**2101510-002 (AC)** 

### *TOTALFLOW®*

### **NGC8206**

**User's Manual** 

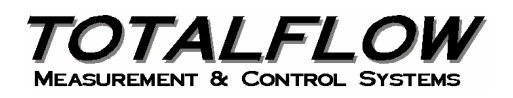

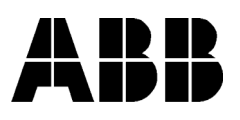

#### **Intellectual Property & Copyright Notice**

©2006, 2007 by ABB Inc., Totalflow ("Owner"), Bartlesville, Oklahoma 74006, U.S.A. All rights reserved.

Any and all derivatives of, including translations thereof, shall remain the sole property of the Owner, regardless of any circumstances.

The original US English version of this manual shall be deemed the only valid version. Translated versions, in any other language, shall be maintained as accurately as possible. Should any discrepancies exist, the US English version will be considered final.

Notice: This publication is for information only. The contents are subject to change without notice and should not be construed as a commitment, representation, warranty, or guarantee of any method, product, or device by Owner.

Inquiries regarding this manual should be addressed to ABB Inc., Totalflow Products, Technical Communications, 7051 Industrial Blvd., Bartlesville, Oklahoma 74006, U.S.A.

#### **Table of Contents**

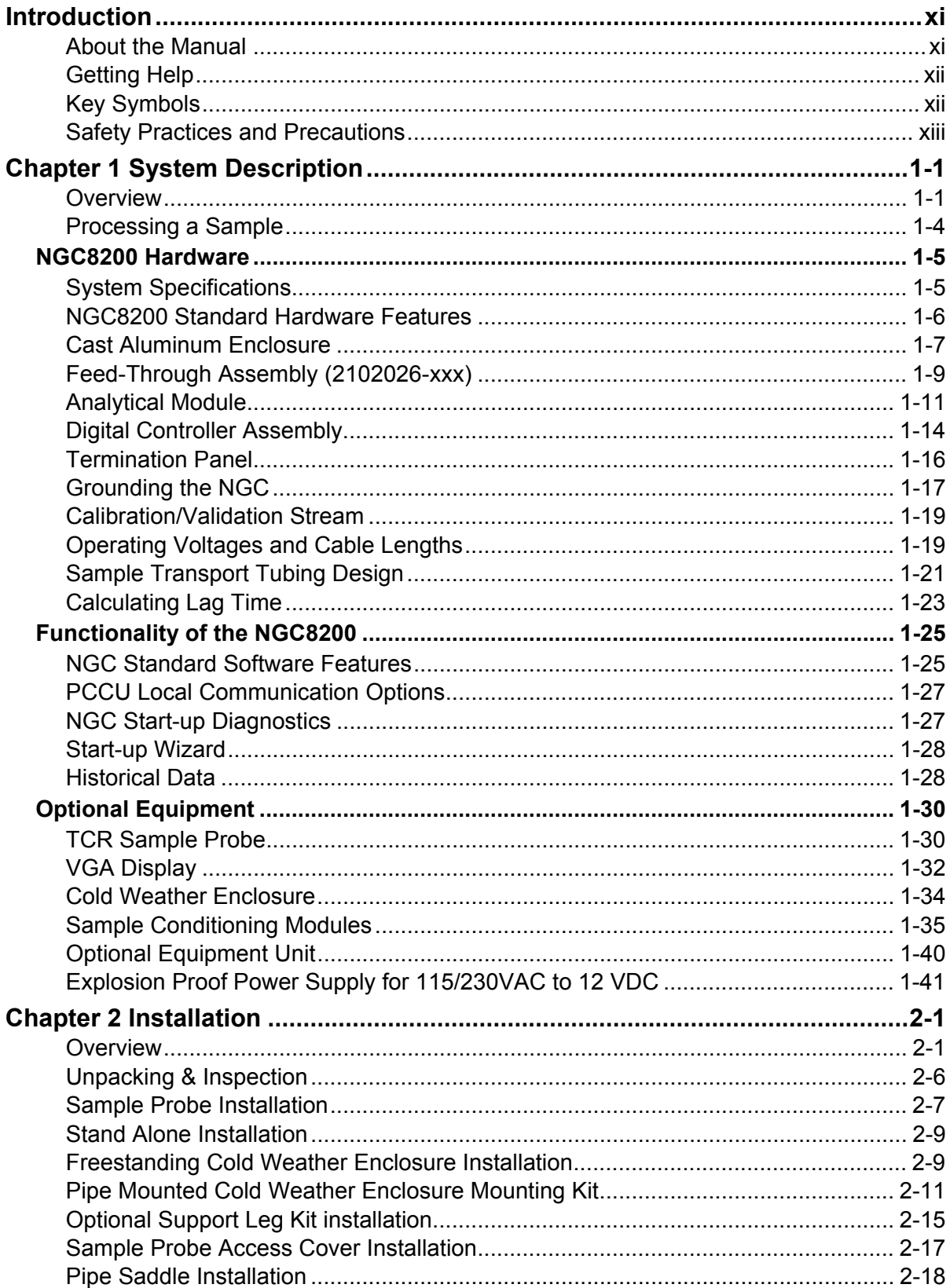

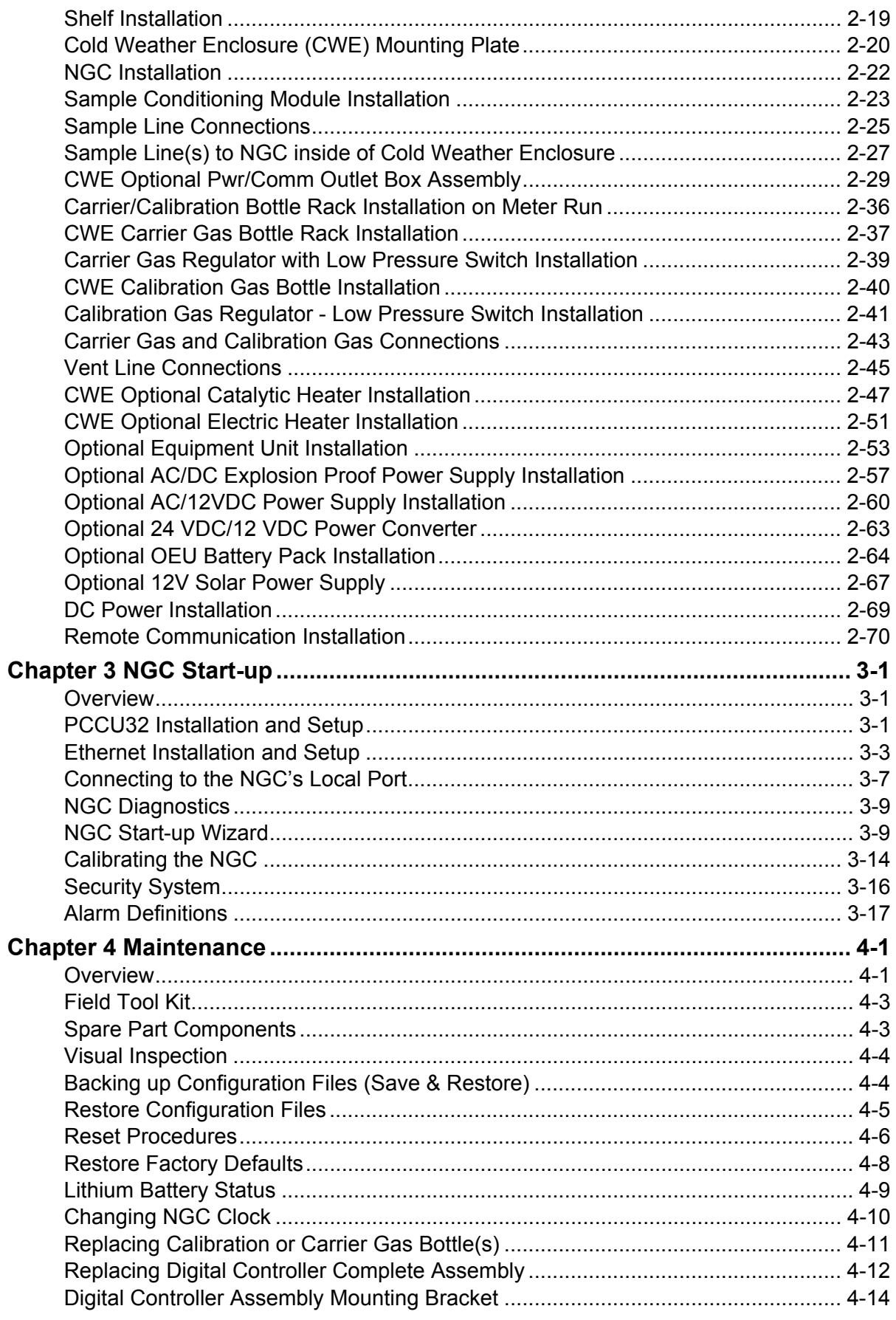

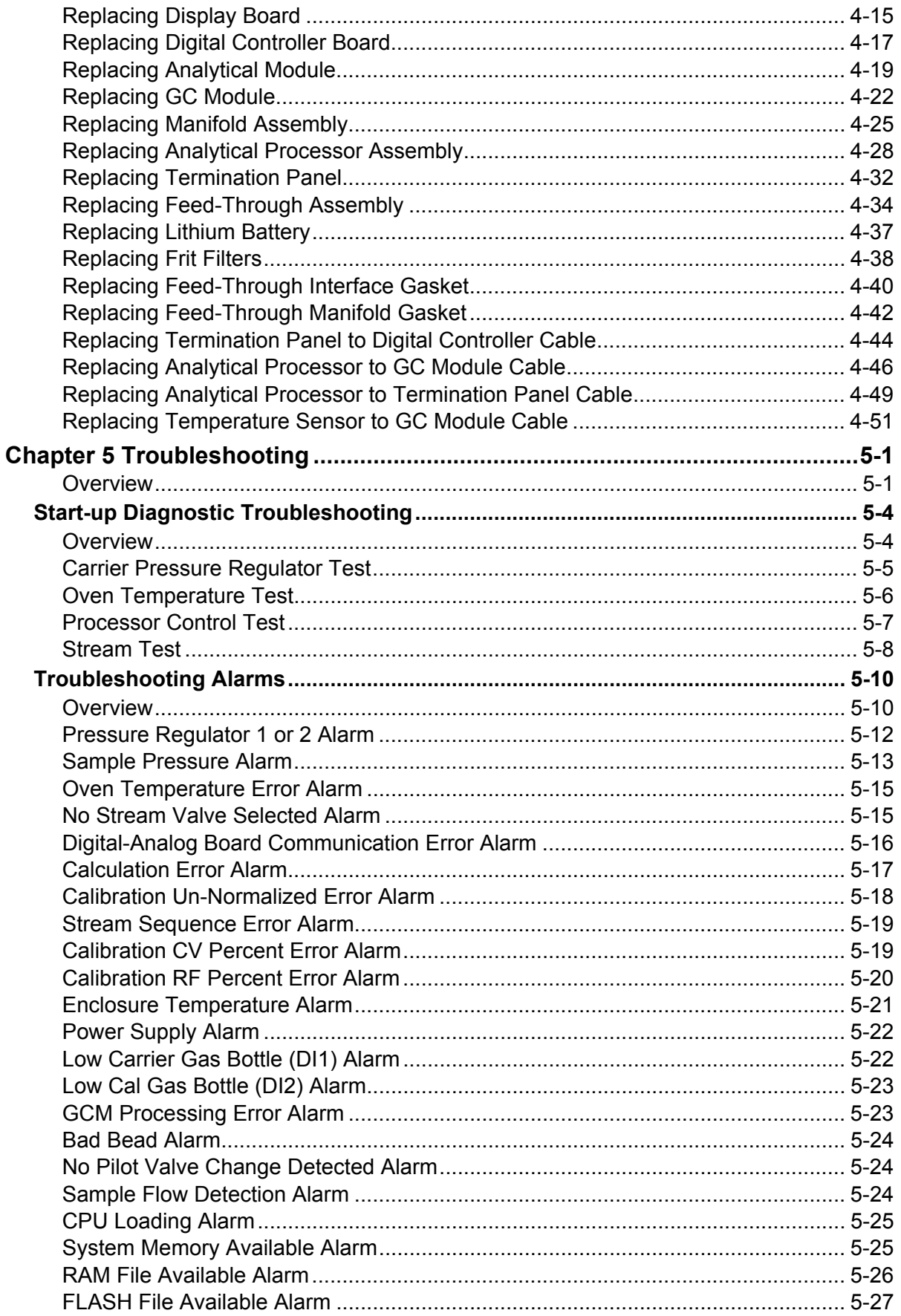

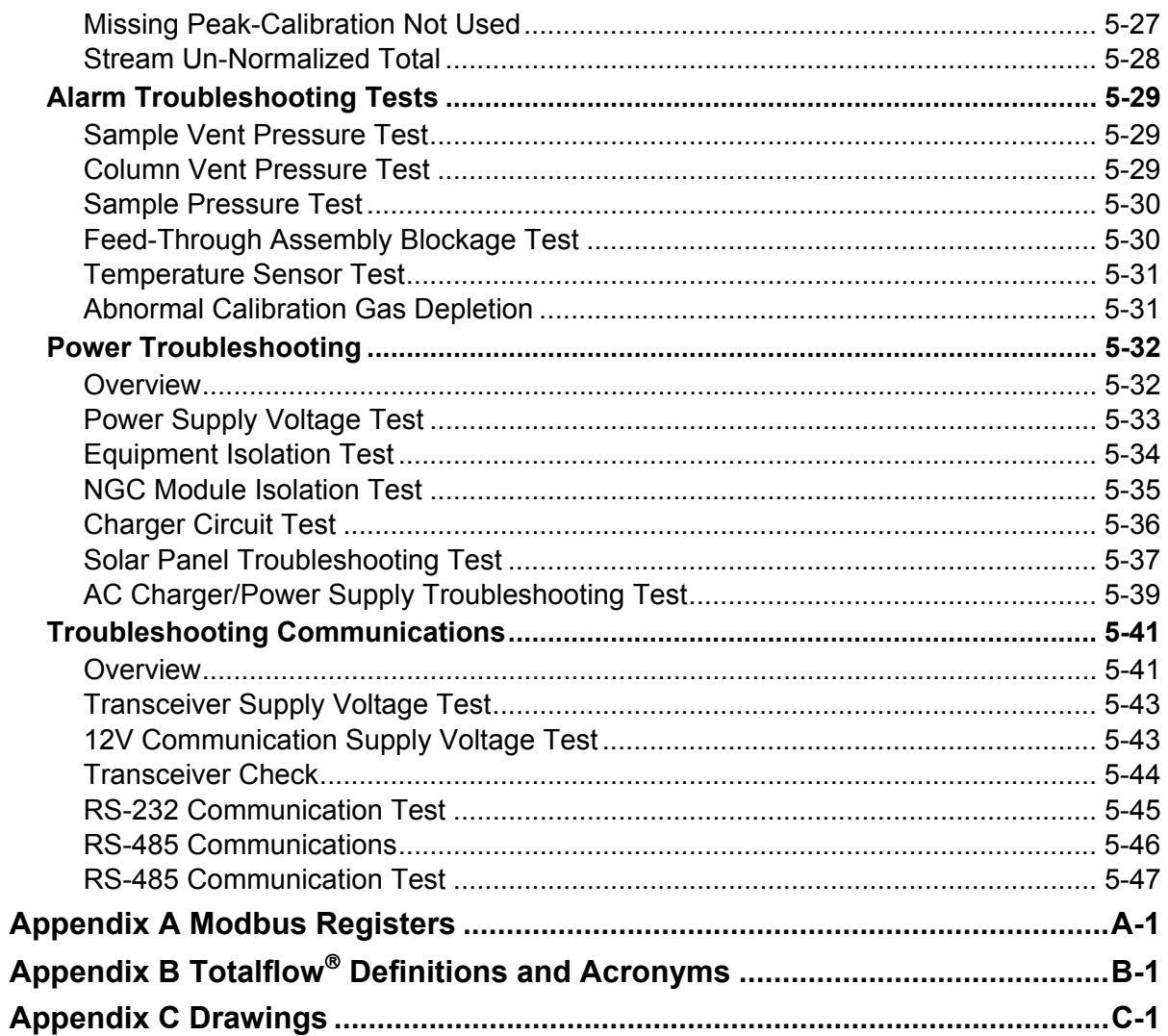

#### **Table of Figures**

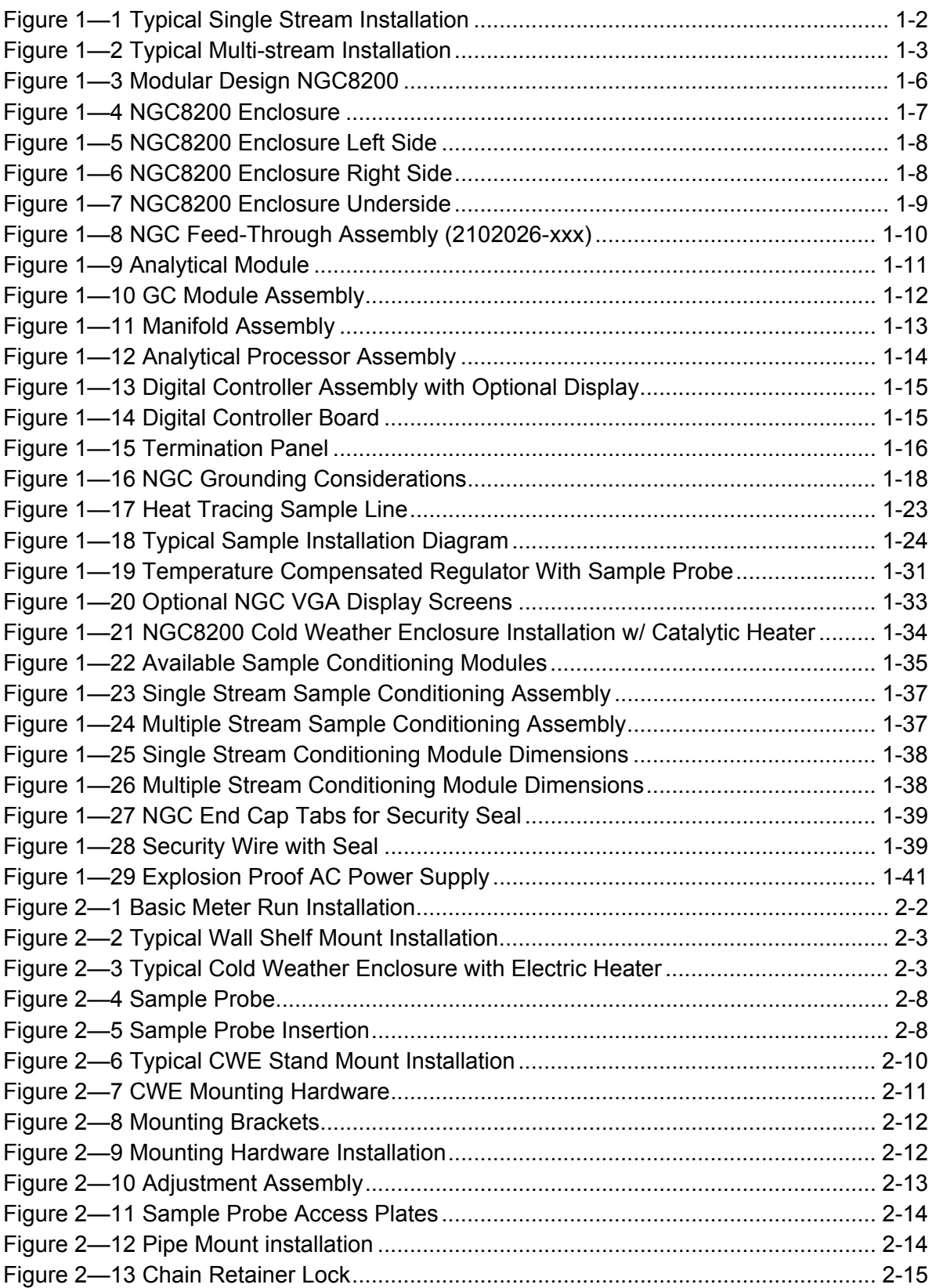

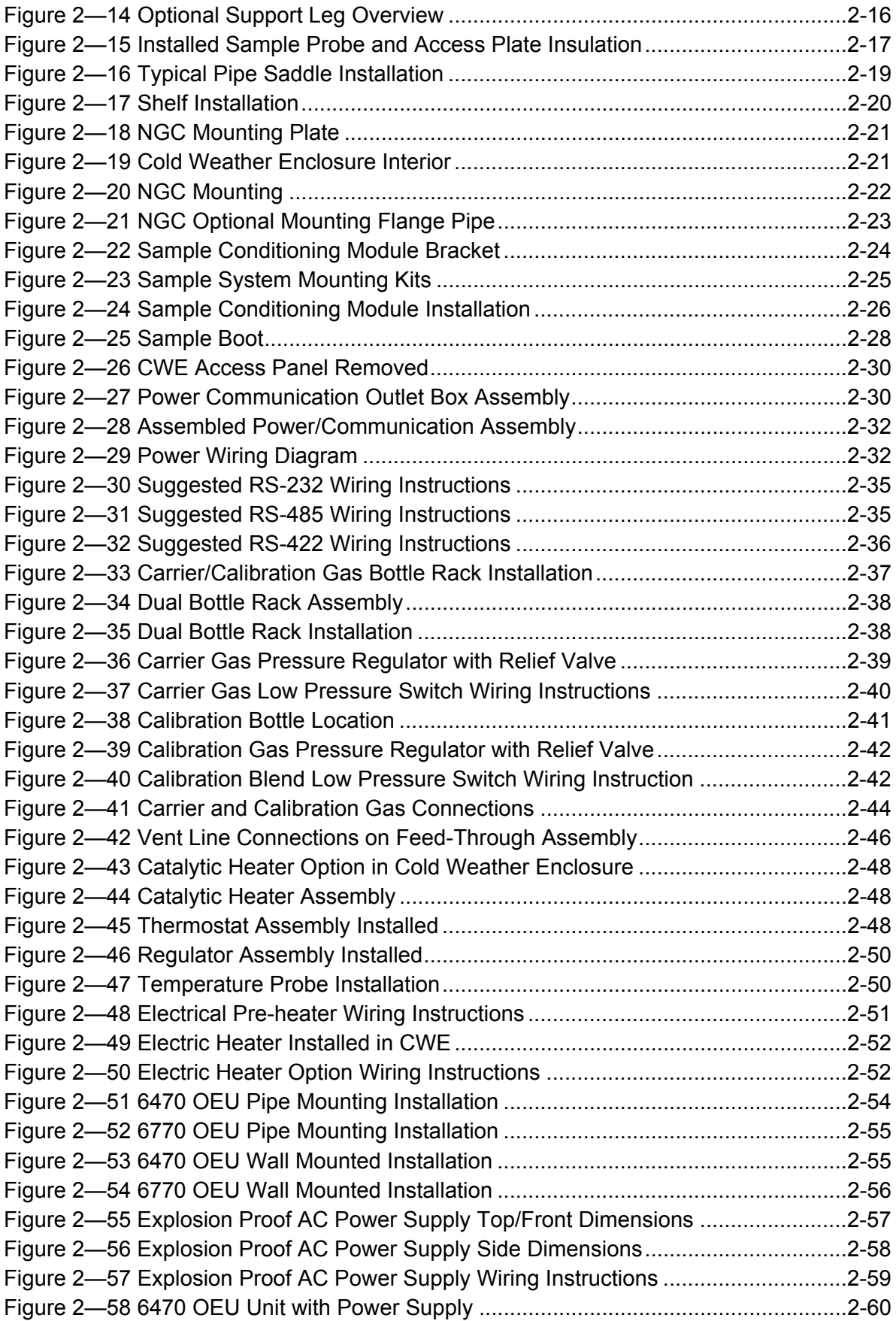

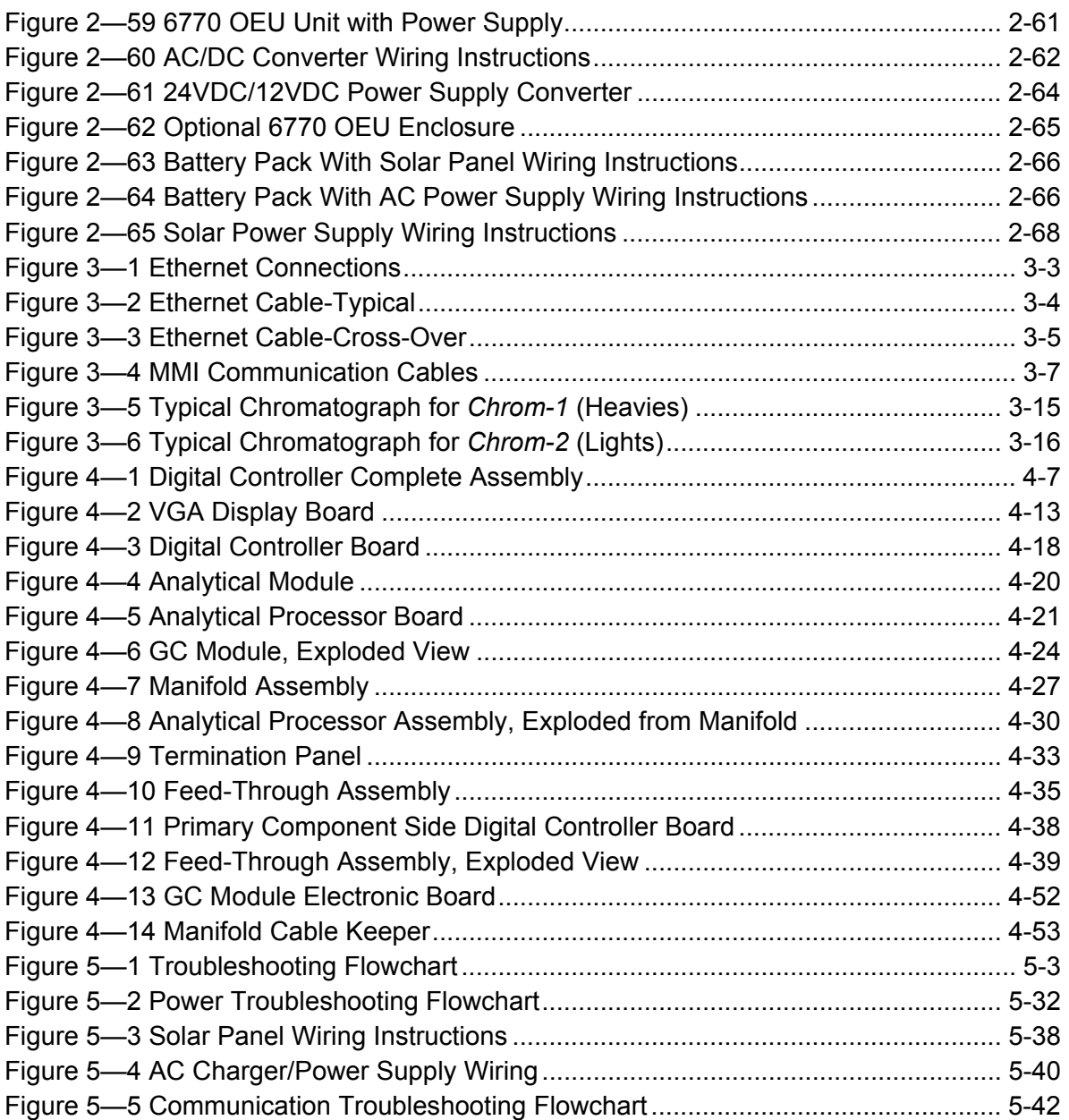

**Blank Page** 

#### **List of Tables**

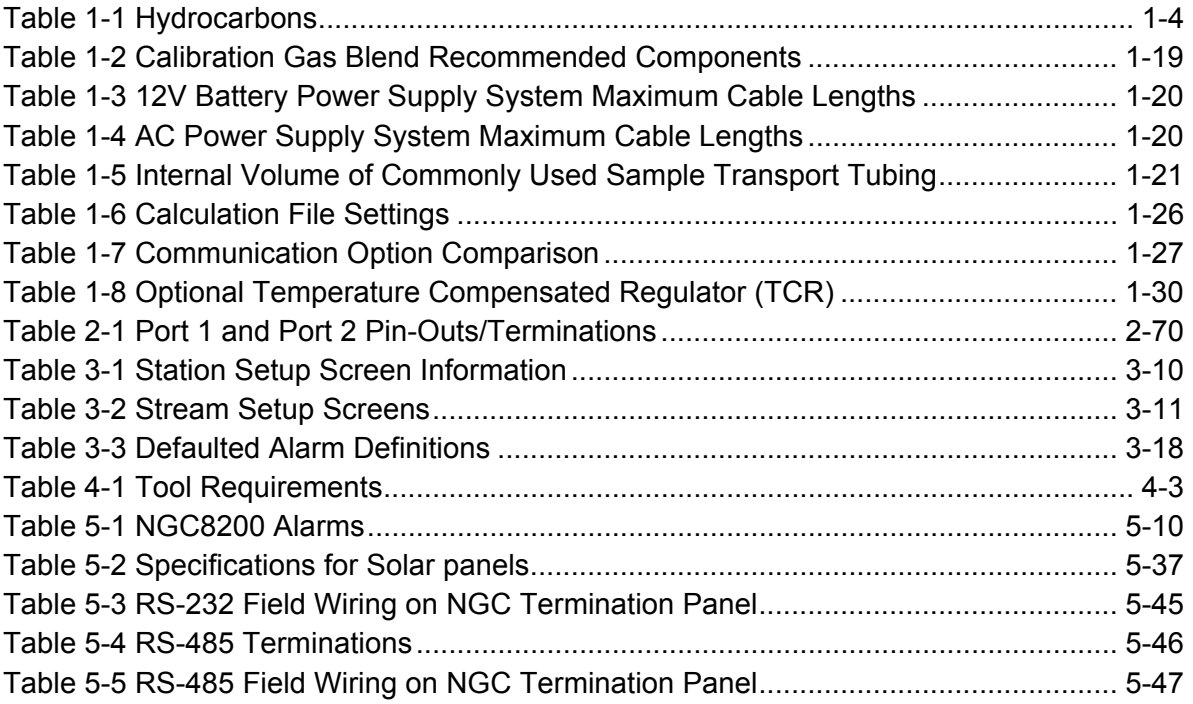

**Blank Page** 

#### **Introduction**

#### **About the Manual**

This manual is written to provide an experienced chromatography technician with the requirements necessary to install, setup and operate the Totalflow® Model NGC8200 Natural Gas Chromatograph.

**Organization & Style**  Each of the chapters in this manual presents information in an organized and concise manner. Readers are able to look at the headings and get a broad picture of the content without reading every word. Also, there are overviews at the beginning of each chapter that provides you with an idea of what is in the chapter, and how it fits into the overall manual.

#### **Highlights** This manual provides the following information:

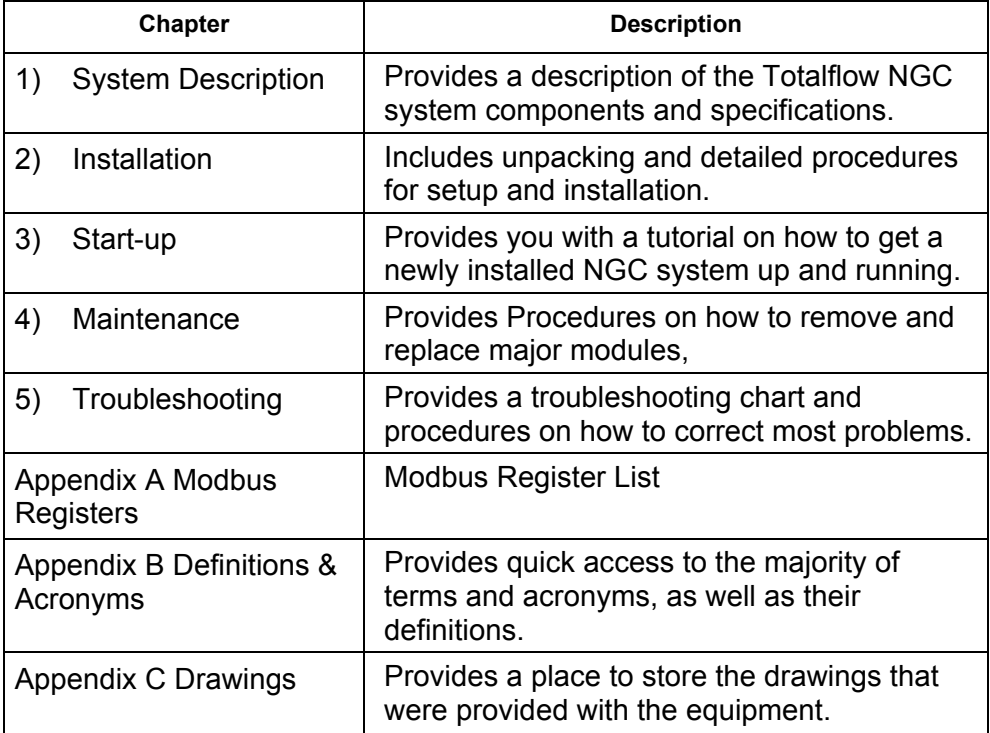

#### **Getting Help**

At Totalflow, we take pride in the on going support we provide our customers. When you purchase a product, you receive documentation which should answer your questions; however, Totalflow Technical Support provides you an 800 number as an added source of information.

If you require assistance, call:

USA: (800) 442-3097 or International: 001-918-338-4888

- **Before You Call**
- Know your Totalflow's model and serial number. Serial numbers can be found on a plate located on each unit.
- Be prepared to give the customer service representative a detailed description of the problem.
- Note any alarms or messages as they appear.
- Prepare a written description of problem.
- Know your software version, board and optional part numbers.

#### **Key Symbols**

The following symbols are used frequently in the manual. These are intended to catch your eye and draw your attention to important information.

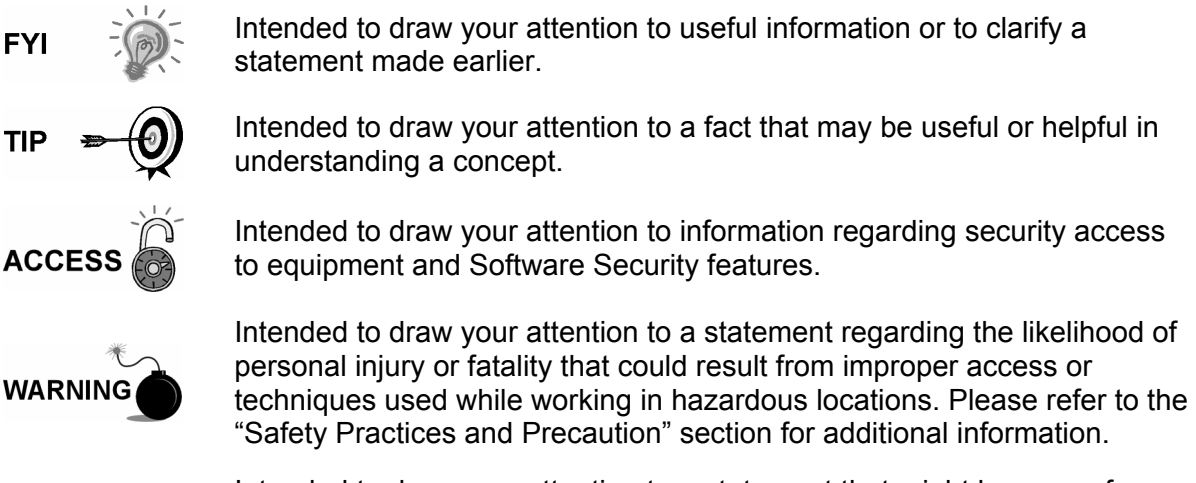

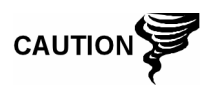

Intended to draw your attention to a statement that might keep you from making a mistake, keep you from destroying equipment or parts, or keep you from creating a situation that could cause personal injury if caution is not used. Please refer to the "Safety Practices and Precaution" section for additional information.

#### **Safety Practices and Precautions**

This manual contains information and warnings which have to be followed by the user to ensure safe operation and to retain the product in a safe condition. Installation, maintenance and repairs should only be performed by a trained and qualified technician. Please refer to Certification Drawings shipped with this unit for specific guidelines. Extra copies of the certification drawings, referenced on the unit Name Tag, can be obtained, free of charge, by contracting Totalflow Technical Support at the number listed in the "Getting Help" section.

**Safety Guidelines**  DO NOT open or remove covers, including the PCCU Local Communications cover, unless the area is known to be Non-hazardous, including the internal volume of the enclosure.

> DO NOT open the equipment to perform any adjustments, measurements, maintenance, parts replacement or repairs until all external power supplies have been disconnected.

> Installation and maintenance must be performed by person(s) qualified for the type and area of installation according to National and Local codes.

> When opening covers or removing parts, exercise extreme care "live parts or connections can be exposed".

Capacitors in the equipment can still be charged even after the unit has been disconnected from all power supplies.

**Safety First** Various statements in this manual identified as conditions or practices that could result in equipment damage, personal injury or loss of life will be highlighted using the following Icons.

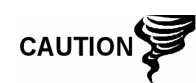

Exercise caution while performing this task. Carelessness could result in damage to the equipment, other property and personal injury.

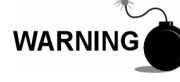

Stop. Do not proceed without first verifying that a hazardous condition does not exist. This task may not be undertaken until proper protection has been accomplished, or the hazardous condition has been removed. Personal injury or fatality could result. Examples of these warnings include:

- Removal of enclosure cover(s) in a hazardous location must follow guidelines stipulated in the Certification Drawings shipped with this unit.
- If unit is installed or to be installed in a hazardous location, technician must follow the guidelines stipulated in the Certification Drawings shipped with this unit.
- Access to unit via PCCU cable in a hazardous location must follow guidelines stipulated in the Certification Drawings shipped with this unit.

**Safety First, Cont.** 

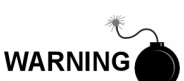

• Connecting or disconnecting equipment in a hazardous location for installation or maintenance of electric components must follow guidelines stipulated in the Certification Drawings shipped with this unit.

DANGER indicates a personal injury hazard immediately accessible as one reads the markings.

CAUTION indicates a personal injury hazard not immediately accessible as one reads the markings, or a hazard to property, including the equipment itself.

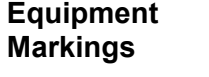

Protective ground (earth) terminal

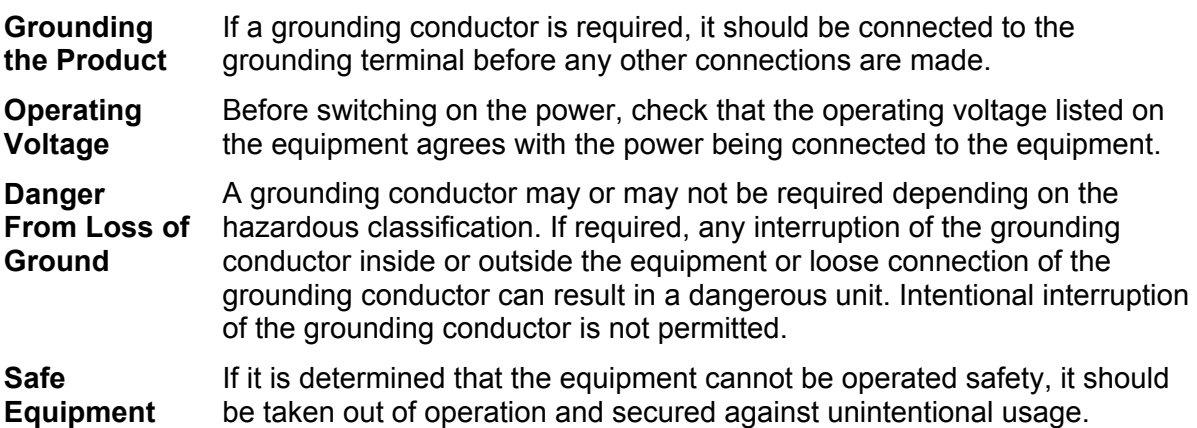

#### **Chapter 1 System Description**

#### **Overview**

This Chapter introduces you to the Totalflow® Model NGC8200 Series Natural Gas Chromatograph (NGC). The NGC is designed to continually analyze natural gas streams, on-site, determine composition, calorific value, and store the analysis information. It is designed for natural gas streams, 800 to 1500 Btu/scf (29.8 to 55.9 Megajoules/meter<sup>3</sup>) with less than 100 PPM H2S.

The unit is a fully functional gas chromatograph for "Pipeline Quality" natural gas, designed to analyze natural gas streams, dry of both hydrocarbon liquids and water. The unit can collect and retain analysis information for one to four independent sample streams. Applicable installations include: Transmission, Distribution, Custody Transfer with Metrology quality results, Production, Gas Gathering and End User Gas Markets.

**Highlights** This Chapter covers the following topics:

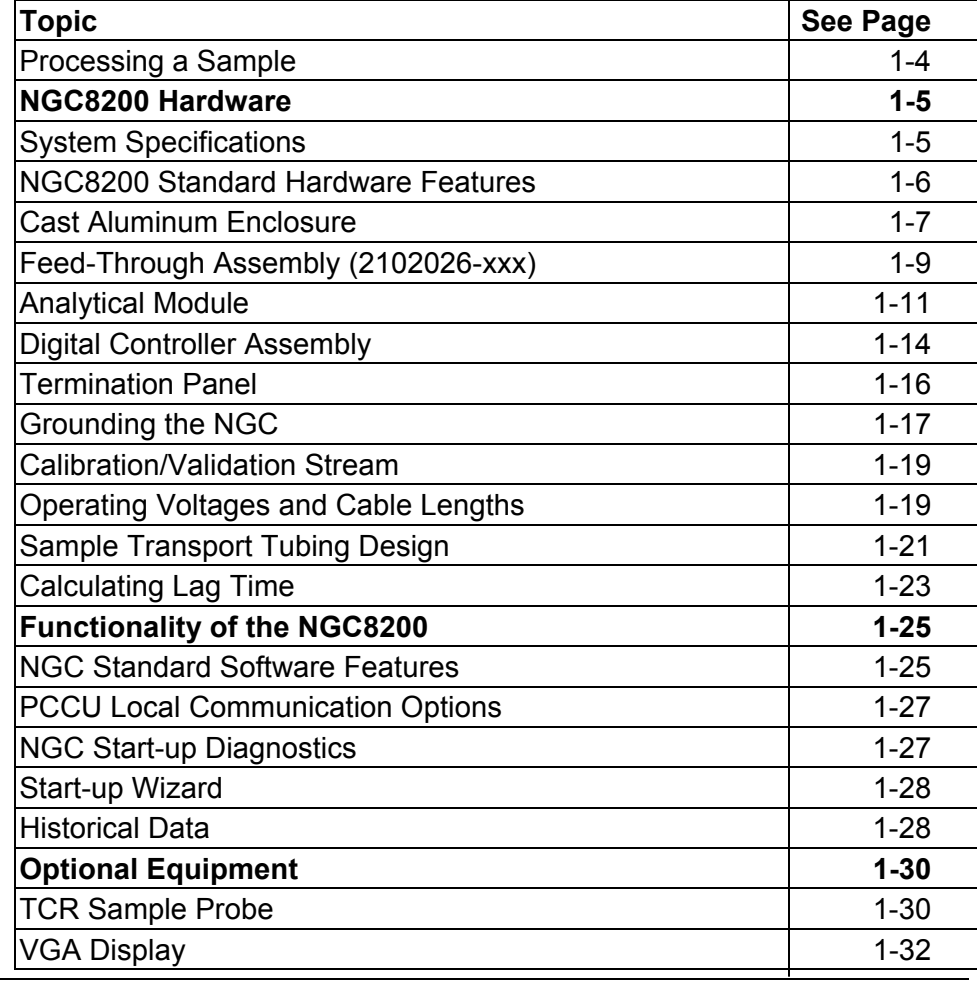

#### **Overview, Cont.**

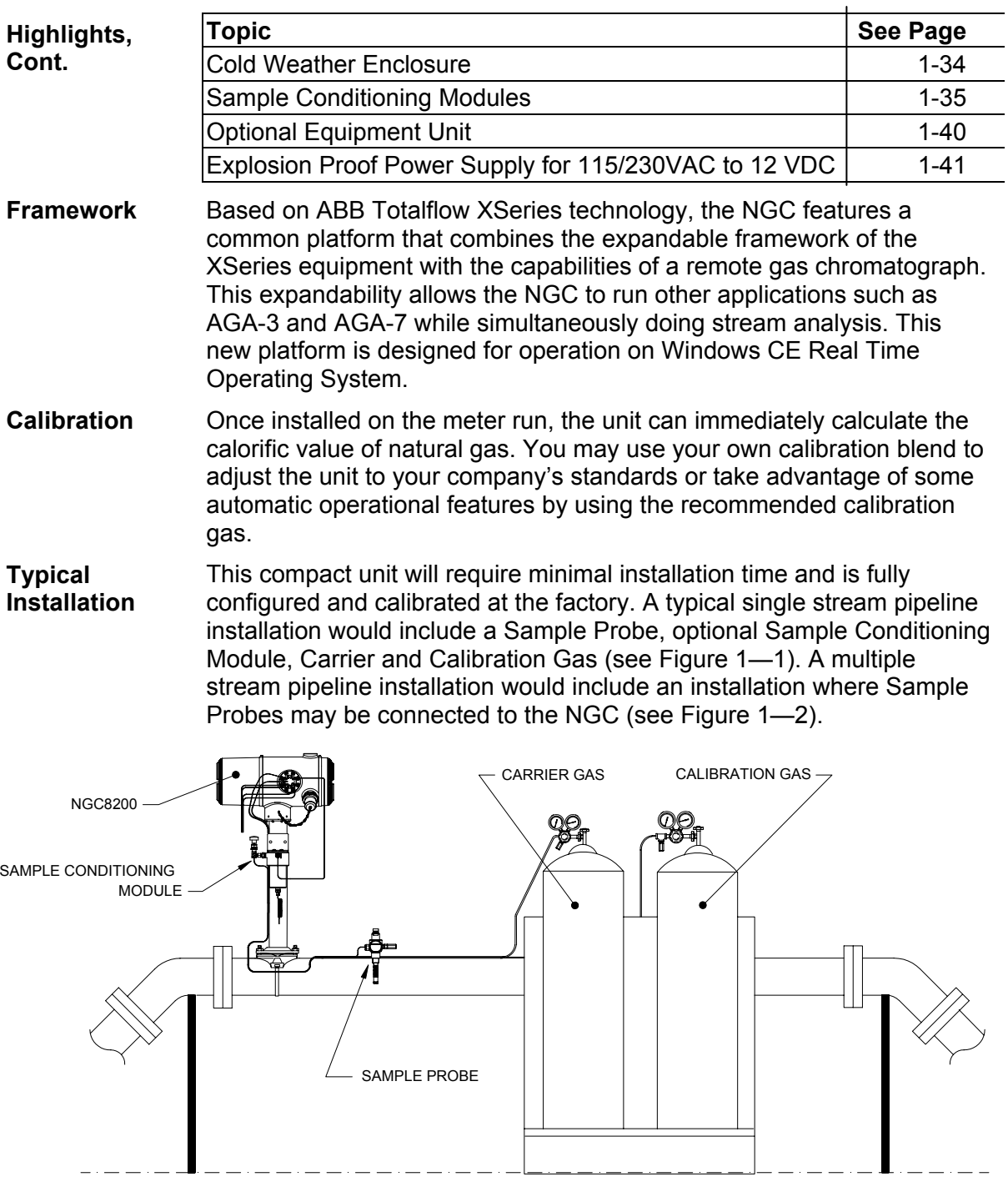

**Figure 1—1 Typical Single Stream Installation** 

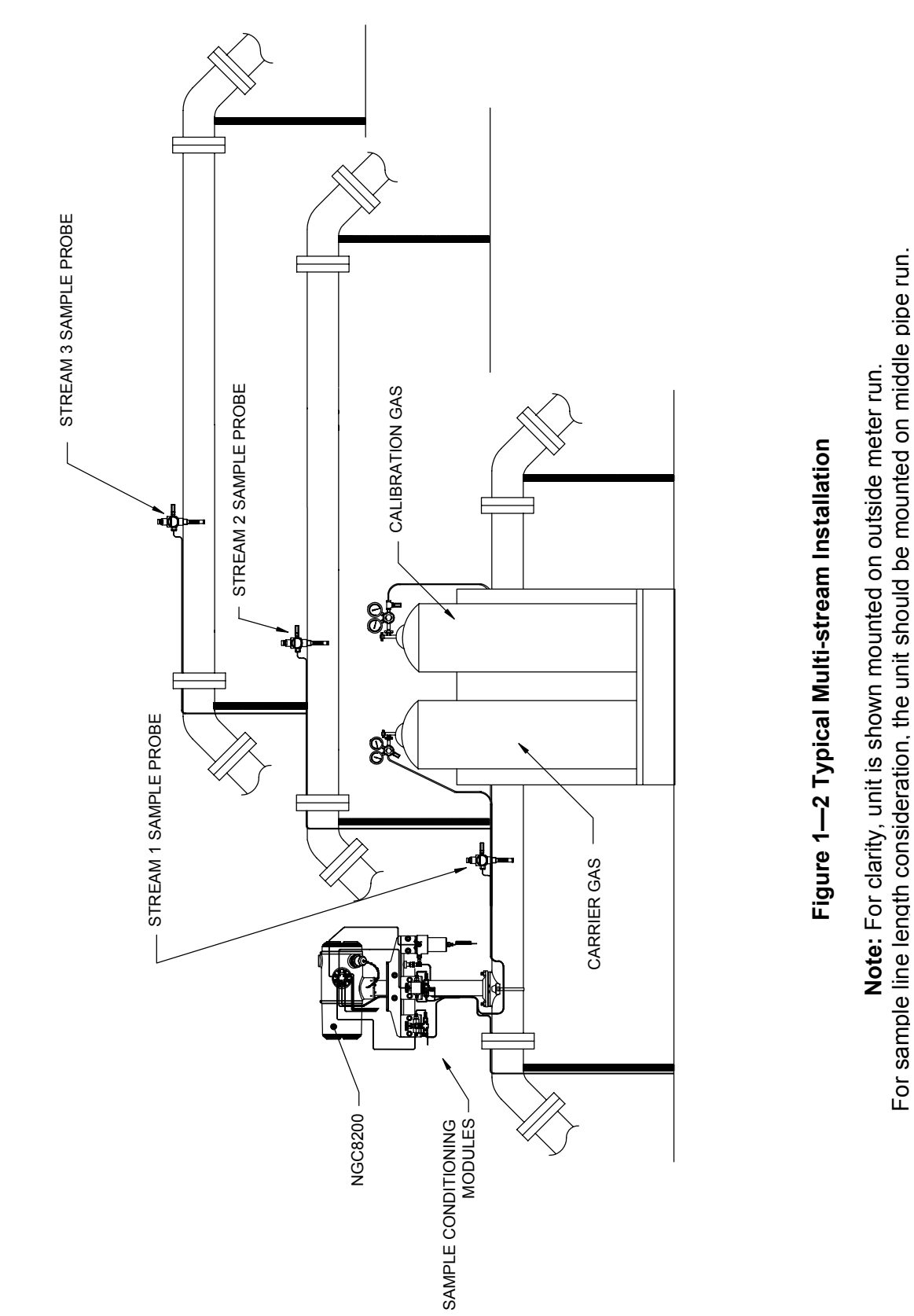

#### **Processing a Sample**

A natural gas sample is extracted from the pipeline, processed for particulate removal and phase integrity by the Sample Conditioning System (optional as required), transported to the NGC, injected onto the chromatographic columns where component separation occurs.

The NGC analyzes each sample utilizing established chromatographic techniques. The resulting information consists of mole percent values for each component. These values are used to perform energy calculations. Calculated values include: Gas Compressibility, Real Relative Density, Btu/CV Value, Liquid GPM, Wobbe Index, Methane Number and several other optional calculated values. Gas Compressibility selections include NX-19, AGA-8 Detail, Single Virial Summation Factor, ISO Summation Factor and None (a factor of one is used).

The processed sample is then vented with the carrier gas and results are stored in memory and communicated to other devices as needed. All of these values as well as composition are available on various modbus communication protocols.

**Hydrocarbons** To further define the natural gas components, Table 1-1 gives additional details for each hydrocarbon. Among the more informative columns, key information includes the Boiling Point of the component. The Boiling Point of each component correlates to the order each component will exit the column.

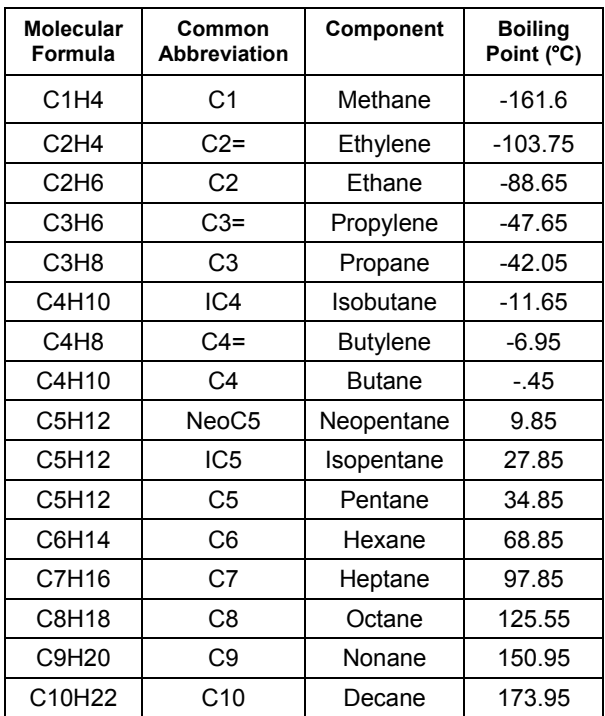

#### **Table 1-1 Hydrocarbons**

#### **NGC8200 Hardware**

#### **System Specifications**

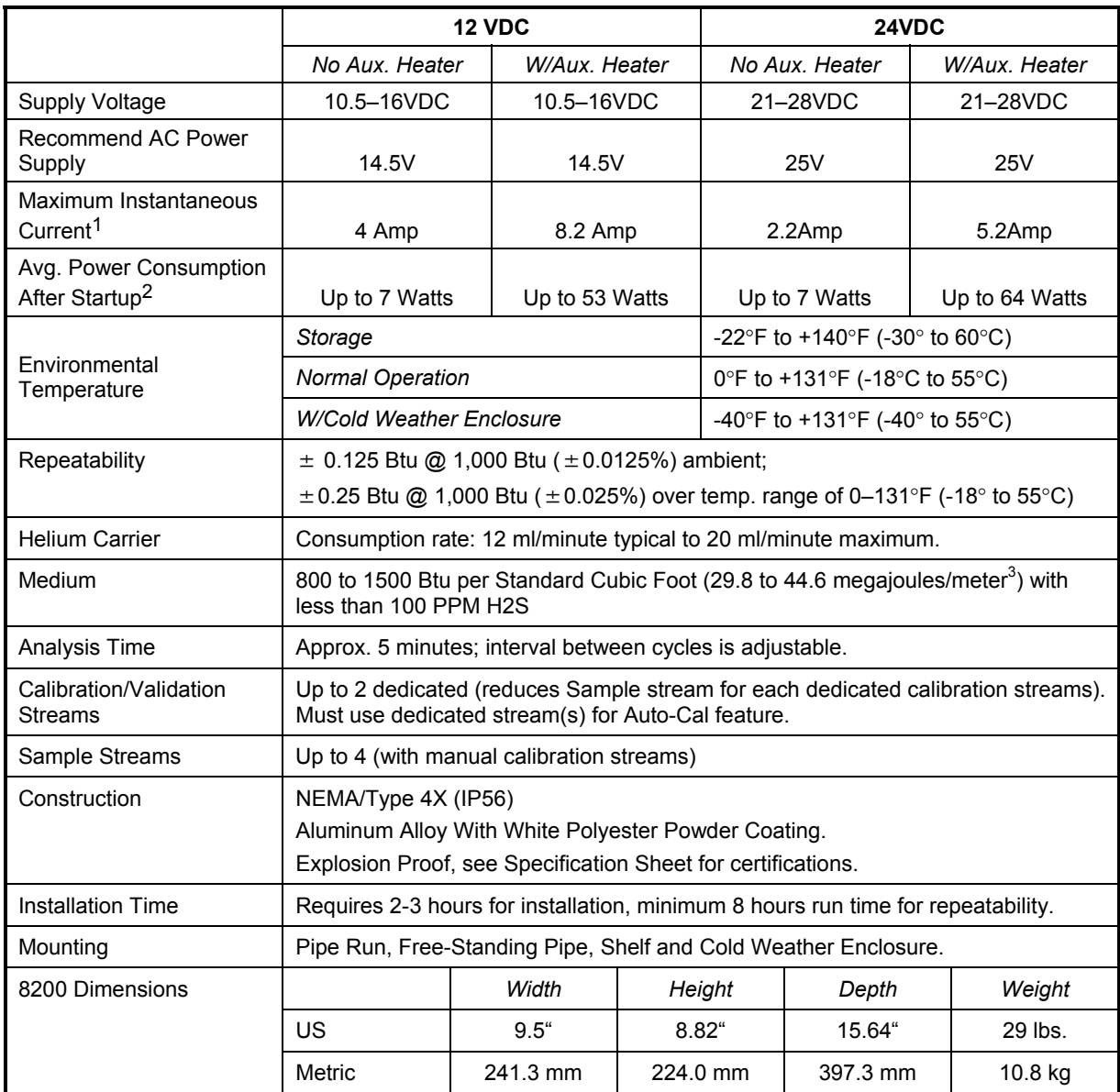

 $1$  Usually experienced at startup. Use this for power supply sizing requirements (includes approx. 20% buffer and is calculated for maximum allowable power supply voltages).

<sup>&</sup>lt;sup>2</sup> At Recommended AC Power Supply Voltage. Highly temperature dependant, with Feed-Through Heater operating continuously. Usually occurs at only the coldest ambient operating temperature, i.e. 0°F (-18°C).

#### **NGC8200 Standard Hardware Features**

The Totalflow® NGC (Natural Gas Chromatograph) features a rugged, field ready design. Installation, Start-up and troubleshooting times have been greatly reduced due to these user friendly hardware features:

- Enclosure, Compact Design
	- **Cast aluminum Housing with 6 Exterior Hubs**
	- Powder Coating
	- Weatherproof Construction
- Modular Design (see Figure 1—3)
	- **-** Digital Controller Assembly
	- Analytical Module with compact design and single bolt replacement.
	- **Feed-Through Assembly with flame path arrestors**
	- **Termination Panel**
- State of the Art Electronics
	- 32-bit Digital Controlling Electronics (i.e. NO Analog Control Loops)
	- **Low Power Operation**
	- **Dual Digital Carrier Pressure Regulation**
	- **-** Digital Temperature Control
	- **•** Digital Detector Electronics
	- **Low EMI/RFI Design**
	- **Operates on Windows CE**
- Auto-start with diagnostics
- Factory Calibrated

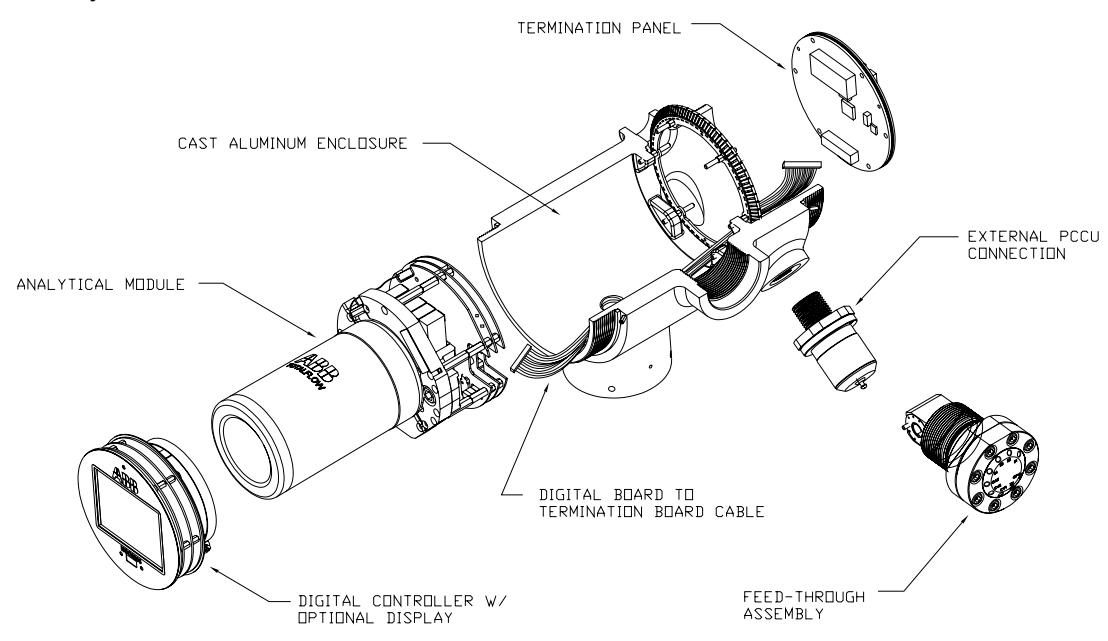

**Figure 1—3 Modular Design NGC8200** 

#### **Cast Aluminum Enclosure**

The custom designed explosion proof enclosure consists of a cylindrical shaped cast aluminum housing, powder coated, with front and rear end caps for access to internal components. Figure 1—4 through Figure 1—7 show the Outline Dimensions of the NGC.

The end caps have precision engineered threading and are susceptible to damage if treated roughly. Enclosure and all fittings, including Feed-Through, MMI Connection and Breather are tested to Nema/Type 4X. Unauthorized removal of the end caps are protected with a 1/16" Hex Socket set screw on each end cap.

This enclosure may be Pipe Mounted on meter run using a Pipe Saddle, Stand Alone Pipe Mounted, Shelf Mounted or optionally mounted in a cold weather enclosure. Unit may be directionally positioned using 1/8" Hex Socket set screws located in the neck of the enclosure.

**Exterior Hubs** The unit enclosure features 6 exterior hubs:

- Gas Feed-Through Assembly
- Explosion Proof local MMI Port
- 4 Miscellaneous Hubs, Including:
	- Communication Hub
	- **Power Hub**
	- Digital Input/Output Wire Hub
	- Undefined Hub

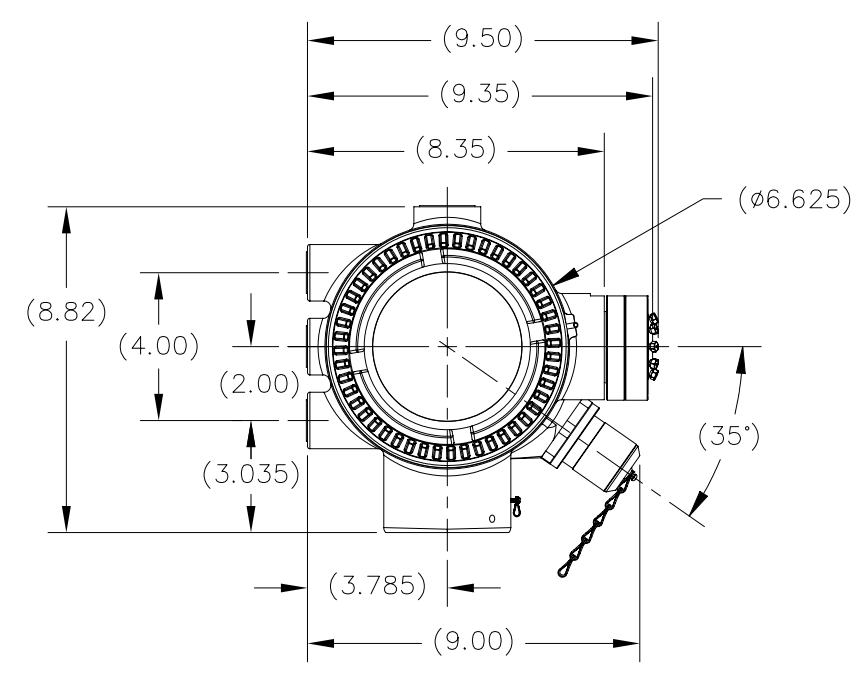

**Figure 1—4 NGC8200 Enclosure** 

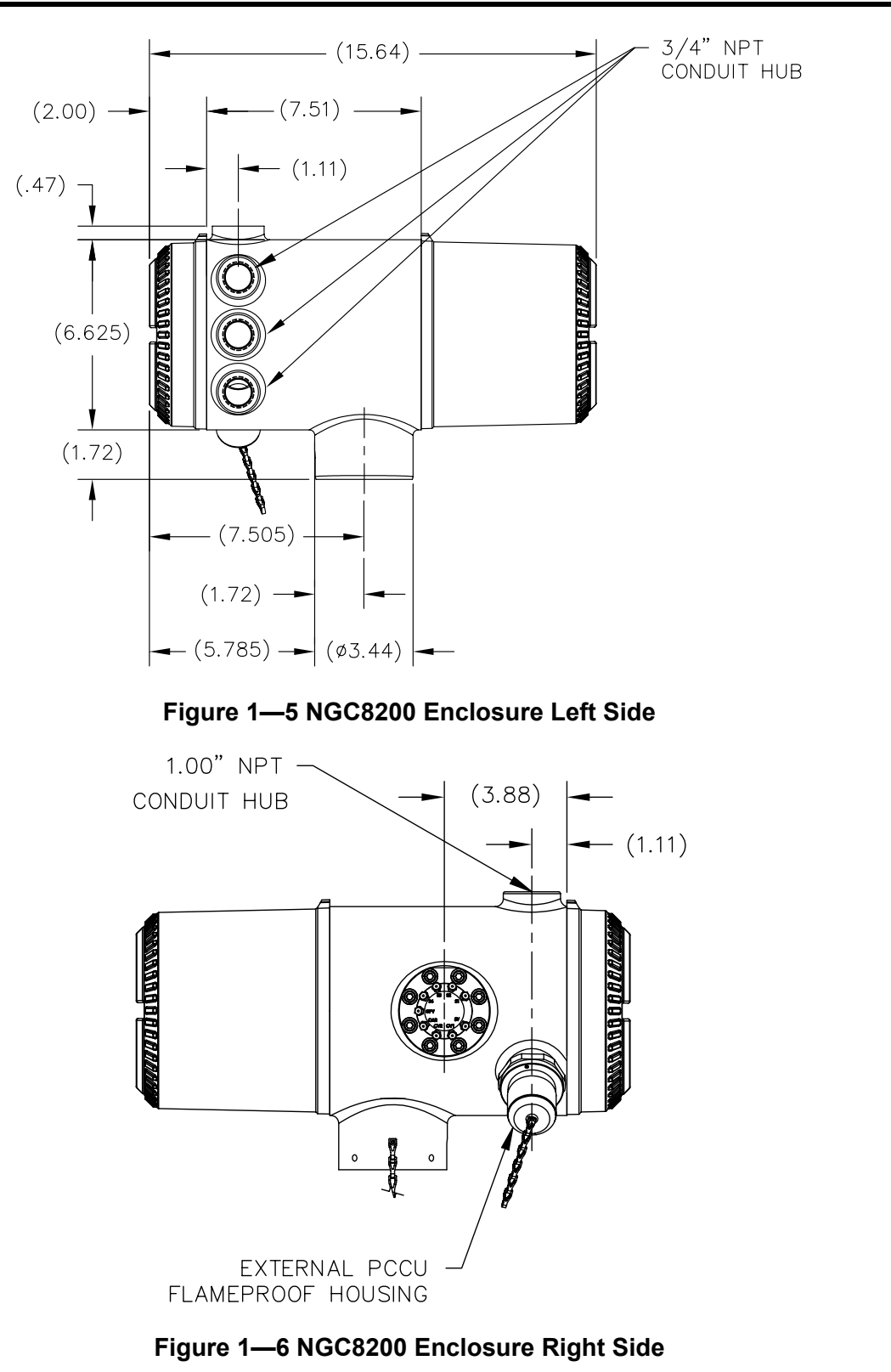

*Continued on Next Page* 

**Cast Aluminum Enclosure, Cont.** 

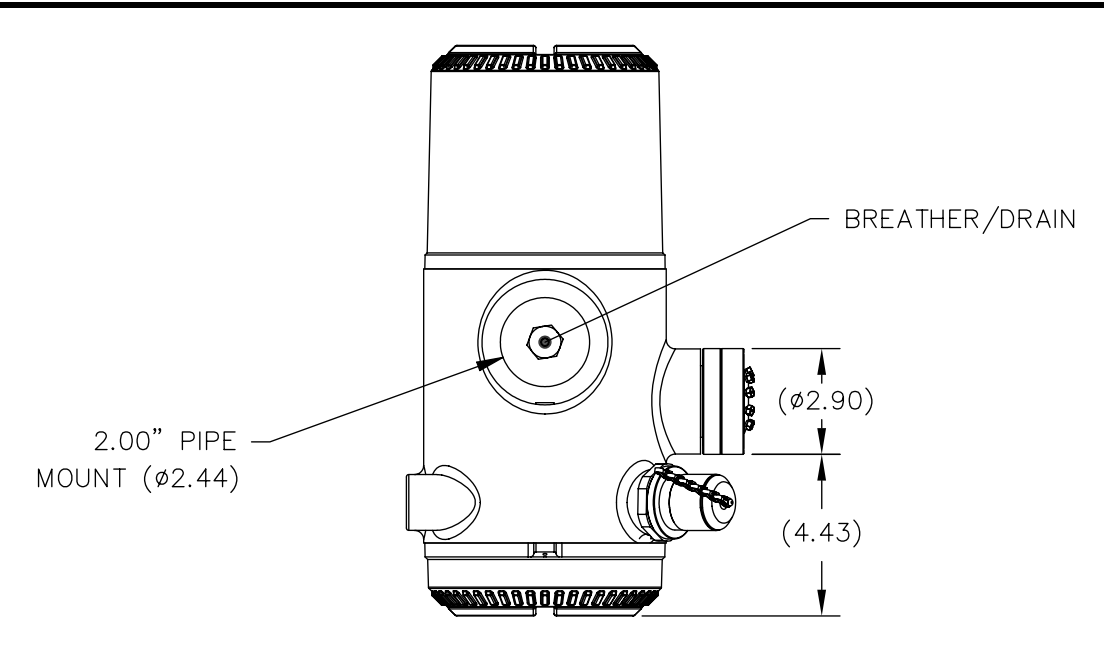

#### **Figure 1—7 NGC8200 Enclosure Underside**

#### **Feed-Through Assembly (2102026-xxx)**

Independent sample streams are connected to the NGC directly to the Feed-though Assembly (see Figure 1—8), or through an optionally installed Sample Conditioning System. The Feed-Through Assembly also serves as the connection for carrier gas and calibration streams, and contains the vents for sample and column gases. The Feed-Through Assembly comes in three configurations:

- Without Auxiliary Heater
- With 12V Auxiliary Heater
- With 24V Auxiliary Heater

Assemblies with the Auxiliary Heater feature a Heater with Temperature Sensor Cable which makes connection to the Analytical Module and is replaceable. Please note that this cable will also come in two configurations: 12V and 24V.

**Inlets** All inlets have an internal, replaceable, 0.5 micron Filters. Available inlets are:

- 1–4 Sample Stream Inputs, Calibration Blend Streams
	- 1–3 Sample Streams with 1 dedicated Auto Cal Stream, or
	- 1–2 Sample Streams with 1–2 dedicated Auto Cal Streams, or
	- 1–4 Sample Streams with 1–2 Manual Calibration Streams.
- 1 Carrier Input Stream.

**Feed-Through Assembly (2102026-xxx), Cont.** 

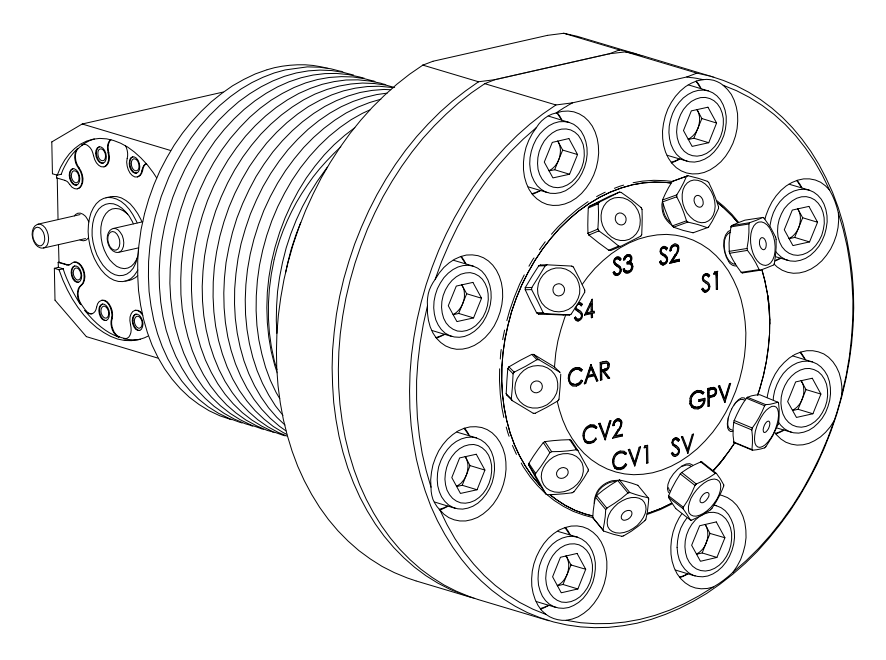

**Figure 1—8 NGC Feed-Through Assembly (2102026-xxx)** 

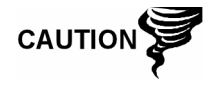

The 0.5 micron Filters should NOT be considered as a replacement for the primary filtering system. Optional Sample Conditioning Modules are designed for this purpose.

**Vents** Feed-Through Assembly vents do not have filters, but will require vent tubing to be attached and routed accordingly. These are:

- 2 Column Vents (CV1 and CV2)
- 1 Sample vent (S1, S2, S3 and S4)
- 1 Gauge Port Vent (GPV)

#### **Analytical Module**

The modular design of the Analytical Module (P/N 2102172-xxx) is enhanced by the Single Bolt removal feature. This module may also be broken down into the GC Module (P/N 2102033-xxx), Manifold Assembly (P/N 2102149-xxx) and Analytical Processor Assembly (P/N 2101831-xxx). The GC Module also features Single Bolt removal.

The Analytical Module comes in two configurations: 12V and 24V.

Of the Subassemblies that comprise the Analytical Module, GC Module and Manifold Assembly come in two configurations: 12V and 24V.

In Figure 1—9 you see the Analytical Module Assembly removed from the enclosure.

- 
- **Features**  High-speed Serial Interface to Digital Controller Board
	- 32-bit Digital Signal Processor
	- Flash Memory
	- Analog to Digital Conversion Circuits
	- Digital Oven Temperature Controller
	- Digital Auxiliary Heater Controller (optional Feed-Through Heater)
	- Dual Digital Pressure Regulators
	- Sample Pressure Sensor
	- Pressure Sensors (100 PSI max.)
	- Thermal Conductivity Detectors
	- System Level Voltage Monitoring
	- Analytical Processor Board Level Temperature Sensor
	- LED Board Status Indicators

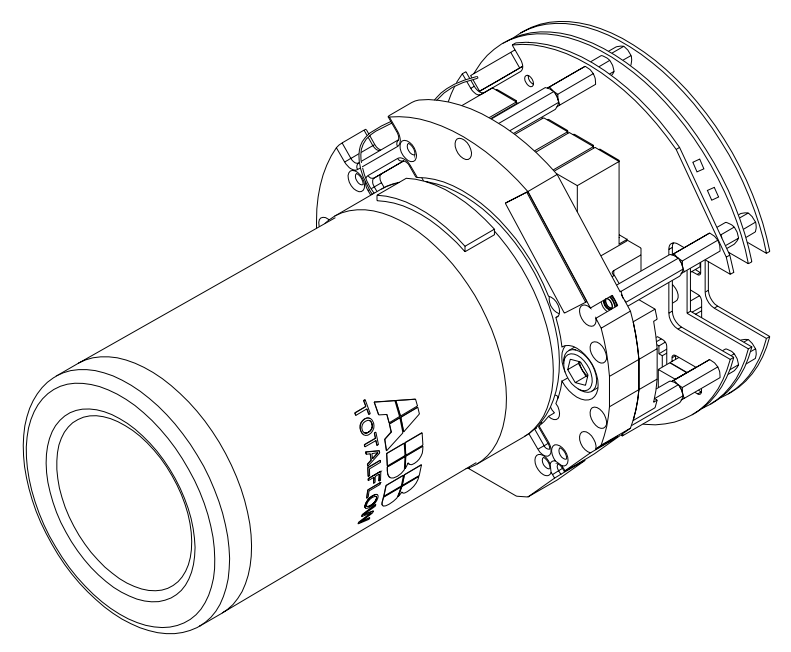

**Figure 1—9 Analytical Module** 

#### **Analytical Module, Cont.**

**GC Module** The GC Module is comprised of 3 parts; Columns, Chromatographic Valve and GC Module Circuit Board. The Valve control flow of gas within the system. The Columns perform the separation of the gas into component parts for analysis. The GC Module Circuit Board contains the sensors for the carrier pressure regulators, the sample pressure sensor, and the Thermal Conductivity Detectors (TCD's) which detect the different gas components as they leave the GC Columns. It also contains an EEPROM or FLASH memory for storage of calibration and characterization information of the module and it's sensors.

Figure 1—10 shows the GC Module with the Oven Wall removed.

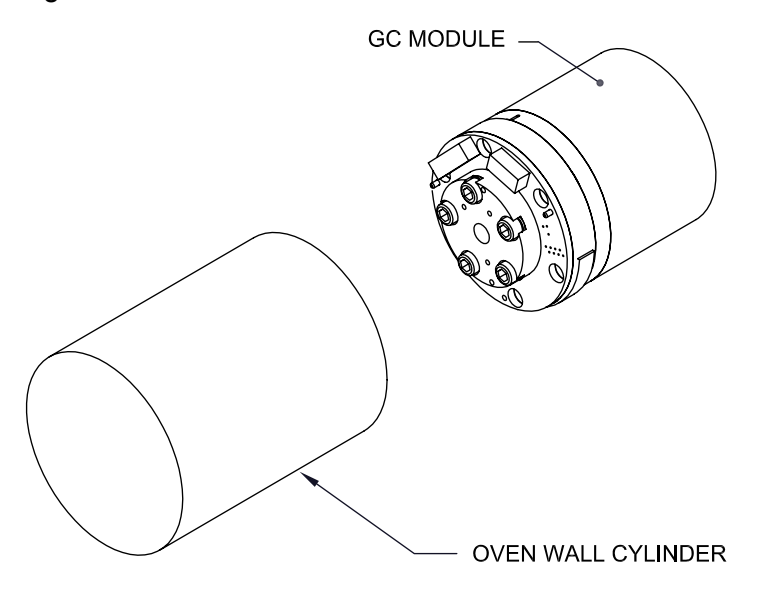

**Figure 1—10 GC Module Assembly** 

**Manifold** The Manifold Assembly is comprised of the Manifold Plate, Heater, Valves, and various Cables to other major components. The Manifold Plate and Heater maintain constant temperature for the GC Module and Columns. The Valve controls the Stream processing, Carrier and Calibrations gases. The Cables complete the information chain from the GC Module to the Analytical Processor and the Digital Controller Assembly.

Figure 1—11 shows the Manifold Assembly.

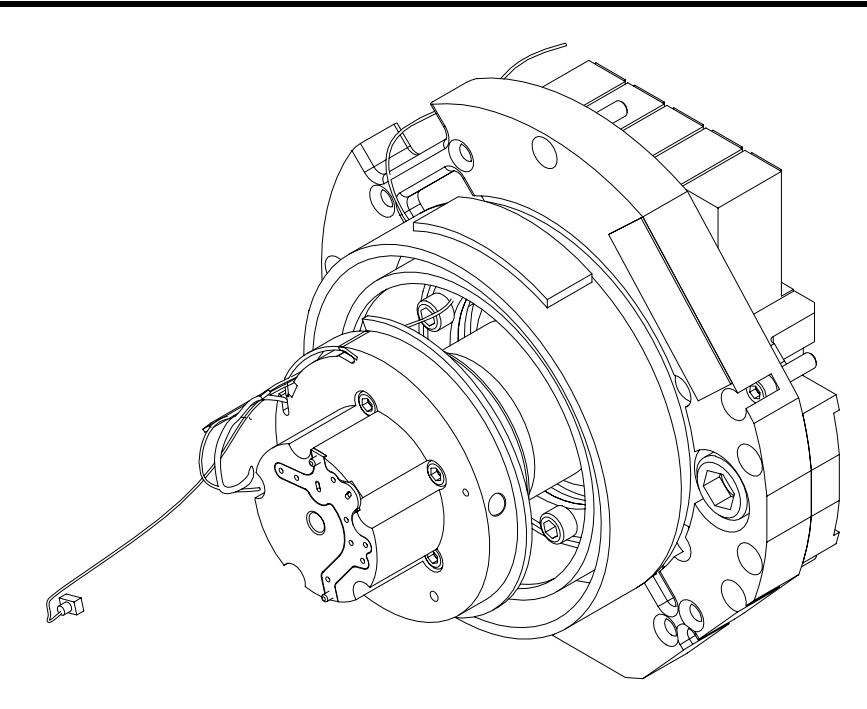

**Figure 1—11 Manifold Assembly** 

**Analytical Processor**  The Analytical Processor board provides real-time system control and measurement of the analytical processes within the NGC. It does this by interfacing with all of the sensors in the GC module (and optional Feedthrough Temperature Sensor) as well as controlling the carrier pressure regulator valves, Sample Stream Valves, the Pilot Valve, and the heaters. The data generated by the Analytical Processor is passed to the Digital Controller Board via a high speed serial interface.

The Analytical Processor also has two status LED's used for Troubleshooting. The RED LED indicates that the board is powered ON. If the board is remotely powered down by the Digital controller, or has no power, this LED will be off. The Yellow LED indicates that the Analytical Processor's CPU has booted it's program successfully and is controlling it's processes as directed by the Digital controller. This LED should be flashing at a high speed (between 20-40Hz). If this LED is OFF or is ON SOLID, with no flashing, then the software in the Analytical Processor is not running properly.

Figure 1—12 shows the Analytical Processor Assembly.

#### **Analytical Module, Cont.**

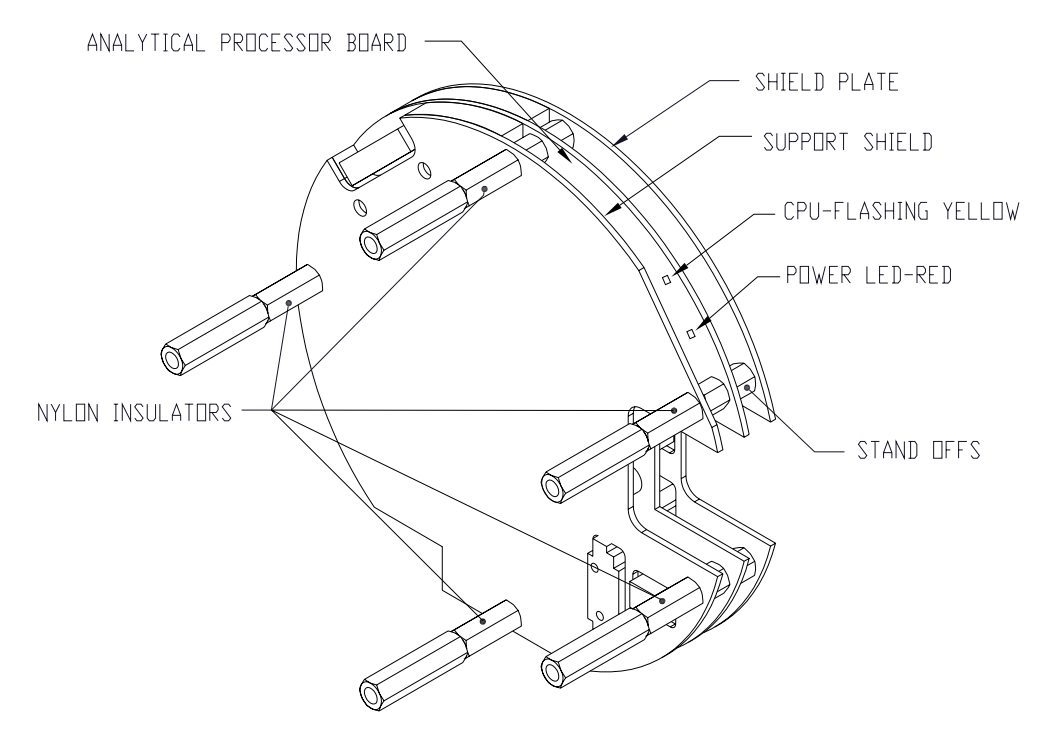

**Figure 1—12 Analytical Processor Assembly** 

#### **Digital Controller Assembly**

**Digital Controller Assembly**  This assembly (see Figure 1—13) contains the Digital Electronic Board, Mounting Assembly and optionally a VGA Display.

The Digital Controller board provides control parameters to the Analytical Processor board, stores and processes the data sent from the Analytical Processor board. The Digital Controller also processes communication with other devices.

The Digital Electronic Board (see Figure 1—14) features:

- 16 MB Pseudo Static Ram (Application), Lithium Battery backed.
- 32 MB NAND Flash Memory (Boot/Application/Storage)
- 4 MB Static CMOS Memory (Storage)
- 1 Secure Digital Card Socket, with up to 4 GB Removable Storage optional)

**Digital Controller Assembly, Cont.** 

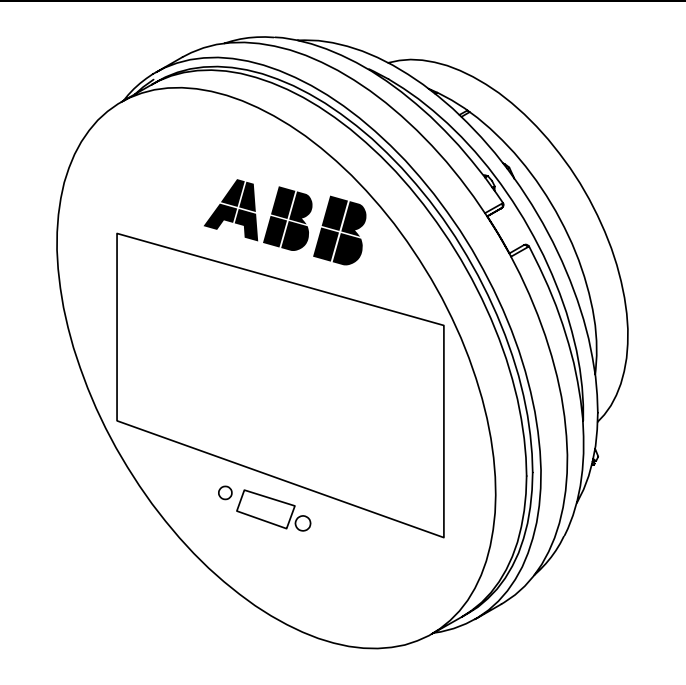

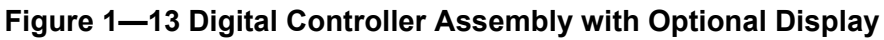

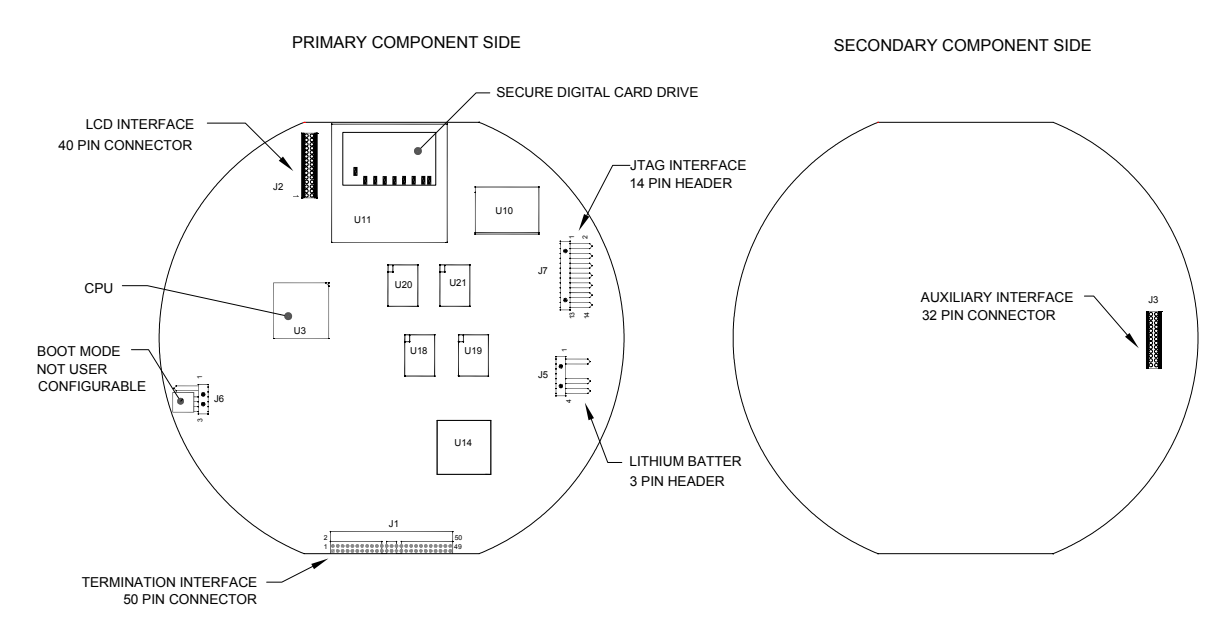

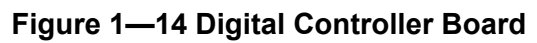

#### **Termination Panel**

The NGC8200 Termination Panel acts as a connection to the outside world. It features Transient Protection, a Voltage Regulator for Digital Controller, Positive Temperature Coefficient Fuses (PTC) and many other safeguards to protect the remainder of the system from electrical damage. All outside communications and I/O are channeled through this board. It is designed to be a low cost, field replaceable maintenance solution and is designed to operate on either 12V or 24V.

- **Features**  Transient Protection
	- EMI/RFI Protection
	- PTC Fuses
	- Voltage Regulator for Digital Controller
	- Dedicated Local Serial Data Interface (up to 115200 bps)
	- 2 LED Status Indicators (Software Programmable)
	- 1 Power Monitor Status Indicator
	- 1 5VDC LED Status Indicator
	- 2 DI's and 2 DO's connected to Digital Controller
	- 2 Remote Serial Ports (RS232/RS422/RS485 Software Selectable)
	- Optional Ethernet Interface with 3 LED Status Indicators
	- Optional USB Host and Client Interface

**Local Interface** This local PC interface requires PCCU32 version 6.0 or higher, a Laptop PC and a MMI Cable, either USB or Serial RS-232. The software operates within the full range of Windows® 95,98, 2000, NT and XP utilities. Maintenance functions can be performed by personnel with little or no knowledge of gas chromatography; see the online Help files for more information.

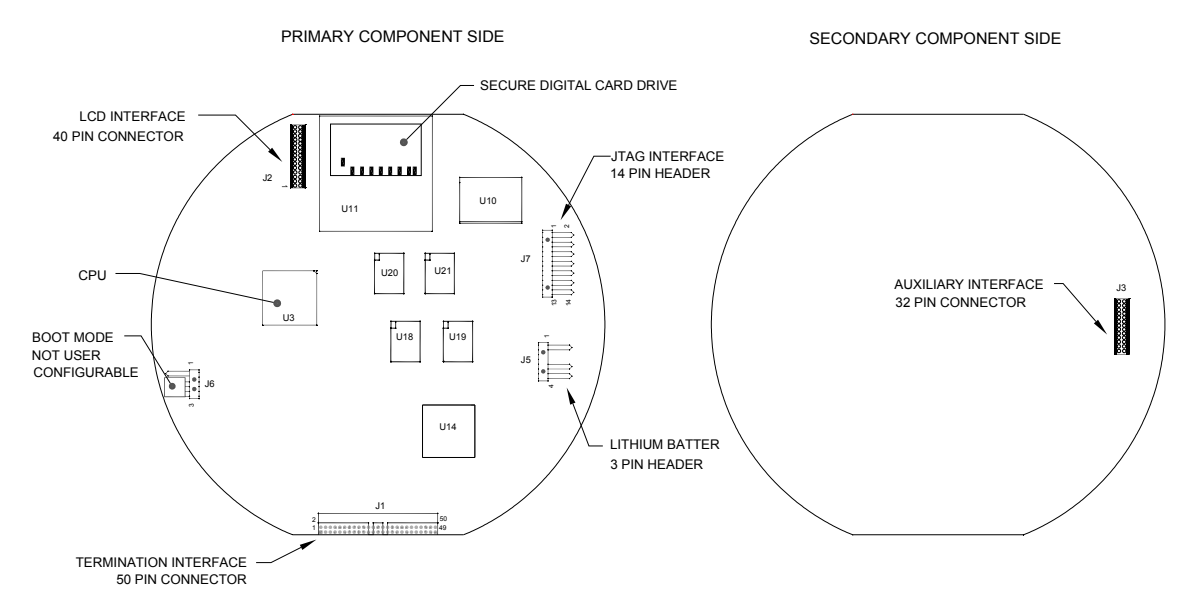

**Figure 1—15 Termination Panel** 

#### **Grounding the NGC**

The NGC8200 must be properly grounded. The NGC has a grounding lug on the mounting neck of the enclosure. This lug should be tied to a good earth ground with no smaller than #12AWG wire. The NGC8200 cannot be connected to any pipeline where cathodic protection exists. If your system uses cathodic protection, the NGC must be mounted on a section of pipe that has been electrically isolated from the cathodic currents (see Figure 1— 16).

- **Power Supply** The power supply for the NGC should have an isolated output (i.e. the negative side of the 12VDC output should not be electrically connected to chassis or earth ground). In many instances the power supply will be collocated with a radio. If the radio is connected to the NGC8200 via RS232/485/422, the communications should share the power ground. The communication shield should only be connected at the NGC end. The other end should be left to float (left unconnected).
- **Sample Probe** If your sample probe is mounted to a section of pipe where cathodic currents may exist, you will have to put isolators in your sample tubing between the sample probe and the NGC. Any time that the sample probe is on a section of pipe other than the one where the NGC is directly mounted, tubing isolators should be employed. It is very important that probe ground and the NGC ground be at the same potential. If this cannot be ensured tubing isolators must be used.
- **Other Considerations**  If other devices are to be powered from the same isolated power supply that is powering the NGC, be careful to avoid any ground loops. The various devices should be connected in a star configuration. It is also important that any additional powered devices be able to handle a fairly wide range of input voltages, as the NGC's heater will draw about 4 amps (if the auxiliary heater is installed it might be as much as 8 amps). This load (4-8 amps) being drawn across any considerable length of cable can result in a substantial voltage drop (NOTE: Please refer to Cable Length Power Specifications table). The resulting lower input voltage to the additional device could effect its operation. Input voltage excursions will fluctuate with the toggling of the NGC's heater(s). The heater(s) will be turning on and off in an effort to maintain a very constant internal temperature for the NGC's GC module.

In an office environment be sure to have a good earth ground to your NGC8200. In an office situation it is easy to not have the NGC well grounded. Often the third pin (ground) on your power cable is missing or has been removed. Improper grounding can lead to erratic behavior. Be sure that the unit is properly grounded. If your unit is not properly grounded you could have as much as 60VAC (half line voltage) on the case of your equipment due to capacitive coupling within the power supply.

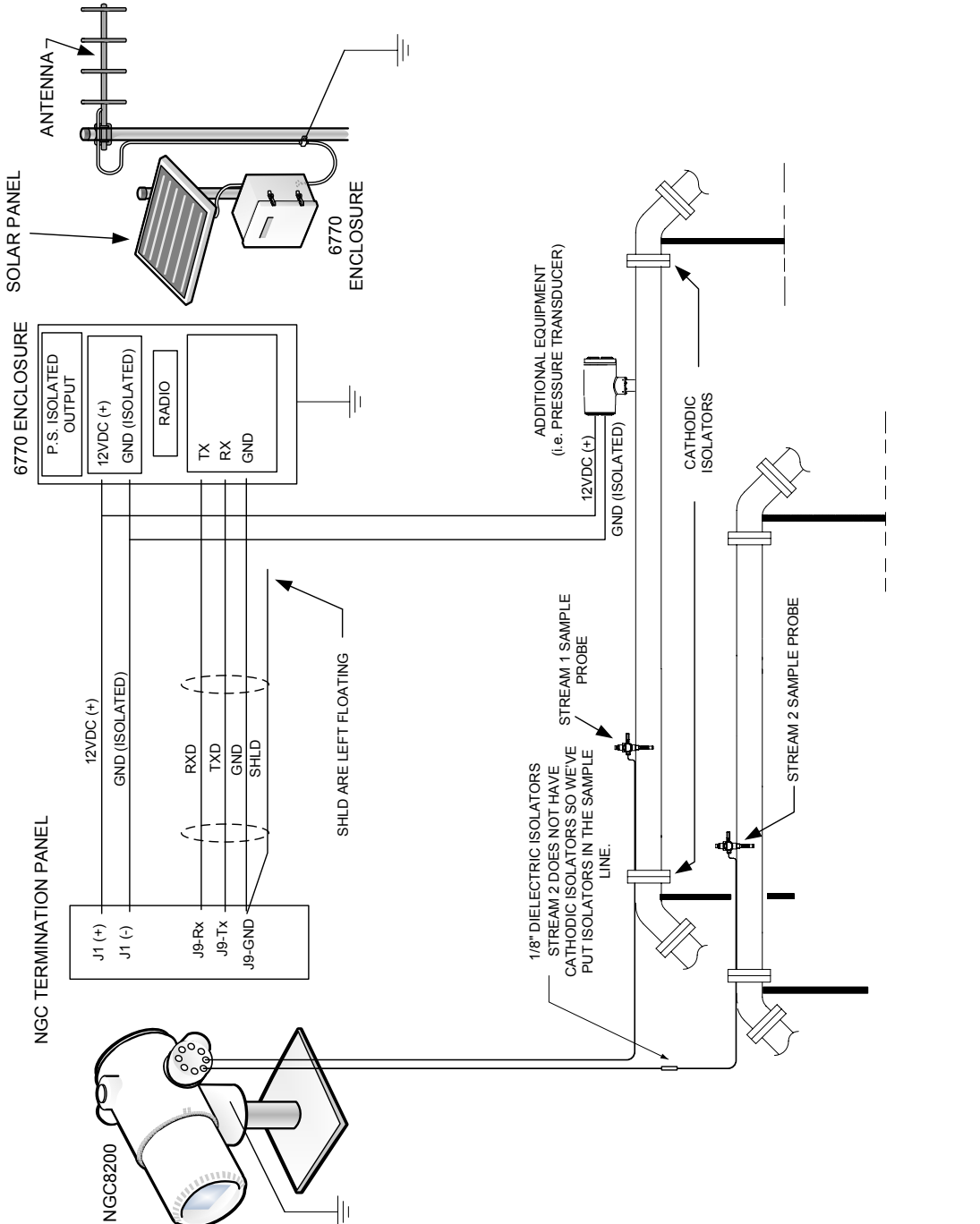

**Figure 1—16 NGC Grounding Considerations** Figure 1-16 NGC Grounding Considerations

#### **Calibration/Validation Stream**

On the NGC Feed-Through Assembly, one or two of the Sample Streams may be used for a Calibration Gas input. We recommend a Metal Diaphragm Regulator set to  $15 \pm 2$  PSIG input. Recommended Calibration Gas Component Concentrations for use with *Auto Peak Find* may be found in Table 1-2.

| Component<br><b>Name</b> | <b>Abbreviation</b> | Mol $%$ | <b>Component</b><br><b>Name</b> | Abbreviation    | Mol $%$ |
|--------------------------|---------------------|---------|---------------------------------|-----------------|---------|
| Nitrogen                 | N2                  | 2.500   | Normal Butane                   | NC <sub>4</sub> | 0.300   |
| Methane                  | C <sub>1</sub>      | 89.570  | Neo Pentane                     | Neo $C_5$       | 0.100   |
| Carbon Dioxide           | CO <sub>2</sub>     | 1.000   | Iso Pentane                     | IC <sub>5</sub> | 0.100   |
| Ethane                   | C2                  | 5.000   | Normal Pentane                  | NC <sub>5</sub> | 0.100   |
| Propane                  | $C_3$               | 1.000   | Hexanes and<br>Heavier          | $C_{6}+$        | 0.030   |
| Iso Butane               | IC4                 | 0.300   |                                 |                 |         |

**Table 1-2 Calibration Gas Blend Recommended Components** 

#### **Operating Voltages and Cable Lengths**

The NGC is designed for connection to a 12VDC or 24 VDC power source. The 12 Volt power source must provide a minimum of 10.5VDC to a maximum of 16VDC at 4 amps minimum and the 24 Volt must provide a minimum of 21VDC to a maximum of 28VDC at 2.2 amps. Configurations with the Auxiliary Feed-Through Heater will increase requirements.

Adequate wire size is a function of the distance between the NGC and the DC Power Supply. When running wiring from the power source to NGC, consideration must be given to the voltage dropped between the power source and the NGC. Smaller wire gauges have greater resistance and therefore a greater voltage drop across the wiring. The following tables (see Table 1-3 and Table 1-4) document multiple cable sizes and corresponding maximum cable lengths for DC and AC installations with and without the Auxiliary Feed-Through Assembly Heater.

Additional devices connected to the NGC and requiring power (XMVs, radios, etc.) must be factored into this calculation. Refer to their technical specifications for the requirements of each, or call Totalflow for help computing cable requirements for additional loads.

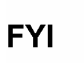

For non-standard applications, or you have other questions you can call Totalflow Customer Service at:

USA: (800) 442-3097 or International: 001-918-338-4888

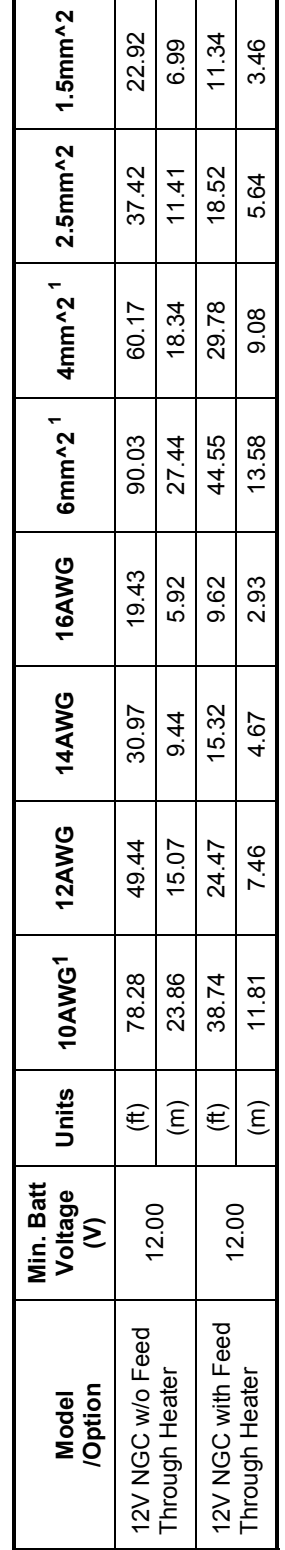

## (No external devices connected to NGC, 12V Battery Power Supply Only) **(No external devices connected to NGC, 12V Battery Power Supply Only)**  Table 1-3 12V Battery Power Supply System Maximum Cable Lengths **Table 1-3 12V Battery Power Supply System Maximum Cable Lengths**

# Table 1-4 AC Power Supply System Maximum Cable Lengths **Table 1-4 AC Power Supply System Maximum Cable Lengths**

# **(No external devices connected to NGC, AC Power Supply Only)**  (No external devices connected to NGC, AC Power Supply Only)

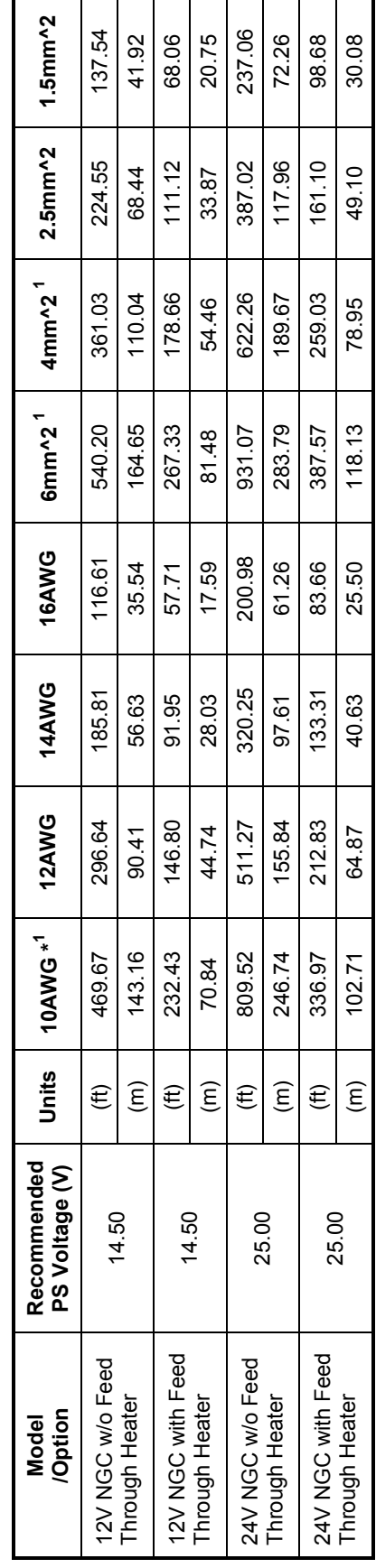

1 This wire size may require splicing in 12AWG or 2.5mm^2 or smaller wires at each end of the cable to be able to fit screw terminals. 1 This wire size may require splicing in 12AWG or 2.5mm^2 or smaller wires at each end of the cable to be able to fit screw terminals.
#### **Sample Transport Tubing Design**

Information in this section enables the user to design the sample transport tubing connected between the TCR Sample Probe and installed NGC. Minimizing transport "lagtime" and maintaining a single vapor phase sample are important factors to consider when selecting transport tubing.

Lag Time is the time required to purge out one volume of transport tubing and the volume of the sample conditioning system.

**Tube**  Use only good quality clean Stainless Steel Chromatographic Grade

**Quality**  Transport Tubing for carrier, calibration gas and sample lines. Use of poor quality stainless steel tubing will give unsatisfactory results.

> **DO NOT use any type of plastic, Teflon or Teflon Lined Braided Steel tubing.**

Transport Tubing must be chromatographically clean. Tubing should be free of hydrocarbon contamination and particle free. During cutting, fitting and deburring, technician should insure that no particles are allowed to remain in the tubing.

**Calculation** Sample transport lag time estimated calculations do not consider the volume of the sample conditioning system. However, the following equation can be used as a quick method to estimate lag time because normal transport tubing volume is much greater than sample conditioning system tubing volume.

> $|{\rm cc}|$ Lag Time =  $\frac{\text{(Volume[cc] per Foot of Tubing)} \times \text{(Feet of Tubing)}}{\text{Actual Sample Flow Rate (cc/min.)}}$

For a detailed method of calculating Lag time, see the next section *Calculating Lag Time*.

- **Analysis Time**  If analysis results are used for process control or custody transfer, it is important to minimize the amount of time sample spends in transit from the TCR Sample Probe to NGC. To arrive at the total cycle time between representative samples, sample transit time must be added to NGC cycle time.
- **Transit Volume**  The total volume of sample gas in transit is calculated by multiplying volume per foot of sample transport tubing by total length of tubing. To assist in making these calculations, refer to Table 1-5 for internal volume of commonly used sample transport tubing.

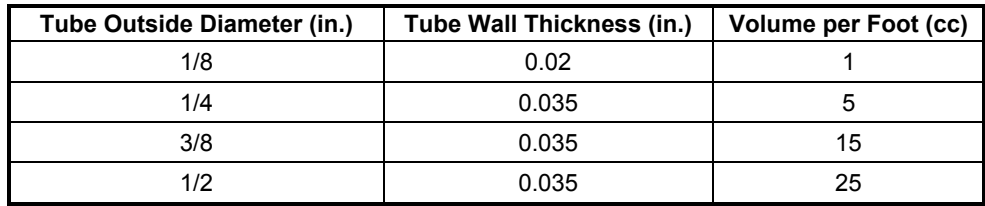

#### **Table 1-5 Internal Volume of Commonly Used Sample Transport Tubing**

# **Sample Transport Tubing Design, Cont.**

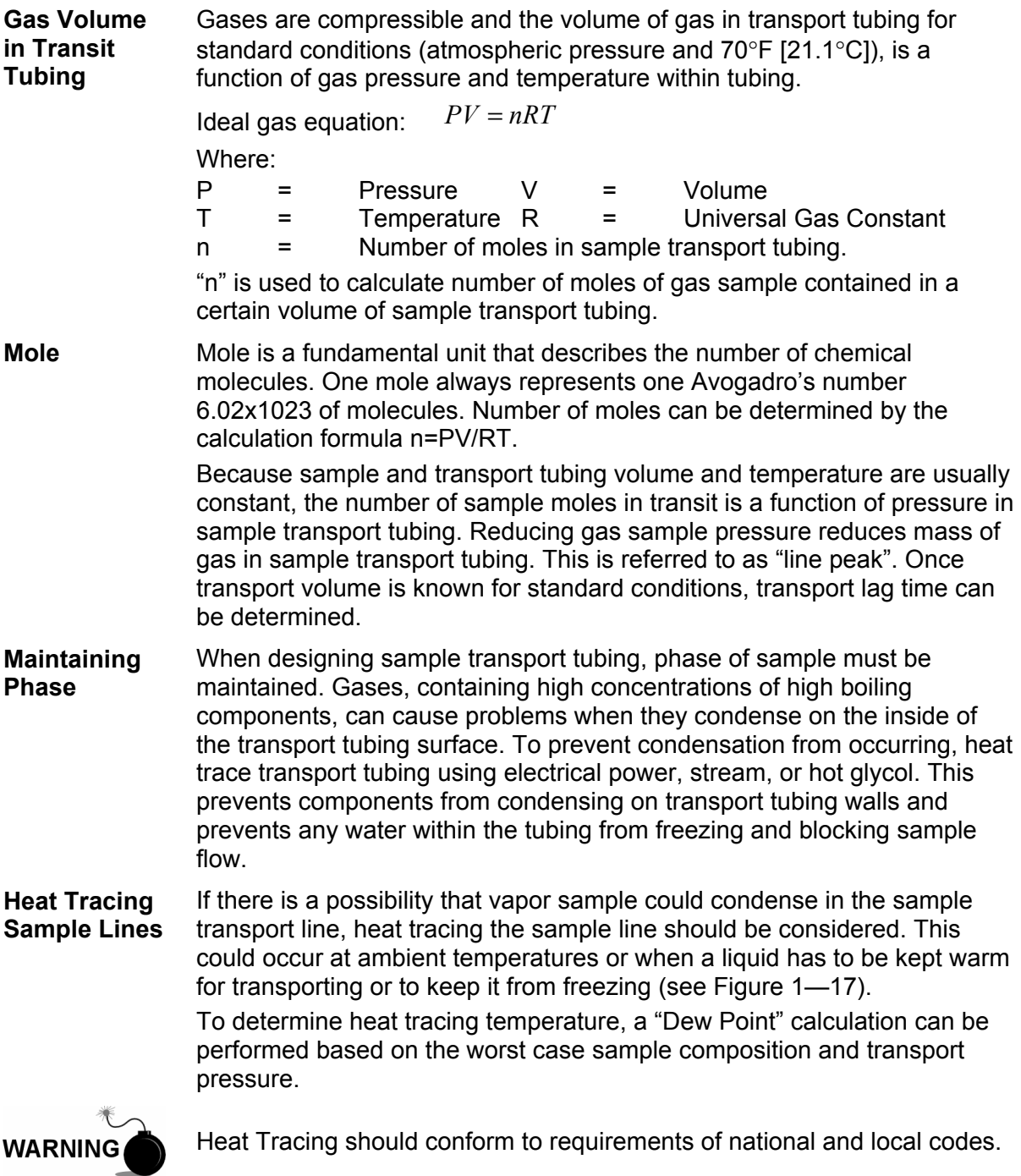

# **Sample Transport Tubing Design, Cont.**

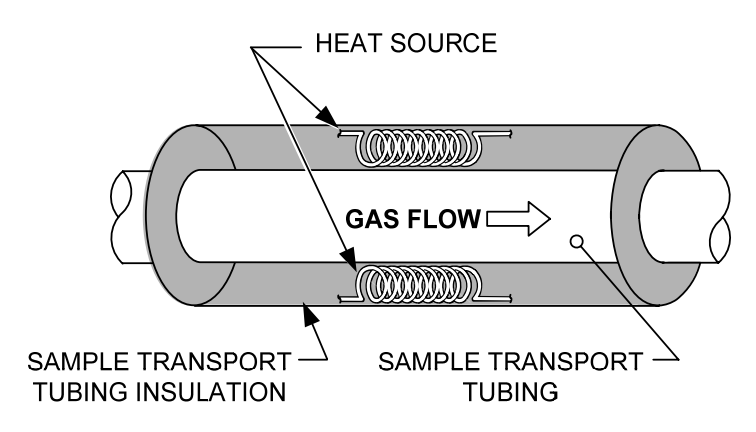

**Figure 1—17 Heat Tracing Sample Line** 

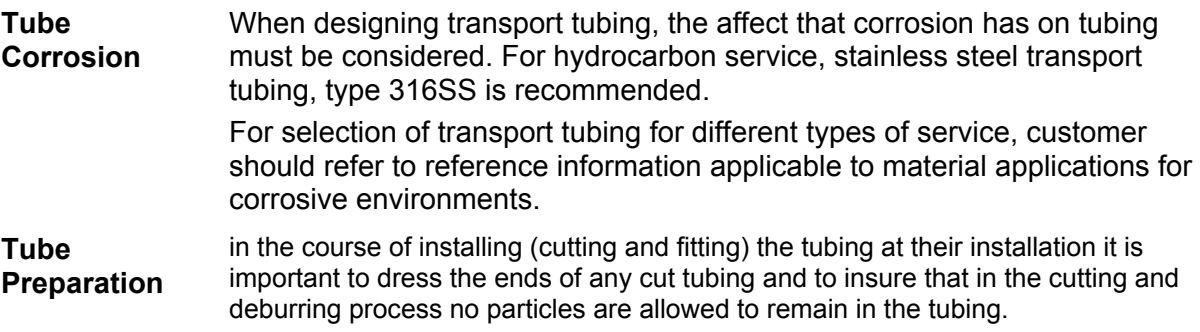

# **Calculating Lag Time**

The following calculations assume that all pressure drops occur across the valves HV-1, HV-2 and HV-6 and that the Rotameters RM-1, RM-2 and RM-3 are measuring flow at atmospheric pressure (see Figure 1—18).

**FYI** 

Figure 1—18 is for reference purposes only but, it is "typical" of a Sample Conditioning Module with liquid separator and liquid shutoff. It is included for your reference only. Refer to the documentation provided with your unit.

**Calculations** Lag time calculation qualifying factors are as follows:

- The sample for calculation contains mostly methane gas that flows through 100 feet of  $\frac{1}{4}$ -inch stainless steel tubing with a wall thickness of 0.020-inch. Sample temperature is 80°F (26.7°C) and pressure is 15 PSIG (29.7 psia). Bypass Rotameter in sample conditioning system, reads 50% of full scale and is calibrated with air to 1180 cc/min at full scale. Air density is 0.075 lbs/cu. ft.
- To compute transport tubing lag time, perform the calculation below:

#### **Calculating Lag Time, Cont.**

**Calculating using Actual Pressure**  Calculating lag time using actual pressure:  $\overline{\phantom{a}}$  $\overline{\phantom{a}}$  $\vert$  $\vert$  $\left\lfloor \frac{530}{T+460} \right\rfloor$  ×  $\mathsf{L}$  $\left\lfloor \frac{P+15}{15} \right\rfloor \times \left\lfloor \frac{55}{T+1} \right\rfloor$  $=\frac{VL}{R}$   $\frac{P+}{I}$ 1 530  $P + 15$  $t = \frac{VL}{R}$ 

15

 $S_L$  15  $\left| \left[ T + 460 \right] \right|$   $Z_p$ 

 $T + 460$ 

Where:

F

 $T =$  Purge Time L  $=$  Line Length, ft.  $V =$  Tubing Volume, cc/ft. Fs = Standard Flow, cc/min.  $P =$  Actual Pressure, PSIG  $T =$  Actual Temperature,  ${}^{\circ}$ F  $Zp = Compressibility at P$  Pressure

 $\overline{\phantom{a}}$ 

 $\mathsf{I}$ 

⎣

⎦

**TIP** 

In this step, the lowest possible pressure should be used. This minimizes transport tubing lag time to reduce "line or Molecule Peak". Care should be taken, to assure that enough pressure is available, to keep sample flowing throughout analysis system.

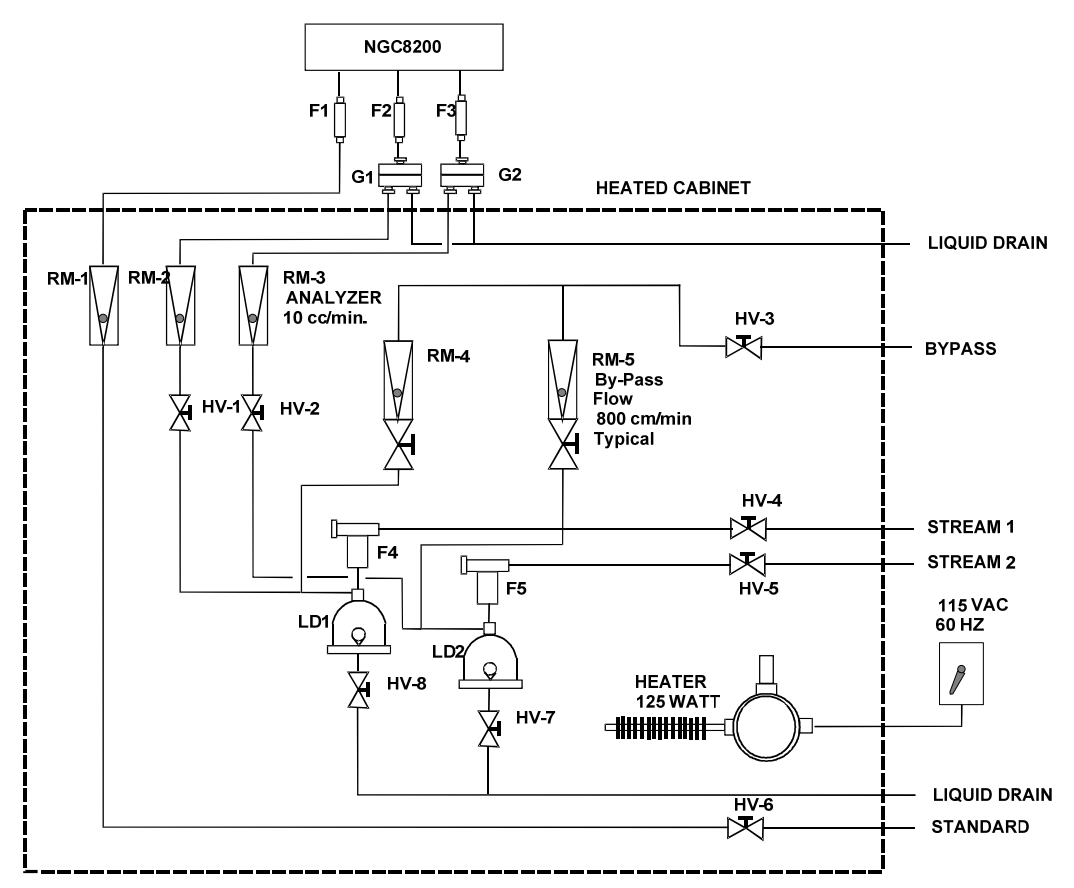

**Figure 1—18 Typical Sample Installation Diagram** 

# **Functionality of the NGC8200**

#### **NGC Standard Software Features**

Totalflow's on-board and host software work together to provide many key features that enable the user to access, control and share data. The user-friendly interface allows multifaceted report and communication capabilities without compromising the integrity of the system or the data.

- Modular Software Design-Application based plug-in Software Modules.
- Audit Quality Historical Data
- Operational Alarms
- Tri-Level Software Security System
- Multiple Calculation Options
- Selectable Engineering Units (future)
- Analysis Reporting
- Communication Protocol Selection
- Web Enabled Data Collection

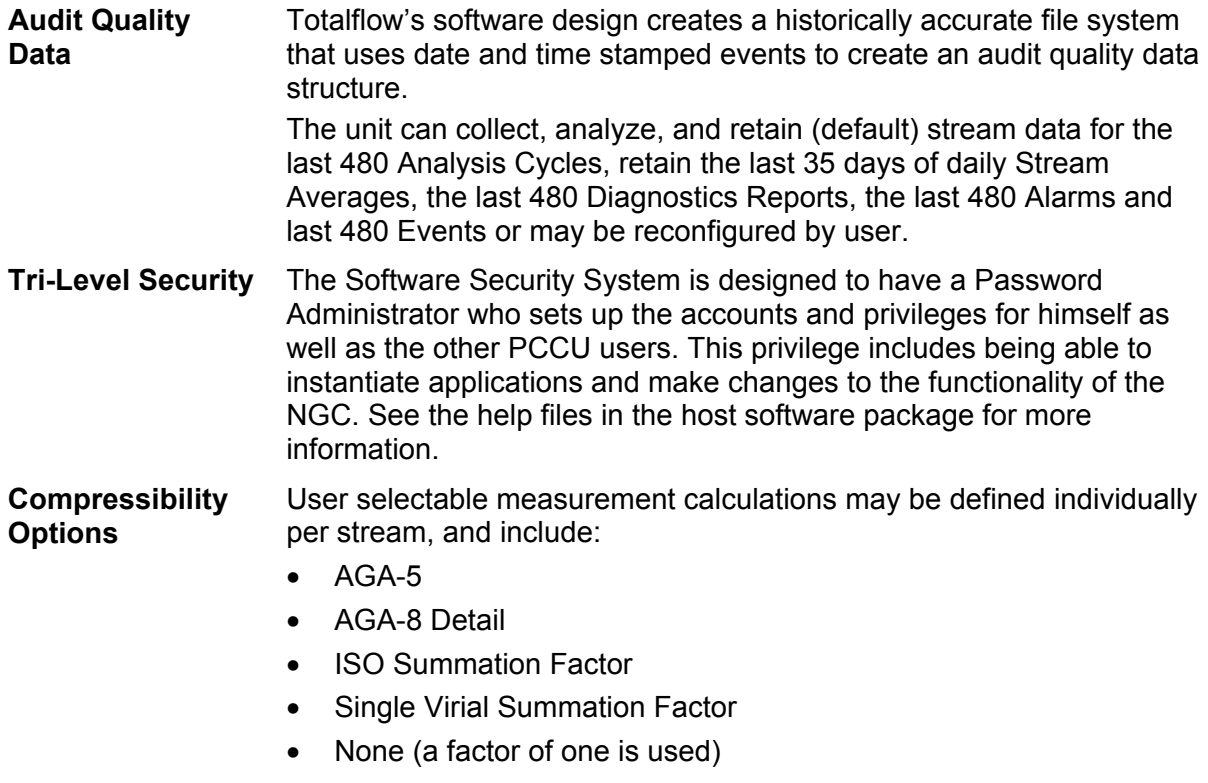

• NX-19

# **NGC Standard Software Features, Cont.**

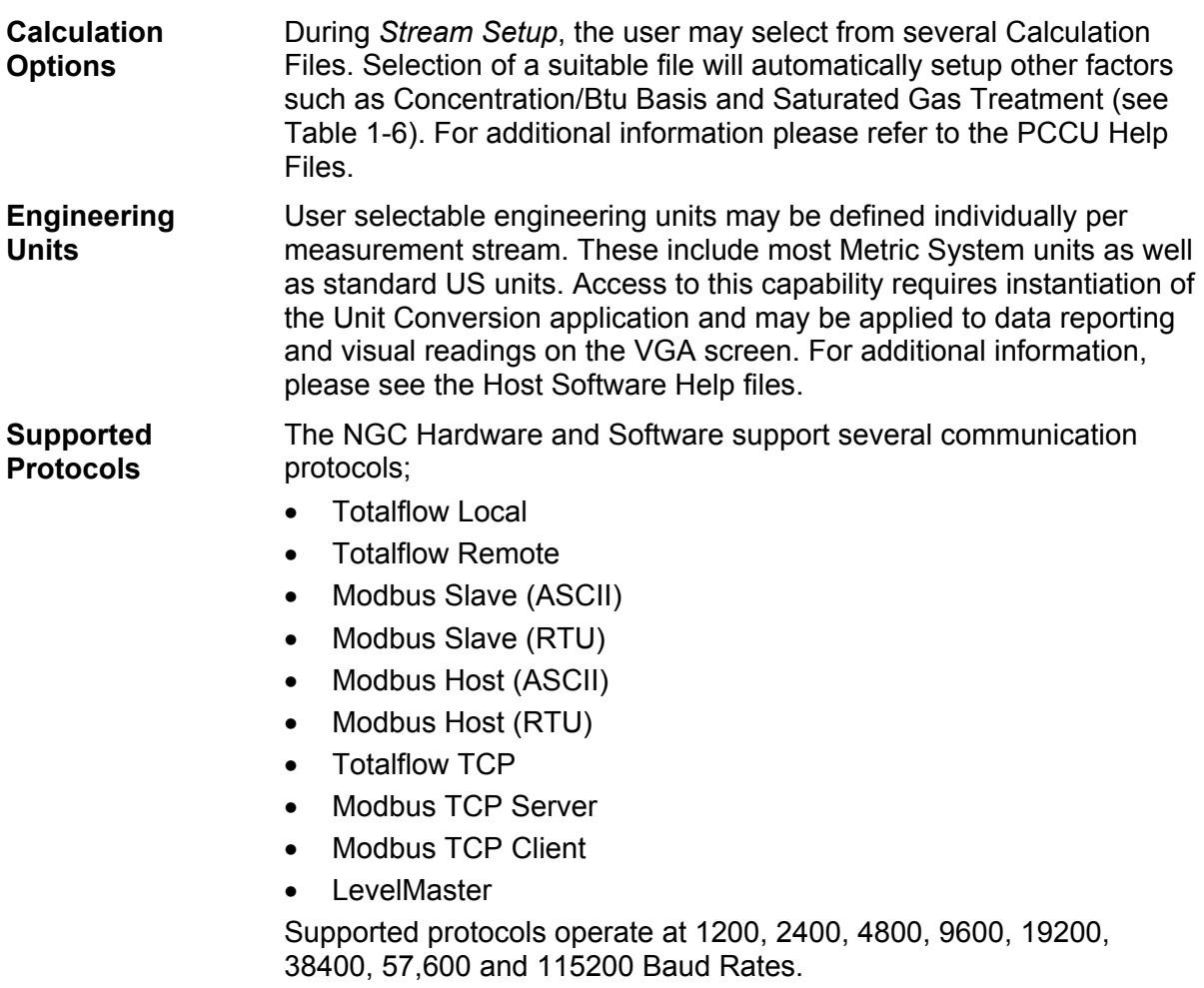

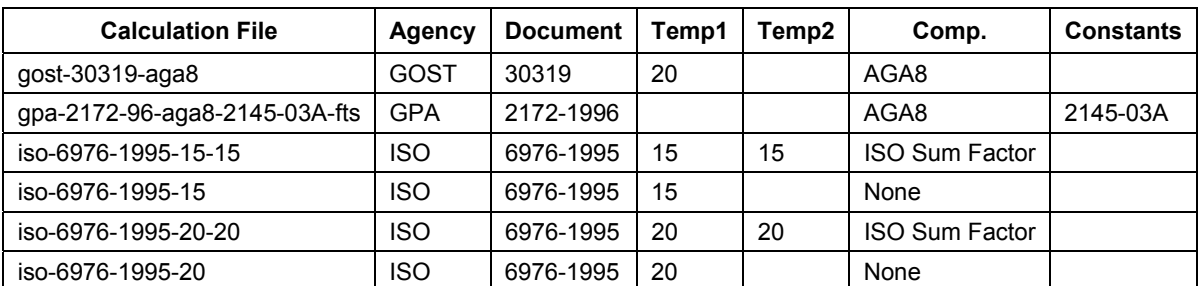

#### **Table 1-6 Calculation File Settings**

### **PCCU Local Communication Options**

Local communication with the NGC requires the use of PCCU32 software running on a PC and an MMI (Man Machine Interface) cable. Totalflow recommends using a USB cable for high speed local communication in a remote location. RS-232 Serial communication with the NGC can also be a high speed application for users operating a PC with Windows XP Operating System or newer.

When operating the NGC in a network environment, using Ethernet is a excellent and practical solution.

For example, the following chart (See Table 1-7) compares communication times between the different available options for several common operational tasks:

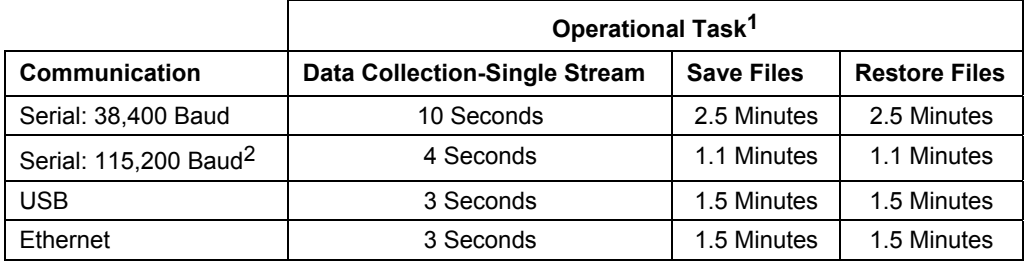

#### **Table 1-7 Communication Option Comparison**

#### **NGC Start-up Diagnostics**

The Totalflow® NGC8200 has an extensive built-in list of tests which are performed each time the unit is started. This Start-up testing may be disabled, but Totalflow recommends that it be left enabled. These diagnostics consist of 4 areas of testing:

- Carrier Pressure Regulator Test
- Oven Temperature Test
- Processor Control Test
- **Stream Test**

These Start-up tests may also be performed on a regular schedule. Please see the PCCU Help files for more information on scheduling diagnostics.

**Carrier Pressure Regulator Tests**  This test compares the actual Column Pressure to the Column Pressure Setpoint using Carrier Gas. A failure of this test indicates that the Carrier pressure is not meeting or over exceeding the expected level of pressure.

<sup>1</sup> Operational task speed directly correlates to PC Processor speed.

<sup>2</sup> Personal Computer operating on Windows XP Operating System or newer.

#### **NGC Start-up Diagnostics, Cont.**

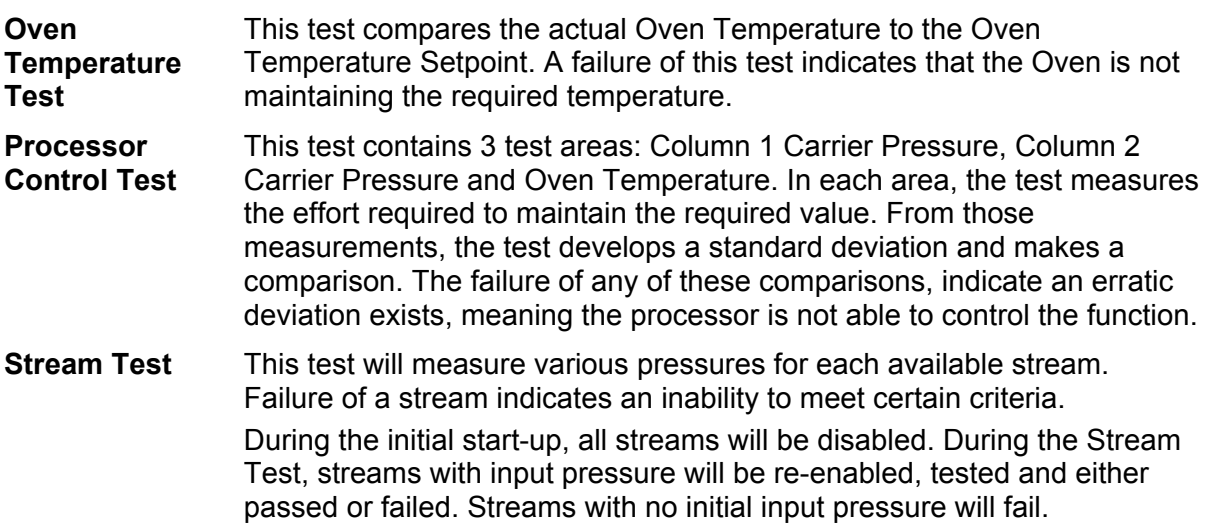

#### **Start-up Wizard**

The NGC8200 Start-up Wizard is designed to walk the technician through procedures required for setting up the unit. Following installation and connection to the NGC, the *Startup Wizard* begins automatically. This will only happen the first time you connect to the unit or upon start-up each time you reconnect to the system until the unit setup is completed.

The Wizard is designed to run concurrently with the NGC Diagnostics.

**Wizard** The wizard steps through the process of entering information to get your NGC up and running; Device Set-up, Stream Set-up, Calibration Set-up, etc. Each screen has an associated Help screen that will automatically display when you move from screen to screen defining what information is required.

#### **Historical Data**

The NGC compiles historical data that can be used for custody transfer needs, verify NGC operation over time and provide a limited data backup for communication link reliability. Data retained by the NGC can be collected via a remote communication link or by a Laptop PC operator interface.

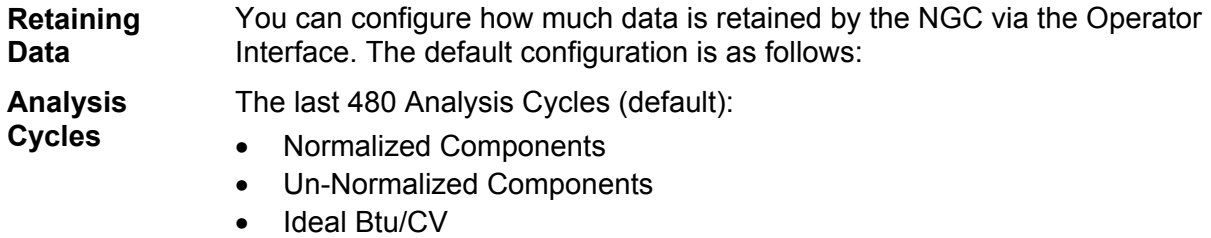

# **Historical Data, Cont.**

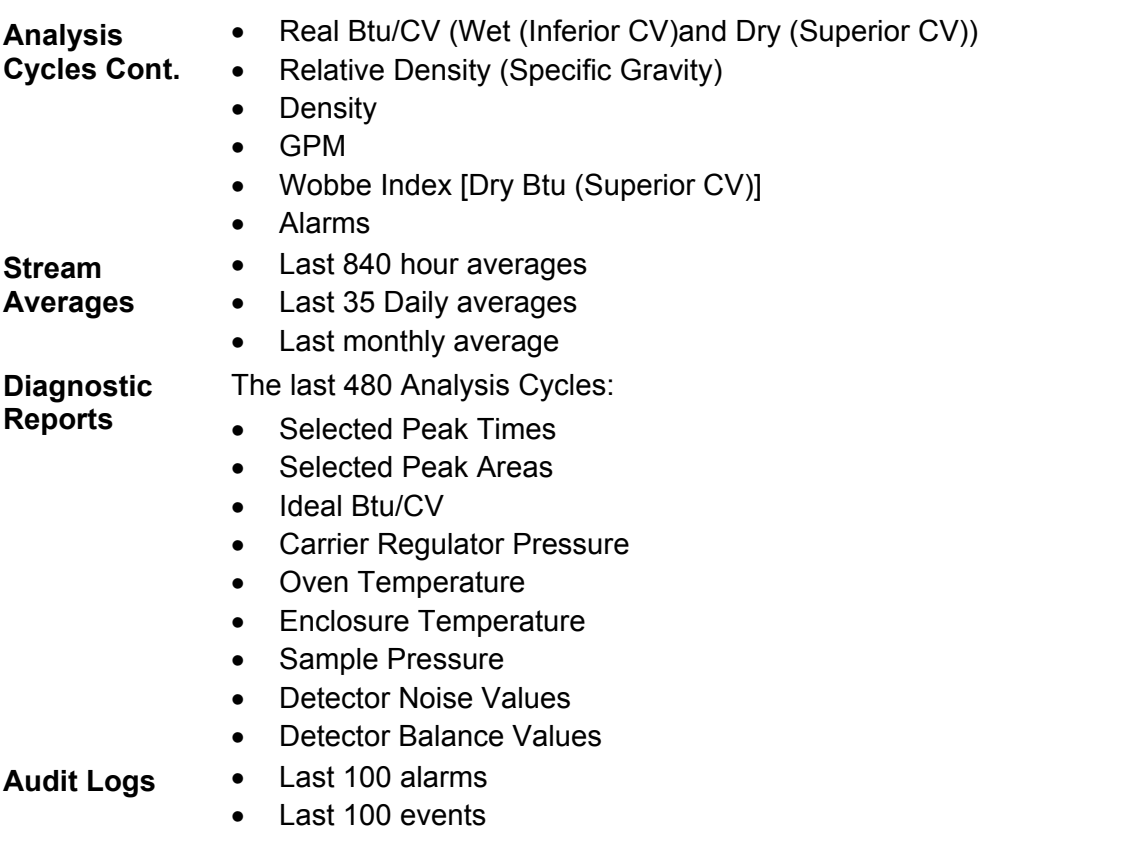

# **Optional Equipment**

### **TCR Sample Probe**

The TCR (Temperature Compensated Regulator) Sample Probe is used to capture natural gas from the pipe line for NGC analysis. To capture the gas sample, it is recommended the TCR Sample Probe be mounted horizontally. It can be mounted vertically if this is more suitable to the customer's installation.

TCR Sample Probe is specifically selected for operation with the NGC. The design of the probe prevents icing without the need for electrical power.

**Check** 

**Coupling** It is the customer's responsibility to install and weld a <sup>3</sup>/<sub>4</sub>-inch female NPT standard pipeline coupling on the main meter run gas flow pipe. This coupling allows installation of TCR Sample Probe.

Table 1-8 to ensure that you have the correct sample probe for your installation. Length of sample probe is dependent on diameter of the customer's meter run.

Totalflow recommends that a Temperature Compensated Regulator be installed with the NGC. Refer to Figure 1—19.

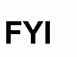

Please read the installation instructions in Chapter 2 to develop a pipeline installation plan prior to actual installation.

**Coupling** It is the customer's responsibility to install and weld a <sup>3</sup>/<sub>4</sub>-inch female NPT standard pipeline coupling on the main meter run gas flow pipe. This coupling allows installation of TCR Sample Probe.

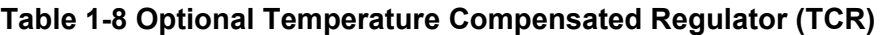

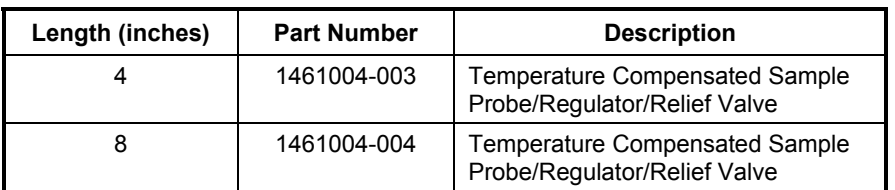

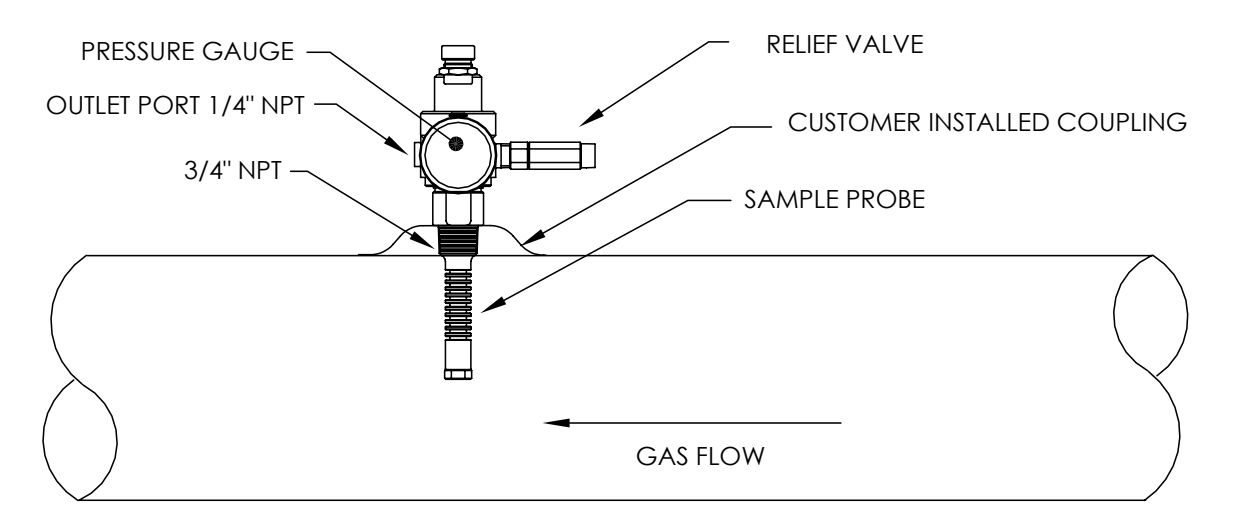

**Figure 1—19 Temperature Compensated Regulator With Sample Probe** 

#### **TCR Sample Probe, Cont.**

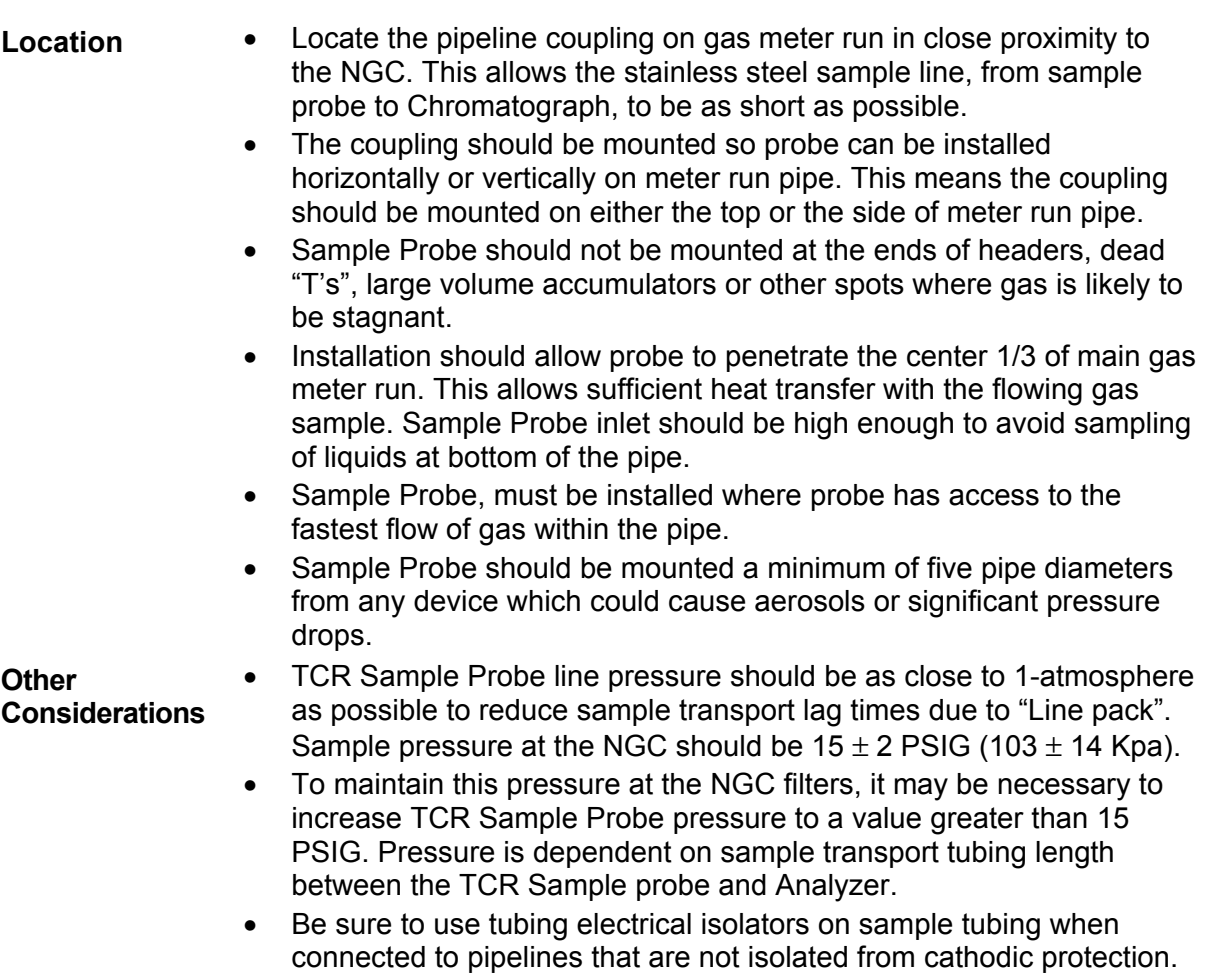

# **VGA Display**

The Display board provides a ¼ panel VGA monochromatic display to monitor the process and results. It also provides 6 magnetic switches to allow a user to navigate through various screens of data and control the processes (Stop operation, start operation and calibrate). If the NGC is configured with the front panel display, available screens and user defined screens may be navigated using the Display Magnet (Part No. 1801755-001). The optional VGA Display features:

- ¼ panel VGA Display Circuit Board
- 2 LED Status Indicators, user programmable (default Left LED- Flashing light indicates a Fault alarm, solid light indicates a Warning alarm. Right LED- Solid light indicates unit is NOT in Auto run mode.)
- User interface, with Hall-Effect magnet navigation, for monitoring NGC8200 operation.

Figure 1—20 shows the flow of information accessible through the display.

# **VGA Display, Cont.**

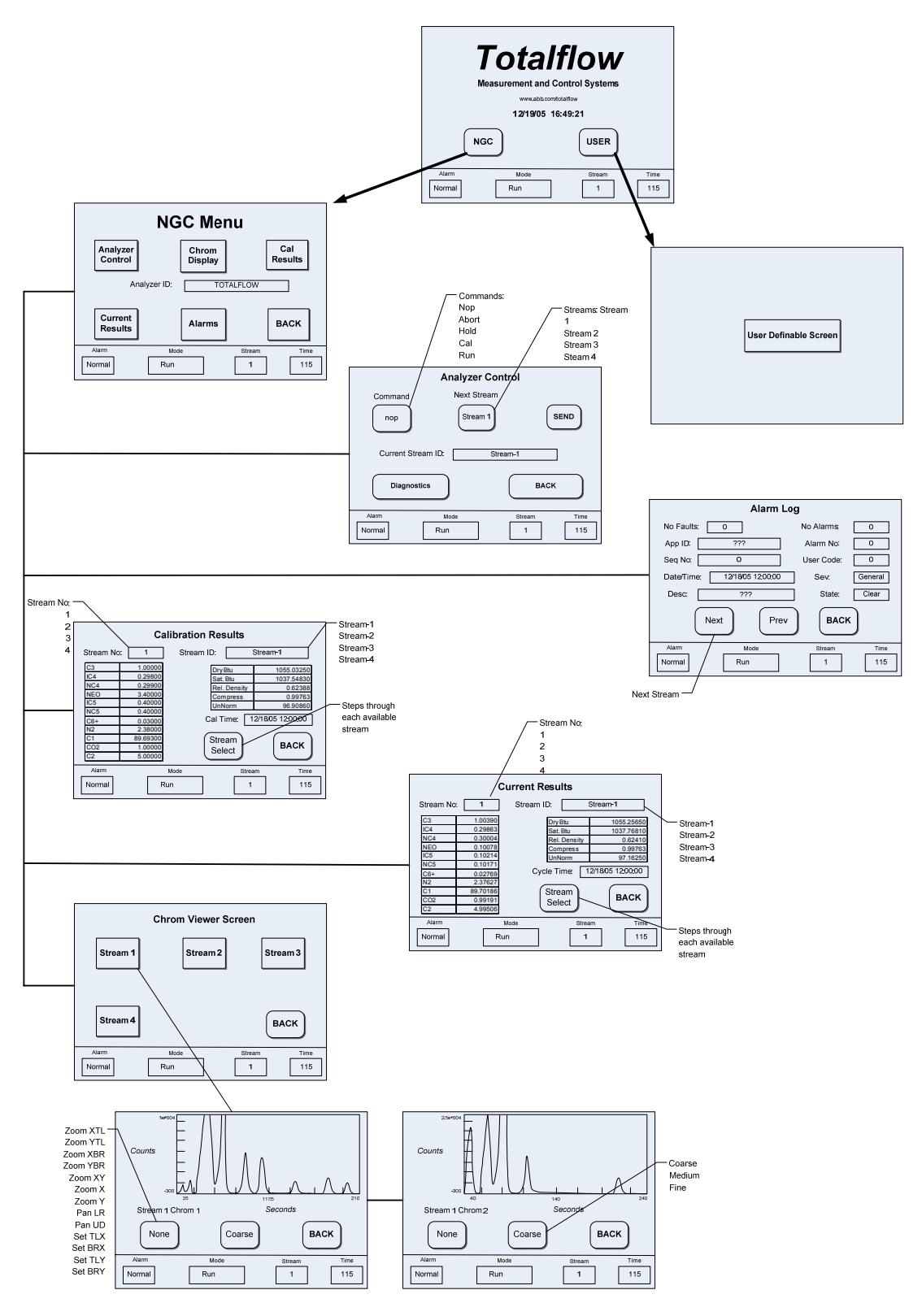

**Figure 1—20 Optional NGC VGA Display Screens** 

#### **Cold Weather Enclosure**

In colder climates (ambient temperatures 0°F to -40°F) this Cold Weather Enclosure (CWE) allows mounting of the NGC directly on the pipe. This insulated weatherproof enclosure has brackets for the NGC, a small start up/calibration bottle and a removable plug that allows installation of the enclosure over the probe. This keeps the entire sampling system heated to prevent liquid condensation of the sample prior to analysis (see Figure 1—21). Having the calibration bottle in the heated enclosure ensures a much more stable and consistent calibration.

- **Enclosure** The heater and enclosure is designed to maintain a 40°F inside temperature when outside temperature is -40°F. The enclosure assembly is  $31"$  x  $31"$  x  $31"$  (inside dimensions) and is made of polyurethane with hinged cover, access and precut holes.
- **Heater Options**  Options for this enclosure include a choice of either a 400 watt 120 volt A/C heater (thermostat present at 50°F) or a 1500 Btu/hr. catalytic heater (thermostat preset at 50°F).
- **Mounting Options**  The CWE may be mounted directly on the pipe run, with or without the Sample Probe enclosed. Optional Support Leg(s) are available for added support when mounted on the pipe run.

Optionally a Free-Standing Kit may be used to mount the enclosure next to the meter run.

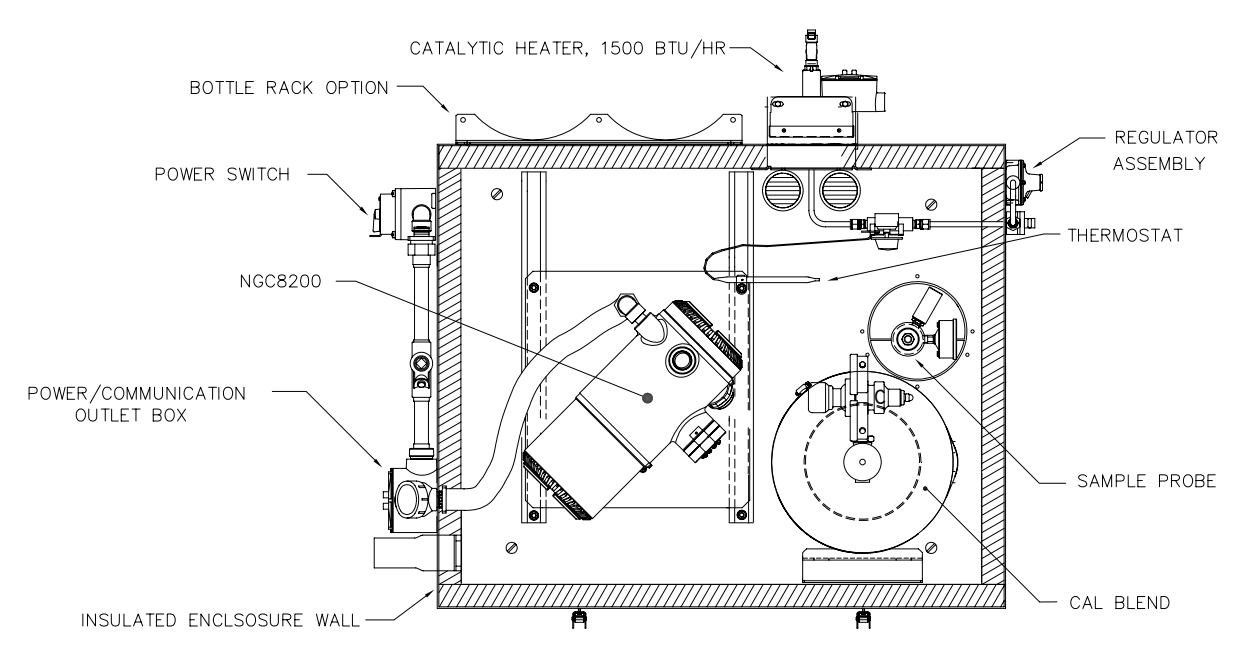

**Figure 1—21 NGC8200 Cold Weather Enclosure Installation w/ Catalytic Heater** 

#### **Sample Conditioning Modules**

For some NGC installations, it may be necessary to install an optional Sample System Conditioning Module to compensate for non-ideal natural gas samples. These optional modules are pre-engineered to provide various levels of protection and bypass flows (see Figure 1—22). All of the Sample Conditioning Modules include a level of particulate protection, and come in two flow sizes, 50CC (2102023-xxx) and 450CC (2102024-xxx) per minute.

For installations where the gas is ideal and the Sample Probe is located less that 10' from the NGC, no Sample Conditioning Module is required.

- **Gas Types** You can select from one of four Sample Conditioning Modules for installations whose gas samples do not meet the ideal clean and dry conditions. The following definitions define what is meant by the condition of natural gas to be sampled.
	- Clean Gas is defined as having no particles larger than one micron and no more than one milligram of solids per cubic meter of gas.
	- Dry Gas is defined as having no more than seven pounds of water per million cubic feet of gas. Gas has less than 0.1 PPM of liquid at the coldest ambient condition expected at the coldest point in the system. The liquid can be water, oil, synthetic lubrication, glycol, condensed sample or any other non vapor contaminate.
	- Stable Gas is a vapor containing less than 0.1 PPM of liquid when vapor is cooled to 18.3°F (10°C) below the coldest ambient temperature possible at any point in the system.

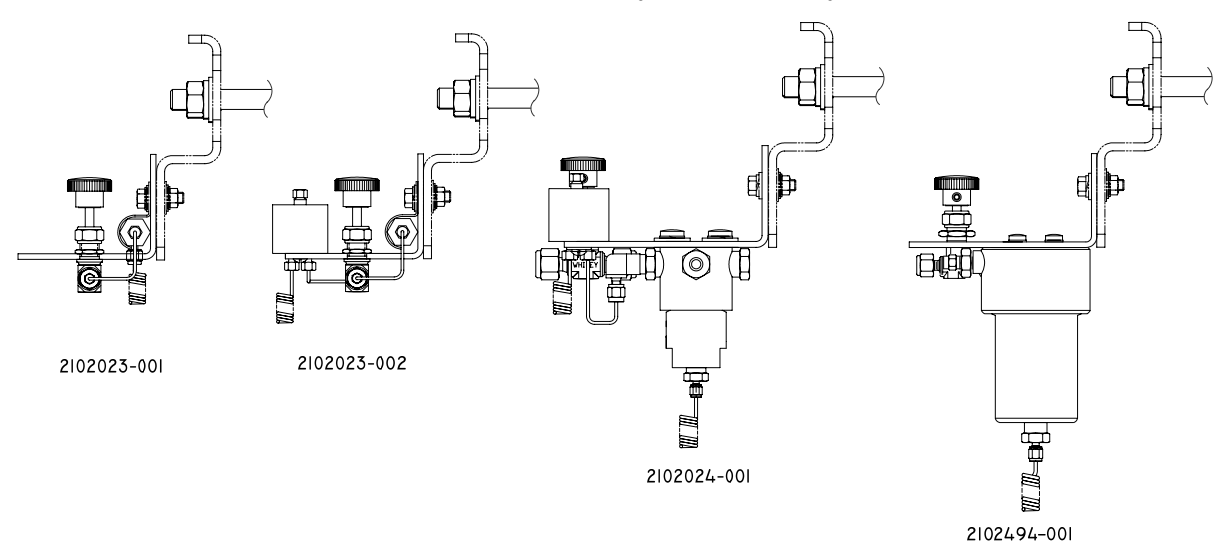

#### **Figure 1—22 Available Sample Conditioning Modules**

#### **Sample Conditioning Modules, Cont.**

- **2102023-001** Designed for clean, dry, stable gas, with minor amounts of particulate contamination, where the sample point is more than 10' (3m) and less than 50' (15m) from the NGC and the customer guarantees that upset conditions, compressor failure, or other problems will never occur. It is also suitable where a high quality sampling system already exists. NGC bypass flow is expected to be 10cc/min. System features: 2 micron Filter **2102023-002** Designed for clean, stable gas sample point distances greater than 10'
	- (3m) and less than 50' (15m) and containing minor amounts of liquids such as glycol, compressor oil, or water. This system will also handle minor amounts of particulate contamination. System features:
		- 2 micron Filter
		- Liquid/Vapor Separator
- **2102024-001** Designed for sample point distances greater than 10' (3m) and less than 150' (50m) with known particulate and liquid contamination. For stable gas samples containing pipe scale and other solid contaminates and possibly minor amounts of liquid contamination. System features:
	- Particulate/Coalescing Filter
	- Liquid/Vapor Separator
- **2102494-001** Designed for sample point distance greater than 50' (15m) and less than 150' (50m). The sample gas is known to contain particulate and liquid contamination with a good probability of line flooding in upset conditions, enough at times to overflow the coalescer (A+ Avenger) filter. Also has a Genie membrane for liquid rejection and a Genie liquid shut off to be used when liquid carry over would harm the chromatograph if it was introduced as a sample. This model contains a liquid shut off to protect the GC. The liquid shut off resets itself when liquids are no longer present.
	- Particulate/Coalescing Filter
	- Liquid/Vapor Separator

**Mounting Brackets**  Two Sample Conditioning System Mounting Brackets are available, a single stream bracket (see Figure 1—23) or a multiple stream bracket (Figure 1—24)for up to 3 modules.

See Figure 1—25 and Figure 1—26 for installed dimensions.

**Sample Conditioning Modules, Cont.** 

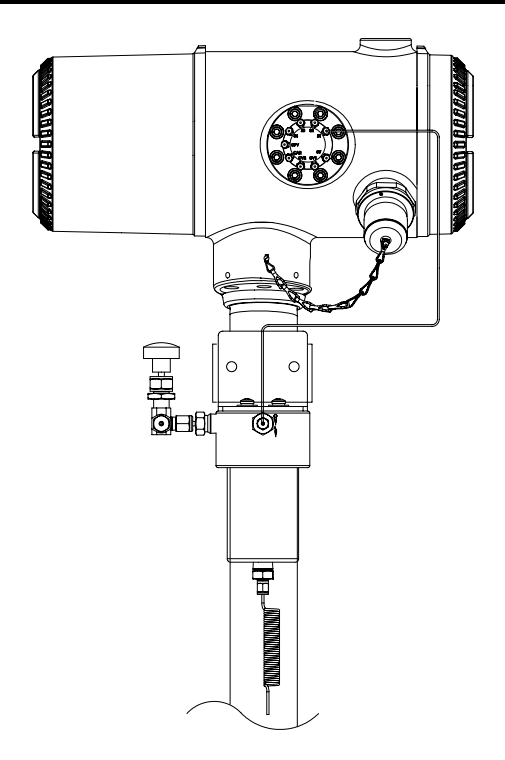

**Figure 1—23 Single Stream Sample Conditioning Assembly** 

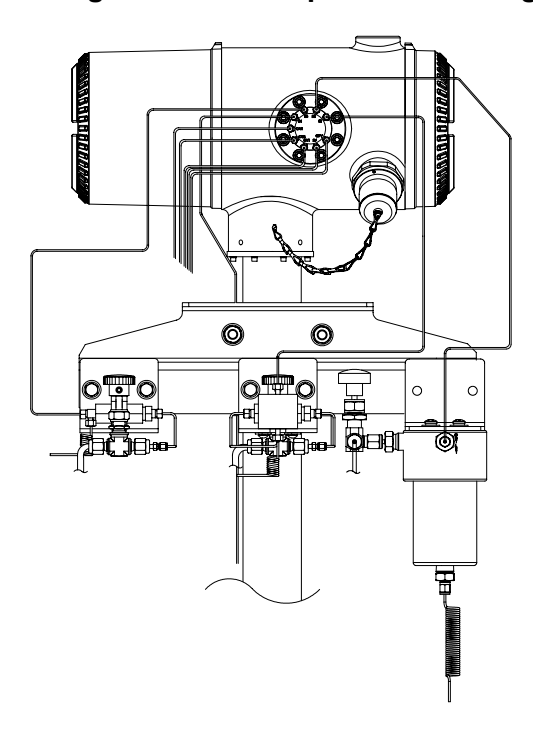

**Figure 1—24 Multiple Stream Sample Conditioning Assembly** 

**Sample Conditioning Modules, Cont.** 

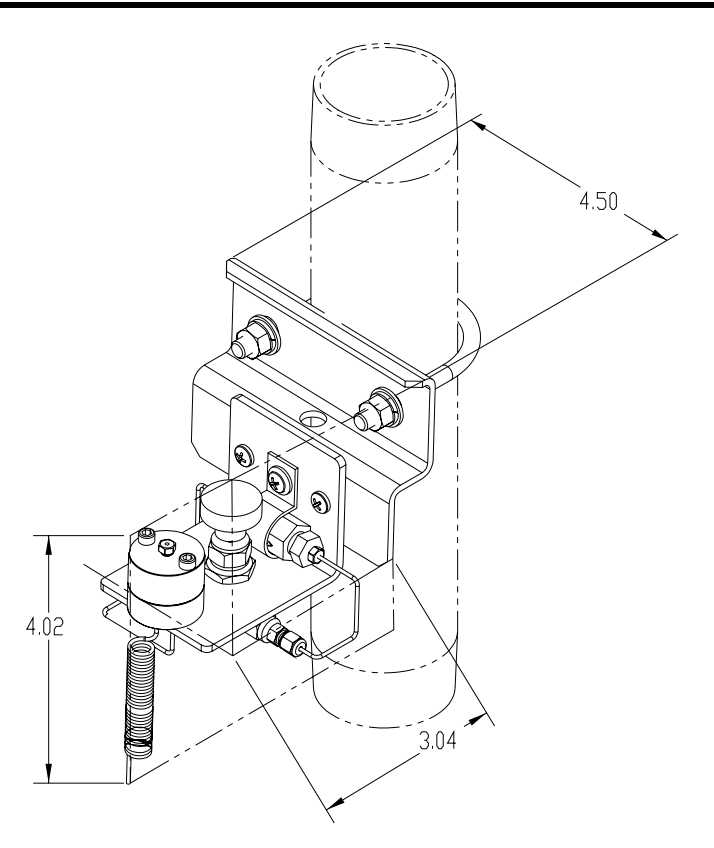

**Figure 1—25 Single Stream Conditioning Module Dimensions** 

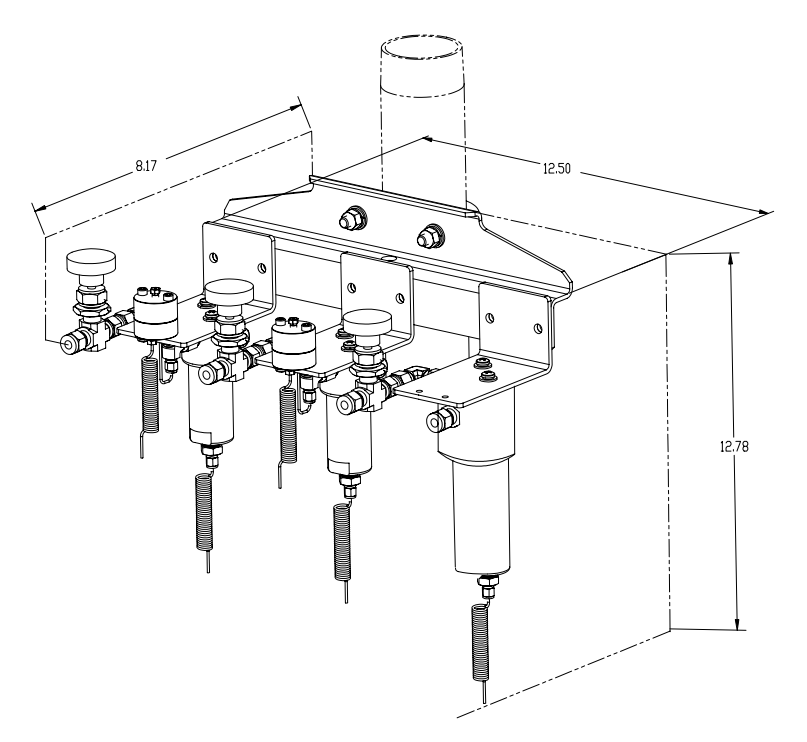

**Figure 1—26 Multiple Stream Conditioning Module Dimensions** 

### **Security Seal**

For some NGC installations, it may be desirable to attach a Security Seal on the enclosure front and rear End Caps. To accommodate seal, please note the holes located in the tab located on each End Cap (See Figure 1—27).

- **Customer Supplied Materials**
- 1 ea. Security Wire Seal
- Seal Press

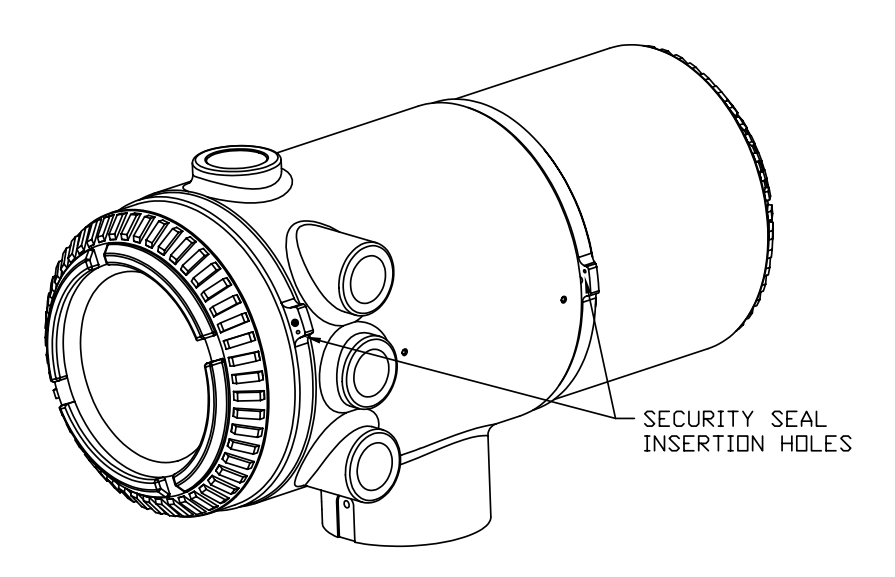

**Figure 1—27 NGC End Cap Tabs for Security Seal** 

#### **Instructions**

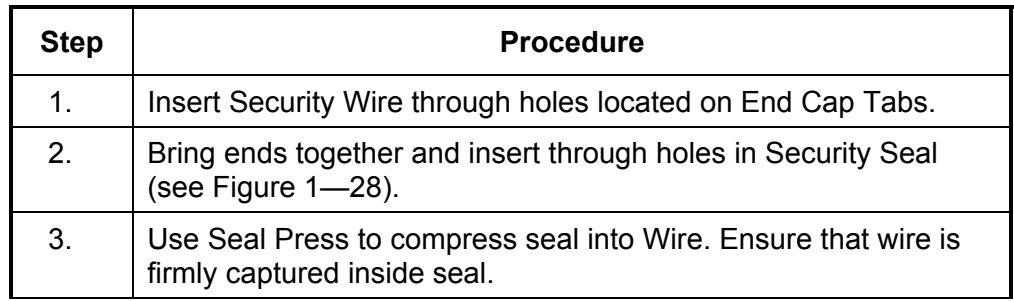

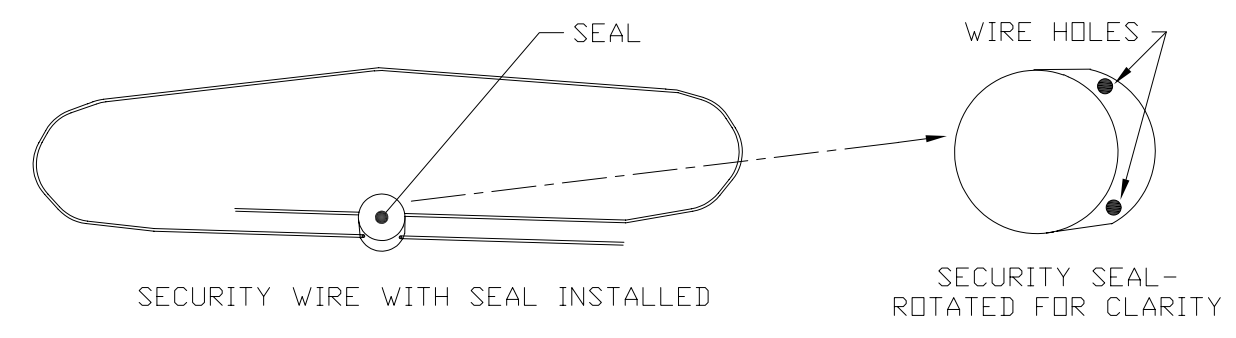

**Figure 1—28 Security Wire with Seal** 

### **Optional Equipment Unit**

If optional OEU Enclosure is used, it may be configured to include other options, including, but not limited to a battery pack to provide power to the NGC, communication equipment, solar power charger and additional I/O.

Two enclosures are commonly used for the NGC installations, the 6470 OEU Enclosure and the 6770 OEU enclosure.

The 6470 installation will be for AC to DC or DC sites requiring communication equipment. There is no battery backed option in this installation.

The 6770 enclosure supports battery backed<sup>3</sup> operation for the NGC, AC to DC Power or DC to DC Power and communication equipment. The XFC/XRC electronic board provides a battery charger/regulator for the system.

Following local codes for installation, these units would normally be located in a Division 2 or General Purpose area. The units may be mounted on a 2" pipe, or mounted on a flat surface, such as a wall.

- **6470 OEU** The 6470 can accommodate the following equipment:
	- Power Supply Kit for 6470
		- 120VAC/12VDC power supply (2018554-001)
		- 240VAC/12VDC power supply (2018554-002)
		- 24VDC/12VDC DC to DC converter (2018554-003)
- **6770 OEU** The 6770 enclosure can accommodate the following:
	- Power Supply Kit for 6713/14
		- **120VAC/12VDC power supply (2017493-001)**
		- 240VAC/12VDC power supply (2017493-002)
		- 24VDC/12VDC DC to DC converter 2015440-005)
	- XFC/XRC-6413 Flow Computer
		- XFC/XRC onboard battery charger will be used
	- Battery Options
		- 1 each 26/30AH battery
	- Communications shelf for radio/modem

 $\overline{a}$ 

<sup>3</sup> Autonomy measured in hours.

# **Explosion Proof Power Supply for 115/230VAC to 12 VDC**

For installations requiring an Explosion Proof Power Supply, Totalflow provides two power supplies (115VAC and 230VAC to 12VDC) that meet these requirements and are housed in explosion proof enclosures.

- **Enclosure** The custom designed explosion proof enclosure consists of a square shaped cast aluminum housing, powder coated, with top explosion proof threaded cap for access to internal components.
- **Enclosure, Cont.**  The top cap has precision engineered threading and is susceptible to damage if treated roughly. Top cap is water tight, corrosion resistant and NEMA 4X rated. Unauthorized removal of the cap is protected with a Hex Socket set screw on cap.

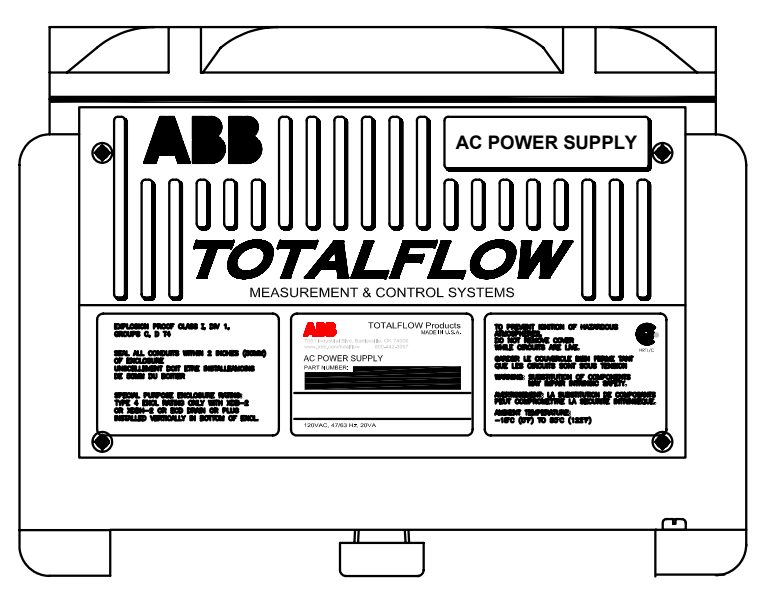

**Figure 1—29 Explosion Proof AC Power Supply** 

**Blank Page** 

# **Chapter 2 Installation**

#### **Overview**

This Chapter provides information for field installation of the NGC and optional equipment. After completing the procedures within this Chapter, the NGC will be ready for Start-up.

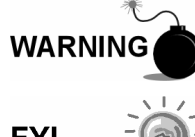

The installation instructions in this Chapter are to be performed only when the area is known to be Non-hazardous.

**FYI** 

It is highly recommended that you thoroughly read this Chapter to establish an installation plan. Also, before you begin, refer to the wiring diagrams delivered with the new NGC. You may store these under the tab "Drawings" in the back of this manual.

**What this Means** 

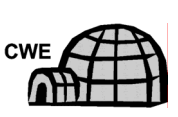

Installation instructions that feature this Icon, are applicable ONLY when the installation involves a Cold Weather Enclosure (CWE). All other instructions may or may not be applicable.

**Highlights** This Chapter covers the following topics:

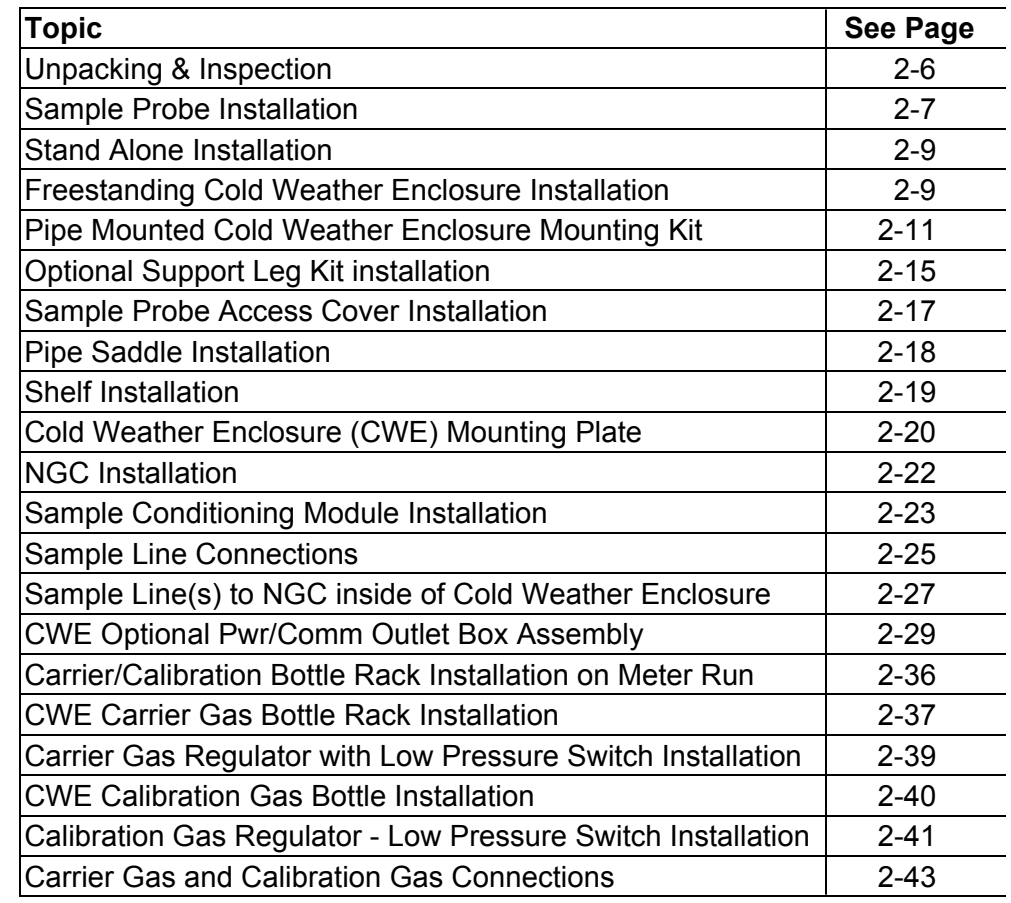

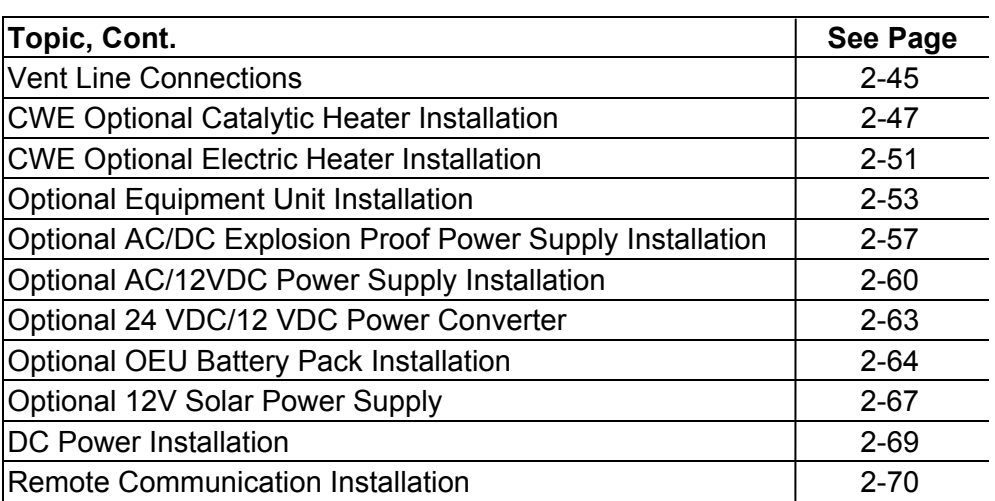

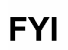

The following procedures, unless otherwise stated, are applicable to all NGC units. The NGC is designed to be pipe mounted (see Figure 2—1). Optionally, a shelf mounting kit (see Figure 2—2) may be purchased for use in mounting the unit on a wall, inside or outside of a building or a mounting plate for use in the Optional Cold Weather Enclosure (see Figure 2—3).

#### **Organization** The following instruction sections are organized in the suggested installation order. Not all installation instructions will apply to your situation. For example, some procedures may vary when the installation does not require certain equipment.

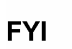

Please note that where applicable, "typical" instructions are first and variations or "specialized" instructions, follow.

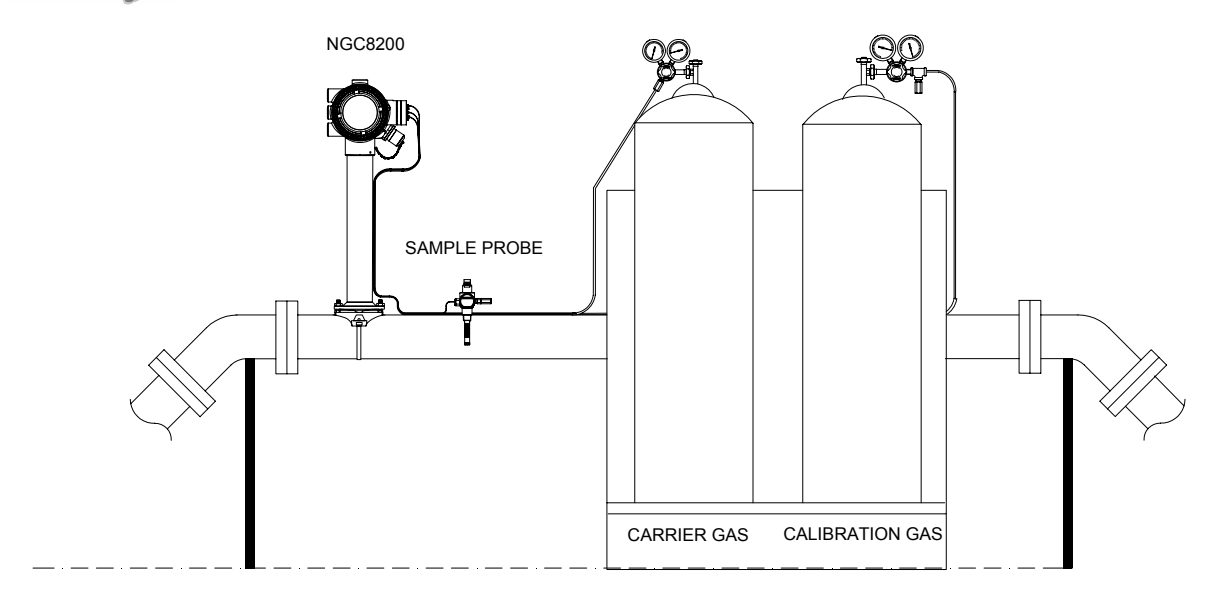

**Figure 2—1 Basic Meter Run Installation** 

*Continued on Next Page* 

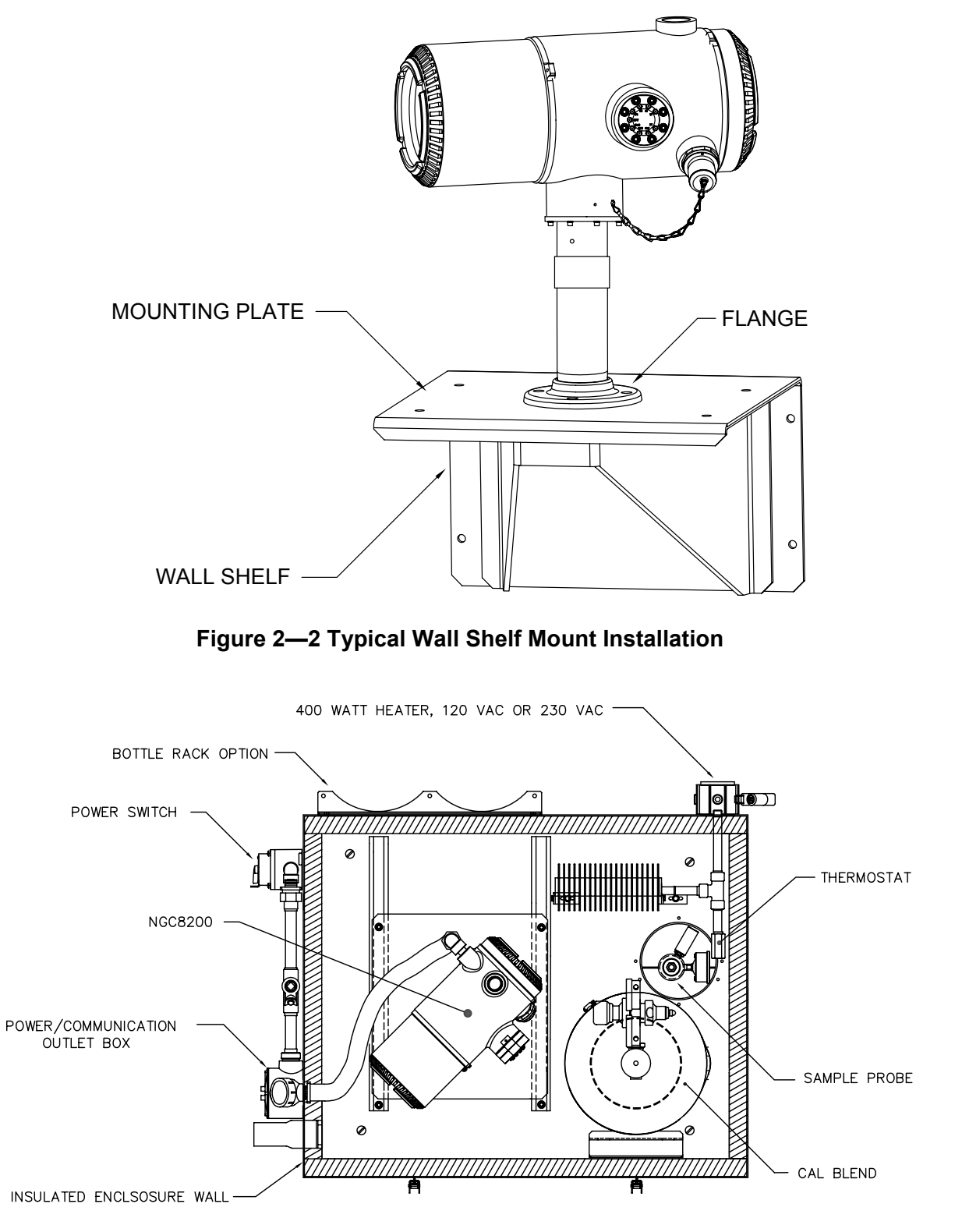

**Figure 2—3 Typical Cold Weather Enclosure with Electric Heater** 

*Continued on Next Page* 

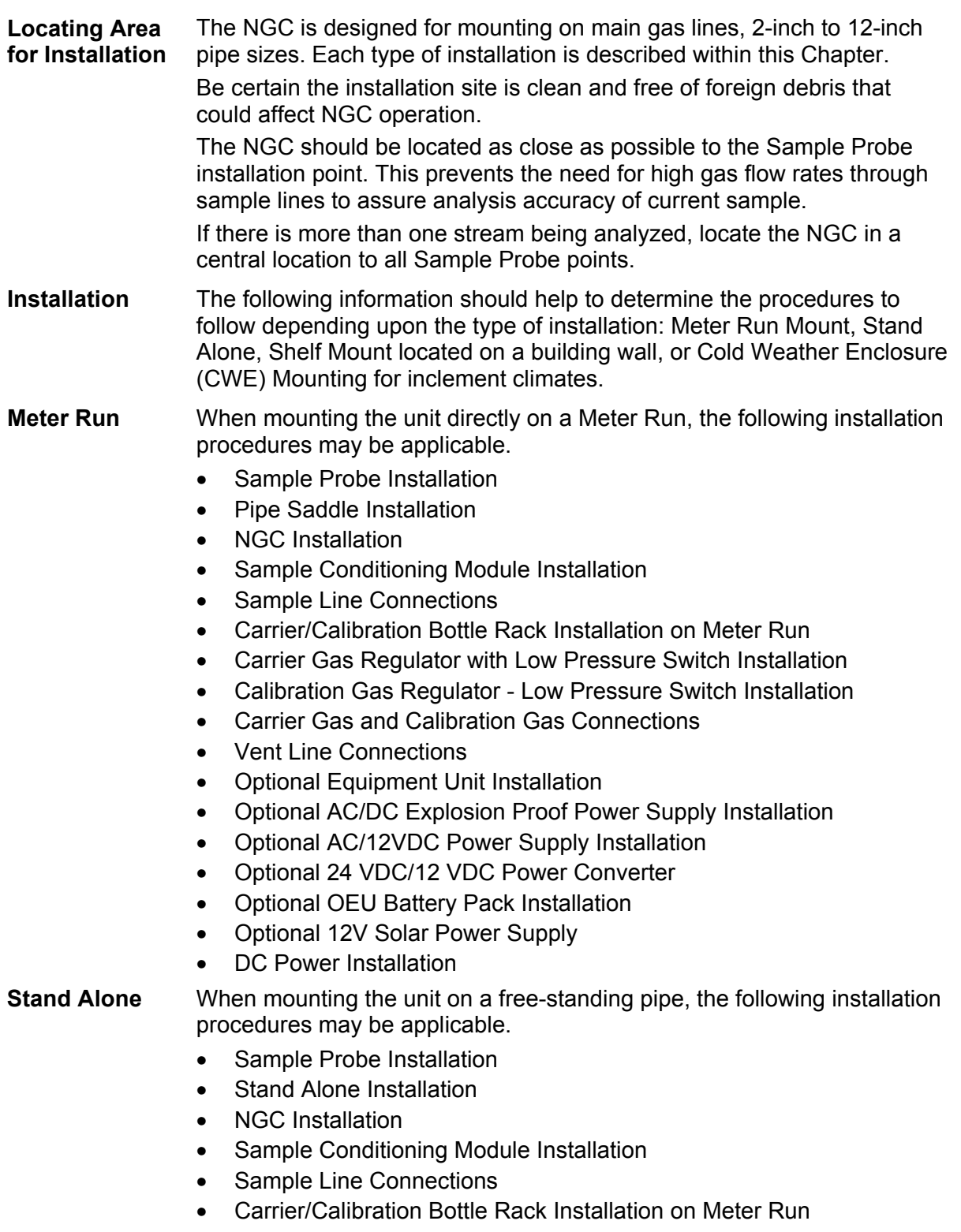

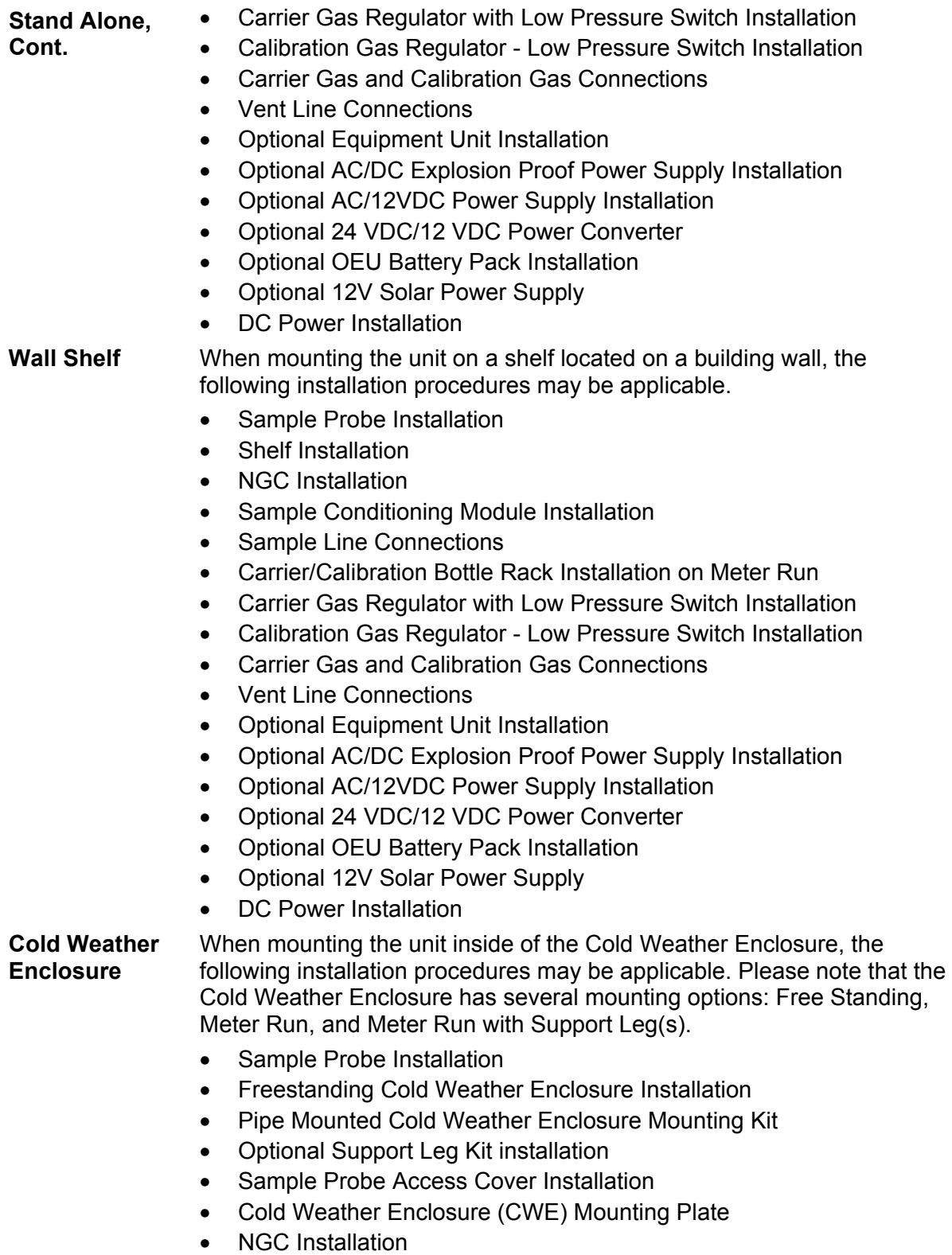

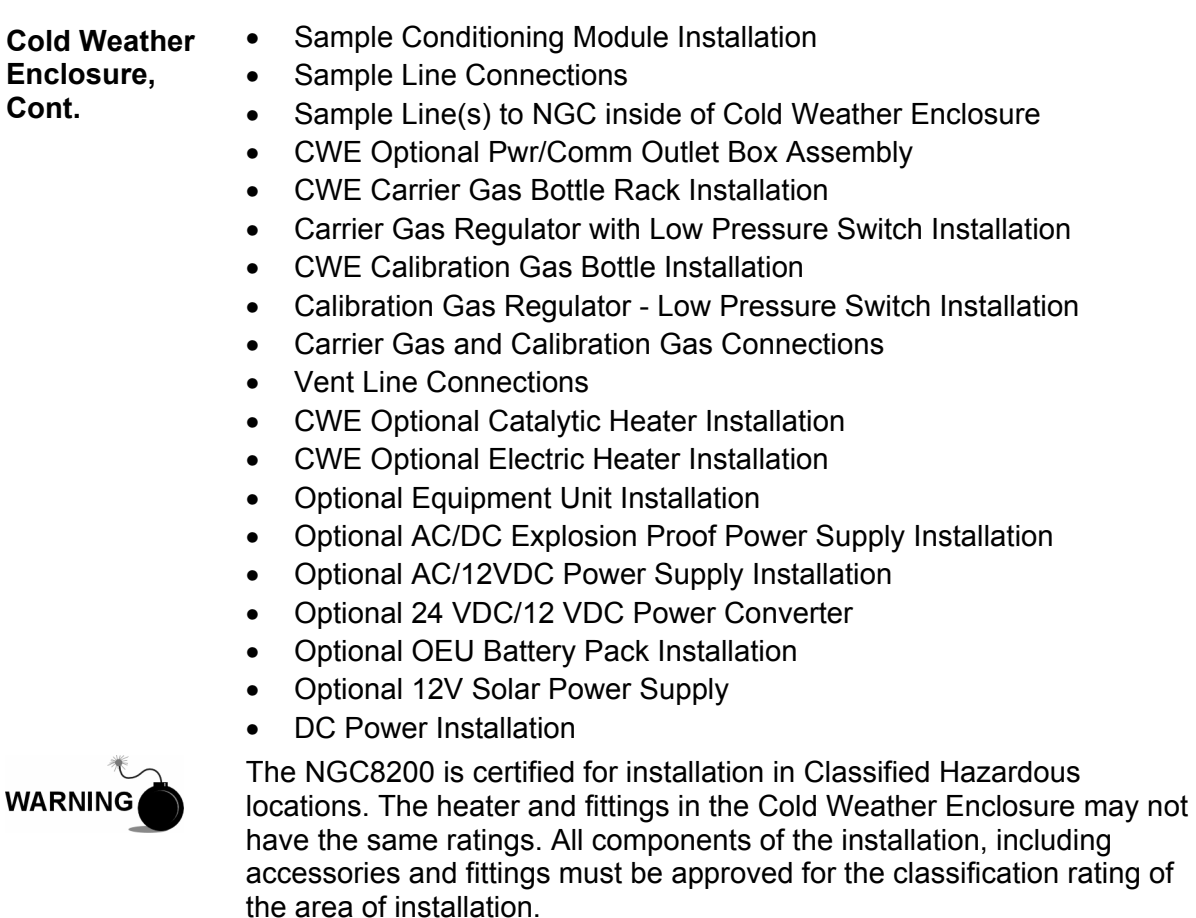

#### **Unpacking & Inspection**

**Shipping Carton**  Ensure that there is no external damage to the shipping container. If there is significant visible external damage contact your receiving group and report the damage to the trucking company for a Freight Damage Claim. **Unpacking** The NGC is shipped in a specially designed shipping carton which contains the unit, mounting brackets, parts list and wiring and interconnect diagrams. Optional equipment is shipped in a separate carton. Carefully remove all internal and external packing material. Carefully remove all items from the box. **Bill of Lading** After removing protective shipping cover from NGC, compare shipped contents with those listed on Bill of Lading. All items should match those on Bill of Lading.

#### **Unpacking & Inspection, Cont.**

**Inspection** Examine internal NGC components for evidence of damage. Points of inspection are:

- Visually inspect exterior of unit for dents, chipped paint, scratches, damaged threads or broken glass plate, etc.
- Physically inspect rear interior mounted circuit boards, cables, front interior mounted circuit boards, for loose cables, boards, display and mounting screws etc.
- If applicable, inspect Calibration/Carrier gas bottles to be certain they are correct for the installation.

**Damaged Components**  If there is any damage, or if there are noticeable defects, notify your local Totalflow representative. Keep all shipping materials as evidence of damage, for carriers inspection. Totalflow will arrange for immediate repair or replacement.

Telephone:

USA: (800) 442-3097 toll free International: 1-918-338-4880

#### **Sample Probe Installation**

If a Sample Probe has previously been installed, you may skip these instructions.

- 
- Sample Probe Pipe coupling should be located on the top of the meter run but may be mounted vertical or horizontal.
- If the Sample Probe is to be located inside the Cold Weather Enclosure, it MUST be a vertical mounting on a horizontal pipe and be installed on the meter run prior to seating the Cold Weather Enclosure on the meter run.

- **Materials**  ¾" NPT Pipe Coupling (previously installed)
	- Sample Probe (Configuration to be determined by the technician based on installation and local codes.)
	- Teflon Tape
	- Or Customer supplied Pipe Dope (suitable for chromatography)

#### **Instructions**

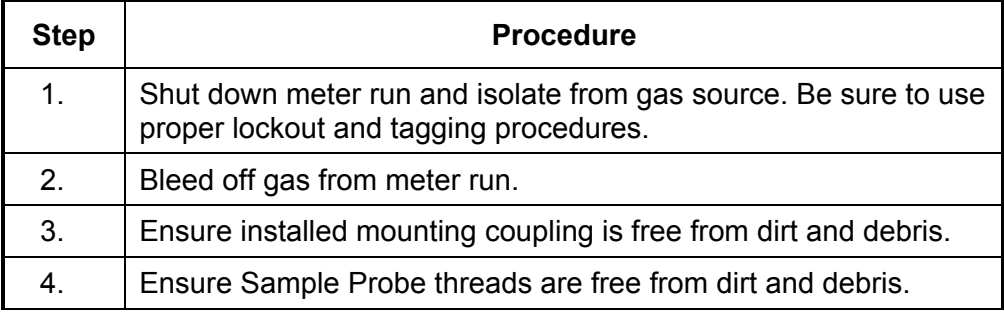

#### **Sample Probe Installation, Cont.**

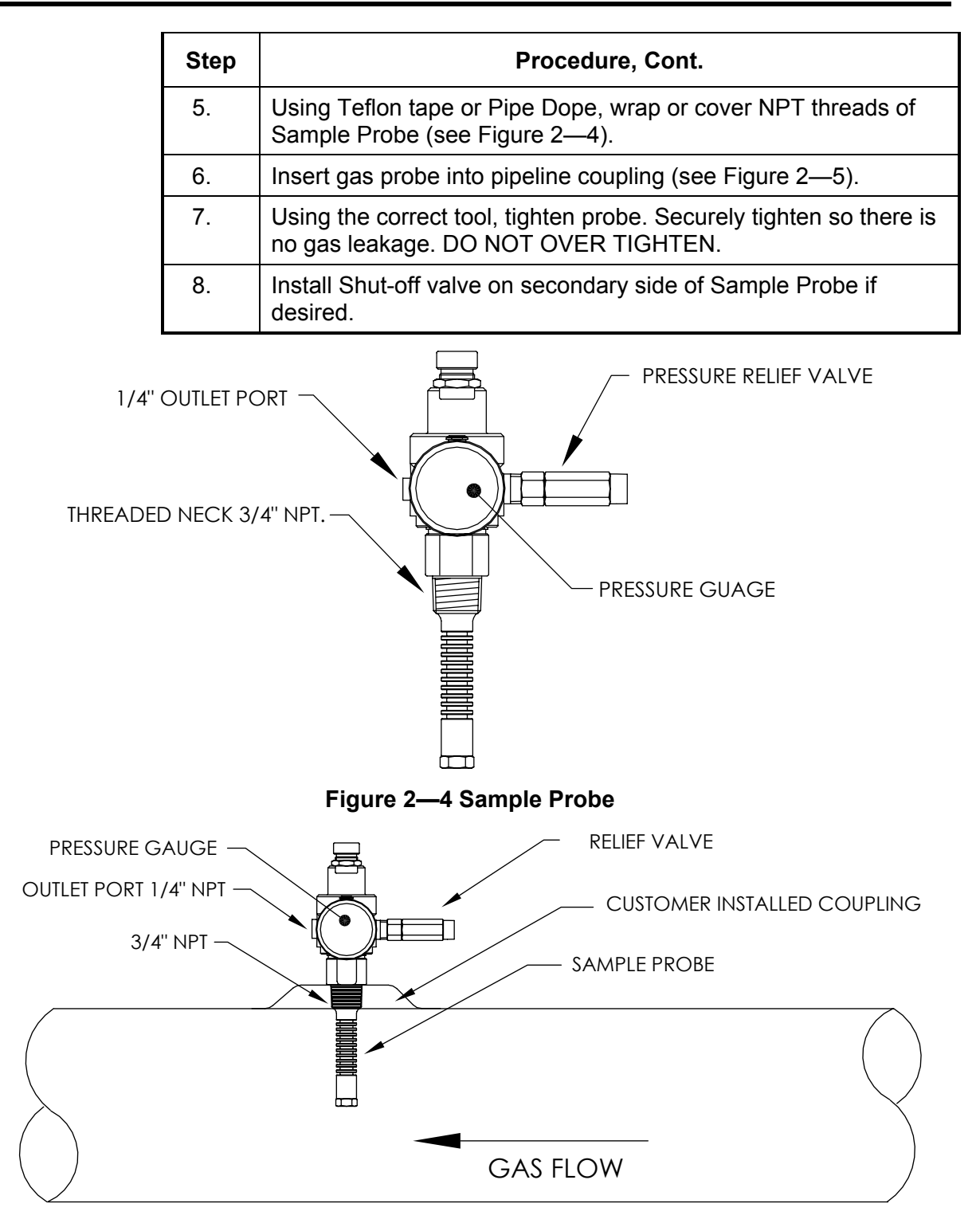

**Figure 2—5 Sample Probe Insertion** 

#### **Stand Alone Installation**

If you will be installing an NGC using the Pipe Saddle Mounting Kit, use this procedure to install the Pipe Saddle. Before you begin, review the procedure and the materials required for installation.

#### **Material Not Supplied**

- One 2" Pipe with Flange
- One 2" Pipe Coupling
- or
- One 2" Mounting Pipe (Installed). Length dependant upon final overall NGC desired height.

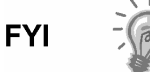

Optional equipment may be ordered from Totalflow.

**Instructions** 

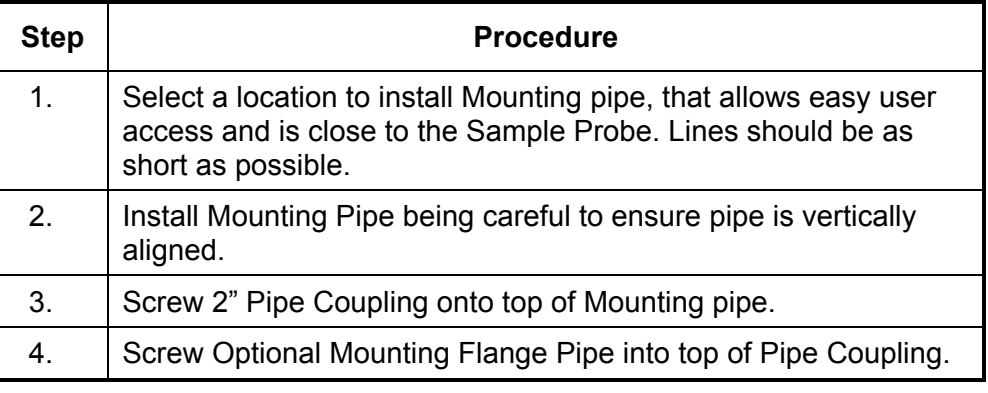

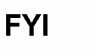

Continue to the "NGC Installation" instructions.

Method of installation must be consistent with customer's company policy.

#### **Freestanding Cold Weather Enclosure Installation**

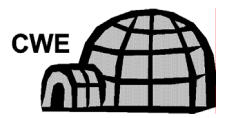

If your installation includes a Freestanding Cold Weather Enclosure, follow these instructions, otherwise skip to the next section.

- **Materials**  4 ea. ½-13 x 1 ¼ SST Bolt
	- 4 ea. ½ SST Flat Washer
	- 4 ea. ½" SST Split Washer
	- 1 ea. Stand

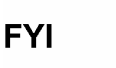

The following steps will typically require two people.

# **Freestanding Cold Weather Enclosure Installation, Cont.**

#### **Instructions**

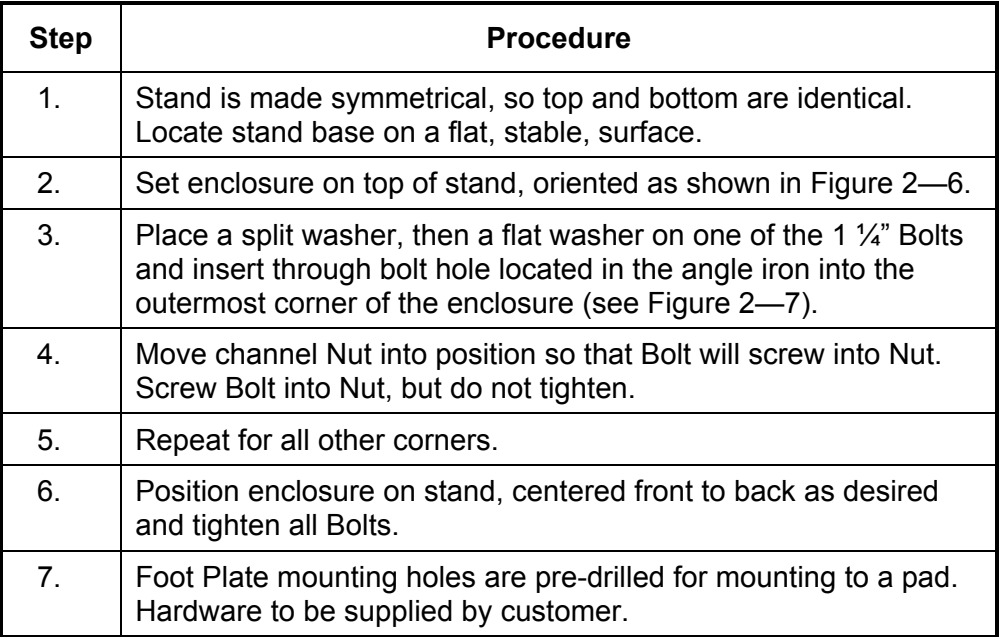

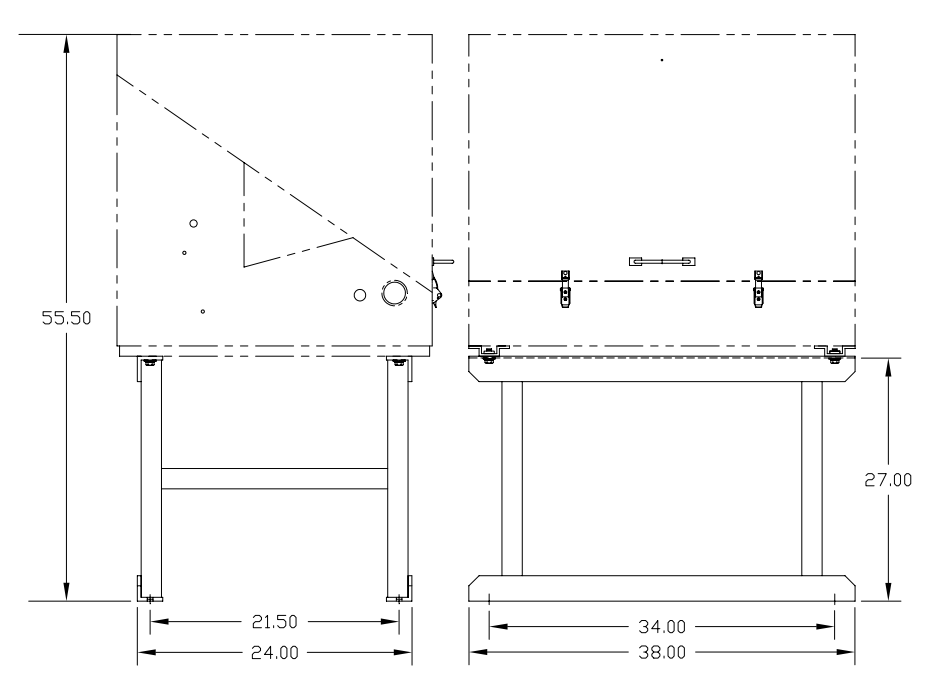

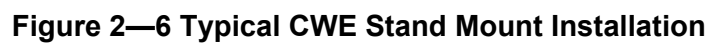

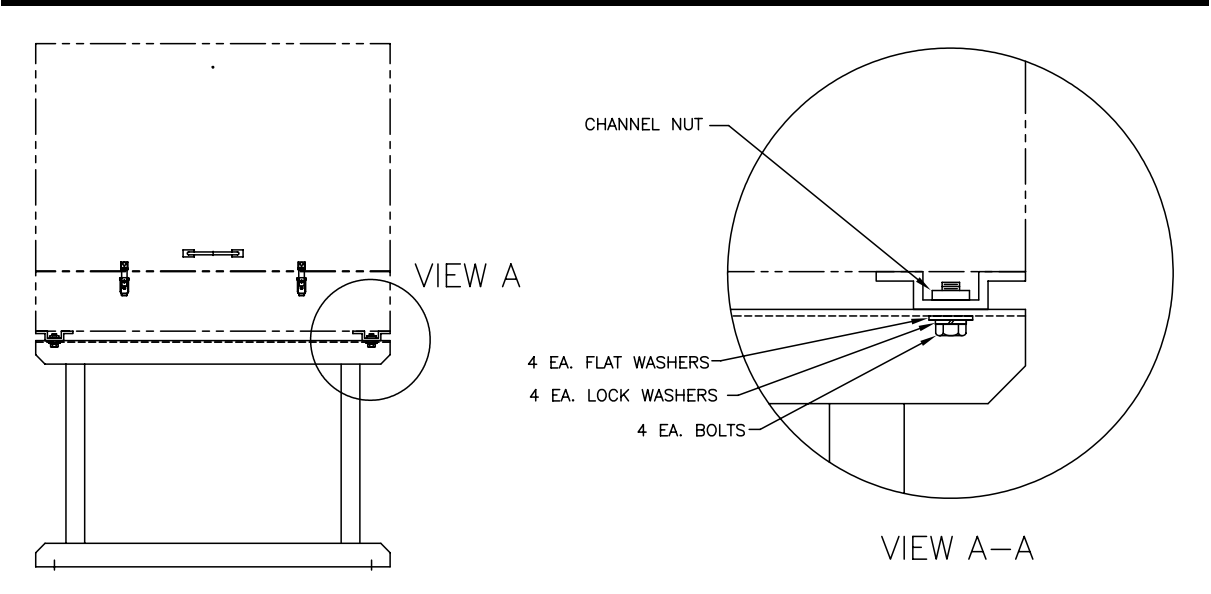

**Figure 2—7 CWE Mounting Hardware** 

# **Pipe Mounted Cold Weather Enclosure Mounting Kit**

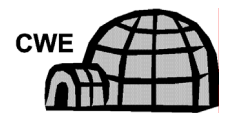

If your installation includes a Pipe Mounted Cold Weather Enclosure, follow these instructions as well as the Optional Support Leg instructions if applicable, otherwise continue to the next applicable set of instructions.

- **Materials**  4 ea. ½" -13 x 1 ¼ SST Bolt
	- 4 ea. ½" SST Flat Washer
	- 4 ea. ½" SST Split Washer
	- 2 ea.  $2 \frac{1}{2}$ " x  $\frac{1}{4}$ " 43" Steel Angle Iron

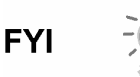

May be used in conjunction with optional Support Leg Kit. See Support Leg installation procedures next in this chapter.

#### **Instructions**

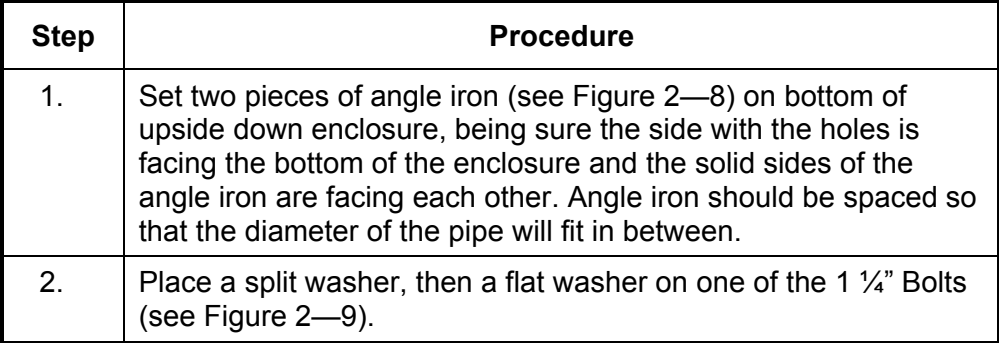

### **Pipe Mounted Cold Weather Enclosure Mounting Kit, Cont.**

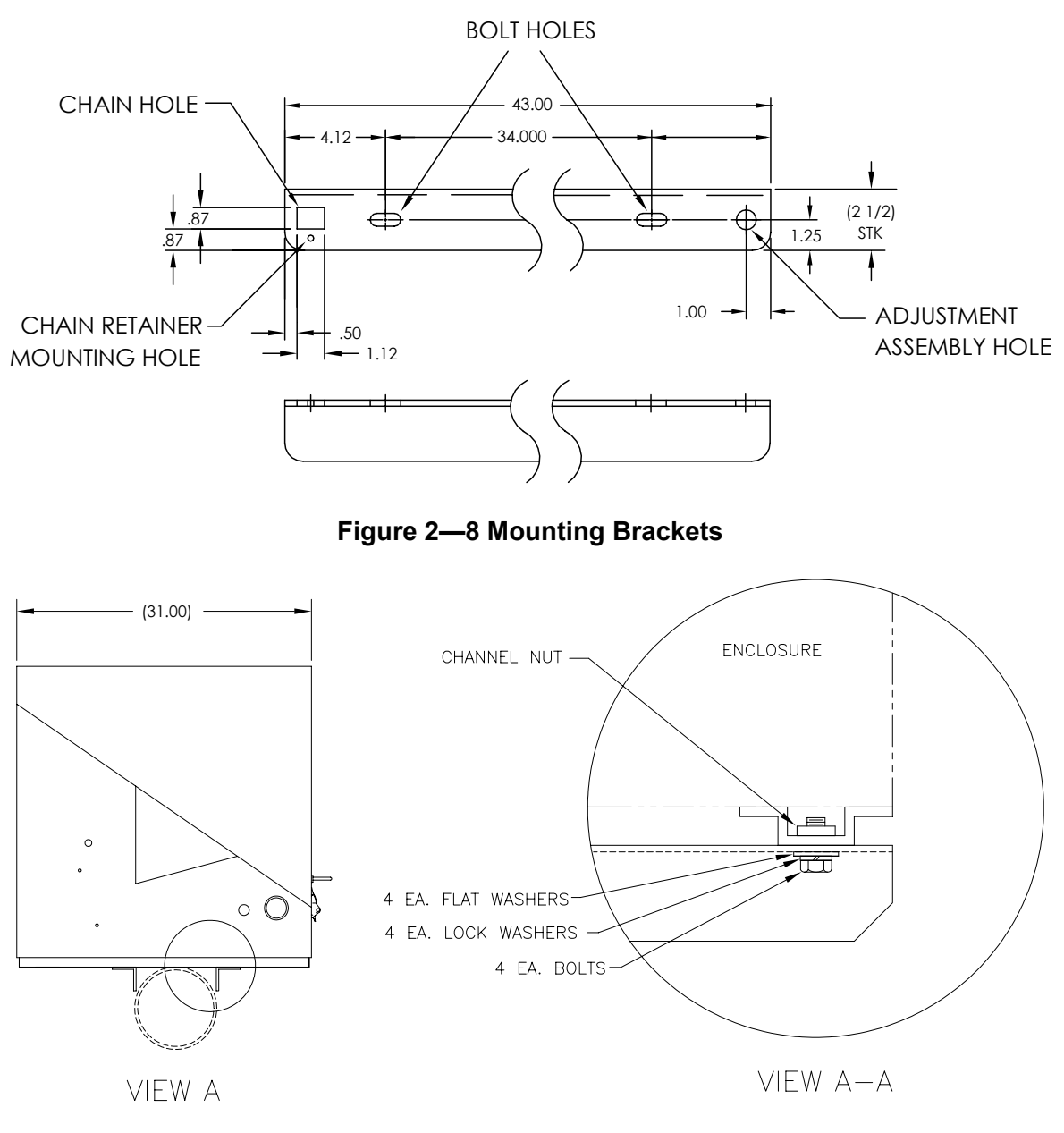

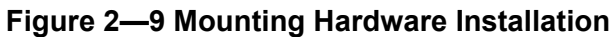

### **Pipe Mounted Cold Weather Enclosure Mounting Kit, Cont.**

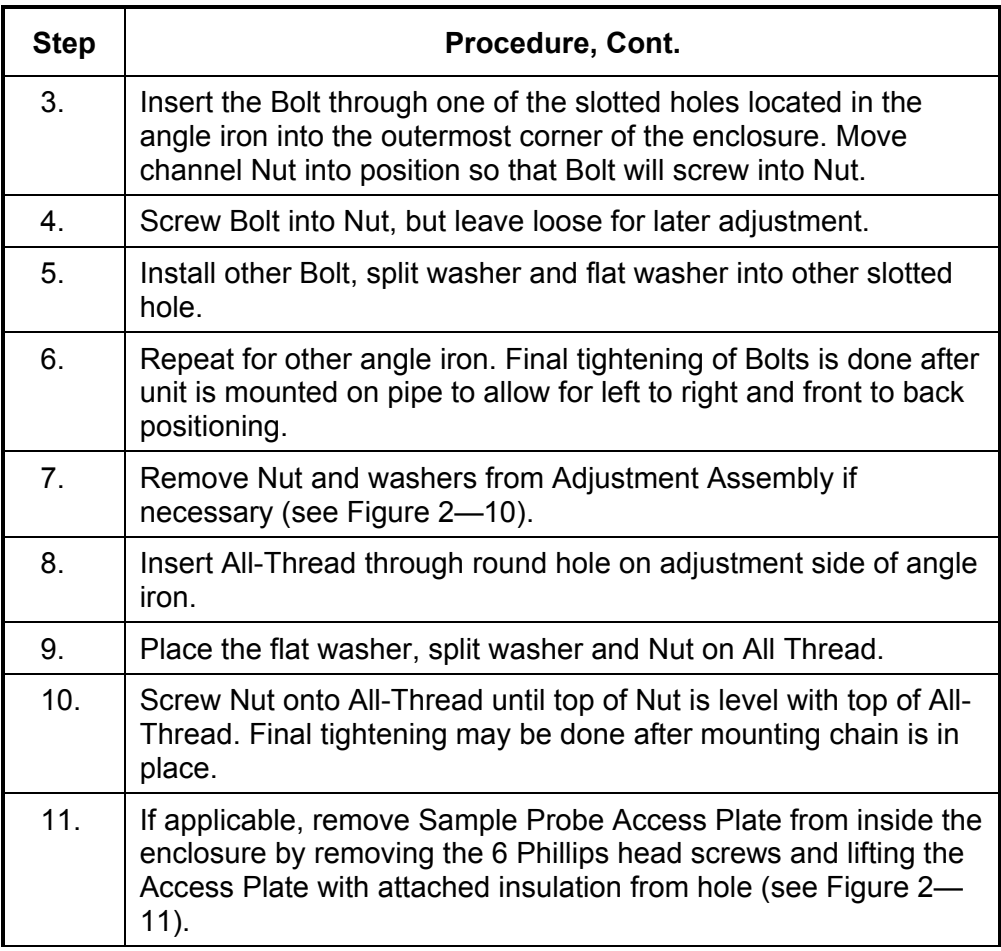

**FYI** 

Lift enclosure above meter run allowing enough clearance to clear pipe and installed Sample Probe if applicable.

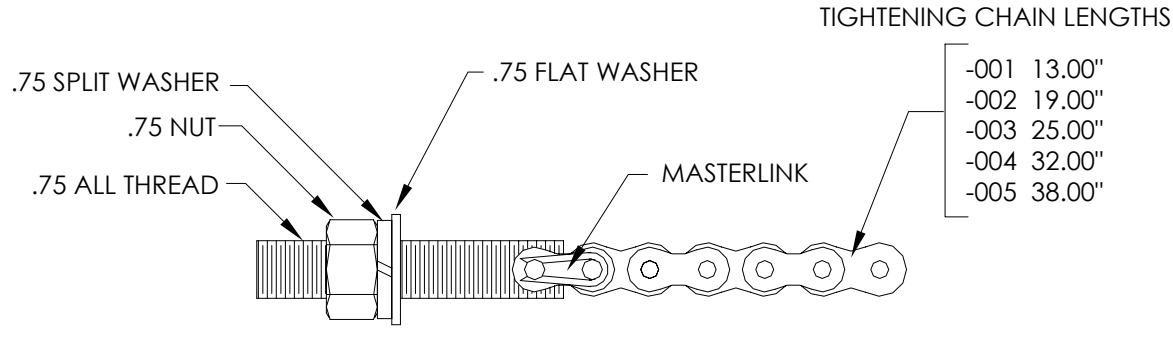

**Figure 2—10 Adjustment Assembly** 

**Pipe Mounted Cold Weather Enclosure Mounting Kit, Cont.** 

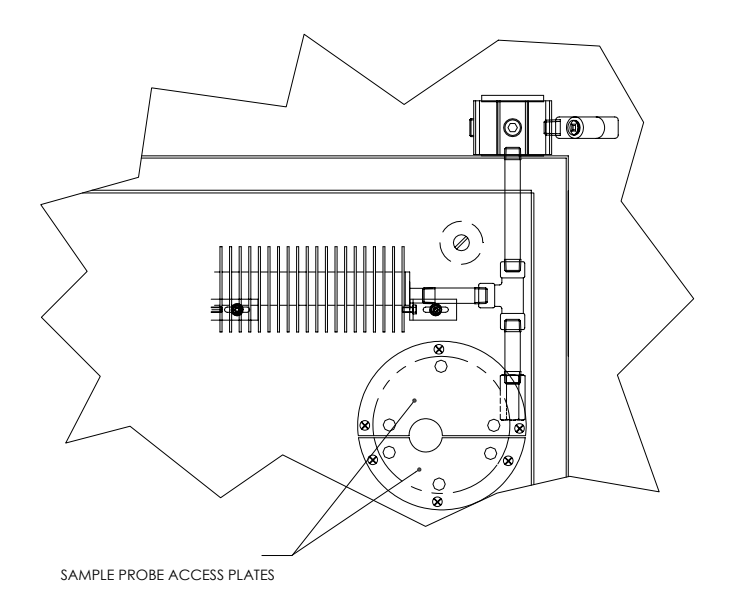

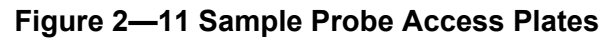

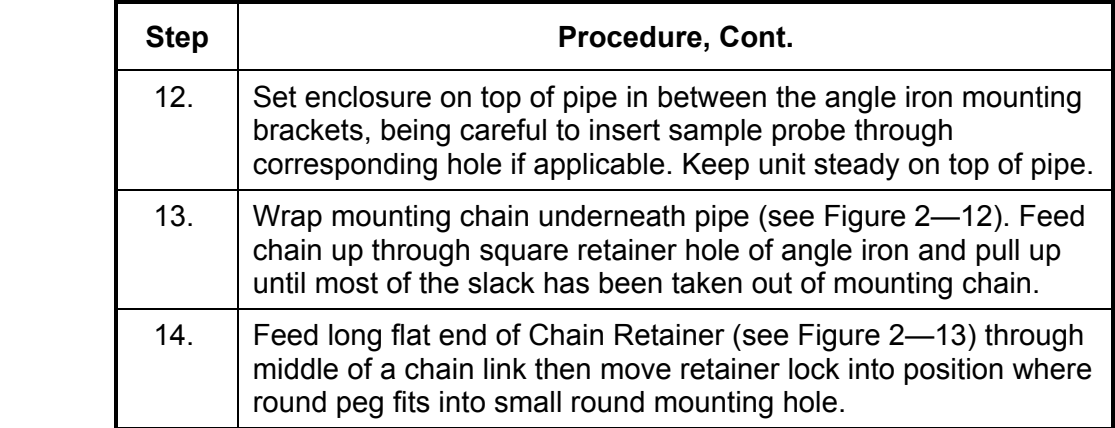

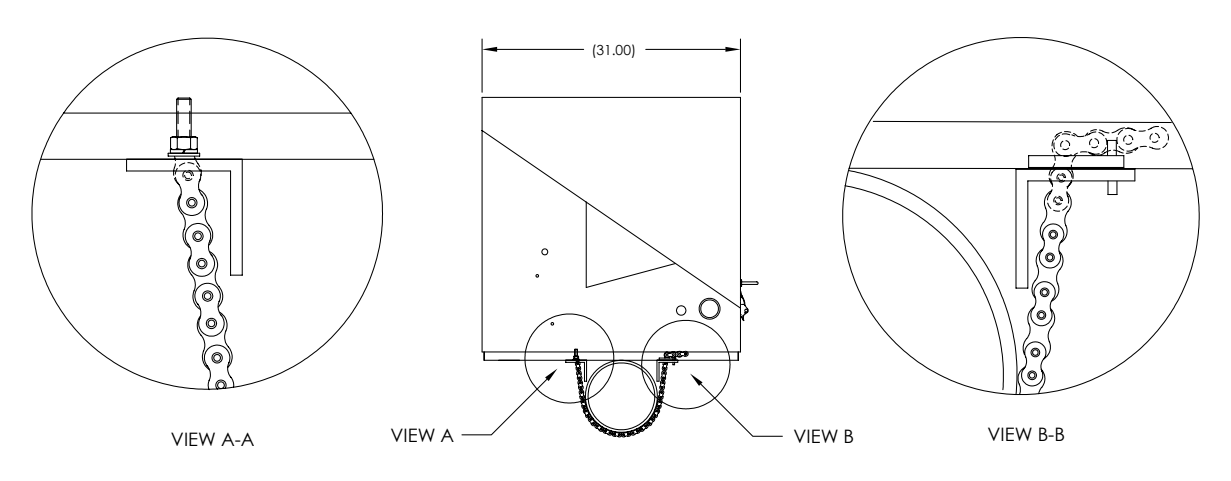

**Figure 2—12 Pipe Mount installation** 

*Continued on Next Page*
# **Pipe Mounted Cold Weather Enclosure Mounting Kit, Cont.**

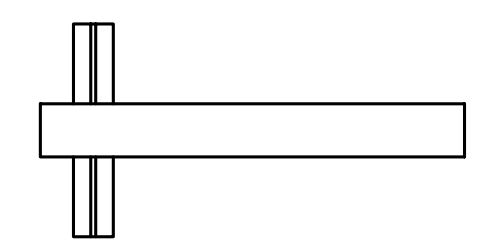

**Figure 2—13 Chain Retainer Lock** 

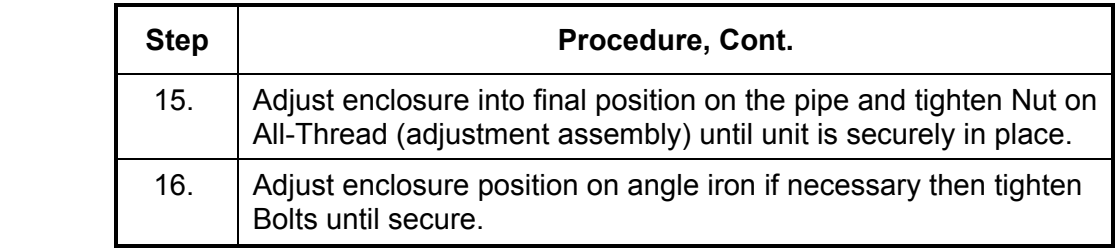

#### **Optional Support Leg Kit installation**

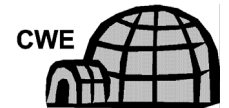

If your installation includes a Pipe Mounted Cold Weather Enclosure and requires an Optional Support Leg or two, follow these instructions, otherwise continue to the next applicable set of instructions.

- **Materials**  2 ea. ½"-13 x 1 ¼" SST Bolt
	- 2 ea. ½" SST Flat Washer
	- 2 ea. ½" SST Split Washer
	- 1 ea. Pre-assembled adjustable height Support Leg

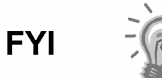

Must use with Pipe Mounting Kit

#### **Instructions**

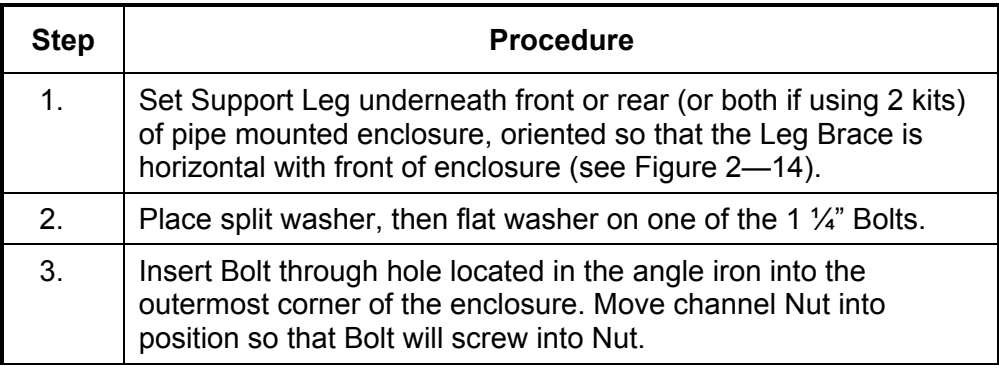

# **Optional Support Leg Kit installation, Cont.**

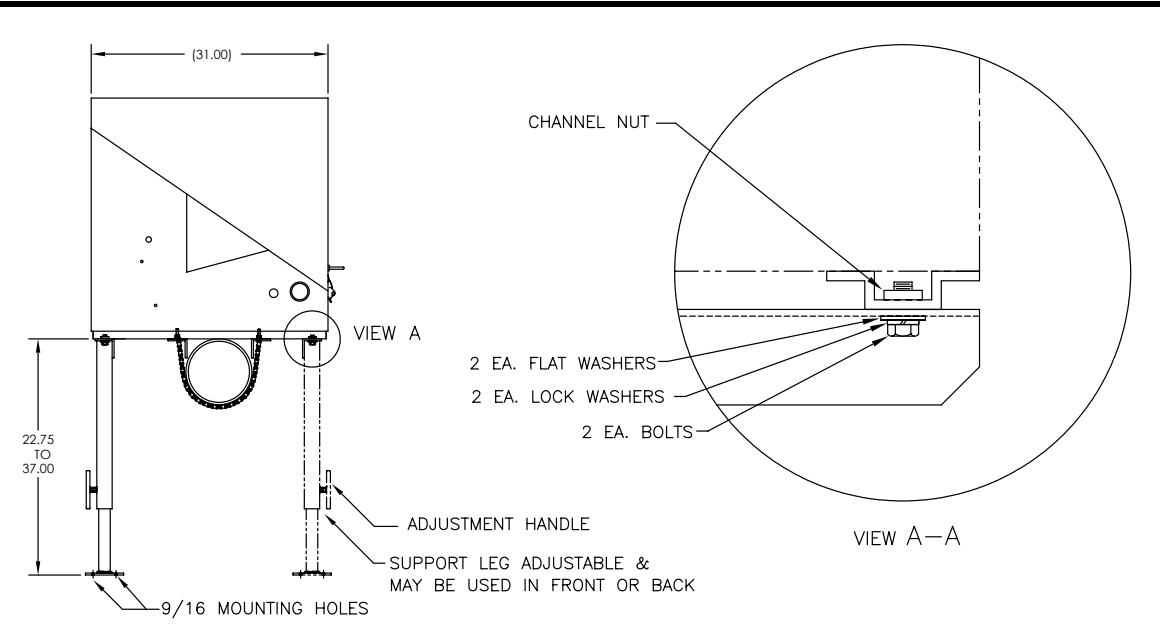

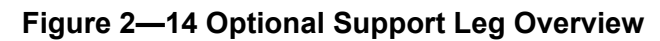

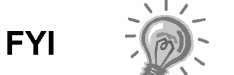

Must use with Pipe Mounting Kit

#### **Instructions**

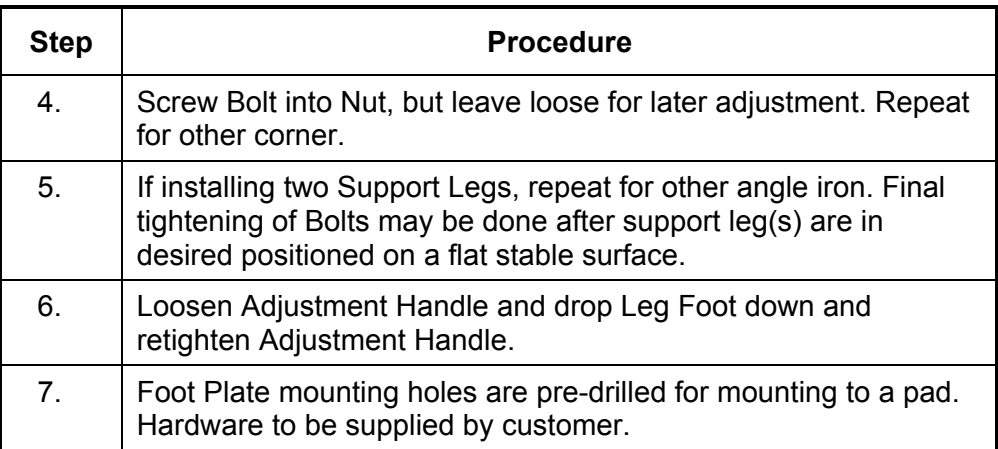

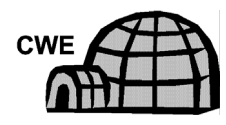

If a Cold Weather Enclosure has been mounted over an installed Sample Probe, please follow these instructions for insulating and re-installing the Access Cover. Otherwise, you may continue to the next applicable set of instructions.

#### **Instructions**

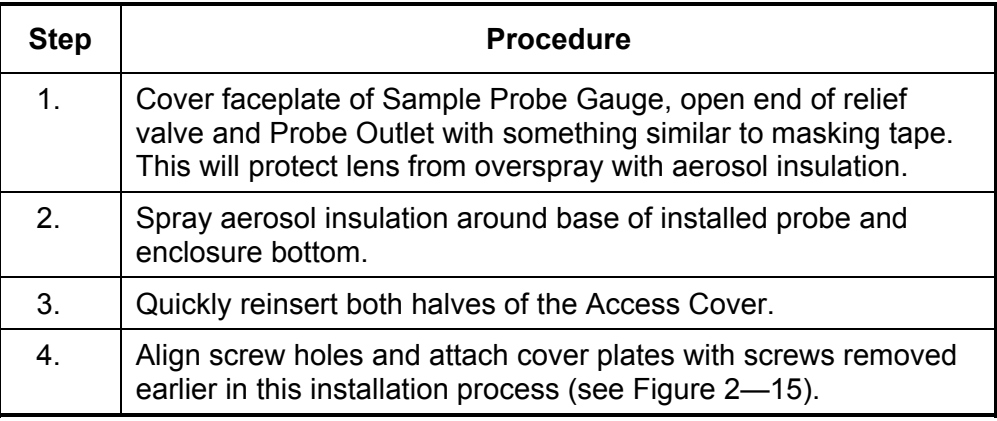

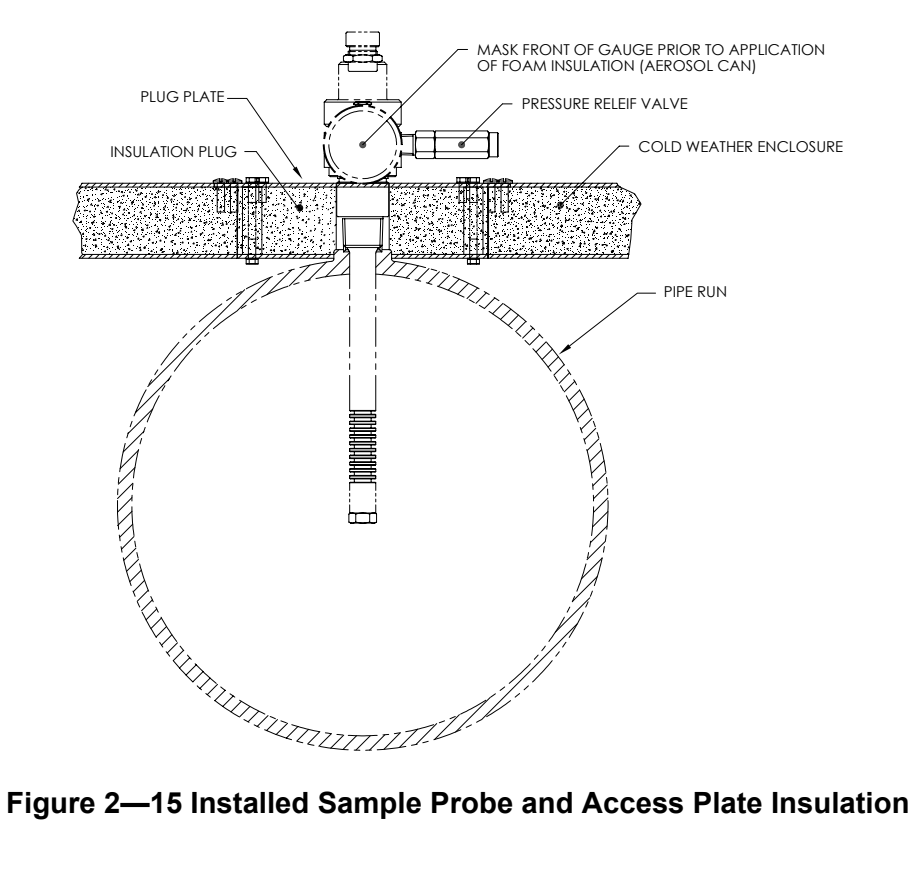

If you will be installing an NGC using the Pipe Saddle Mounting Kit, use this procedure to install the Pipe Saddle. Before you begin, review the procedure and the materials required for installation. The optional Pipe with Flange may be used in installations requiring additional stability.

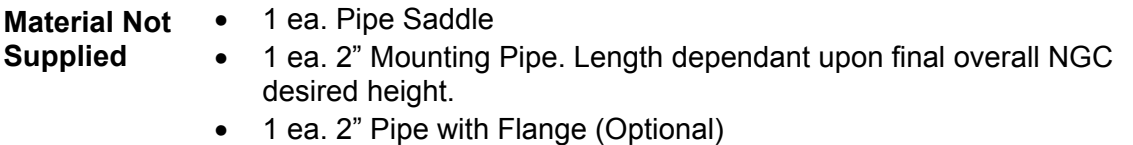

• 1 ea. 2" Pipe Coupling( Optional)

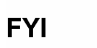

Optional equipment may be ordered from Totalflow.

#### **Instructions**

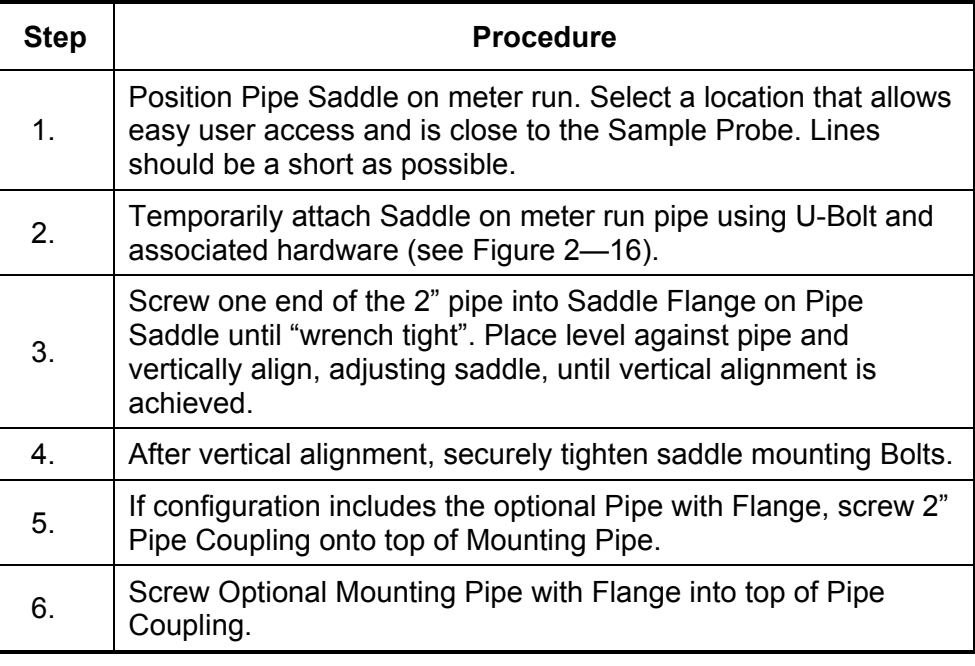

**FYI** 

Continue to the "NGC Installation" instructions. Method of installation must be consistent with customer's company policy.

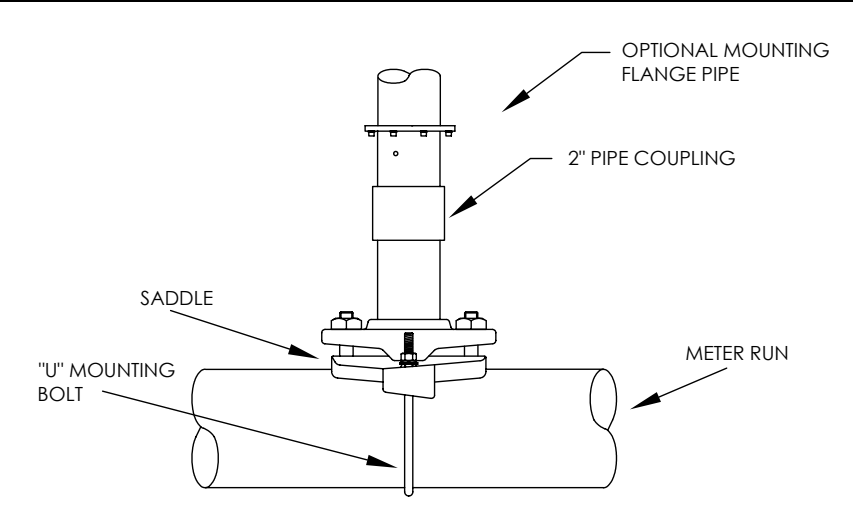

#### **Figure 2—16 Typical Pipe Saddle Installation**

### **Shelf Installation**

If your installation calls for the NGC Shelf Mounting Kit, use this procedure to mount the shelf, otherwise continue to the next applicable instructions. Before you begin, review the procedure and the materials required for installation.

- **Materials**  4 ea. ¼" x 20 1" SST Hex Head Machine Screws
	- NGC Mounting Shelf with Flange
	- 1 ea. 2" Mounting Pipe. Length dependant upon final overall NGC desired height.
	- 1 ea. 2" Pipe with Flange (Optional)
	- 1 ea. 2" Pipe Coupling (Optional)

#### **Instructions**

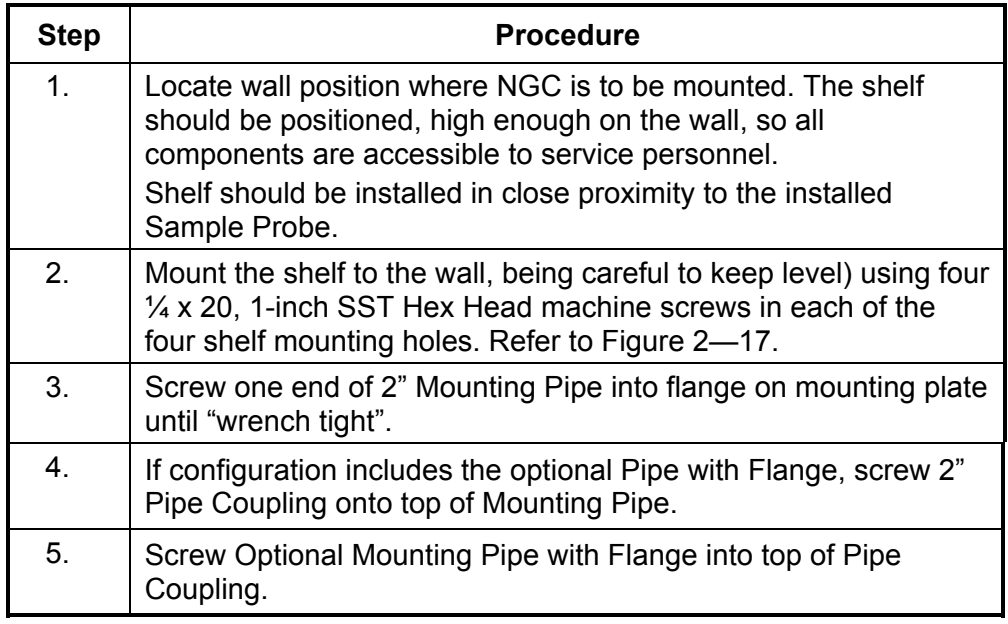

**FYI** 

Continue to the "NGC Installation" instructions. Method of installation must be consistent with customer's company policy.

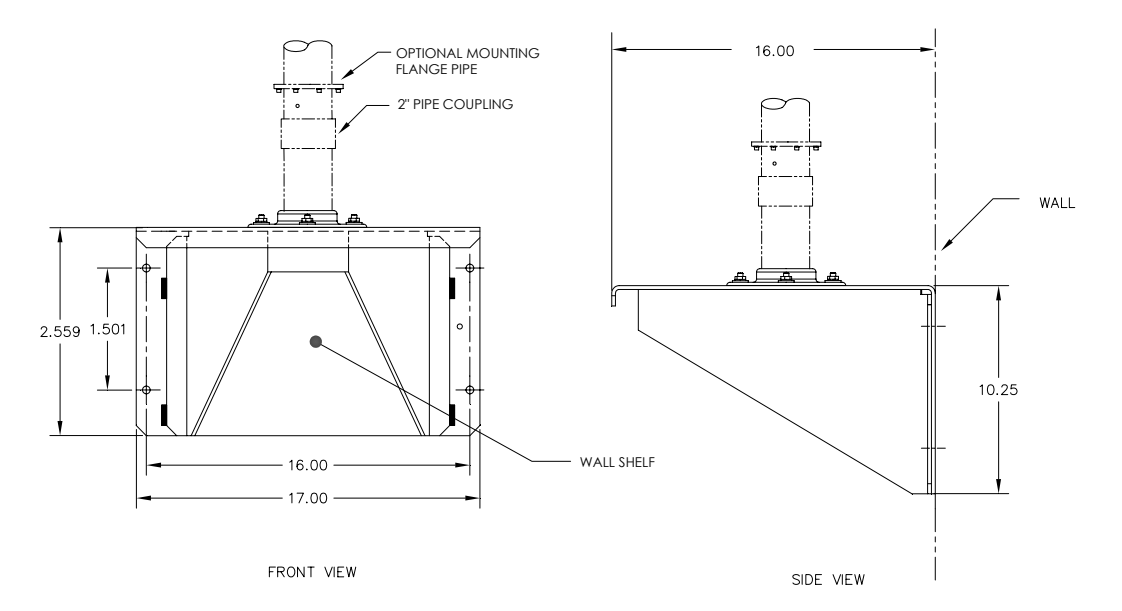

**Figure 2—17 Shelf Installation** 

# **Cold Weather Enclosure (CWE) Mounting Plate**

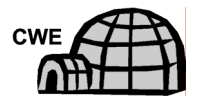

If you will be installing an NGC inside a Cold Weather Enclosure, use this procedure to install the mounting plate inside the enclosure, otherwise continue to the next applicable instructions. Before you begin, review the procedure and the materials required for installation.

- **Materials**  Mounting Plate with Flange
	- 2" Pipe with Flange
	- $\bullet$  4 ea. 5/16" 18 UNC X 1" Hex Head Screw
	- 4 ea. 5/16" x .575 x .078 SST Split Washer
	- 4 ea. 5/16" SST Flat Washer

#### **Instructions**

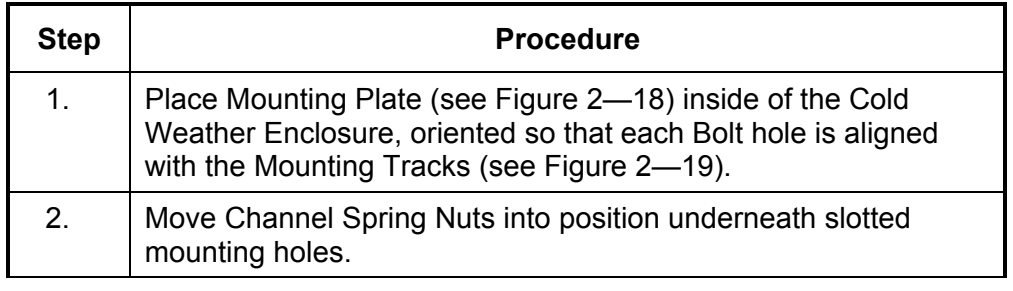

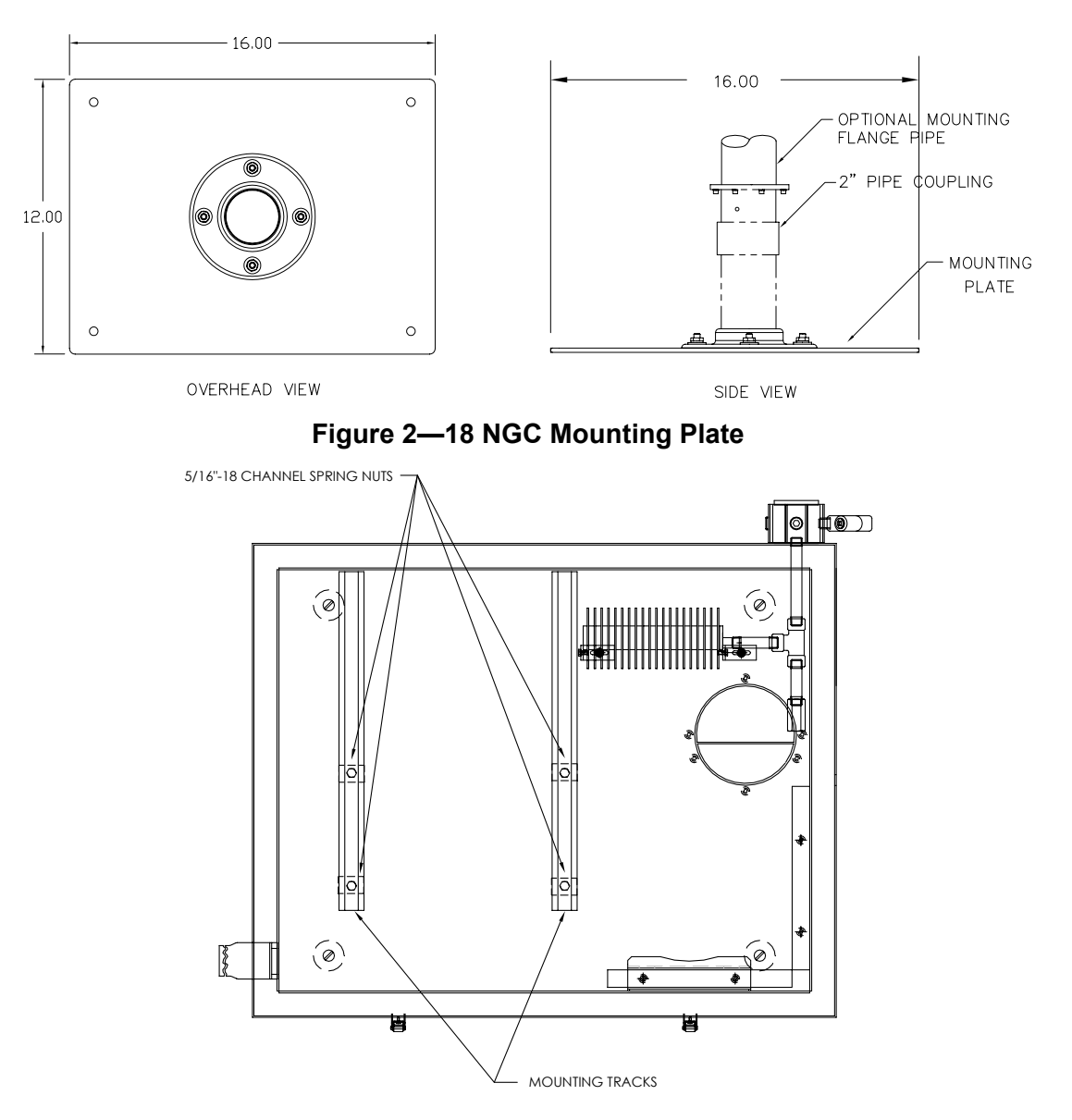

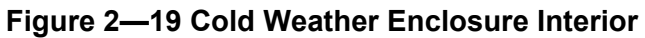

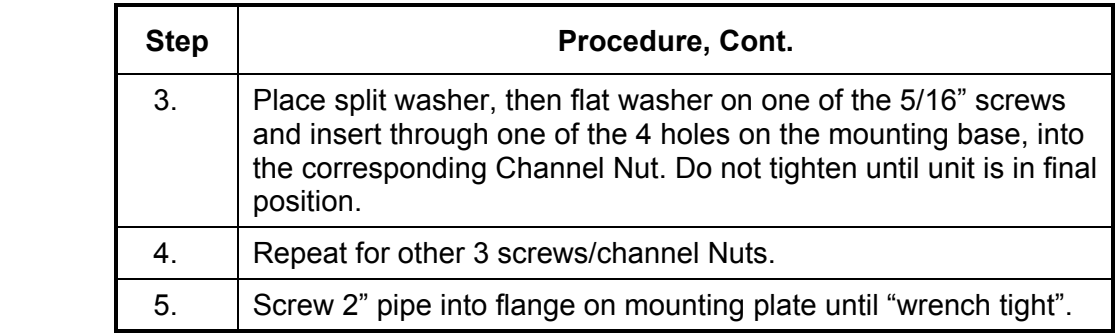

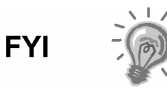

Continue to the "NGC Installation" instructions. Method of installation must be consistent with customer's company policy.

### **NGC Installation**

Once the mounting system has been installed, either the Saddle Mounting Kit, the Shelf Mounting Kit, or the Mounting Plate located inside the Cold Weather Enclosure, these instructions should be followed to install the NGC onto the mounting pipe.

Before you begin, review the procedure and the materials required for installation.

- Materials Installed Mounting Pipe
	- 4 ea. 5/16"Hex Socket Screws (Optional for use with Mounting Pipe with Flange kit)
	- NGC

#### **Instructions**

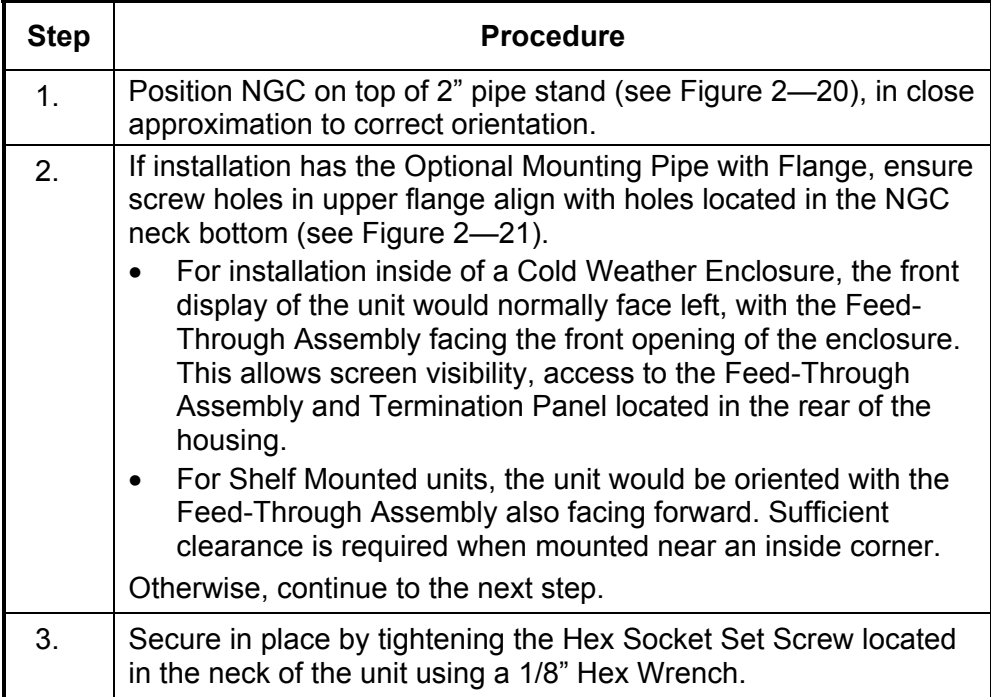

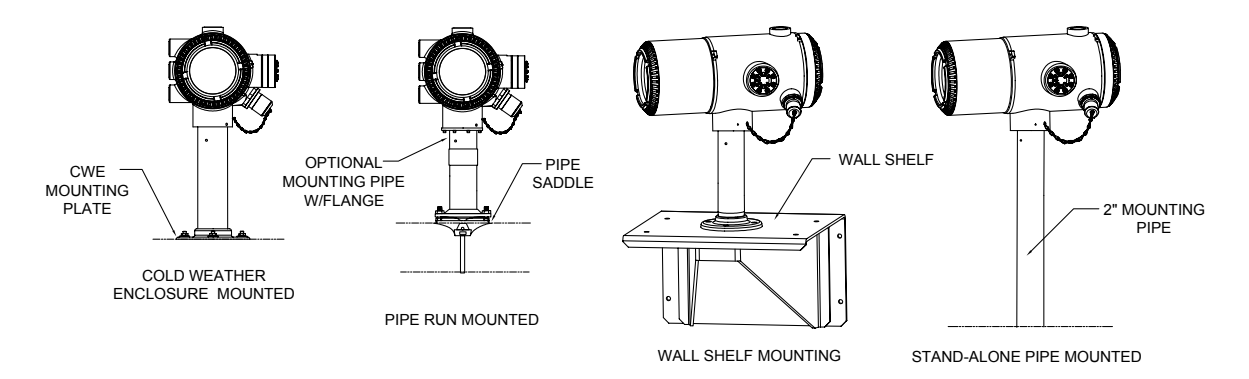

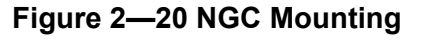

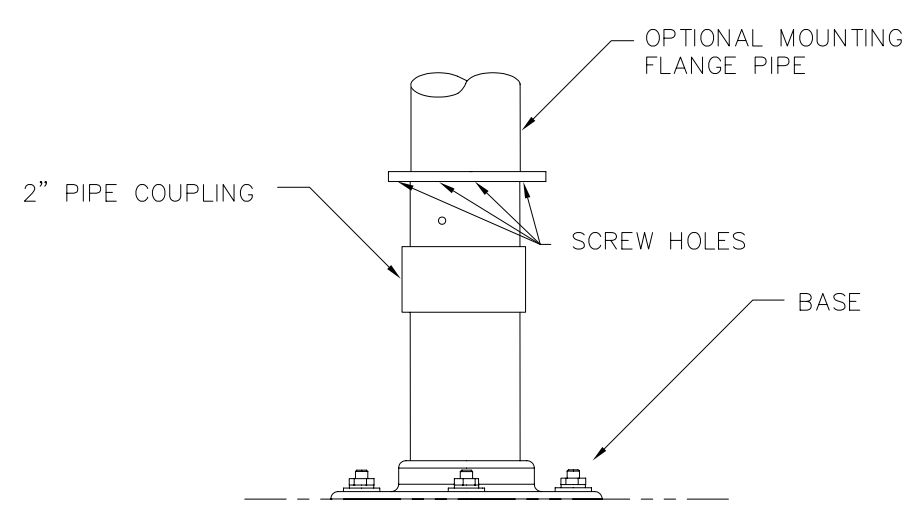

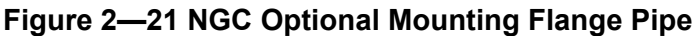

#### **Instructions**

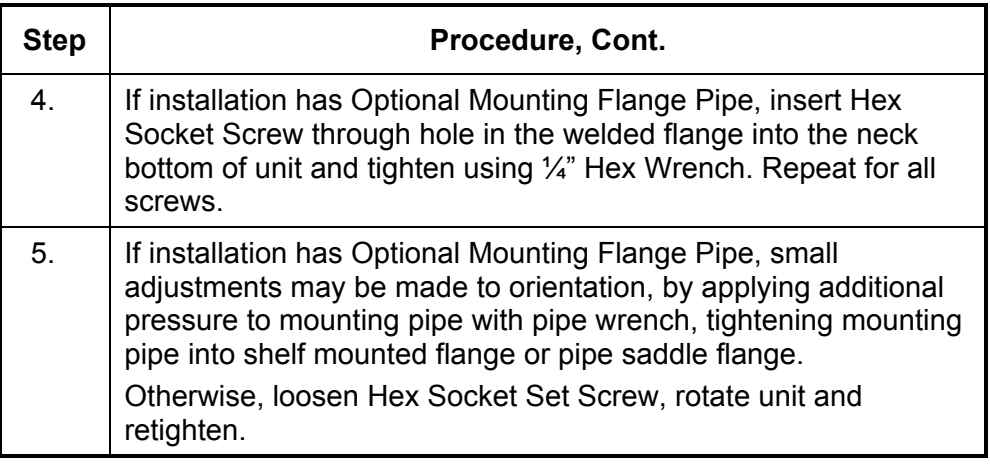

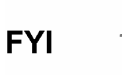

When positioning the unit, you should take into consideration the mounting of the Sample Conditioning System, Conduit locations and access to the rear end cap of the unit.

#### **Sample Conditioning Module Installation**

- **Materials**  Installed NGC
	- Single or Multiple Module Mounting Kit
	- 1 ea. .312 x 2.5 x 3.62 x 1.5 U-Bolt
	- 2 ea. 5/16" SST Split Washer
	- 2 ea. 5/16" SST Flat Washer
	- 2 ea. 5/16-18 SST Lock Nut
	- Sample Conditioning Module(s) and hardware

# **Sample Conditioning Module Installation, Cont.**

**Mounting Kits** Both Sample Conditioning Module Mounting Brackets are installed identically. The Single Module Bracket will hold a single stream Sample Conditioning Module, while the Multiple Module Bracket will hold up to 3 Sample Conditioning Modules.

#### **Instructions**

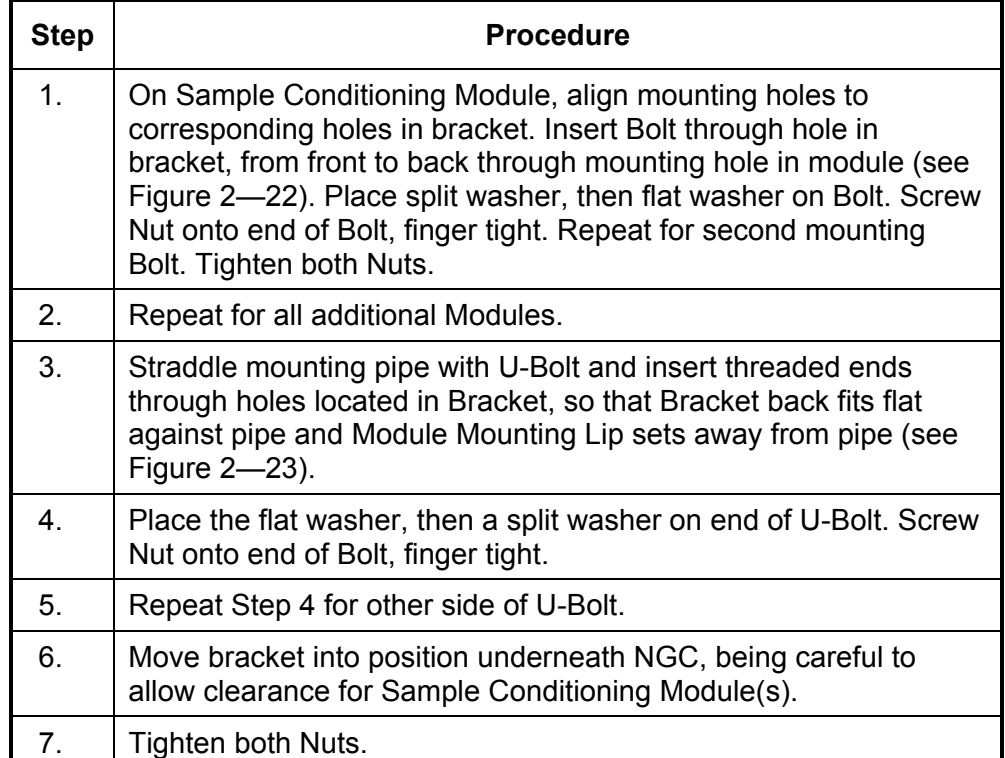

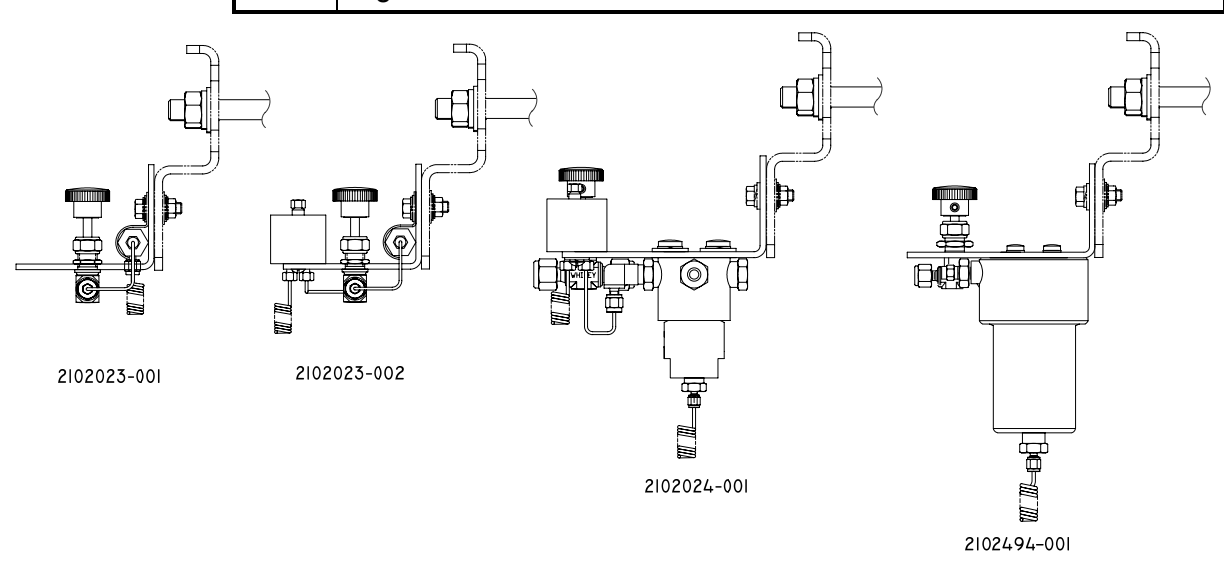

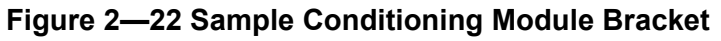

## **Sample Conditioning Module Installation, Cont.**

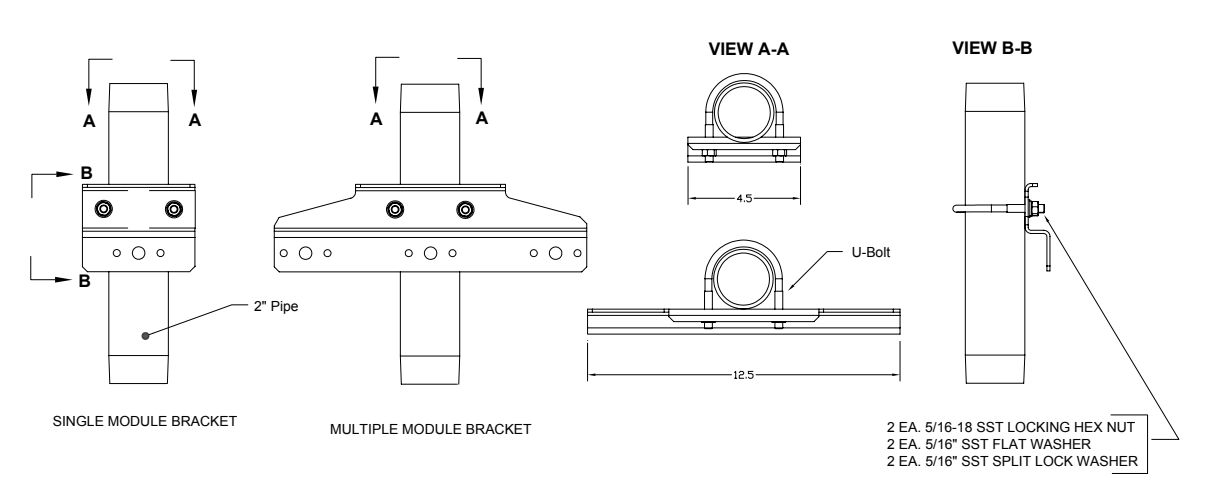

#### **Figure 2—23 Sample System Mounting Kits**

### **Sample Line Connections**

Following installation of the Sample Conditioning Module(s), the sample tubing from the Sample Probe to the Sample Conditioning System and NGC Feed-Through Assembly should be installed.

#### **Materials** • 1/8" SST Chromatography Grade Transport Tubing (Amount to be determined by technician based on distance from Sample Probe to Sample Conditioning Module and number of Sample Streams.

- 2 ea. Ferrule and Nut (for each sample stream)
- 1 ea. ¼" NPT to 1/8" Reducer or other size as determined from Sample Probe Output port (for each sample stream)
- 1 ea. Sample Conditioning Module Transport Tubing (supplied with Sample Conditioning Module).

#### **Instructions**

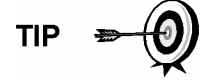

Be certain ends of stainless steel tubing are open and not restricted.

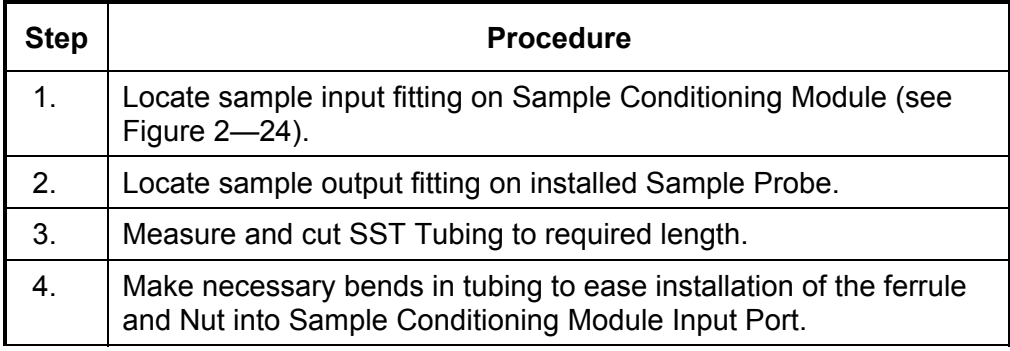

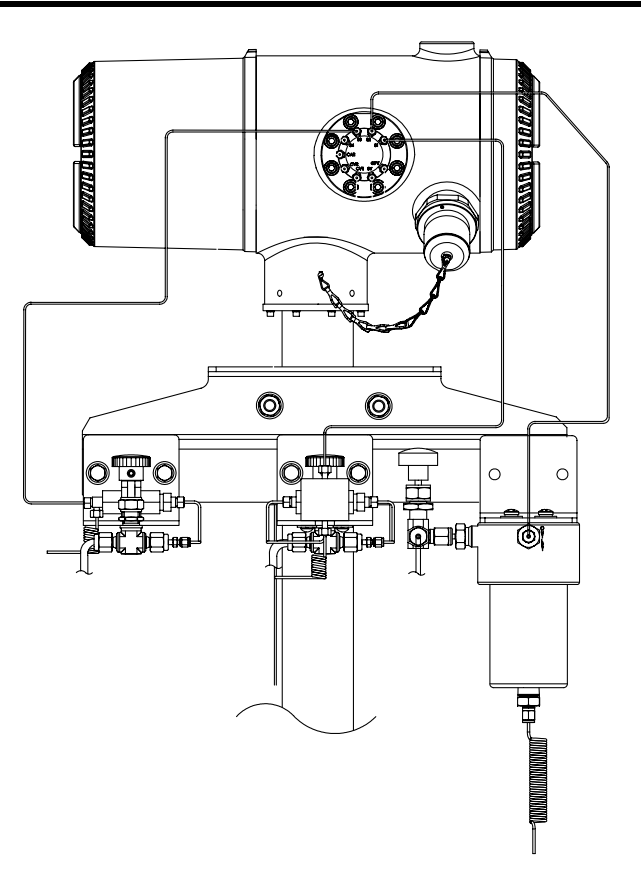

# **Figure 2—24 Sample Conditioning Module Installation**

**Step | Procedure, Cont.** 

**TIP** 

**FYI** 

If Sample Conditioning Module and NGC are located inside a Cold Weather Enclosure, review the following section "Sample Line Connections to NGC inside of Cold Weather Enclosure" for information pertaining to this installation.

Tube, Ferrule and Nut should always enter connection at a right angle.

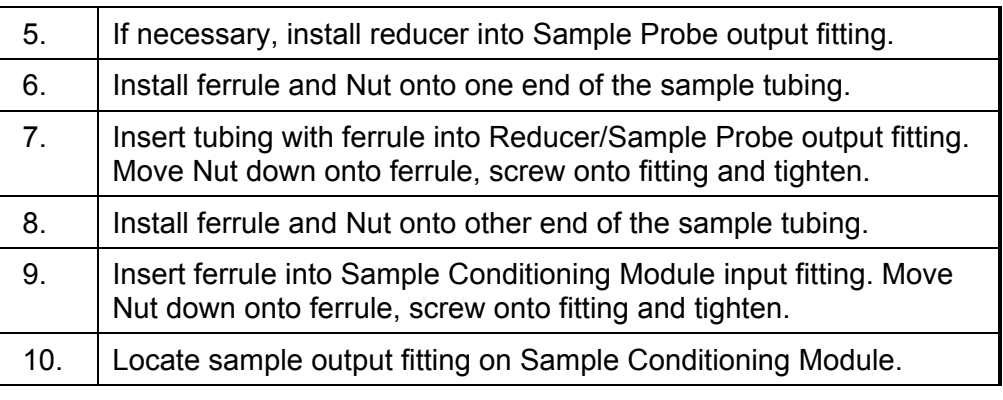

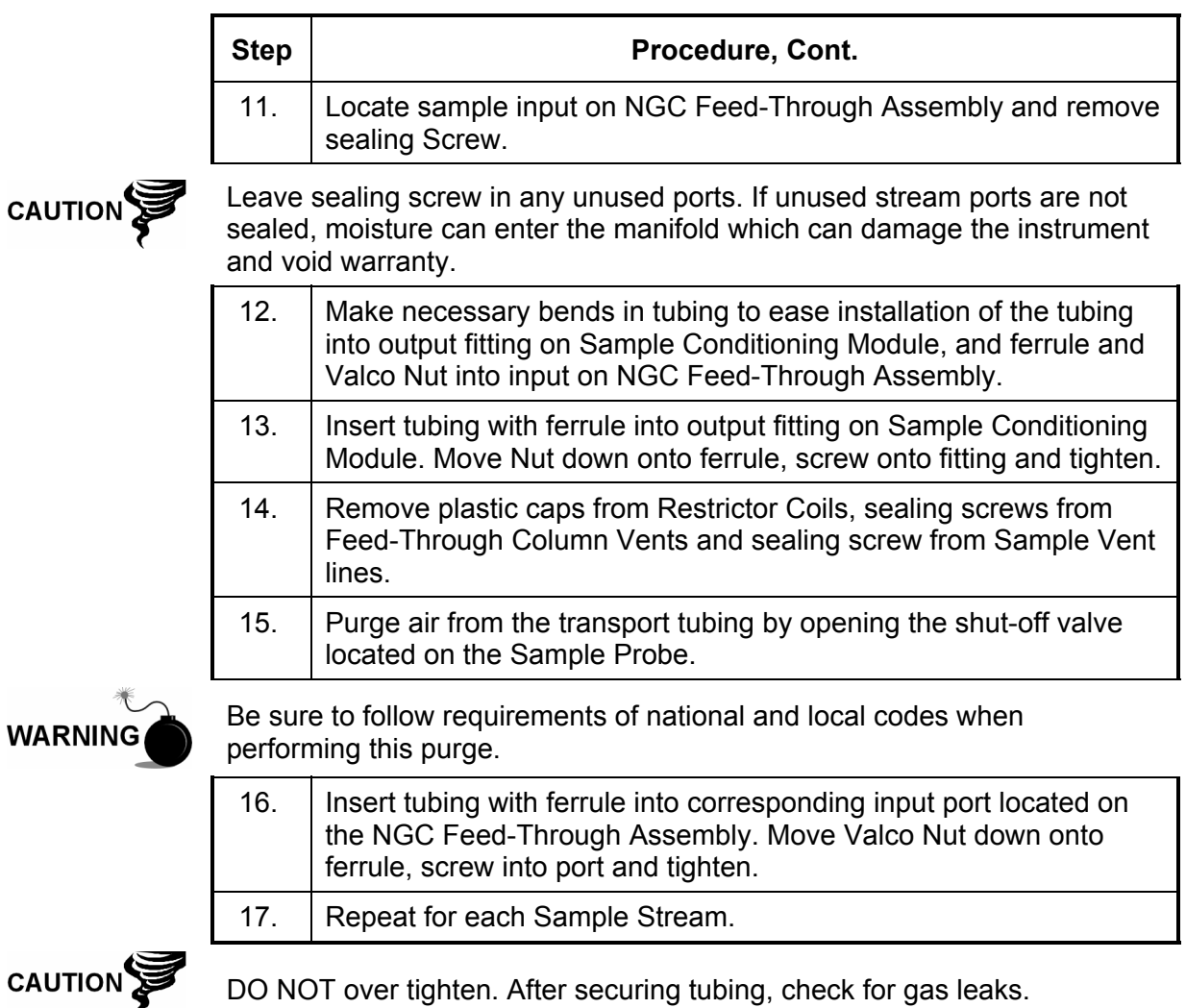

DO NOT over tighten. After securing tubing, check for gas leaks.

# **Sample Line(s) to NGC inside of Cold Weather Enclosure**

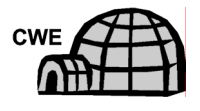

Sample Line(s) being installed to a unit located inside the Cold Weather Enclosure require making minute changes to the instructions listed for their installation. The following information and steps should be noted during the installation

- **Materials**  Heat Trace Materials provided by customer for each additional stream
	- Aerosol Insulating Foam (supplied with enclosure)

# **Sample Line(s) to NGC inside of Cold Weather Enclosure, Cont.**

# **Instructions**

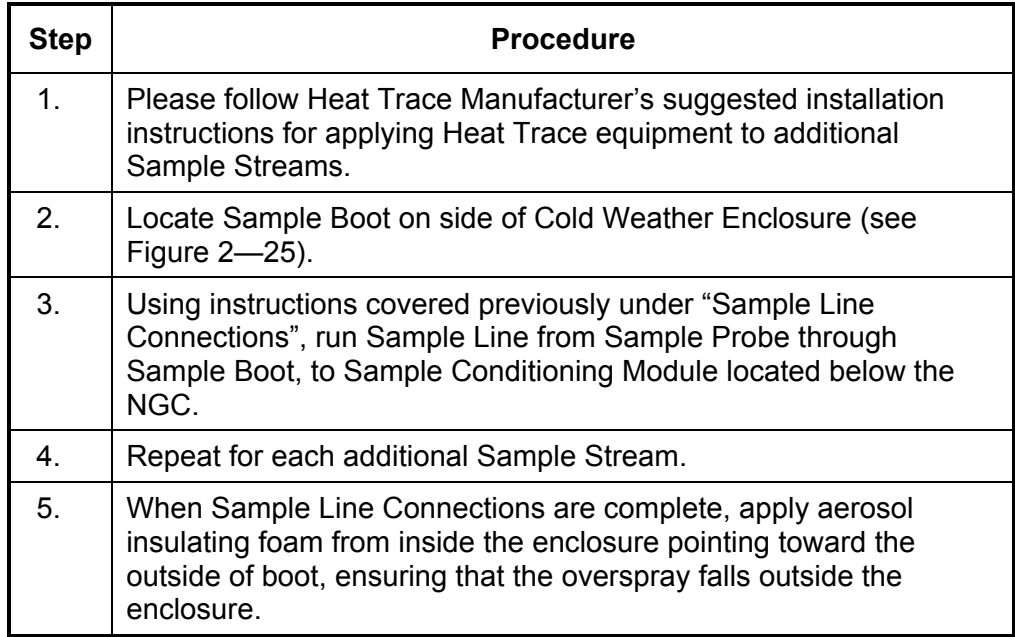

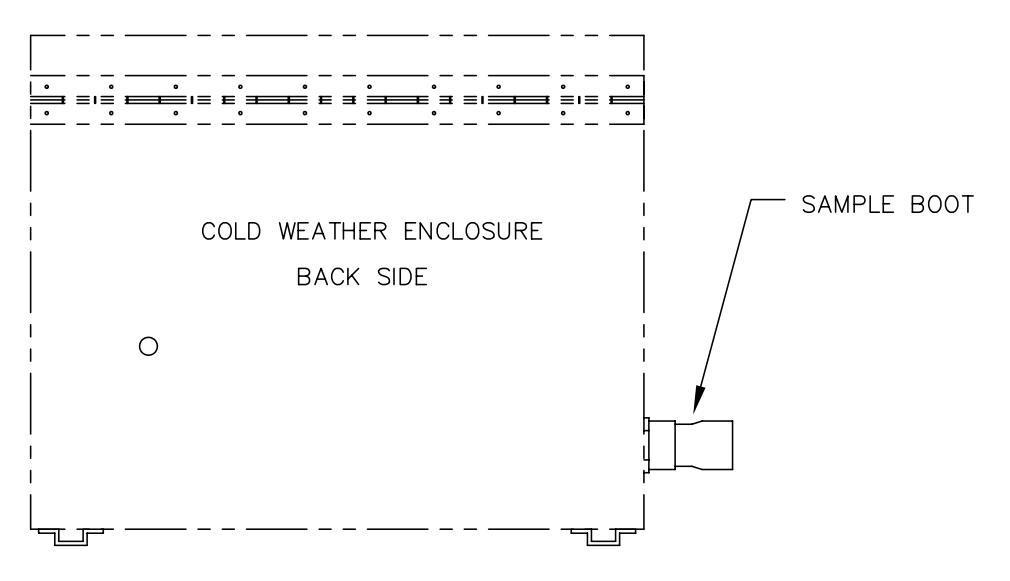

**Figure 2—25 Sample Boot** 

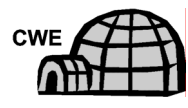

If installing the NGC inside a Cold Weather Enclosure, use this procedure to install the optional RS-232/RS-485/RS-422 Outlet Box (P/N 2102296 xxx) if required, otherwise continue to the next applicable instructions. Before you begin, review the procedure and the materials required for installation.

- **Materials**  1 ea. Outlet Box Assembly
	- 1 ea. Internal NGC Connection Assembly
	- 1 ea. Flexible Cable Assembly
	- 1 ea. DC Power Switch Box
	- 1 ea. Support Bracket
	- 2 ea. 10-32  $\times$   $\frac{3}{4}$ " SS Pan Head Screw, Phillips
	- 2 ea. #10 SST Flat Washer
	- 2 ea. #20 SST Split Washer
	- Materials for external wiring (to Outlet Box) not provided by Totalflow. Quantities and materials to be determined by the technician based on installation and local codes.

#### **Instructions**

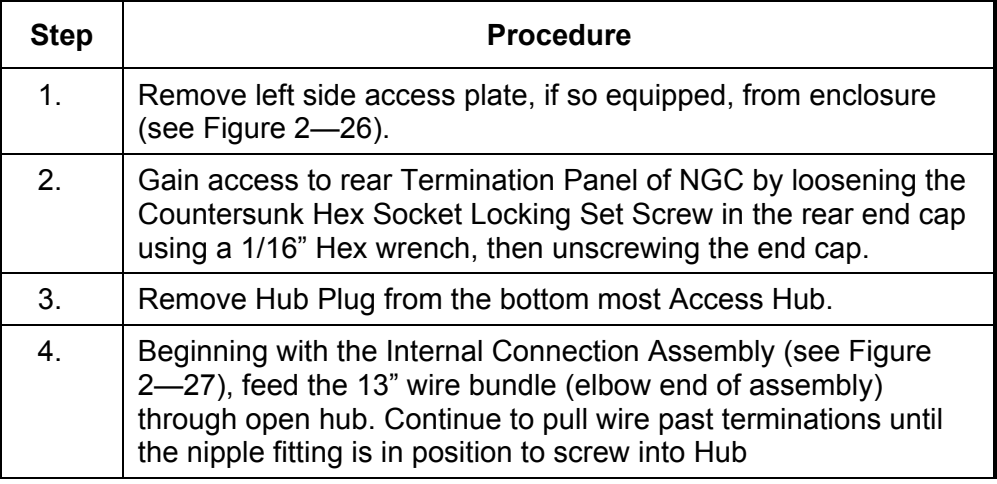

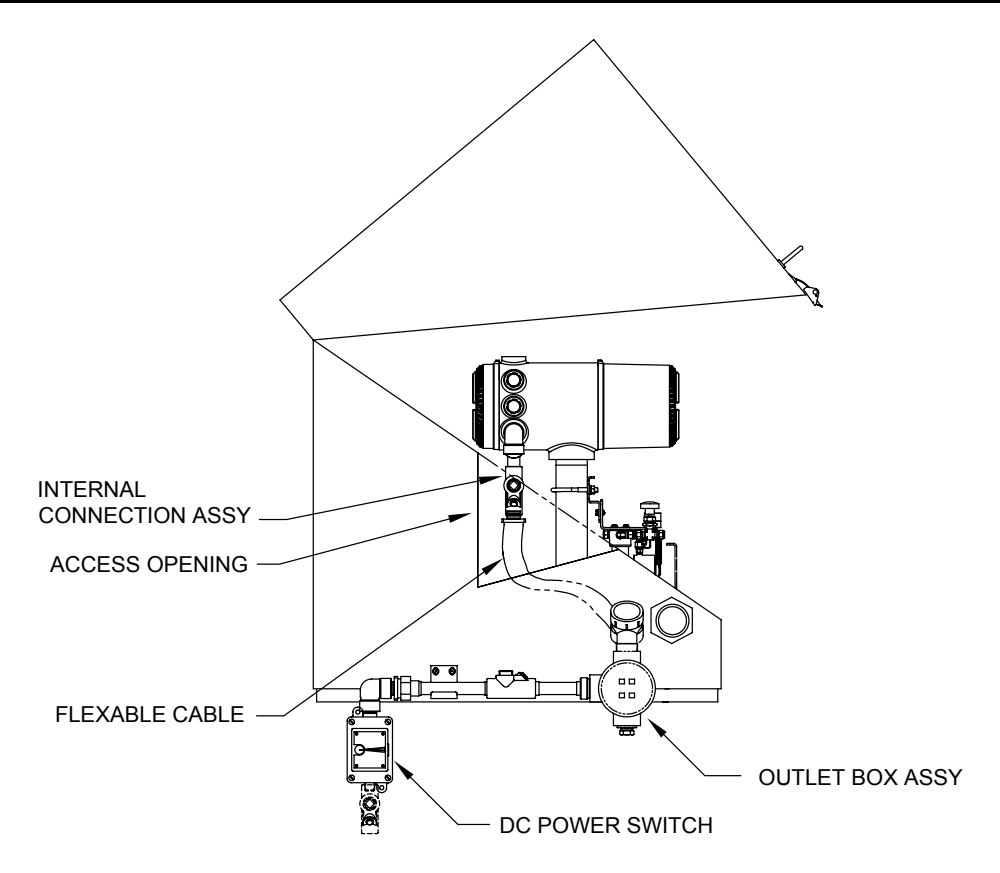

**Figure 2—26 CWE Access Panel Removed** 

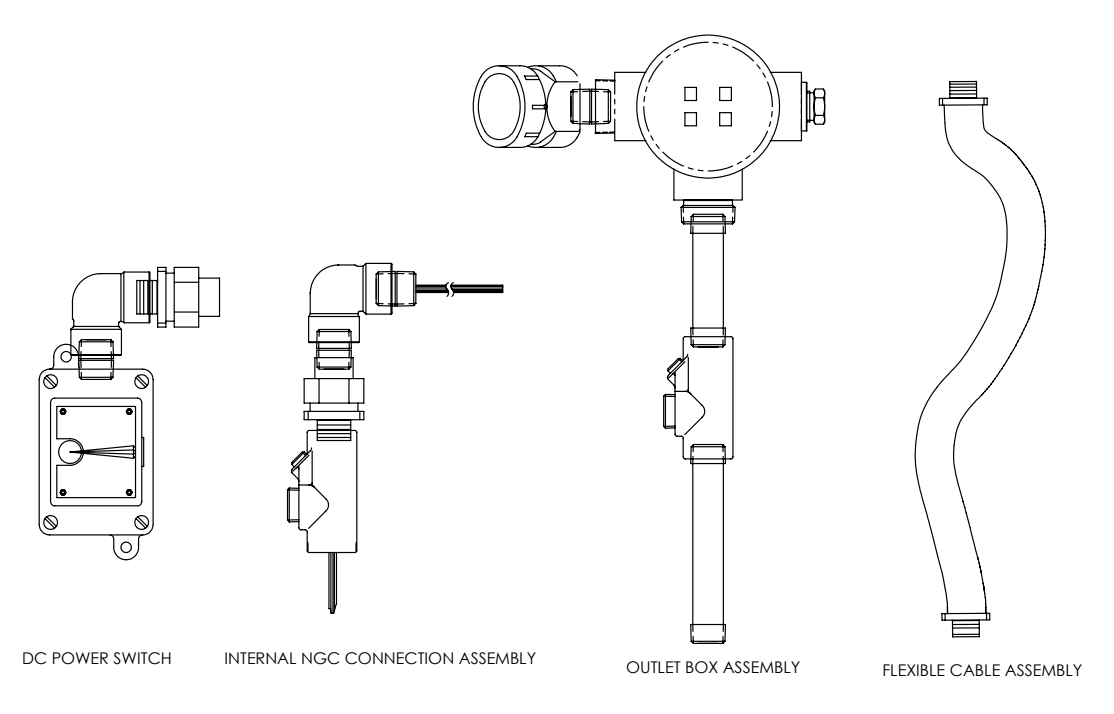

**Figure 2—27 Power Communication Outlet Box Assembly** 

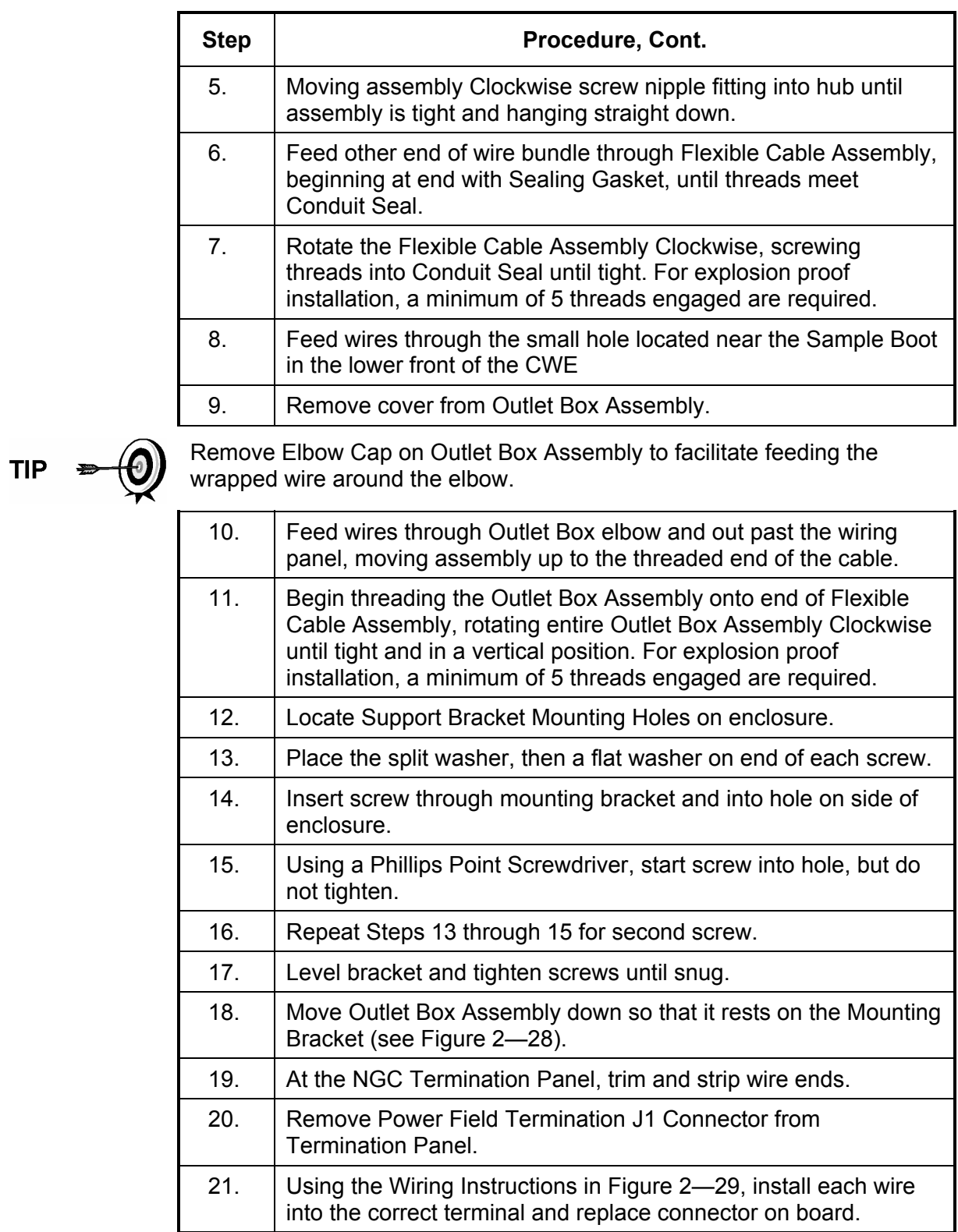

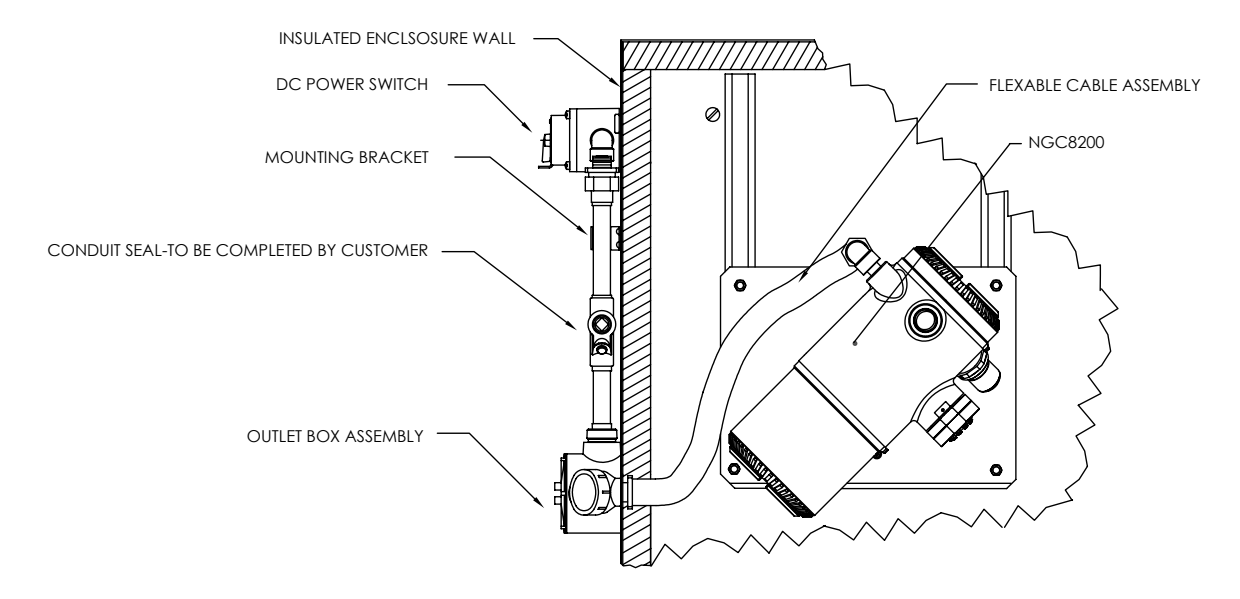

**Figure 2—28 Assembled Power/Communication Assembly** 

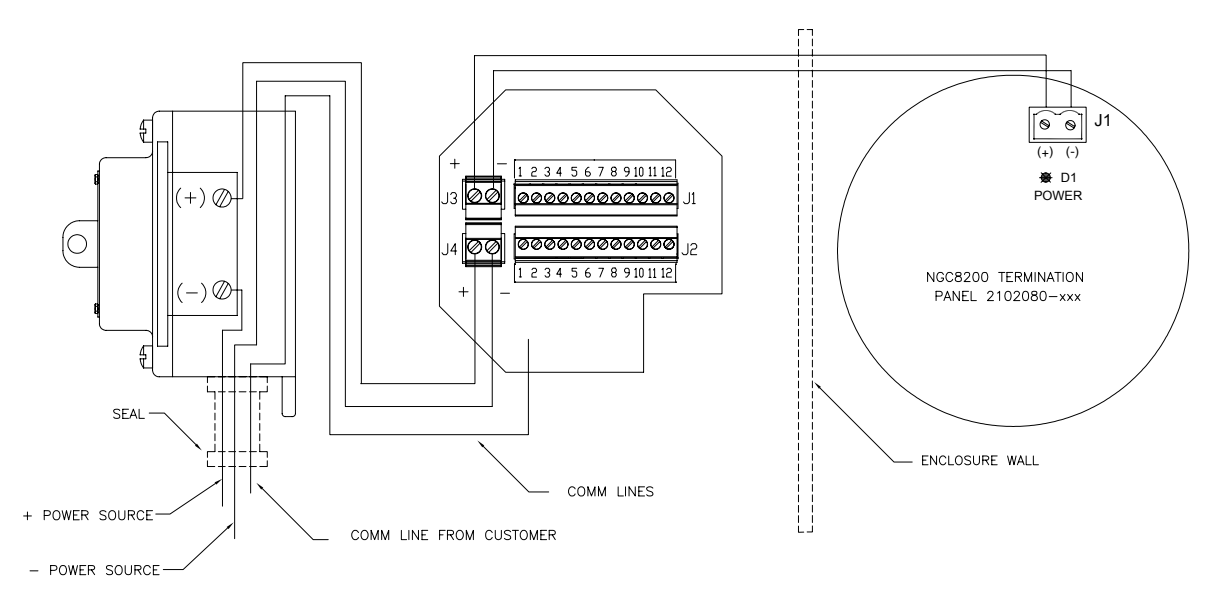

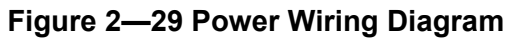

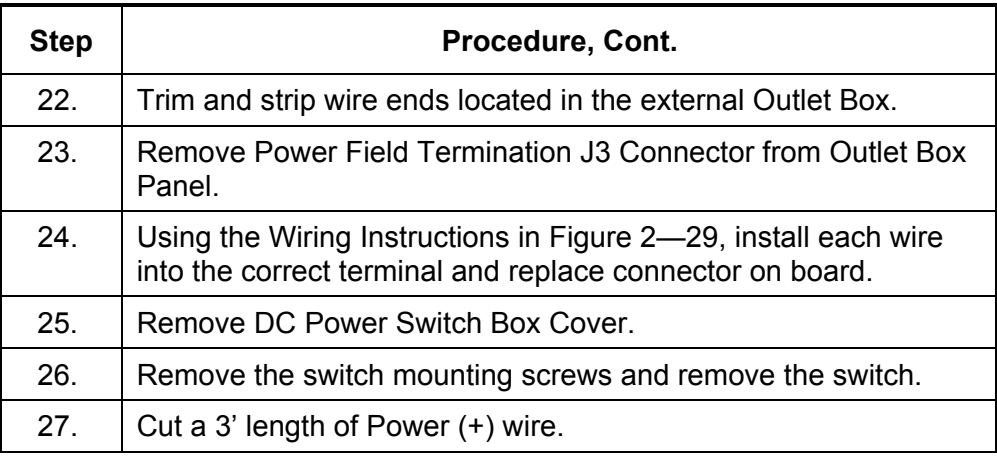

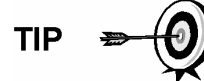

Optionally, Communication wires may be run directly to the spare Conduit Hub located on the bottom of the Outlet Box Assembly. Follow requirements of national and local codes.

For the purpose of this manual, we will assume that communication wiring will be included with the power wiring in one conduit run.

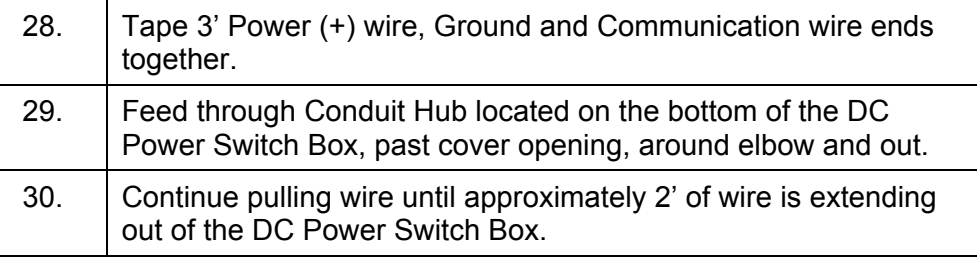

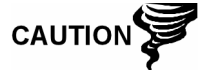

Be careful to not pull 3' Power (+) wire past the DC Power Switch Box opening.

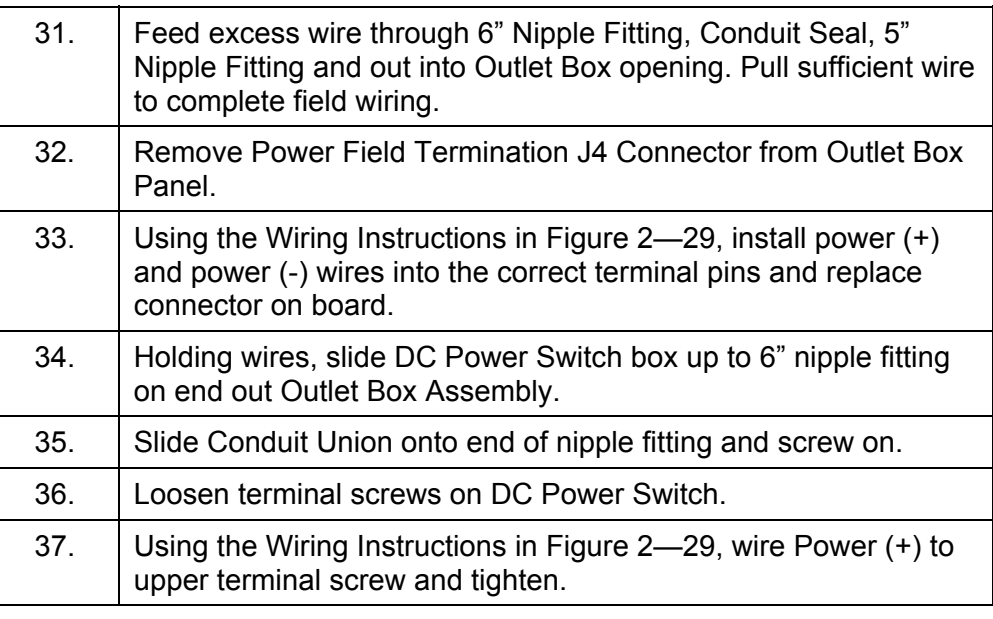

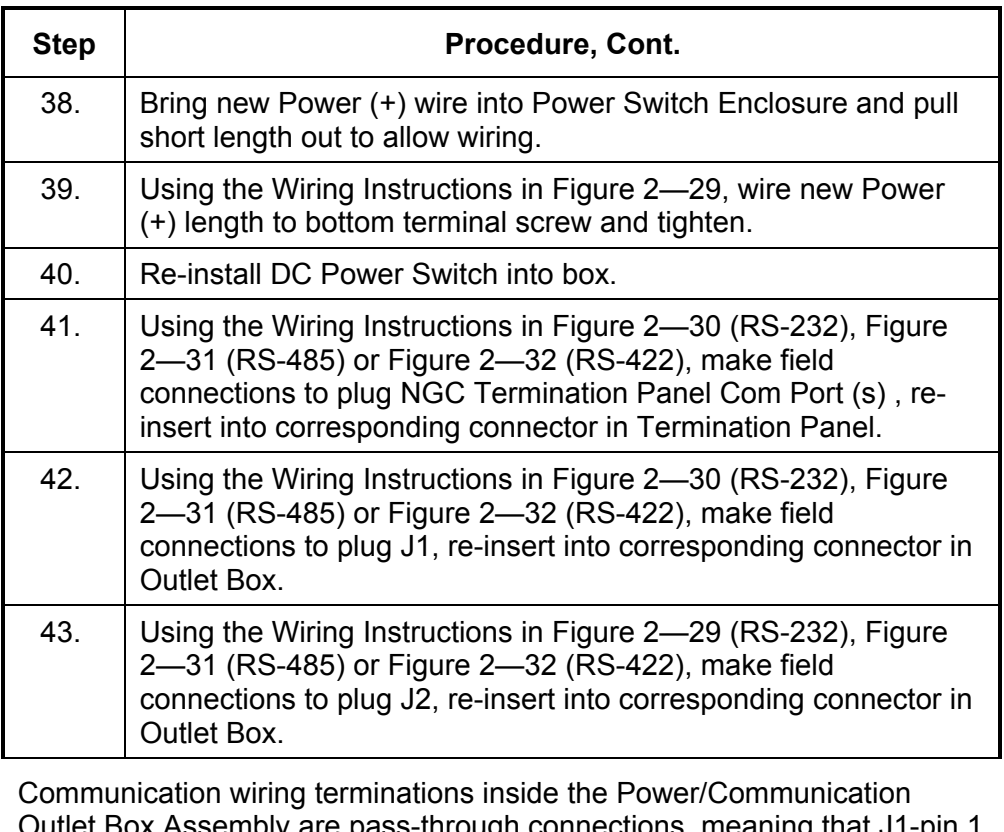

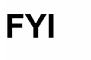

Box Assembly are pass-through connections, meaning that J1-pin 1 is associated with J2-pin 1. Therefore, pin outs may be user defined and wiring Instructions for this assembly are only suggestions.

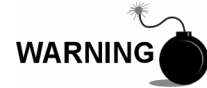

External wiring and connections should be performed by person(s) qualified for the type and area of installation according to National and Local codes.

44. Following instructions included with unit, complete seal between DC Power Switch and Outlet Box Assembly.

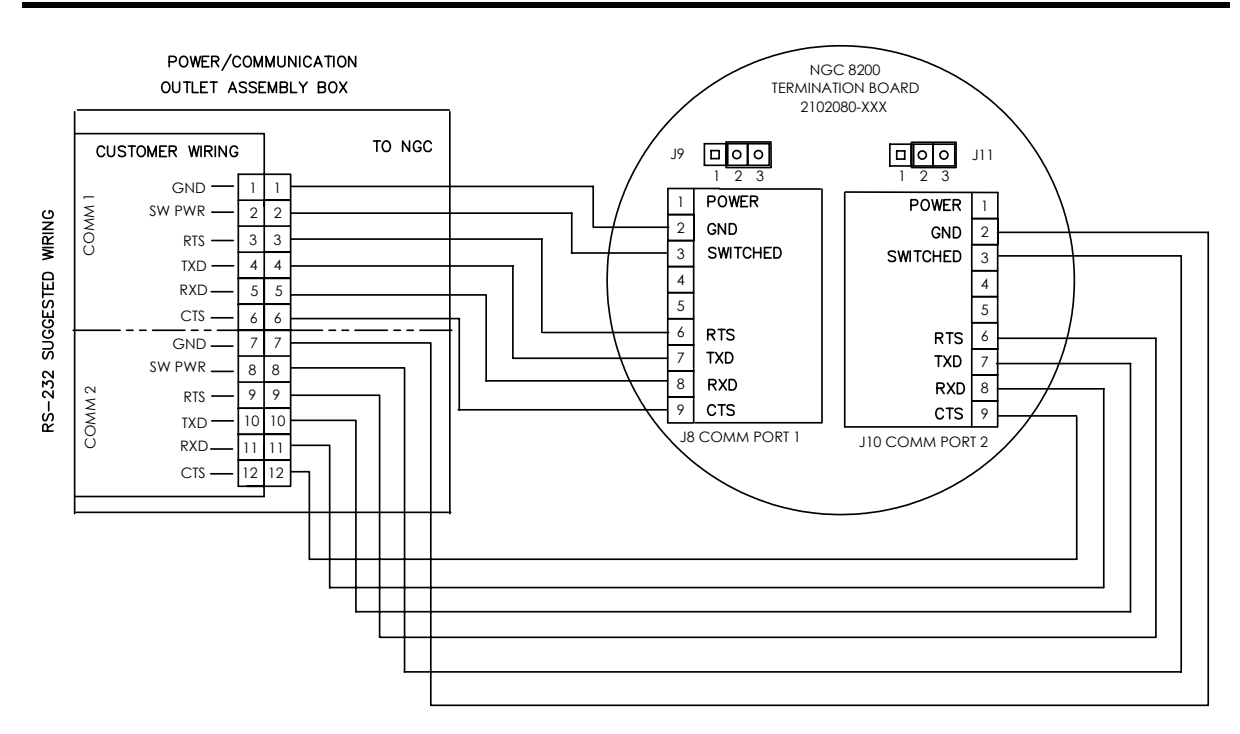

**Figure 2—30 Suggested RS-232 Wiring Instructions** 

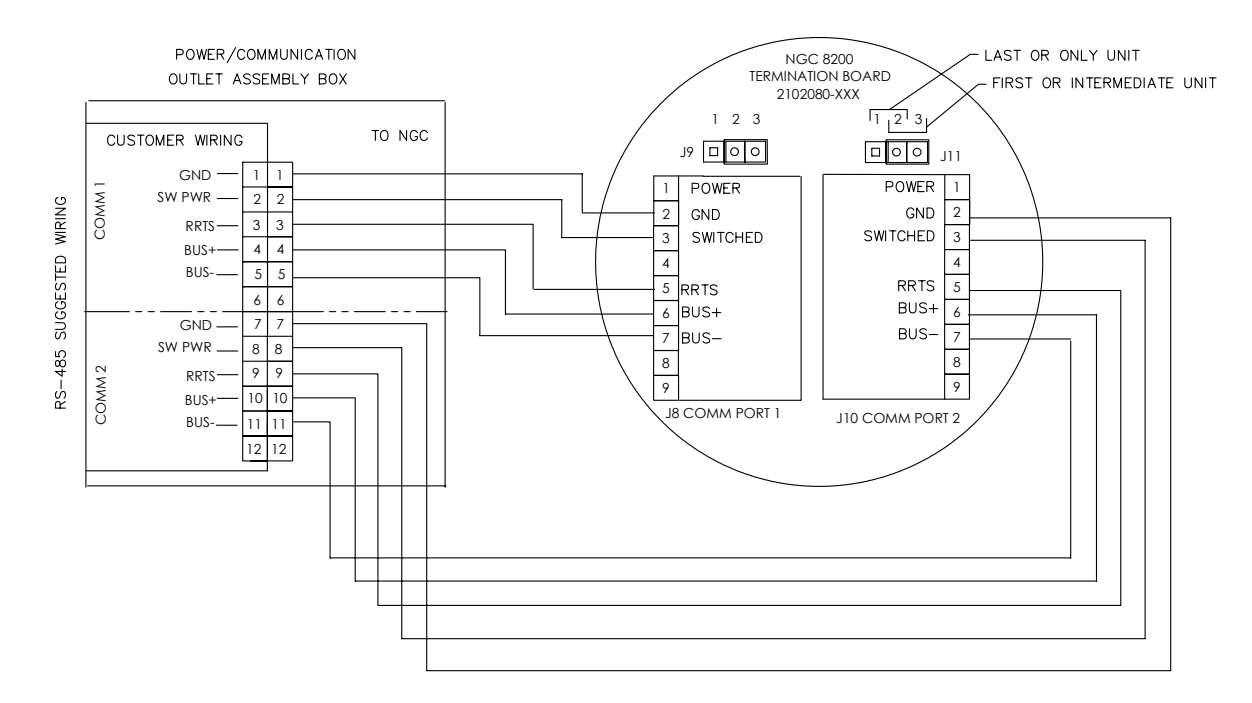

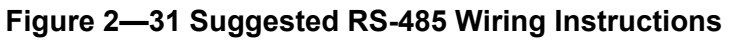

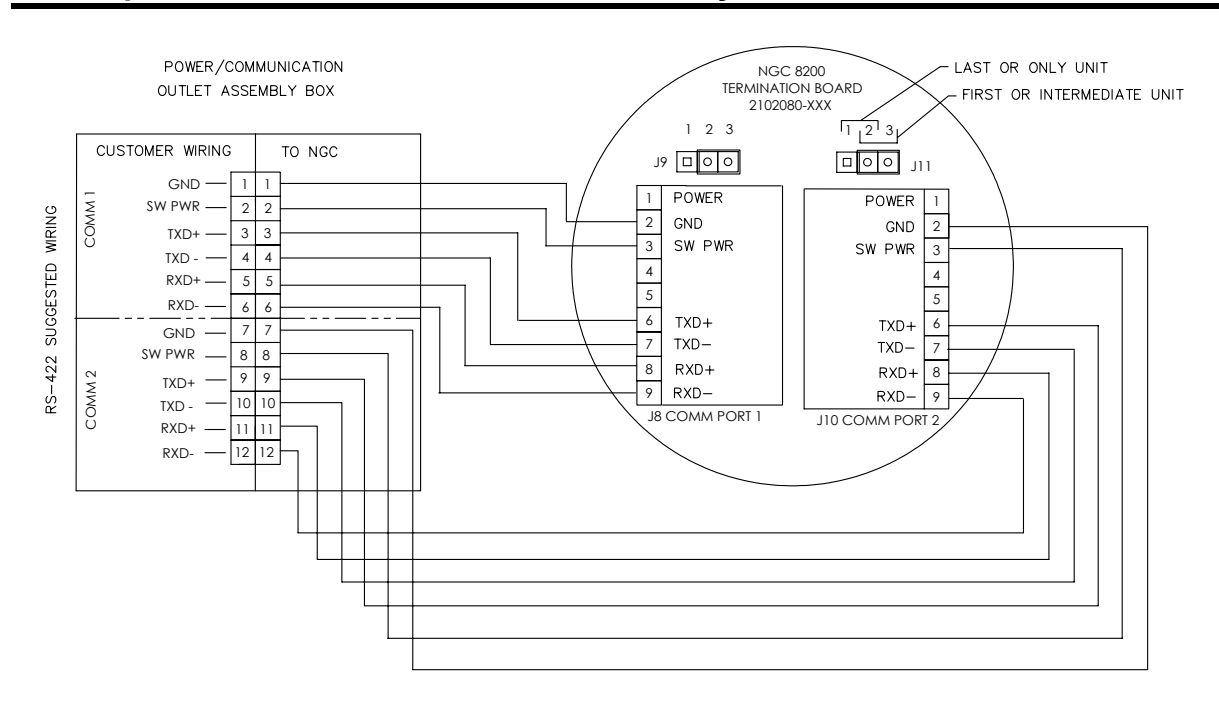

**Figure 2—32 Suggested RS-422 Wiring Instructions** 

#### **Carrier/Calibration Bottle Rack Installation on Meter Run**

The Carrier/Calibration Gas Bottle Rack is used to hold the Carrier and Calibration Gas Bottles on installations not using a Cold Weather Enclosure. A gas regulator should be installed on each gas bottle (see Figure 2—33). This Bottle Rack is not available through Totalflow, therefore the instructions are generalized.

#### **Instructions**

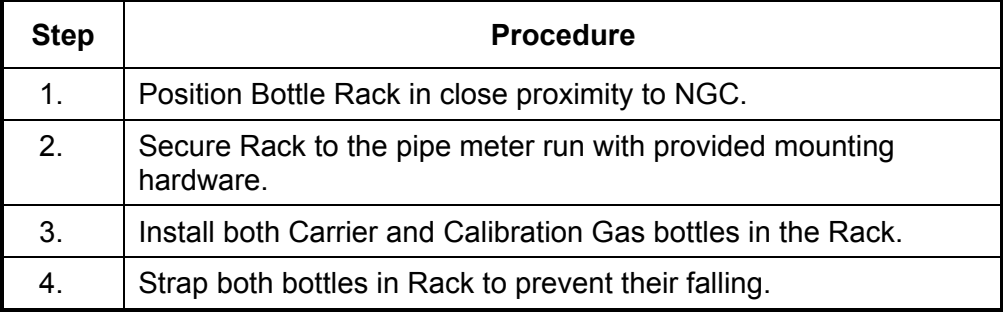

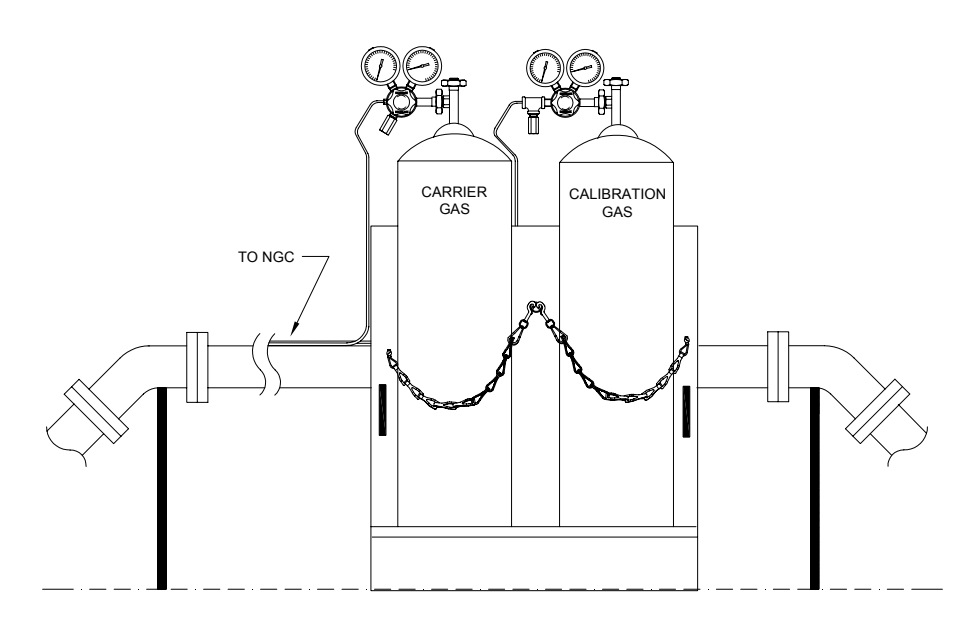

**Figure 2—33 Carrier/Calibration Gas Bottle Rack Installation** 

# **CWE Carrier Gas Bottle Rack Installation**

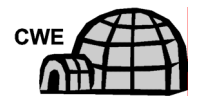

The Carrier Gas Bottle Rack is used to hold Carrier Gas Bottles and is installed on the back of the Cold Weather Enclosure. A gas regulator should be installed on each gas bottle (see Figure 2—34).

- **Materials**  1 ea. Bracket with Chain Assembly attached
	- 2 ea. 3/8"-16 x 5/8 SST Hex Head Bolt
	- 2 ea. 3/8" SST Split Washers
	- 2 ea. 3/8" SST Flat Washers

#### **Instructions**

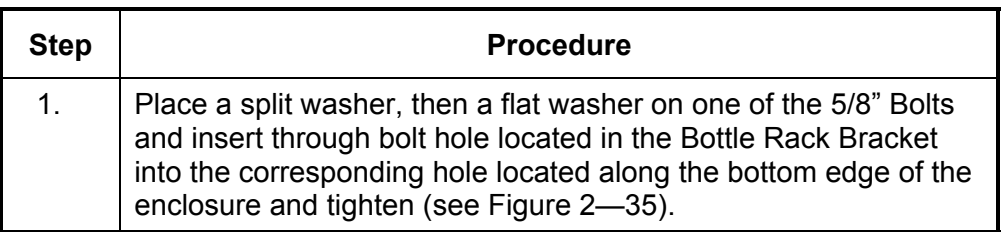

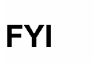

Enclosure hole contains a Captive Nut.

# **CWE Carrier Gas Bottle Rack Installation, Cont.**

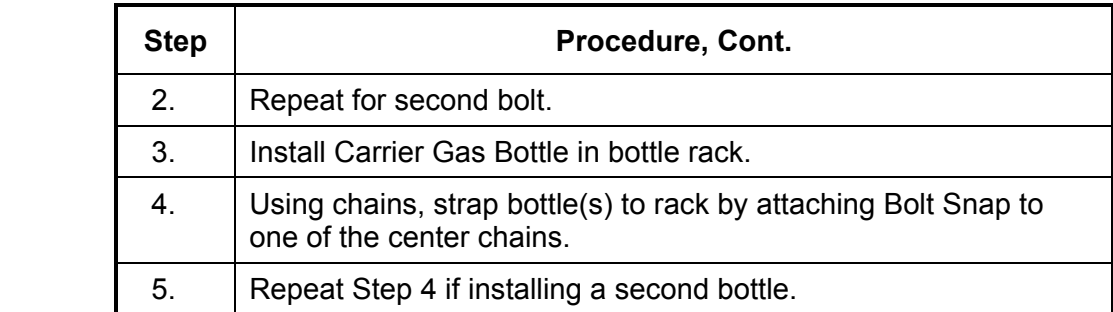

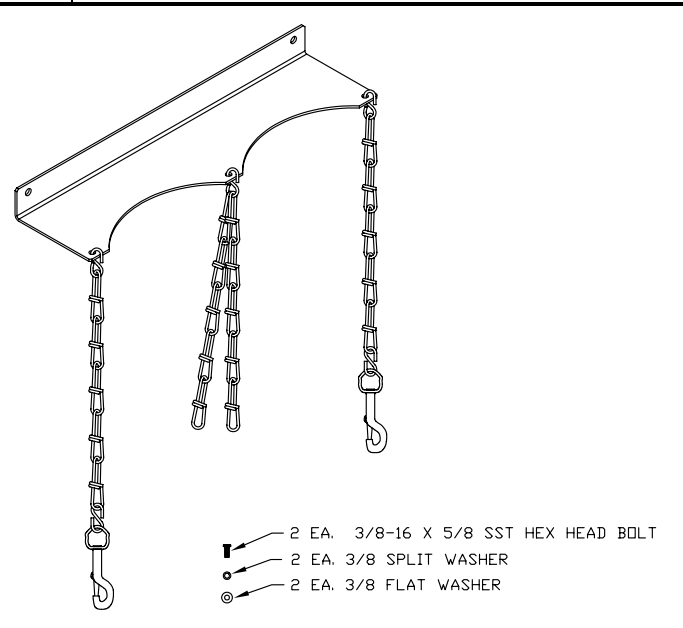

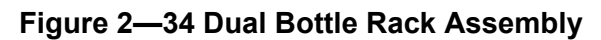

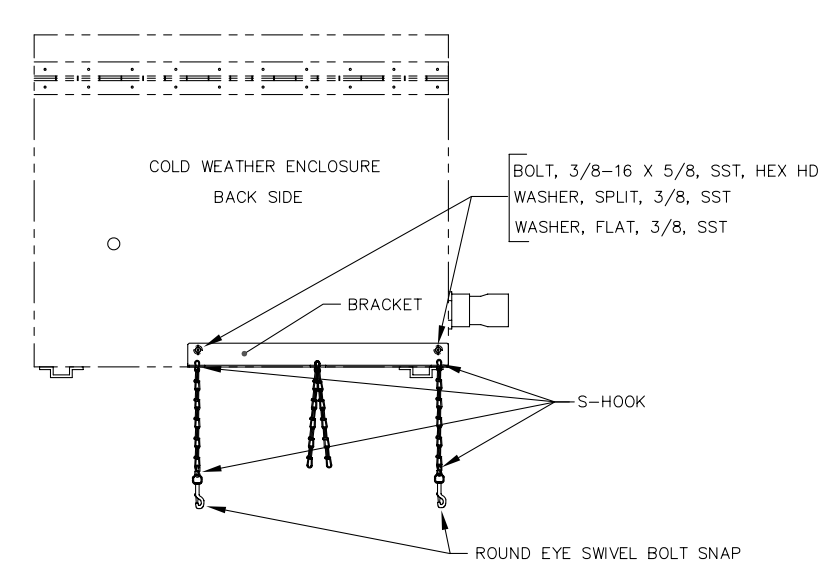

**Figure 2—35 Dual Bottle Rack Installation** 

# **Carrier Gas Regulator with Low Pressure Switch Installation**

The following instructions are valid for all installations.

- **Materials**  Carrier Regulator Assembly (2017225-002) with Low Pressure Switch (see Figure 2—36)
	- Installed Carrier Gas Bottle

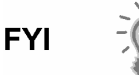

These instructions assume that the Carrier Gas bottle has previously been installed.

#### **Instructions**

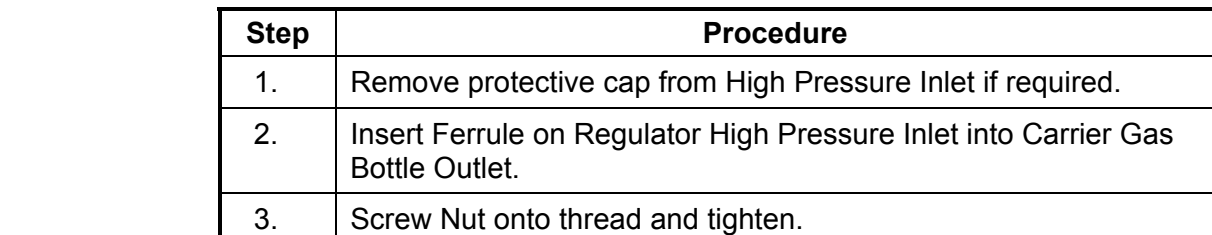

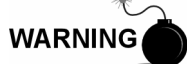

DO NOT connect Low Pressure Switch directly to the NGC without a Barrier.

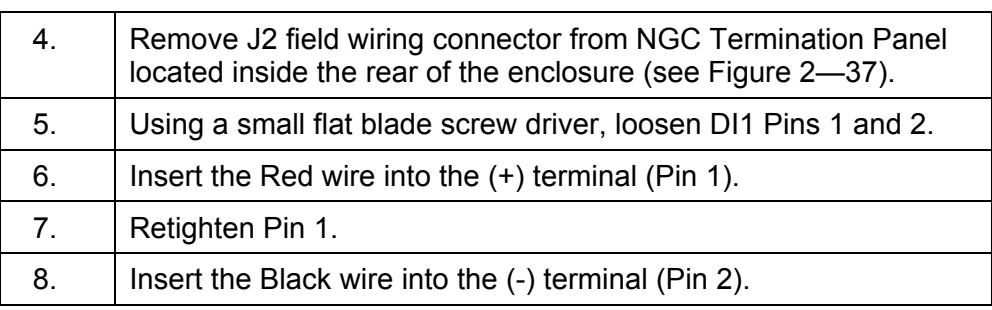

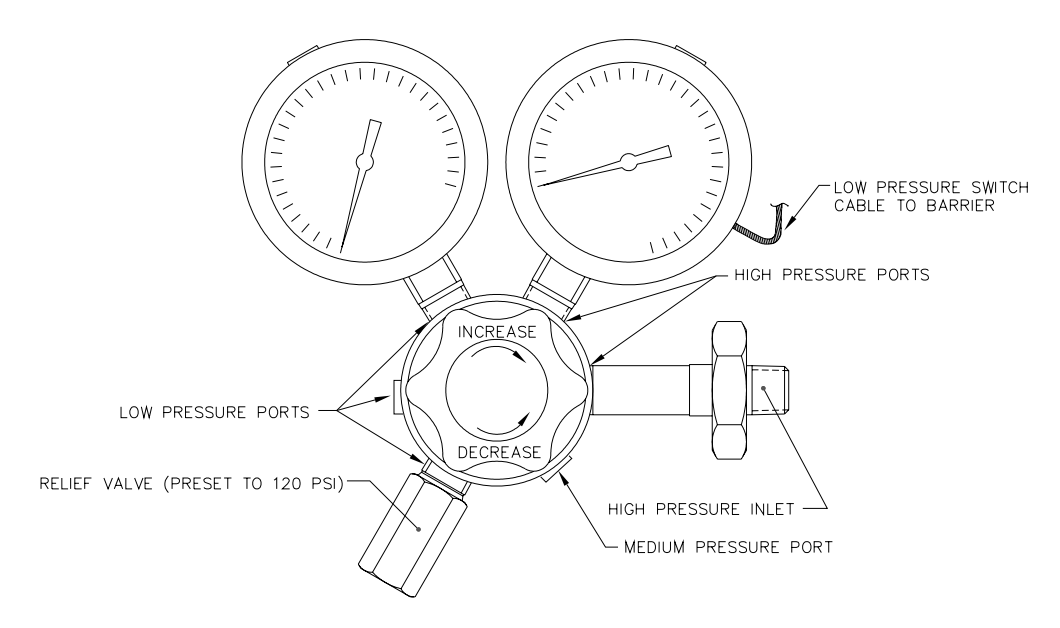

**Figure 2—36 Carrier Gas Pressure Regulator with Relief Valve** 

# **Carrier Gas Regulator with Low Pressure Switch Installation, Cont.**

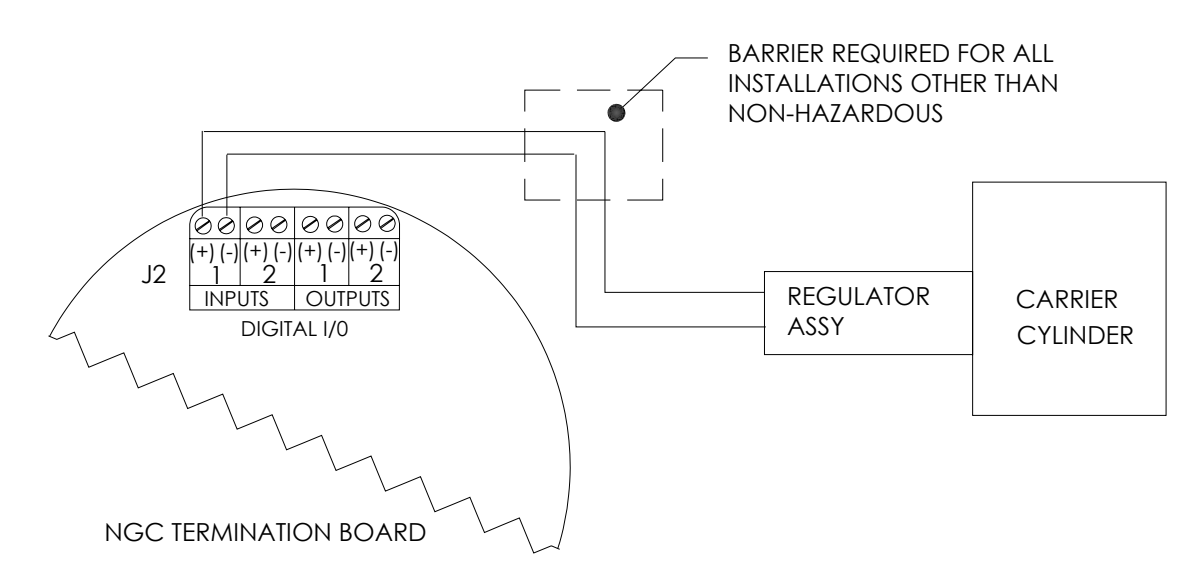

#### **Figure 2—37 Carrier Gas Low Pressure Switch Wiring Instructions**

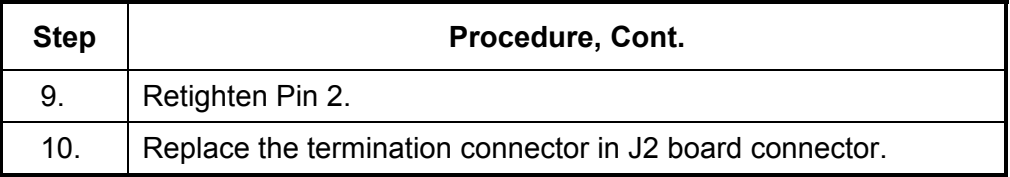

# **CWE Calibration Gas Bottle Installation**

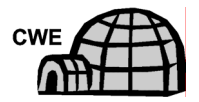

The Calibration Gas Bottle mounting Rack is used to hold the Calibration Gas Bottle when located inside of the Cold Weather Enclosure. A gas regulator should be installed on each gas bottle. Refer to Figure 2—38.

- **Materials**  Strapping material (shipped with Cold Weather Enclosure)
	- Calibration Gas Blend Bottle

#### **Instructions**

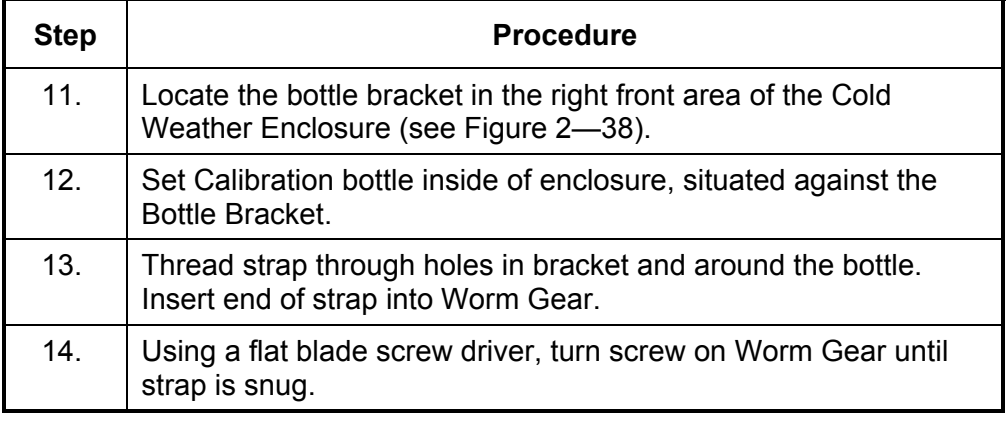

## **CWE Calibration Gas Bottle Installation, Cont.**

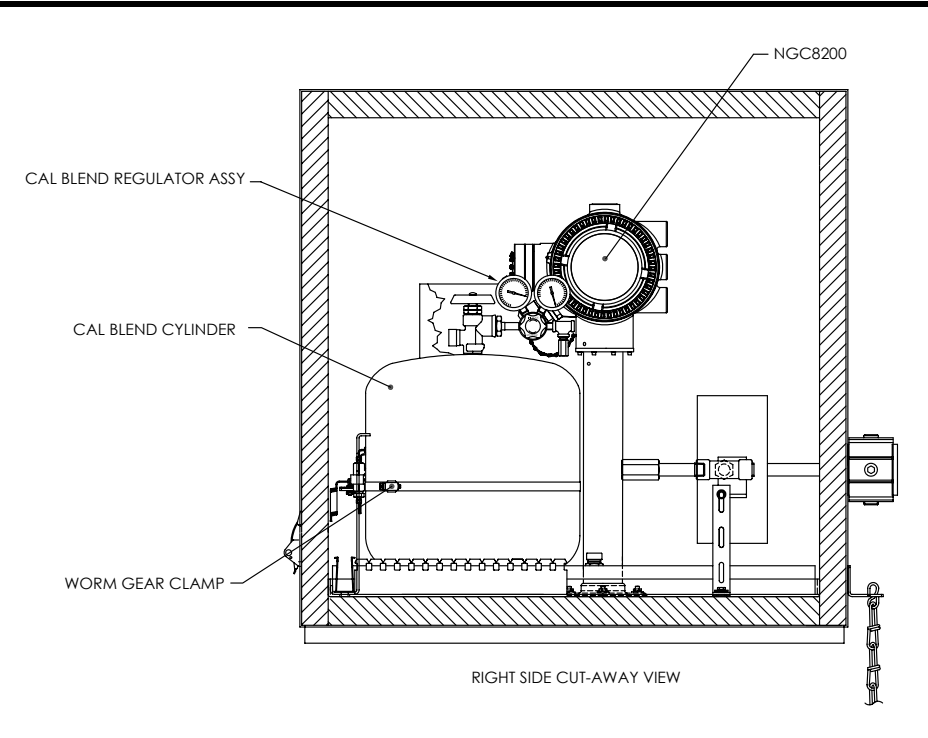

**Figure 2—38 Calibration Bottle Location** 

# **Calibration Gas Regulator - Low Pressure Switch Installation**

The following instructions are valid for all installations.

- **Materials**  Calibration Blend Regulator Assembly (2017225-001) with Low Pressure Switch (see Figure 2—39)
	- Installed Calibration Gas Bottle

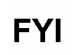

These instructions assume that the Carrier Gas bottle has previously been installed.

#### **Instructions**

**WARNING** 

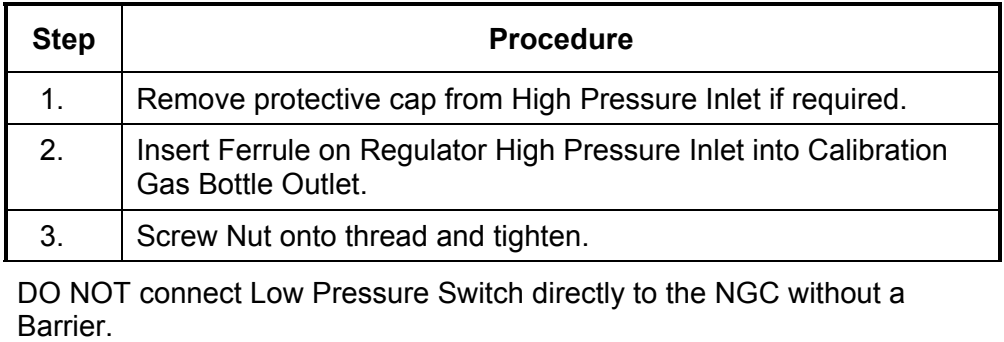

4. | Remove J2 field wiring connector from NGC Termination Panel located inside the rear of the enclosure (see Figure 2—40).

**Calibration Gas Regulator - Low Pressure Switch Installation, Cont.** 

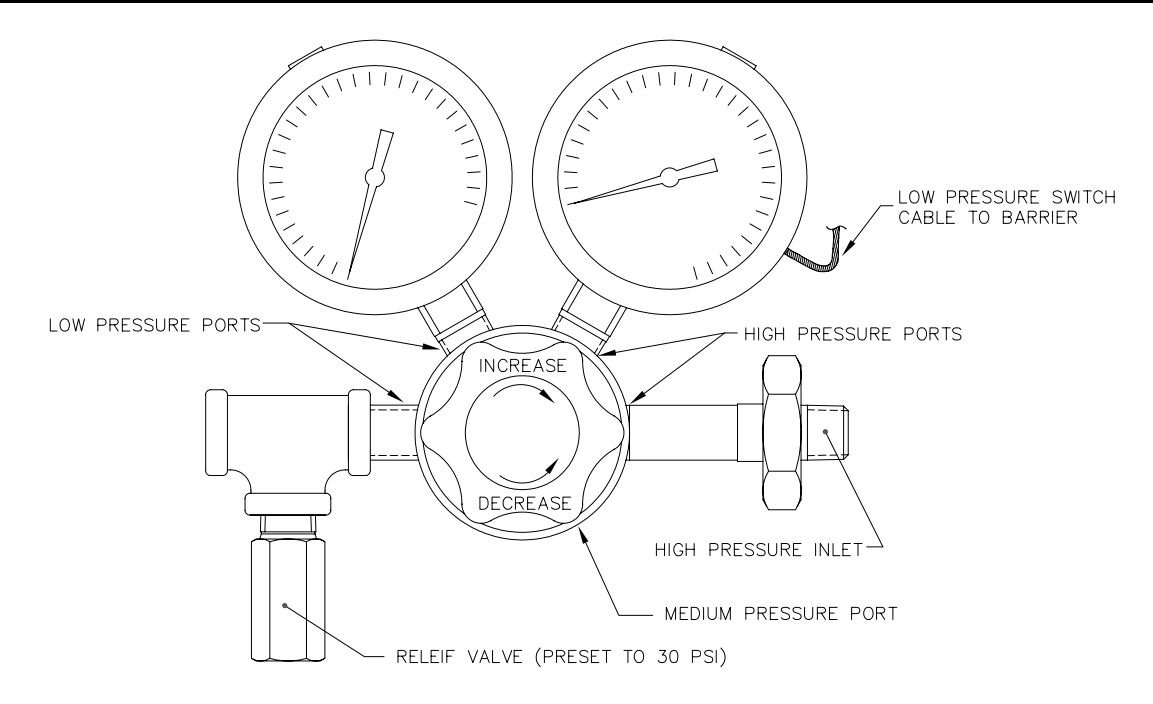

**Figure 2—39 Calibration Gas Pressure Regulator with Relief Valve** 

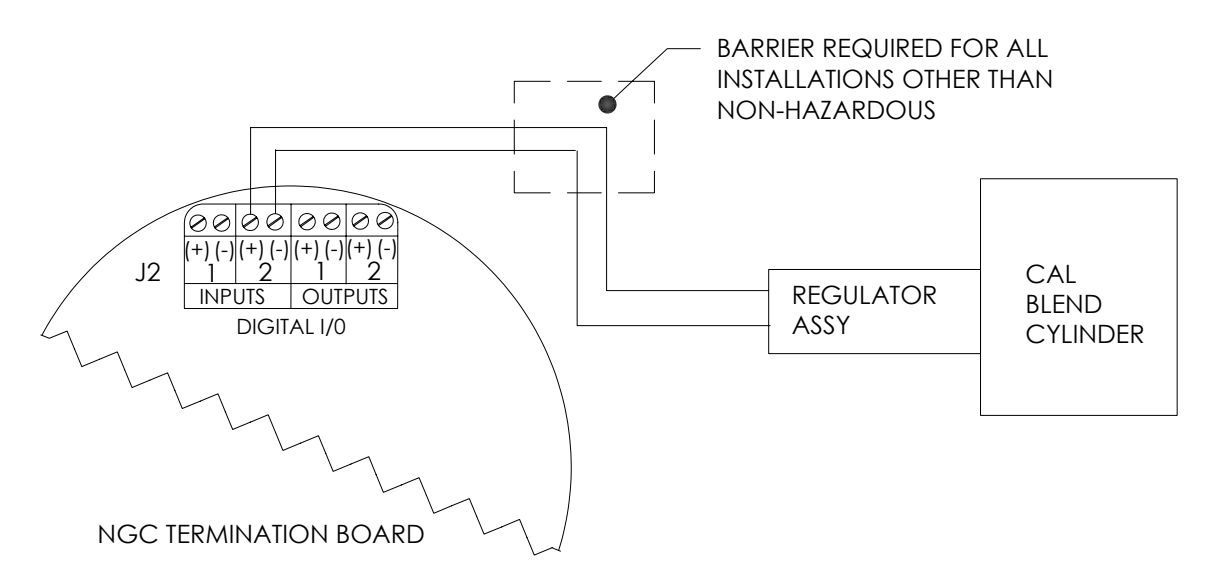

#### **Figure 2—40 Calibration Blend Low Pressure Switch Wiring Instruction**

# **Calibration Gas Regulator - Low Pressure Switch Installation, Cont.**

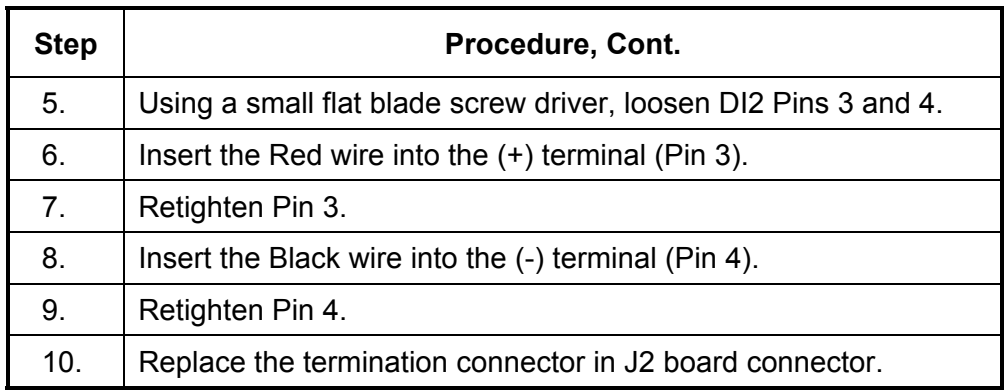

#### **Carrier Gas and Calibration Gas Connections**

The following procedures describe the steps for connecting the external Carrier Gas and Calibration Gas lines from the respective regulators to the Feed-Through Assembly on the NGC. They are applicable for both a Meter Run and Cold Weather Enclosure installation.

- **Materials**  Installed Carrier Gas Pressure Regulator
	- 1/16" SST Chromatography Grade Transport Tubing (Amount to be determined by technician based on distance from Carrier Gas Bottle Regulator to Sample Input Filter).
	- Installed Calibration Gas Pressure Regulator
	- 1/16" SST Chromatography Grade Transport Tubing (Amount to be determined by technician based on distance from Calibration Gas Bottle Regulator to Sample Input Filter).
	- 4 ea. 1/16" Ferrule and Nut
	- 2 ea. ¼" NPT to 1/16" Reducer or other size as determined from Carrier/Calibration Gas Regulator.

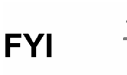

These instructions assume that the regulators and gas bottles have previously been installed.

#### **Instructions**

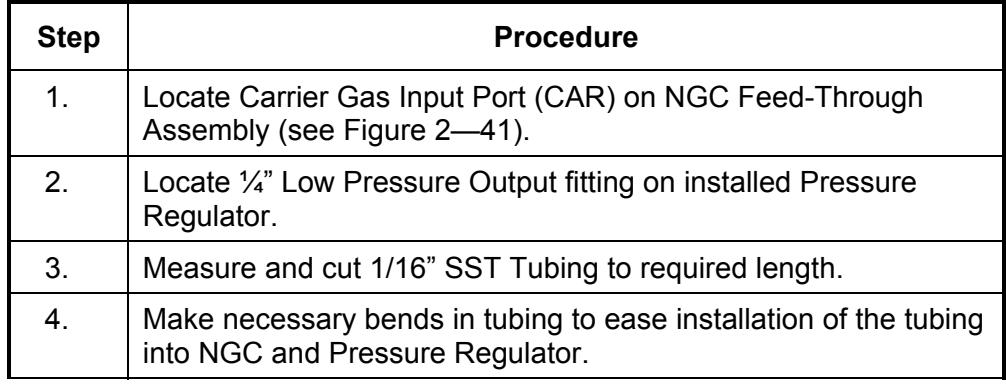

 $\overline{a}$ 

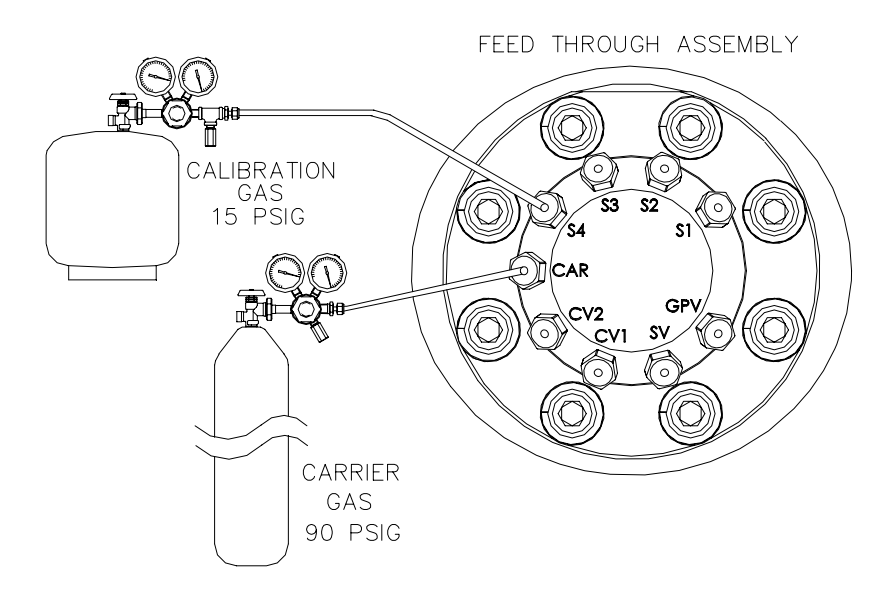

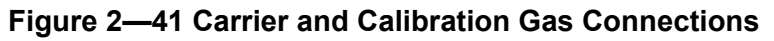

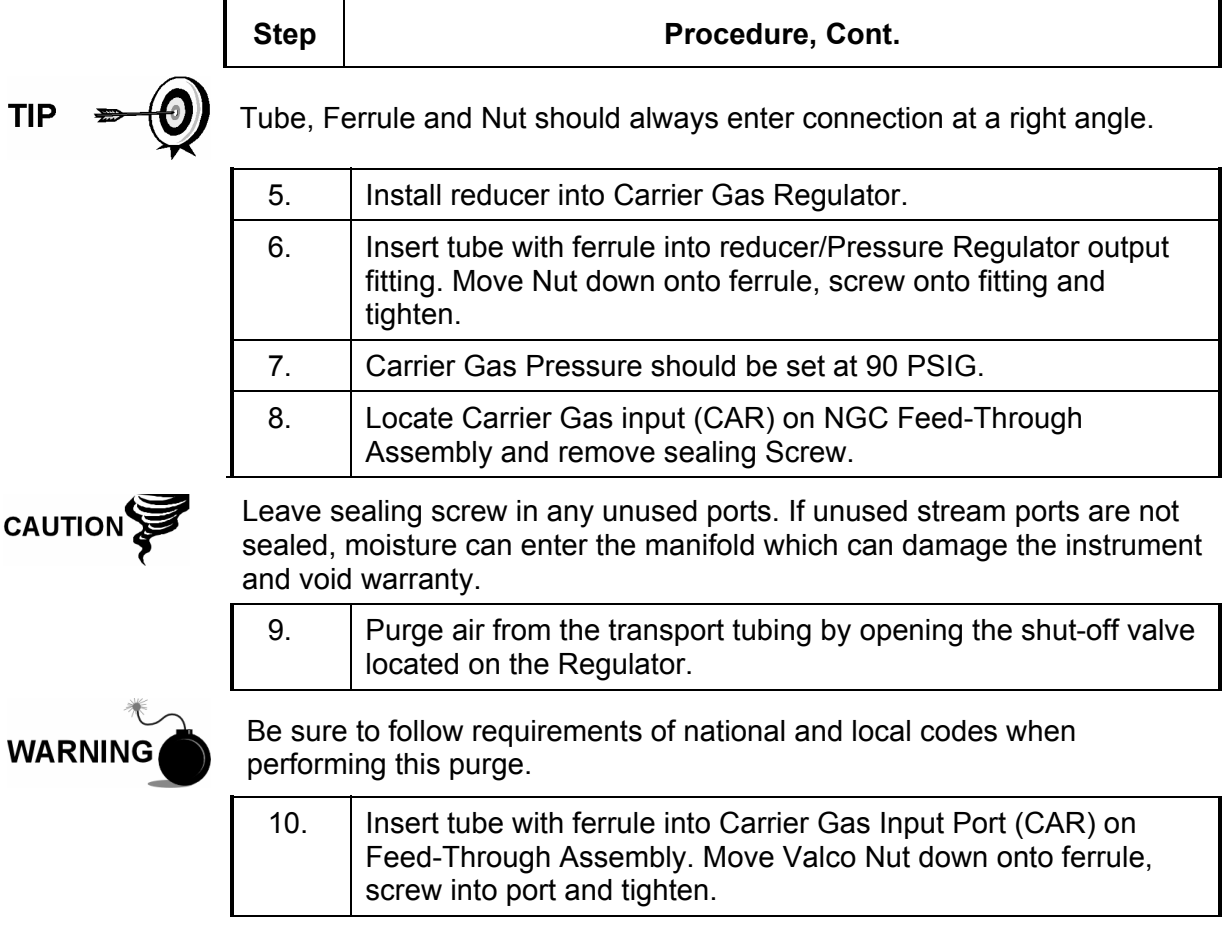

#### **Carrier Gas and Calibration Gas Connections, Cont.**

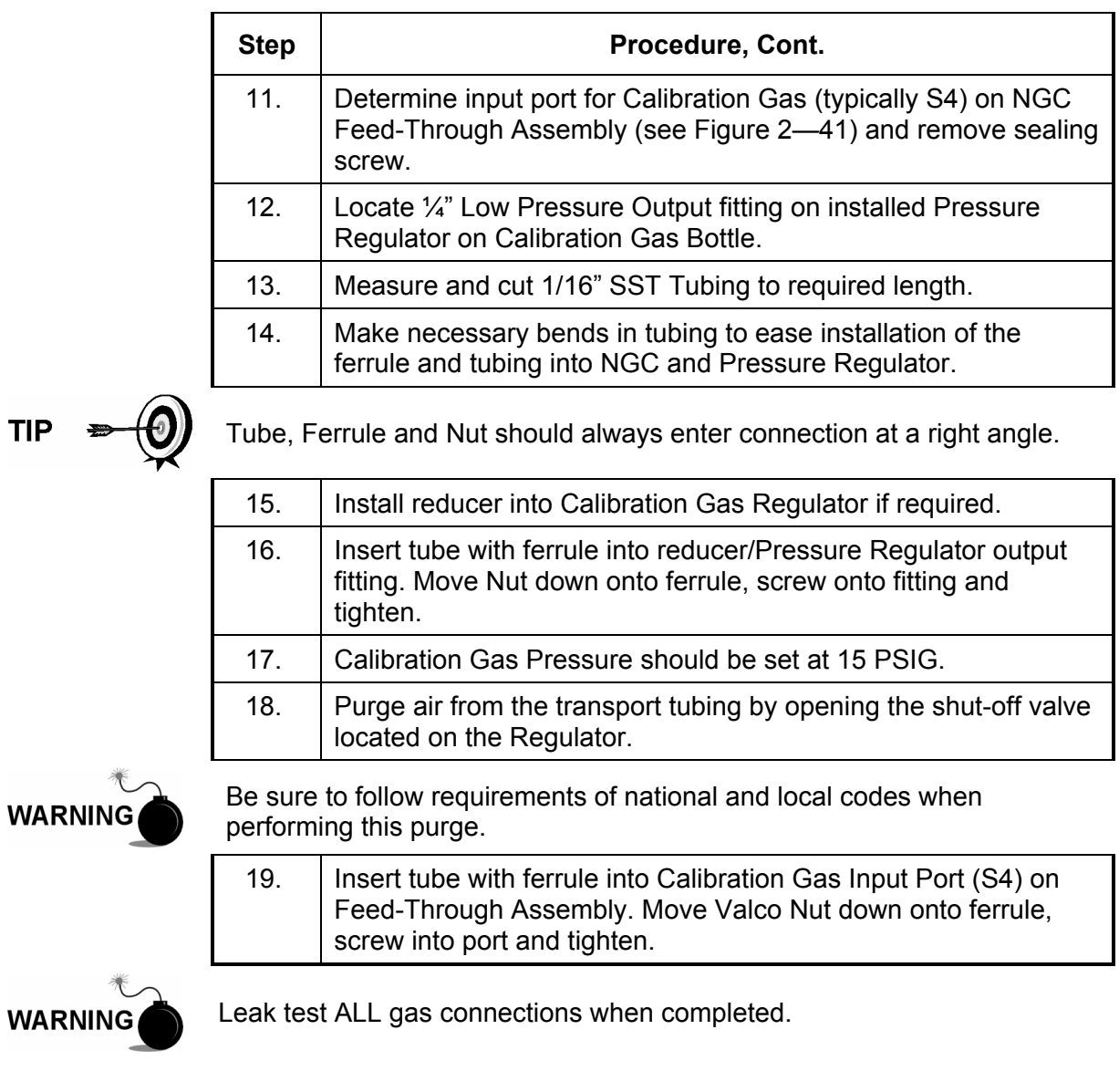

# **Vent Line Connections**

The following procedure provides general steps for connecting the external Vent Lines from the respective output ports on the Feed-Through Assembly. When the NGC is installed in a Cold Weather Enclosure, Sample Vent line MUST vent outside of the CWE. Other installations may only require short lines. Please follow requirements of national and local codes during this installation.

- **Materials**  4 ea. 1/16" Ferrule and Nut
	- 4 ea. 1/16" SST Vent Tubing (supplied with NGC) or
	- 4 ea. 1/16" SST Tubing (Amount to be determined by technician based on distance from NGC to external vent location).

#### **Vent Line Connections, Cont.**

#### **Instructions**

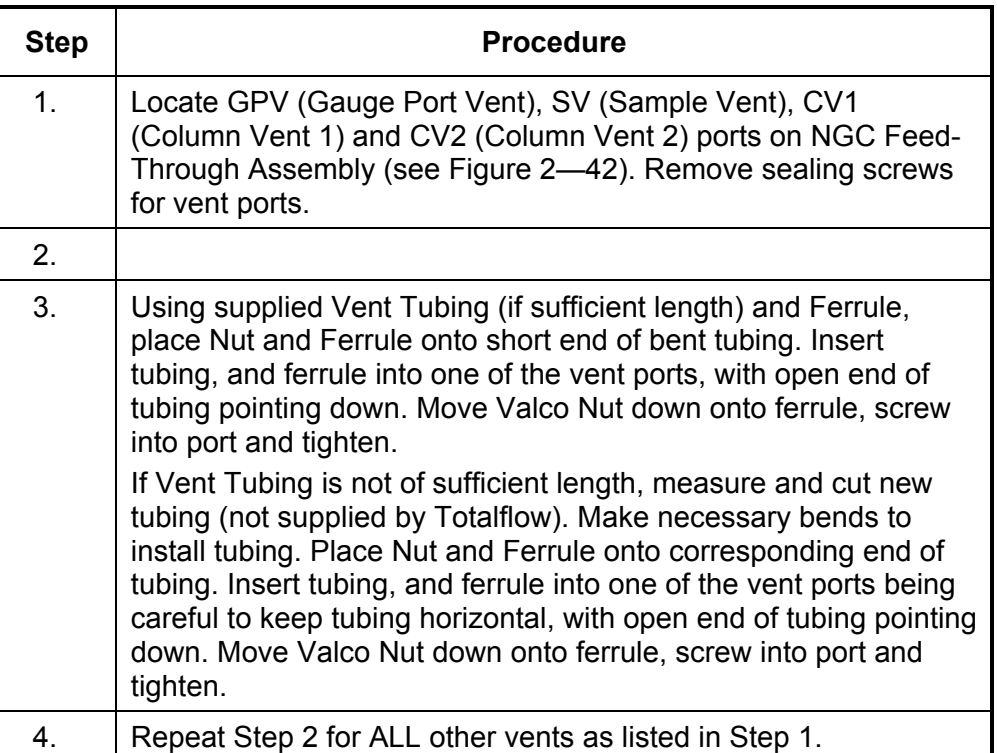

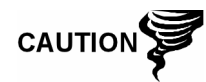

All 4 Vents **MUST** be open to atmospheric pressure without back pressure. Position Vent tubing in a downward direction so that moisture does not accumulate in the tubing.

FEED THROUGH ASSEMBLY

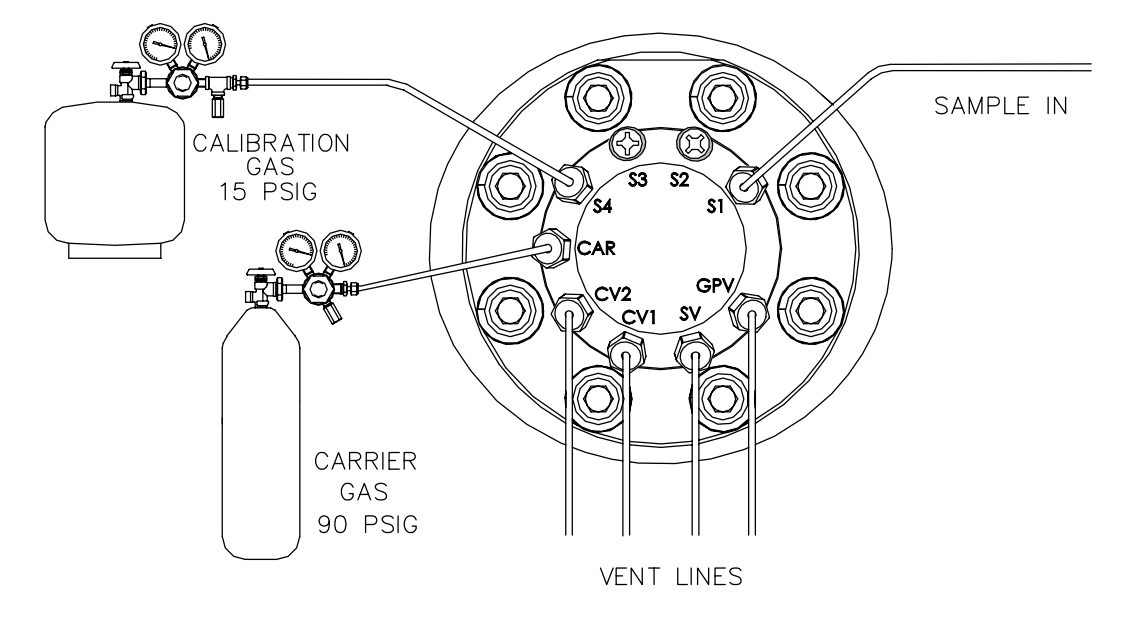

**Figure 2—42 Vent Line Connections on Feed-Through Assembly** 

# **CWE Optional Catalytic Heater Installation**

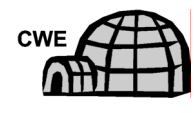

The following procedures describe the steps for installing a Catalytic Heater for the Cold Weather Enclosure.

Verify the heater and fittings are approved for the classification rating of the area of installation.

**WARNING** 

- **Materials**  Catalytic Heater (installed at factory)
	- Thermostat Assembly with Temperature Probe
	- Regulator Assembly W/ Shut-off
	- T Assembly
	- Tubing
	- Temperature Probe Mounting Clip
	- Teflon Tape
	- $\bullet$   $\frac{1}{4}$ " male pipe connection from External gas source to Catalytic Heater. Materials for gas source is not provided by Totalflow. Quantities and materials to be determined by the technician based on installation and local codes.
	- DC Power source wiring. Materials for external Power source for Electrical Preheat wiring are not provided by Totalflow. Quantities and materials to be determined by the technician based on installation and local codes.

#### **Instructions**

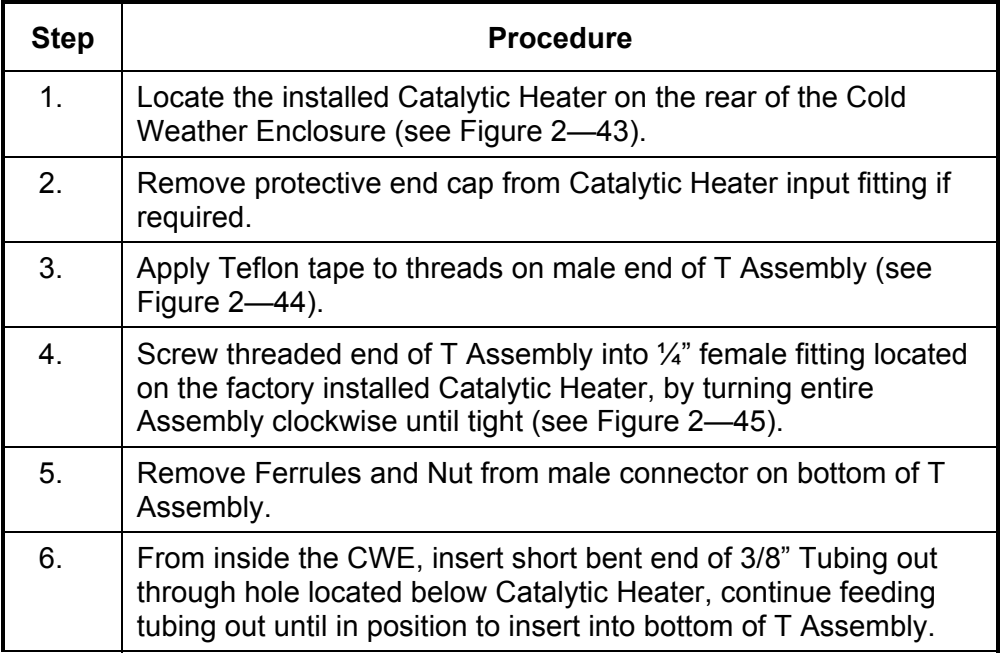

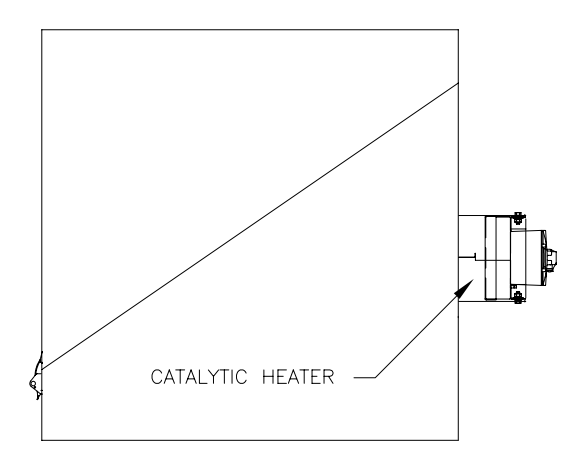

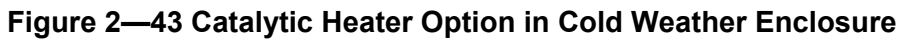

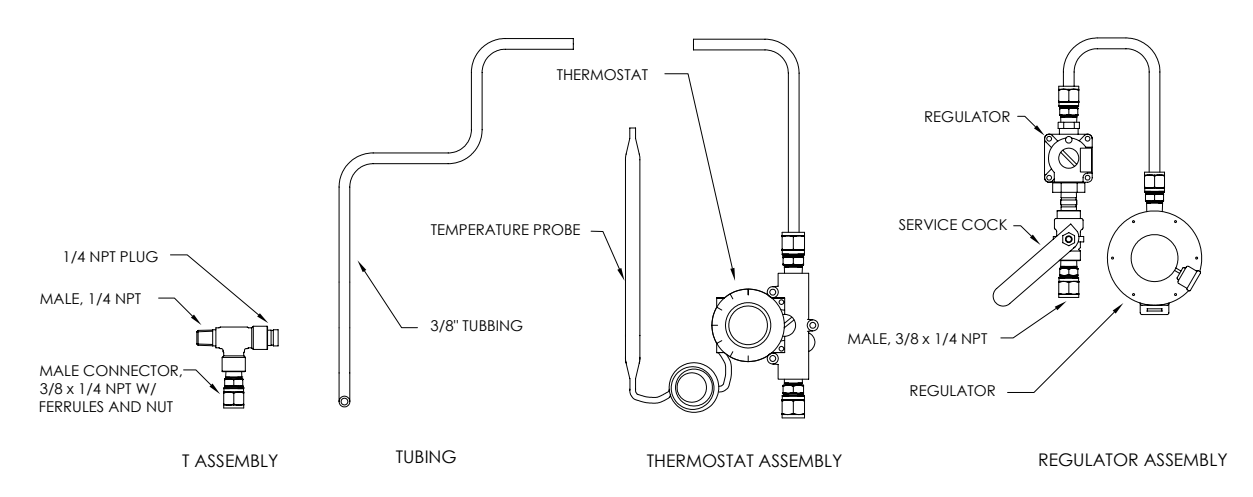

**Figure 2—44 Catalytic Heater Assembly** 

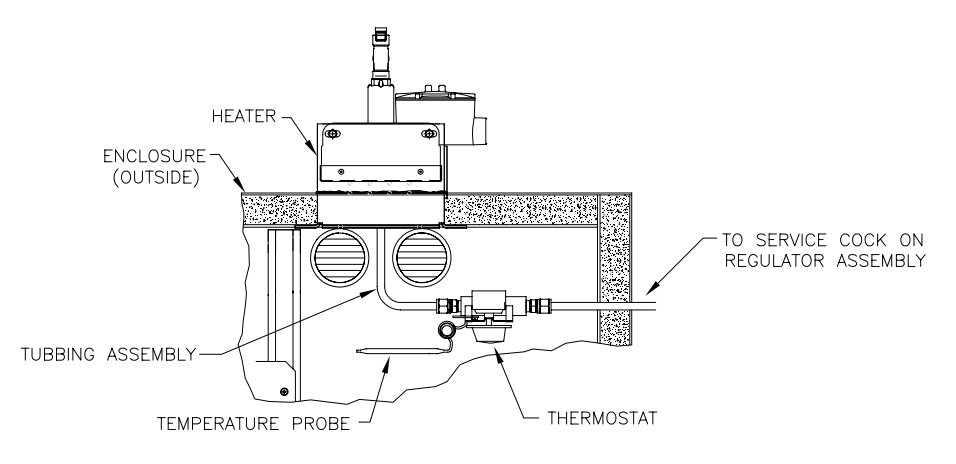

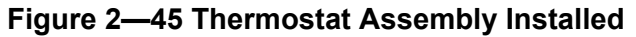

# **CWE Optional Catalytic Heater Installation, Cont.**

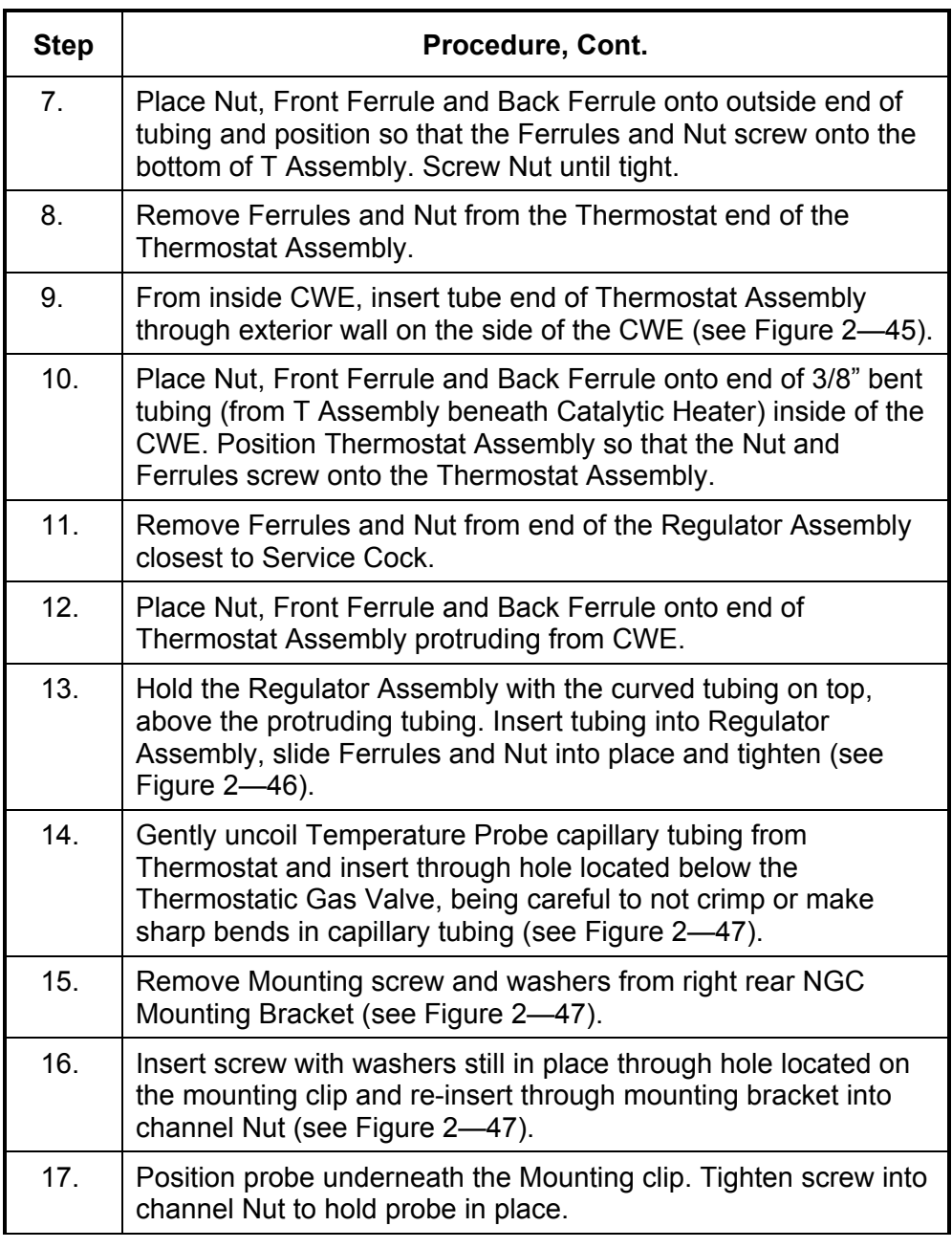

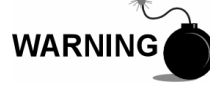

Technician responsible for installing gas supply must be qualified for the type and area of installation according to National and Local codes.

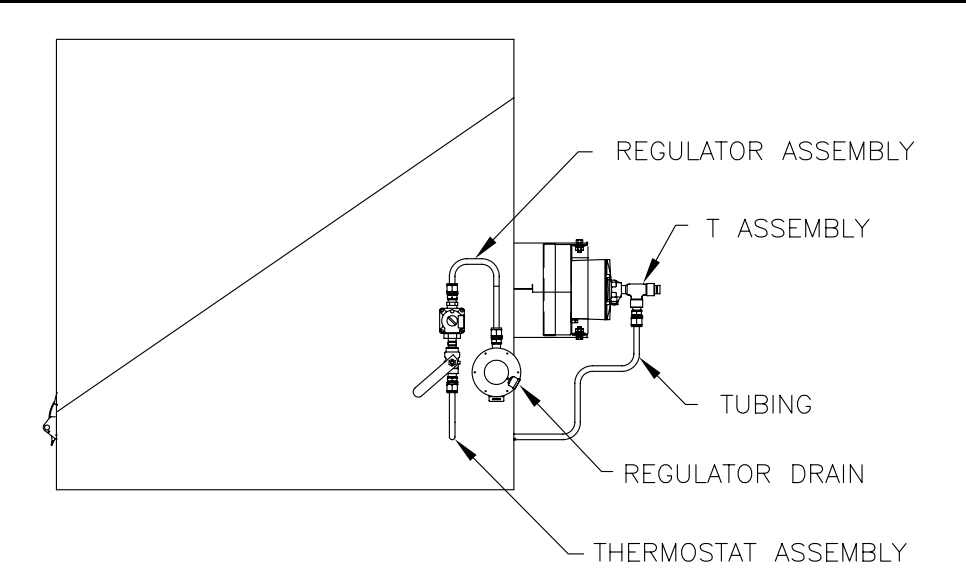

**Figure 2—46 Regulator Assembly Installed** 

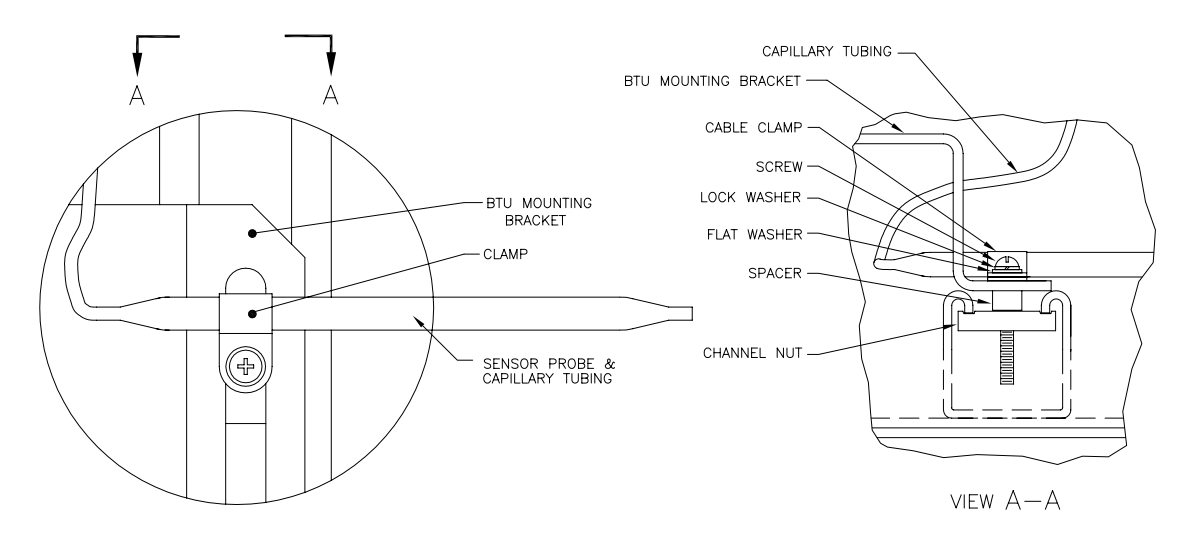

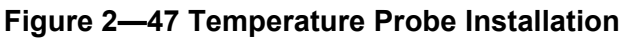

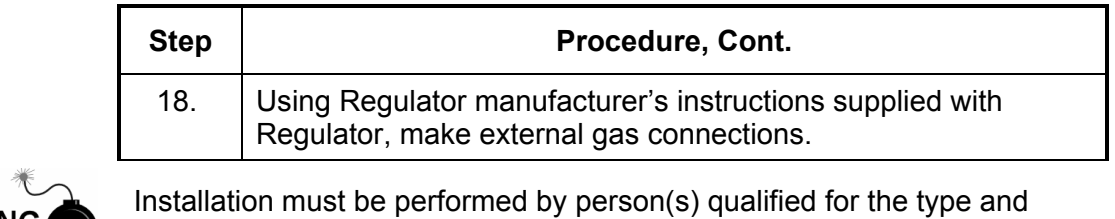

**WARNING** 

area of installation according to National and Local codes.

19. Using the wiring instructions shown in Figure 2—48 and Manufacturer's Instructions enclosed with Heater, make external connections.
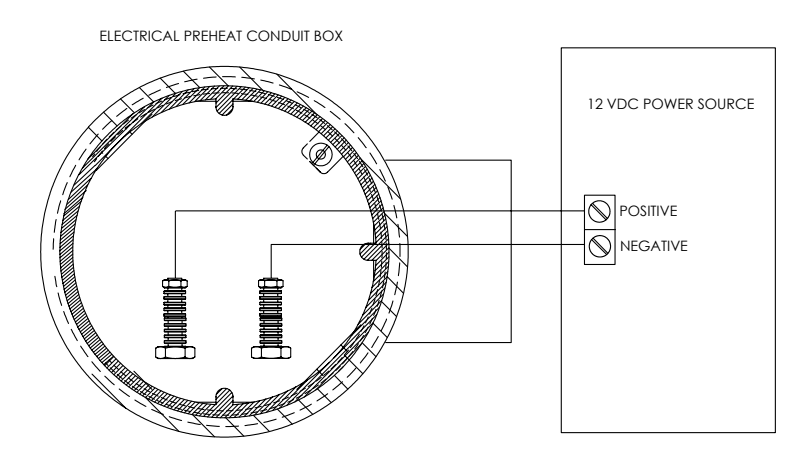

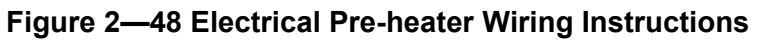

# **CWE Optional Electric Heater Installation**

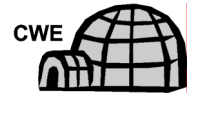

The following procedures describe the steps for wiring an Electric Heater for the Cold Weather Enclosure.

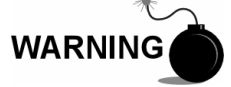

Verify the heater and fittings are approved for the classification rating of the area of installation.

- **Materials**  Electric Heater Option (Factory Installed, see Figure 2—49)
	- AC Power source wiring. Materials for external Power source for Electric Heater wiring not provided by Totalflow.

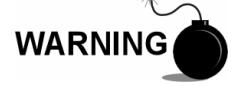

Quantities and materials to be determined by the technician based on installation and local codes.

Installation must be performed by person(s) qualified for the type and area of installation according to National and Local codes.

**Instructions** 

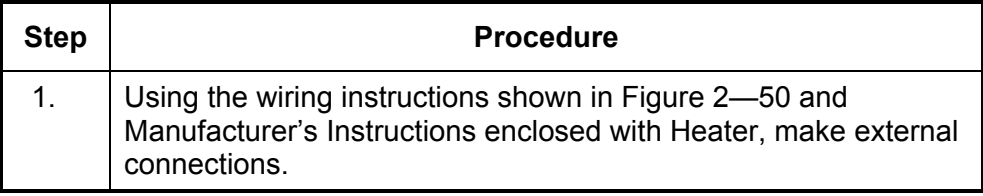

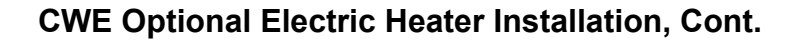

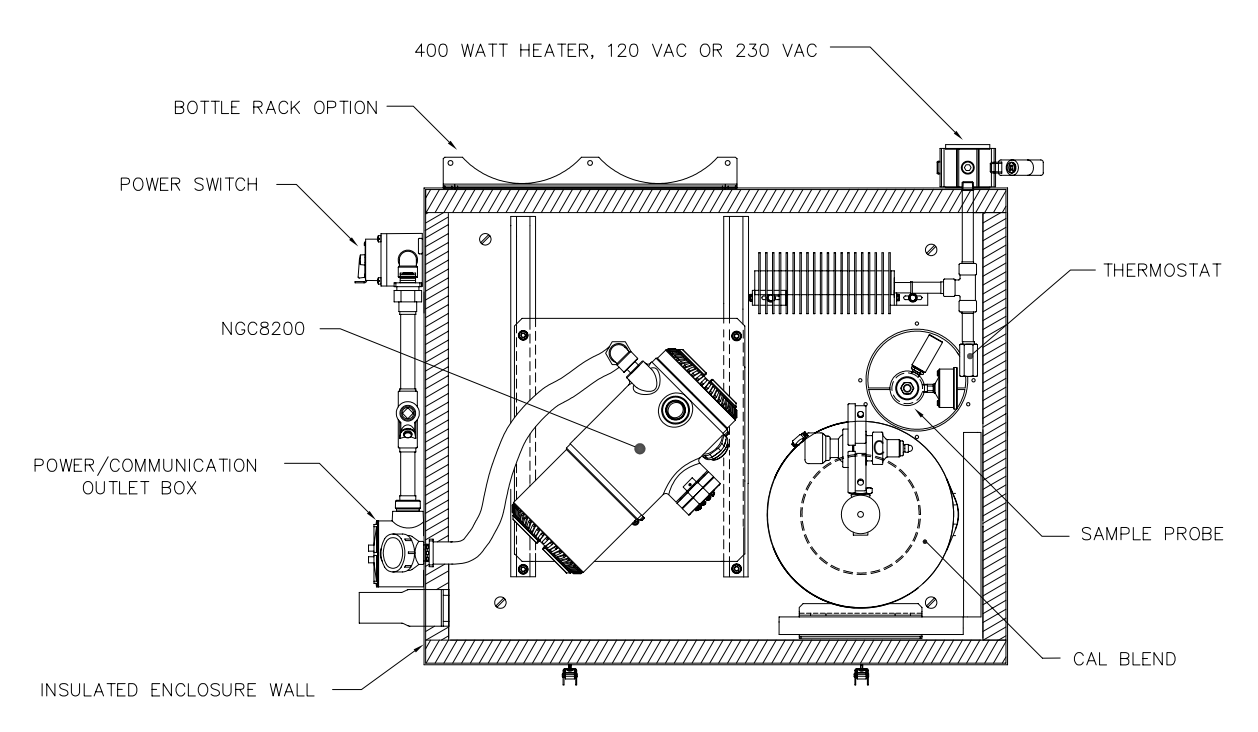

**Figure 2—49 Electric Heater Installed in CWE** 

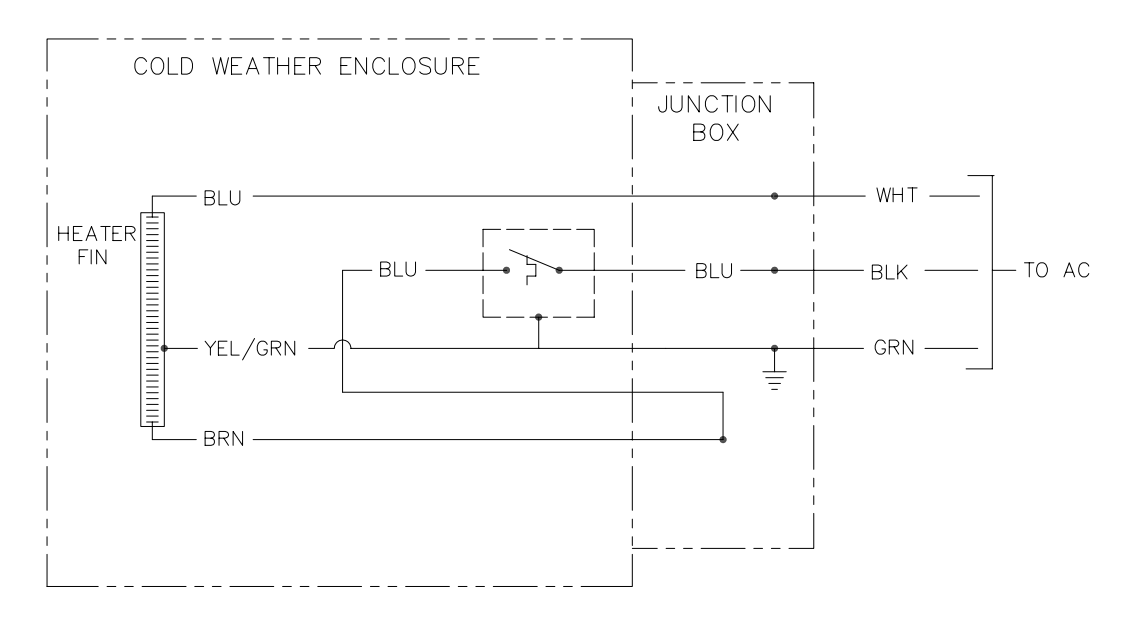

**Figure 2—50 Electric Heater Option Wiring Instructions** 

If optional OEU Enclosure is used, it may be configured to include other options, including, but not limited to a battery pack to provide reserve power to the NGC, communication equipment, solar power charger and additional I/O.

Two enclosures are commonly used for the NGC installations. The 6470 OEU Enclosure and the 6770 OEU enclosure. The unit may be mounted on a 2" pipe, or mounted on a flat surface, such as a wall. Instructions for installation of mounting pipe may be found previously in this Chapter.

If configured, the battery and solar panel are packed and shipped separately from the OEU.

Before you begin, review the procedure and the materials required for installation, inspect all power cables where they terminate and connector for breakage.

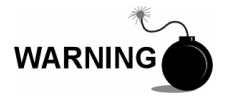

The OEU may be approved for Classified Hazardous locations or potentially explosive atmospheres. Verify rating listed on the unit tag and install per the referenced Control Drawing. Be sure to follow requirement of National and Local codes when installing the OEU.

**6470 OEU** The 6470 can accommodate the following equipment:

- Power Supply Kit for 6470
- 120VAC/12VDC power supply (2018554-001)
- 240VAC/12VDC power supply (2018554-002)
- 24VDC/12VDC DC to DC converter (2018554-003)

The 6470 installation will be for AC and 24VDC sites. There is no battery backed option in this installation.

**6770 OEU** The 6770 OEU can accommodate the following:

- Power Supply Kit
	- **120VAC/12VDC power supply (2017493-001)**
	- 240VAC/12VDC power supply (2017493-002)
	- 24VDC/12VDC DC to DC converter 2015440-005)
	- Solar Panel Charger
- XFC/XRC Electronic Board
	- **EXEC/XRC onboard battery charger will be used**
- **Battery Options** 
	- 1 each 26/30AH battery
- Communications shelf for radio/modem

The 6770 OEU supports battery backed operation for the NGC. The XFC/XRC electronic board provides a battery charger/regulator for the system.

**Location** Mount the enclosure on a nearby wall, panel or pole. Make sure that approved conduit can be installed between the power supply's enclosure and the NGC. Avoid obstructions.

**Pipe Mount** Enclosure mounting brackets and fastening hardware are supplied with unit. Customer must provide 2" pipe of suitable length (see Figure 2— 51). If a charging source, such as a solar panel is desired, this procedure may be adapted to mount the solar panel on the upper portion of the pipe. **Pipe Mount Instructions**  Instructions assume mounting pipe has been previously installed. If not, refer to installation sections previously in this Chapter for either Free Standing Pipe Installation or Pipe Saddle Installation. **Step | Procedure Procedure** 2. When unit is received, unpack and inspect all components for evidence of damage. Report damage to shipping carrier and to Totalflow's Service Department. 3. Using instructions supplied with mounting kit, attach bracket to back of enclosure unit. 4. Position unit on 2" mounting pipe (Part No. 2000089) and secure in place with two U-bolts, split washers, flat washers

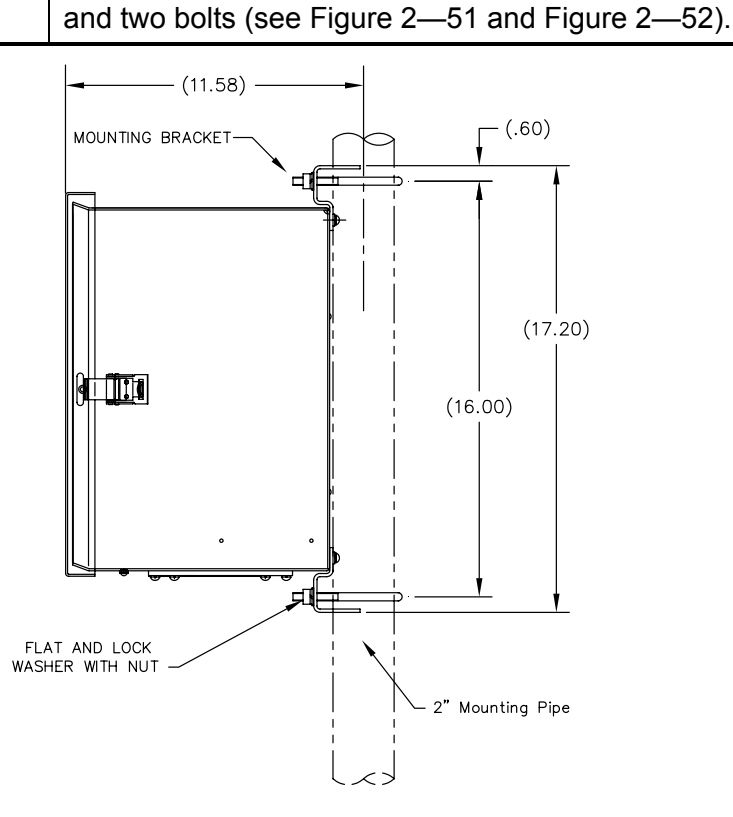

**Figure 2—51 6470 OEU Pipe Mounting Installation** 

**Optional Equipment Unit Installation, Cont.** 

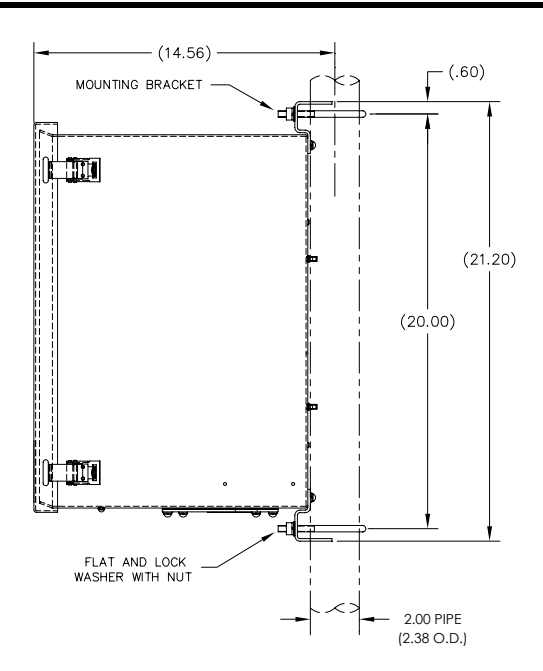

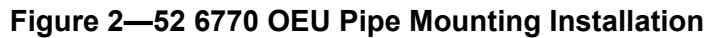

**Wall Mount** Before you begin, review the procedure and the materials required for installation. Typical installation should be similar to Figure 2—53 and Figure 2—54.

> Enclosure mounting brackets and fastening hardware are supplied with unit.

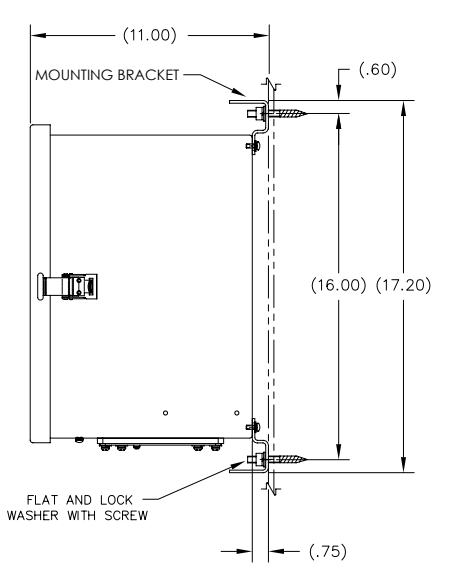

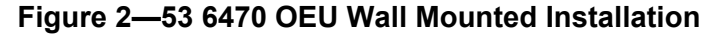

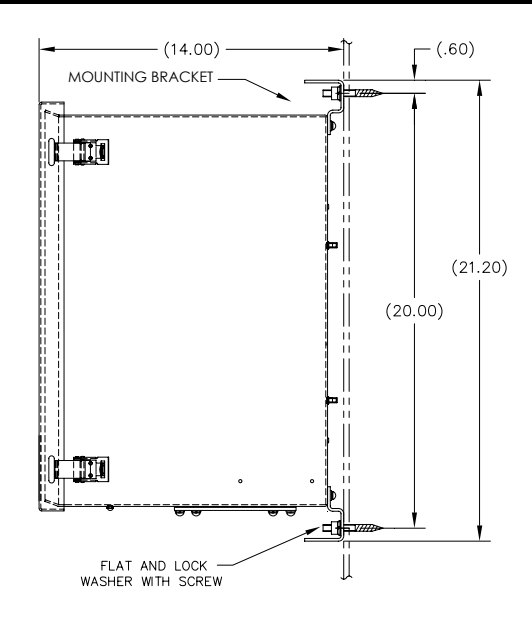

**Figure 2—54 6770 OEU Wall Mounted Installation** 

#### **Wall Mount Instructions**

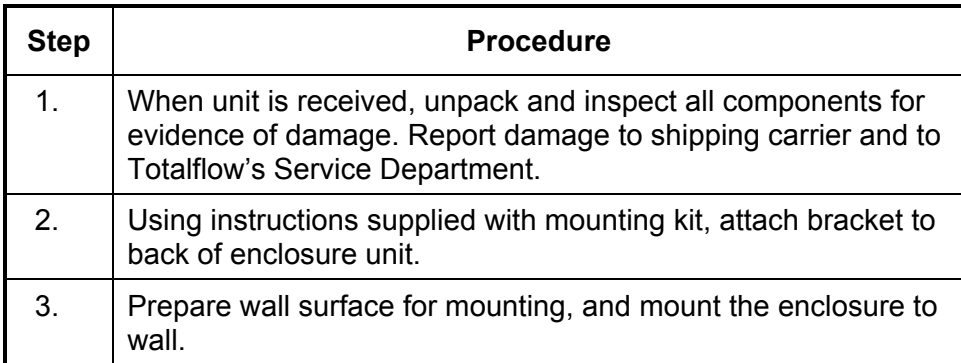

# **Optional AC/DC Explosion Proof Power Supply Installation**

Totalflow offers AC/DC power supplies housed in an Explosion Proof/Flame Proof enclosure that provides 12VDC to the NGC (see Figure 2—55 and Figure 2—56):

- 115VAC to 12VDC
- 230VAC to 12VDC

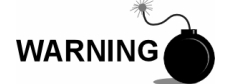

The AC/DC Power Supply may be approved for Classified Hazardous locations or potentially explosive atmospheres. Verify rating listed on the unit tag and install per the referenced Control Drawing. Be sure to follow requirement of National and Local codes when installing the Power Supply.

**Customer Supplied Materials** 

- Plastic cable ties
- AC wiring. Please refer to the Cable Recommendation Charts in Chapter 1 (see Table 1-3 and Table 1-4).
- Explosion Proof conduit with fittings and poured seals or approved Explosion Proof/Flame Proof Flexible cable with fittings according to requirements of National and Local Codes.

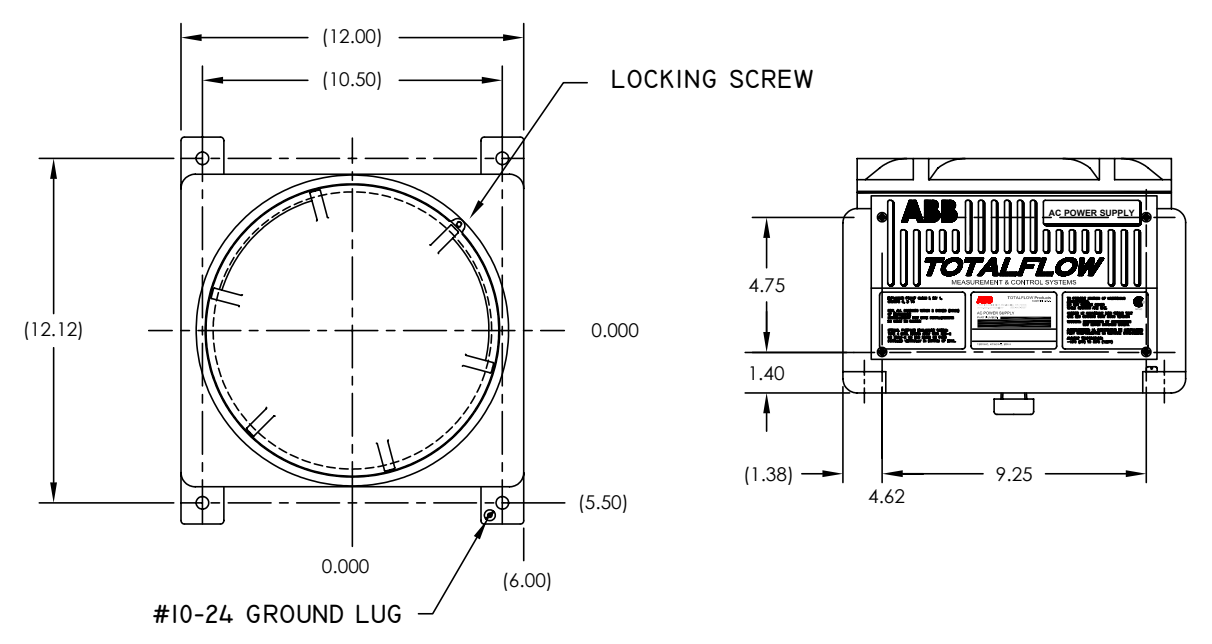

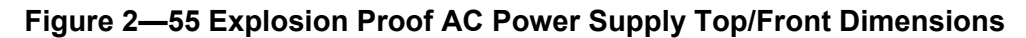

# **Optional AC/DC Explosion Proof Power Supply Installation, Cont.**

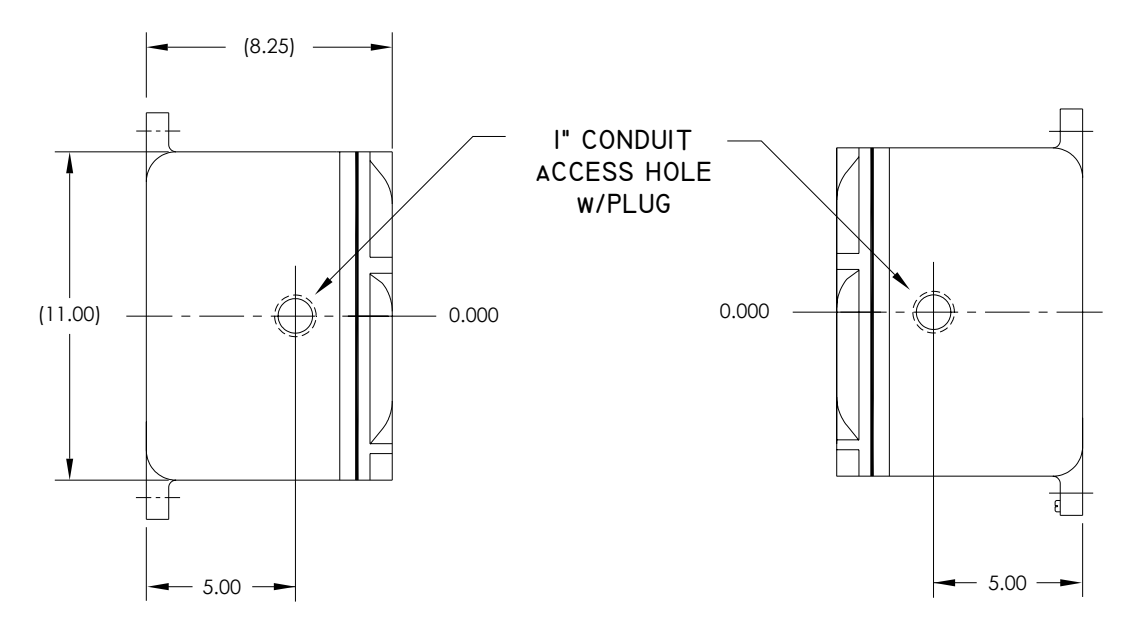

**Figure 2—56 Explosion Proof AC Power Supply Side Dimensions** 

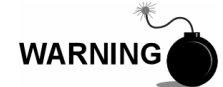

Installation must be performed by person(s) qualified for the type and area of installation according to National and Local codes.

#### **Instructions**

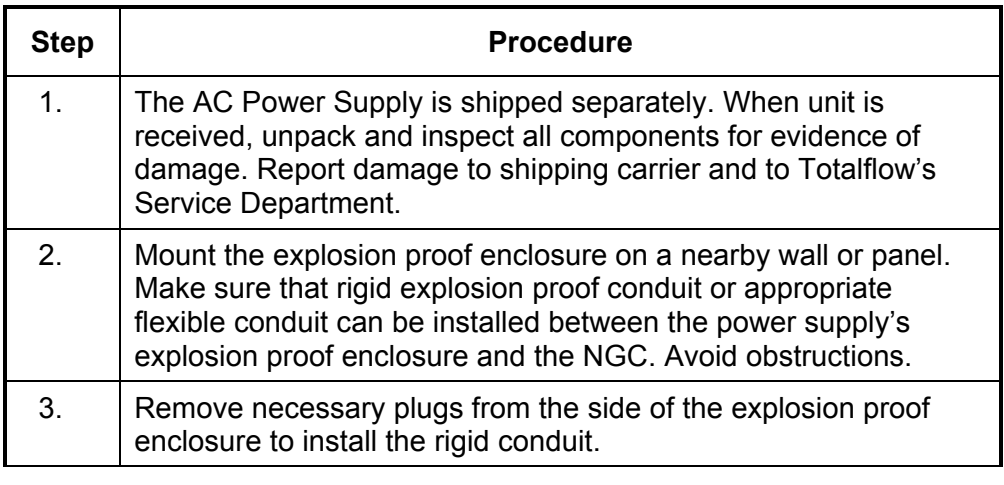

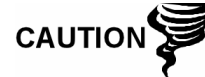

Please review *Grounding the NGC* section in *Chapter 1 System Description* before making power connections.

# **Optional AC/DC Explosion Proof Power Supply Installation, Cont.**

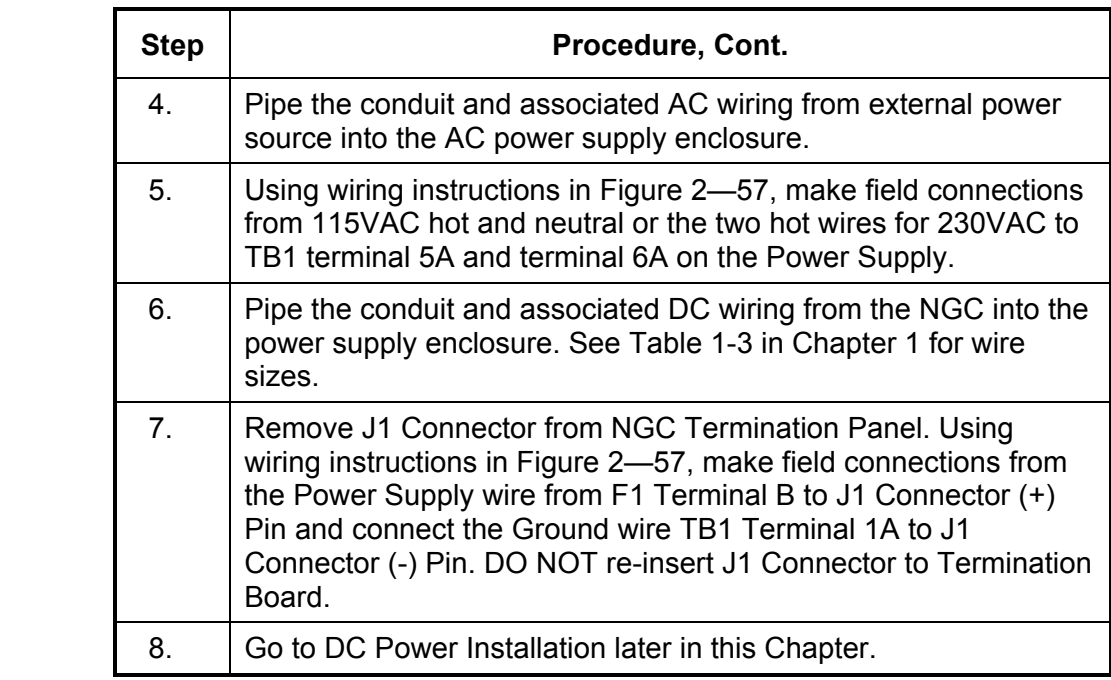

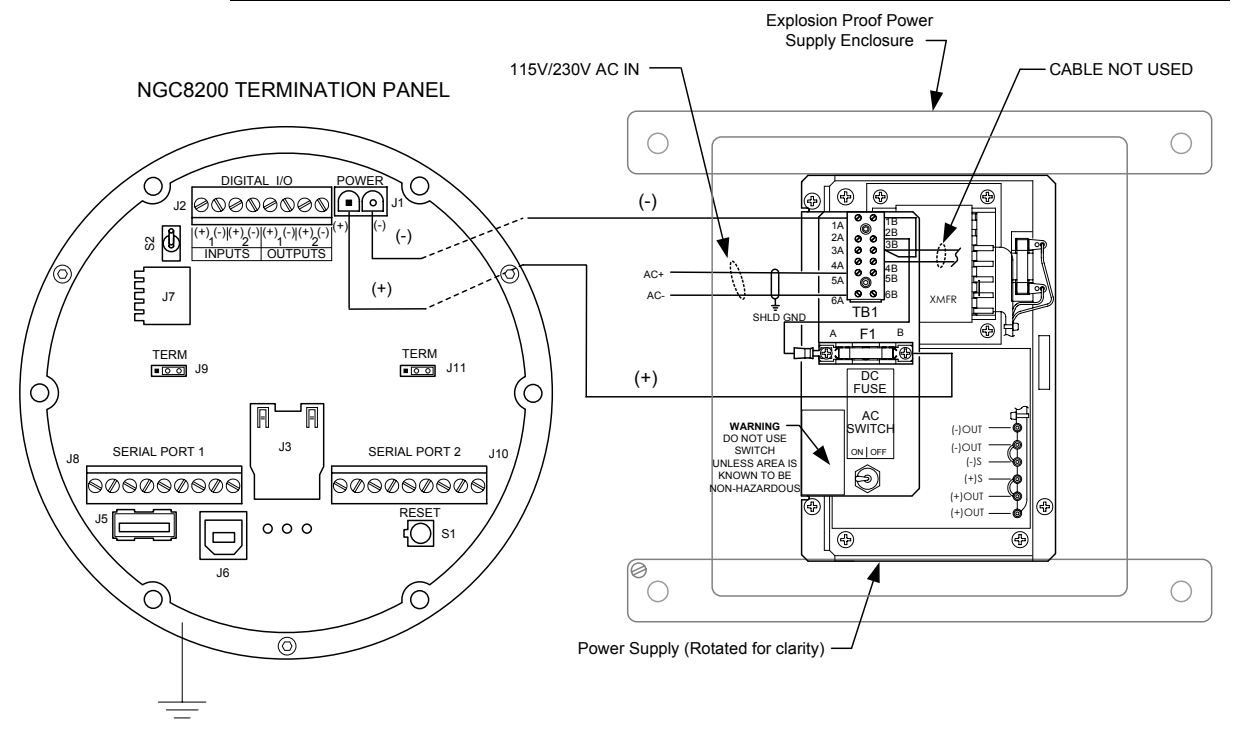

**Figure 2—57 Explosion Proof AC Power Supply Wiring Instructions** 

# **Optional AC/12VDC Power Supply Installation**

The 12VDC NGC is designed for a DC power source that must provide a minimum of 11.5VDC to a maximum of 16VDC at 4 amps minimum. Totalflow provides AC/DC Power Supplies that meet the requirements for converting 120VAC and 240VAC to 12VDC.

Available Converter Kits for the NGC8200 are:

- 6470 OEU (see Figure 2—58)
	- 120VAC/12VDC power supply (2018554-001)
	- 240VAC/12VDC power supply (2018554-002)
- 6770 OEU (see Figure 2—59)
	- 120VAC/12VDC power supply (2017493-001)
	- 240VAC/12VDC power supply (2017493-002)

Wiring Instructions for these kits follow.

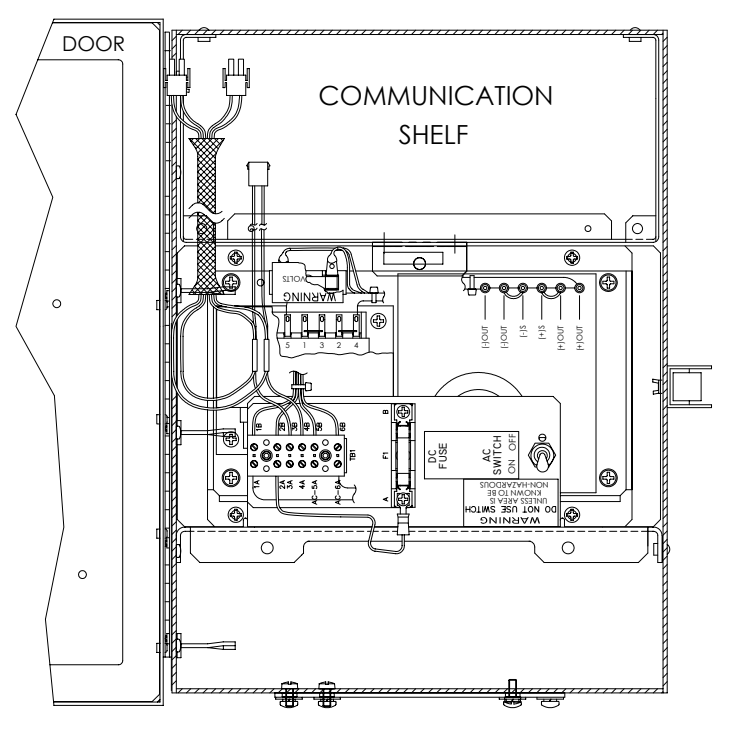

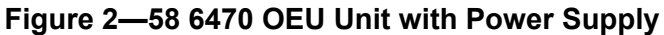

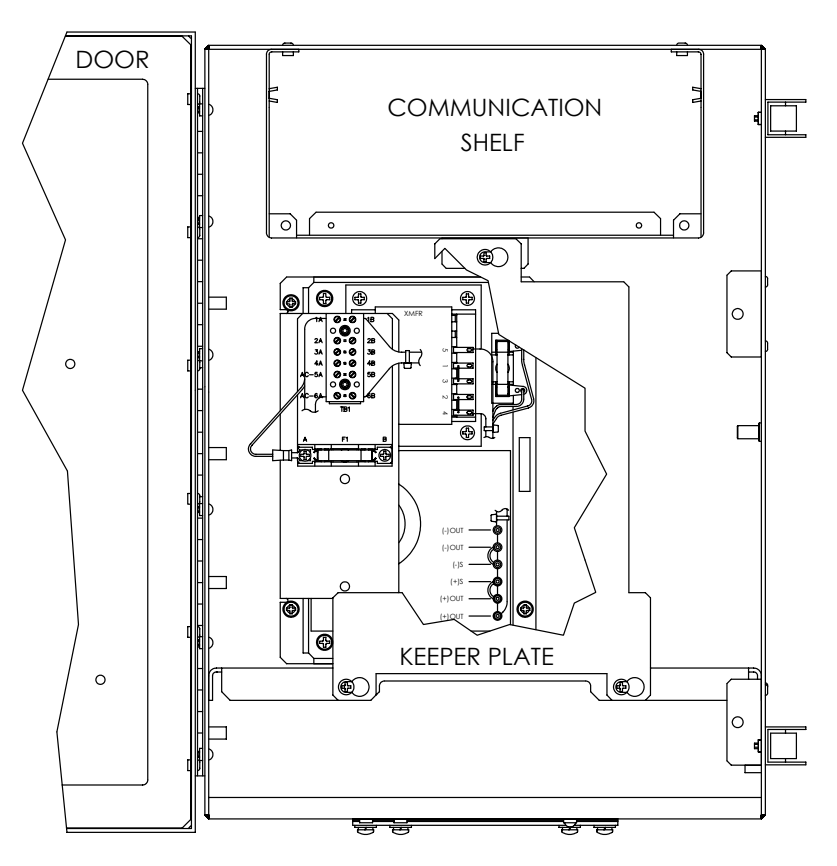

**Figure 2—59 6770 OEU Unit with Power Supply** 

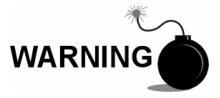

The AC/DC Power Supply may be approved for Classified Hazardous locations or potentially explosive atmospheres. Verify rating listed on the unit tag and install per the referenced Control Drawing. Be sure to follow requirement of National and Local codes when installing the Power Supply.

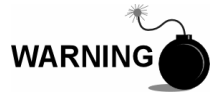

Installation must be performed by person(s) qualified for the type and area of installation according to National and Local codes.

**Instructions** 

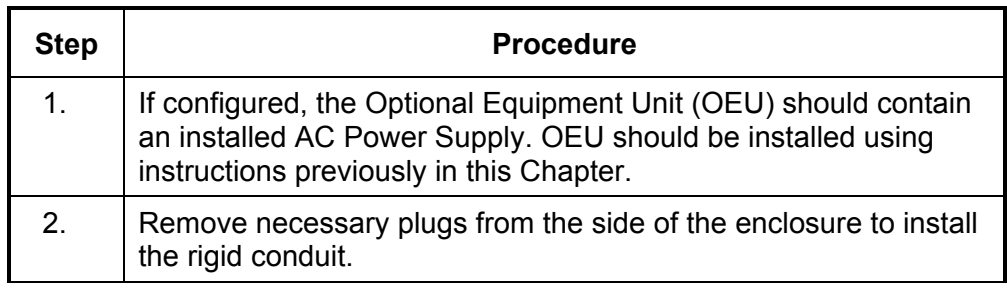

# **Optional AC/12VDC Power Supply Installation, Cont.**

#### **Instructions**

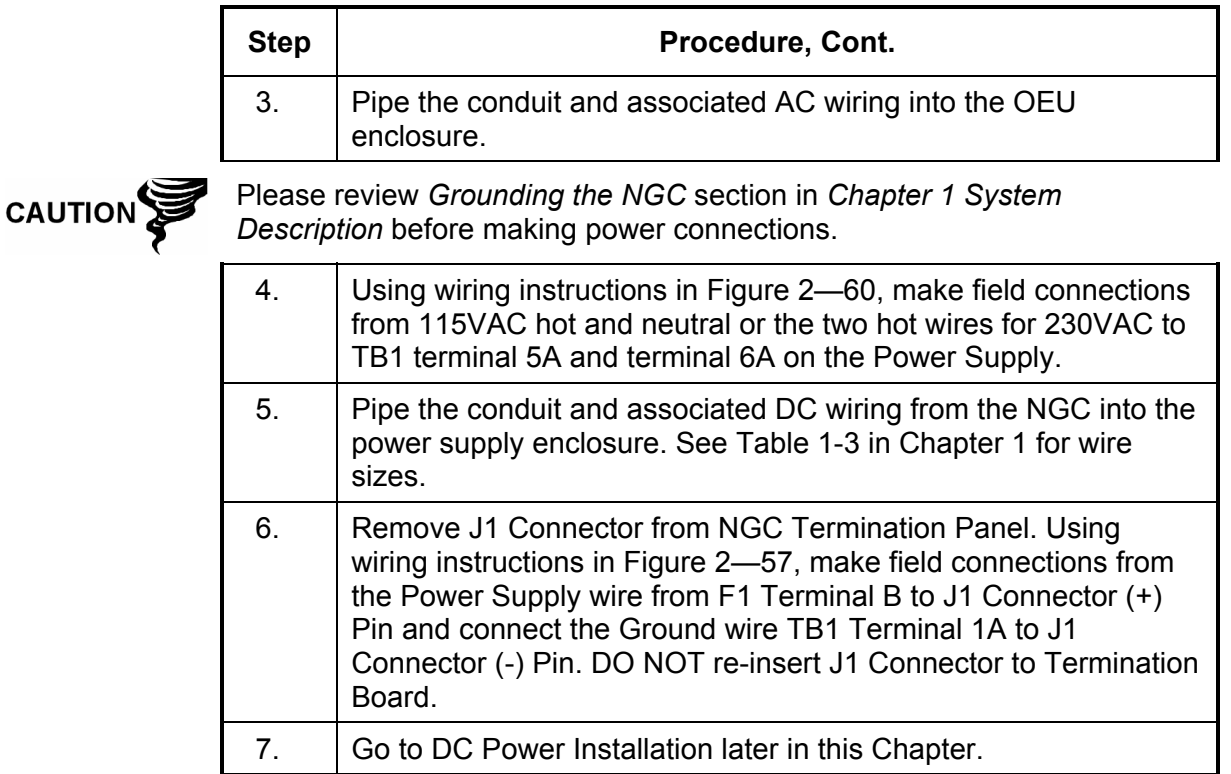

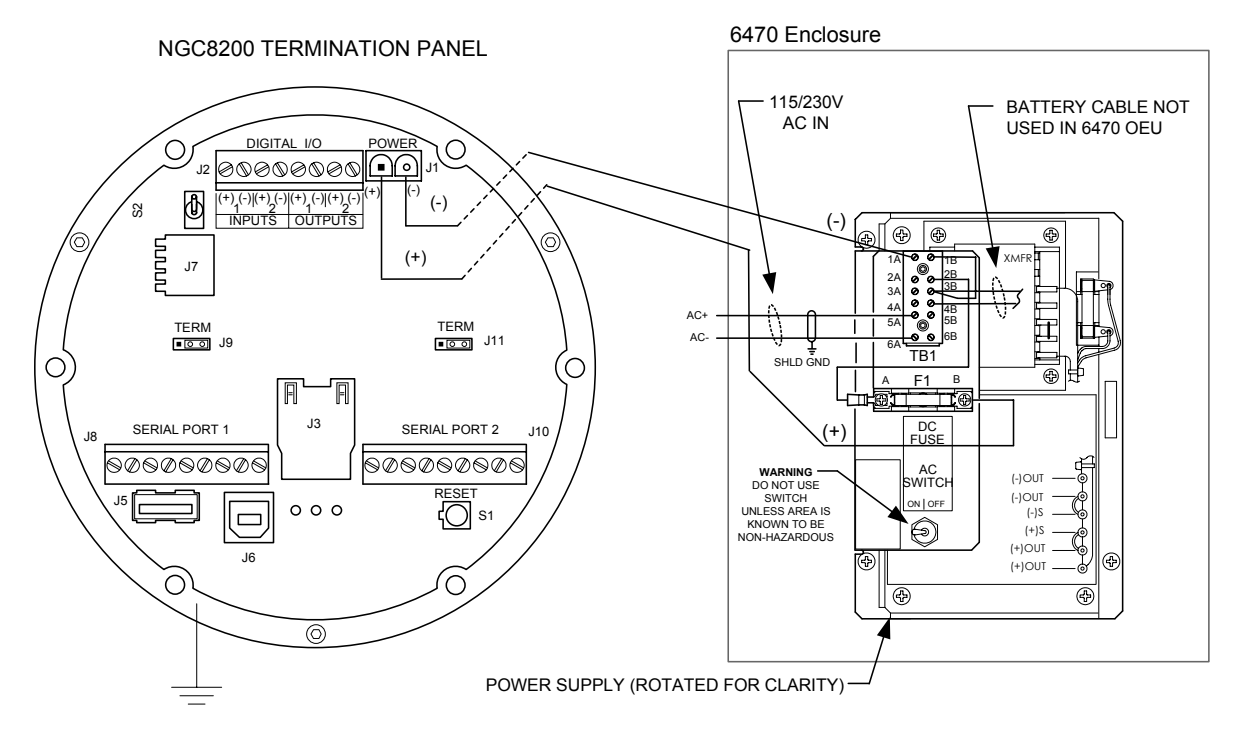

**Figure 2—60 AC/DC Converter Wiring Instructions** 

The optional 24 VDC to 12 VDC Power Converter may be used when available power supply is 24 VDC and NGC configuration is 12 VDC. Totalflow provides a power converter that meet these requirements. Wiring instructions for the power supply follows (see Figure 2—62).

Available Chargers for the NGC8200 are housed in one of two OEU enclosures and are:

- 6470 OEU
	- 24VDC/12VDC DC to DC converter (2018554-003)
- 6770 OEU
	- 24VDC/12VDC DC to DC converter (2018200-001).

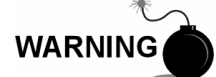

The DC/DC Power Converter may be approved for Classified Hazardous locations or potentially explosive atmospheres. Verify rating listed on the unit tag and install per the referenced Control Drawing. Be sure to follow requirement of National and Local codes when installing the Power Converter.

#### **Instructions**

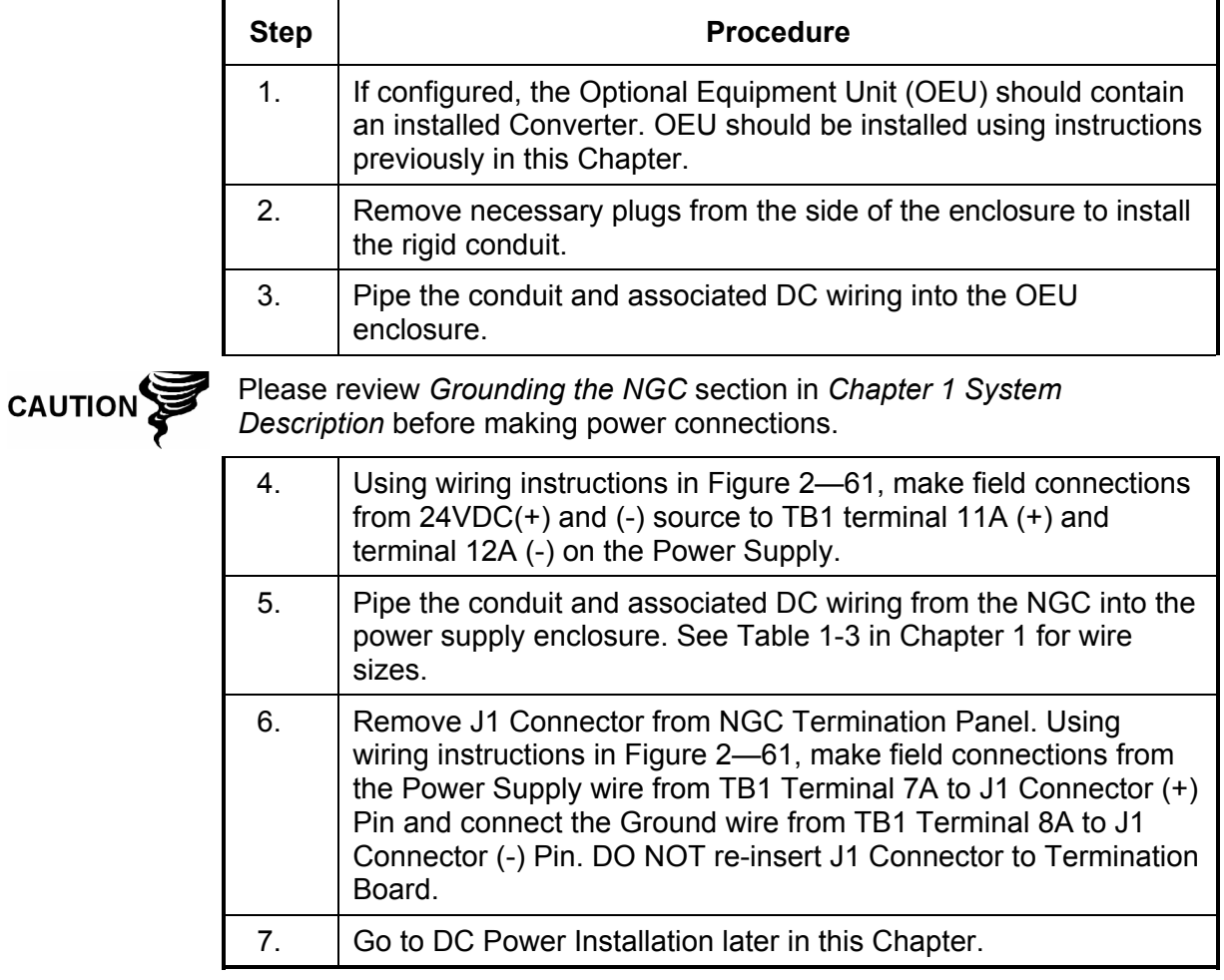

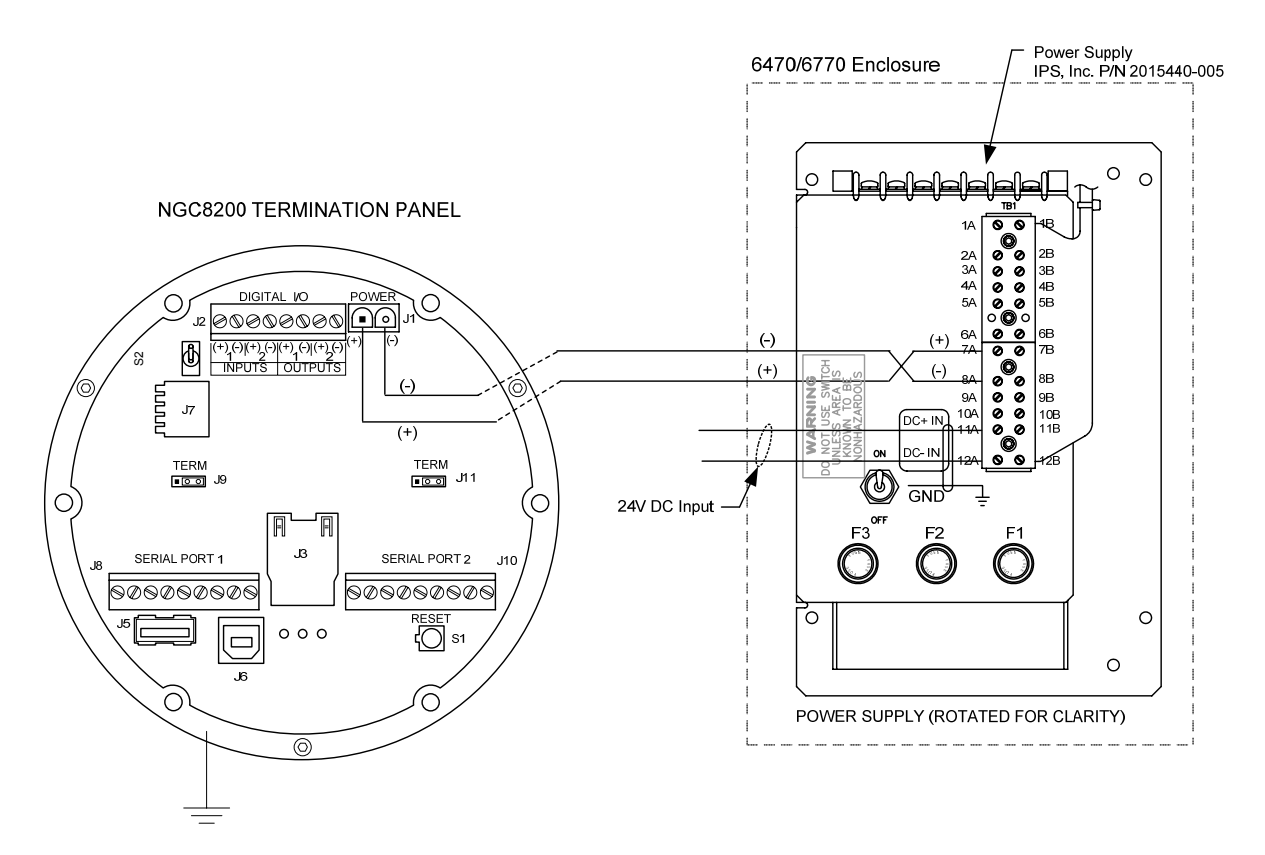

## **Figure 2—61 24VDC/12VDC Power Supply Converter**

# **Optional OEU Battery Pack Installation**

If optional 6770 OEU Enclosure is used, it may be configured to include a battery pack for reserve power. (see Figure 2—62)

The battery is packed and shipped separately from the OEU. Before installation, inspect power cables located inside the OEU where they terminate on battery pack, and connector for breakage.

Before you begin, review the procedure required for installation.

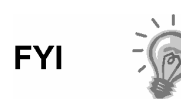

To extend the life of the Battery pack, fully charge the battery prior to installation. Systems using solar panels, may not fully charge the battery. Charging the battery fast will remove the oxide buildup and will improve the life of the battery.

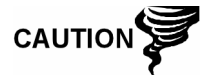

DO NOT over charge the Battery Pack.

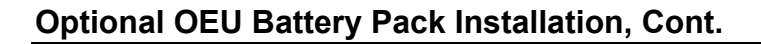

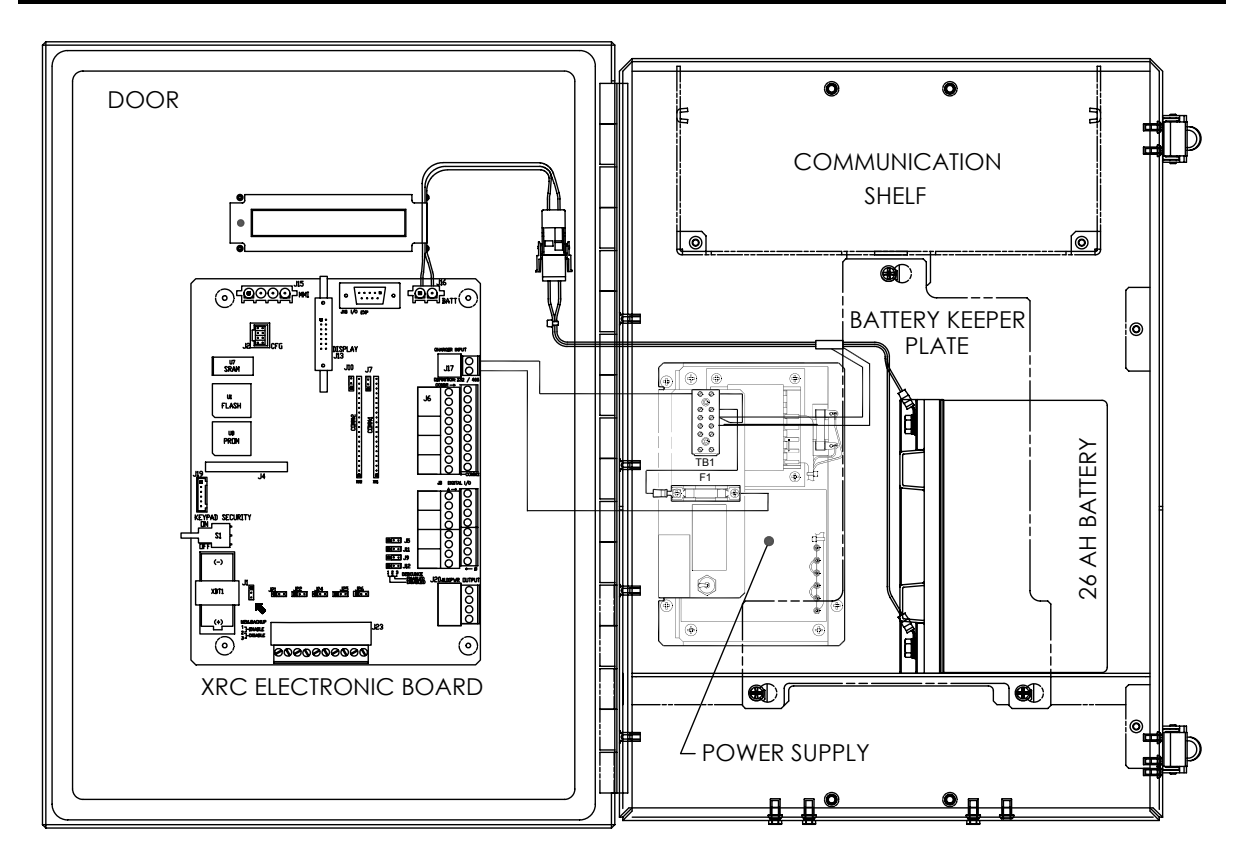

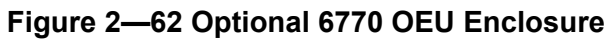

#### **Instructions**

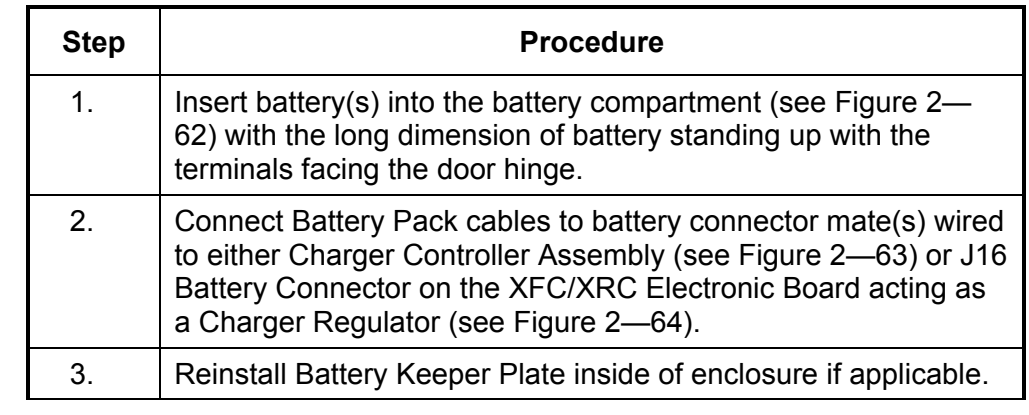

CAUTION

DO NOT connect other end of cable until instructed to do so.

4. Go to DC Power Installation later in this Chapter.

**CAUTION** 

Please review *Grounding the NGC* section in *Chapter 1 System Description* before making power connections.

# **Optional OEU Battery Pack Installation, Cont.**

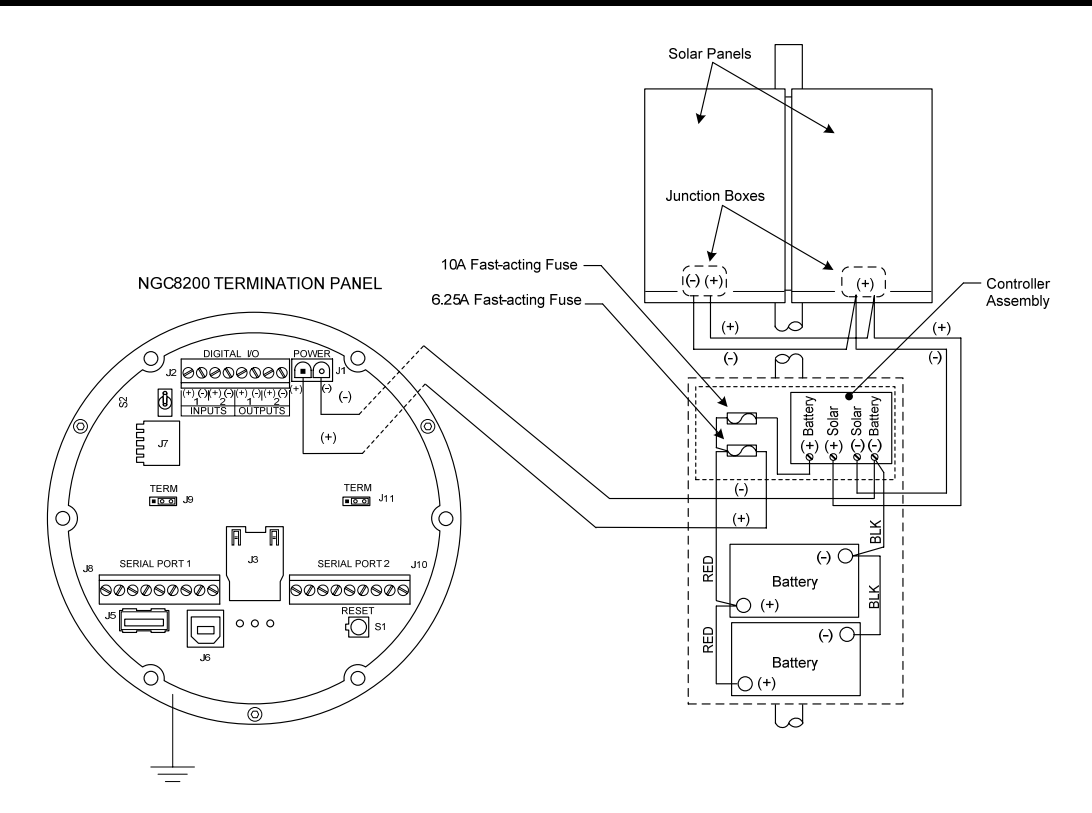

**Figure 2—63 Battery Pack With Solar Panel Wiring Instructions** 

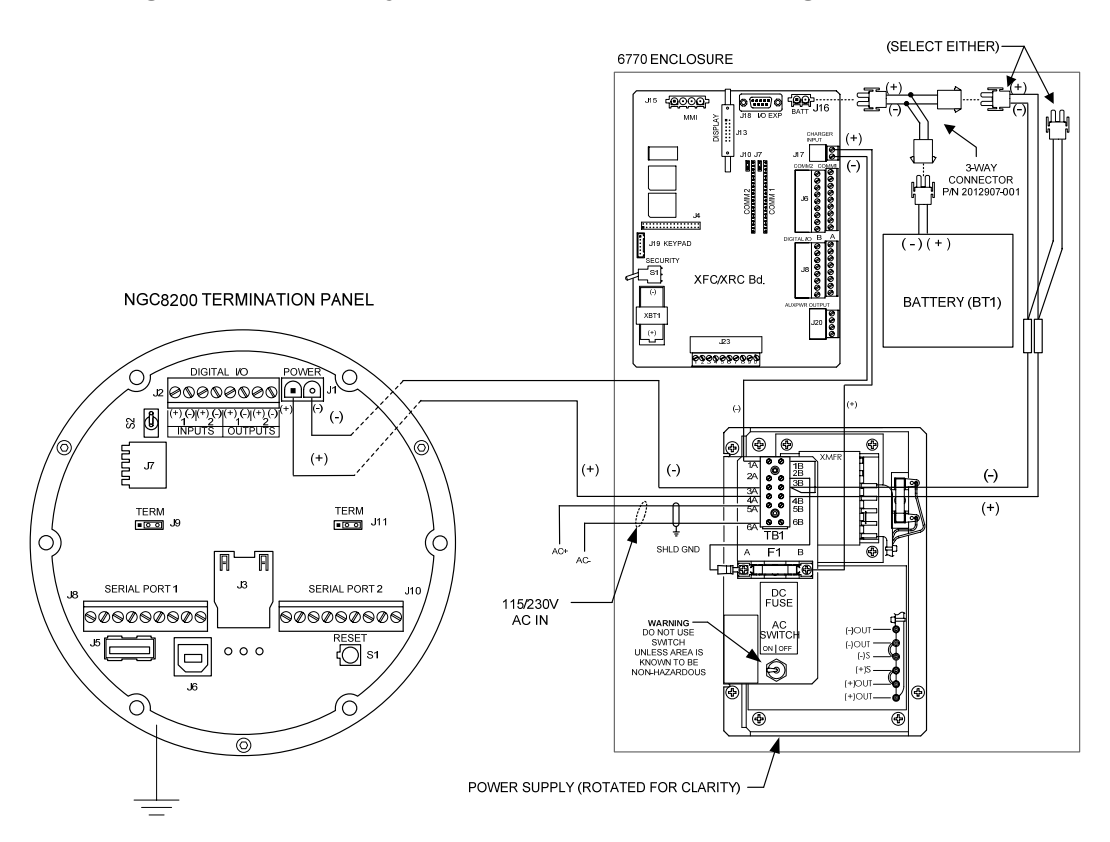

**Figure 2—64 Battery Pack With AC Power Supply Wiring Instructions** 

The NGC is designed for connection to a DC power source and may be from the optional Totalflow Solar Power Supply Kit. Installation instructions for the Optional Solar Panel are included with the equipment. General instructions and wiring to the NGC are as follows.

The Solar Panel is designed for outdoor mounting on a pipe installed on upper end of Controller/Battery enclosure.

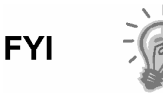

If Solar Power System (1488010-501) is configured, Manufacturer's installation instructions should supersede instructions in this User Manual.

- **Hardware**  1 ea. Controller Assembly/Battery Enclosure
	- 2 ea. 100 AH Batteries
	- 2 ea. 50 W Solar Panels
	- Mounting Hardware

Check the manufacturer's list of materials provided. Make certain that all required system components are present and in good condition.

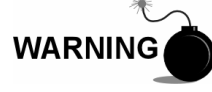

This device is NOT approved for any Classified Hazardous Locations or potentially explosive atmospheres.

**Instructions** 

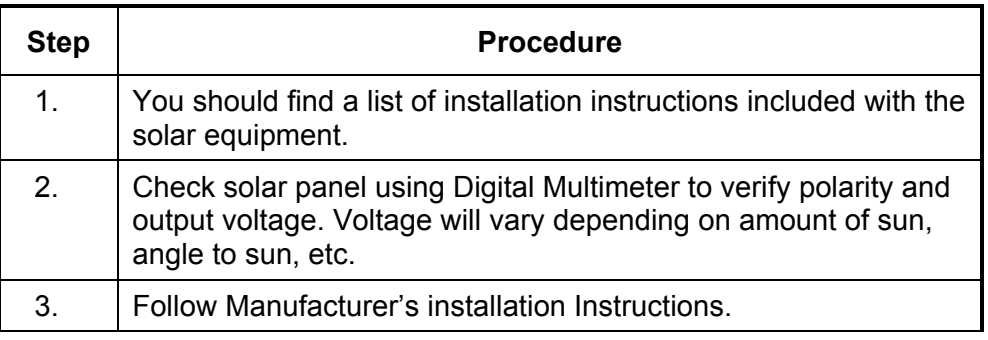

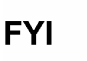

Solar Panel installation location should ensure that panel receives full sun all day. When mounted, Solar Panel will face up from horizon at 50° angle.

The sun's orientation in the sky varies from summer to winter. Keep this in mind when installing the solar panel to make sure there are no obstructions during the entire year.

4. For northern hemispheres, position Solar Panel facing South, for southern hemispheres, position Solar Panel facing North. For optimum charging, solar panel should not be in shadows for any portion of the day. Panel should be kept clean for maximum charging.

# **CAUTION**

Do not connect the solar panel power cable to the Controller Assembly located in the enclosure unless main Battery Pack has been connected.

Please review *Grounding the NGC* section in *Chapter 1 System Description* before making power connections.

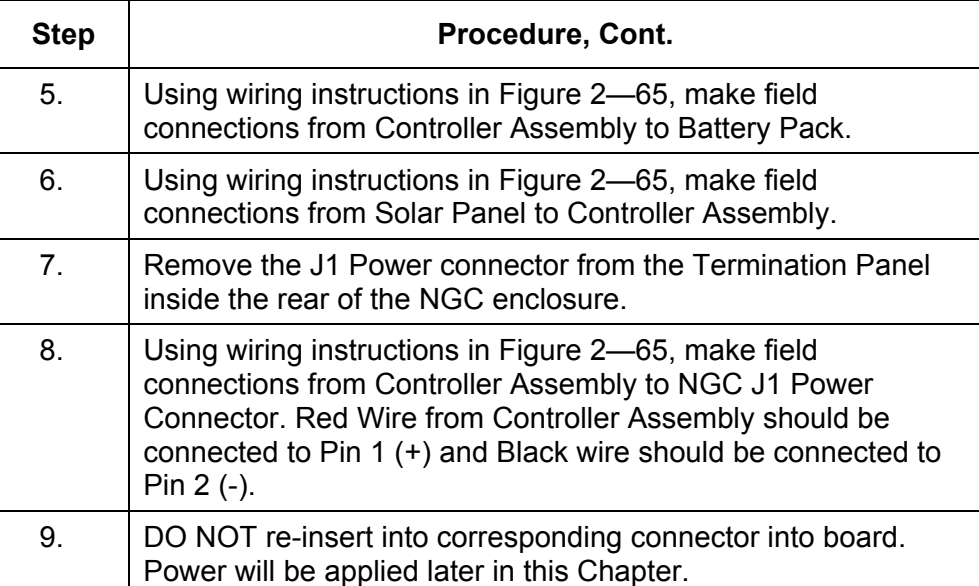

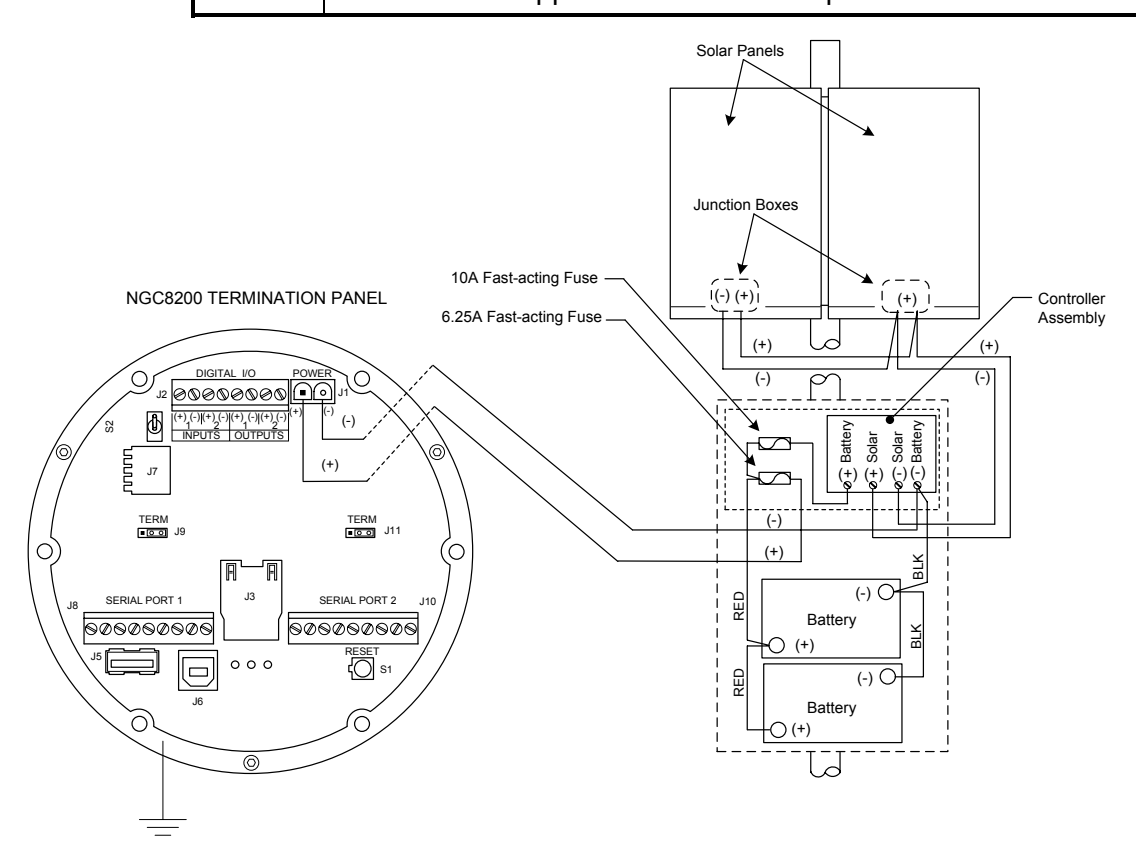

**Figure 2—65 Solar Power Supply Wiring Instructions** 

$$
\mathsf{TIP} \;\; \blacktriangleright \; \bigotimes
$$

These instructions assume that all external wiring has been completed to point where connections have been made to field termination connector, but the connector has not been plugged into the Termination Panel.

#### **Instructions**

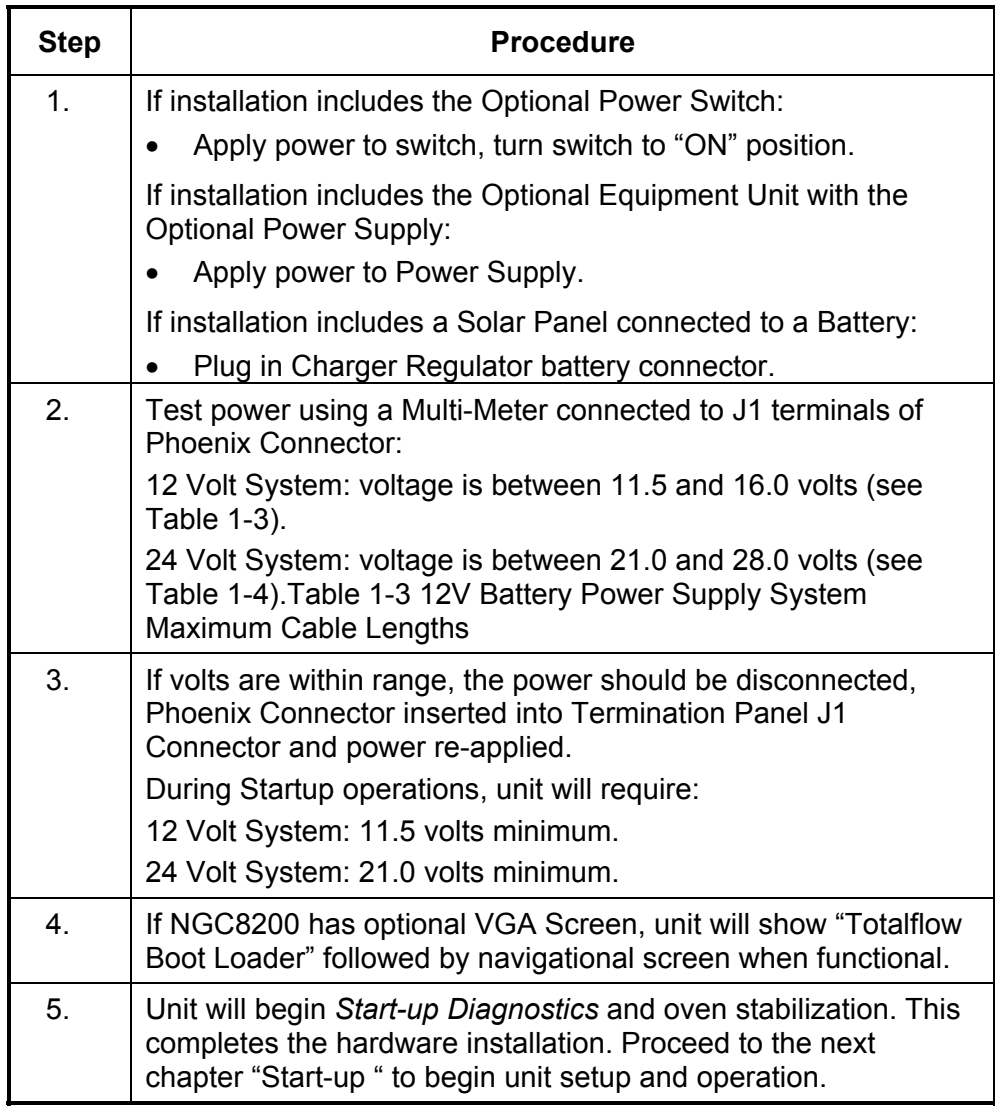

#### **Remote Communication Installation**

As remote communication installation is specific to the communication transceiver, only basic information is supplied here. Additionally, wiring instructions should be shipped with the unit. Both Communication ports (Serial Port 1 and 2) can function as RS-232, RS-422 or RS-485. Table 2-1 shows Serial Port Pin Outs and Termination Settings.

**PCCU32** To communicate remotely with the Host, the NGC defaults to Port 1 and the protocol defaults to *Totalflow Remote*. This protocol deals primarily with communications between the NGC and Host (typically WinCCU). Port 2 is defaulted as an NGC Interface and communicates via Modbus, functioning as a Modbus Slave.

> All communication parameters are found on the Setup tabs for each instantiated communication application in PCCU32. Systems are shipped with default settings for communications but may need fine tuning. For additional information, please refer to the *PPC32 Help Files*.

|                                     | <b>RS-232</b>             | <b>RS-485</b>             | <b>RS-422</b>             |
|-------------------------------------|---------------------------|---------------------------|---------------------------|
| <b>PIN</b>                          | <b>PORT 1 (J8)</b>        | <b>PORT 1 (J8)</b>        | <b>PORT 1 (J8)</b>        |
| 1                                   | Power Out                 | Power Out                 | Power Out                 |
| $\overline{2}$                      | Ground                    | Ground                    | Ground                    |
| 3                                   | <b>Switched Power Out</b> | <b>Switched Power Out</b> | <b>Switched Power Out</b> |
| 4                                   | Operate                   | Operate                   | Operate                   |
| 5                                   | <b>Not Used</b>           | <b>RRTS</b>               | <b>RTS</b>                |
| 6                                   | Request To Send           | Bus +                     | Transmit Bus +            |
| $\overline{7}$                      | <b>Transmit Data</b>      | Bus -                     | Transmit Bus -            |
| 8                                   | Receive Data              | No Connection             | Receive Bus +             |
| 9                                   | Clear To Send (CTS)       | No Connection             | Receive Bus -             |
| <b>PIN</b>                          | <b>PORT 2 (J10)</b>       | <b>PORT 2 (J10)</b>       | <b>PORT 2 (J10)</b>       |
| $\mathbf{1}$                        | Power Out                 | Power Out                 | Power Out                 |
| $\overline{2}$                      | Ground                    | Ground                    | Ground                    |
| 3                                   | <b>Switched Power Out</b> | Switched Power Out        | <b>Switched Power Out</b> |
| 4                                   | Operate                   | Operate                   | Operate                   |
| 5                                   | <b>Not Used</b>           | <b>RRTS</b>               | <b>RTS</b>                |
| 6                                   | Request To Send           | Bus +                     | Transmit Bus +            |
| $\overline{7}$                      | <b>Transmit Data</b>      | Bus -                     | Transmit Bus -            |
| 8                                   | Receive Data              | No Connection             | Receive Bus +             |
| 9                                   | Clear To Send (CTS)       | No Connection             | Receive Bus -             |
| <b>TERMINATIONS</b>                 |                           | <b>PORT 1 (J9)</b>        | <b>PORT 2 (J11)</b>       |
| First or Intermediate Unit (RS-485) |                           | Pins $2-3$                | Pins $2-3$                |
| Last or Only Unit (RS-485)          |                           | Pins $1-2$                | Pins $1-2$                |
| <b>RS-232</b>                       |                           | $Pins 2-3$                | $Pins 2-3$                |

**Table 2-1 Port 1 and Port 2 Pin-Outs/Terminations** 

# **Chapter 3 NGC Start-up**

#### **Overview**

This Chapter generally describes the minimum requirements to Start-up a newly installed NGC system. Specific details to further customize the NGC are discussed in the PCCU32 Help files.

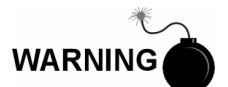

DO NOT open or remove covers, including the PCCU Local communications cover, unless the area is known to be Non-hazardous, including the internal volume of the enclosure.

**Highlights** This Chapter covers the following topics:

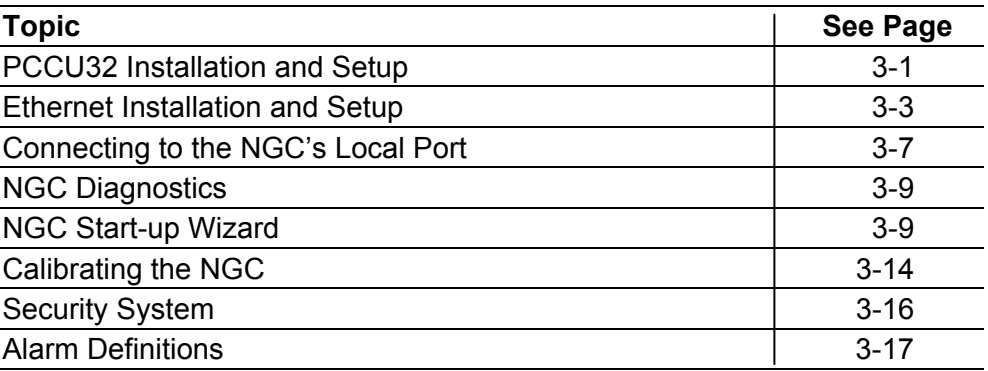

**FYI** 

Before you begin you should complete the tasks outlined in the Chapter 2.0, Installation.

## **PCCU32 Installation and Setup**

Totalflow's® PCCU32 6.0 (or later) Software is required to communicate with the NGC8200. Previous versions of PCCU32 are not compatible with the NGC8200.

PCCU32 Software running in a laptop Windows Desktop environment offers you the most capabilities for programming the NGC. The Windows environment features user friendly help files and easy to follow menus. Having help files readily accessible to the user is comparable to having a virtual teacher on location. Easy to follow menus and icons, step the user through many required choices.

The Totalflow NGC8200 Hardware is designed using Windows Mobile technology CE operating system. Therefore communication between a Personal Computer and the NGC8200 may be accomplished using a USB cable. When this method of communication is desired, Windows ActiveSync is required and supplied with PCCU32.

# **PCCU32 Installation and Setup, Cont.**

#### **Software Installation**

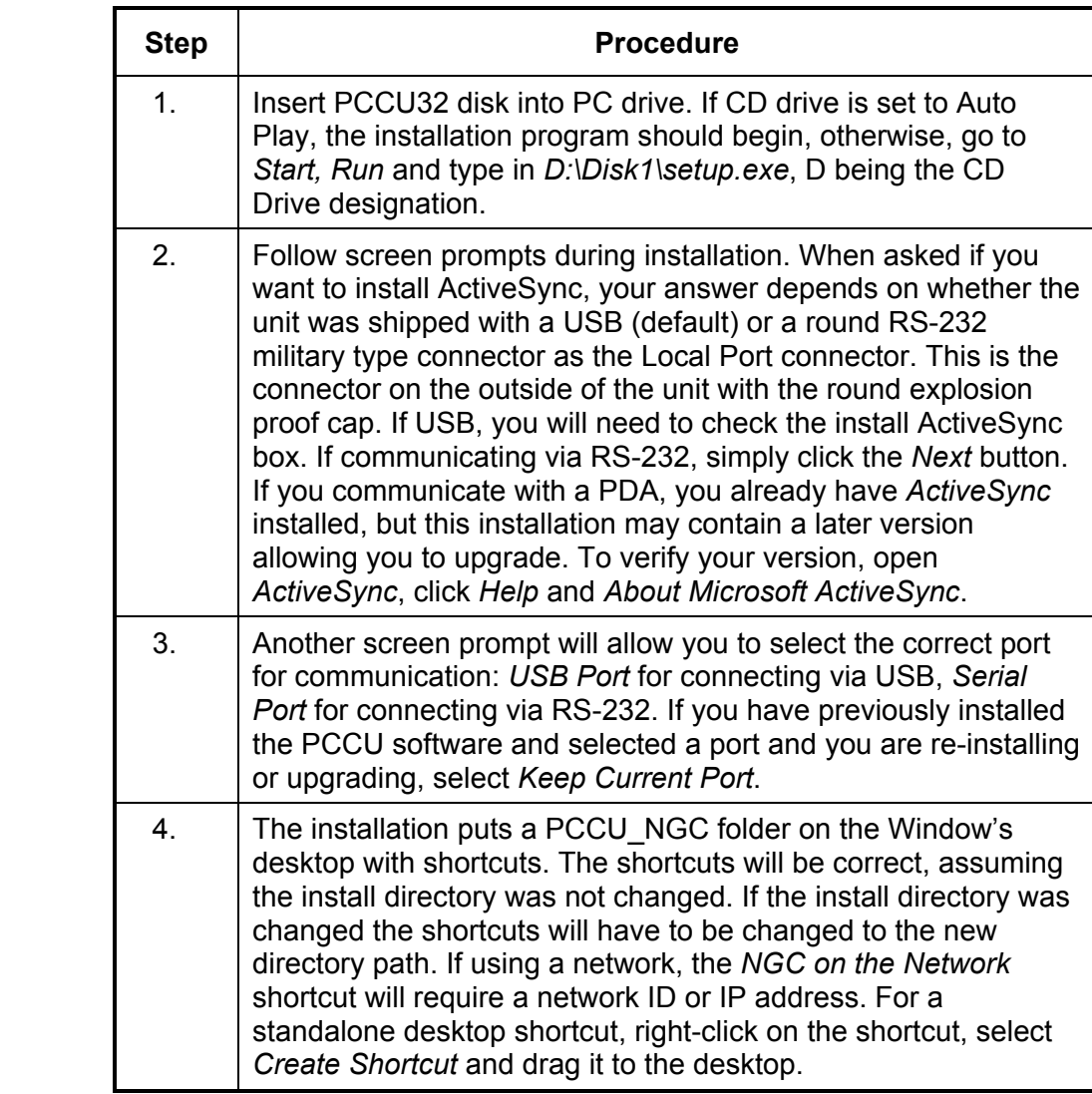

#### **Ethernet Installation and Setup**

Installation of an NGC in a network environment may be implemented using the following instructions. Some decisions may require input from your network administrator.

PCCU32 communication with the NGC over an Ethernet Connection (TCP/IP) requires the use of either a Hub, Switch or Router (see Figure 3—1). Ethernet (local) communication in a remote area may also be utilized.

PCCU32 makes use of the Windows DHCP Utility. Dynamic Host Configuration Protocol (DHCP) can randomly assign a unique IP address within the defined Subnet Mask. This utility also allows user to define a more user friendly Network ID. This ID must be unique within the Subnet Mask. However, a new IP address may be automatically assigned to the NGC if the NGC's power is cycled. For this reason, it may be preferable to disable the DHCP.

Disabling the DHCP, requires that a unique IP Address be assigned, generally by the network administrator.

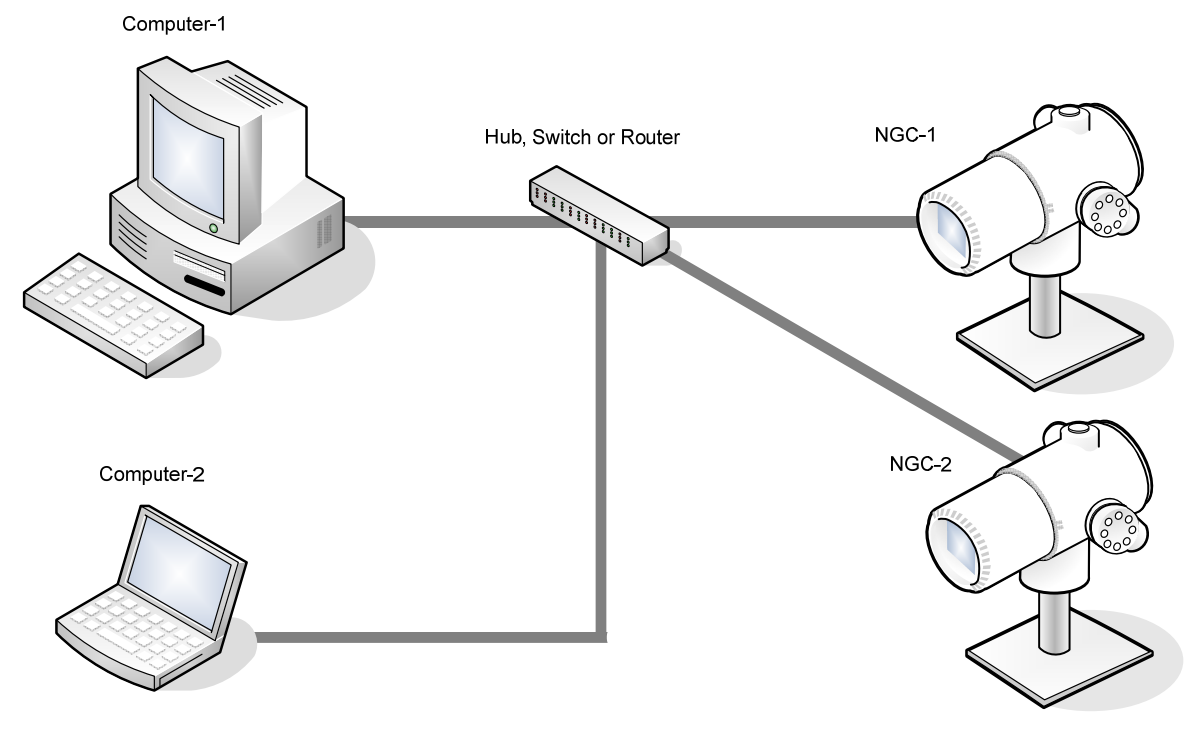

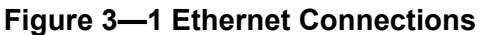

#### **Ethernet Installation and Setup, Cont.**

**TCP/IP Network**  Materials Required:

**Connection** 

- Ethernet Straight through Cable (see Figure 3—2).
	- Hub, Switch or Router and associated wiring to NGC (see Figure 3— 1).

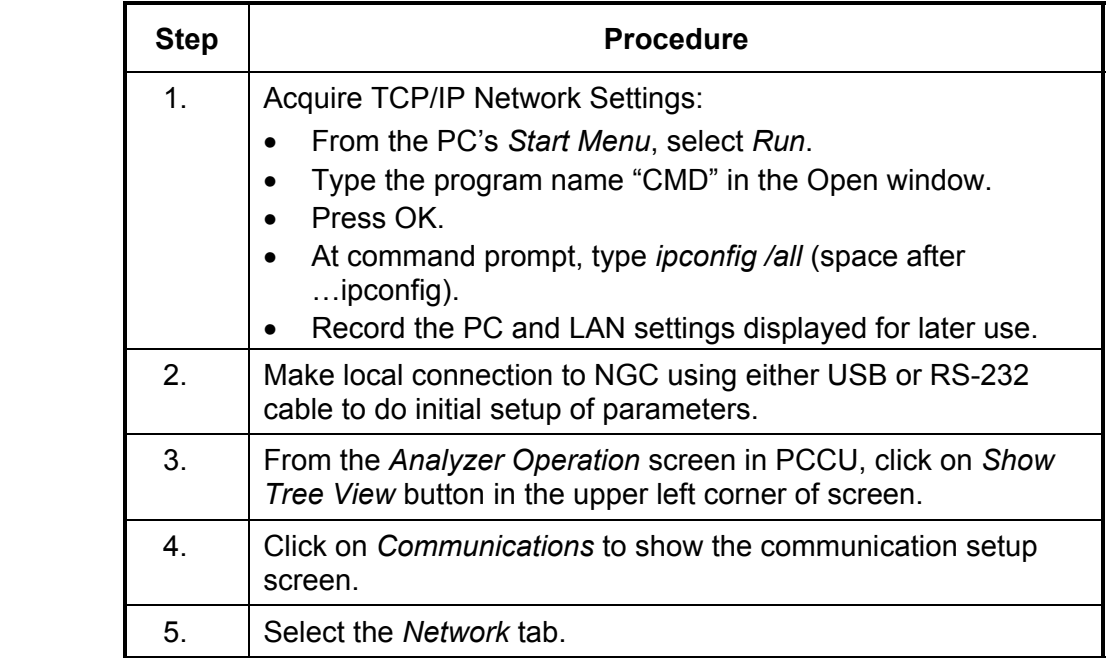

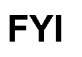

If using a Windows network, you may wish to use the Network ID feature. Network ID's are limited to 15 alphanumeric digits, with limited special characters. Please see Windows Help Files for more information on naming computers.

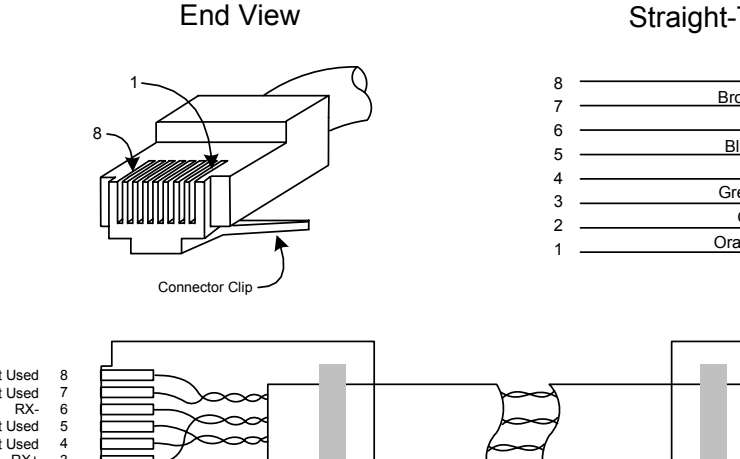

Straight-Through Cable

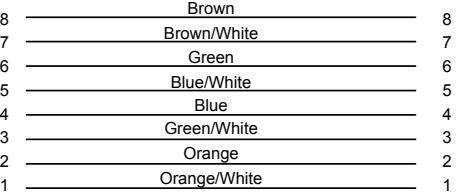

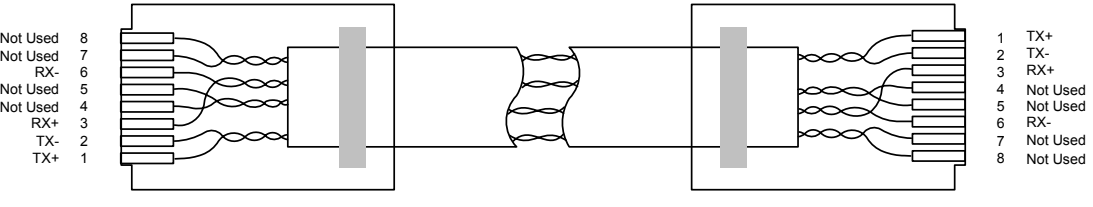

**Figure 3—2 Ethernet Cable-Typical** 

*Continued on Next Page* 

# **Ethernet Installation and Setup, Cont.**

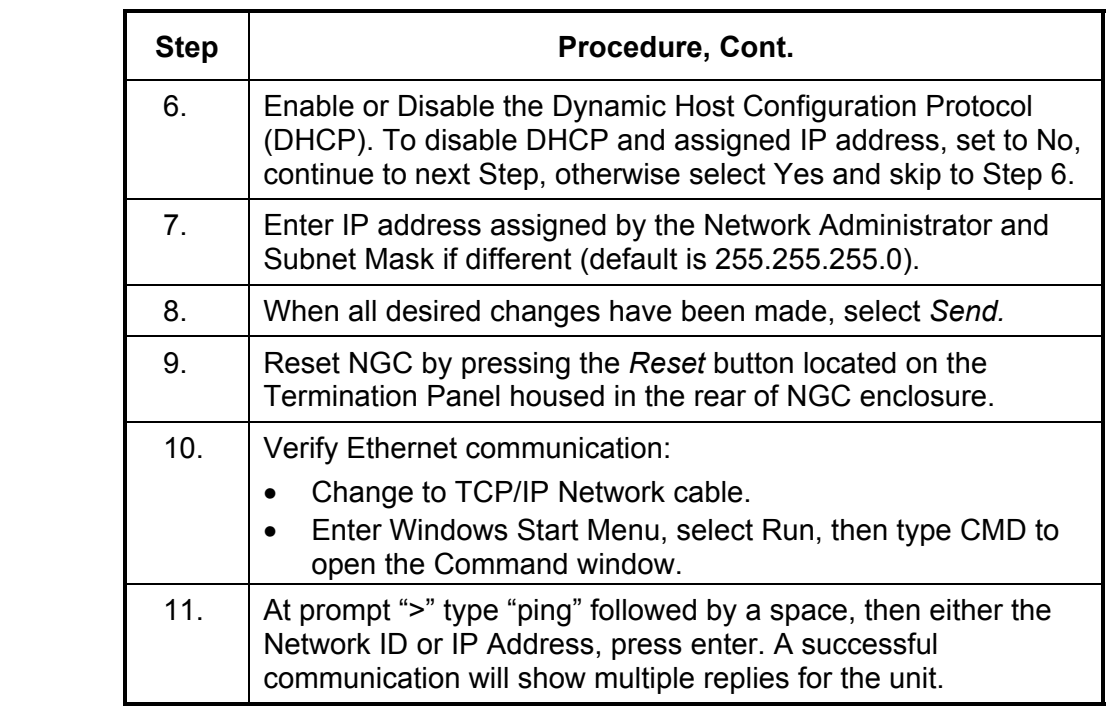

**TCP/IP Local Connection** 

Material Required:

• Ethernet Cross-over Cable (see Figure 3—3).

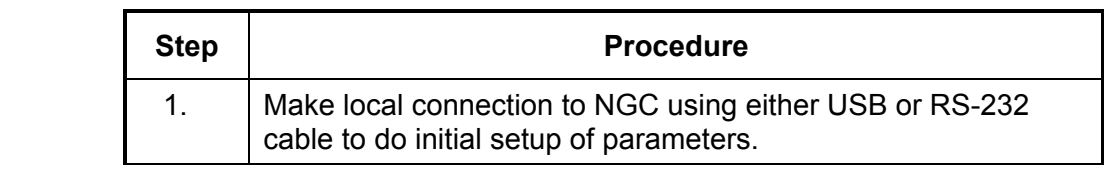

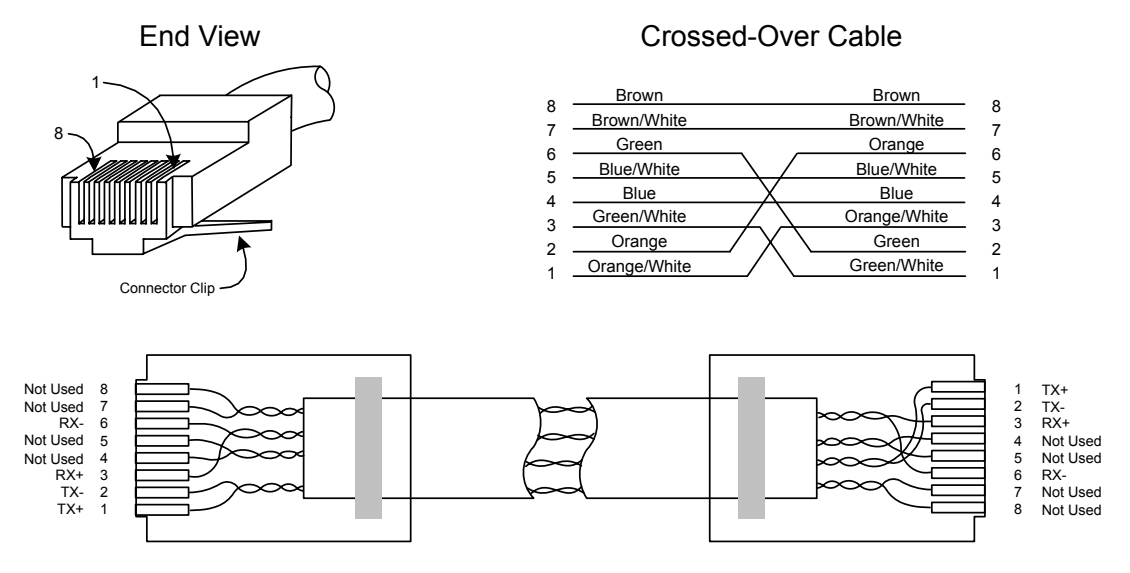

**Figure 3—3 Ethernet Cable-Cross-Over** 

#### **Ethernet Installation and Setup, Cont.**

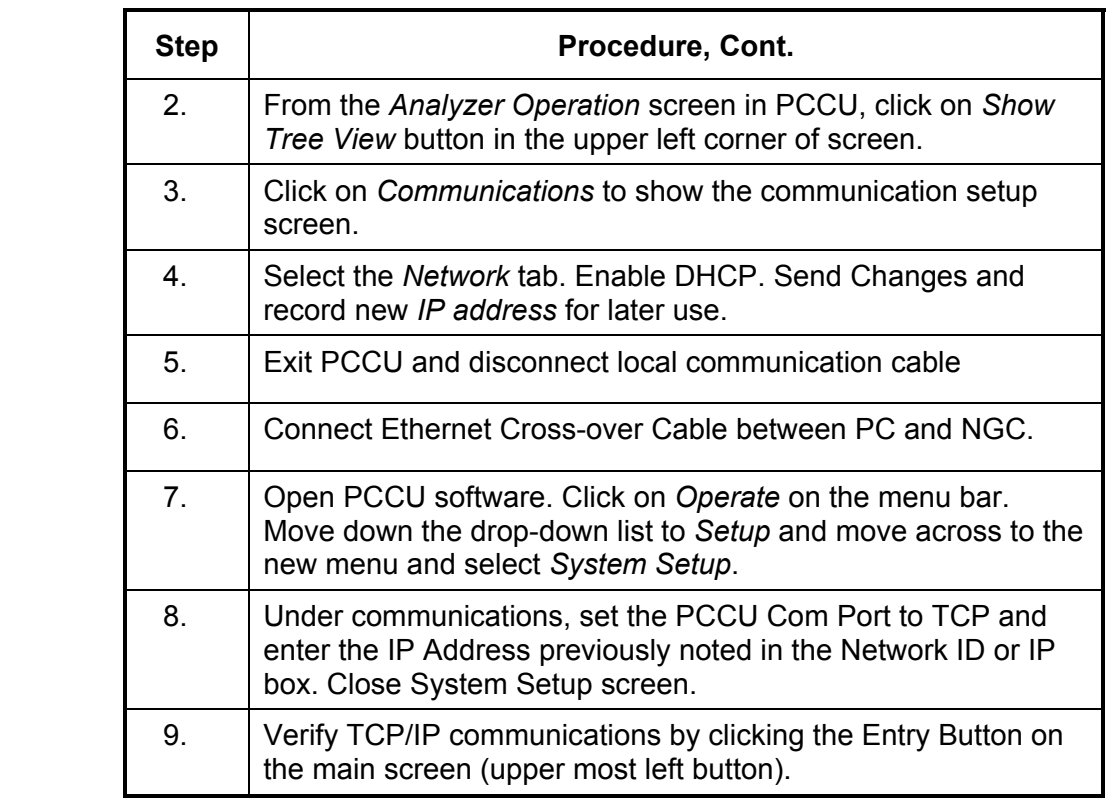

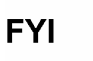

Should you receive a "Communication Link Failed" error message, investigate the following possible causes:

- Verify a crossover Ethernet is being used and not a straight through Ethernet cable.
- If using a network hub or network, verify firewall is not blocking the IP address.
- If laptop is connected to a network, verify a Virtual Private Network (VPN) is not being used to access a corporate network. The VPN may need to be disconnected before a local Ethernet connection is possible.

The laptop computer connects to the Local Port via USB or RS-232 using one of two cables (See Figure 3—4).

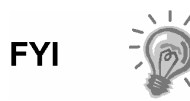

ActiveSync software is required to communicate when using USB. If ActiveSync was not installed during the PCCU32 installation, connecting the USB cable should trigger the ActiveSync installation to begin.

#### **Communicate**

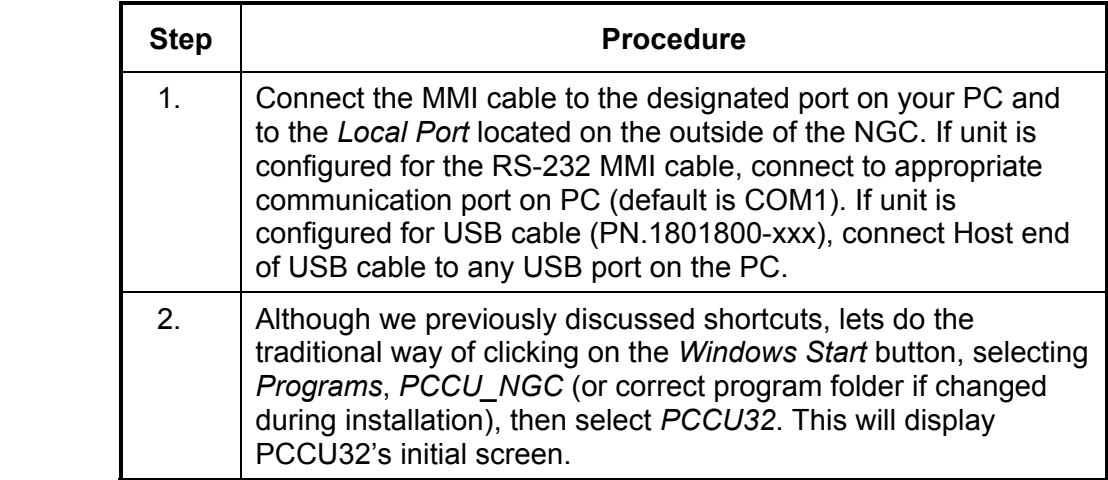

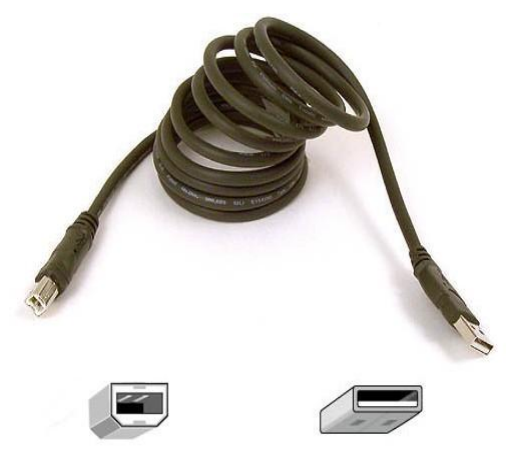

**USB Cable P/N 1801800-xxx** 

Client

Host

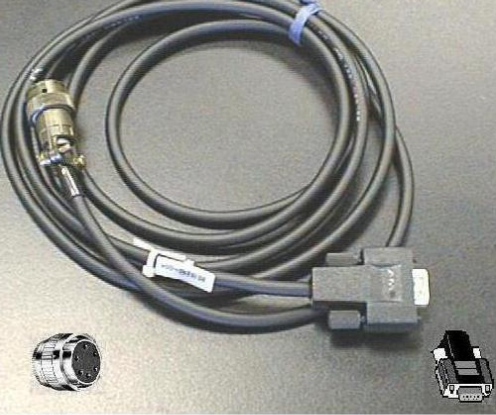

**Military** Connector

9-Pin **RS-232** 

**RS-232 Cable P/N 2015240-xxx** 

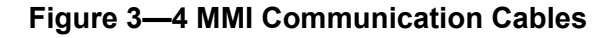

# **Connecting to the NGC's Local Port, Cont.**

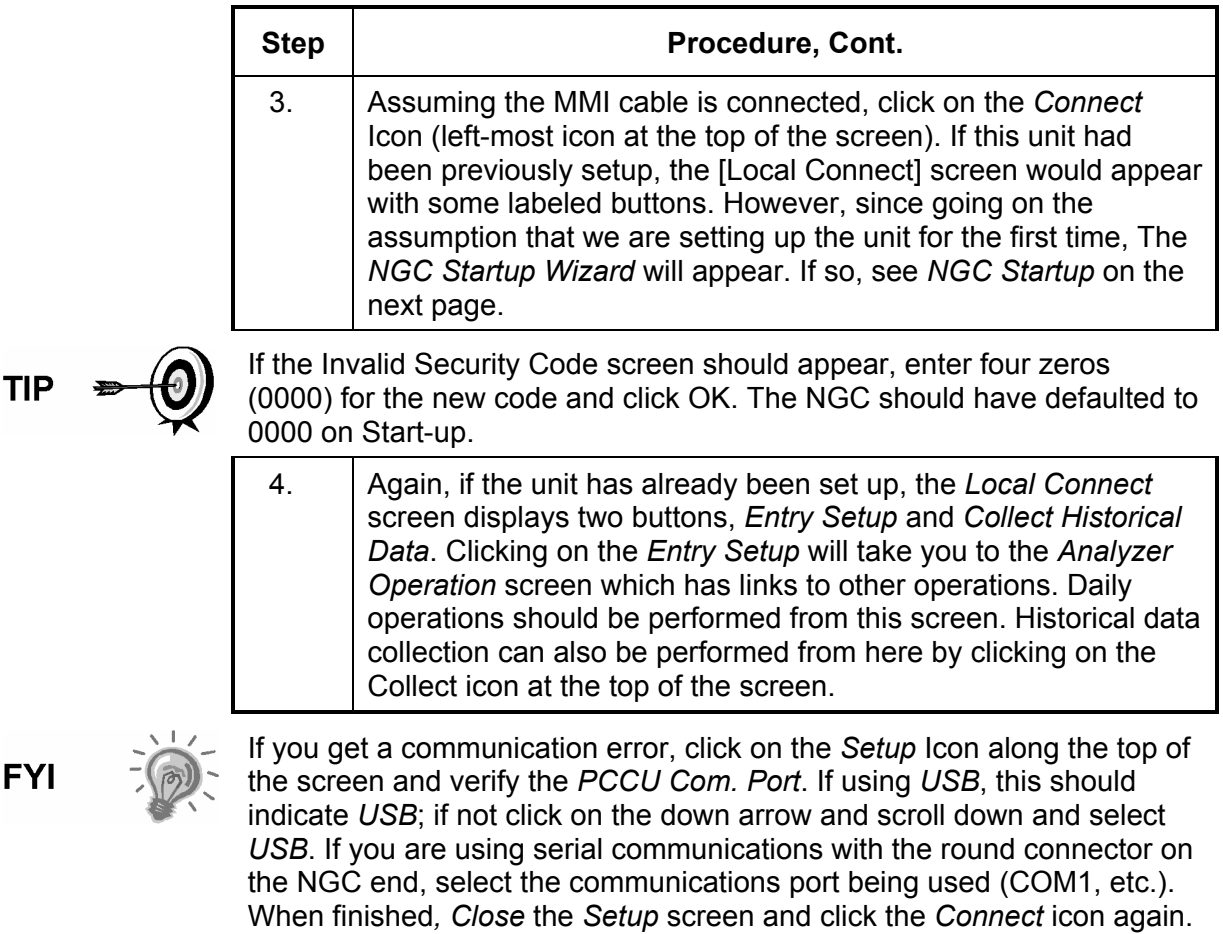

# **NGC Diagnostics**

Previously in Chapter 2 Installation, the DC power circuit to the NGC was completed. Once power was applied to the unit, the NGC began Start-up procedure:

- Unit Cold started, loading Start-up information into RAM memory
- Start-up Diagnostics run. If diagnostics are not successful, unit will return a System Fault and cease Start-up.

*Start-up Diagnostics* consist of 4 areas of testing:

- Carrier Pressure Regulator Test
- Oven Temperature Test
- Processor Control Test
- Stream Test

As noted above, *Oven Temperature Test* is one of the diagnostic tests run. To pass this test, the oven temperature must reach  $60^{\circ}$  C and somewhat stabilize, plus part of the *Processor Control Test* is testing the amount of effort the oven controller takes to keep the oven at its set point of  $60^{\circ}$  C. Based on ambient temperatures, this could take up to an hour. During this time, the user can be entering information via the Startup Wizard.

During the initial start-up, all streams are disabled. During the *Stream Test*, streams with input pressure will be re-enabled, tested and either passed or failed. Streams with no initial input pressure will fail and left disabled. Streams can always be re-enabled later if they will be used.

During the diagnostics or upon completion, you may view the status of the diagnostic tests by clicking on the *Diagnostics* button of the Analyzer Operation screen. Part of the Startup Diagnostic takes you to the Diagnostic screen. When unit completes the Startup Diagnostics and has passed the appropriate tests, with the exception of streams with no pressure, the unit will go into *Hold* mode. Totalflow recommends that the unit be allowed to run at least 8 hours to completely stabilize and then a calibration performed. This is also spelled out in the Startup Wizard.

#### **NGC Start-up Wizard**

After starting PCCU32 and clicking the *Connect* Icon as discussed earlier, the *NGC Startup Wizard* begins automatically. This will only happen the first time you connect to the unit or each time you reconnect to the unit and have not completed the Startup Wizard.

The wizard will walk you through the process of entering all the necessary information to get your NGC up and running. Each screen has an associated Help screen that automatically displays when you move from screen to screen.

Step through all the screens in the *Start-up Wizard* filling in the required information. The unit may be concurrently running the Startup Diagnostics as you are entering data into the Wizard. One of the steps in the Wizard is displaying the Diagnostics screen to see the results. If the Diagnostics are still in progress, the Wizard will not allow you to continue until they finish.

The following procedure is only an outline and specific steps are discussed in the Wizard Help File.

#### **Station Setup**

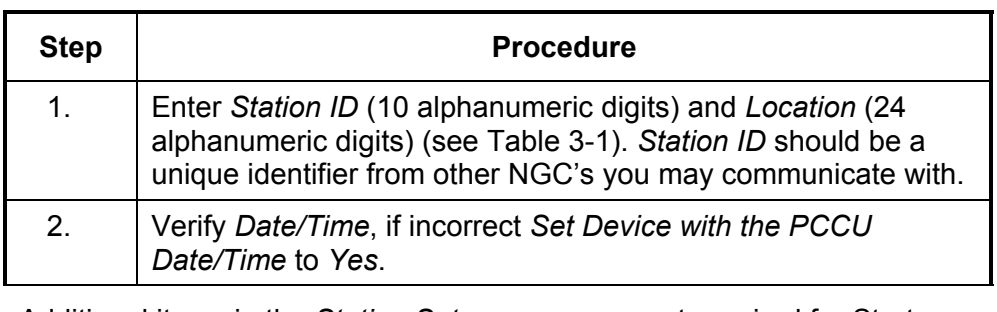

**TIP** 

Additional items in the *Station Setup* screen are not required for Start-up. For more information regarding the setup of these items, see the topic on the Start-up Help displayed with each screen.

3. When all desired changes have been made, select *Send* and then *Next* to move to the next screen.

#### **Table 3-1 Station Setup Screen Information**

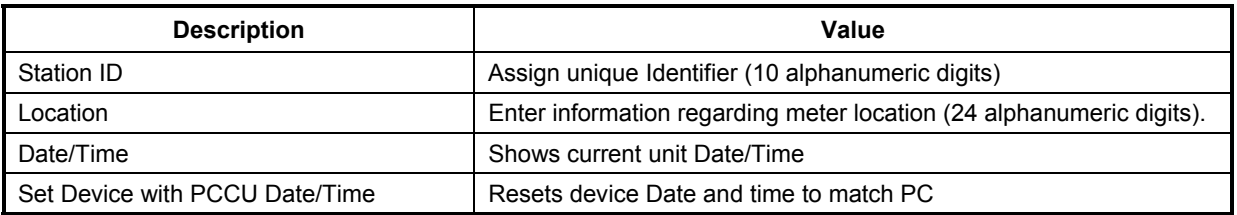

#### **Stream Setup**

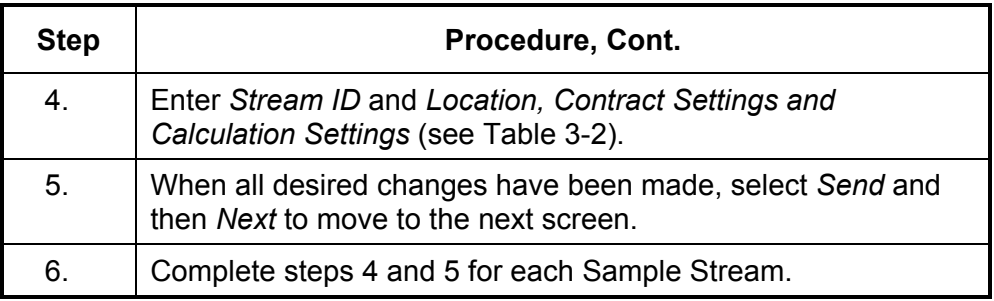

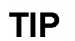

During *Stream Setup*, please note that each time you select *Next*, you should see the *Stream ID*, located on the first line of each screen, change value. You must move through all 4 streams even if the unit is a single stream unit.

#### **NGC Start-up Wizard, Cont.**

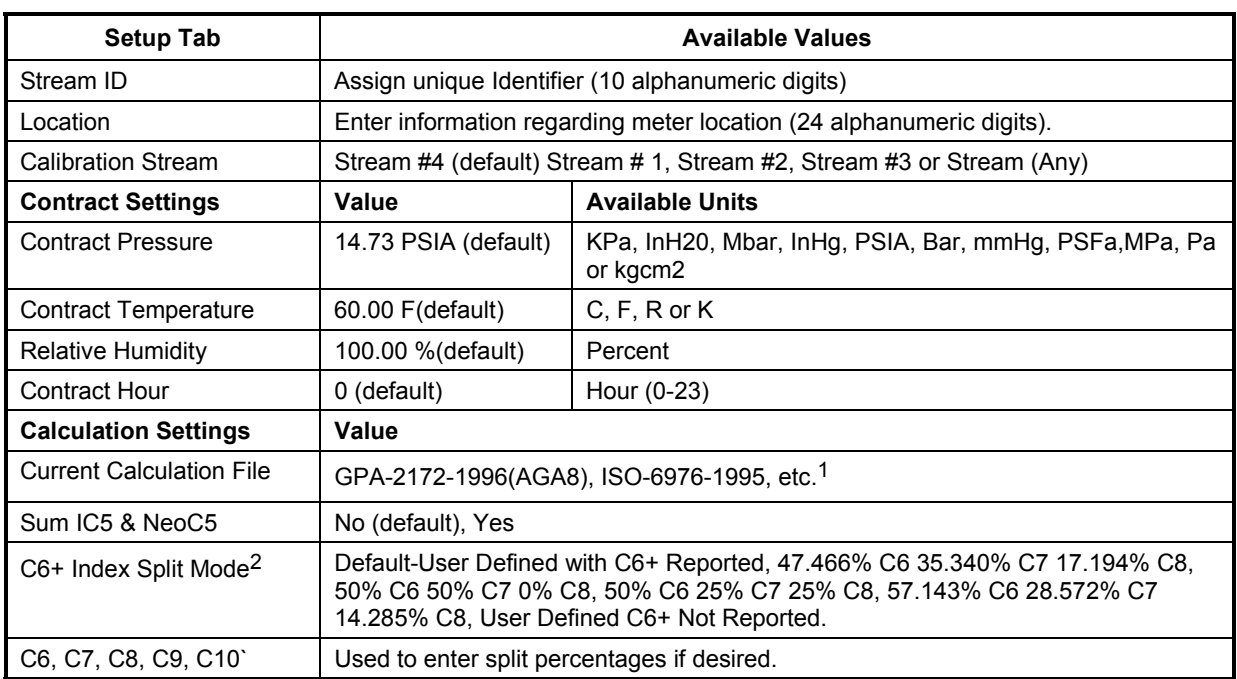

#### **Table 3-2 Stream Setup Screens**

#### **Calibration Setup**

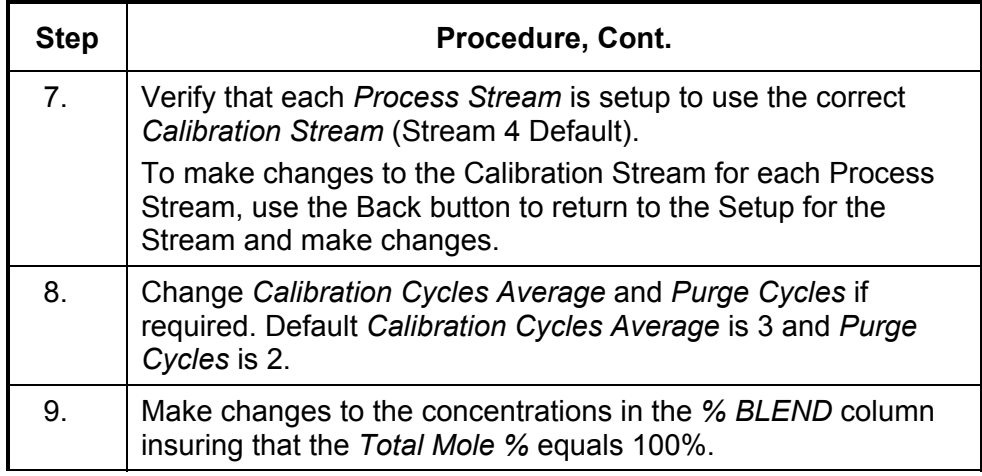

<sup>1</sup> File selection automatically sets the remainder of items on this screen. See PCCU Help files for more information.

<sup>&</sup>lt;sup>2</sup> Note that making a selection in this field (other than User Defined) will override any values in the C6+ Split Percent area of the *Stream Setup* screen.

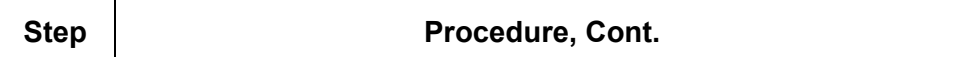

**CAUTION** 

Caution should be used when entering Component Blend percentages to carefully match the components labeled on the Calibration Bottle. Mistakes will cause incorrect values.

If the *Total Mole %* does not equal 100% exactly, add or subtract the remainder to or from Methane (C1) to force the total to 100%.

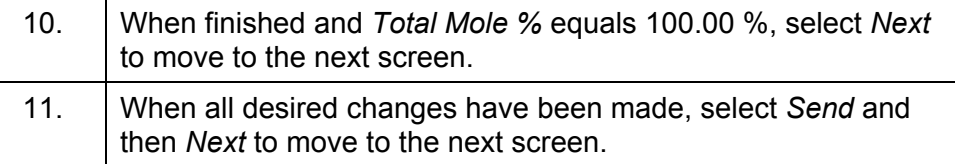

**Diagnostics** 

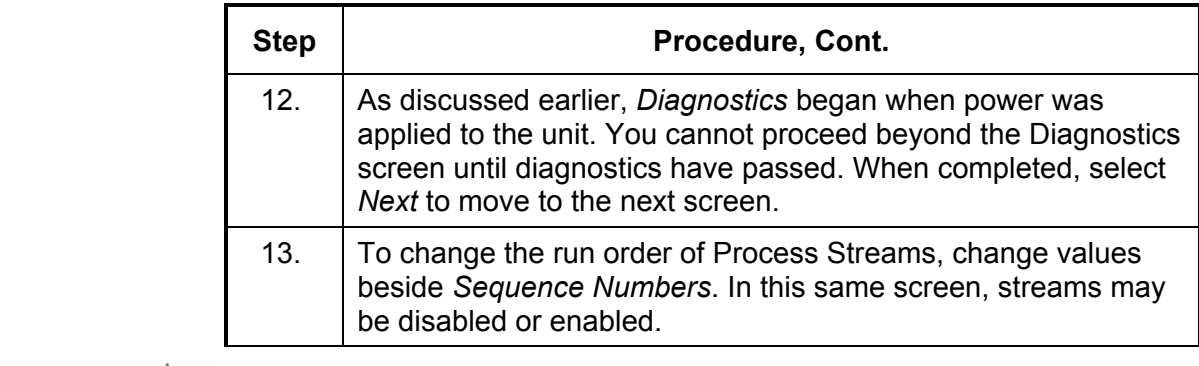

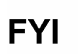

During the initial start-up, all streams will be disabled. During the Stream Test, streams with input pressure will be re-enabled, tested and either passed or failed. Streams with no initial input pressure will fail.

To enable or disable streams after completion of *Diagnostics*, select *Stream Sequence* from the *Analyzer Operation* screen. Totalflow recommends that the Diagnostic Stream Test be preformed on streams enabled after initial *Diagnostics*. Select the Help button for additional information.

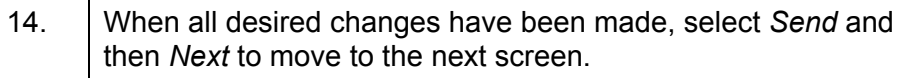

#### **Update Configuration**

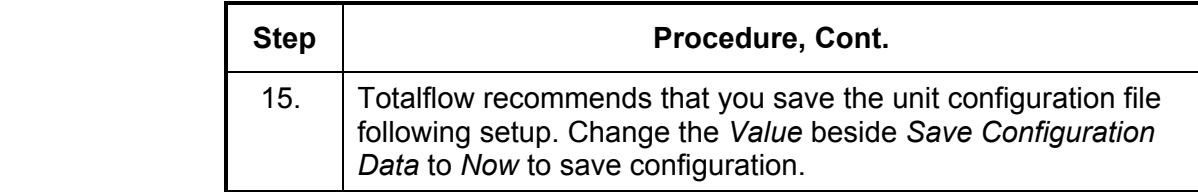

#### **NGC Start-up Wizard, Cont.**

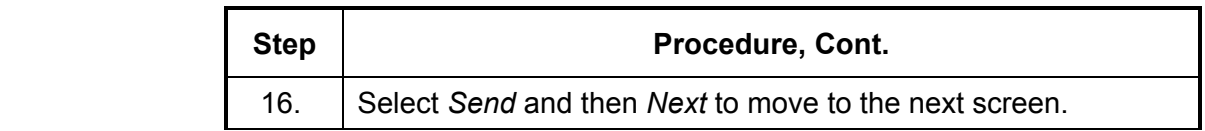

**Analyze Calibration Stream** 

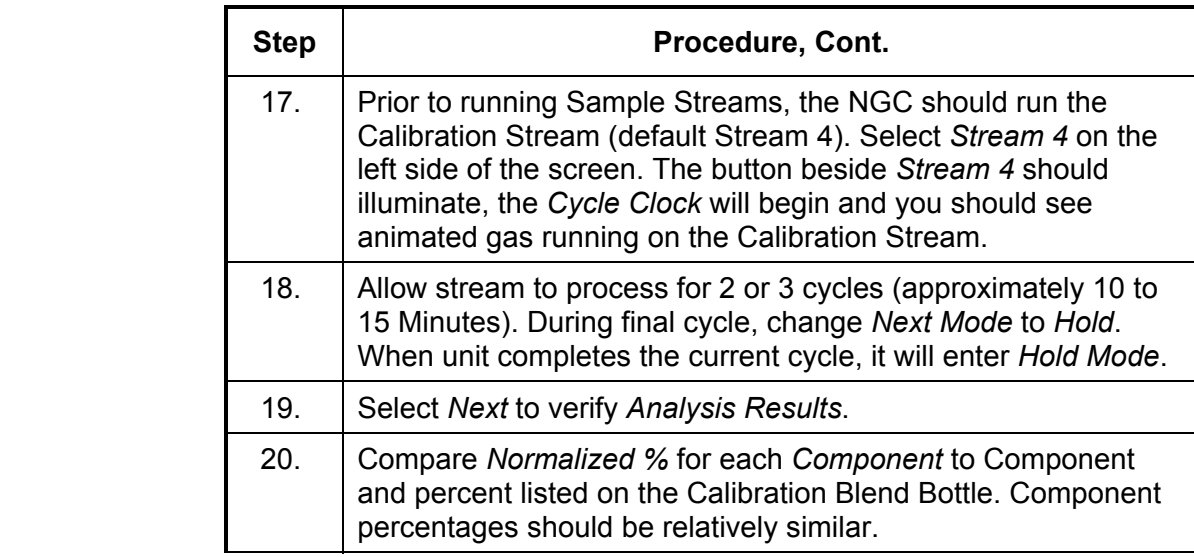

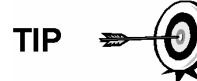

There won't be any comparisons for C6+ individual components. There may be values in the Normalized column for Hexane thru Decane, but this is based on the C6+ configuration entered in *Stream Setup*. For comparison purposes, use the Components called Heavies.

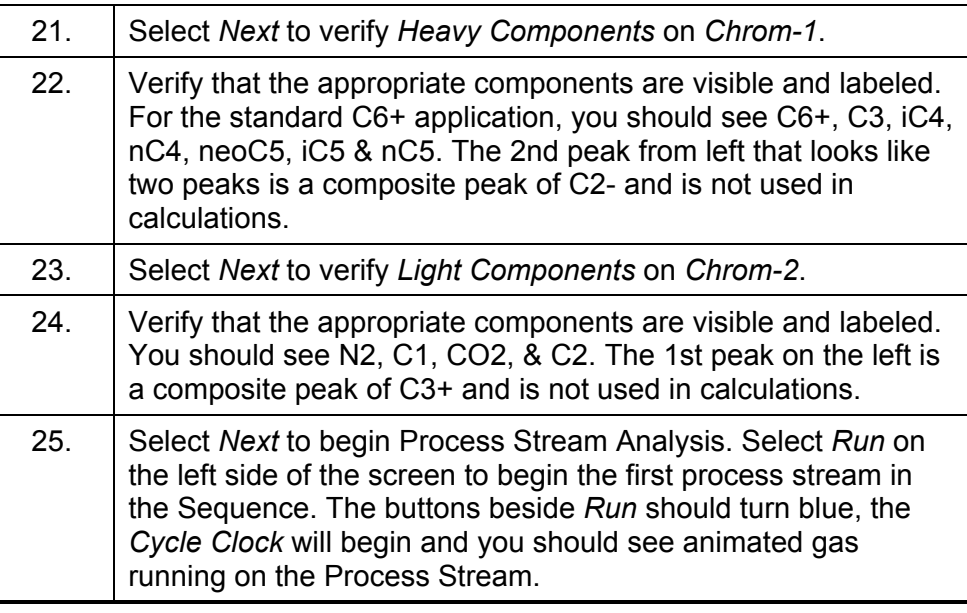

#### **Start-up Completion**

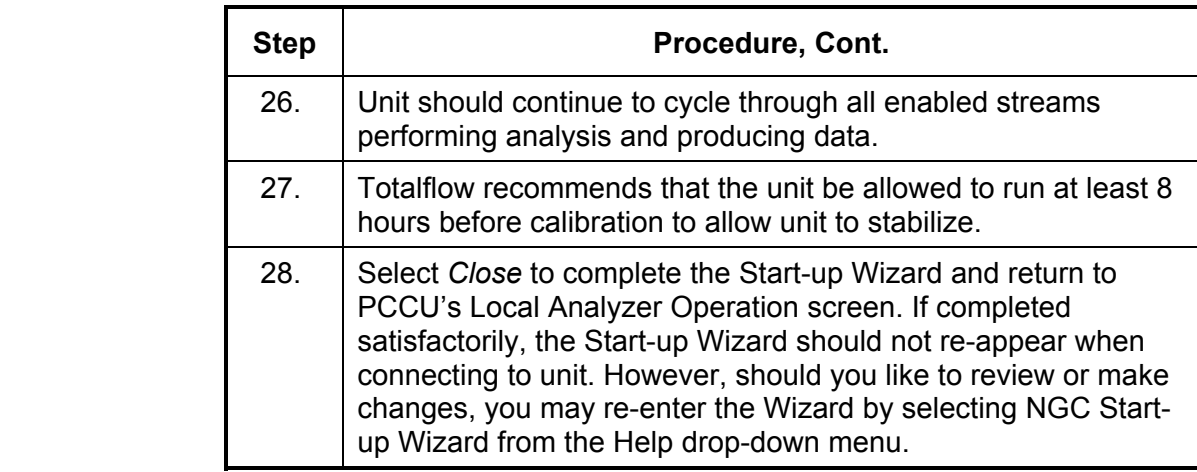

# **Calibrating the NGC**

The NGC is factory calibrated, and should not require that a calibration be performed immediately. It is recommended the unit operate for a period of 8 continuous hours before a field calibration.

At that time, a field calibration should be performed. This will allow adjustments due to your location's barometric pressure and other factors to be taken into consideration.

A Calibration Cycle includes *Purge Cycles* and multiple *Calibration Cycles* for averaging. System defaults to Stream 4 (cal stream), 2 *Purge Cycles* and 3 Calibration Cycles. When calibration is complete a thorough examination of the results should follow.

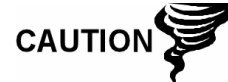

Allow the NGC to run for a minimum of 8 hours before a field calibration is performed.

**Instructions** 

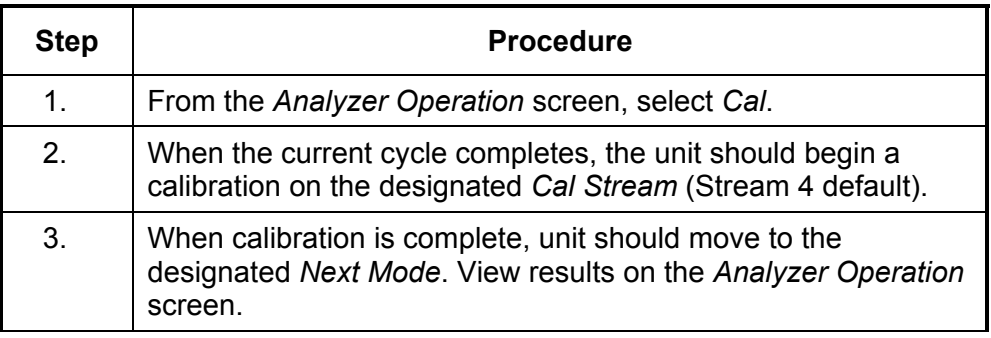

# **Calibrating the NGC, Cont.**

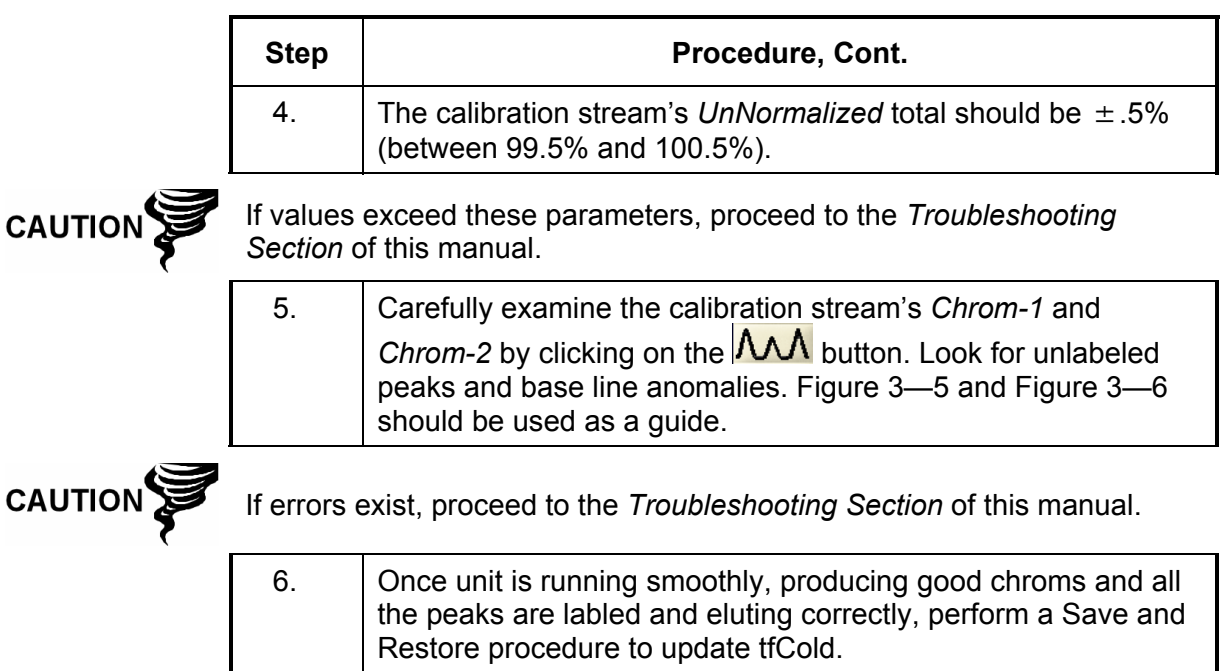

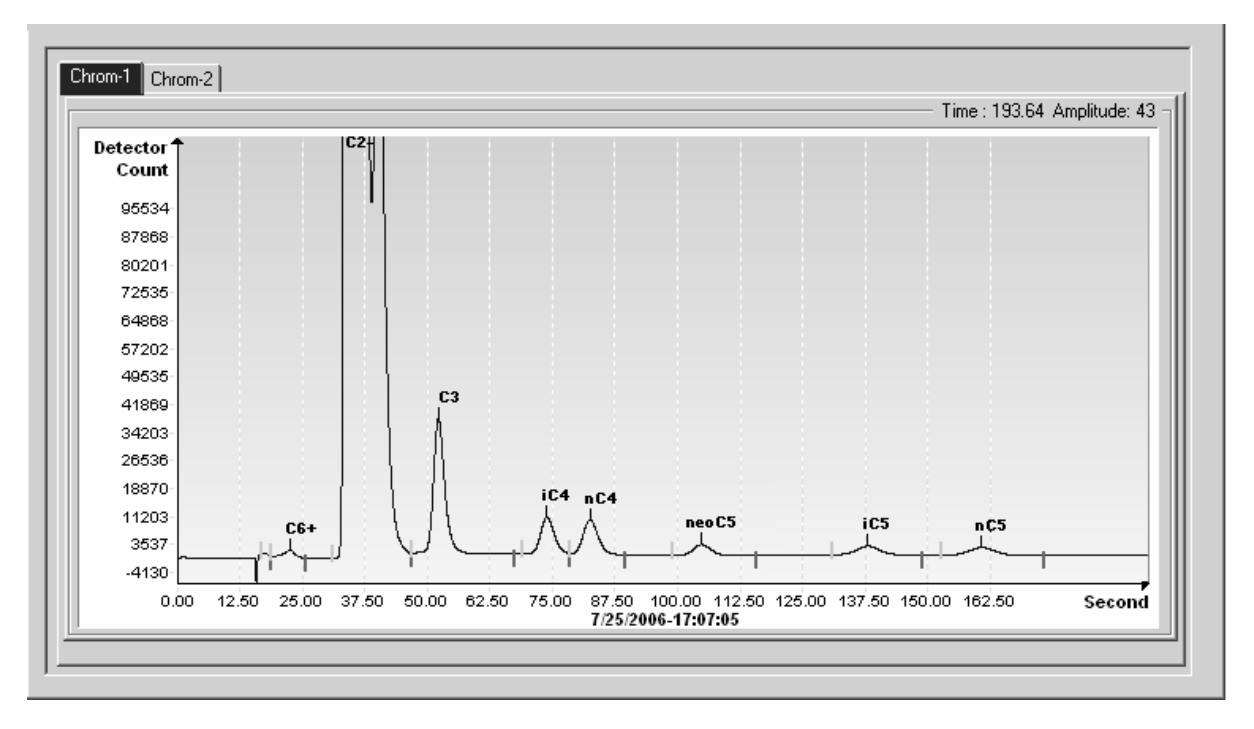

# **Figure 3—5 Typical Chromatograph for** *Chrom-1* **(Heavies)**

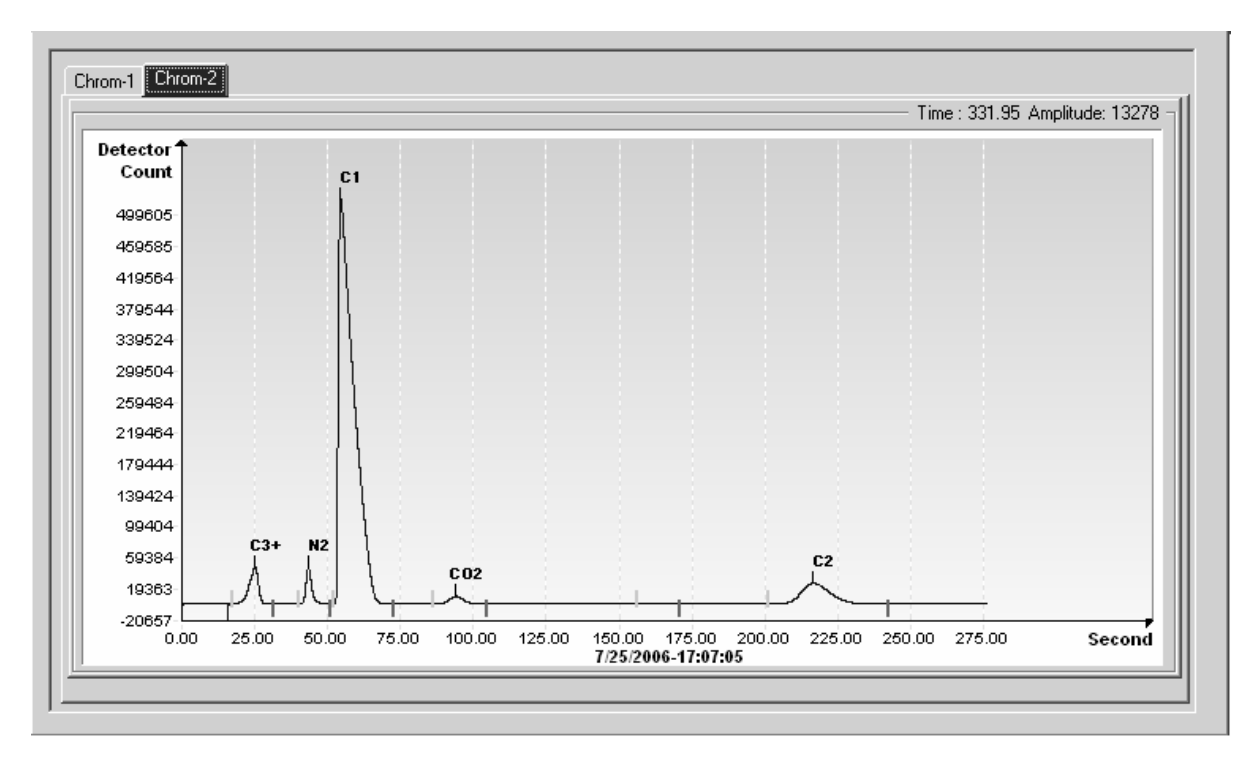

**Figure 3—6 Typical Chromatograph for** *Chrom-2* **(Lights)** 

## **Security System**

The NGC Board has a bi-level security system built in. For the purpose of this manual, we will refer to this as Hardware Security. When the NGC is accessed through PCCU32 or WINCCU Host software packages, either remotely or locally, there is a third level of security included. We will refer to this as the Software Security.

The Security Switch located on the Termination Panel of the NGC, must be switched down for the Hardware Security system to be functional. The switch must be switched up to change the devices security code. Security Codes are checked via remote communication whether the switch is on or off.

**Security Code** When setup as designed, each user "logs on" to the system with a unique user name (up to 25 alphanumeric digits) and 4 digit alpha-numeric password before connecting to the unit. **Hardware Security**  The Hardware Security System is designed to have two levels of user access; 1) reading data files, read only access, and 2) sending application and configurations, read/write access. By default, user access is restricted from modifying the Application Table or from downloading files to the device's TFData and TFCold drives, but has all other user type privileges. These default privileges can be edited by the Administrator and consist of 4 digit alphanumeric pass codes, Level 1 and Level 2.
**Software Security**  The Software Security System is designed for the Password Administrator to set up the accounts and privileges for himself as well as all other Host Software users. These privileges include being able to instantiate applications and make changes to the functionality of the NGC.

> A second level of user access includes Application Editing and Downloading Files to a device. User access by default is restricted from modifying and downloading the Application Table or from downloading files to the device's TFData and TFCold drives, but has all other user type privileges.

> These default privileges can be edited by the Administrator and consist of a User Name (up to 25 alphanumeric digits) and a Password (up to 25 alphanumeric digits).These are separate privileges, and may be given individually or totally. See the help files in the host software package for more information.

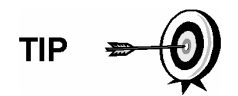

The NGC does not send an error message when you try to write an operation but do not have the proper hardware security code, it simply does not accept value changes.

### **Alarm Definitions**

You have the ability to define the threshold for the NGC Alarm parameters. The NGC provides 124 standard alarms. Of these, a number of alarms are defaulted to Enabled (see Table 3-3). Many of these are considered System Alarms and the user is cautioned not to make changes to the logic. A multitude of additional alarms are available and user configurable.

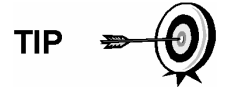

User may define Alarms, beyond defaults, for each Process Stream.

### **Alarm Definitions, Cont.**

| <b>Alarm Description</b>            | Logic<br><b>Type</b> | <b>Threshold</b><br>default | <b>Severity</b>     |
|-------------------------------------|----------------------|-----------------------------|---------------------|
| Pressure Regulator 1                | GT                   | $\mathbf{0}$                | Fault               |
| Pressure Regulator 2                | GT                   | $\Omega$                    | Fault               |
| Sample Pressure                     | GT                   | $\mathbf{0}$                | Fault               |
| Oven Temperature Error              | GT                   | $\Omega$                    | System Fault        |
| No Stream Valve Selected            | GT                   | 0                           | <b>System Fault</b> |
| Digital-Analog Bd Comm Error        | GT                   | $\Omega$                    | System Fault        |
| <b>Calculation Error</b>            | GT                   | $\Omega$                    | Fault               |
| Calibration Un-Normalized Total     | GT                   | 0                           | Fault               |
| <b>Stream Sequence Error</b>        | GT                   | $\Omega$                    | Fault               |
| <b>Calibration CV Percent Error</b> | GT                   | $\mathbf 0$                 | Fault               |
| <b>RF Pct Error</b>                 | GT                   | $\Omega$                    | Fault               |
| Analog Bd Ambient Temp              | GT                   | $\Omega$                    | Warning             |
| Analog Power Supply                 | GT                   | $\Omega$                    | Warning             |
| Out of Carrier Gas (DI1)            | LT                   | $\mathbf{1}$                | System Fault        |
| Out of Cal Gas (DI2)                | LT                   | 1                           | <b>System Fault</b> |
| <b>GCM Chrom Process</b>            | GT                   | $\Omega$                    | System Fault        |
| <b>Bad Bead</b>                     | GT                   | $\mathbf 0$                 | Fault               |
| Sample Flow Detect                  | GT                   | $\Omega$                    | Fault               |
| Cpu Loading                         | GT                   | 85                          | Warning             |
| System Memory Available             | LT                   | 500000                      | Warning             |
| Ram File Available                  | LT                   | 1000000                     | Warning             |
| <b>Flash File Available</b>         | $\mathsf{I}$ T       | 1000000                     | Warning             |
| Missing Peak-Cal Not Used           | GT                   | 0.0000                      | Warning             |
| Stream Un-Normalized Total          | GT                   | 0.000                       | Warning             |

**Table 3-3 Defaulted Alarm Definitions** 

# **Chapter 4 Maintenance**

### **Overview**

This Chapter provides you with maintenance information and instructions on how to remove and install NGC components. Performance of the recommended procedures maintains the unit in optimum operating condition, reduces system downtime and ensures accuracy of natural gas sample analysis.

It is recommended you develop regularly scheduled daily, weekly or monthly maintenance programs. By establishing such programs, NGC downtime will be reduced and system will operate at optimum analytical efficiency. Perform all recommended procedures as presented within this Chapter. If through use, additional procedures are developed, they should be included with those in existence.

Practical experience permits updating the maintenance procedures and associated schedules over time. This results in many procedures being performed on a routine basis before potential problem(s) result in a failure.

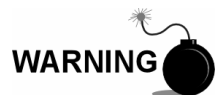

DO NOT open or remove covers, including the PCCU Local communications cover, unless the area is known to be Non-hazardous, including the internal volume of the enclosure.

**Highlights** This Chapter covers the following topics:

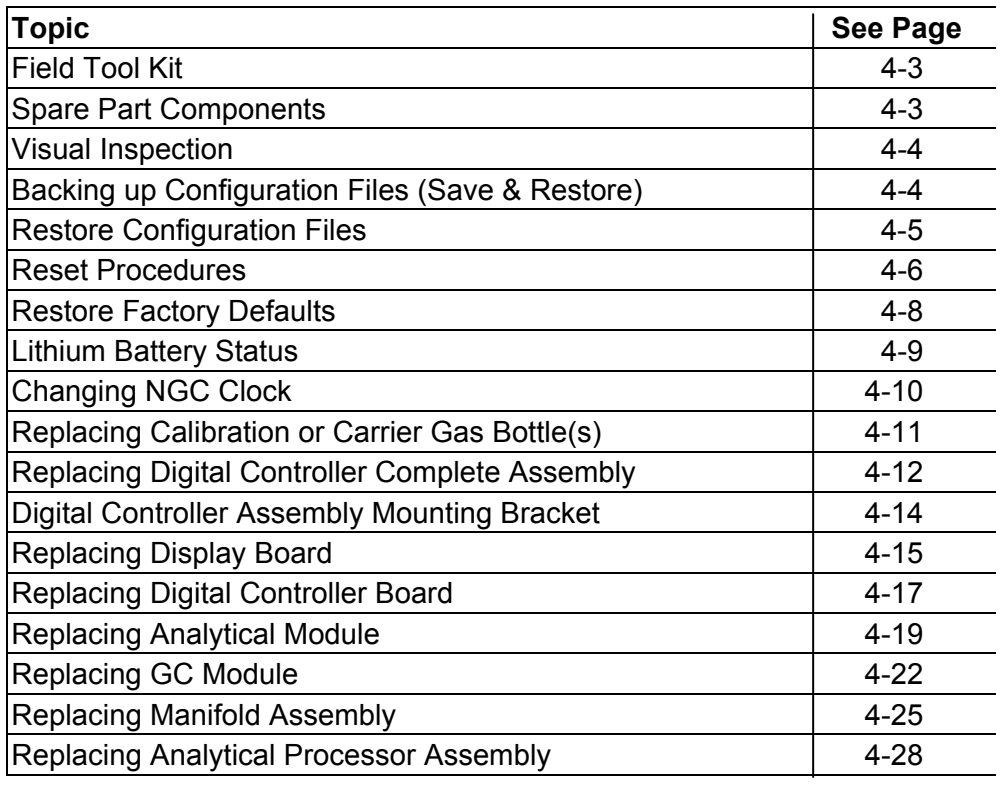

### **Overview, Cont.**

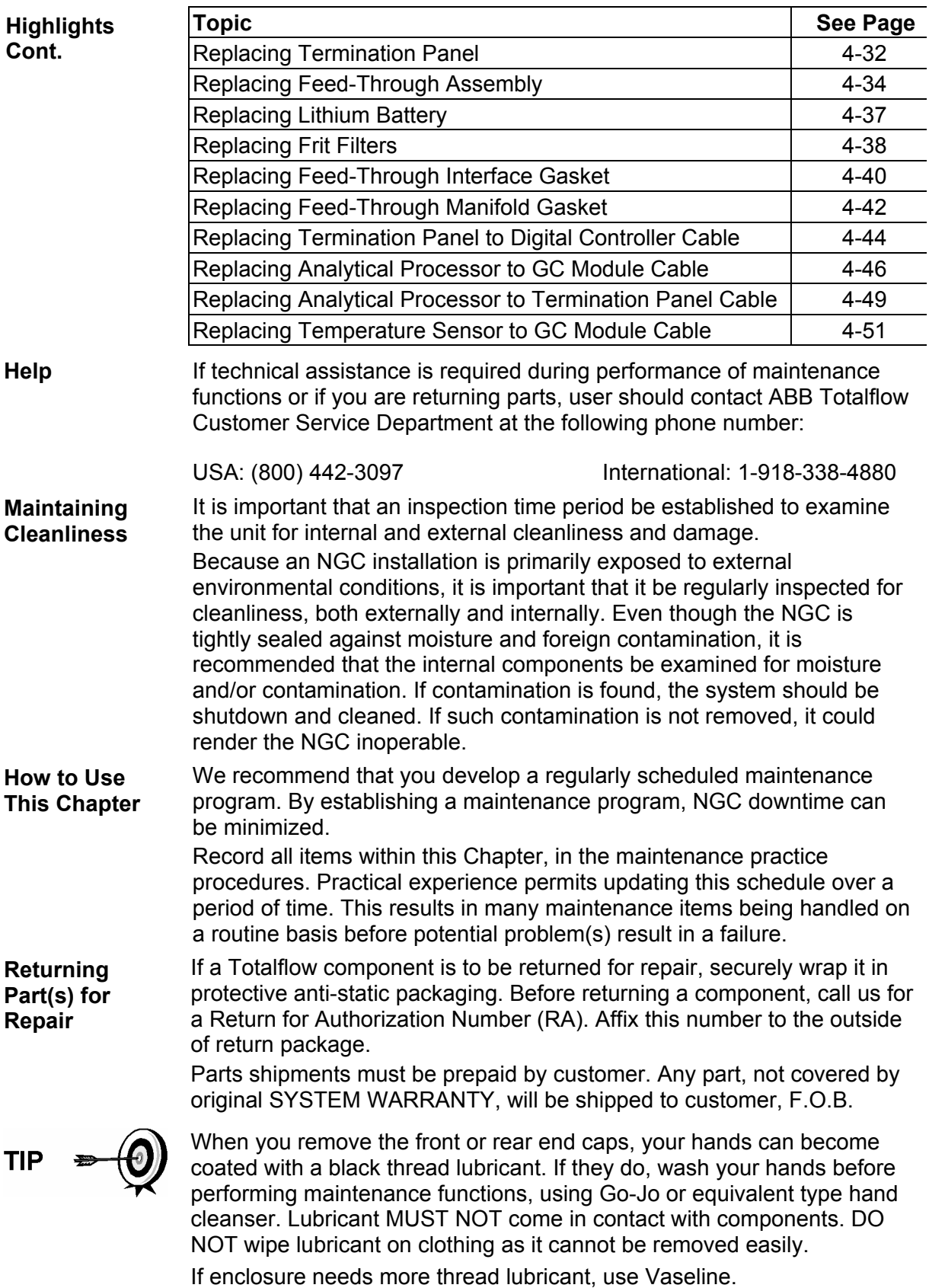

Recommended NGC maintenance tools are presented in the following table and are included in the Optional Field Tool Kit (P/N 2102300-xxx)

| Qty | $-001$ | $-002$    | <b>Part Number</b> | <b>Description</b>                   |  |
|-----|--------|-----------|--------------------|--------------------------------------|--|
| 1   |        |           | 2102304-001        | Bag, ABB Nylon 11" x 6" Tool         |  |
| 1   |        |           | 1800683-001        | Cutter, 1/16" Tubing                 |  |
|     |        | $\bullet$ | 1801690-001        | Extractor Tool, IC 8-24 Pin          |  |
|     |        | ●         | T10790             | Hex Key, Set 1/16-5/16 (12 Pcs)      |  |
| 1   |        |           | T10440             | Screwdriver, 3/32 x 2" Standard      |  |
| 1   |        | ●         | T10601             | Stripper, Wire                       |  |
| 1   |        |           | 1801821-001        | Tool, Ball Driver, 10.3" Long, 5/16" |  |
|     |        |           | 1801822-001        | Tools, Nut Driver, 6" Shank, 1/4"    |  |
|     |        |           | 1801820-001        | Wrench, 10" Adjustable               |  |
| 1   |        |           | T10805             | Wrench, 3/8 x 7/16 Open End          |  |
| 1   |        |           | T10800             | Wrench, 1/4 x 5/16 Open End          |  |
|     |        |           | 1801819-001        | Wrench, 6" Adjustable                |  |

**Table 4-1 Tool Requirements** 

### **Spare Part Components**

The information in this section presents the user with the components and parts that are accessible for removal and installation. Replacement components will be covered first in this chapter, followed by instructions for replacing spare parts.

**Replacement Components**  The following is a list of components that may be replaced:

- Analytical Module (2102172-xxx)
	- Analytical Processor Assembly (2101831-xxx)
- GC Module (2102033-xxx)
- Manifold Assembly (2102149-xxx)
- Digital Controller Assembly (2101800-xxx)
- Digital Controller Board (2101946-xxx)
- Display Board (2101984-xxx)
- Termination Panel (2102080-xxx)
- Feed-Through Assembly (2102026-xxx)

The following is a list of parts that may be replaced:

**Replacement Parts** 

- Lithium Battery (1801337-xxx)
- Frit Filters (1801512-xxx)
- Analytical Processor to GC Module Cable (2101816-xxx)
- Analytical Processor to Termination Panel Cable (2101817-xxx)
- Termination Panel to Digital Controller Cable (1801513-xxx)
- Feed-Through Interface Gasket (2102083-xxx)
- Manifold Feed-Through Gasket (2102082-xxx)

The NGC should be given an external visual examination on an established time period. Visual checks maintain optimum system operation and accuracy of natural gas sample analysis.

**Inspection** During the visual inspection, components should be examined for the following conditions:

- Pipe or Wall Mounting: Unit must be in vertical position and mounting brackets tightened on pipe. Wall mounting bracket must be securely affixed to mounting wall.
- Carrier Gas Bottle Mounting Rack: Mounting rack should be tilted backward slightly to keep bottles from falling forward.
- Bottles Within Mounting Rack: Bottles must be securely strapped in mounting rack.
- Bottle Regulators: Must be tightened securely and checked for leaks.
- Pipe Mounted Sample Probe: Must be securely mounted in pipe meter run using an approved probe adapter.
- Stainless Steel Tubing Connected Between Sample Probe and NGC: Must not be bent or closed off. Connections must be tight. Such conditions impede sample flow to NGC.
- Tightness of Front and Rear End Caps: Hand tighten gently is adequate.
- Input/Output Termination's, External Power or Signal Cable Runs: All Input/Output cable, power and signal conduit runs to Div 2 or nonhazardous areas must sealed per NEC codes.

#### **Backing up Configuration Files (Save & Restore)**

Before you begin any maintenance on your NGC, you should collect the data and back up all configuration files to your laptop's hard drive or a floppy disk. This safeguards your data and allows you to re-start the unit without the hassle of re-configuring the NGC should any problem arise.

Although there are *Save* buttons in the *Entry Mode* screens which allows the user to backup *Entry Mode* data items, a complete system backup is only accomplished by using the Save and Restore Utility. When using this utility to backup files, the user should also download the files to the TFCold drive in case of a "Cold" start.

#### **Instructions**

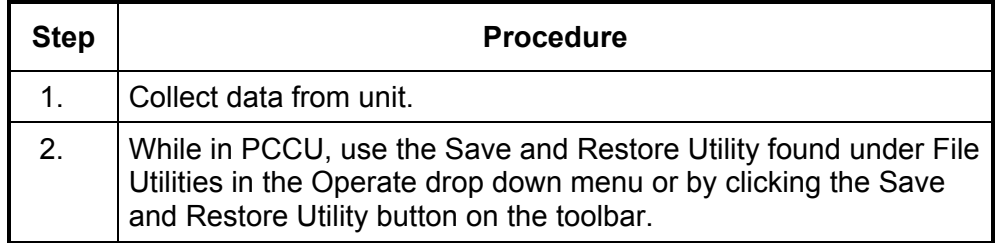

#### **Instructions**

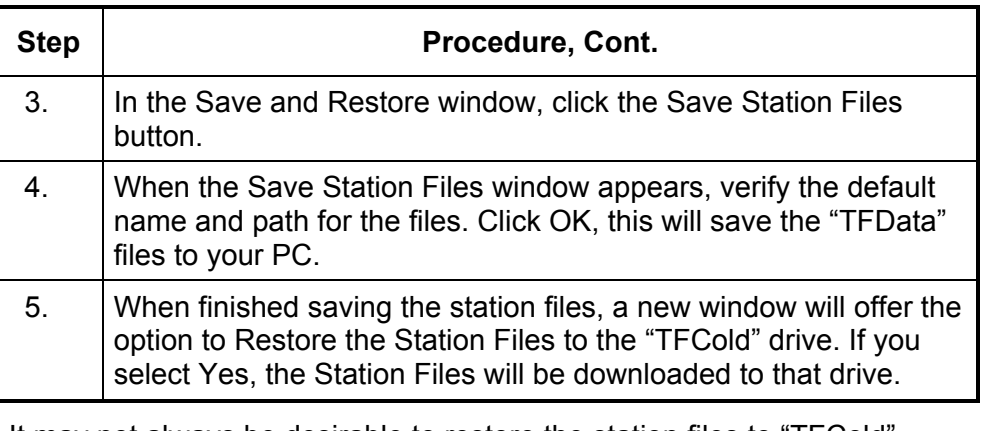

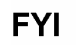

It may not always be desirable to restore the station files to "TFCold". Some problems addressed in the Troubleshooting section may require a selective restore. For more information, see the Troubleshooting Chapter and PCCU Help Files.

### **Restore Configuration Files**

Following some maintenance procedures or when configuration files need to be downloaded to the Flow Computer, the Restore function will accomplish this.

If prior to performing maintenance, the Save Configuration Files was used, these files were downloaded to your laptop's hard drive or on a floppy disk. The Restore function uploads these files into the NGC's "TFCold" drive. This safeguards your data and allows you to restart the unit without the hassle of re-configuring the NGC should any problem arise.

#### **Instructions**

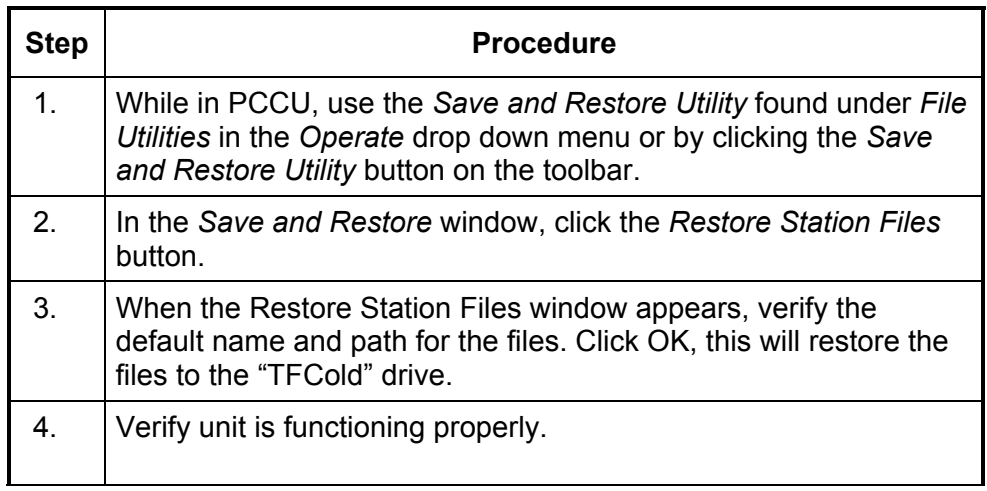

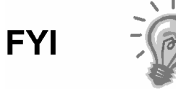

It may not always be desirable to restore the station files to "TFCold". Some problems addressed in the Troubleshooting section may require a selective restore. For more information, see the Troubleshooting Chapter and PCCU Help Files.

On occasion, it may be necessary to reset the unit. There are two types of reset procedures, Warm or Cold.

**Warm Start Instructions**  A warm start occurs when the main power is removed, then re-applied while memory backup is enabled. This does not clear the data stored in RAM. The warm start will only reset the NGC microprocessor and not disturb any data that has been stored in RAM. A warm start can be used when a power or communication interruption caused the NGC microprocessor to lock-up.

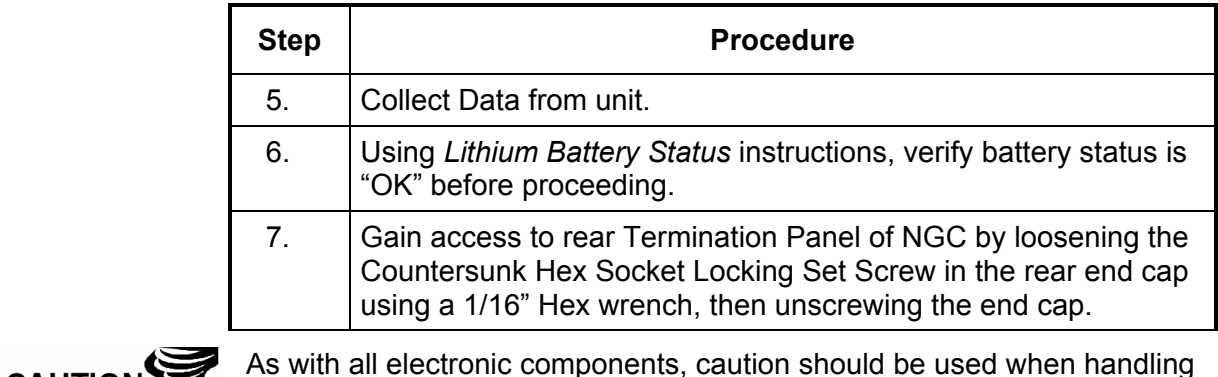

As with all electronic components, caution should be used when handling boards. Static Electricity can potentially damage board components voiding any warranty.

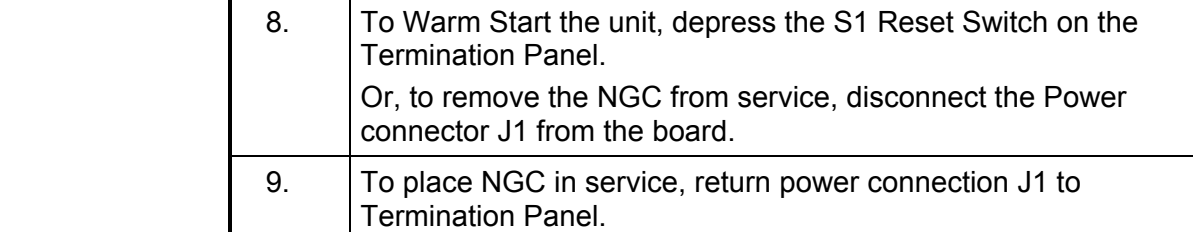

**Cold Start Instructions** 

**CAUTION** 

A cold start clears all the data that is stored in RAM as well as resetting all entered variables to their factory default values. Discretionary use of this procedure is advised.

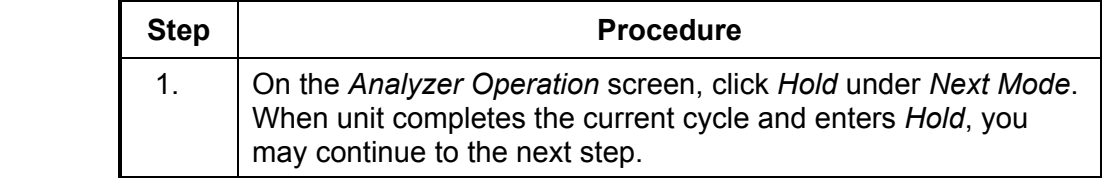

**CAUTION** 

As with all electronic components, caution should be used when handling boards. Static Electricity can potentially damage board components voiding any warranty.

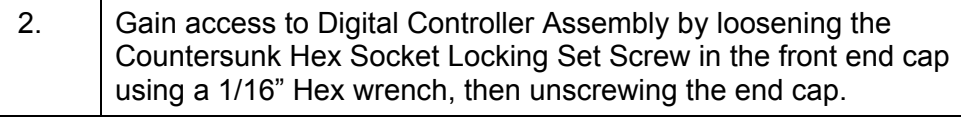

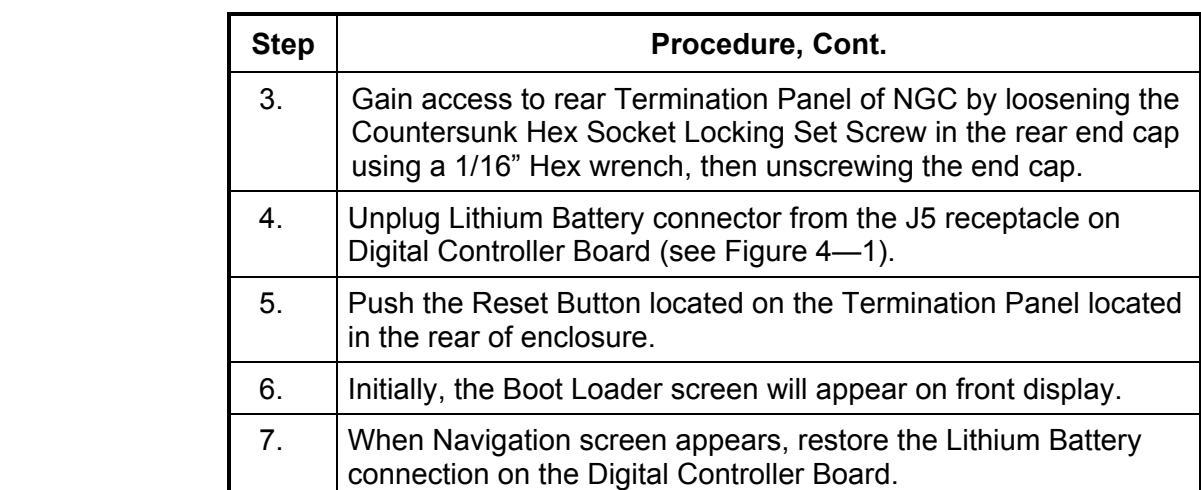

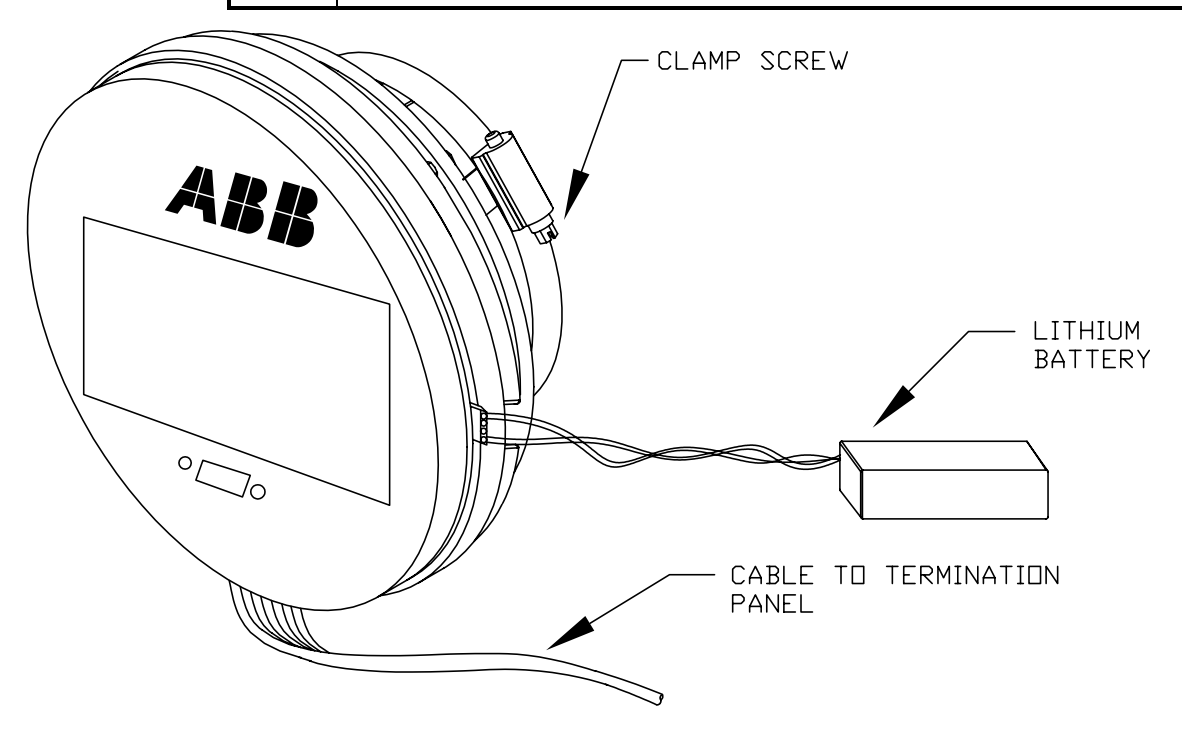

**Figure 4—1 Digital Controller Complete Assembly** 

### **Restore Factory Defaults**

On occasion, it may be necessary to restore factory defaults. If critical configuration data is accidentally changed or erroneous results have been produced, unit may require a Reset to Factory Defaults. Inadvertently changing setup data, including critical local communication protocols settings, may require the user to revert all setup information (configuration data) to factory settings. This includes the following items:

- Communication port settings
- Calibration gas concentrations
- Instantiated applications
- NGC setup information
- Start-up wizard re-initialized
- Electronic pressure settings
- All application parameters including display changes

This procedure will require the user to delete both the "TFData" folder (current setup data being used to operate the NGC) and "tfCold" folder (non-volatile backup of the setup data).

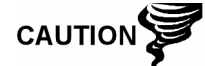

This procedure should not be a normal operation. It should only be used when all other setup and troubleshooting options have been exhausted or used when a Totalflow technical specialist recommends this procedure. If you have questions call Totalflow support at (800) 442-3097 option 2.

#### **Instructions**

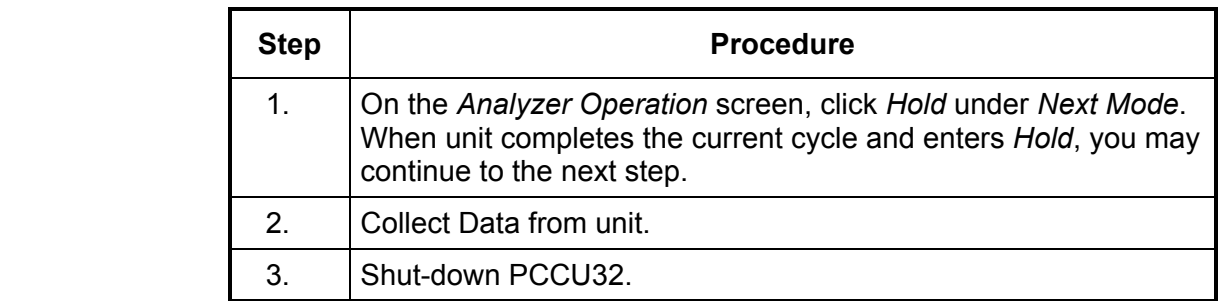

**TIP** 

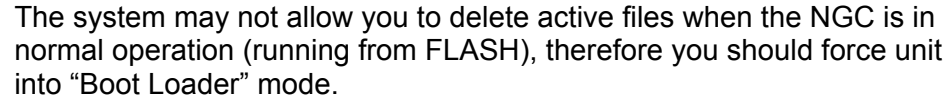

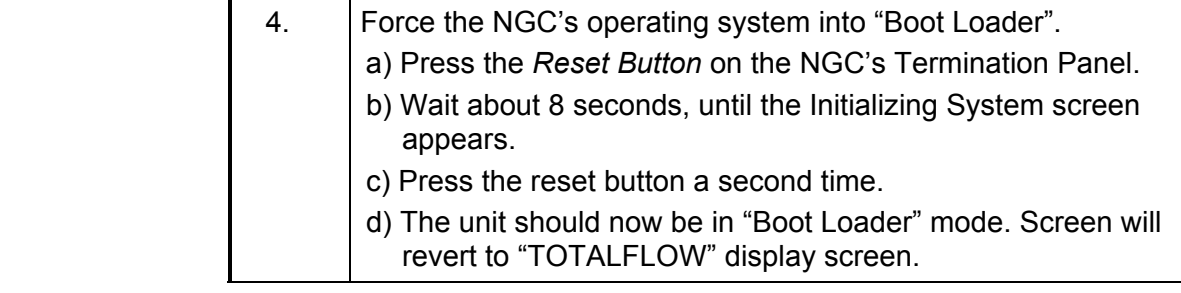

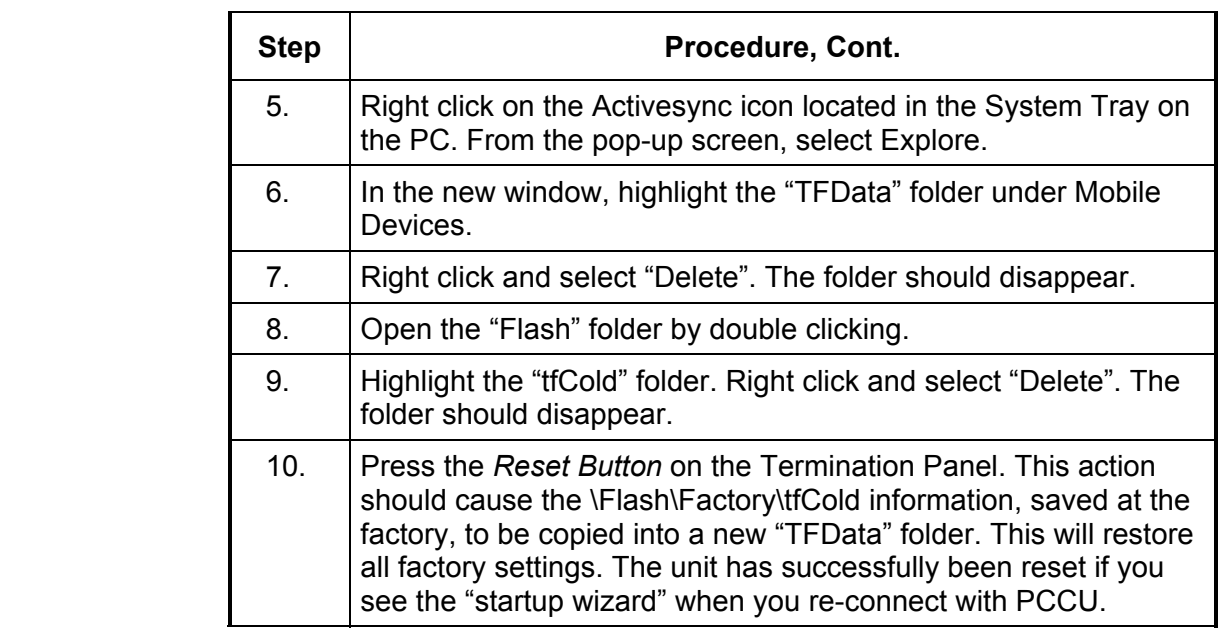

### **Lithium Battery Status**

Prior to some maintenance procedures, especially when a "Cold Start" is not desirable or feasible, you should verify that the *Lithium Battery Status* is "OK".

If you are directed to these instructions from another set of instructions, please return to them when the status has been verified.

#### **Instructions**

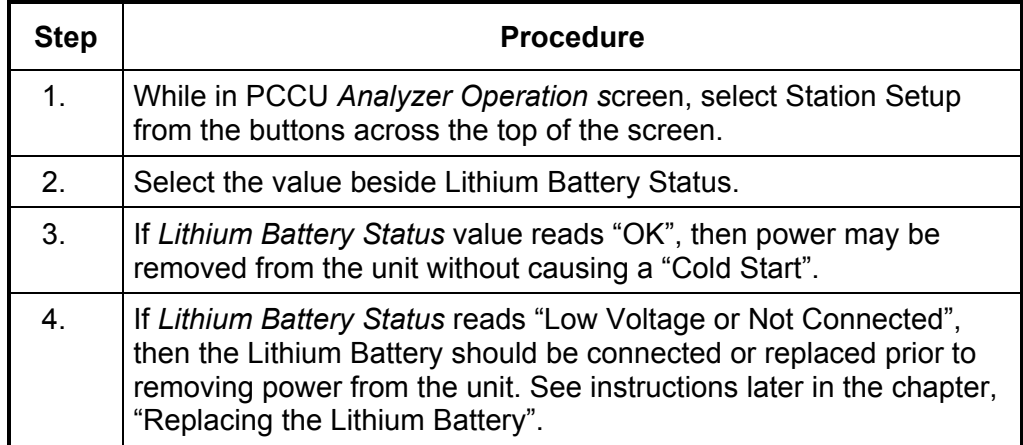

### **Changing NGC Clock**

When any measurement applications are instantiated on the XFC, changing the clock could affect the time when log period entries are made. To protect integrity of accounting audit trails, the NGC handles these types of clock changes as follows:

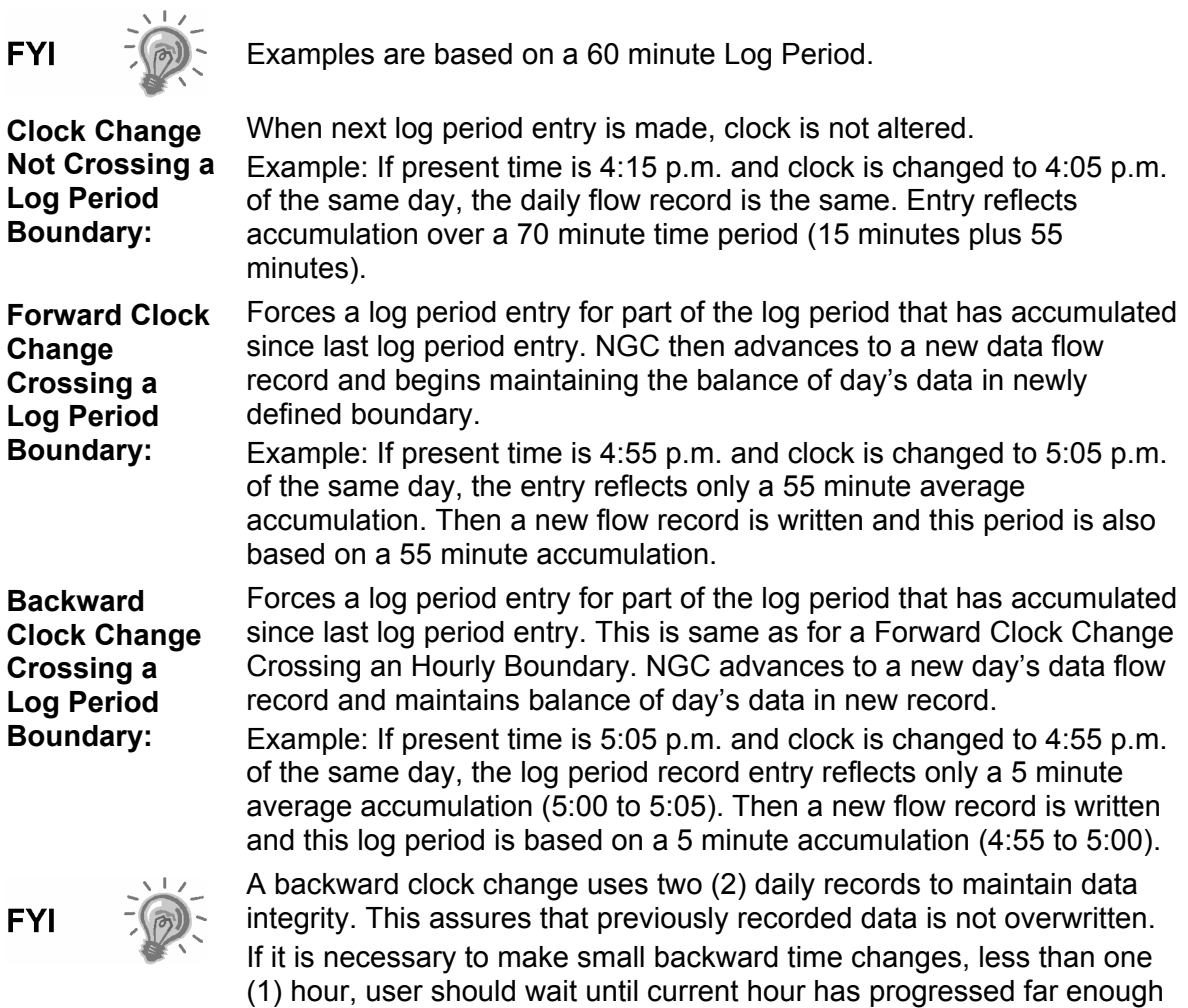

to make change that does not cross an hour boundary.

### **Replacing Calibration or Carrier Gas Bottle(s)**

When Calibration or Carrier Gas bottle(s) require replacement, please use the following instructions.

#### **Instructions**

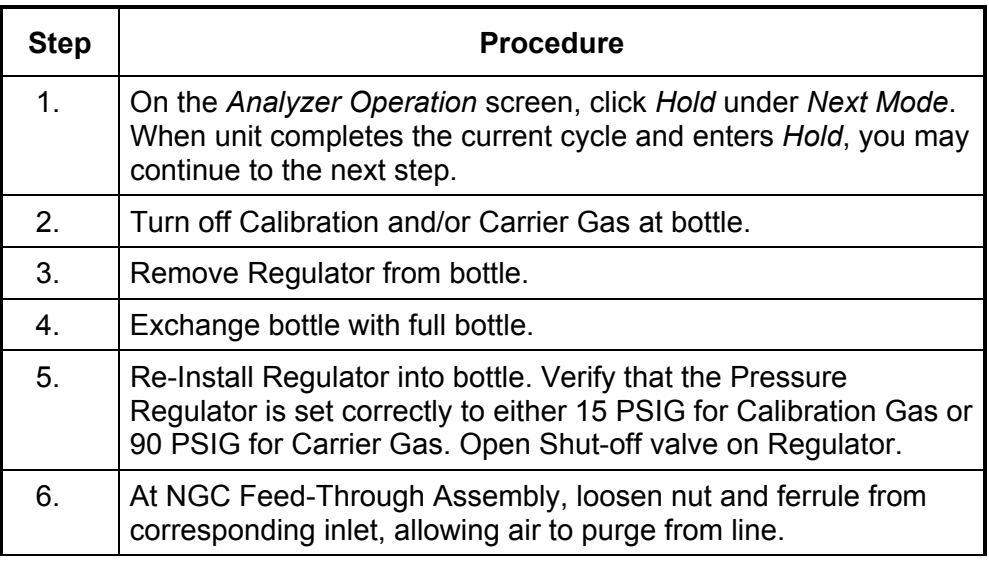

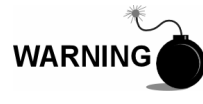

Be sure to follow requirements of national and local codes when performing this purge.

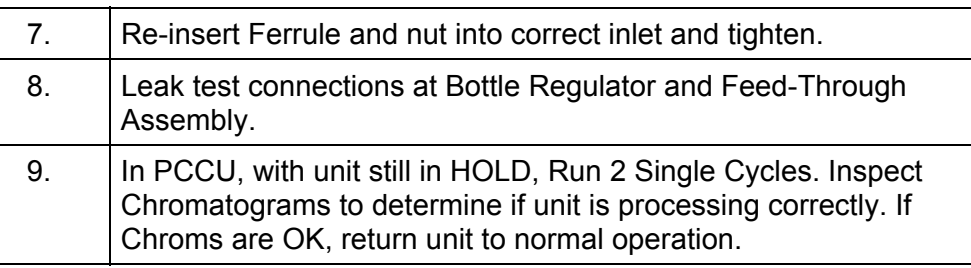

### **Replacing Digital Controller Complete Assembly**

Access to the VGA Display board and the Digital Controller Board is gained by removing the front mounted Digital Controller Assembly (2101800-xxx) from the Analytical Module.

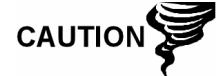

As with all electronic components, caution should be used when handling boards. Static Electricity can potentially damage board components voiding any warranty.

#### **Instructions**

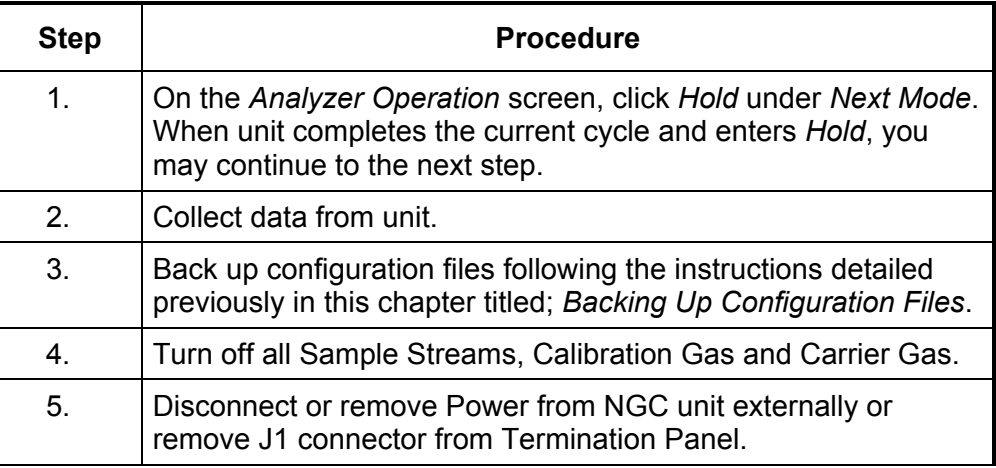

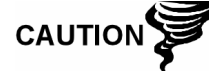

As with all electronic components, caution should be used when handling boards. Static Electricity can potentially damage board components voiding any warranty.

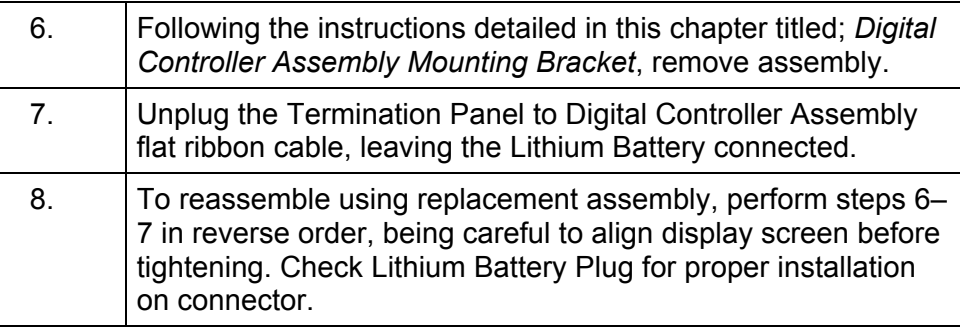

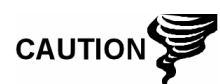

Please note that Termination Panel to Digital Controller ribbon cable pin 1 wire is NOT red. On Digital Controller Board, the red edge (pin 1) of cable should plug onto Pin 50, the right side of plug. Plug is "keyed", do not force plug into connector.

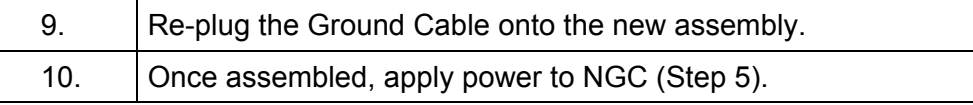

### **Replacing Digital Controller Complete Assembly, Cont.**

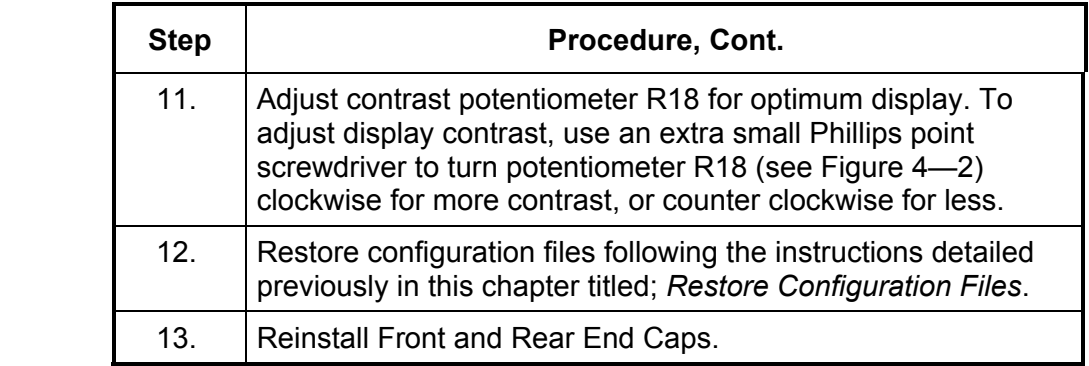

**CAUTIO** 

For purposes of returning this assembly to Totalflow Service for Warranty or Repair, please contact Totalflow Customer Service for an RA number. Please keep the Lithium Battery connected to Digital Controller Board for return.

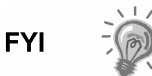

Please note that since power was removed from this unit, the NGC will perform *Start-up Diagnostics* and stabilize. If user has disabled the *Start-up Diagnostics*, they should be enabled and power cycled to unit. If power has been withheld from unit for an unknown or lengthy period of time, a complete "Start-up" should be performed.

For more information on "Enabling" the Diagnostics in PCCU, click the *Diagnostics* button and then the "Help" button.

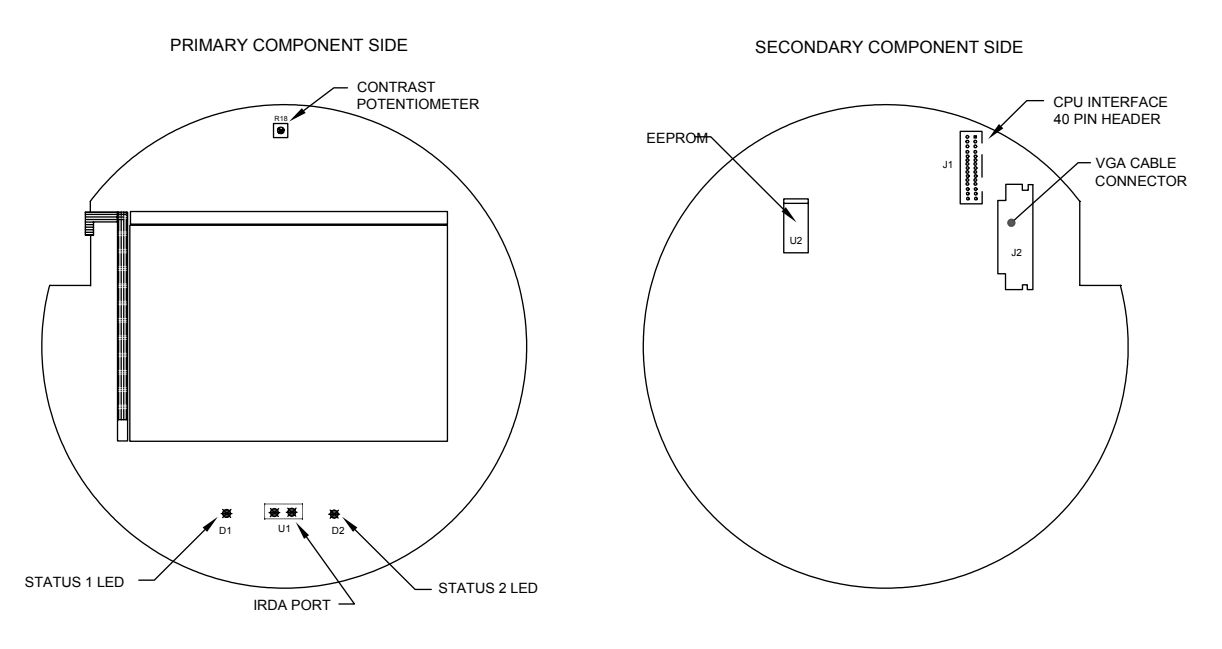

**Figure 4—2 VGA Display Board** 

### **Digital Controller Assembly Mounting Bracket**

This section presents the procedures for removal and installation of the Digital Controller Assembly and Mounting Bracket. Access to the VGA Display board and the Digital Controller Board is gained by removing the front mounted assembly from the GC Module. If directed here from another procedure, return there when disassembly is complete.

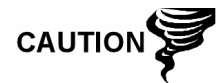

As with all electronic components, caution should be used when handling boards. Static Electricity can potentially damage board components voiding any warranty.

#### **Instructions**

**CAUTION** 

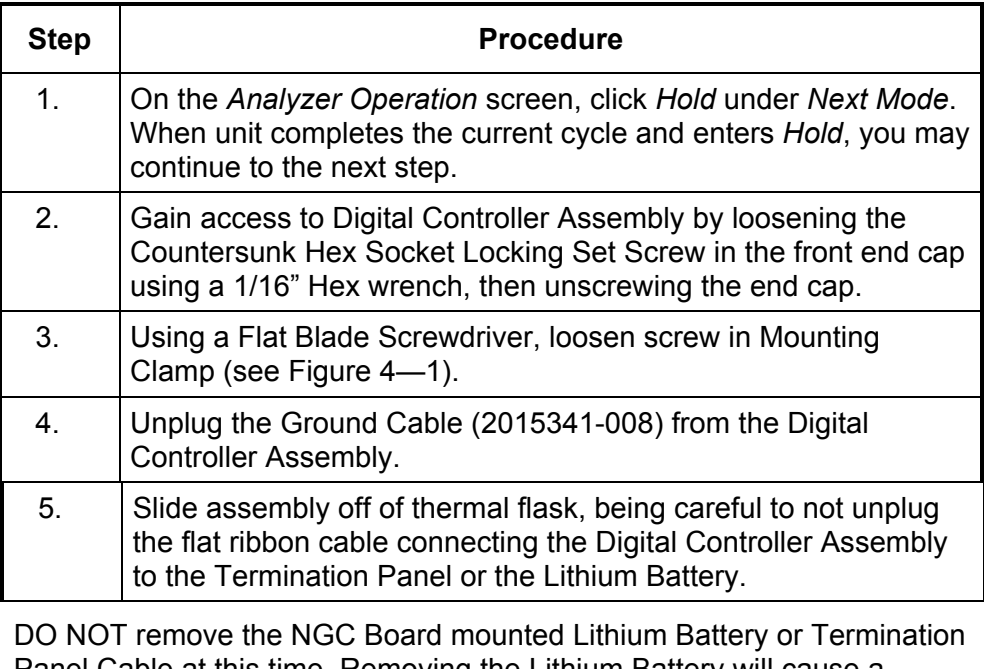

Panel Cable at this time. Removing the Lithium Battery will cause a COLD start and that may not be desirable. When Replacing the Lithium Battery, the Termination Panel Cable must remain connected to power the Digital Controller Assembly otherwise unit will COLD Start. You will receive specific instructions during each procedure if either cable should be unplugged.

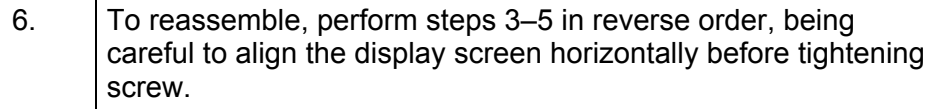

### **Replacing Display Board**

The ¼ Panel VGA Board is mounted inside of NGC front end cap. To access and remove Display Board (P/N 2101984-xxx), perform the following procedures.

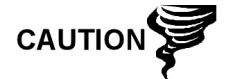

DO NOT remove the NGC Board mounted Lithium battery since it provides power to RAM. It is recommended that a Data Collect and backup be performed prior to accessing and removing any component to prevent potential loss of stored data.

#### **Instructions**

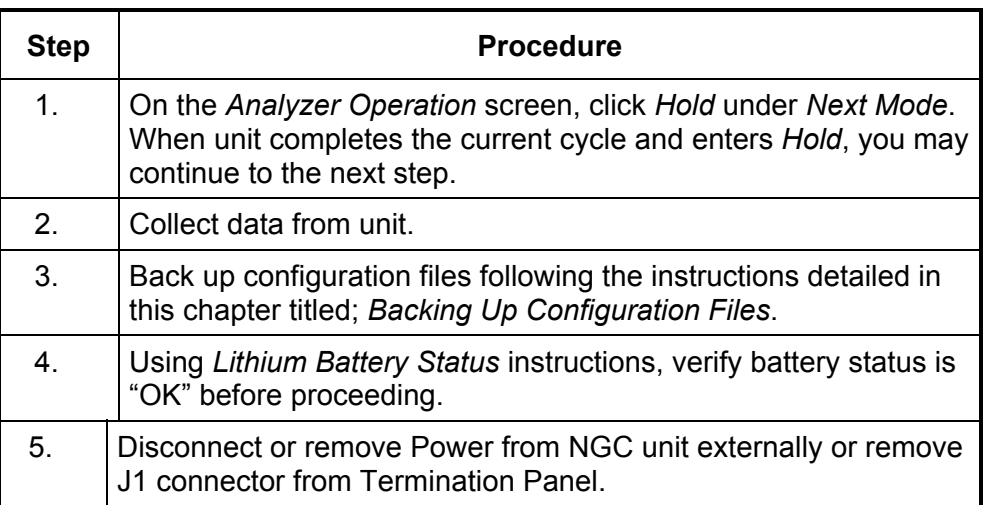

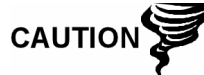

As with all electronic components, caution should be used when handling boards. Static Electricity can potentially damage board components voiding any warranty.

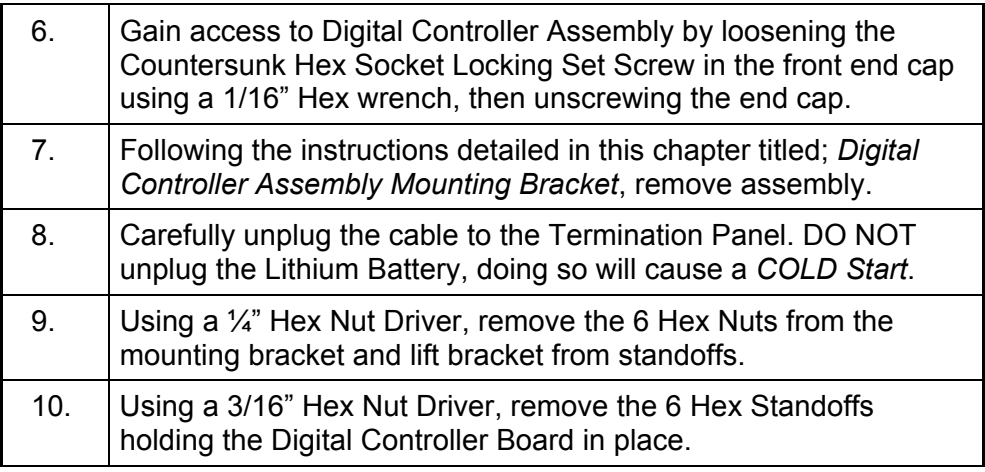

### **Replacing Display Board, Cont.**

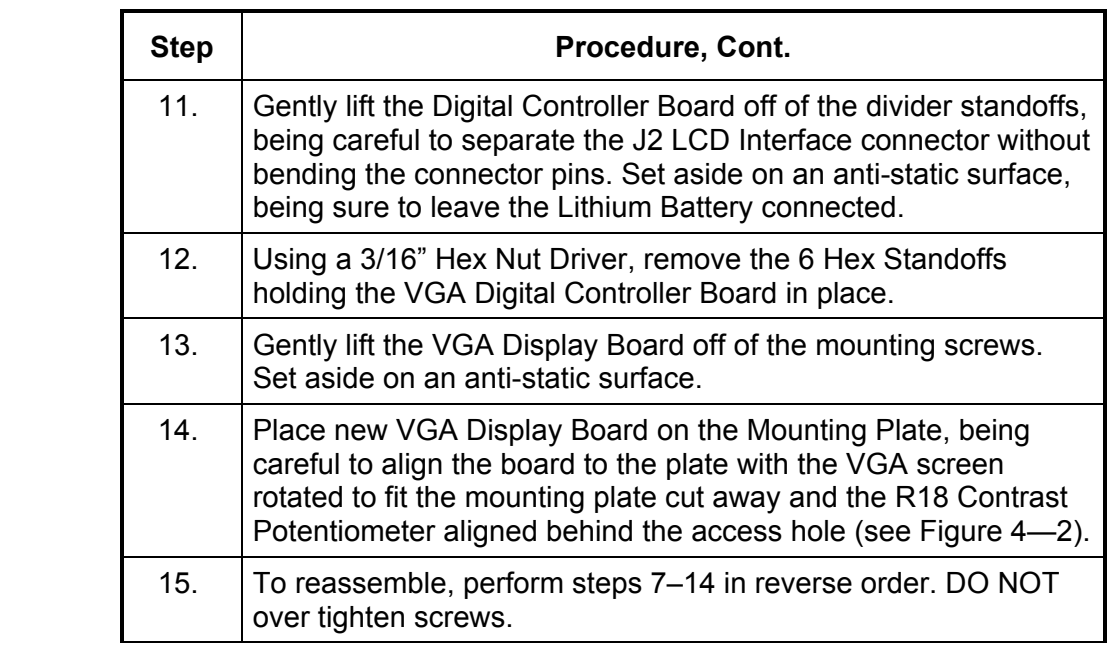

**CAUTIC** 

Please note that Termination Panel to Digital Controller ribbon cable pin 1 wire is NOT red. On Digital Controller Board, the red edge (pin 1) of cable should plug onto Pin 50, the right side of plug. Plug is "keyed", do not force plug into connector.

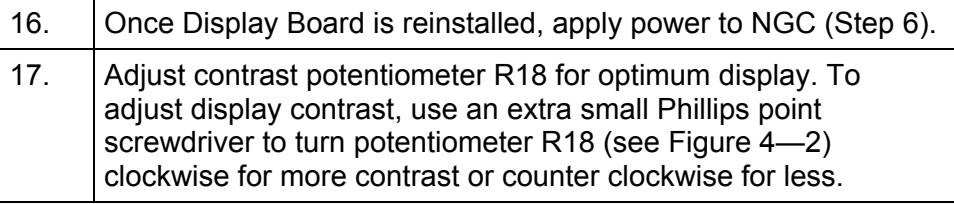

**TIP** 

For purposes of returning this board to Totalflow Service for Warranty or Repair, please contact Totalflow Customer Service for an RA number. Please keep the Lithium Battery connected to Digital Controller Board for return.

18. Reinstall Front and Rear End Caps.

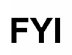

Please note that since power was removed from this unit, the NGC will perform *Start-up Diagnostics* and stabilize. If user has disabled the *Startup Diagnostics*, they should be enabled and power cycled to unit. If power has been withheld from unit for an unknown or lengthy period of time, a complete "Start-up" should be performed.

For more information on "Enabling" the Diagnostics in PCCU, click the *Diagnostics* button and then the "Help" button.

The Digital Controller Board (P/N 2101946-xxx) mounted inside of NGC front end cap. To access and remove this board, perform the following procedures.

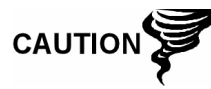

It is recommended that a Data Collect and backup be performed prior to accessing and removing any component to prevent potential loss of stored data.

#### **Instructions**

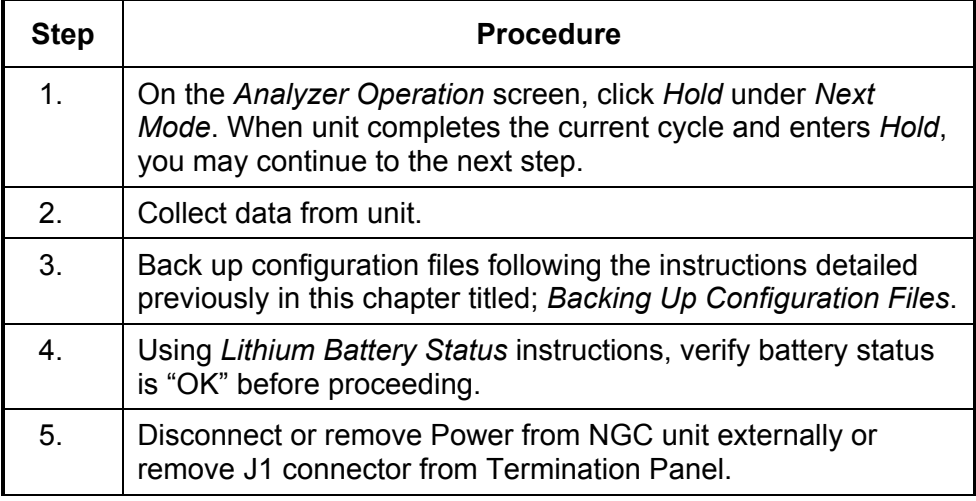

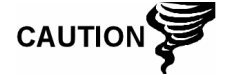

As with all electronic components, caution should be used when handling boards. Static Electricity can potentially damage board components voiding any warranty.

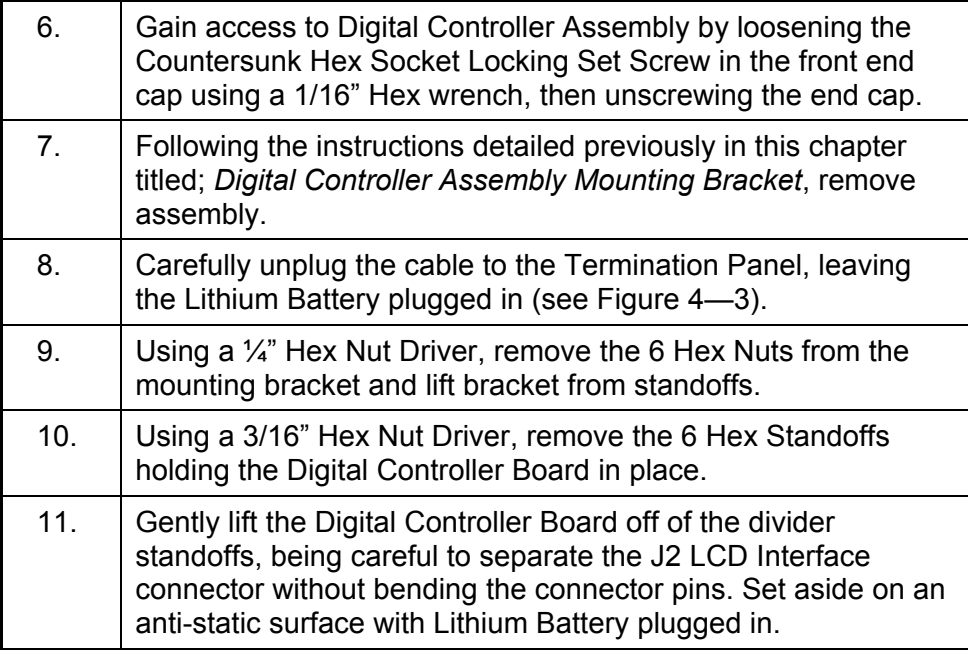

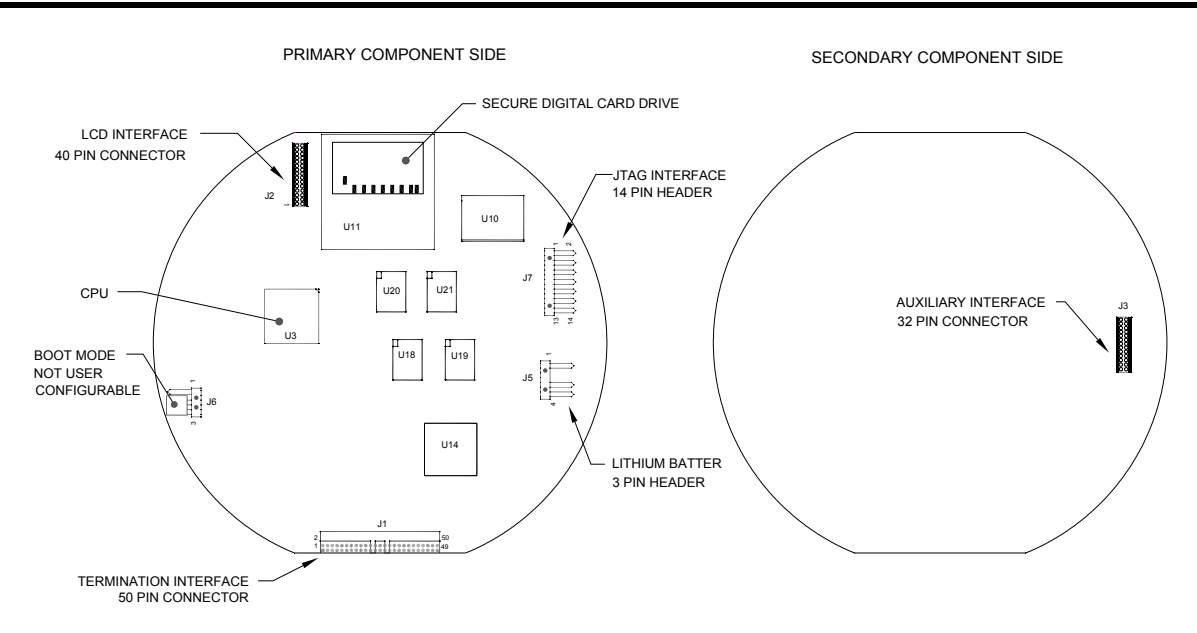

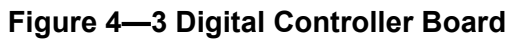

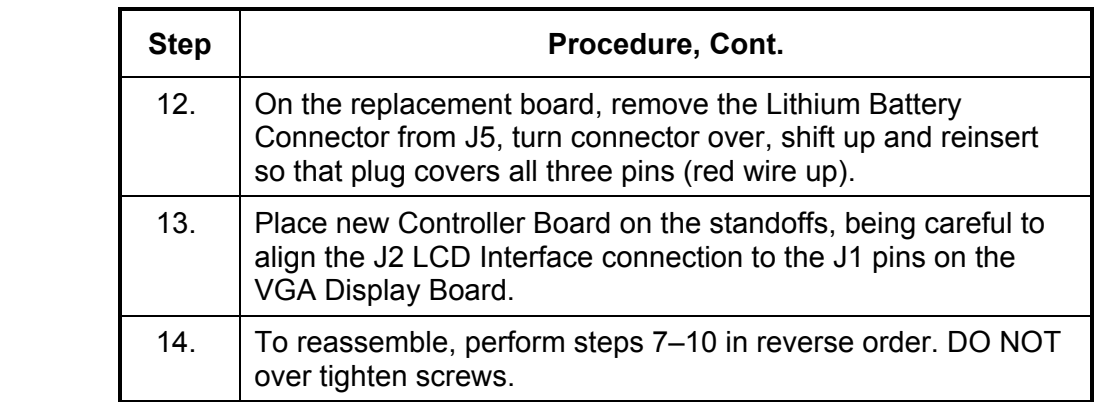

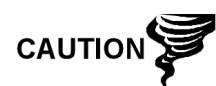

Please note that Termination Panel to Digital Controller ribbon cable pin 1 wire is NOT red. On Digital Controller Board, the red edge (pin 1) of cable should plug onto Pin 50, the right side of plug. Plug is "keyed", do not force plug into connector.

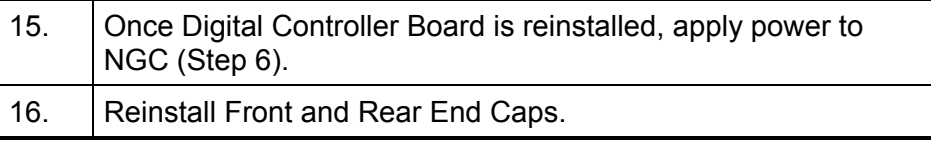

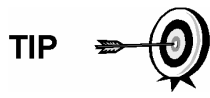

For purposes of returning this board to Totalflow Service for Warranty or Repair, please contact Totalflow Customer Service for an RA number. Please keep the Lithium Battery connected to Digital Controller Board for return.

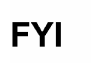

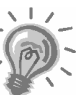

Please note that since power was removed from this unit, the NGC will perform *Start-up Diagnostics* and stabilize.

This section presents the procedures for removal and installation of Analytical Module (P/N 2102172-xxx). The Module is a completely self-contained unit and is part of the NGC8200. Read through all procedural steps before beginning disassembly.

Verify before beginning procedure that module is appropriately rated for the system voltage. Compare module voltage to ID tag located on the side of the enclosure.

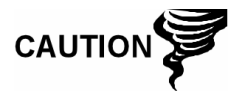

When the Analytical Module is removed, the module should be placed on a clean dirt free work surface. Care should be taken that gas ports be free from lint or dust particles. Totalflow strongly suggests that the GC replacement module be kept in sealed static free envelope until the last possible moment before installation.

It is important that bottom surface of Module be placed on a clean lint free cloth to prevent components from being scratched, damaged or contaminated.

#### **Instructions**

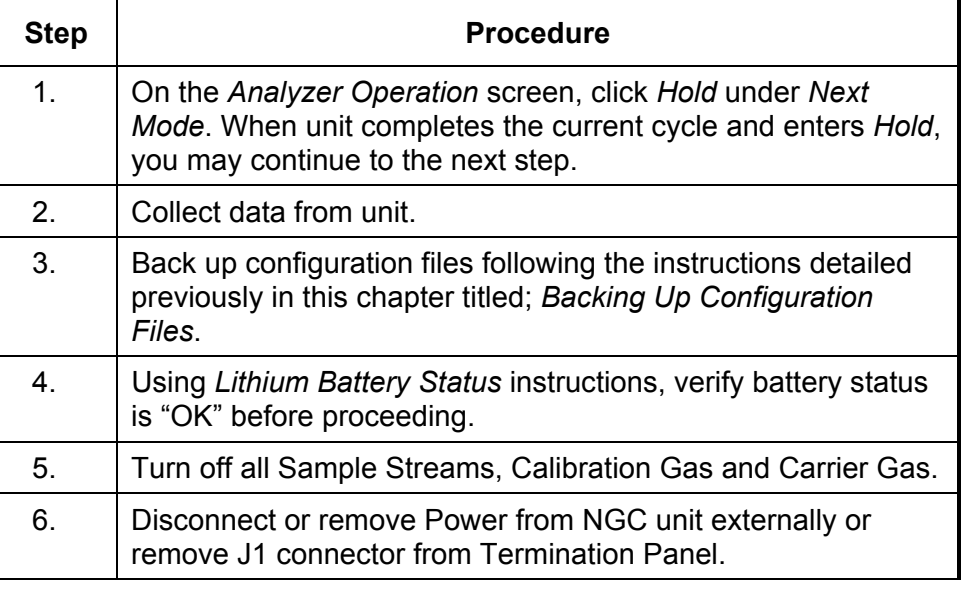

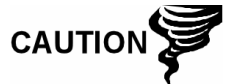

As with all electronic components, caution should be used when handling boards. Static Electricity can potentially damage board components voiding any warranty.

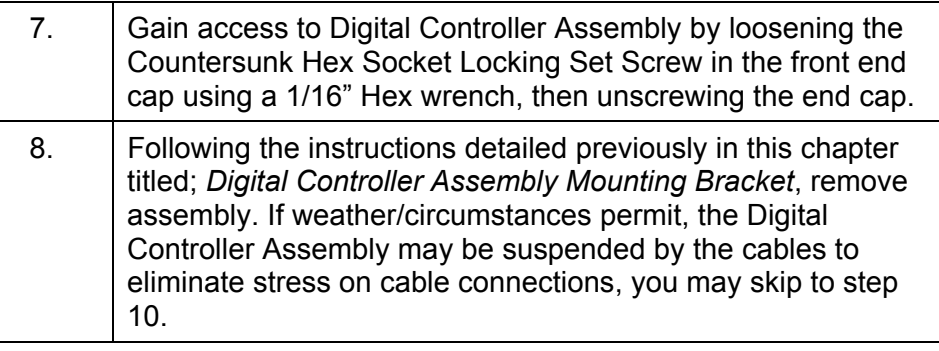

# **Replacing Analytical Module, Cont.**

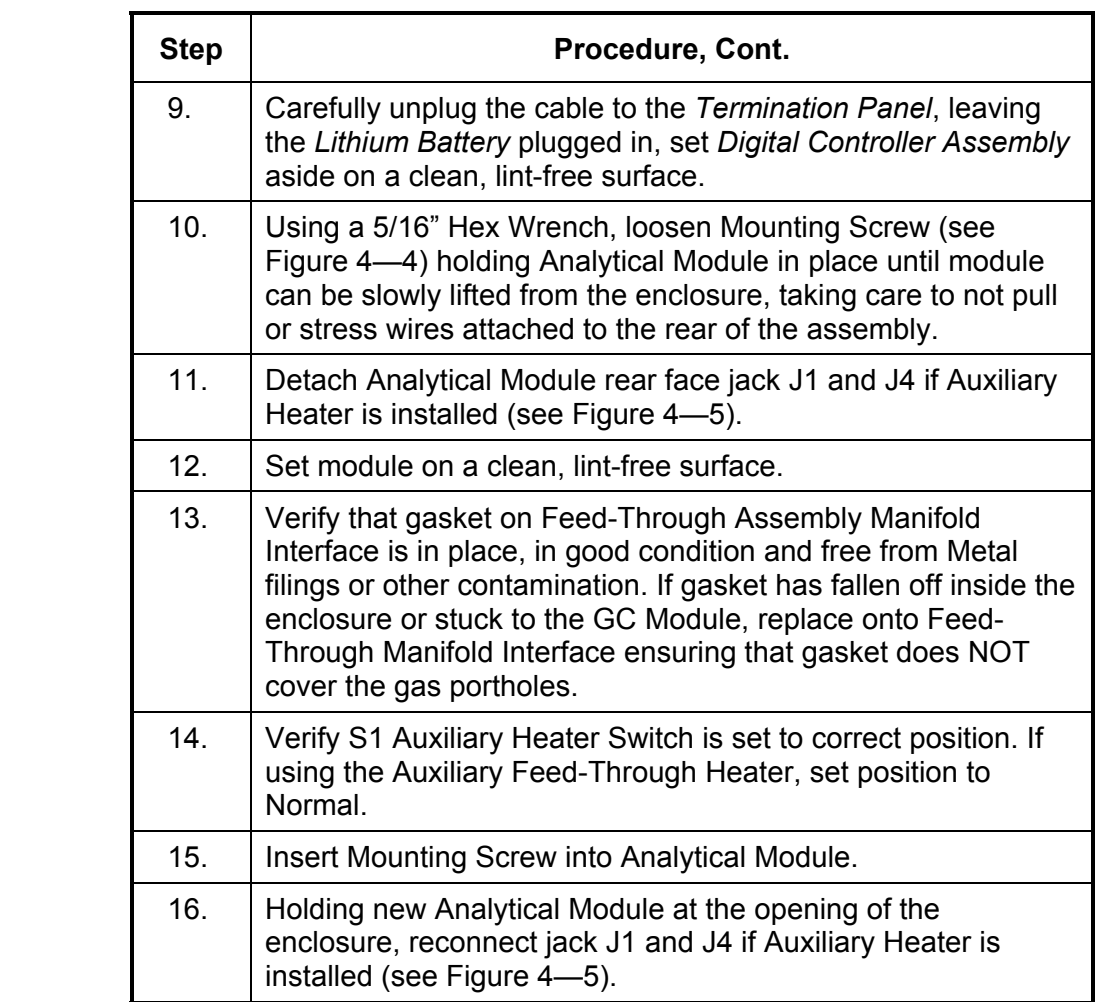

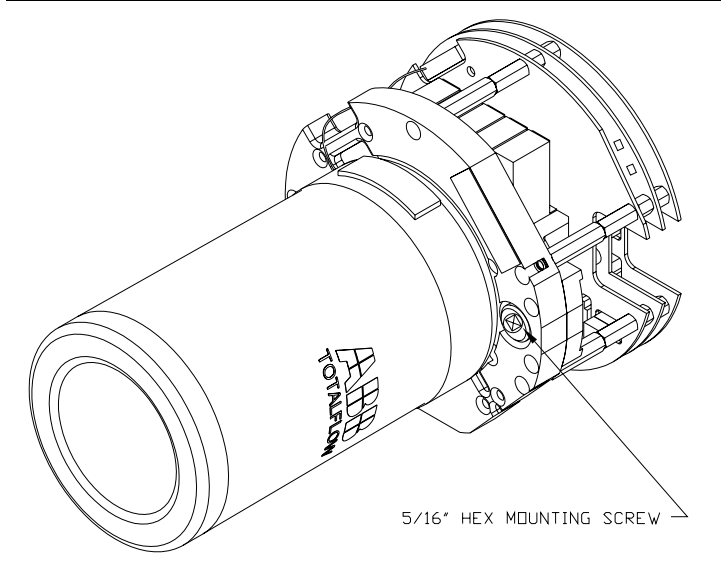

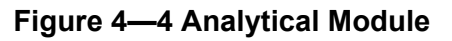

### **Replacing Analytical Module, Cont.**

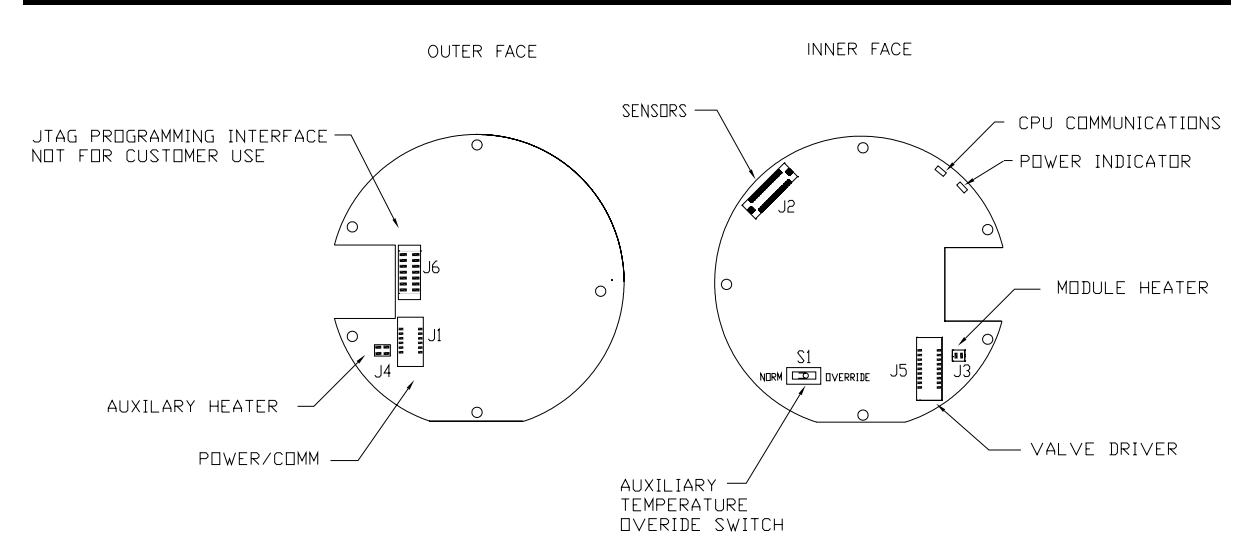

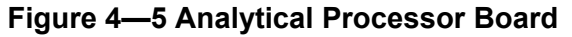

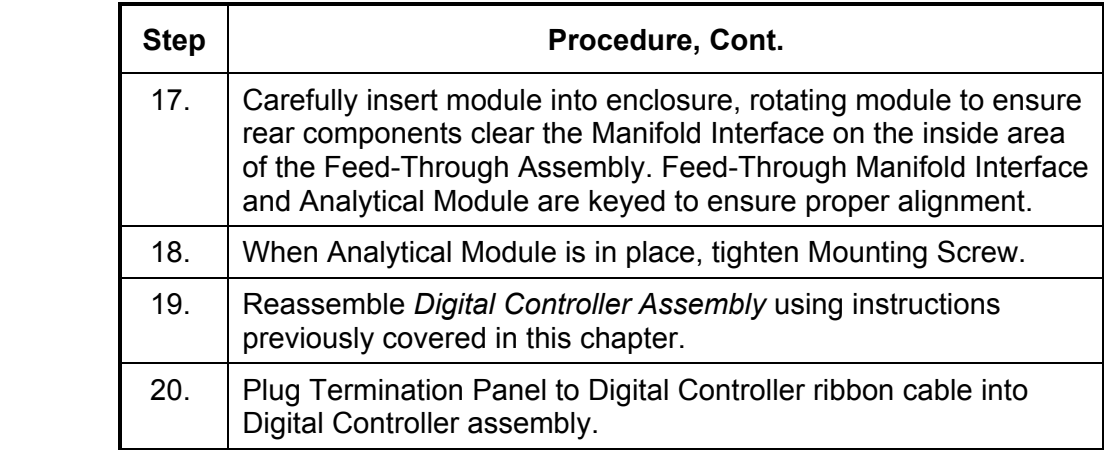

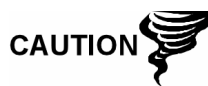

Please note that Termination Panel to Digital Controller ribbon cable pin 1 wire is NOT red. On Digital Controller Board, the red edge (pin 1) of cable should plug onto Pin 50, the right side of plug. Plug is "keyed", do not force plug into connector.

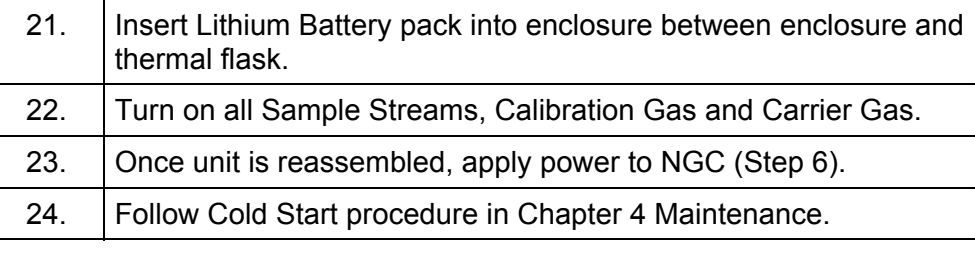

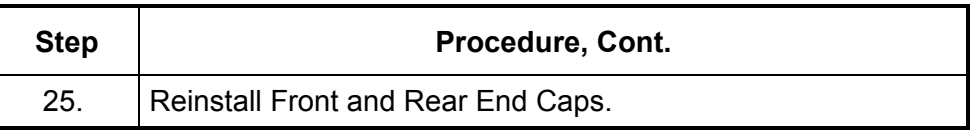

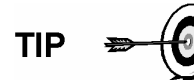

For purposes of returning this assembly to Totalflow Service for Warranty or Repair, please contact Totalflow Customer Service for an RA number.

**FYI** 

Please note that since power was removed from this unit, the NGC will perform *Start-up Diagnostics* and stabilize. If user has disabled the *Startup Diagnostics*, they should be enabled and power cycled to unit. If power has been withheld from unit for an unknown or lengthy period of time, a complete "Start-up" should be performed.

For more information on "Enabling" the Diagnostics in PCCU, click the *Diagnostics* button and then the "Help" button.

### **Replacing GC Module**

This section presents the procedures for removal and installation of GC Module (P/N 2102033-xxx). The Module is a completely self-contained unit and is part of the Analytical Module. Read through all procedural steps before removing the assembly.

Verify before beginning procedure that module is appropriately rated for the system voltage. Compare module voltage to ID tag located on the side of the enclosure.

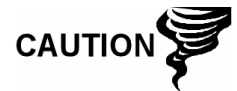

When the GC Module is removed, the module should be placed on a clean dirt free work surface. It is important that bottom surface of Module be placed on a clean lint free cloth to prevent its base from being scratched or damaged and gas sample flow line openings free of foreign contaminants.

If the GC Module is not being immediately replaced, put the Thermal Flask back in place to prevent the mandrel from being scratched or damaged and gas sample flow line openings free of foreign contaminants. Also, be careful with the miniature "D" type connector pins.

#### **Instructions**

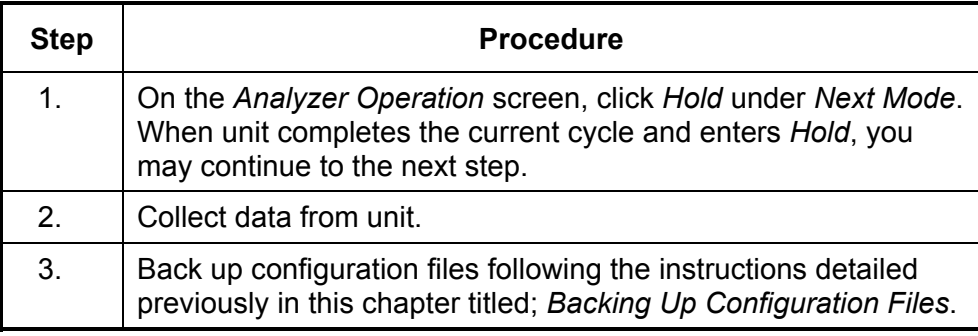

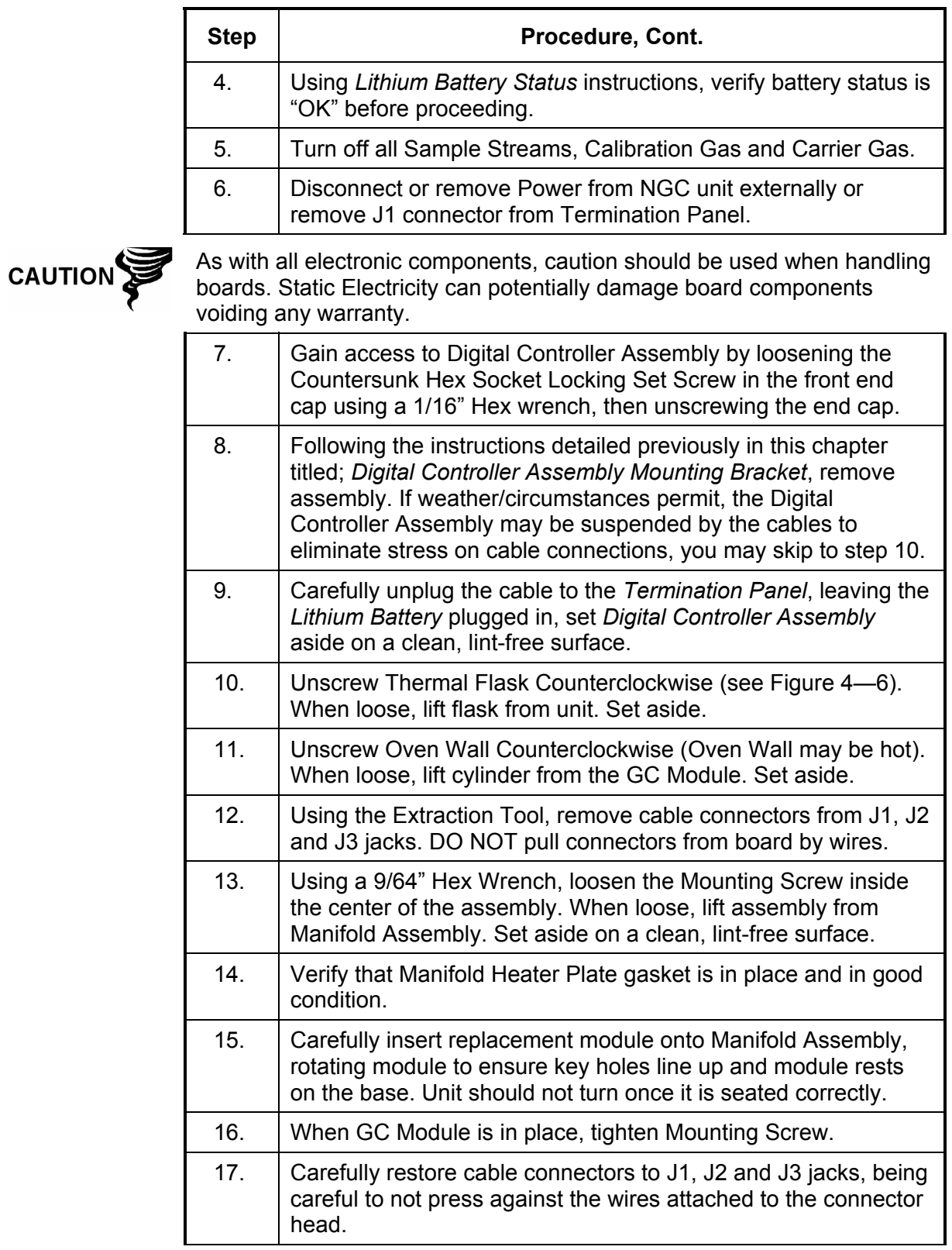

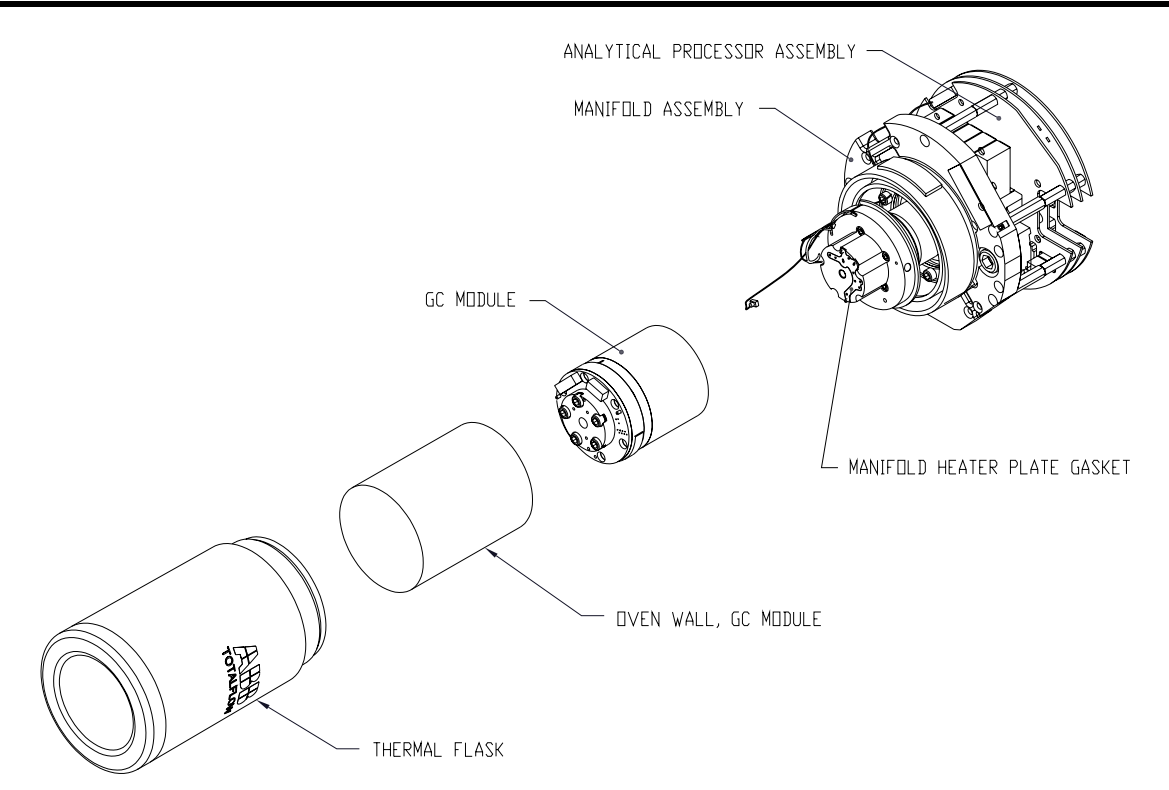

**Figure 4—6 GC Module, Exploded View** 

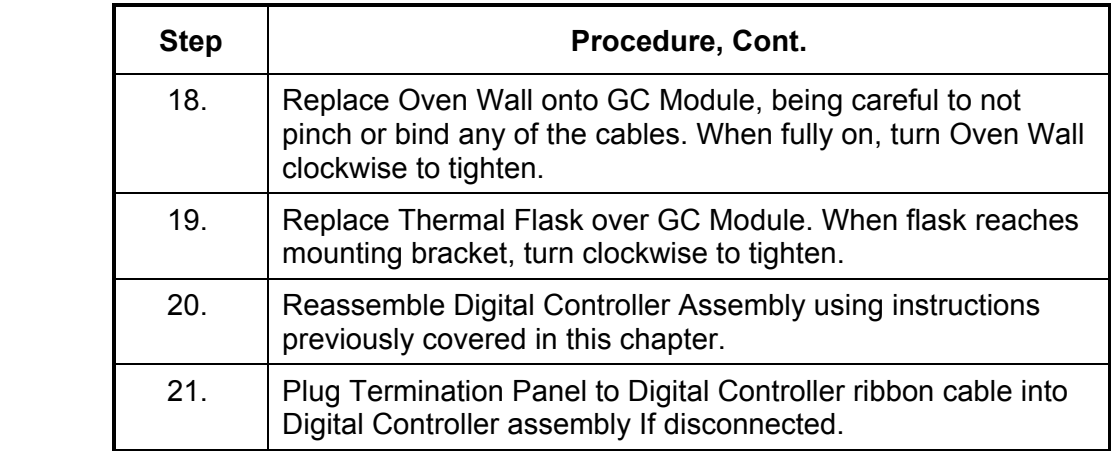

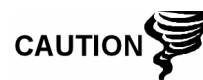

Please note that Termination Panel to Digital Controller ribbon cable pin 1 wire is NOT red. On Digital Controller Board, the red edge (pin 1) of cable should plug onto Pin 50, the right side of plug. Plug is "keyed", do not force plug into connector.

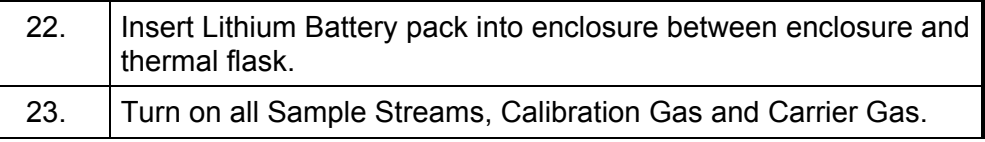

### **Replacing GC Module, Cont.**

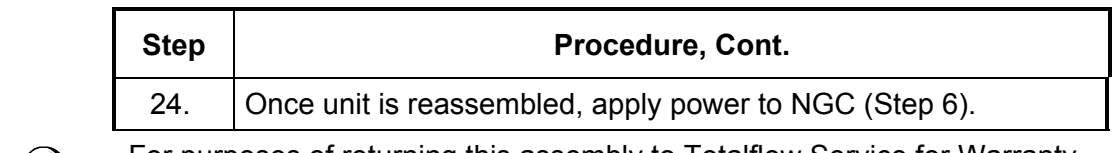

$$
\mathsf{TIP} \;\; \blacktriangleright \bigotimes
$$

For purposes of returning this assembly to Totalflow Service for Warranty or Repair, please contact Totalflow Customer Service for an RA number.

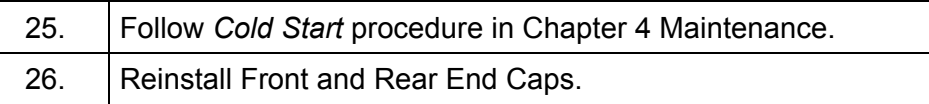

**FYI** 

Please note that since power was removed from this unit, the NGC will perform *Start-up Diagnostics* and stabilize. If user has disabled the *Startup Diagnostics*, they should be enabled and power cycled to unit. If power has been withheld from unit for an unknown or lengthy period of time, a complete "Start-up" should be performed.

For more information on "Enabling" the Diagnostics in PCCU, click the *Diagnostics* button and then the "Help" button.

### **Replacing Manifold Assembly**

This section presents the procedures for removal and installation of Manifold Assembly (P/N 2102149-xxx). This assembly is part of the Analytical Module which contains the Analytical Processor Board. Read through all procedural steps before removing the assembly.

#### **Instructions**

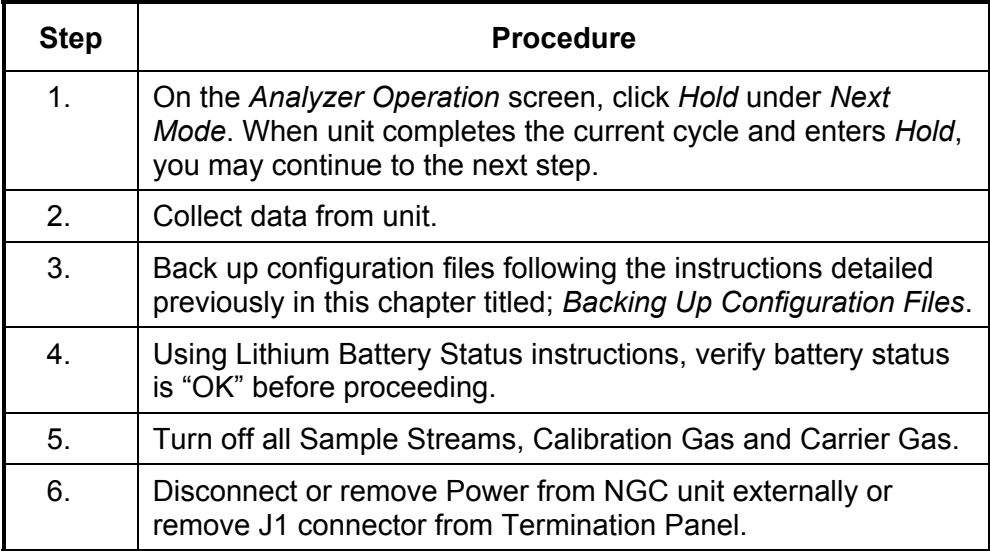

**CAUTION** 

As with all electronic components, caution should be used when handling boards. Static Electricity can potentially damage board components voiding any warranty.

# **Replacing Manifold Assembly, Cont.**

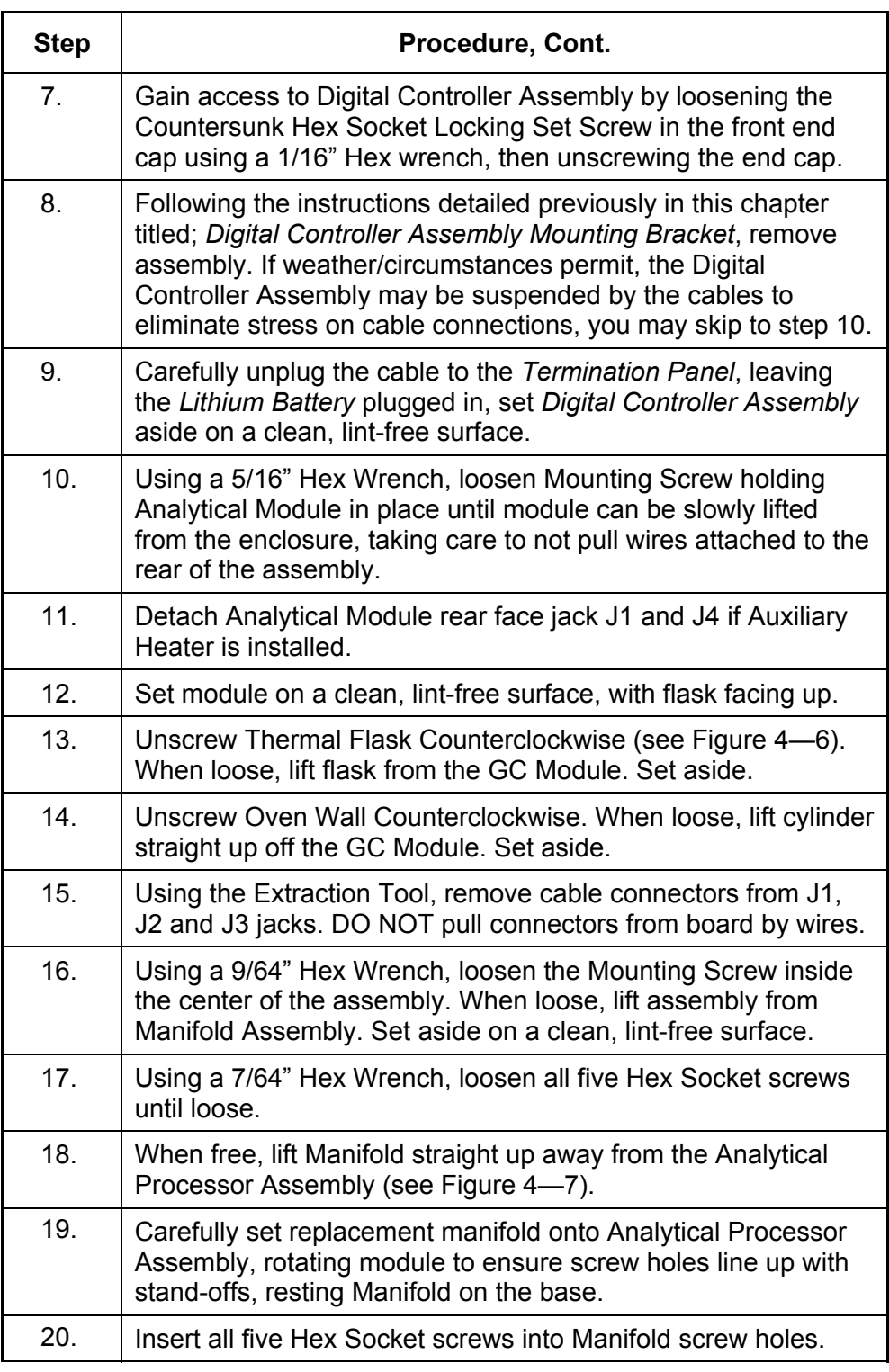

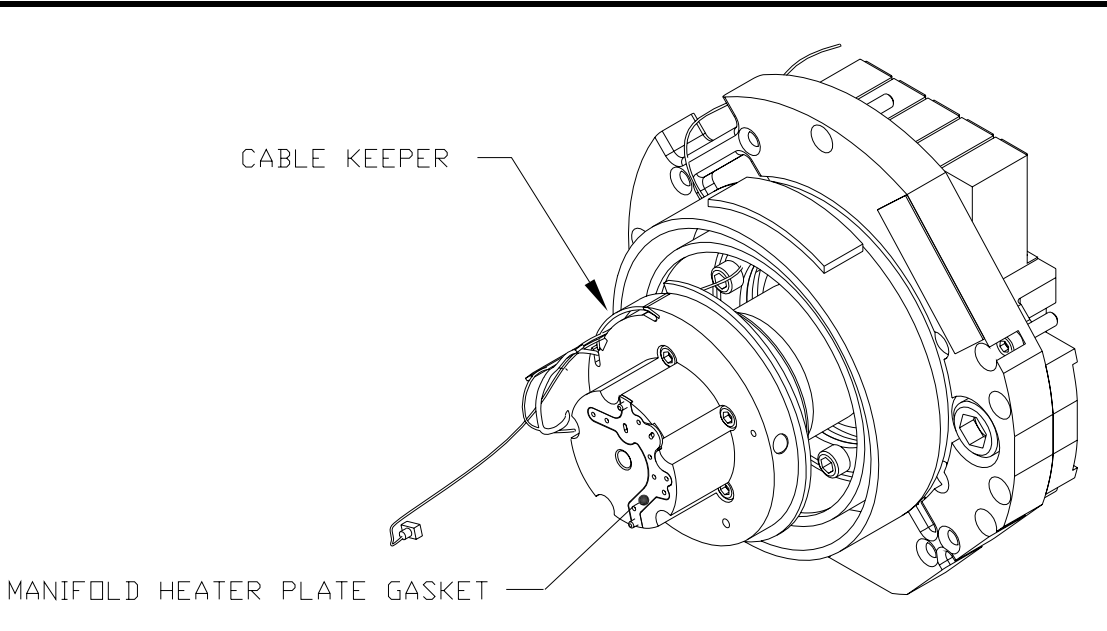

**Figure 4—7 Manifold Assembly** 

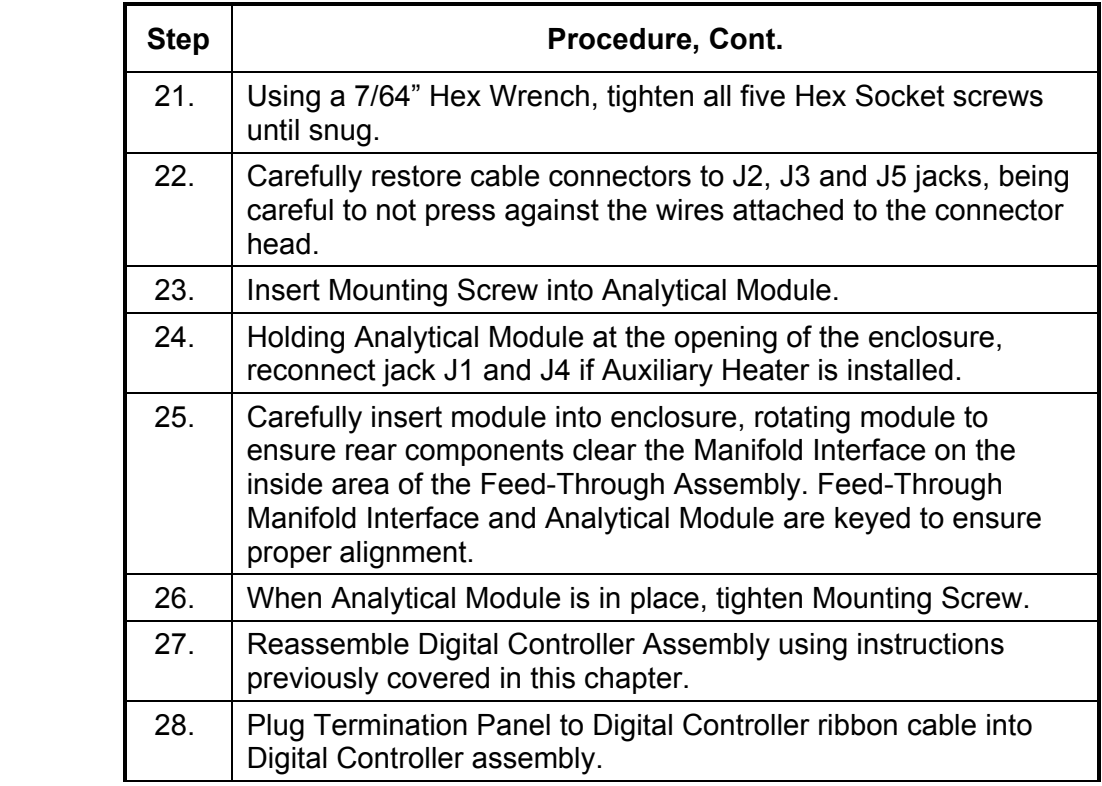

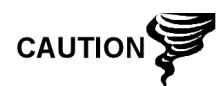

Please note that Termination Panel to Digital Controller ribbon cable pin 1 wire is NOT red. On Digital Controller Board, the red edge (pin 1) of cable should plug onto Pin 50, the right side of plug. Plug is "keyed", do not force plug into connector.

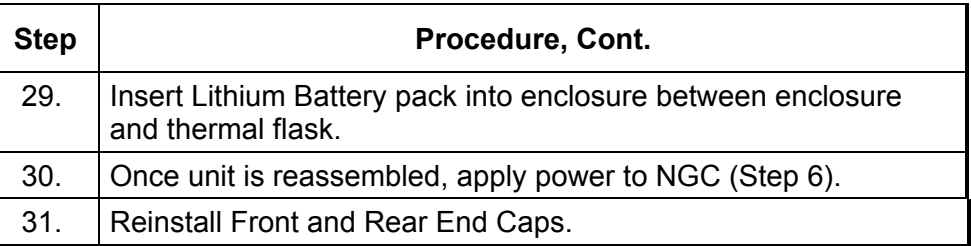

For purposes of returning this assembly to Totalflow Service for Warranty or Repair, please contact Totalflow Customer Service for an RA number.

**FYI** 

**TIP** 

Please note that since power was removed from this unit, the NGC will perform *Start-up Diagnostics* and stabilize. If user has disabled the *Startup Diagnostics*, they should be enabled and power cycled to unit. If power has been withheld from unit for an unknown or lengthy period of time, a complete "Start-up" should be performed.

For more information on "Enabling" the Diagnostics in PCCU, click the *Diagnostics* button and then the "Help" button.

### **Replacing Analytical Processor Assembly**

This section presents the procedures for removal and installation of Analytical Processor Assembly (P/N 2101831-xxx). This assembly is part of the Analytical Module which contains the Analytical Processor Board. Read through all procedural steps before removing the assembly.

#### **Instructions**

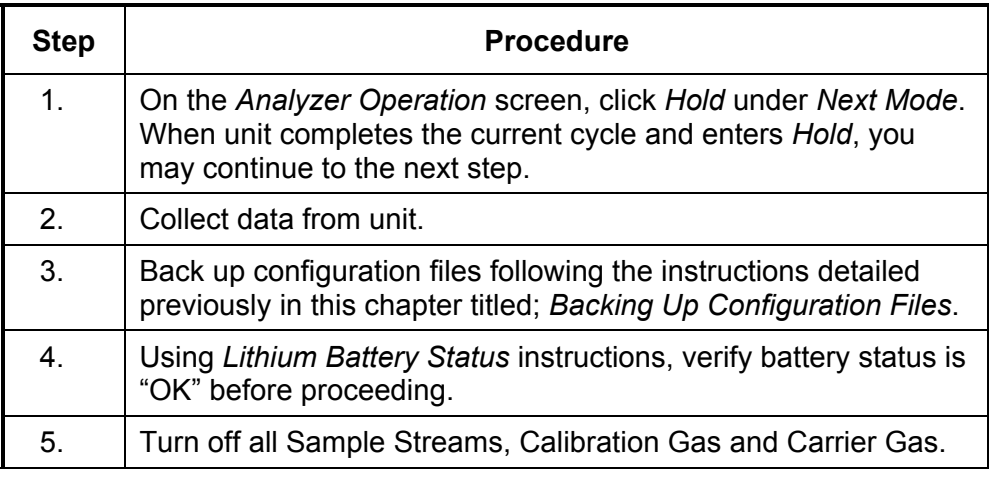

# **Replacing Analytical Processor Assembly, Cont.**

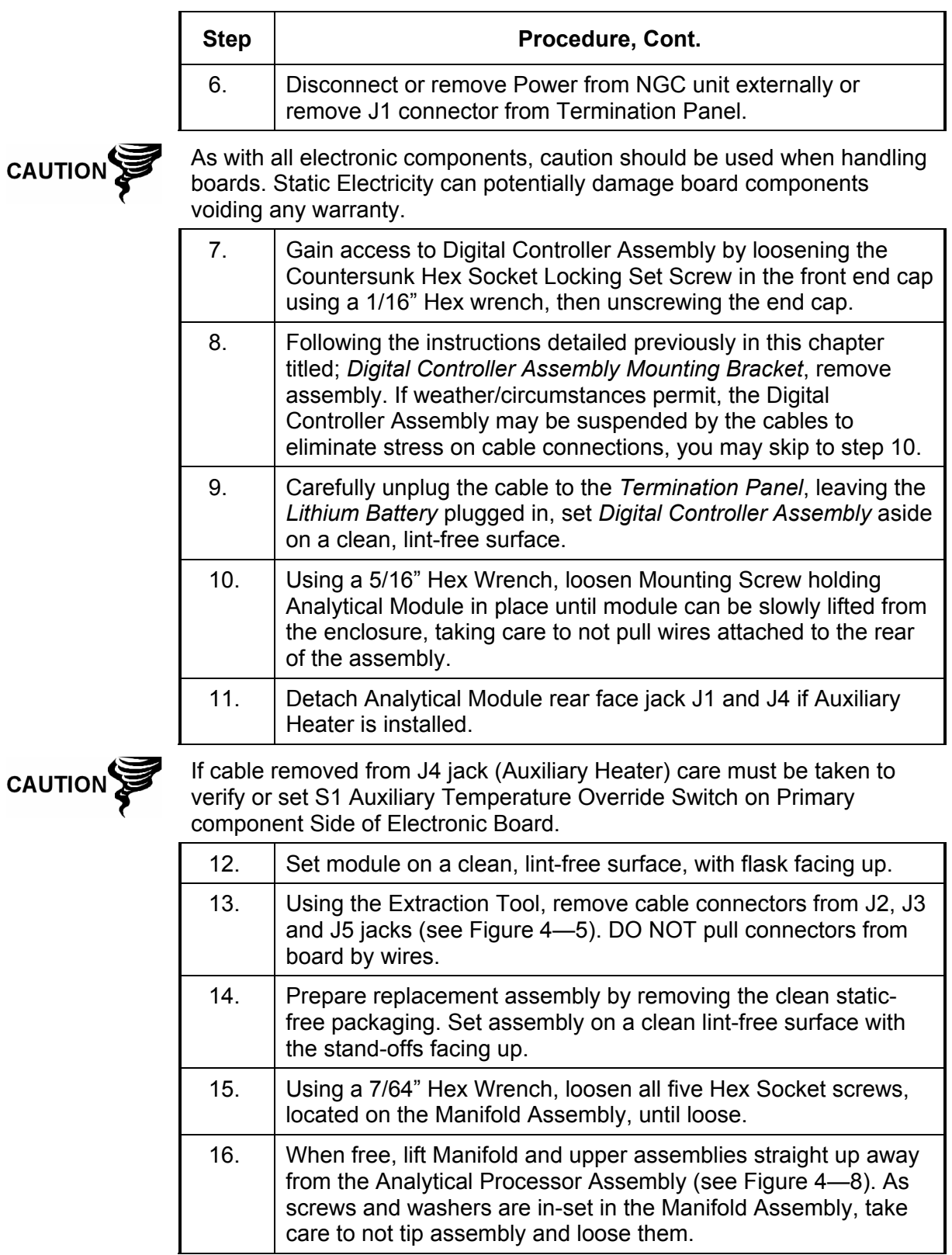

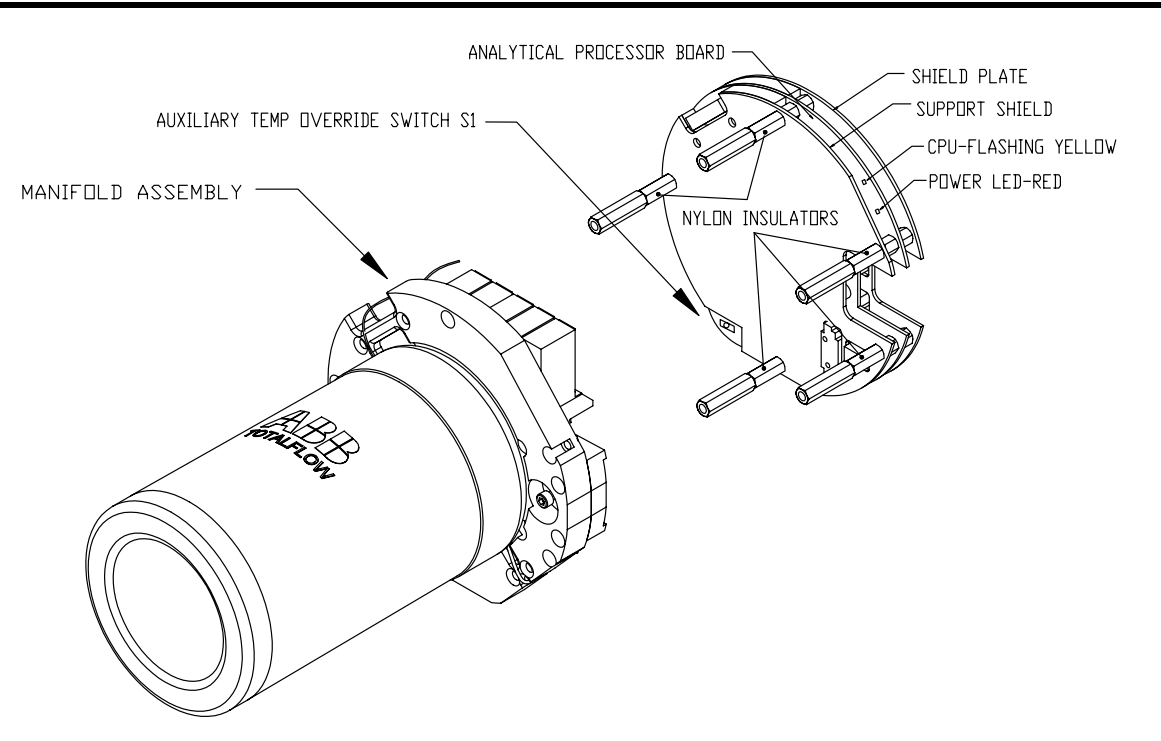

#### **Figure 4—8 Analytical Processor Assembly, Exploded from Manifold**

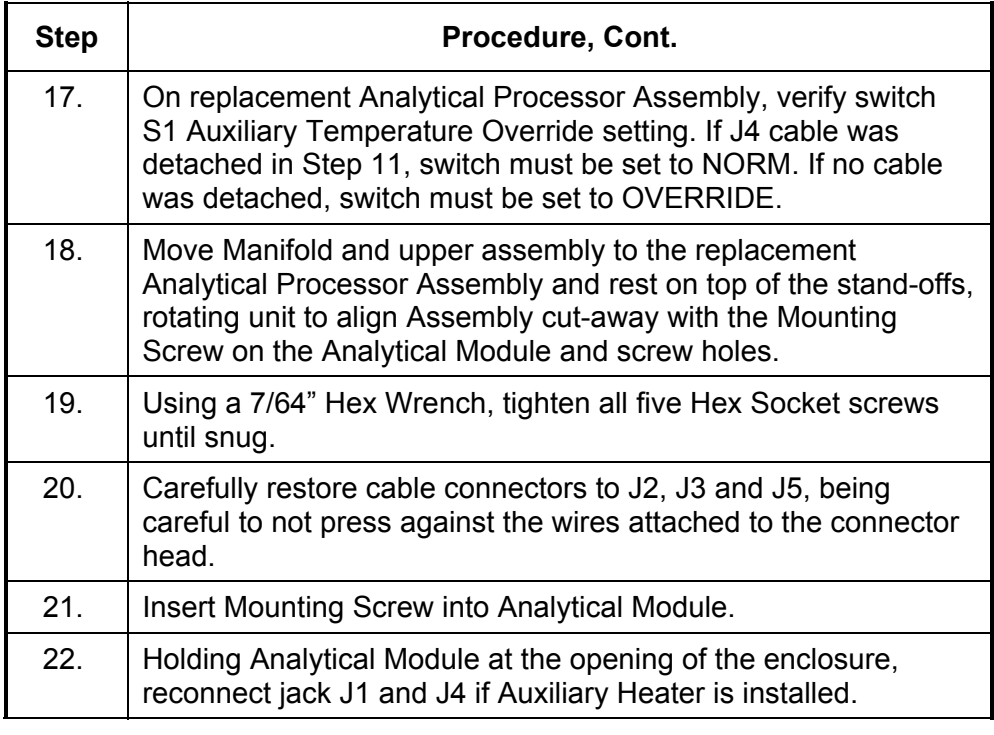

### **Replacing Analytical Processor Assembly, Cont.**

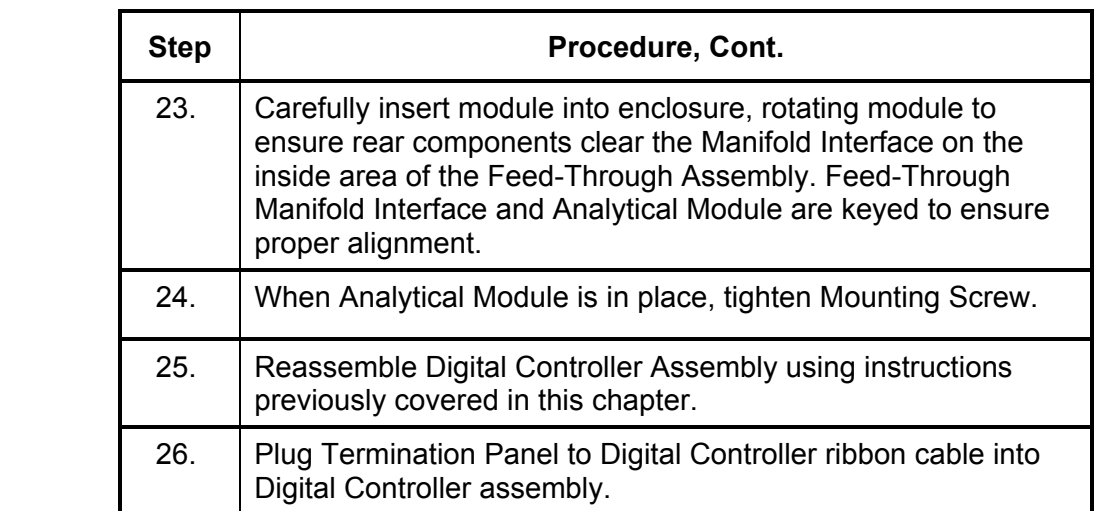

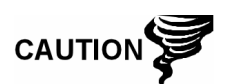

Please note that Termination Panel to Digital Controller ribbon cable pin 1 wire is NOT red. On Digital Controller Board, the red edge (pin 1) of cable should plug onto Pin 50, the right side of plug. Plug is "keyed", do not force plug into connector.

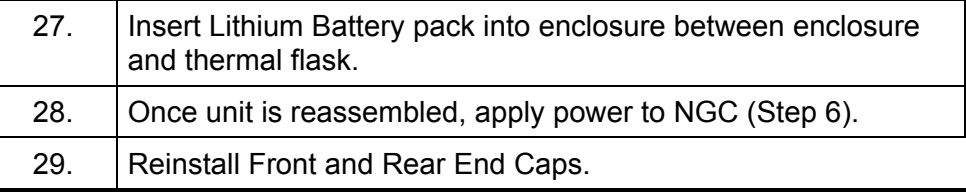

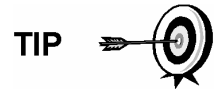

For purposes of returning this assembly to Totalflow Service for Warranty or Repair, please contact Totalflow Customer Service for an RA number.

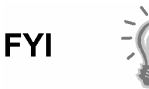

Please note that since power was removed from this unit, the NGC will perform *Start-up Diagnostics* and stabilize. If user has disabled the *Start-up Diagnostics*, they should be enabled and power cycled to unit. If power has been withheld from unit for an unknown or lengthy period of time, a complete "Start-up" should be performed.

For more information on "Enabling" the Diagnostics in PCCU, click the *Diagnostics* button and then the "Help" button.

### **Replacing Termination Panel**

This section presents the procedures for removal and installation of the Power Termination Panel (P/N 2102081-xxx). This panel is located in rear of the NGC. Read through all procedural steps before removing the assembly.

#### **Instructions**

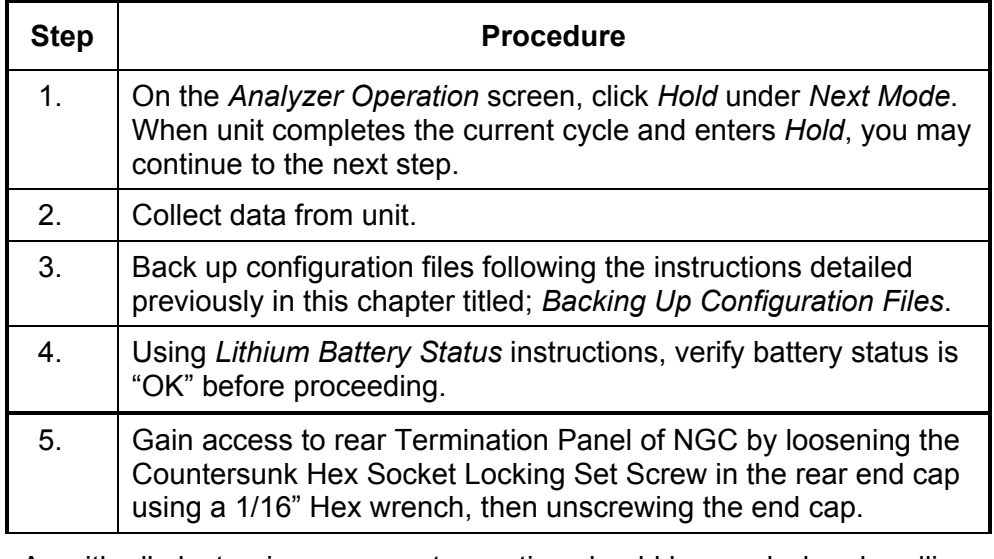

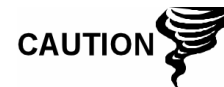

As with all electronic components, caution should be used when handling boards. Static Electricity can potentially damage board components voiding any warranty.

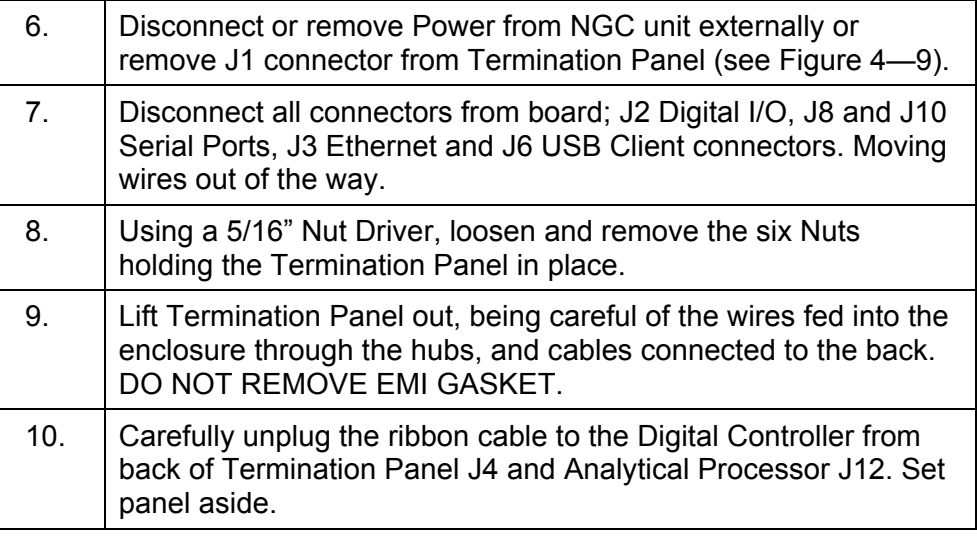

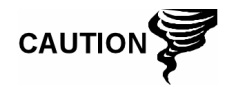

Please note that Termination Panel to Digital Controller ribbon cable pin 1 wire is NOT red. On Termination Panel, the red edge (pin 1) of cable should plug onto Pin 50, the right side of plug. Plug is "keyed", do not force plug into connector.

### **Replacing Termination Panel, Cont.**

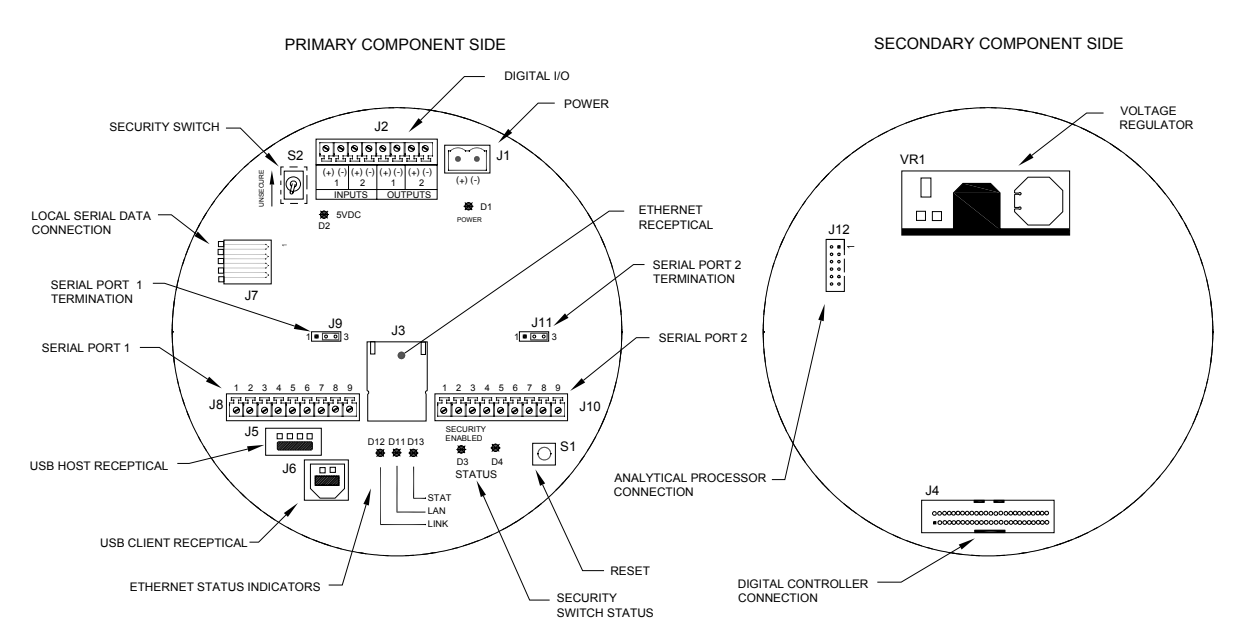

**Figure 4—9 Termination Panel** 

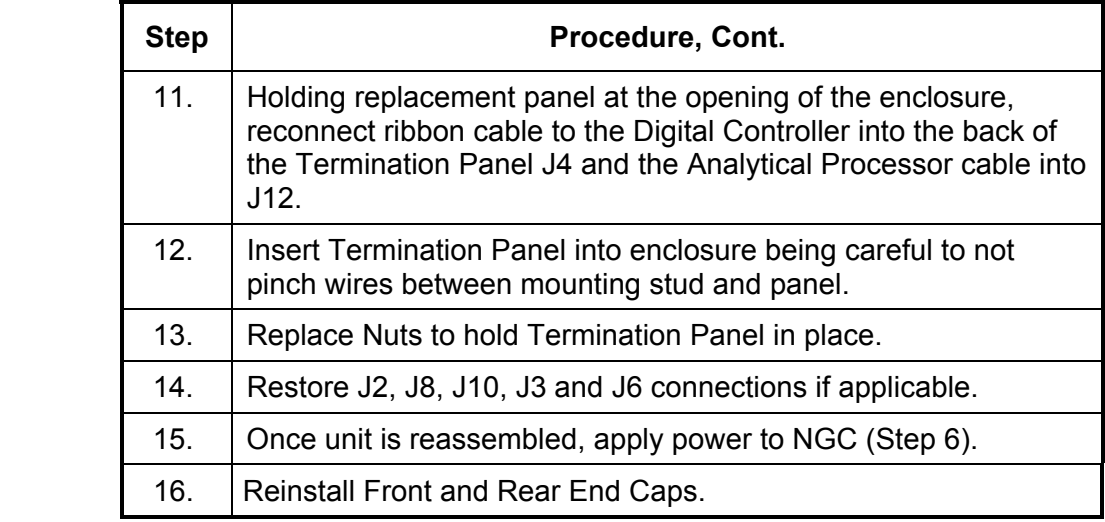

**TIP** 

For purposes of returning this assembly to Totalflow Service for Warranty or Repair, please contact Totalflow Customer Service for an RA number.

**FYI** 

Please note that since power was removed from this unit, the NGC will perform *Start-up Diagnostics* and stabilize. If user has disabled the *Startup Diagnostics*, they should be enabled and power cycled to unit. If power has been withheld from unit for an unknown or lengthy period of time, a complete "Start-up" should be performed.

For more information on "Enabling" the Diagnostics in PCCU, click the *Diagnostics* button and then the "Help" button.

This section presents the procedures for removal and installation of the Feed-Through Assembly (2102026-xxx). This assembly is located on the side of the NGC. Read through all procedural steps before removing the assembly.

Verify before beginning procedure that module is appropriately rated for the system voltage. Compare module voltage to ID Tag located on the side of the enclosure.

#### **Instructions**

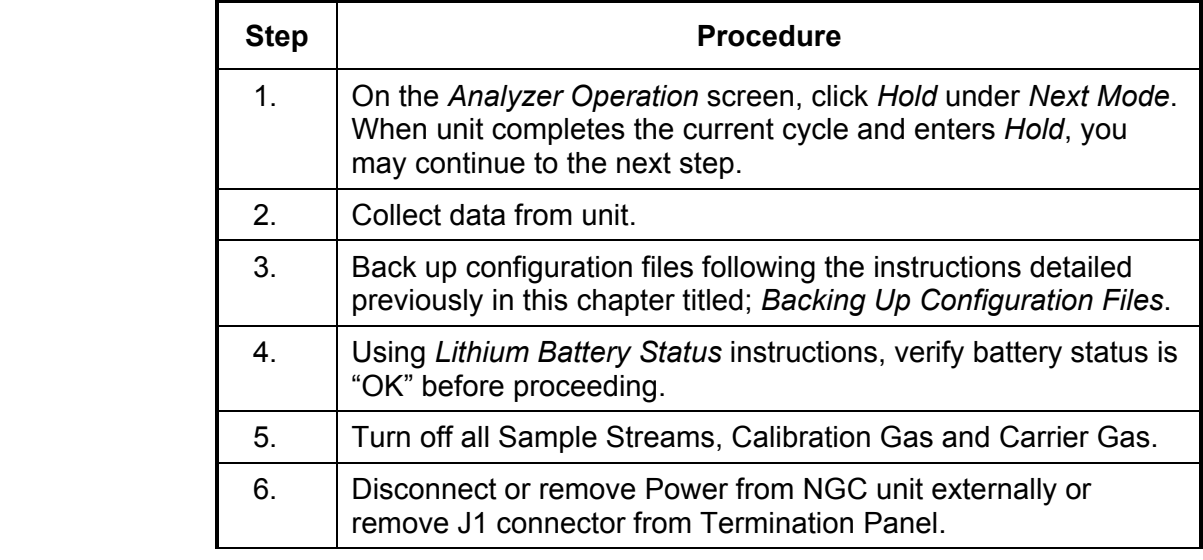

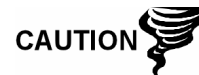

As with all electronic components, caution should be used when handling boards. Static Electricity can potentially damage board components voiding any warranty.

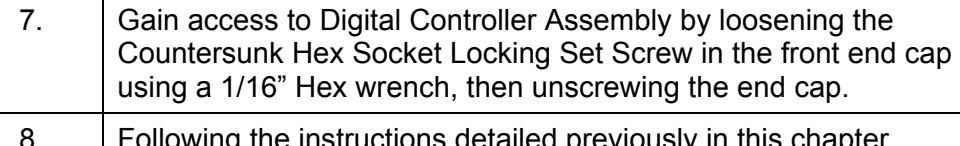

- wing the instructions detailed previously in this chapter titled; *Digital Controller Assembly Mounting Bracket*, remove assembly (see Figure 4—1). If weather/circumstances permit, the Digital Controller Assembly may be suspended by the cables to eliminate stress on cable connections, you may skip to step 10.
- 9. Carefully unplug the cable to the *Termination Panel*, leaving the *Lithium Battery* plugged in, set *Digital Controller Assembly* aside on a clean, lint-free surface.
- 10. Using a 5/16" Hex Wrench, loosen Mounting Screw holding Analytical Module in place until module can be slowly lifted from the enclosure, taking care to not pull wires attached to the rear of the assembly (see Figure 4—4).
# **Replacing Feed-Through Assembly, Cont.**

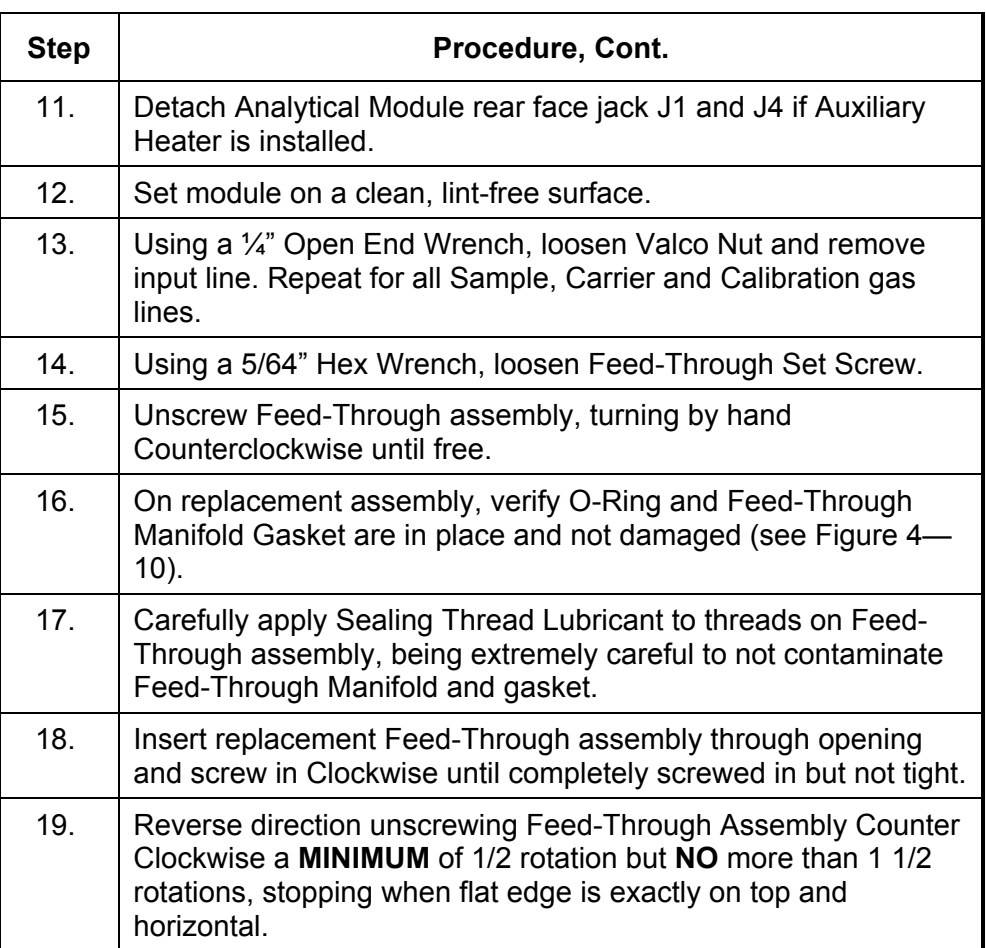

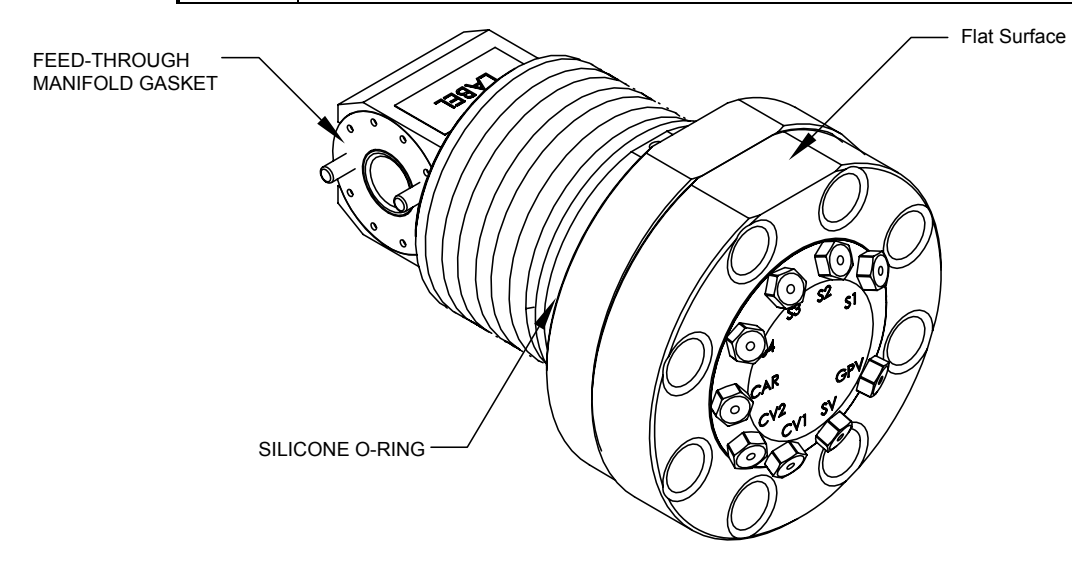

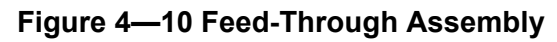

# **Replacing Feed-Through Assembly, Cont.**

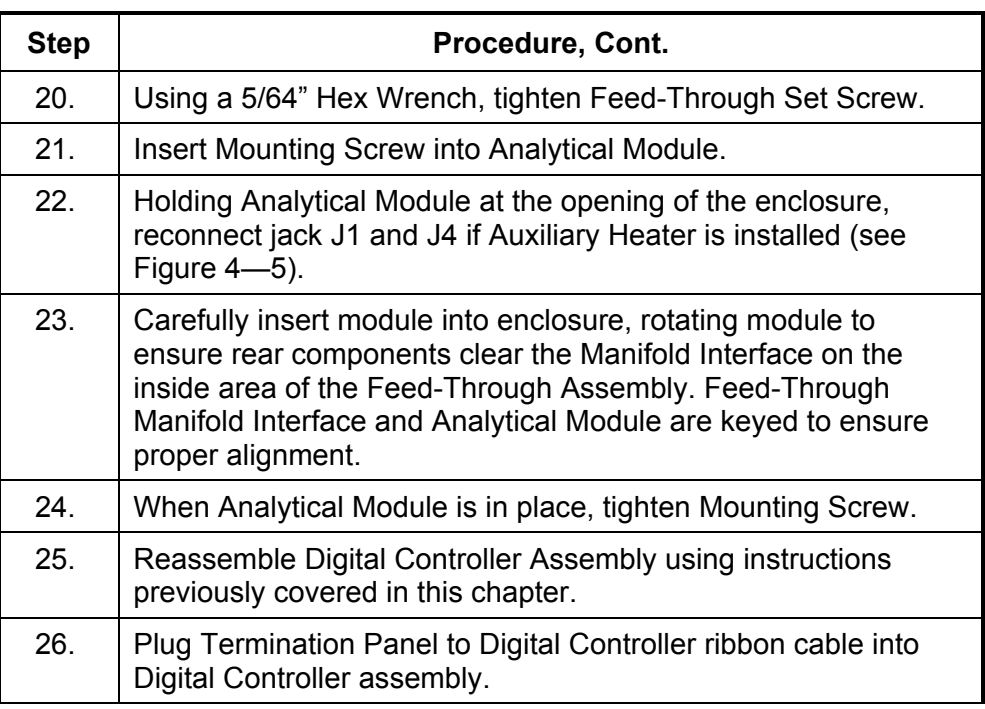

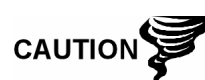

Please note that Termination Panel to Digital Controller ribbon cable pin 1 wire is NOT red. On Digital Controller Board, the red edge (pin 1) of cable should plug onto Pin 50, the right side of plug. Plug is "keyed", do not force plug into connector.

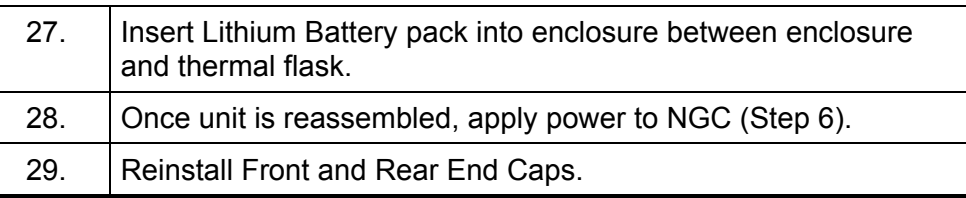

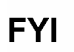

Please note that since power was removed from this unit, the NGC will perform *Start-up Diagnostics* and stabilize. If user has disabled the *Startup Diagnostics*, they should be enabled and power cycled to unit. If power has been withheld from unit for an unknown or lengthy period of time, a complete "Start-up" should be performed.

For more information on "Enabling" the Diagnostics in PCCU, click the *Diagnostics* button and then the "Help" button.

## **Replacing Lithium Battery**

This section presents the procedures for removal and installation of a new Lithium Battery (P/N 1801337-xxx). The Lithium Battery is inside of the front end cap and is wedged between the Thermal Flask and the Enclosure wall. Read through all procedural steps before removing the assembly.

#### **Instructions**

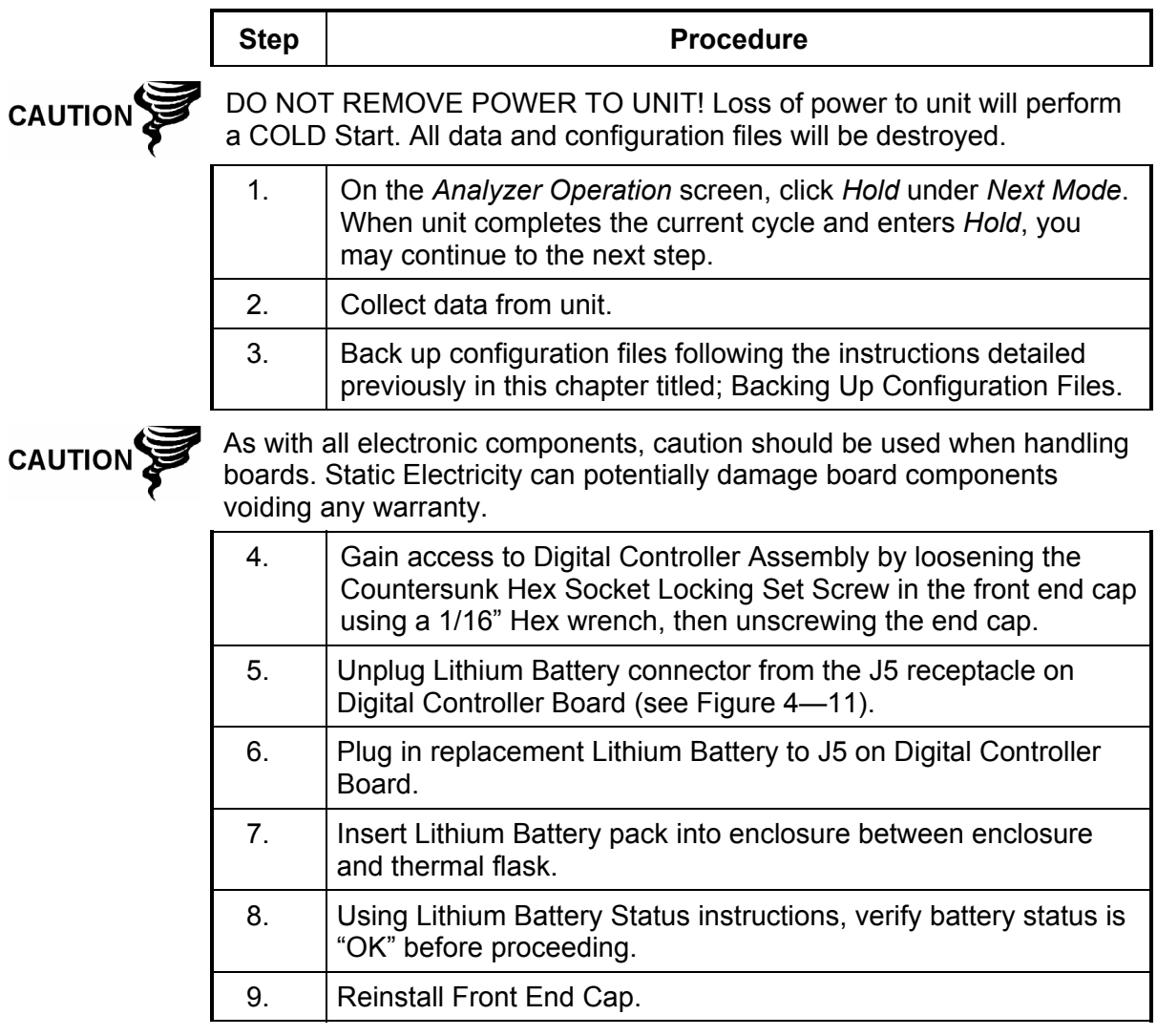

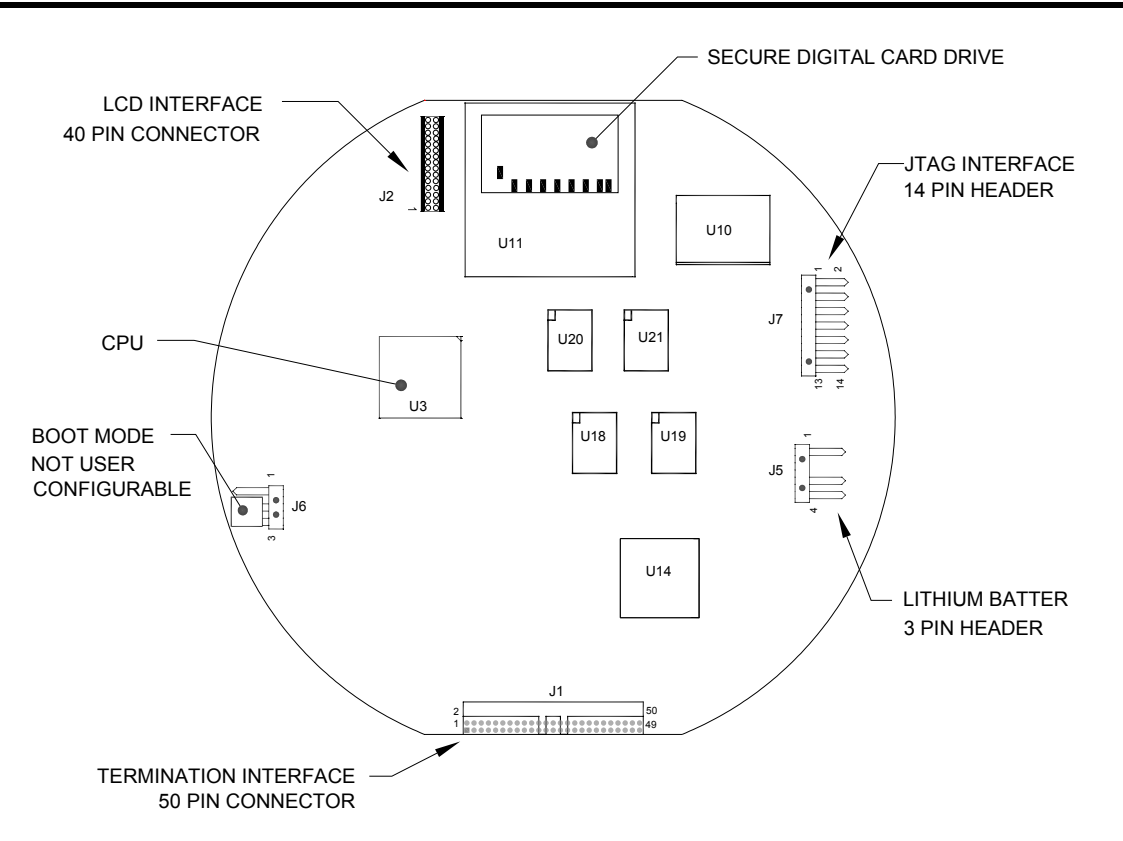

**Figure 4—11 Primary Component Side Digital Controller Board** 

# **Replacing Frit Filters**

Several reasons exist for replacing the Frit Filters (P/N 1800512-xxx); from a scheduled maintenance procedure to decreased sample pressure due to clogged filters. When replacing the filters on a regularly scheduled maintenance plan, it will most likely not require that the sample lines be removed from the external plate. When replacing the filters as a troubleshooting result, you should remove the sample input lines and use compressed air to clear the pathway. For the purpose of being thorough, these instructions contain steps for the worst case scenario.

#### **Instructions**

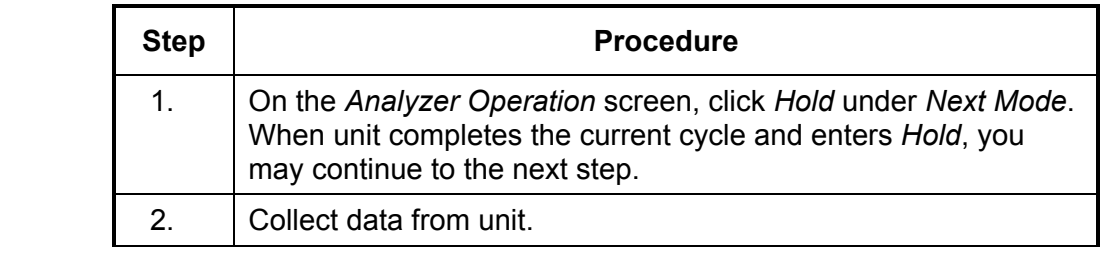

# **Replacing Frit Filters, Cont.**

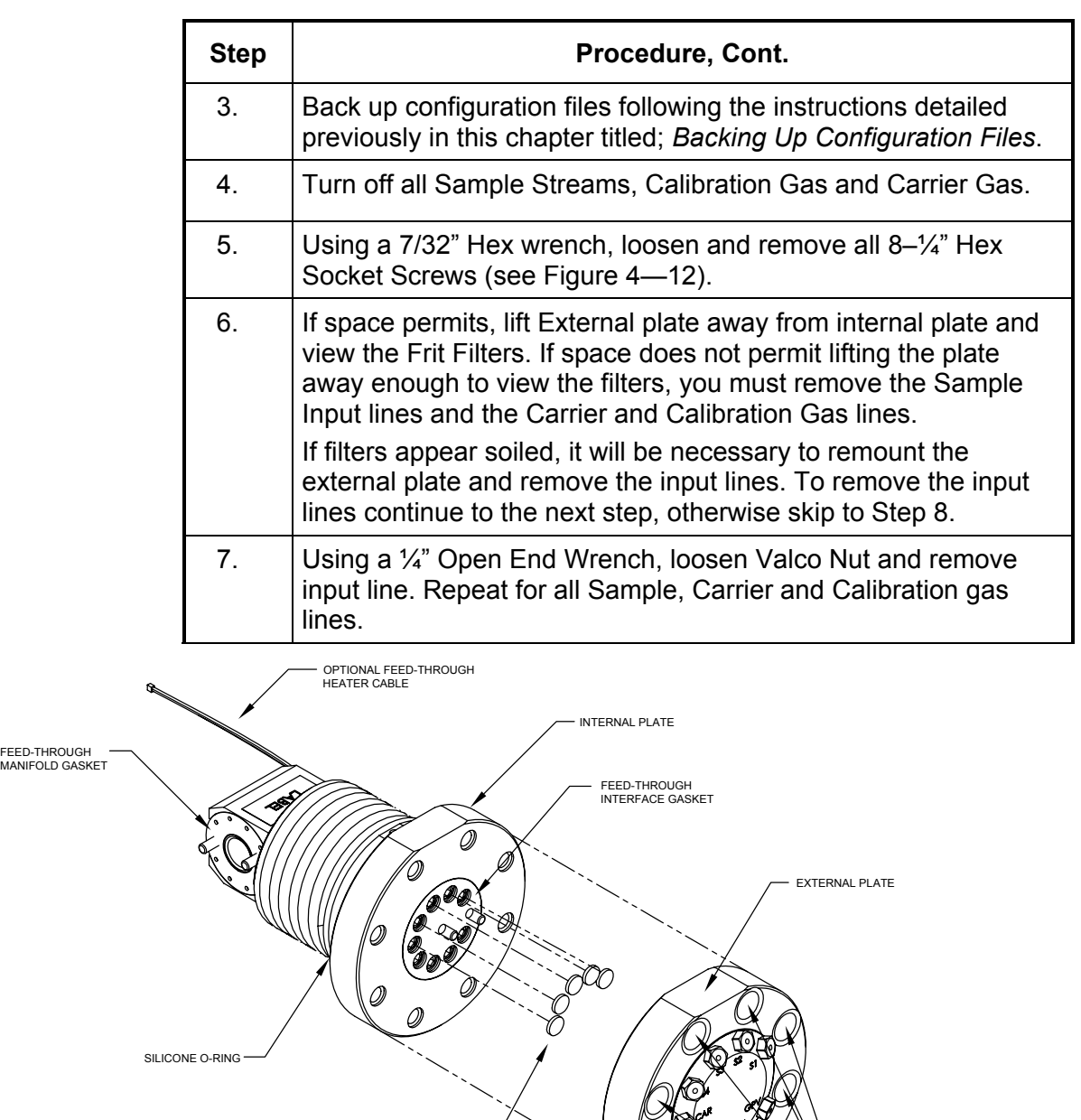

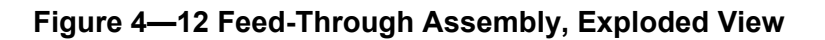

.5 MICRON INPUT FRIT FILTERS

*Continued on Next Page* 

MOUNTING HOLES FOR 1/4" SST HEX SOCKET SCREWS

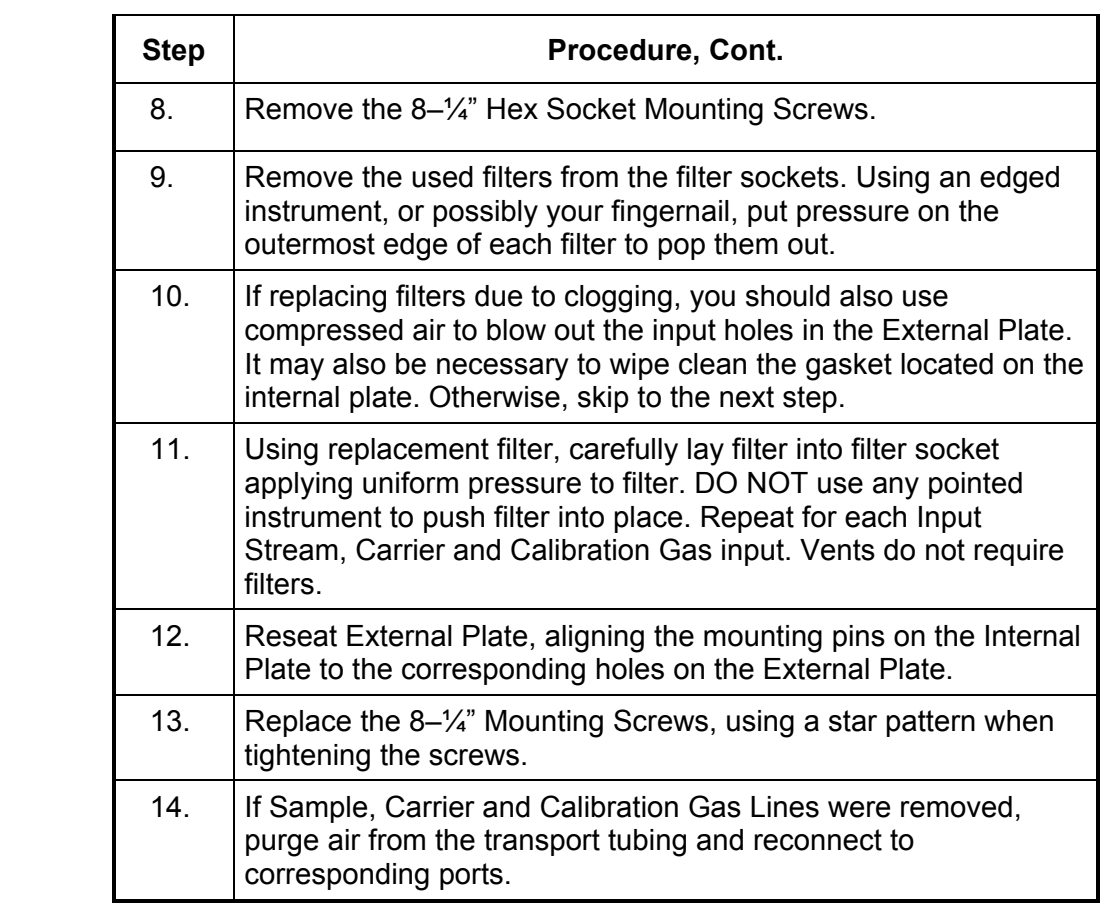

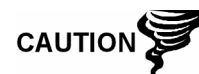

DO NOT over tighten. After securing tubing, check for gas leaks.

# **Replacing Feed-Through Interface Gasket**

Should the Feed-Through Interface Gasket (P/N 2102083-xxx) require replacement (see Figure 4—12), follow these instructions. Typically you would change the gasket while performing another procedure, but for the purposes of this manual, the instructions will start and finish as a complete procedure.

#### **Instructions**

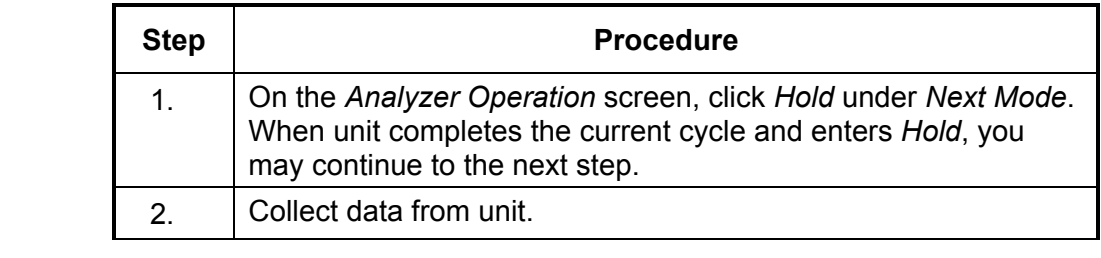

# **Replacing Feed-Through Interface Gasket, Cont.**

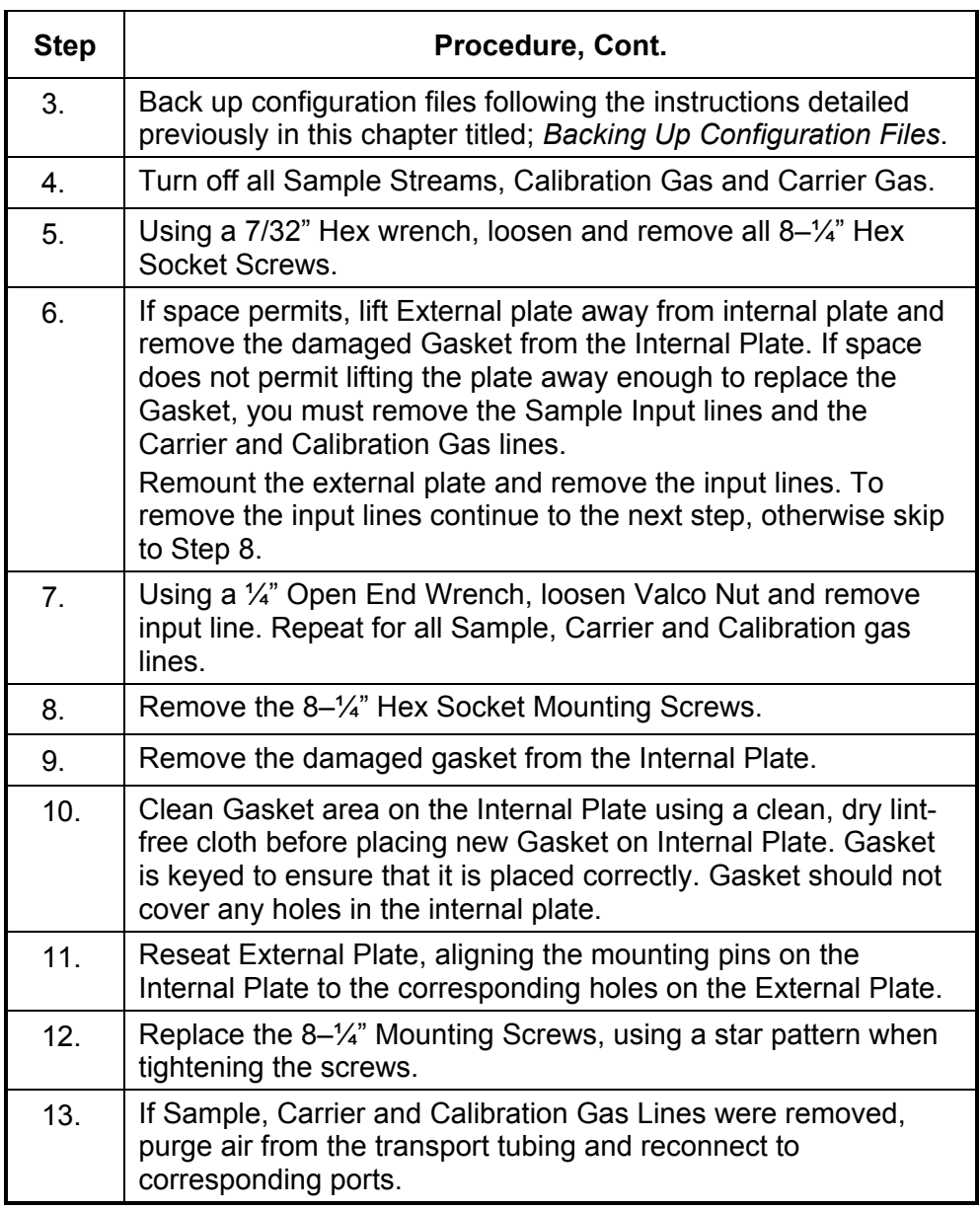

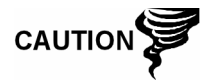

DO NOT over tighten. After securing tubing, check for gas leaks.

# **Replacing Feed-Through Manifold Gasket**

Should the Feed-Through Manifold Gasket (P/N 2102082-xxx) require replacement (see Figure 4—12), follow these instructions. Typically you would change the gasket while performing another procedure, but for the purposes of this manual, the instructions will start and finish as a complete procedure.

#### **Instructions**

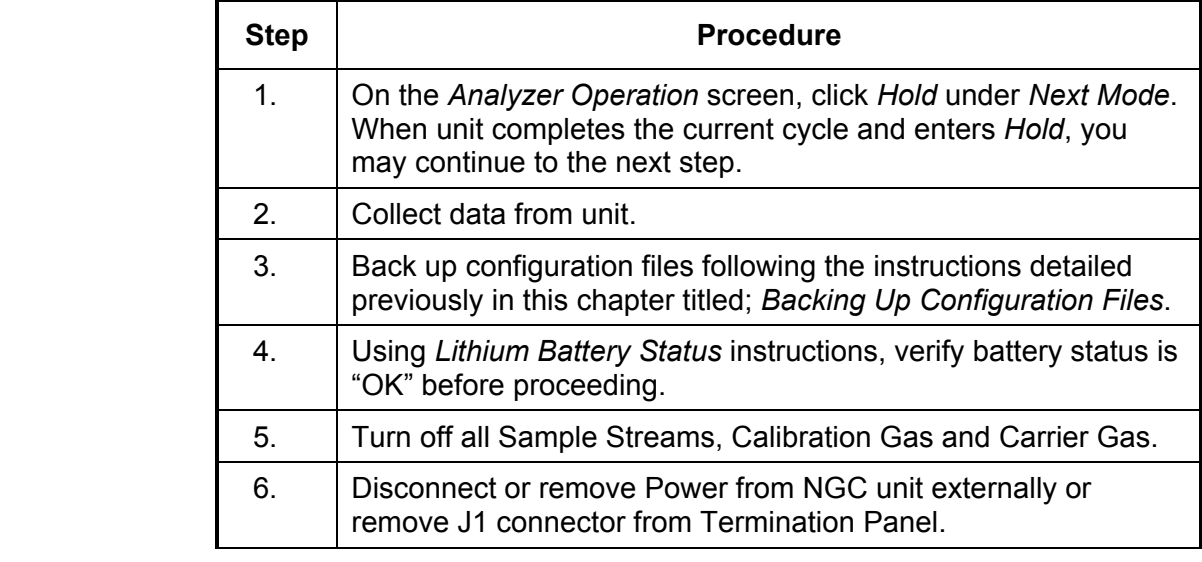

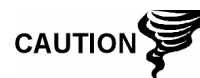

As with all electronic components, caution should be used when handling boards. Static Electricity can potentially damage board components voiding any warranty.

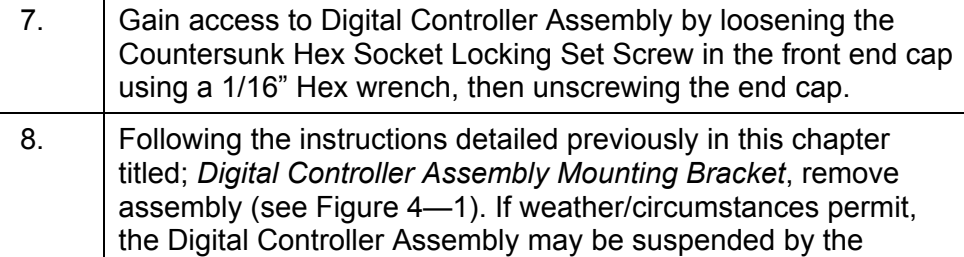

cables to eliminate stress on cable connections, you may skip to step 10. 9. Carefully unplug the cable to the *Termination Panel*, leaving the *Lithium Battery* plugged in, set *Digital Controller Assembly* aside on a clean, lint-free surface.

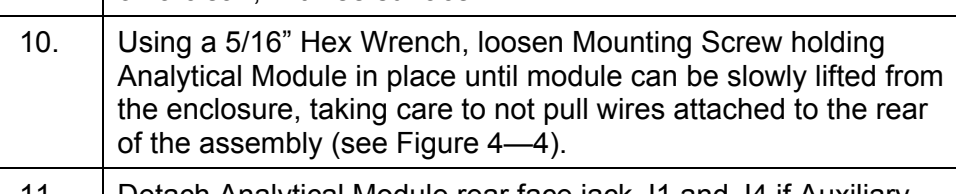

11. Detach Analytical Module rear face jack J1 and J4 if Auxiliary Heater is installed.

# **Replacing Feed-Through Manifold Gasket, Cont.**

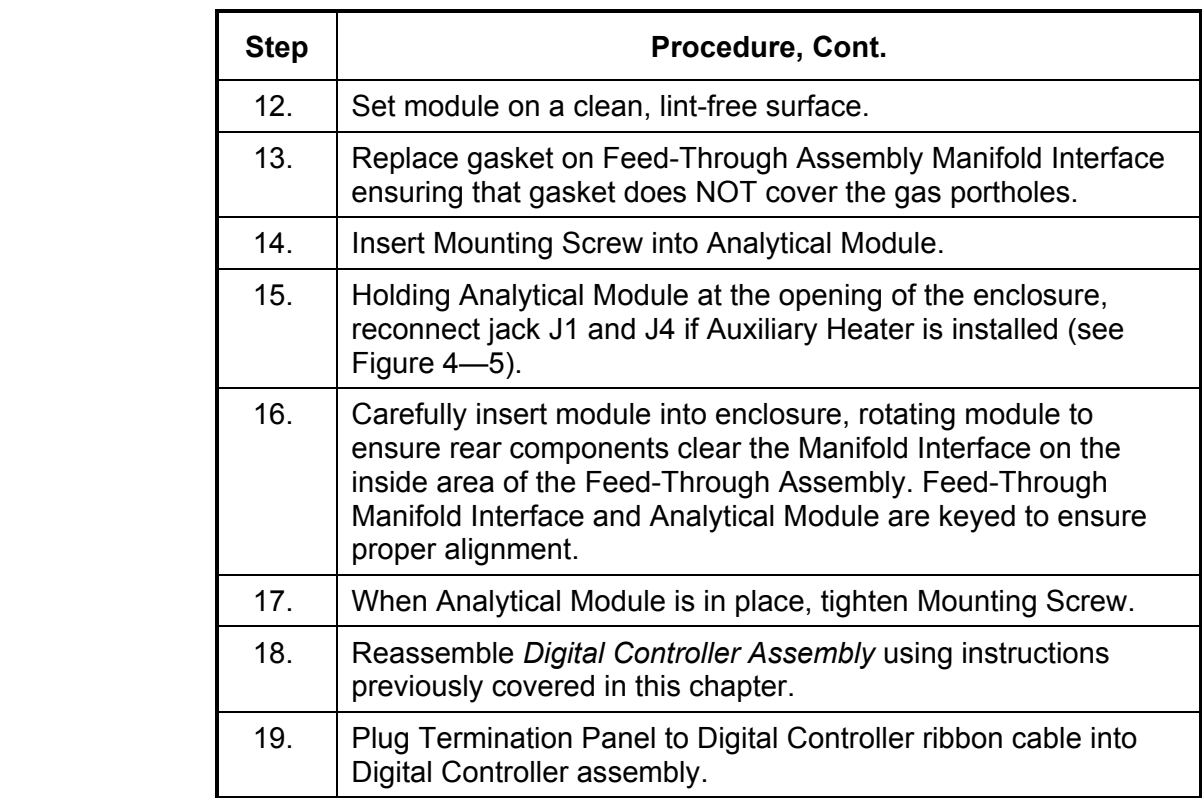

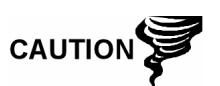

Please note that Termination Panel to Digital Controller ribbon cable pin 1 wire is NOT red. On Digital Controller Board, the red edge (pin 1) of cable should plug onto Pin 50, the right side of plug. Plug is "keyed", do not force plug into connector.

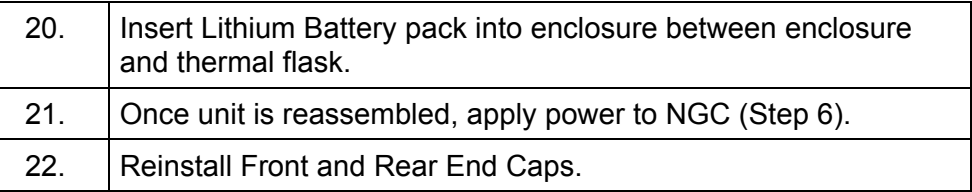

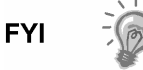

Please note that since power was removed from this unit, the NGC will perform *Start-up Diagnostics* and stabilize. If user has disabled the *Startup Diagnostics*, they should be enabled and power cycled to unit. If power has been withheld from unit for an unknown or lengthy period of time, a complete "Start-up" should be performed.

For more information on "Enabling" the Diagnostics in PCCU, click the *Diagnostics* button and then the "Help" button.

# **Replacing Termination Panel to Digital Controller Cable**

Should the Termination Panel to Digital Controller Cable (P/N 1801513-xxx) become damaged and require replacement, follow these instructions. Typically you would change the cable while performing another procedure, but for the purposes of this manual, the instructions will start and finish as a complete procedure.

#### **Instructions**

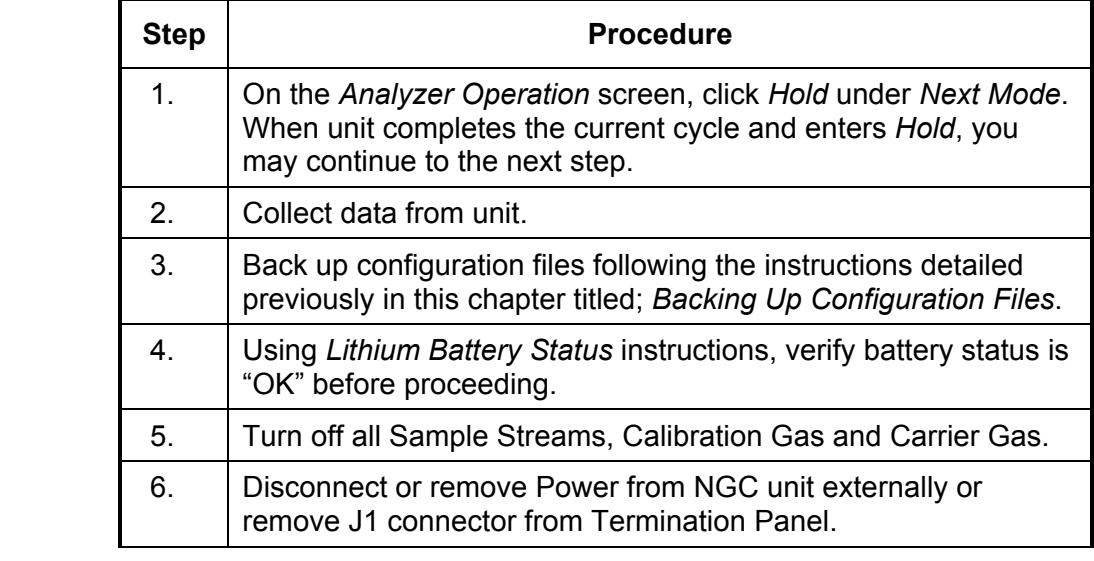

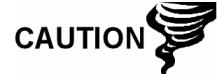

As with all electronic components, caution should be used when handling boards. Static Electricity can potentially damage board components voiding any warranty.

- 7. Gain access to Digital Controller Assembly by loosening the Countersunk Hex Socket Locking Set Screw in the front end cap using a 1/16" Hex wrench, then unscrewing the end cap.
- 8. Following the instructions detailed previously in this chapter titled; *Digital Controller Assembly Mounting Bracket*, remove assembly (see Figure 4—1).
- 9. Carefully unplug the cable to the *Termination Panel*, leaving the *Lithium Battery* plugged in, set *Digital Controller Assembly* aside on a clean, lint-free surface.
- 10. Using a 5/16" Hex Wrench, loosen Mounting Screw holding Analytical Module in place until module can be slowly lifted from the enclosure, taking care to not pull wires attached to the rear of the assembly (see Figure 4—4).
	- 11. Detach Analytical Module rear face jack J1 and J4 if Auxiliary Heater is installed.
	- 12. Set module on a clean, lint-free surface.

# **Replacing Termination Panel to Digital Controller Cable, Cont.**

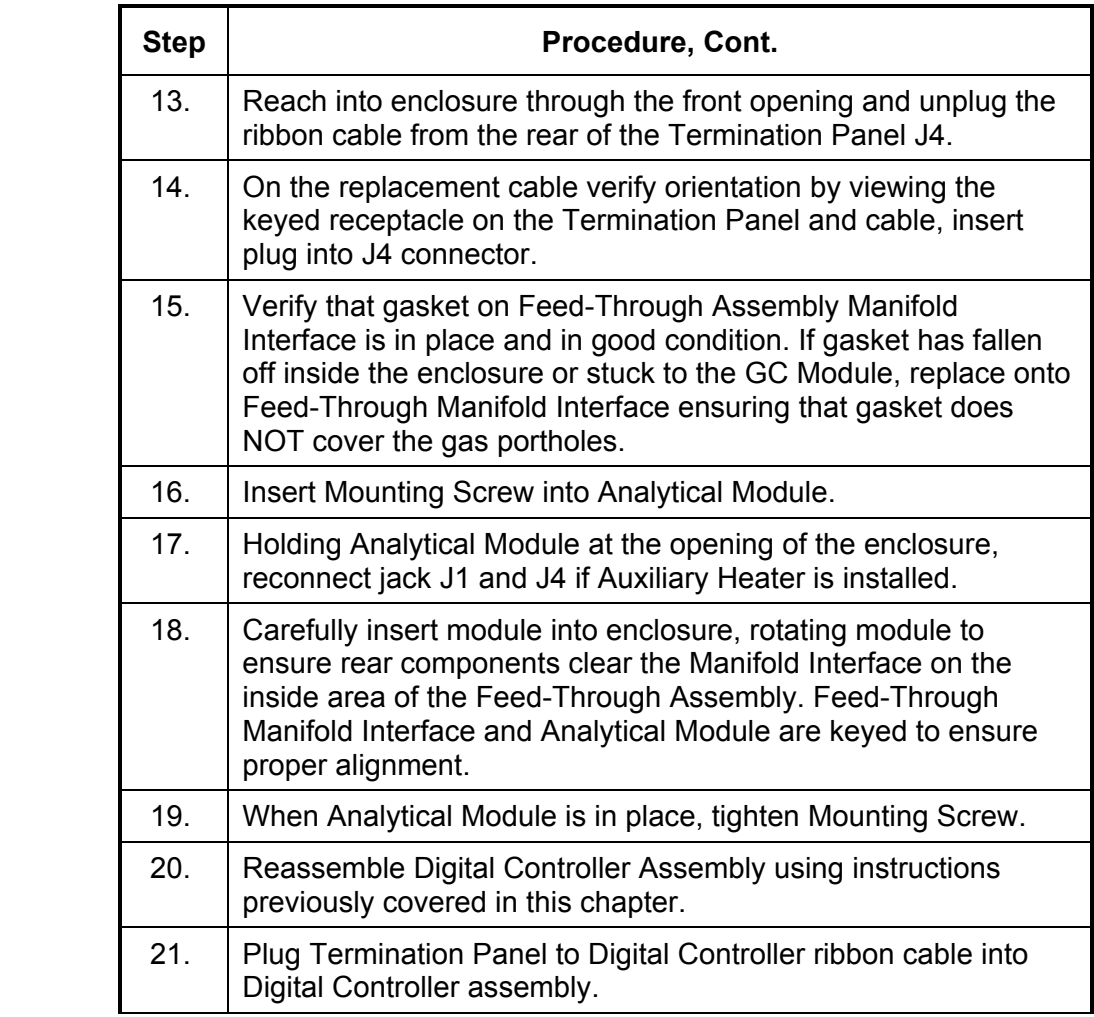

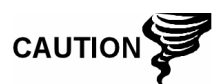

Please note that Termination Panel to Digital Controller ribbon cable pin 1 wire is NOT red. On Digital Controller Board, the red edge (pin 1) of cable should plug onto Pin 50, the right side of plug. Plug is "keyed", do not force plug into connector.

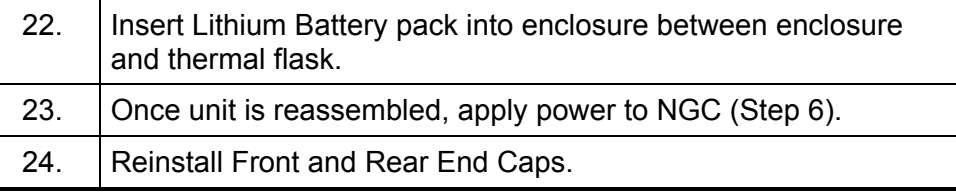

**FYI** 

Please note that since power was removed from this unit, the NGC will perform *Start-up Diagnostics* and stabilize. If user has disabled the *Start-up Diagnostics*, they should be enabled and power cycled to unit. If power has been withheld from unit for an unknown or lengthy period of time, a complete "Start-up" should be performed.

For more information on "Enabling" the Diagnostics in PCCU, click the *Diagnostics* button and then the "Help" button.

Should the Analytical Processor to GC Module Cable (P/N 2101816-xxx) become damaged and require replacement, follow these instructions. Typically you would change the cable while performing another procedure, but for the purposes of this manual, the instructions will start and finish as a complete procedure.

#### **Instructions**

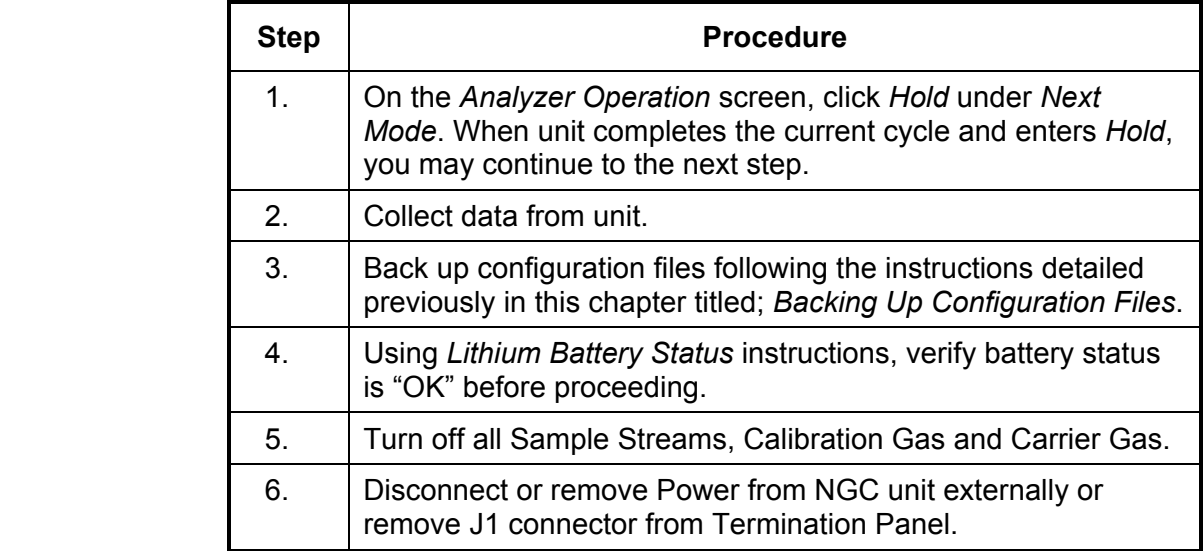

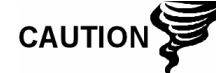

As with all electronic components, caution should be used when handling boards. Static Electricity can potentially damage board components voiding any warranty.

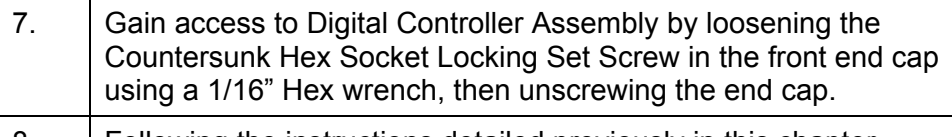

- 8. Following the instructions detailed previously in this chapter titled; *Digital Controller Assembly Mounting Bracket*, remove assembly (see Figure 4—1).
- 9. Carefully unplug the cable to the *Termination Panel*, leaving the *Lithium Battery* plugged in, set *Digital Controller Assembly* aside on a clean, lint-free surface. 10. Using a 5/16" Hex Wrench, loosen Mounting Screw holding
- Analytical Module in place until module can be slowly lifted from the enclosure, taking care to not pull wires attached to the rear of the assembly (see Figure 4—4).
- 11. Detach Analytical Module rear face jack J1 and J4 if Auxiliary Heater is installed.

# **Replacing Analytical Processor to GC Module Cable, Cont.**

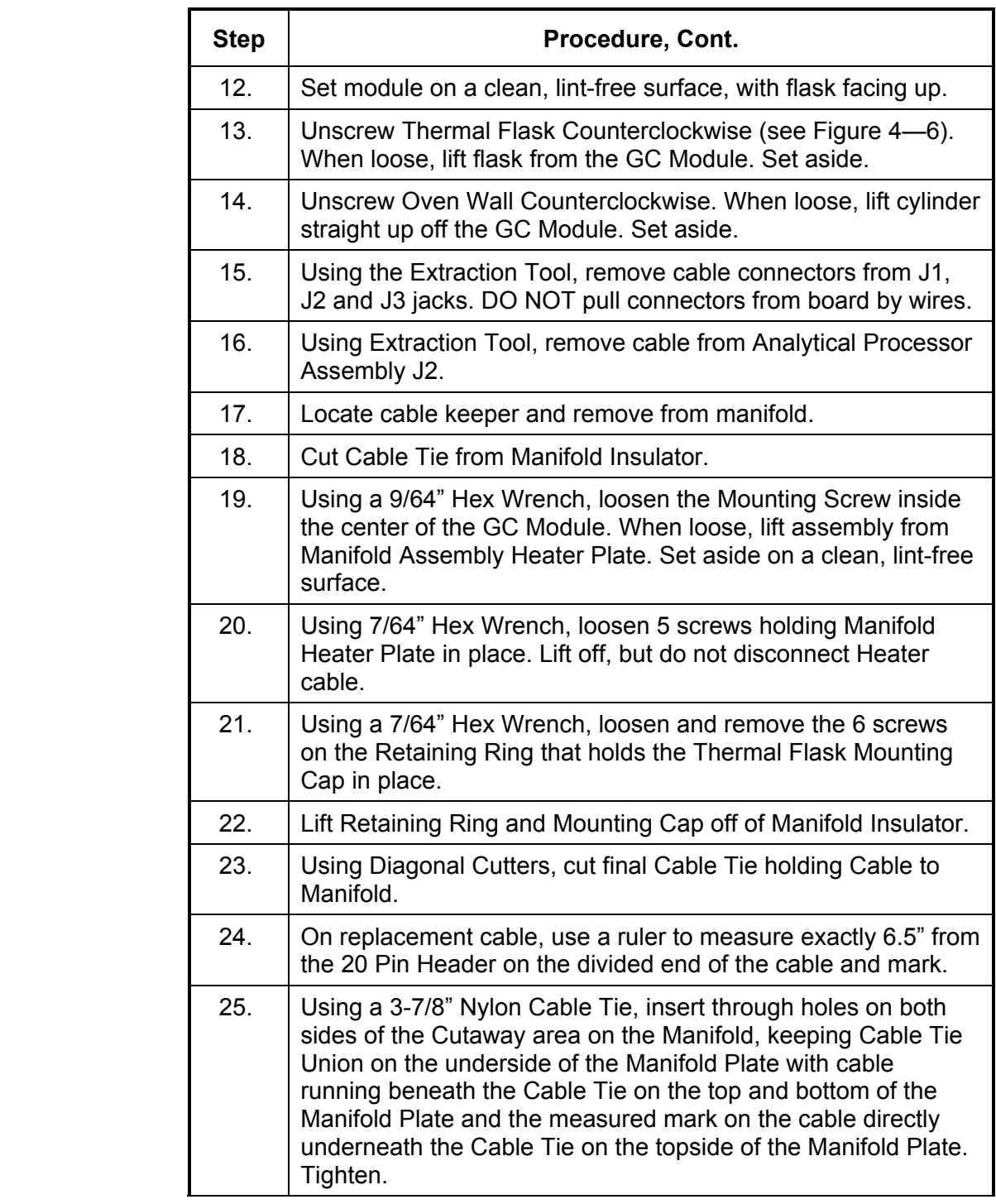

# **Replacing Analytical Processor to GC Module Cable, Cont.**

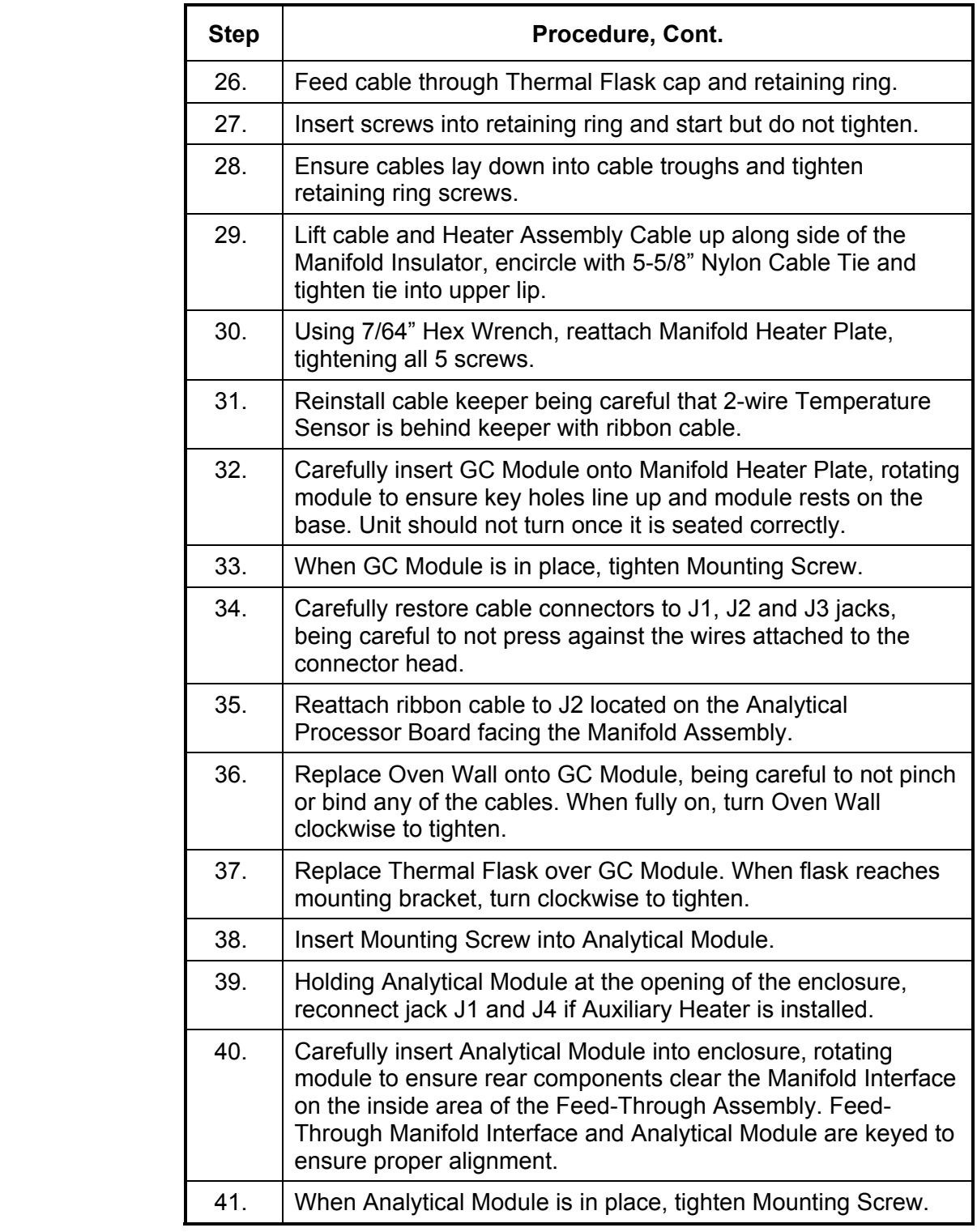

# **Replacing Analytical Processor to GC Module Cable, Cont.**

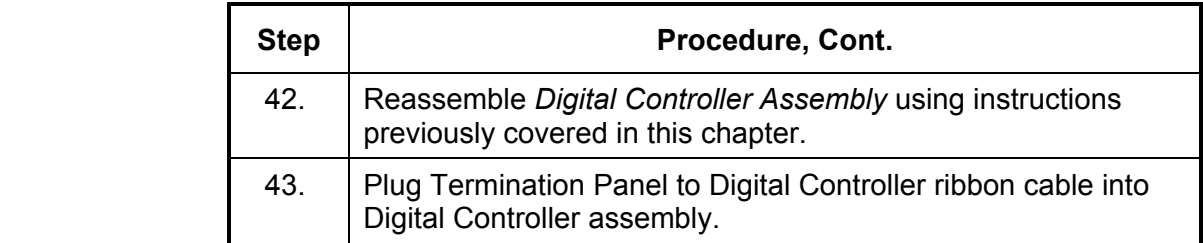

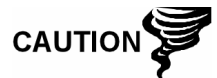

Please note that Termination Panel to Digital Controller ribbon cable pin 1 wire is NOT red. On Digital Controller Board, the red edge (pin 1) of cable should plug onto Pin 50, the right side of plug. Plug is "keyed", do not force plug into connector.

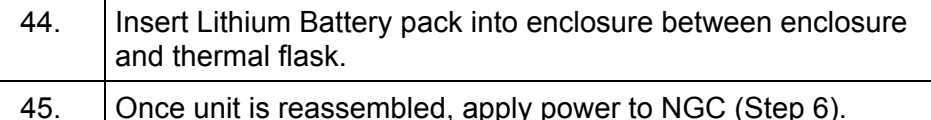

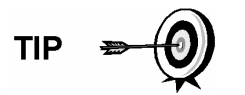

For purposes of returning this assembly to Totalflow Service for Warranty or Repair, please contact Totalflow Customer Service for an RA number.

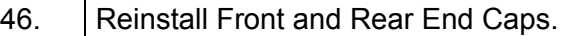

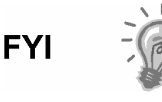

Please note that since power was removed from this unit, the NGC will perform *Start-up Diagnostics* and stabilize. If user has disabled the *Start-up Diagnostics*, they should be enabled and power cycled to unit. If power has been withheld from unit for an unknown or lengthy period of time, a complete "Start-up" should be performed.

For more information on "Enabling" the Diagnostics in PCCU, click the *Diagnostics* button and then the "Help" button.

# **Replacing Analytical Processor to Termination Panel Cable**

Should the cable connecting the Analytical Processor to the Termination Panel (P/N 2101817-xxx) require replacement, use the following instructions.

#### **Instructions**

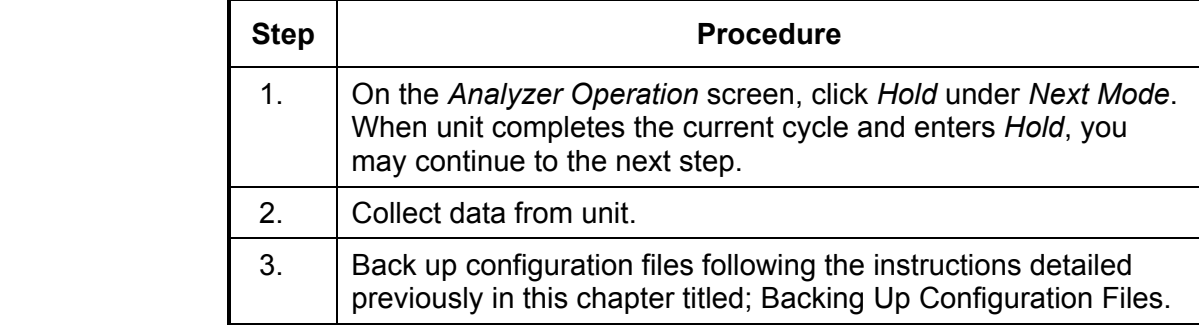

# **Replacing Analytical Processor to Termination Panel Cable, Cont.**

CAUTION

**TIP** 

**FYI** 

 $\frac{1}{2}$ 

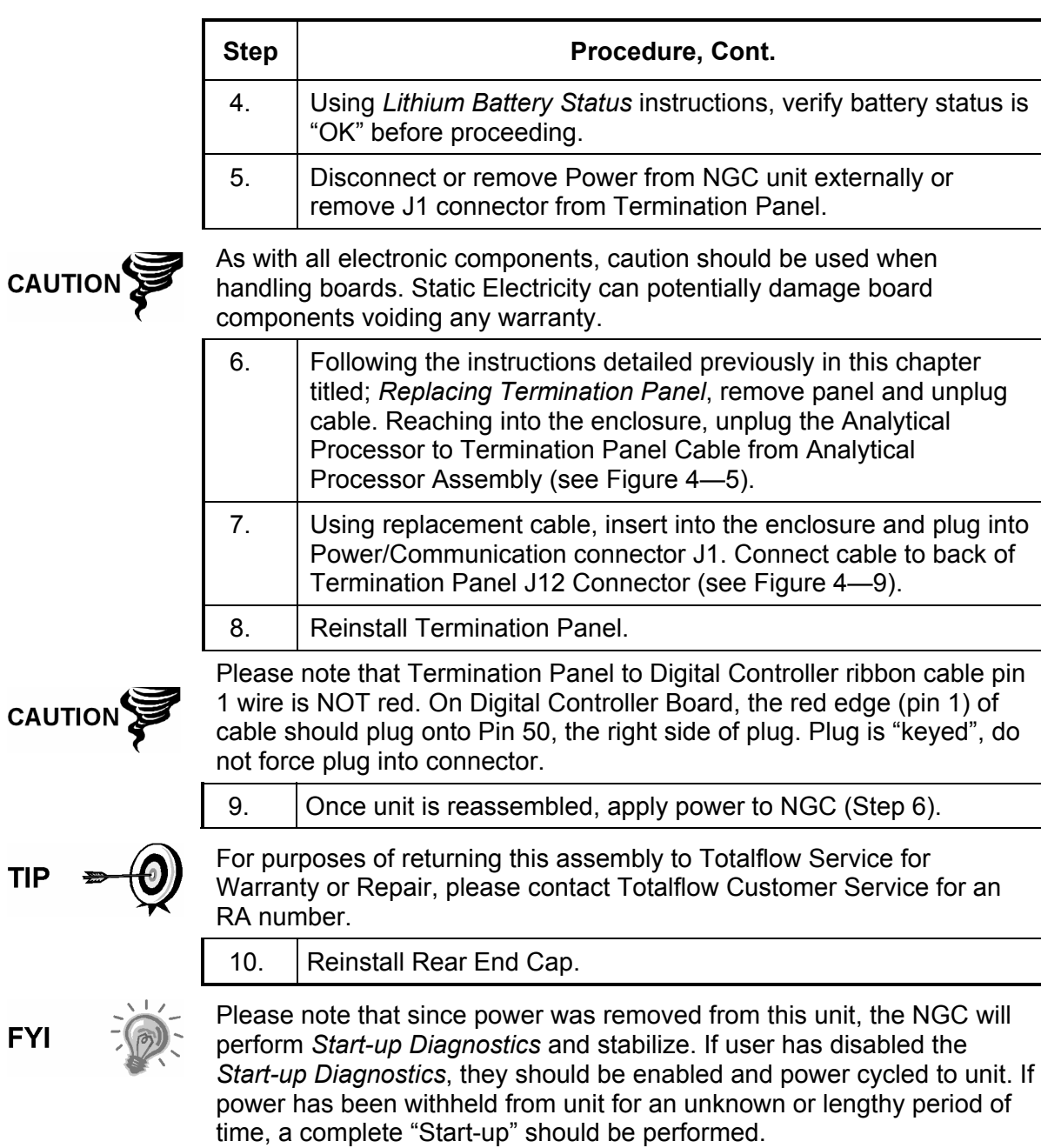

For more information on "Enabling" the Diagnostics in PCCU, click the *Diagnostics* button and then the "Help" button.

# **Replacing Temperature Sensor to GC Module Cable**

This section presents the procedures for removal and installation of a replacement Temperature Sensor (P/N 2101839-xxx). The Sensor is part of the Manifold Assembly. Read through all procedural steps before removing the assembly.

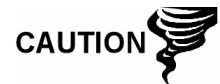

When the GC Module is removed, the module should be placed on a clean dirt free work surface. It is important that bottom surface of Module be placed on a clean lint free cloth to prevent its base from being scratched or damaged and gas sample flow line openings free of foreign contaminants.

If the GC Module is not being immediately replaced, put the Thermal Flask back in place to prevent the mandrel from being scratched or damaged and gas sample flow line openings free of foreign contaminants. Also, be careful with the miniature "D" type connector pins.

#### **Instructions**

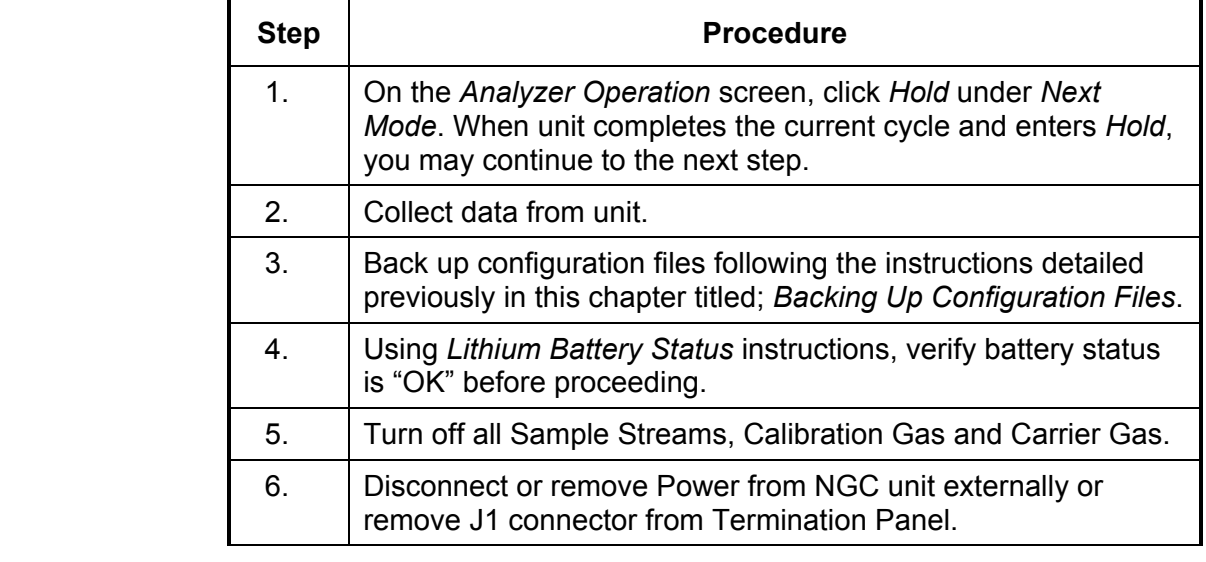

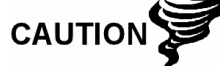

As with all electronic components, caution should be used when handling boards. Static Electricity can potentially damage board components voiding any warranty.

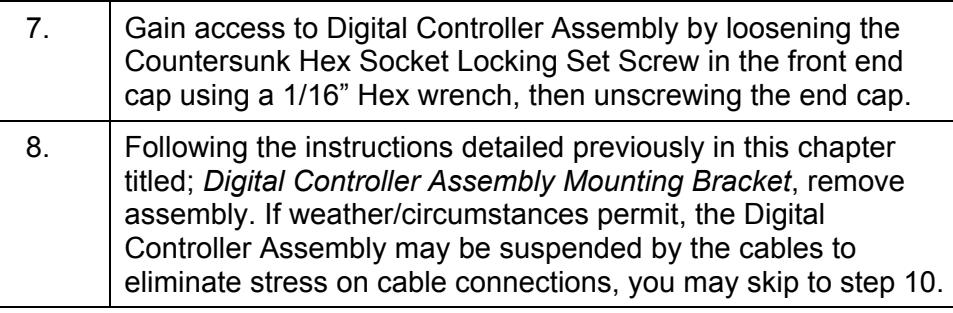

# **Replacing Temperature Sensor to GC Module Cable, Cont.**

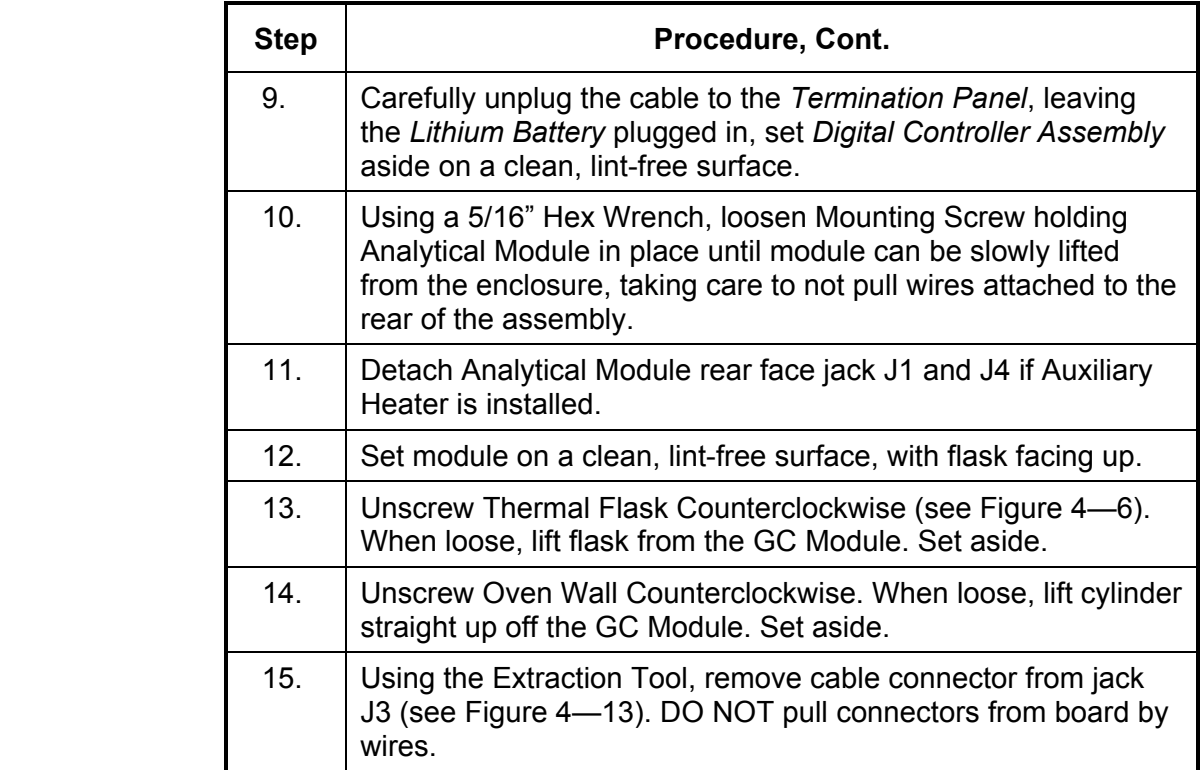

#### FRONT SIDE

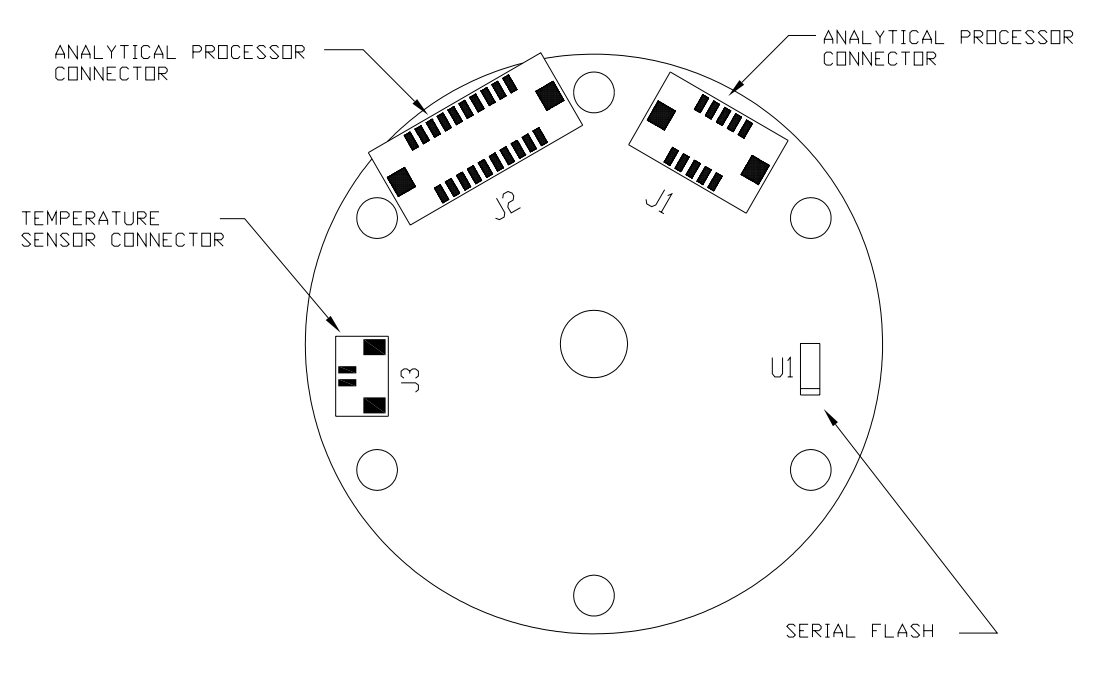

**Figure 4—13 GC Module Electronic Board** 

# **Replacing Temperature Sensor to GC Module Cable, Cont.**

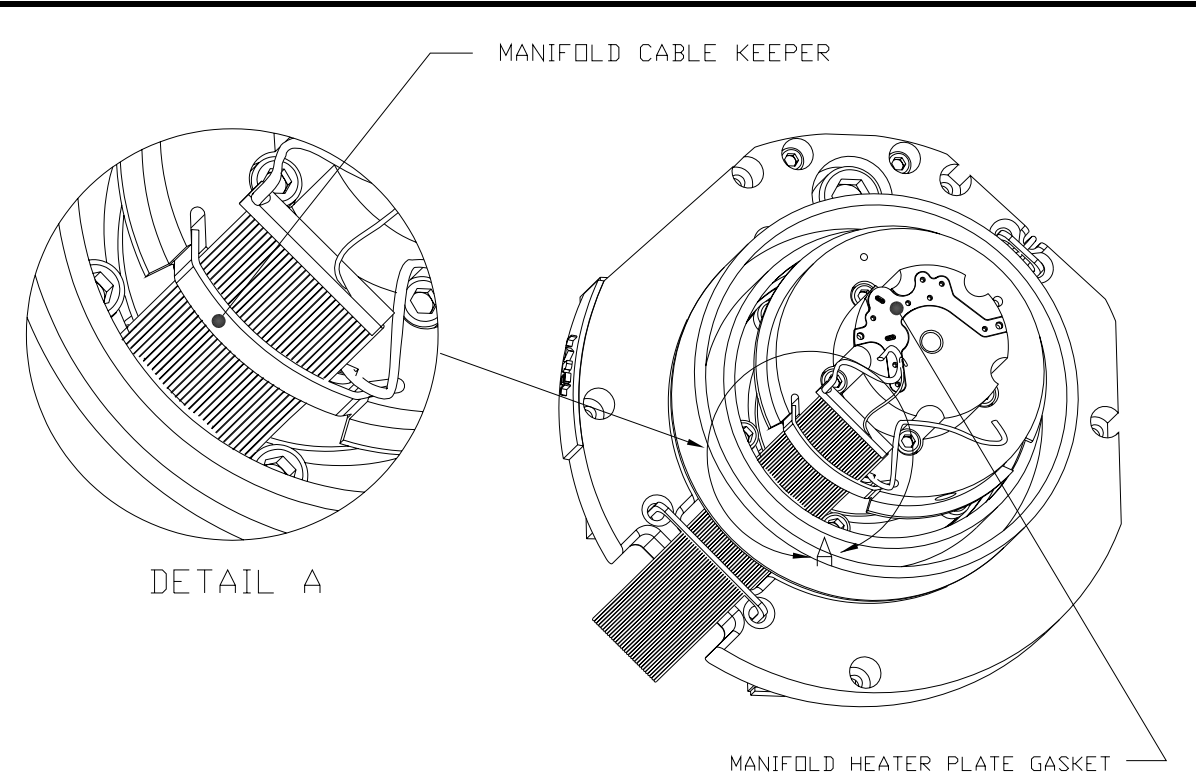

**Figure 4—14 Manifold Cable Keeper** 

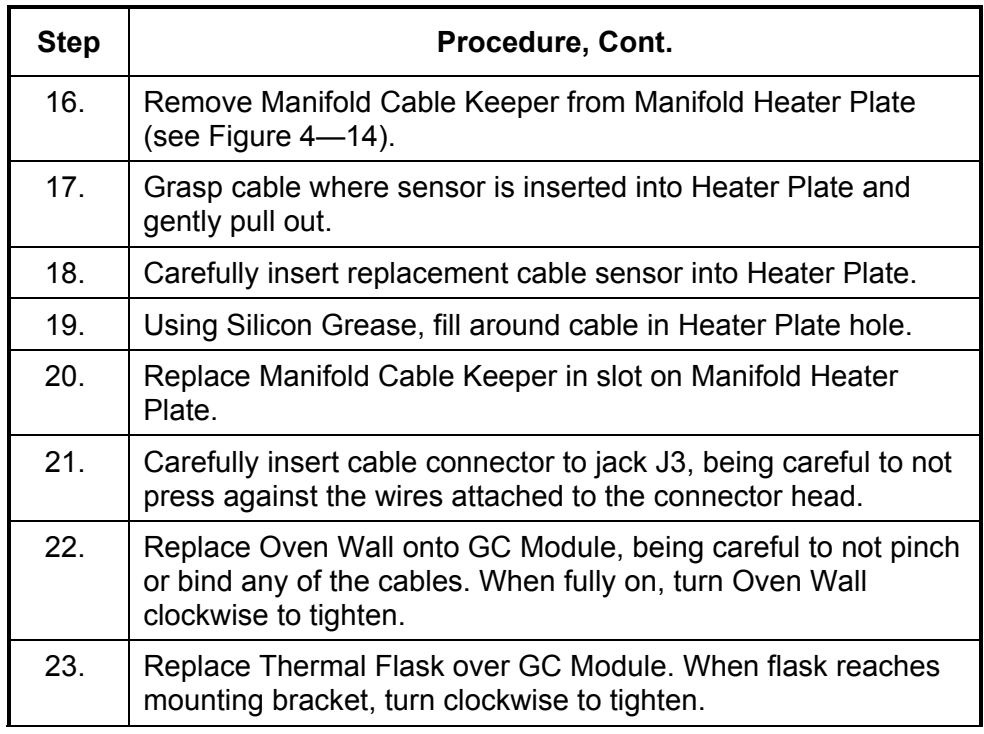

# **Replacing Temperature Sensor to GC Module Cable, Cont.**

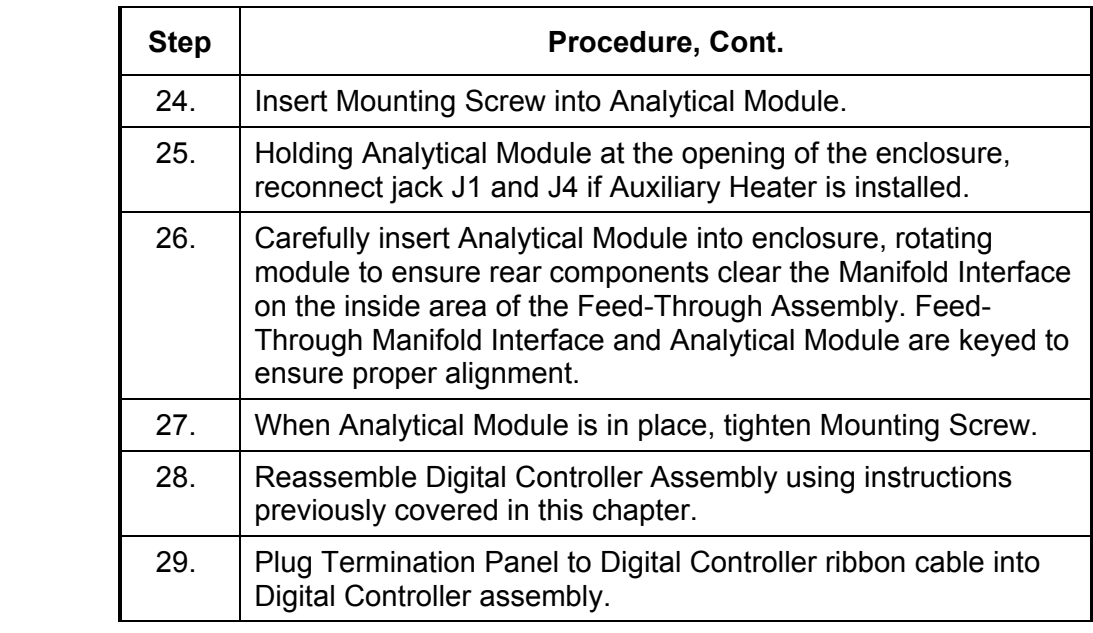

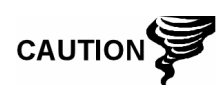

Please note that Termination Panel to Digital Controller ribbon cable pin 1 wire is NOT red. On Digital Controller Board, the red edge (pin 1) of cable should plug onto Pin 50, the right side of plug. Plug is "keyed", do not force plug into connector.

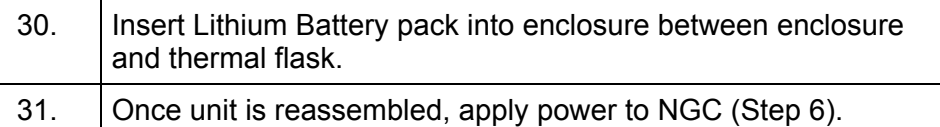

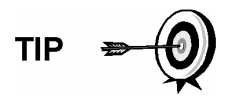

For purposes of returning this assembly to Totalflow Service for Warranty or Repair, please contact Totalflow Customer Service for an RA number.

32. Reinstall Front and Rear End Caps.

**FYI** 

Please note that since power was removed from this unit, the NGC will perform *Start-up Diagnostics* and stabilize. If user has disabled the *Start-up Diagnostics*, they should be enabled and power cycled to unit. If power has been withheld from unit for an unknown or lengthy period of time, a complete "Start-up" should be performed.

For more information on "Enabling" the Diagnostics in PCCU, click the *Diagnostics* button and then the "Help" button.

# **Chapter 5 Troubleshooting**

# **Overview**

As an aid to troubleshooting the NGC, this chapter will provide troubleshooting guidelines for the various subsystems of the NGC. Some of these procedures will differ slightly from other Totalflow products because the communications, power charger/source and other I/O are contained in a separate enclosure rather than within the NGC enclosure.

This chapter is roughly divided into sections grouped as; NGC Hardware, Communications and Optional Equipment.

Some of the procedures are based on tests performed on the NGC Termination Panel and others are based on tests performed on components located in a separate enclosure. You will determine which of these procedures correspond to your particular unit. If using equipment other than the Totalflow OEU, you will need to refer to the manufacturer's procedures for troubleshooting their equipment.

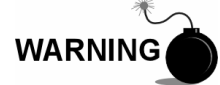

DO NOT open or remove covers, including the PCCU Local communications cover, unless the area is known to be Non-hazardous, including the internal volume of the enclosure.

**Highlights** In this chapter you will learn about:

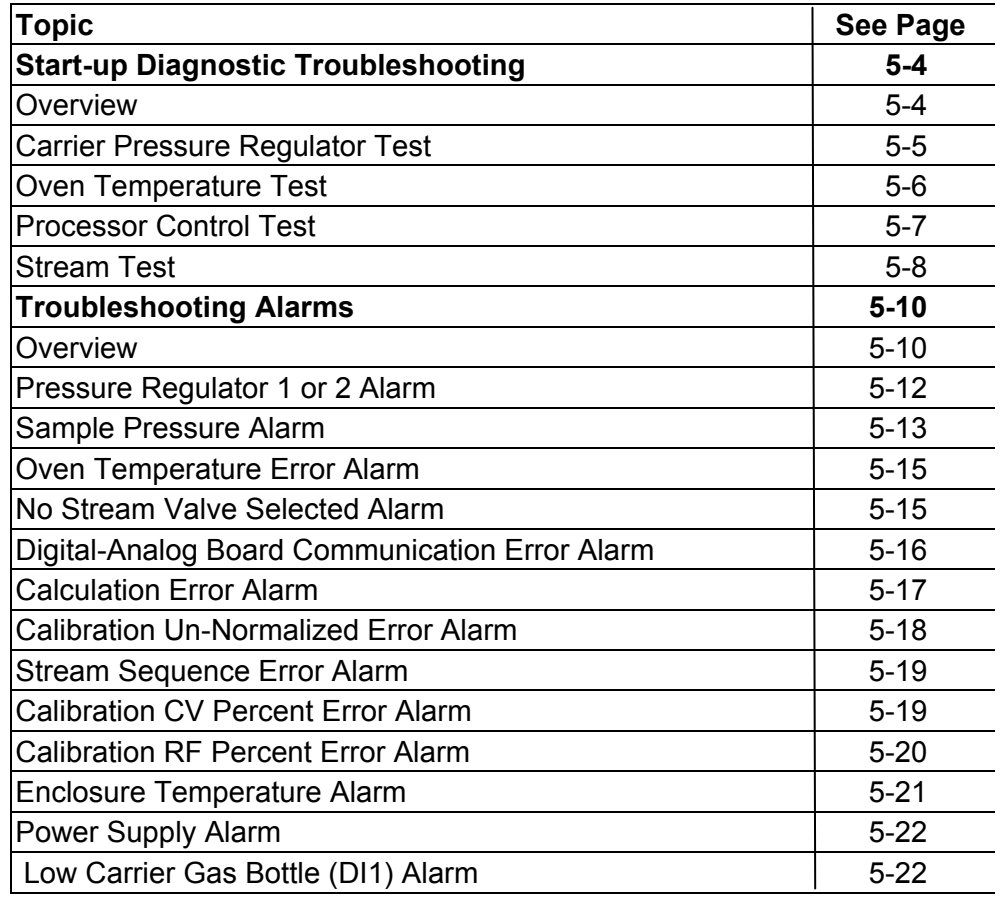

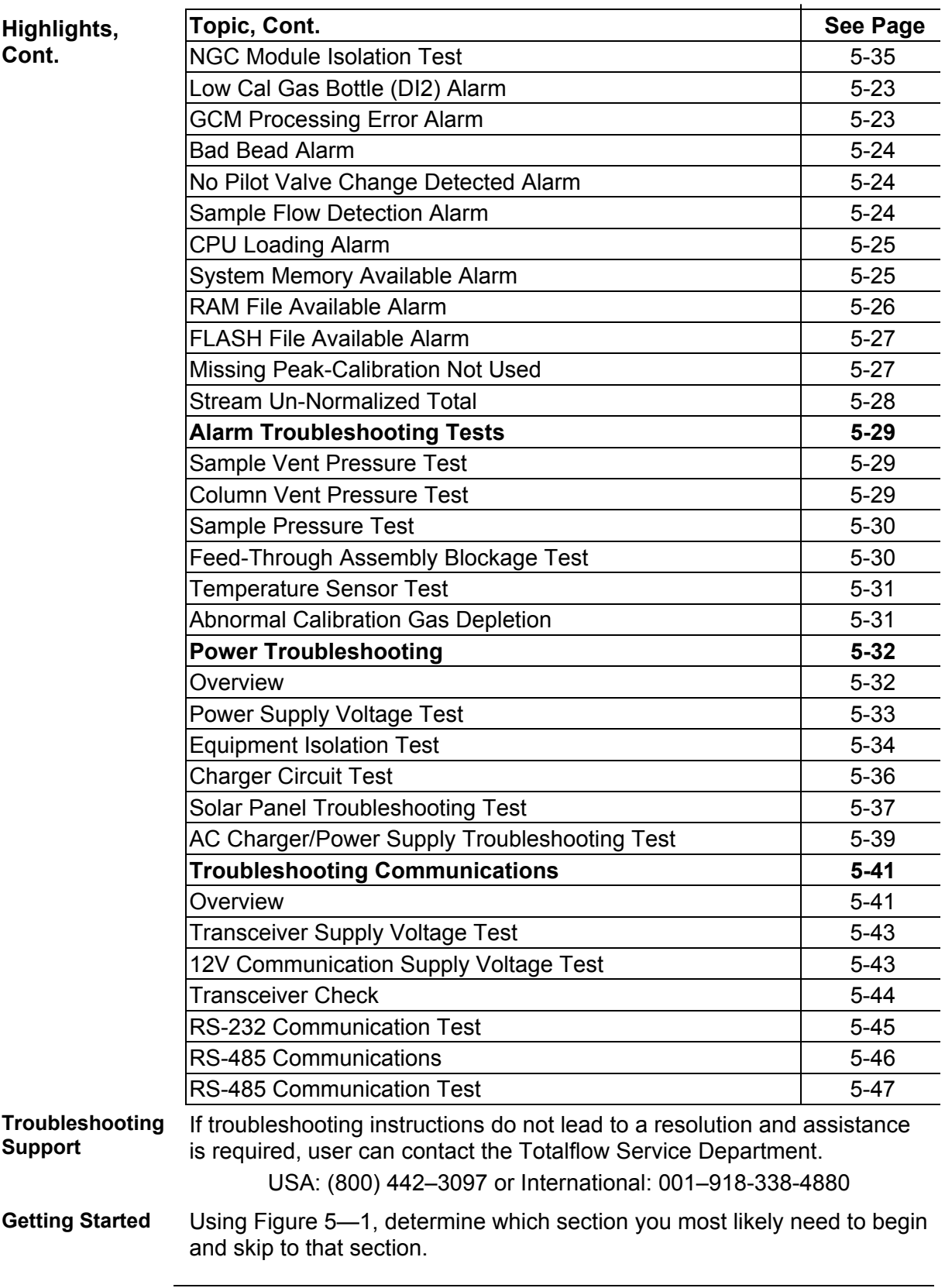

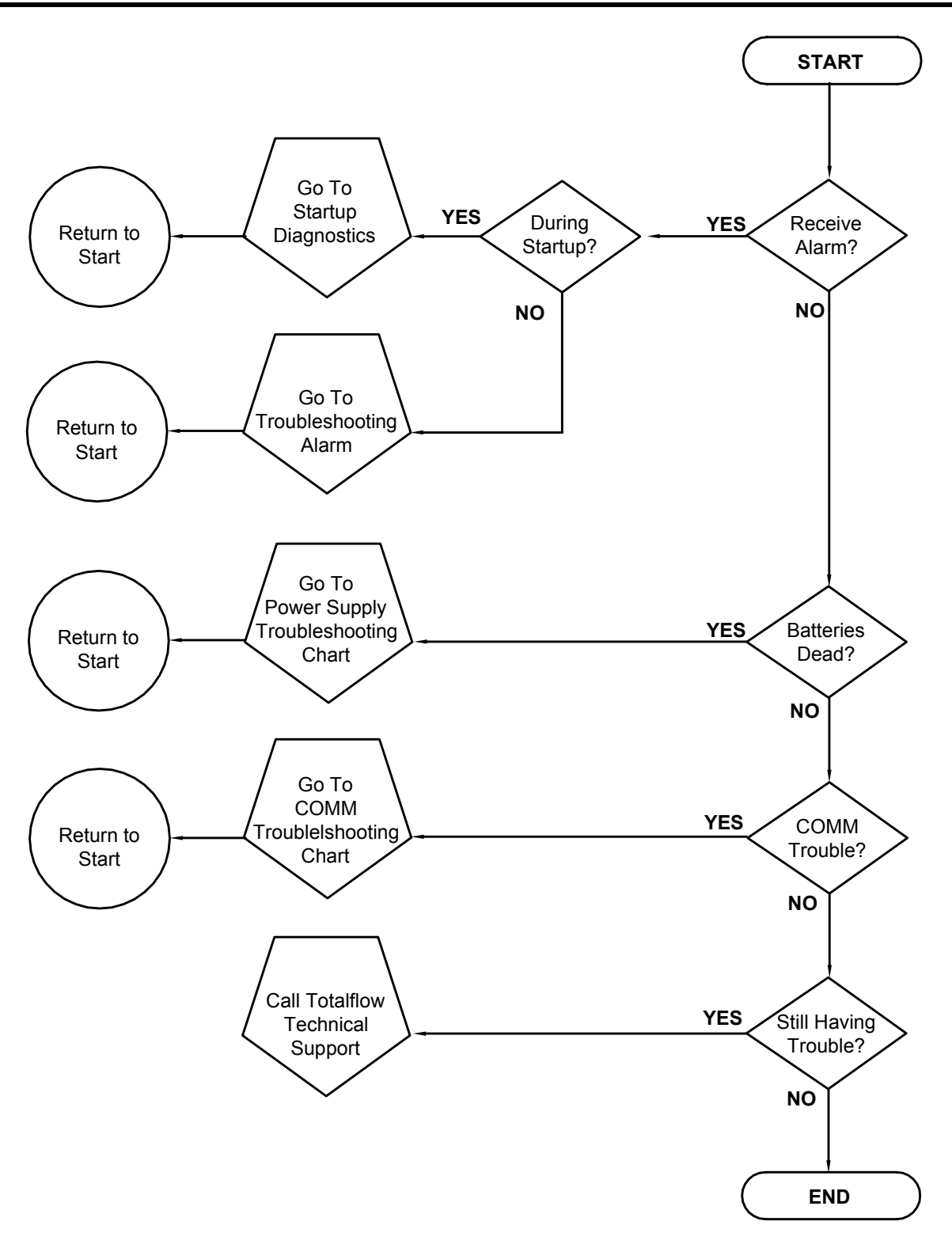

**Figure 5—1 Troubleshooting Flowchart** 

# **Start-up Diagnostic Troubleshooting**

### **Overview**

This section focuses on determining what has caused an alarm during *Start-up Diagnostics*. The Totalflow® NGC8200 has an extensive built-in list of tests which are performed each time the unit is started. This Start-up testing may be disabled, but Totalflow recommends that it be left enabled.

These diagnostics consist of 4 areas of testing:

- Carrier Pressure Regulator Test
- Oven Temperature Test
- Processor Control Test
- Stream Test

These Start-up tests may also be performed on a regular schedule. Please see the PCCU Help files for more information on scheduling diagnostics.

**FYI** 

Totalflow has endeavored to perform extensive testing on each NGC8200 prior to shipment and each unit is factory calibrated using our Standard Calibration Blend.

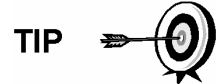

During the Stream Test, streams with no gas pressure will Fail and they will be disabled in the Stream Sequence. To enable these Streams, please click on the *Stream Setup* button on the *Analyzer Operation*  screen.

**Status** The following descriptive status and definitions are standard for all *Startup Diagnostics*. Additionally, each test group will have status results that will narrow down the possibilities for troubleshooting.

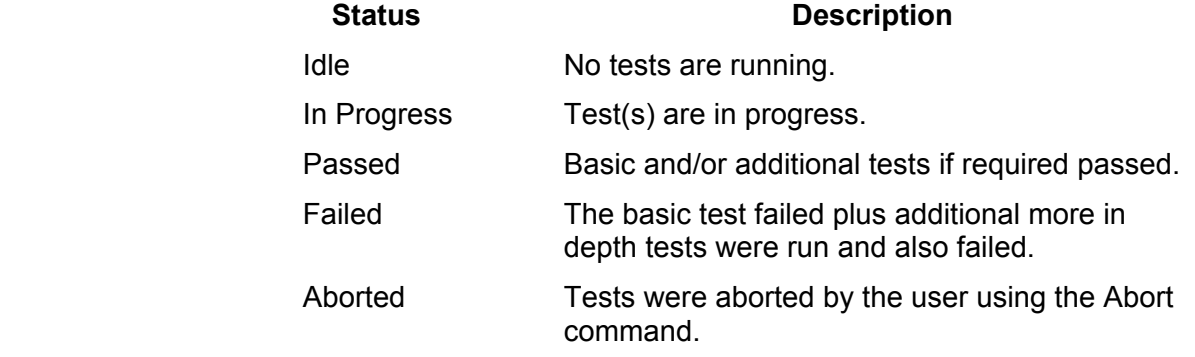

#### **Carrier Pressure Regulator Test**

If Col 1 or Col 2 Carrier Pressure Test failed, the following procedure will step you through the troubleshooting process. On occasion, these instructions may detour you to other procedures, and when complete, you should return to these procedures to continue.

- **Description** These alarms are indicative of low carrier pressure. The causes range from a closed Carrier Bottle Regulator to a blockage inside the GC Module.
- **Status** The following descriptive Status and definitions are applicable for only the Carrier Pressure Regulator Test and are in addition to those defined for all *Start-up Diagnostics*.

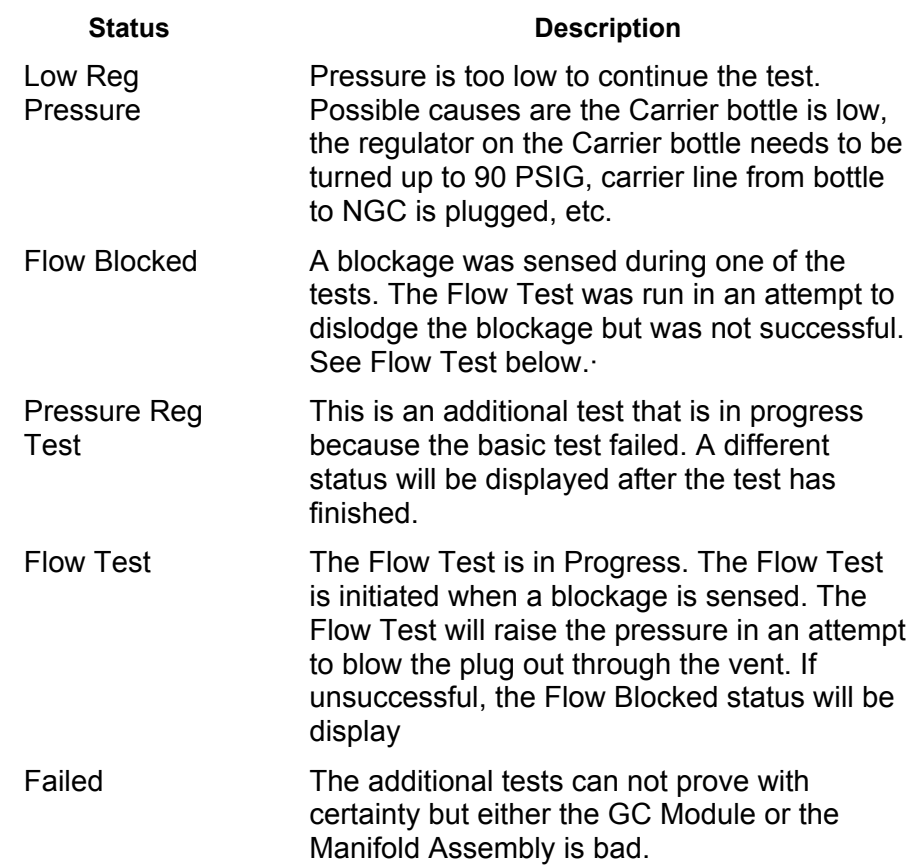

#### **Instructions**

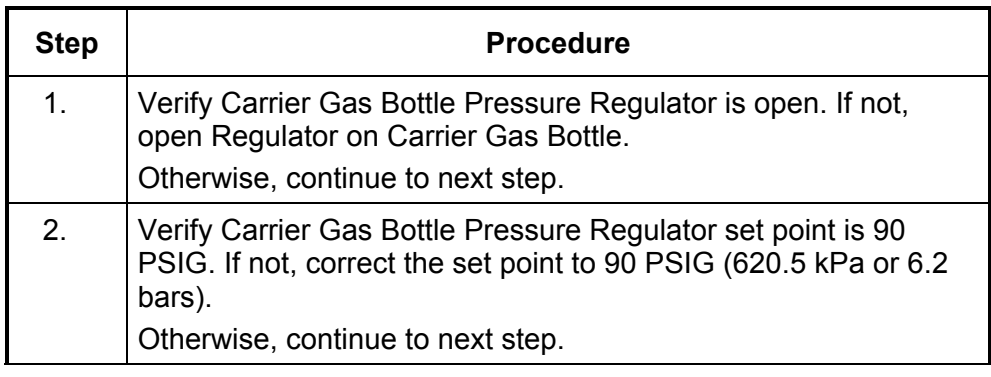

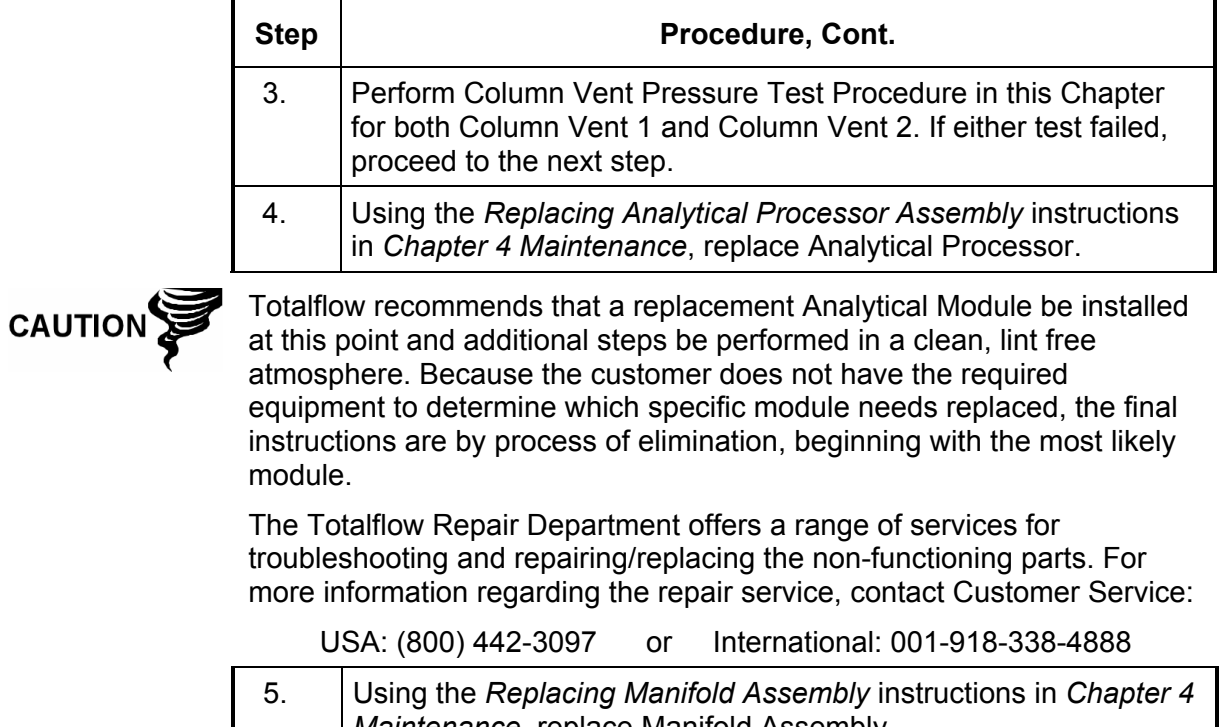

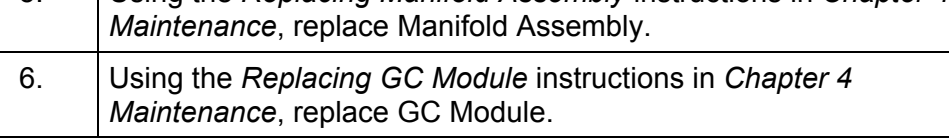

# **Oven Temperature Test**

If the Oven Temperature Test failed, the following procedure will step you through the troubleshooting process. On occasion, these instructions may detour you to other procedures, and when complete, you should return to these procedures to continue.

**Description** This alarm is indicative of a temperature condition. The causes range from an unplugged cable to a bad module heater.

#### **Instructions**

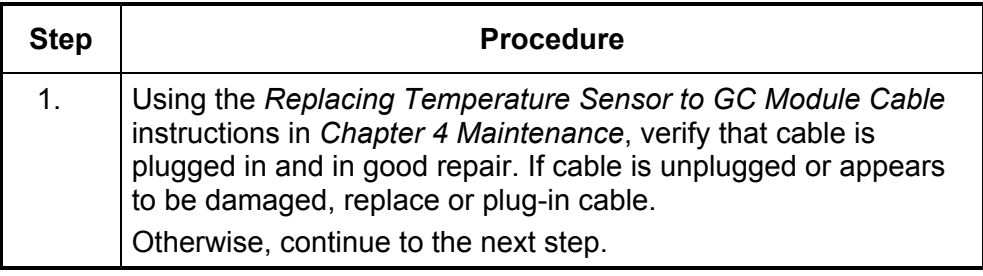

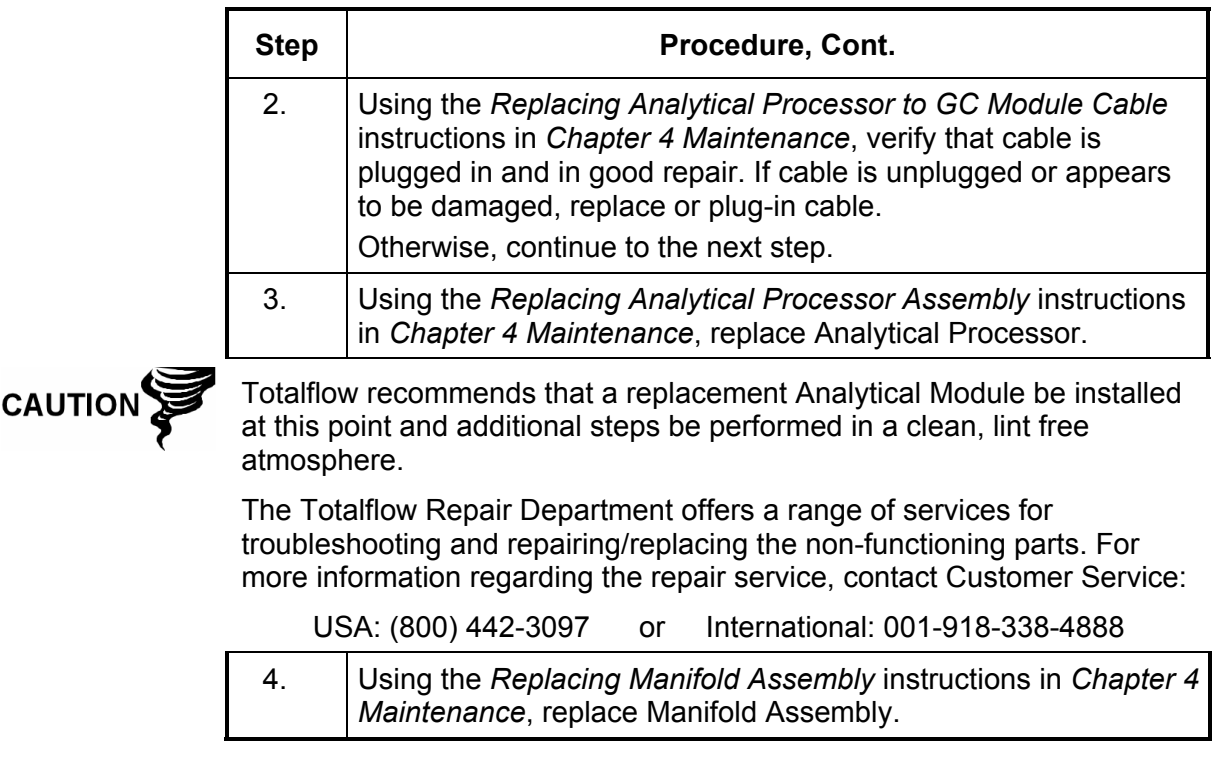

## **Processor Control Test**

If Col 1 or Col 2 Carrier Pressure Test failed, or the

Oven Temperature test failed, the following procedure will step you through the troubleshooting process. On occasion, these instructions may detour you to other procedures, and when complete, you should return to these procedures to continue.

**Description** These alarms are indicative of a lack of ability to control a function. If the Failure is either one or both of the Column Carrier Pressure tests, it could be a missing or failed gasket. If the Failure is in the Oven Control temperature test, it could be something as easy as a missing GC Module Cover or Analytical Module Thermal Flask.

#### **Instructions**

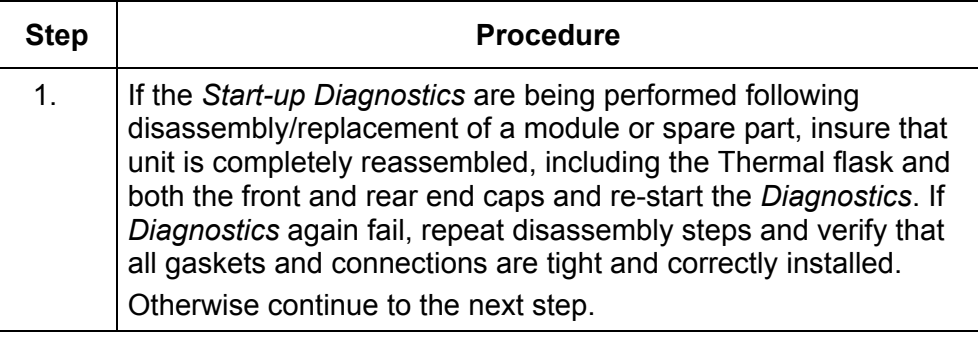

#### **Instructions**

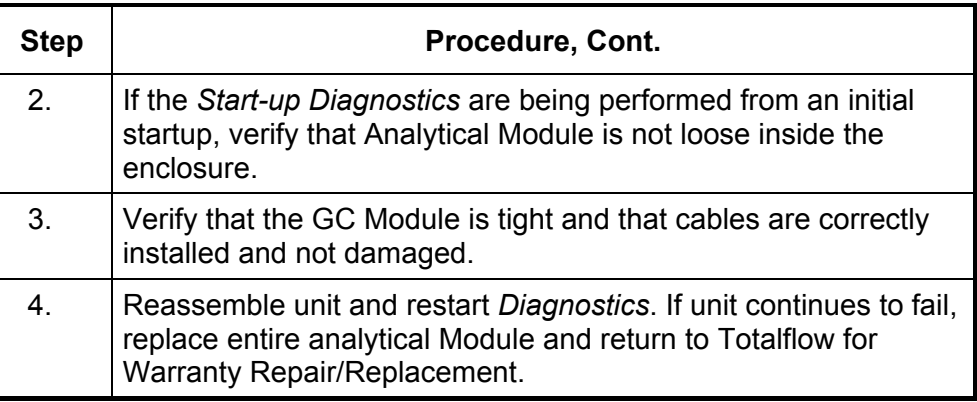

## **Stream Test**

The Stream Flow *Diagnostics* go through a series of tests, testing the stream pressure at different conditions as listed below. Each column will display the pressure results after that part of the test has completed. The Status column will reflect the current and final status of the tests.

The following procedure will step you through the troubleshooting process. On occasion, these instructions may detour you to other procedures, and when complete, you should return to these procedures to continue.

$$
\text{TP} \Rightarrow \text{Q}
$$

During the Stream Test, streams with no gas pressure will Fail and they will be disabled in the Stream Sequence. To enable these Streams, please click on the *Stream Setup* button on the *Analyzer Operation*  screen.

**Status** The following descriptive Status and definitions are applicable for only the Stream Test and are in addition to those defined for all Start-up Diagnostics.

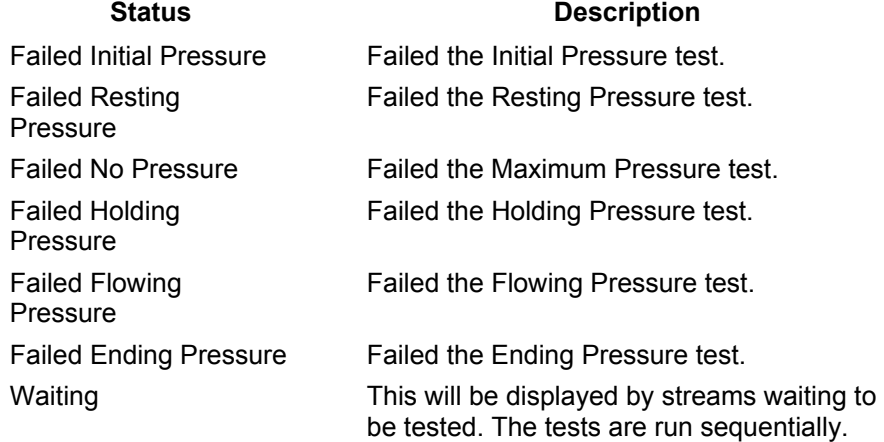

#### **Stream Test, Cont.**

**Description** These alarms are indicative of a sample pressure problem. The causes range from a plugged Frit Filter to a bad GC Module.

#### **Instructions**

**CAUTION** 

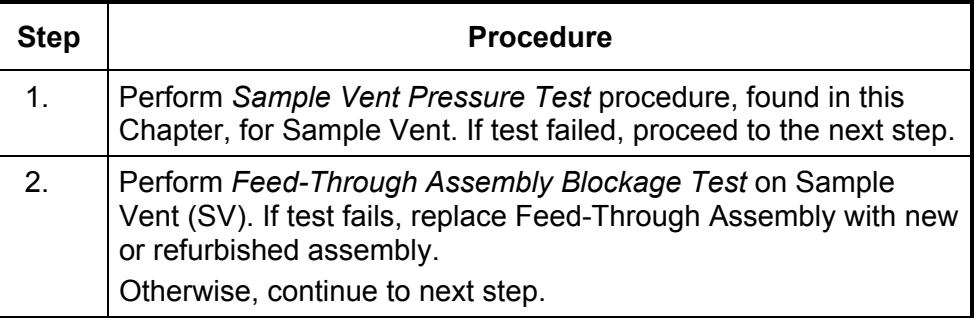

Totalflow recommends that a replacement Analytical Module be installed at this point and additional steps be performed in a clean, lint free atmosphere. Because the customer does not have the required equipment to determine which specific module needs replaced, the final instructions are by process of elimination, beginning with the most likely module.

The Totalflow Repair Department offers a range of services for troubleshooting and repairing/replacing the non-functioning parts. For more information regarding the repair service, contact Customer Service:

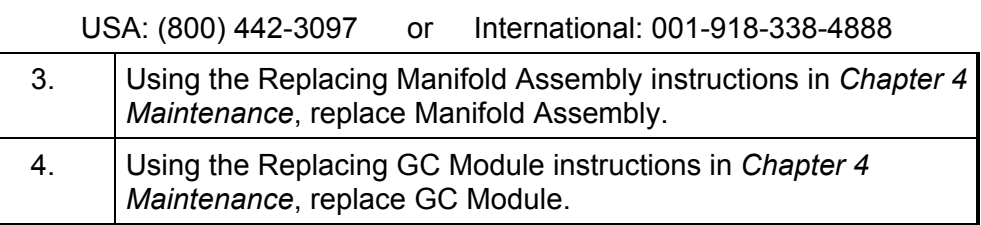

# **Overview**

This section focuses on determining what has caused an alarm following normal operation. The Totalflow® NGC8200 has an extensive built-in list of alarms, some of which are user configurable. These alarms may be grouped into three areas: Warning, Fault and System Fault. See Table 5-1 for a list of all enabled alarms. To view all the available alarms, select Setup under Stream 1 on the *Analyzer Operation* screen and select *Alarm Definitions*.

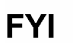

Additionally, component High/Low Concentration, Component Peak not Found, Component RF Limit Exceeded alarms are available but disabled. These alarms may be enabled by the user, but are not included here for purposes of troubleshooting. Please see the PCCU32 Help Files for more information regarding these.

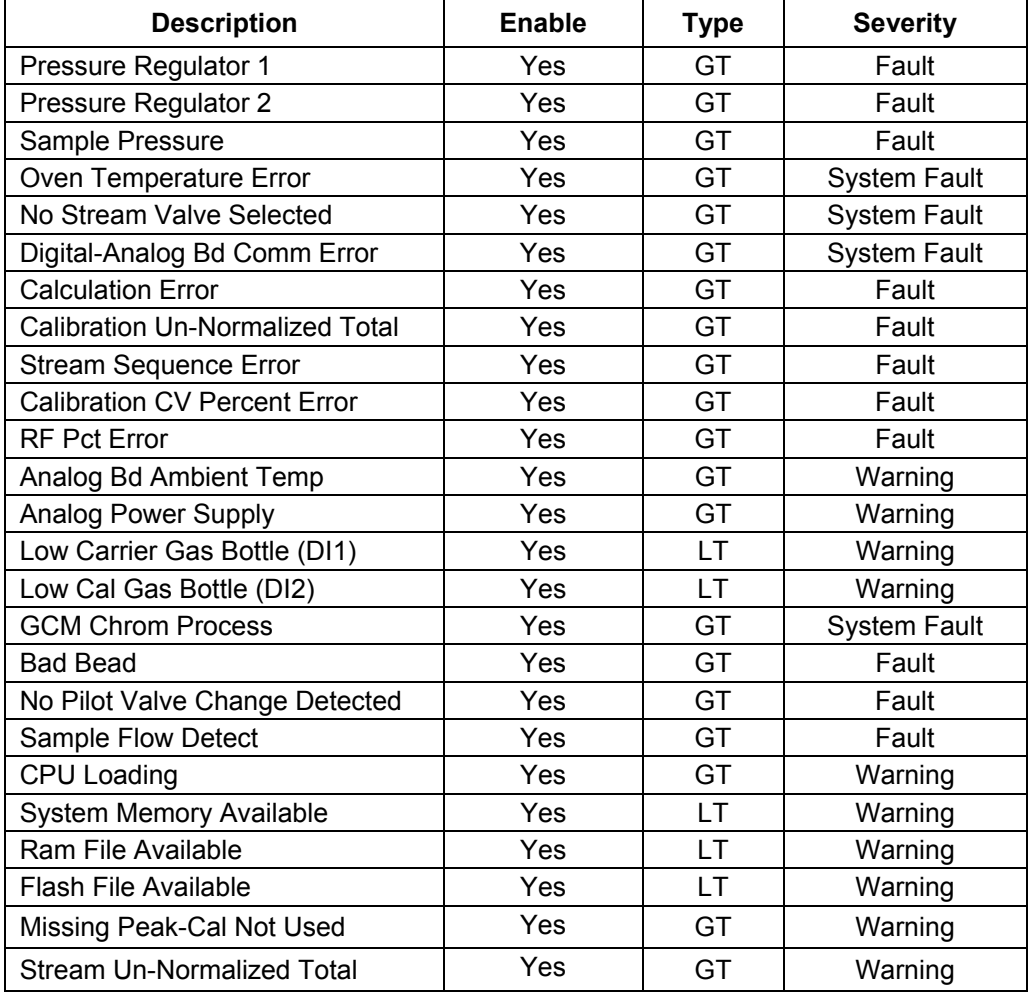

#### **Table 5-1 NGC8200 Alarms**

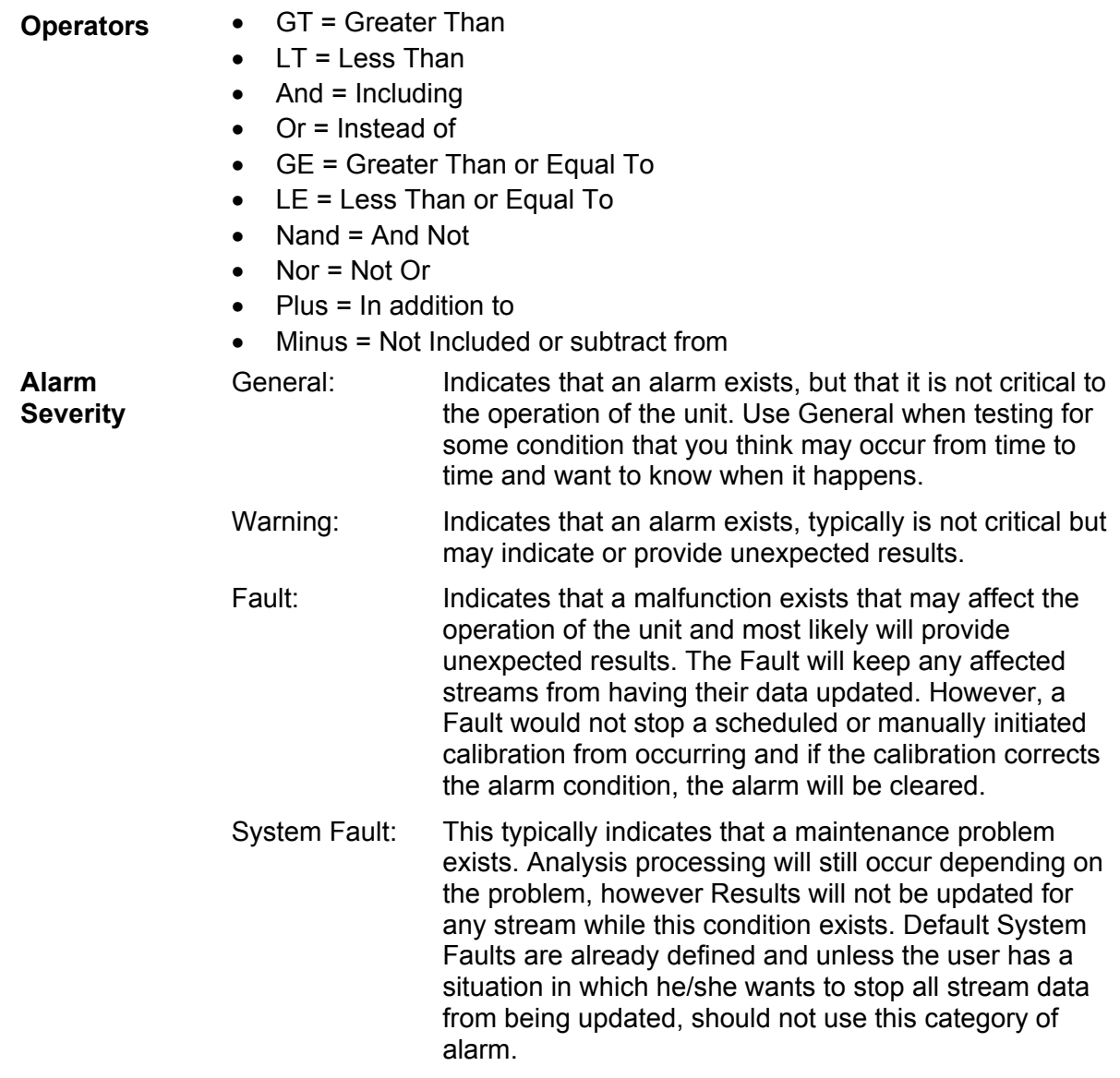

## **Pressure Regulator 1 or 2 Alarm**

If Pressure Regulator 1 or Pressure Regulator 2 alarm is in Fault status, the following procedure will step you through the troubleshooting process. On occasion, these instructions may detour you to other procedures, and when complete, you should return to these procedures to continue.

**Description** These alarms are indicative of low or restricted carrier pressure. The causes range from an empty or low Carrier Bottle, restricted pressure, or to a blockage inside the GC Module.

#### **Instructions**

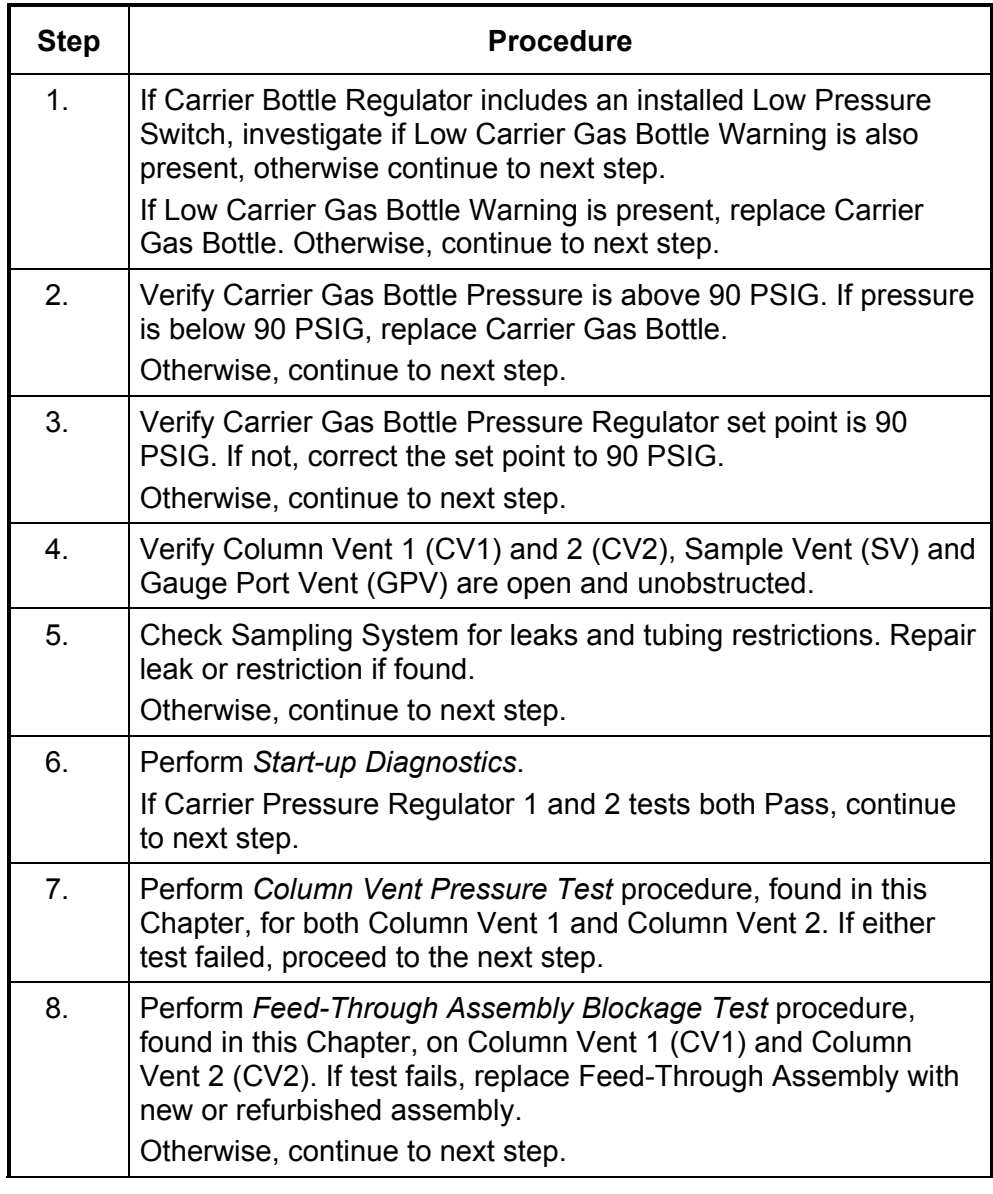

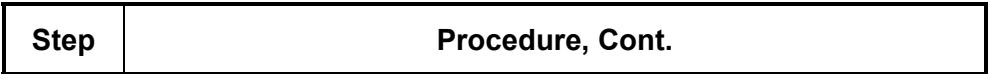

**CAUTION** 

Totalflow recommends that a replacement Analytical Module be installed at this point and additional steps be performed in a clean, lint free atmosphere.

Because the customer does not have the required equipment to determine which specific module needs replaced, the final instructions are by process of elimination, beginning with the most likely module.

The Totalflow Repair Department offers a range of services for troubleshooting and repairing/replacing the non-functioning parts. For more information regarding the repair service, contact Customer Service:

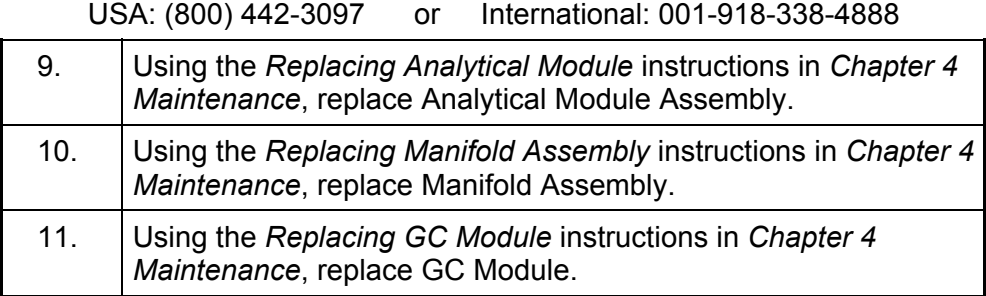

#### **Sample Pressure Alarm**

If *Sample Pressure* alarm is in Fault status, the following procedure will step you through the troubleshooting process. On occasion, these instructions may detour you to other procedures, and when complete, you should return to these procedures to continue.

**Description** These alarms are indicative of low sample or calibration gas pressure. The causes range from an empty or low Calibration Gas Bottle to a blockage inside the GC Module.

#### **Instructions**

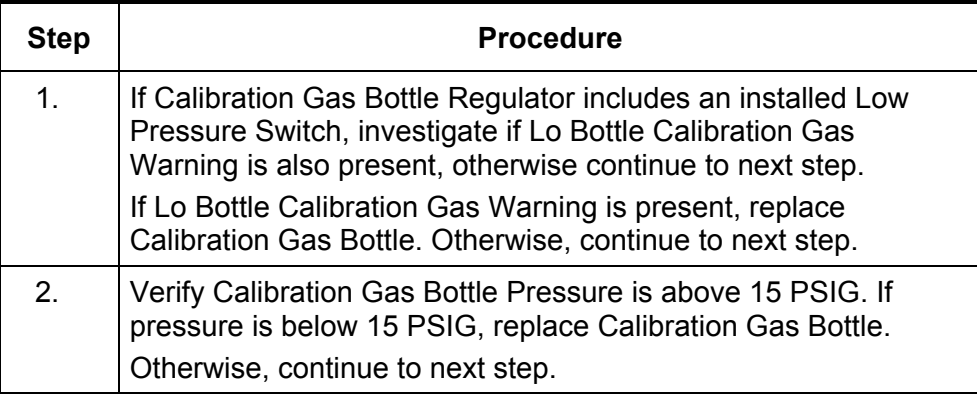

## **Sample Pressure Alarm, Cont.**

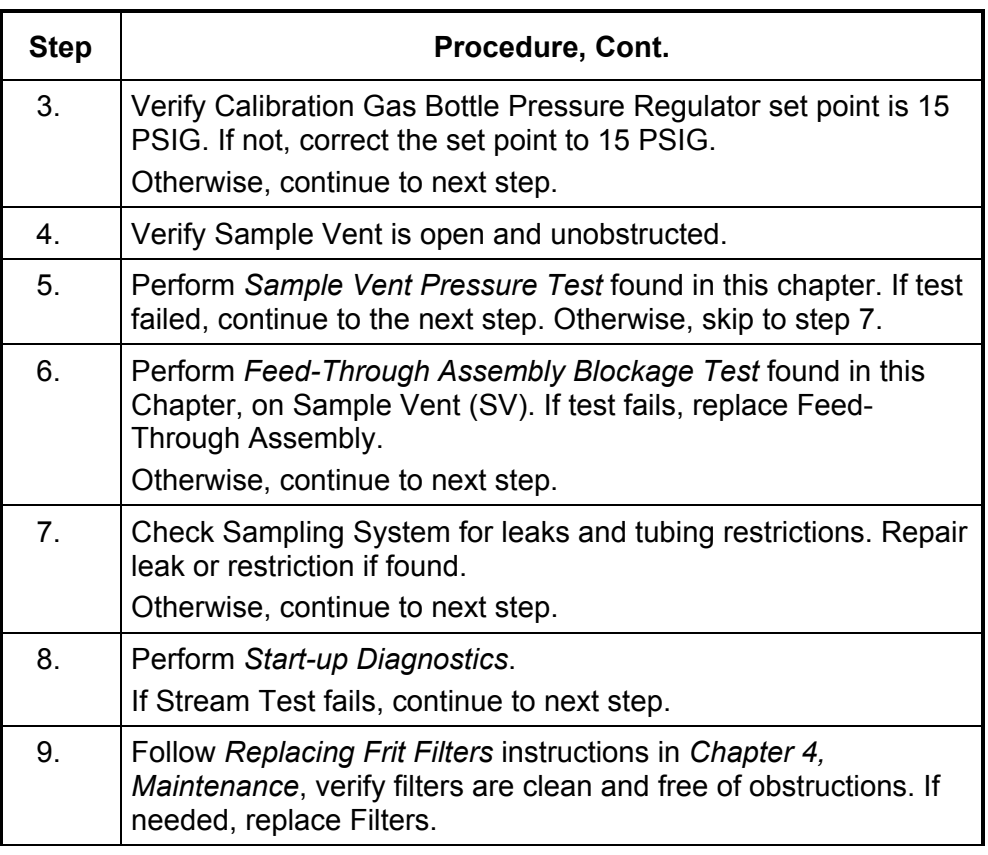

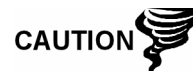

Totalflow recommends that a replacement Analytical Module be installed at this point and additional steps be performed in a clean, lint free atmosphere.

Because the customer does not have the required equipment to determine which specific module needs replaced, the final instructions are by process of elimination, beginning with the most likely module.

The Totalflow Repair Department offers a range of services for troubleshooting and repairing/replacing the non-functioning parts. For more information regarding the repair service, contact Customer Service:

USA: (800) 442-3097 or International: 001-918-338-4888

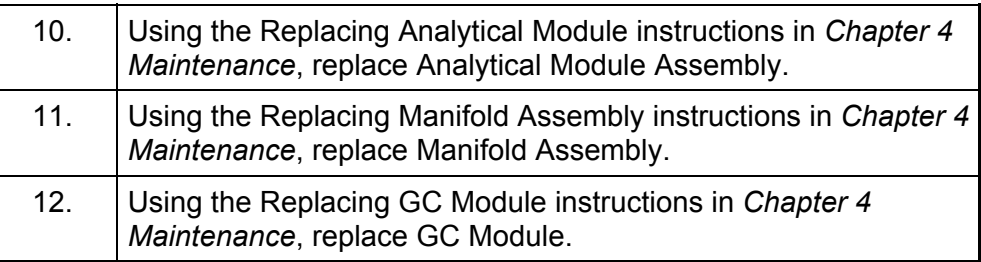

# **Oven Temperature Error Alarm**

If Oven Temperature Error alarm is in System Fault status, the following procedure will step you through the troubleshooting process. On occasion, these instructions may detour you to other procedures, and when complete, you should return to these procedures to continue.

**Description** This alarm is indicative of an issue surrounding the ability to control the oven temperature. The causes range from an unplugged cable, to an inability to communicate with a sensor.

#### **Instructions**

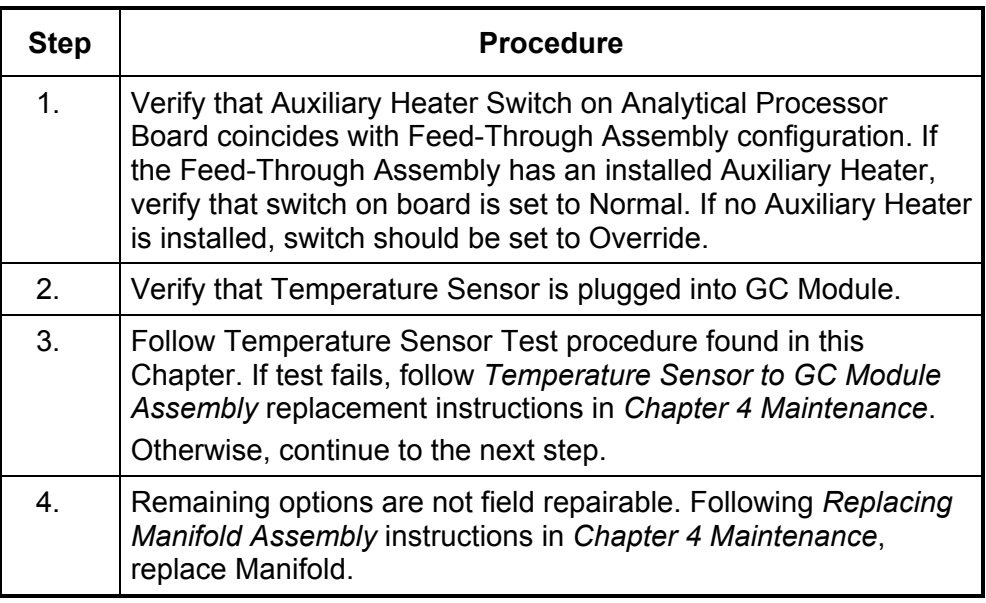

TIP

The information provided for troubleshooting this alarm is only intended to cover basic steps that can be performed in the field. On occasion, additional troubleshooting steps may be provided by Totalflow Technical Support in an effort to reduce down time. Additionally, it may be desirable to return a module to Totalflow for comprehensive testing and/or repair.

#### **No Stream Valve Selected Alarm**

If No Stream Valve Selected alarm is in System Fault status, the following procedure will step you through the troubleshooting process. On occasion, these instructions may detour you to other procedures, and when complete, you should return to these procedures to continue.

**Description** These alarms are indicative of an attempt to run a cycle with insufficient sample pressure. If sample pressure is too low when *Diagnostics* are run, it will disable all streams, but continue to try to run chroms. Can also be caused if the Digital and Analytical Board get out of synchronization.

**Instructions** 

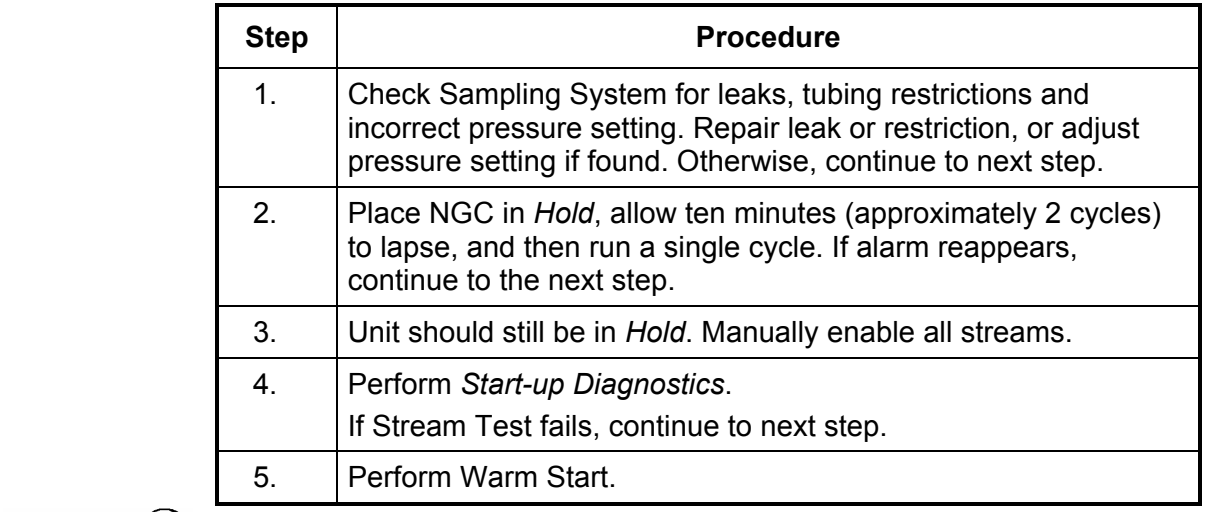

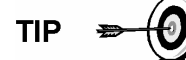

The information provided for troubleshooting this alarm is only intended to cover basic steps that can be performed in the field. On occasion, additional troubleshooting steps may be provided by Totalflow Technical Support in an effort to reduce down time. Additionally, it may be desirable to return a module to Totalflow for comprehensive testing and/or repair.

#### **Digital-Analog Board Communication Error Alarm**

If Digital-Analog Board Communication Error alarm is in System Fault status, the following procedure will step you through the troubleshooting process. On occasion, these instructions may detour you to other procedures, and when complete, you should return to these procedures to continue.

**Description** These alarms are indicative of a communication error between the Digital Board and the Analytical Processor Board. Verify cable connectors are firmly and correctly connected to both the Digital and Analytical Processor boards.

#### **Instructions**

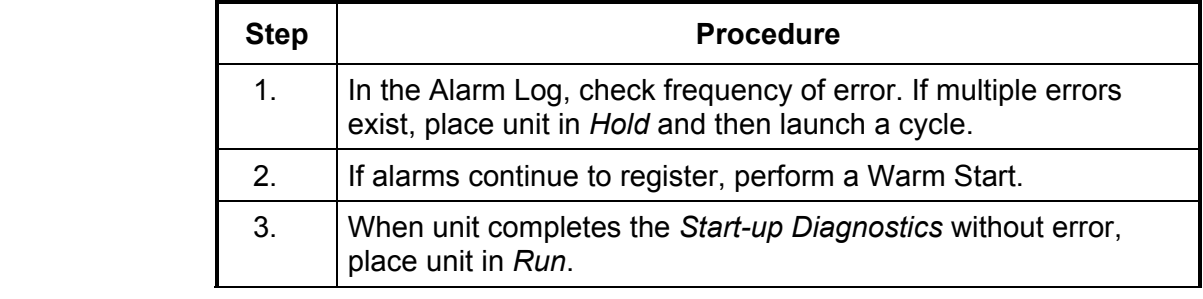
## **Digital-Analog Board Communication Error Alarm, Cont.**

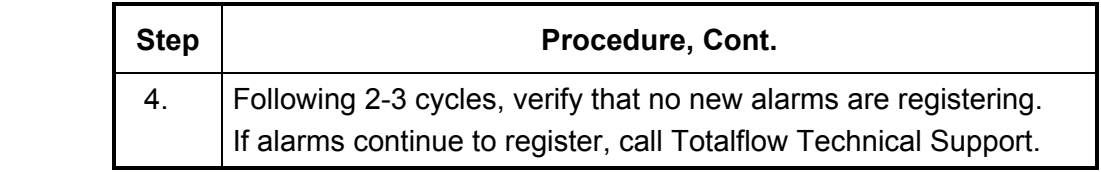

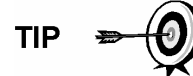

The information provided for troubleshooting this alarm is only intended to cover basic steps that can be performed in the field. On occasion, additional troubleshooting steps may be provided by Totalflow Technical Support in an effort to reduce down time. Additionally, it may be desirable to return a module to Totalflow for comprehensive testing and/or repair.

## **Calculation Error Alarm**

If Calculation Error alarm is in Fault status, the following procedure will step you through the troubleshooting process. On occasion, these instructions may detour you to other procedures, and when complete, you should return to these procedures to continue.

**Description** These alarms are indicative of AGA-8 Compressibility calculation not functioning properly. Typically this error would be caused by a gas sample being out of specification for AGA-8, but could indicate that the component's peak has shifted.

#### **Instructions**

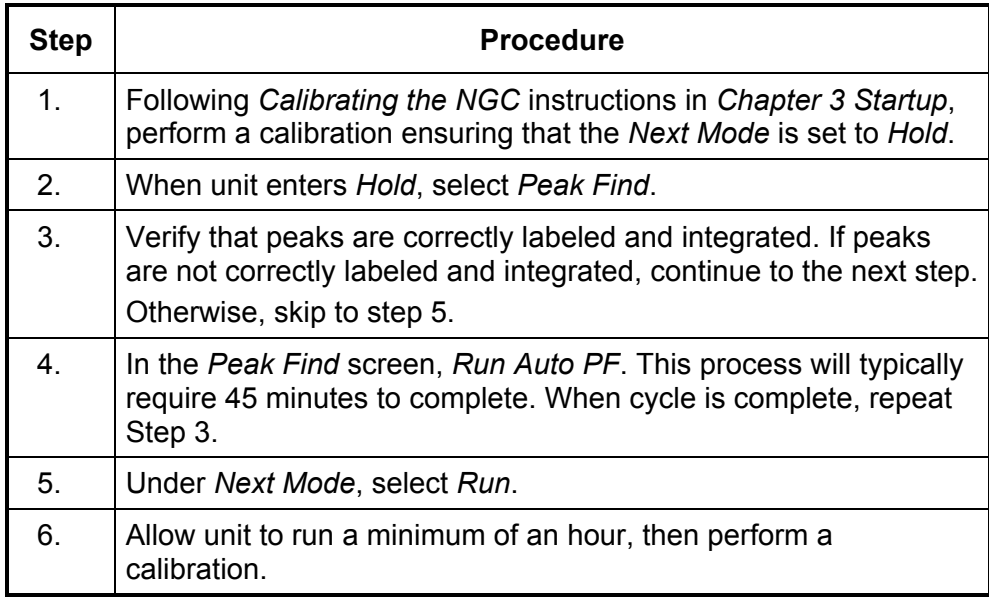

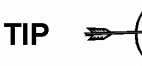

The information provided for troubleshooting this alarm is only intended to cover basic steps that can be performed in the field. On occasion, additional troubleshooting steps may be provided by Totalflow Technical Support in an effort to reduce down time. Additionally, it may be desirable to return a module to Totalflow for comprehensive testing and/or repair.

If Calibration Un-Normalized Error Alarm is in Fault status, the following procedure will step you through the troubleshooting process. On occasion, these instructions may detour you to other procedures, and when complete, you should return to these procedures to continue.

**Description** These alarms are indicative of a change to the Un-Normalized Total of sufficient percentage to activate the alarm. This alarm will discontinue a scheduled calibration and will need to be disabled prior to calibrating the unit.

#### **Instructions**

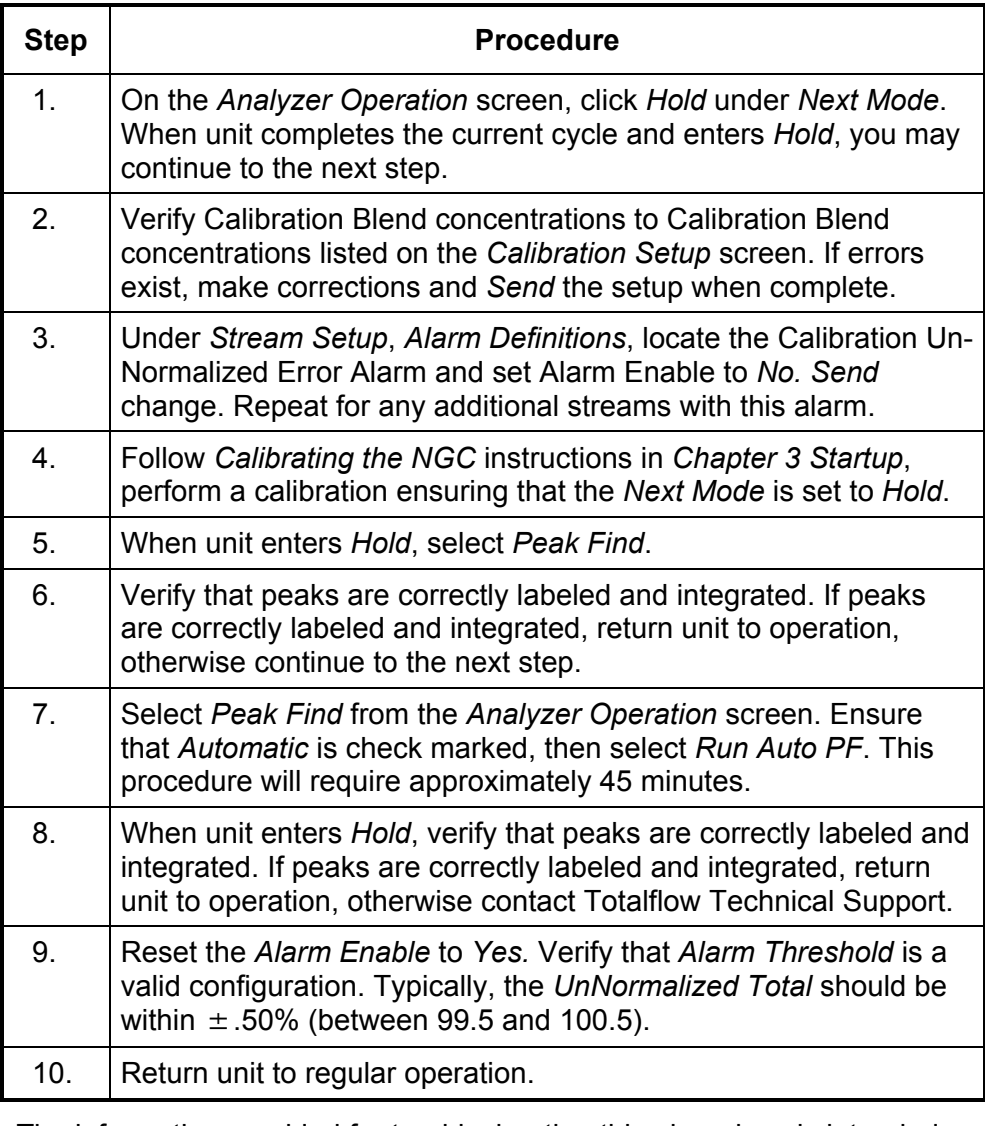

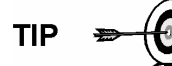

The information provided for troubleshooting this alarm is only intended to cover basic steps that can be performed in the field. On occasion, additional troubleshooting steps may be provided by Totalflow Technical Support in an effort to reduce down time. Additionally, it may be desirable to return a module to Totalflow for comprehensive testing and/or repair.

## **Stream Sequence Error Alarm**

If Stream Sequence Error alarm is in Fault status, the following procedure will step you through the troubleshooting process. On occasion, these instructions may detour you to other procedures, and when complete, you should return to these procedures to continue.

**Description** These alarms are indicative of a synchronization problem following a manual Data Post Process in *Factory Mode*.

#### **Instructions**

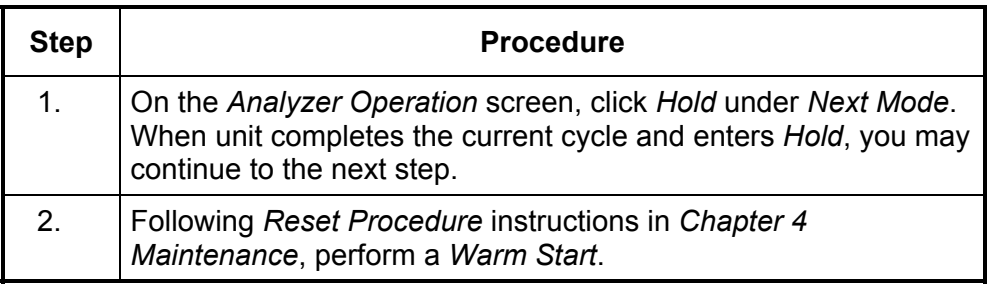

## **Calibration CV Percent Error Alarm**

If Calibration CV Percent Error alarm is in Fault status, the following procedure will step you through the troubleshooting process. On occasion, these instructions may detour you to other procedures, and when complete, you should return to these procedures to continue.

**Description** These alarms are indicative of a change to the CV Percent of sufficient percentage to activate the alarm. This alarm will discontinue a scheduled calibration and will need to be disabled prior to calibrating the unit.

#### **Instructions**

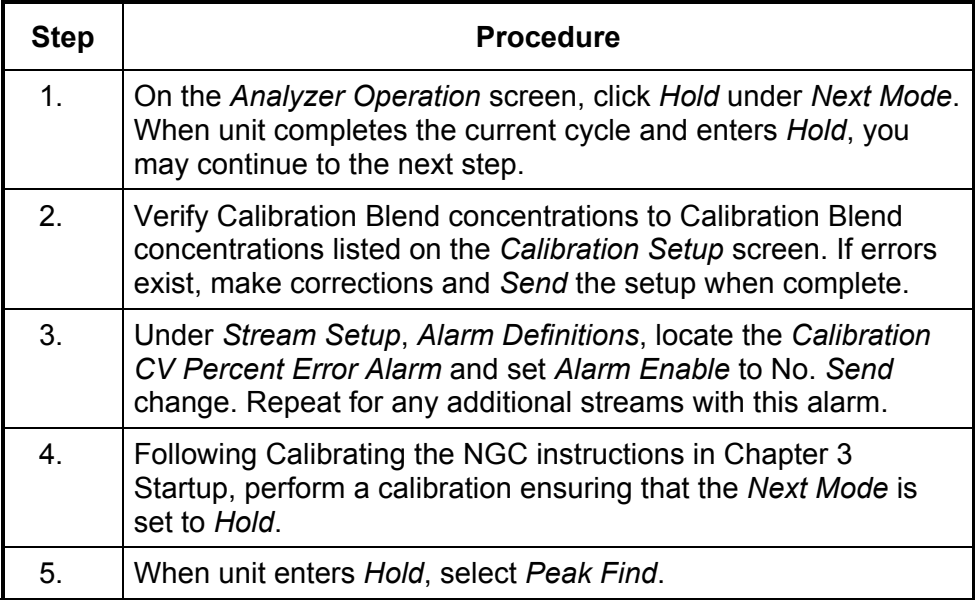

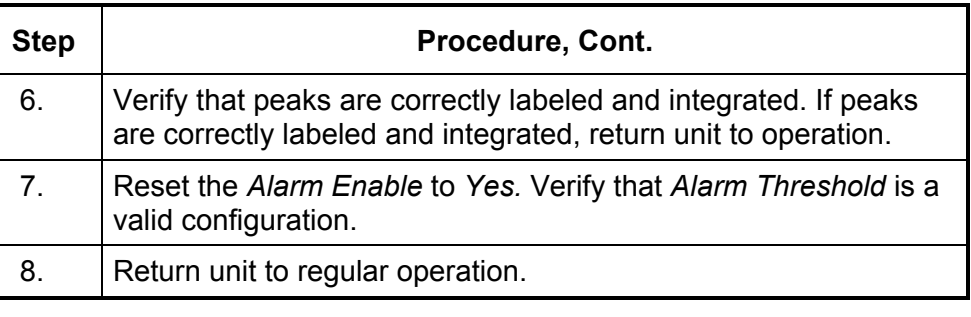

The information provided for troubleshooting this alarm is only intended to cover basic steps that can be performed in the field. On occasion, additional troubleshooting steps may be provided by Totalflow Technical Support in an effort to reduce down time. Additionally, it may be desirable to return a module to Totalflow for comprehensive testing and/or repair.

## **Calibration RF Percent Error Alarm**

If Response Factor (RF) Percent Error alarm is in Fault status, the following procedure will step you through the troubleshooting process. On occasion, these instructions may detour you to other procedures, and when complete, you should return to these procedures to continue.

**Description** These alarms are indicative of a change to the Response Factor of sufficient percentage to activate the alarm. This alarm will discontinue a scheduled calibration and will need to be disabled prior to calibrating the unit.

#### **Instructions**

**TIP** 

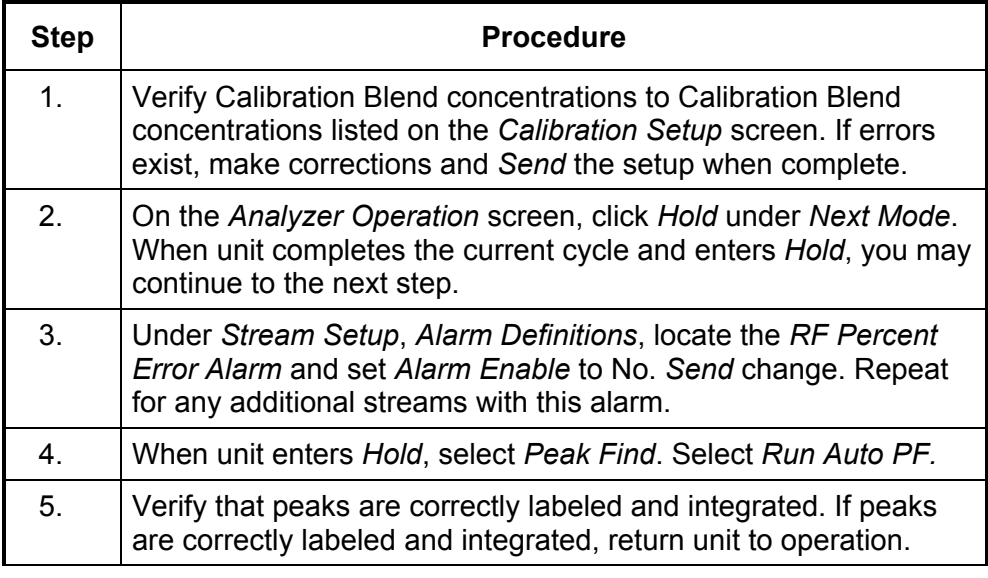

## **Calibration RF Percent Error Alarm, Cont.**

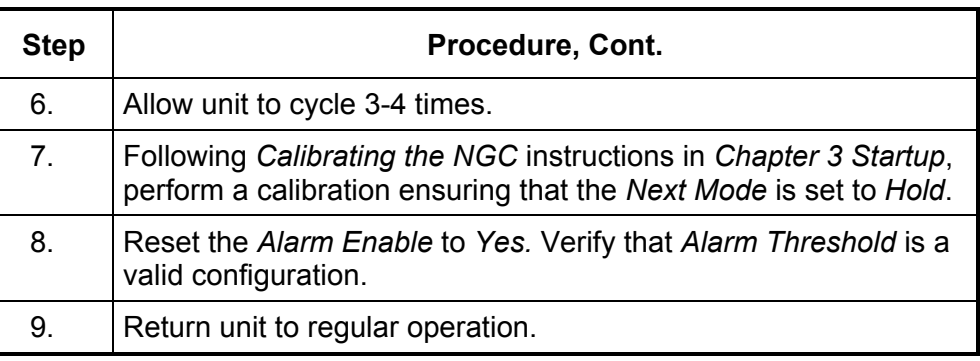

**TIP** 

The information provided for troubleshooting this alarm is only intended to cover basic steps that can be performed in the field. On occasion, additional troubleshooting steps may be provided by Totalflow Technical Support in an effort to reduce down time. Additionally, it may be desirable to return a module to Totalflow for comprehensive testing and/or repair.

## **Enclosure Temperature Alarm**

If Enclosure Temperature alarm is in Warning status, the following procedure will step you through the troubleshooting process. On occasion, these instructions may detour you to other procedures, and when complete, you should return to these procedures to continue.

**Description** These alarms are indicative of either extremely high or low temperatures inside the enclosure. Causes could range from external temperatures being extremely high or low, to a bad Temperature Sensor on the Analytical Board.

#### **Instructions**

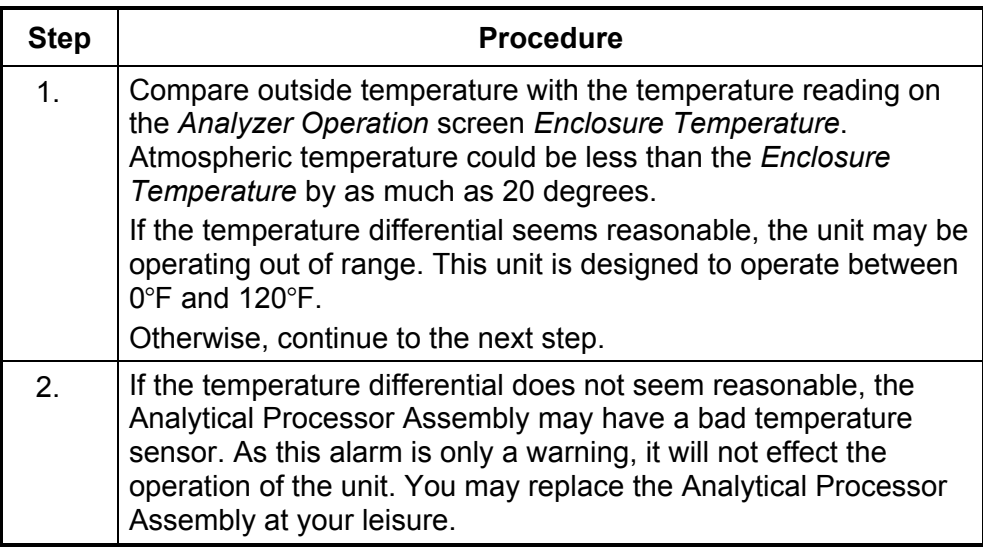

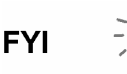

The Totalflow Repair Department offers a range of services for troubleshooting and repairing/replacing the non-functioning parts. For more information regarding the repair service, contact Customer Service:

USA: (800) 442-3097 or International: 001-918-338-4888

## **Power Supply Alarm**

If Power Supply alarm is in Warning status, the following procedure will step you through the troubleshooting process. On occasion, these instructions may detour you to other procedures, and when complete, you should return to these procedures to continue.

**Description** These alarms are indicative of input voltage either below 11 volts or above 16 volts. Causes may range from a Power Supply issue to a bad cable.

#### **Instructions**

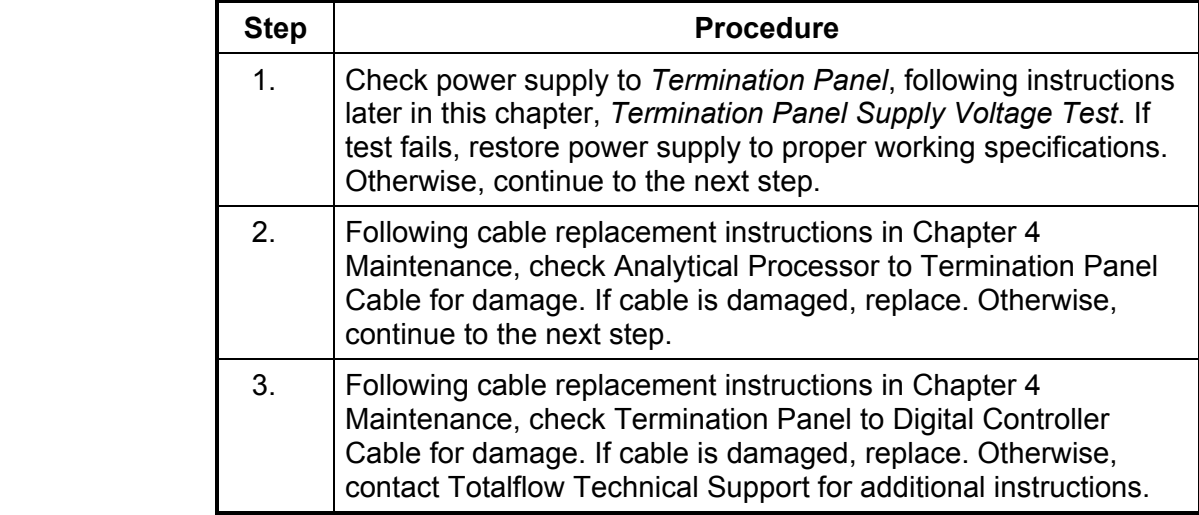

#### **Low Carrier Gas Bottle (DI1) Alarm**

If Low Carrier Gas Bottle (DI1) alarm is in Warning status, the following procedure will step you through the troubleshooting process. On occasion, these instructions may detour you to other procedures, and when complete, you should return to these procedures to continue.

**Description** These alarms are indicative of Carrier Gas Bottle pressure below the threshold.

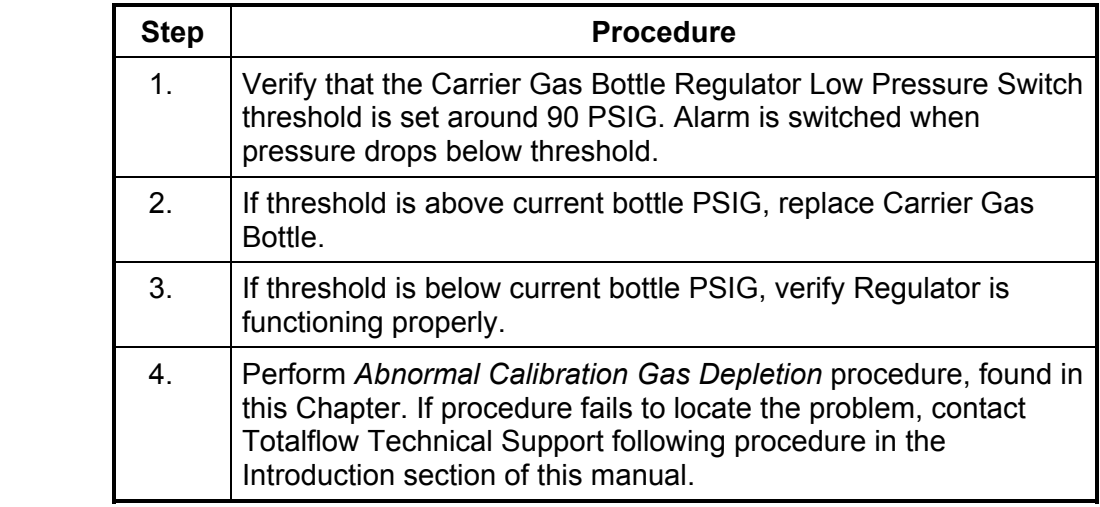

## **Low Cal Gas Bottle (DI2) Alarm**

If Lo Bottle Calibration Gas (DI2) alarm is in Warning status, the following procedure will step you through the troubleshooting process. On occasion, these instructions may detour you to other procedures, and when complete, you should return to these procedures to continue.

**Description** These alarms are indicative of Calibration Gas Bottle pressure below the threshold.

#### **Instructions**

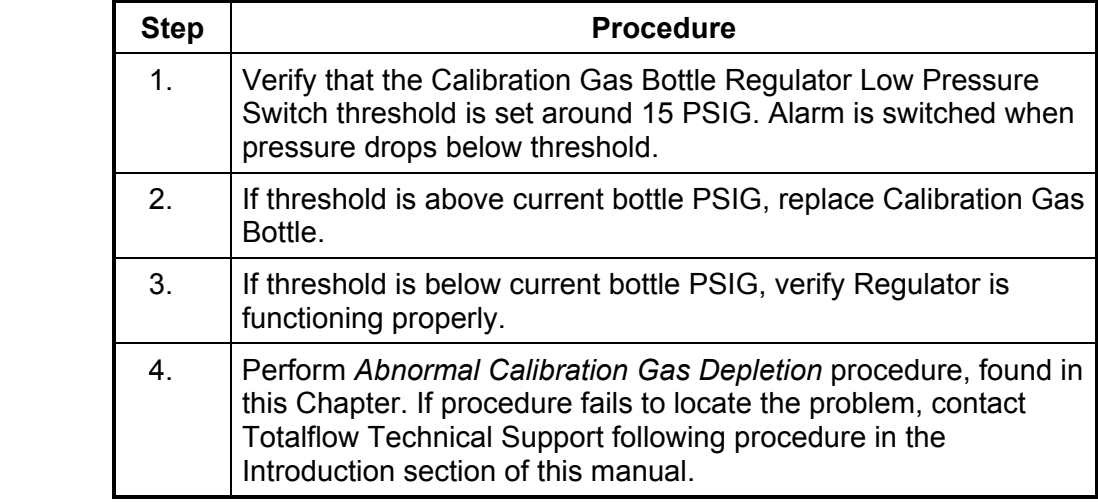

#### **GCM Processing Error Alarm**

If GCM Chrom Process alarm is in Warning status, the following procedure will step you through the troubleshooting process. On occasion, these instructions may detour you to other procedures, and when complete, you should return to these procedures to continue.

**Description** This alarm is indicative of an error that stops the GCM Application from signaling the Chrom Application to process a chrom. The following internal errors could instigate this alarm: Communication Response Error, Polling Error, Sequence Error, Data Error.

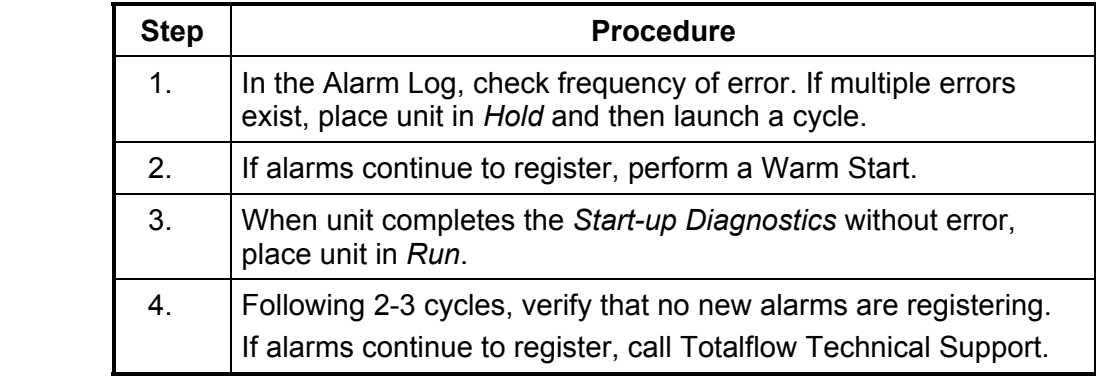

### **Bad Bead Alarm**

If Bad Bead alarm is in Fault status, the following procedure will step you through the troubleshooting process. On occasion, these instructions may detour you to other procedures, and when complete, you should return to these procedures to continue.

**Description** These alarms are indicative of problem with the GC Module.

#### **Instructions**

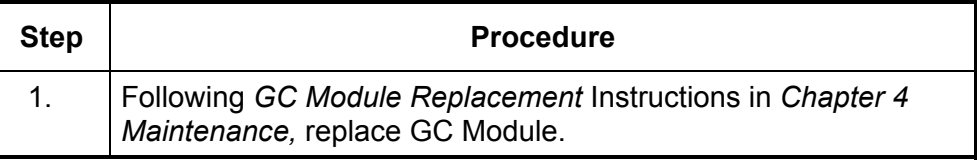

## **No Pilot Valve Change Detected Alarm**

If No Pilot Valve Change Detected alarm is in Warning status, the following procedure will step you through the troubleshooting process. On occasion, these instructions may detour you to other procedures, and when complete, you should return to these procedures to continue.

**Description** These alarms are indicative of pressure regulator problem on the Manifold. During Backflush, a Valve is changed, but no disturbance is registered.

#### **Instructions**

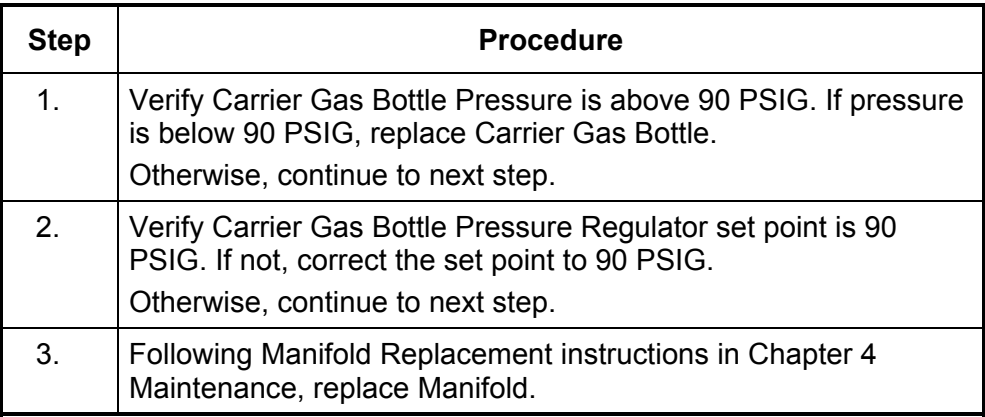

#### **Sample Flow Detection Alarm**

If Sample Flow Detection alarm is in Fault status, the following procedure will step you through the troubleshooting process. On occasion, these instructions may detour you to other procedures, and when complete, you should return to these procedures to continue.

**Description** These alarms are indicative of pressure issue. Blocked vent tube, too short bleed cycle, Stream Test is in Auto.

#### **Instructions**

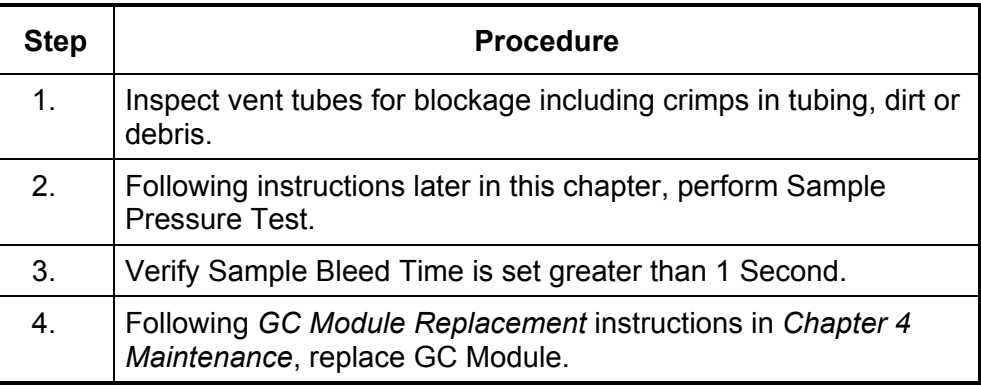

## **CPU Loading Alarm**

If CPU Loading alarm is in Warning status, the following procedure will step you through the troubleshooting process. On occasion, these instructions may detour you to other procedures, and when complete, you should return to these procedures to continue.

#### **Description** These alarms are indicative of processor being overloaded. An occasional spike in processor loading is to be expected. Multiple occurrences are not field repairable.

#### **Instructions**

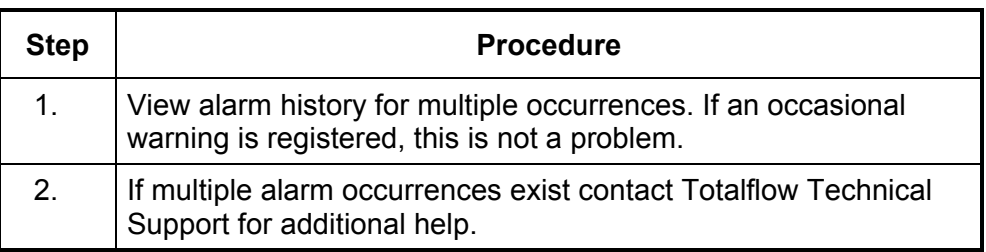

#### **System Memory Available Alarm**

If System Memory Available alarm is in Warning status, the following procedure will step you through the troubleshooting process. On occasion, these instructions may detour you to other procedures, and when complete, you should return to these procedures to continue.

**Description** These alarms are indicative of the Task Memory resource getting full. Recommended files size for Task Memory is 1 to 2 MB. This alarm may be received after adding additional applications.

**Instructions** 

**FYI** 

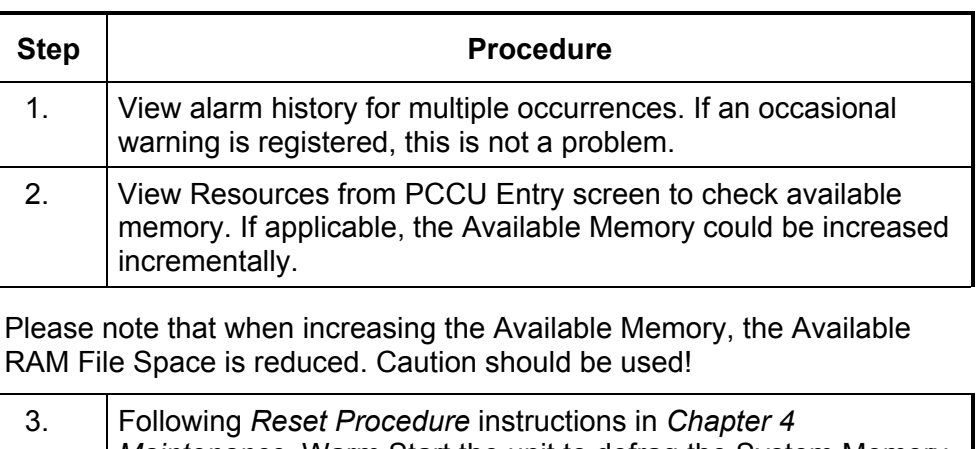

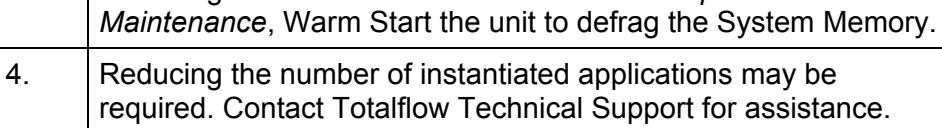

## **RAM File Available Alarm**

If RAM File Available alarm is in Warning status, the following procedure will step you through the troubleshooting process. On occasion, these instructions may detour you to other procedures, and when complete, you should return to these procedures to continue.

**Description** These alarms are indicative of the TFData File resource getting full. Recommended files size for TFData is 2 to 3 MB. This alarm may be received after changing Log Period frequency, adding Applications or setting up additional Trend Files.

#### **Instructions**

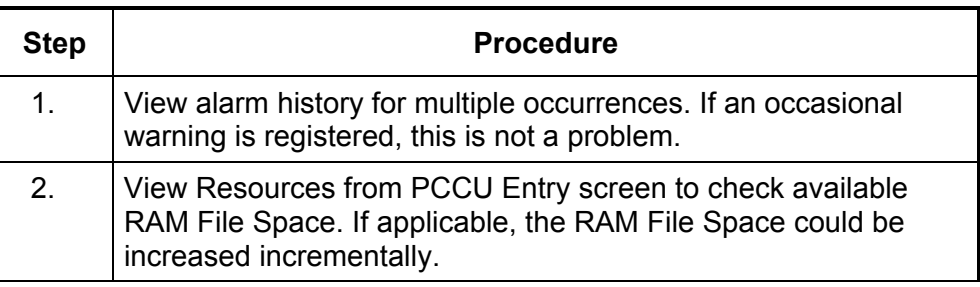

**FYI** 

Please note that when increasing the RAM File Space, the Available Memory File Space is reduced. Caution should be used!

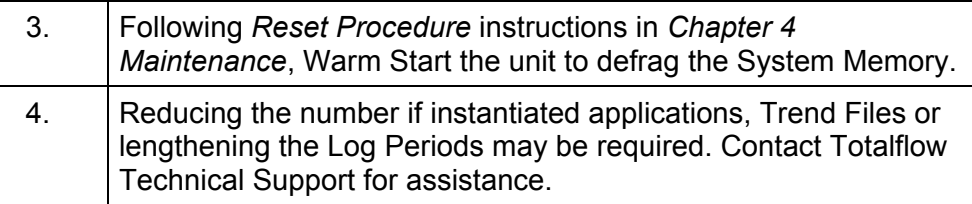

If FLASH File Available alarm is in Warning status, the following procedure will step you through the troubleshooting process. On occasion, these instructions may detour you to other procedures, and when complete, you should return to these procedures to continue.

**Description** These alarms are indicative of a shortage of files space in the 32 MB FLASH. Typically this space is not user accessible, however instantiating too many applications may cause an alarm.

#### **Instructions**

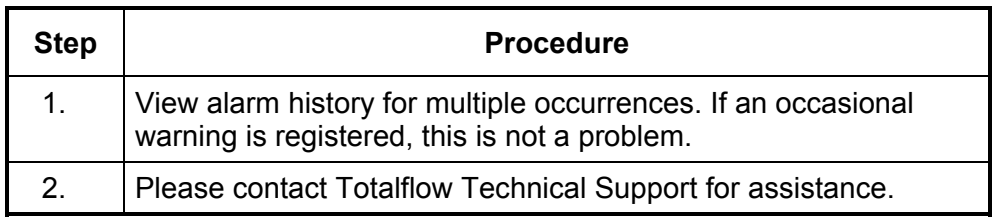

#### **Missing Peak-Calibration Not Used**

If Missing Peak-Calibration Not Used is in Warning status, the following procedure will step you through the troubleshooting process. On occasion, these instructions may detour you to other procedures, and when complete, you should return to these procedures to continue.

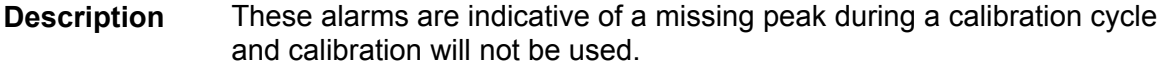

#### **Instructions**

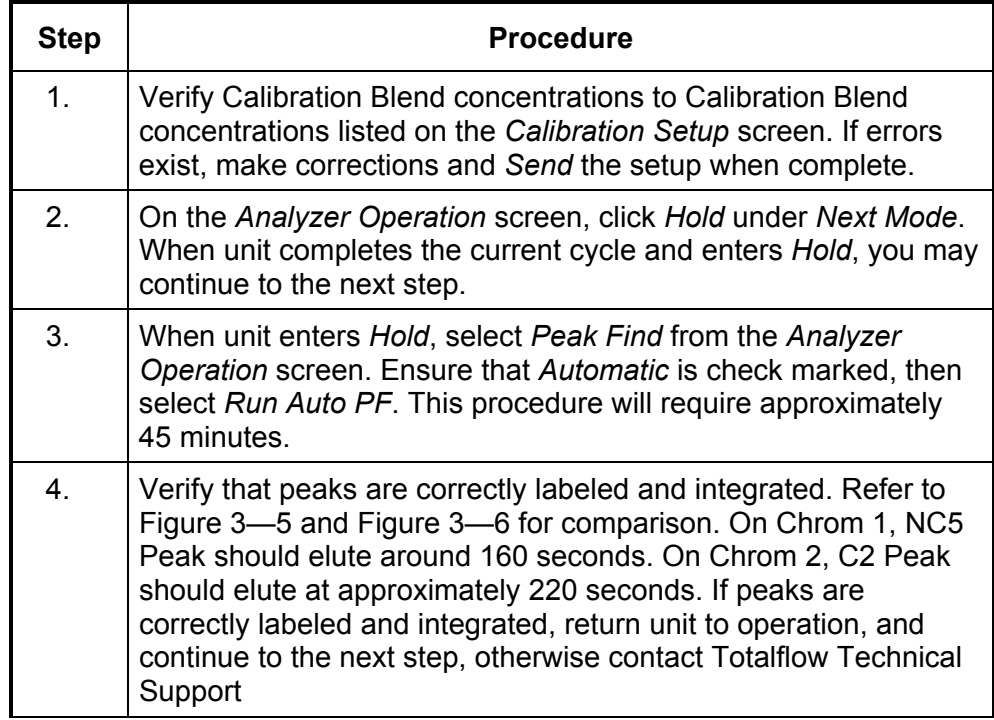

## **Missing Peak-Calibration Not Used, Cont.**

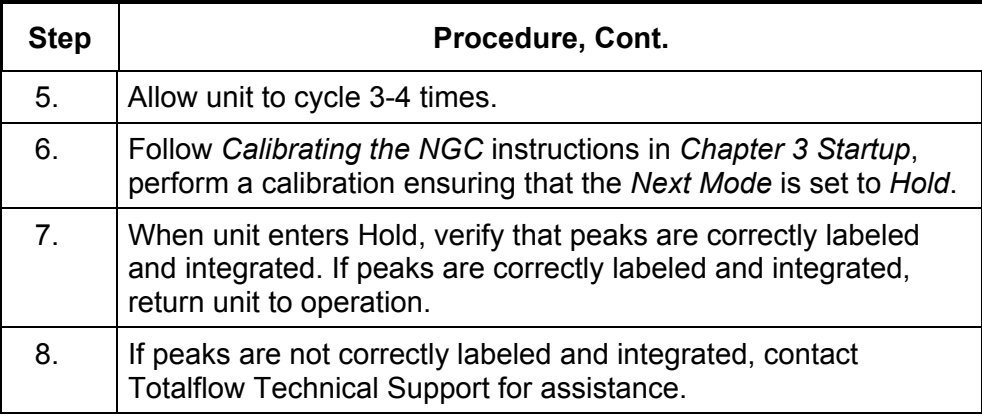

## **Stream Un-Normalized Total**

If Stream Un-Normalized Total is in Warning status (default), the following procedure will step you through the troubleshooting process. If the severity of the alarm is set to Fault, the new stream data is not allowed to update. On occasion, these instructions may detour you to other procedures, and when complete, you should return to these procedures to continue.

#### **Description** These alarms are indicative of a change to the Process Stream Un-Normalized Total of sufficient percentage to activate the alarm.

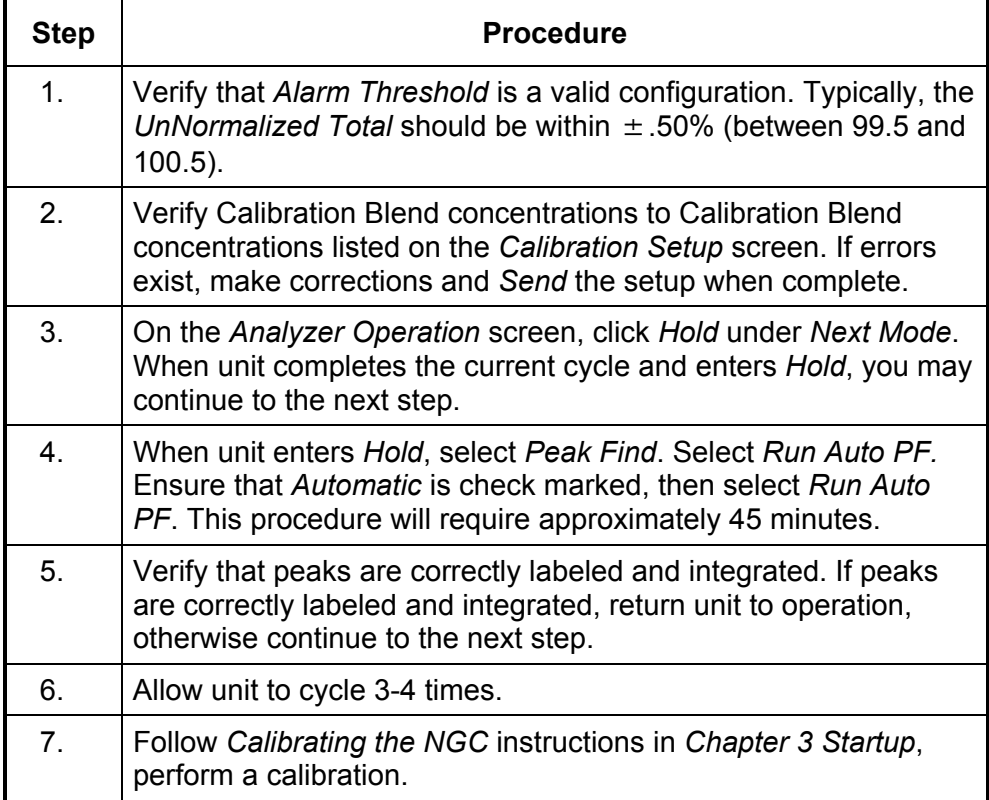

# **Alarm Troubleshooting Tests**

## **Sample Vent Pressure Test**

## **Instructions**

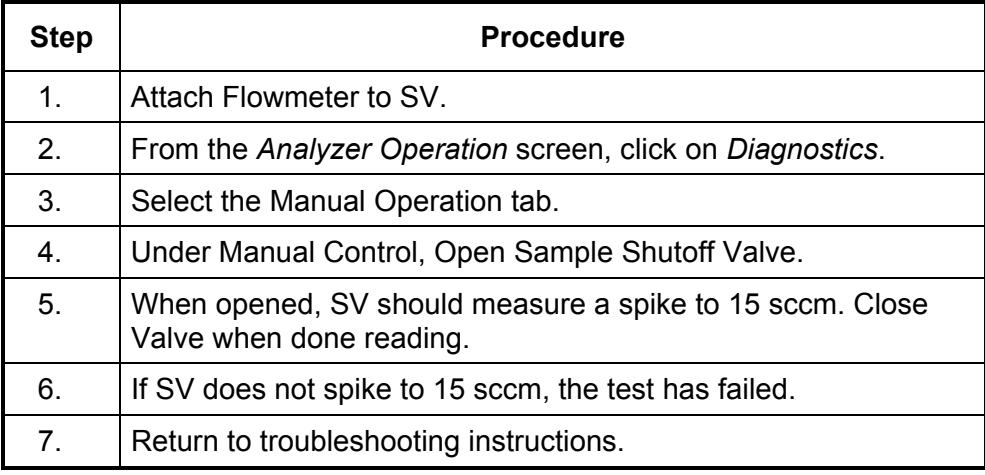

## **Column Vent Pressure Test**

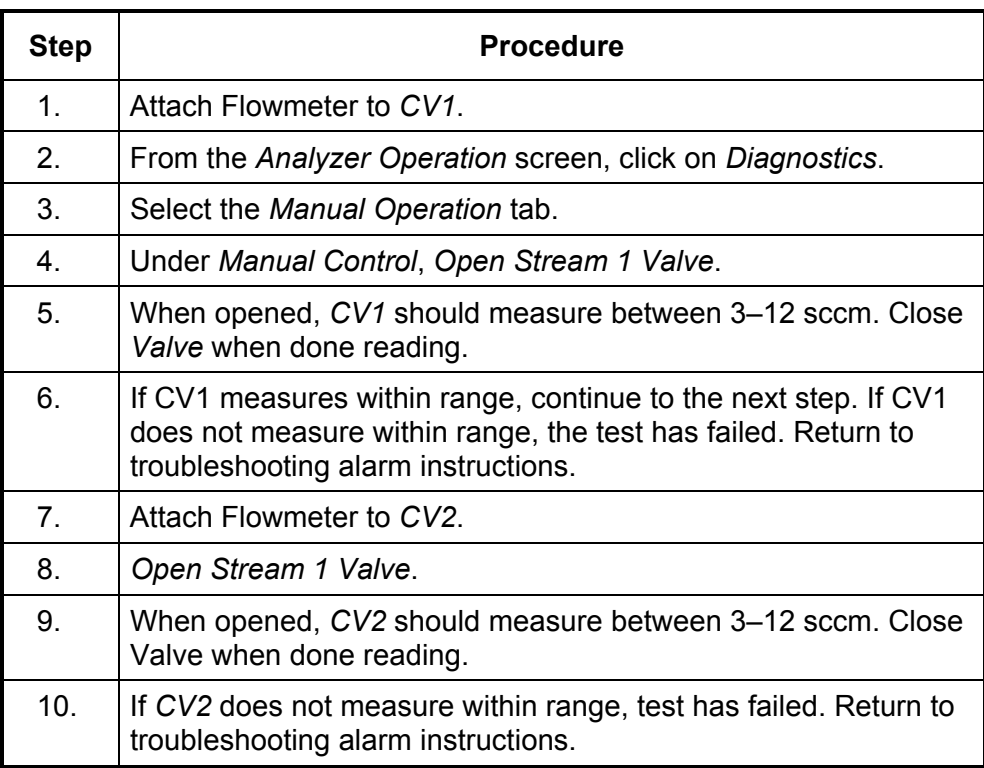

## **Instructions**

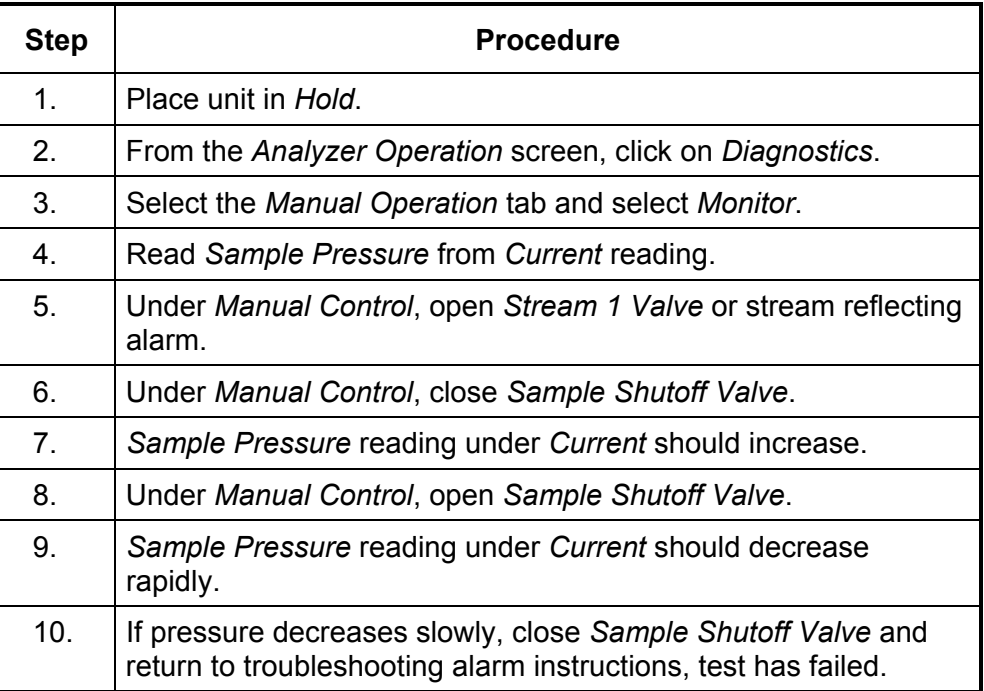

## **Feed-Through Assembly Blockage Test**

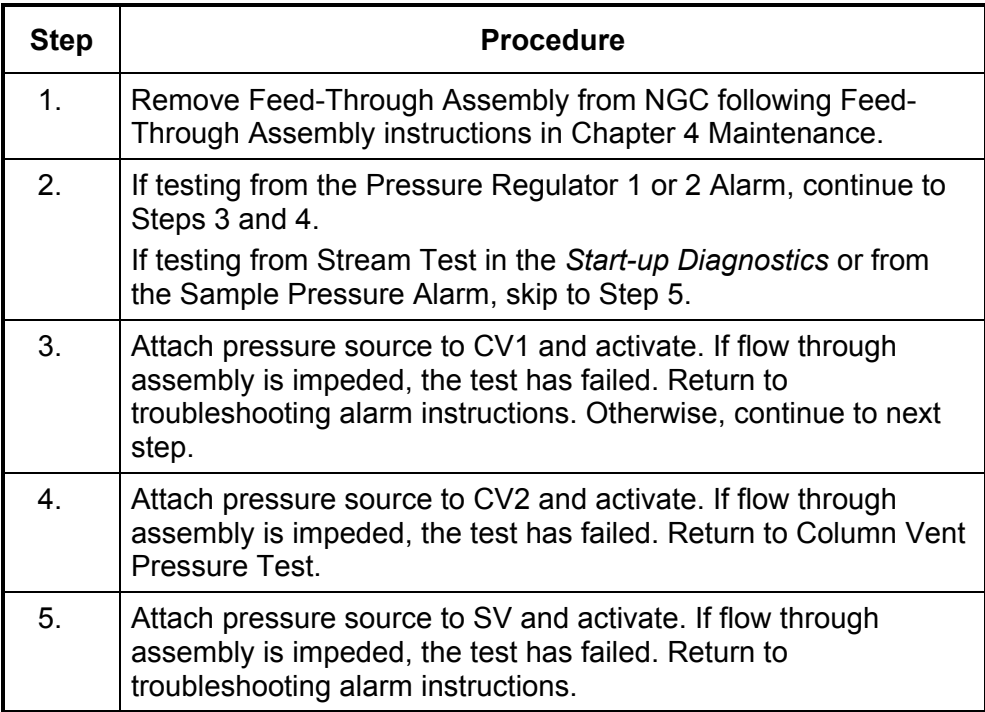

## **Instructions**

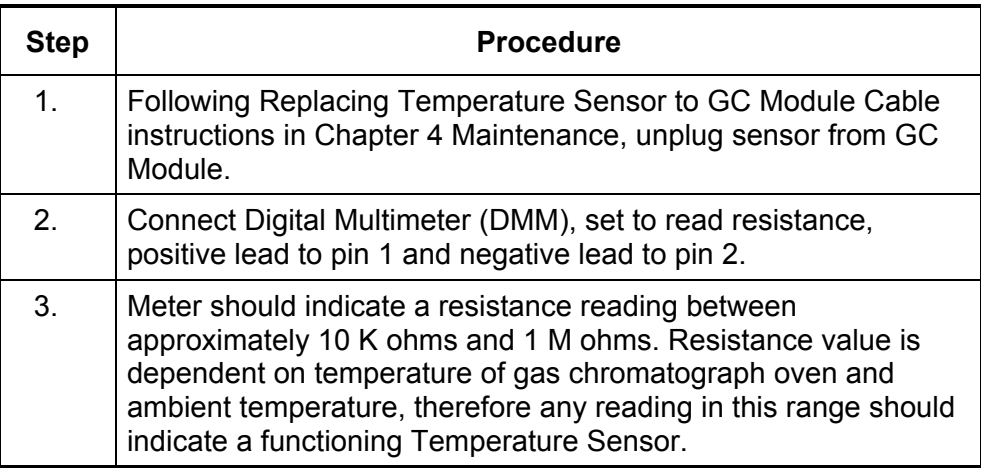

## **Abnormal Calibration Gas Depletion**

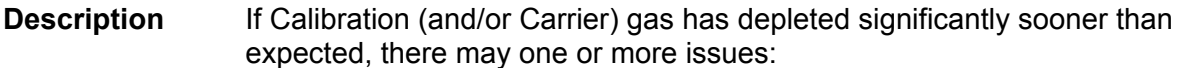

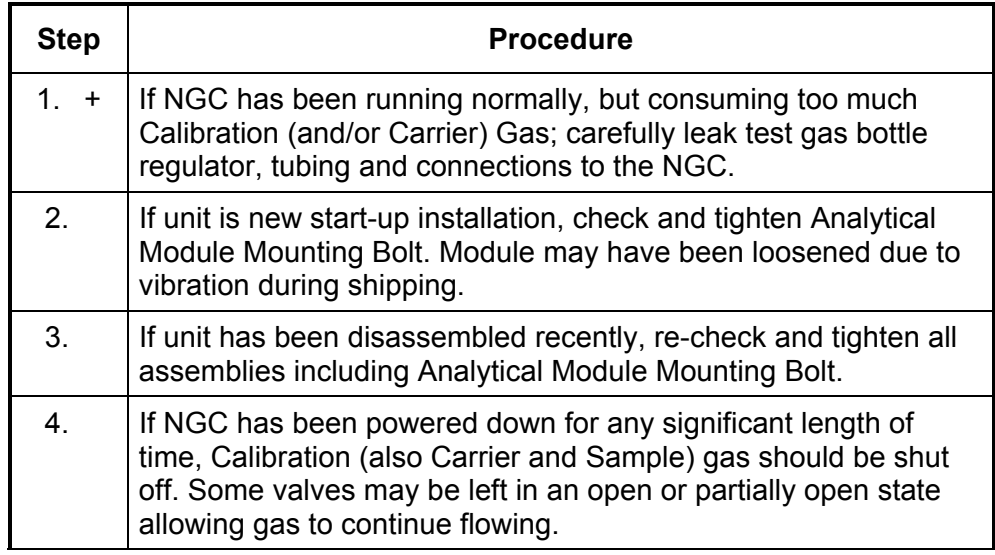

## **Overview**

This section focuses on determining what has caused the NGC to loose power. Generally loss of power can be attributed to only the Power Supply system. However, if the Power Supply System is used for powering a Transceiver, or other peripheral equipment, a problem with that equipment may drain the Battery and cause the NGC to loose power. Notice that the Power Troubleshooting Flowchart (see Figure 5—2) takes you through several tests, but also directs you to the Communication Troubleshooting Flowchart located further in this Chapter.

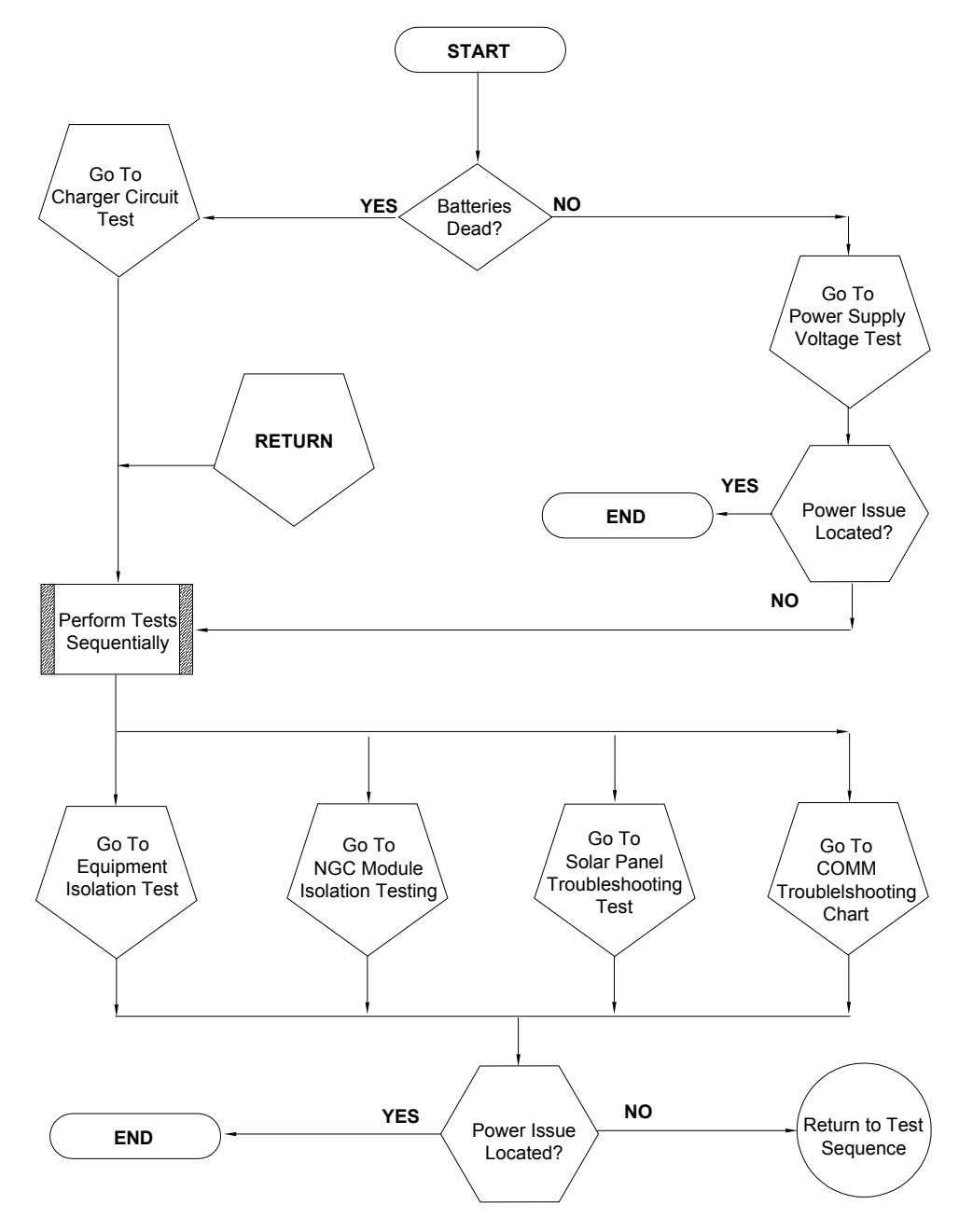

**Figure 5—2 Power Troubleshooting Flowchart** 

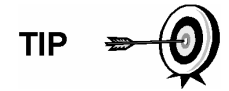

This test assumes a power supply that is in good working order and that has previously been tested and qualified to power an NGC. If the power supply is under suspicion, it is recommended that it be replaced with a known good power supply before conducting these tests.

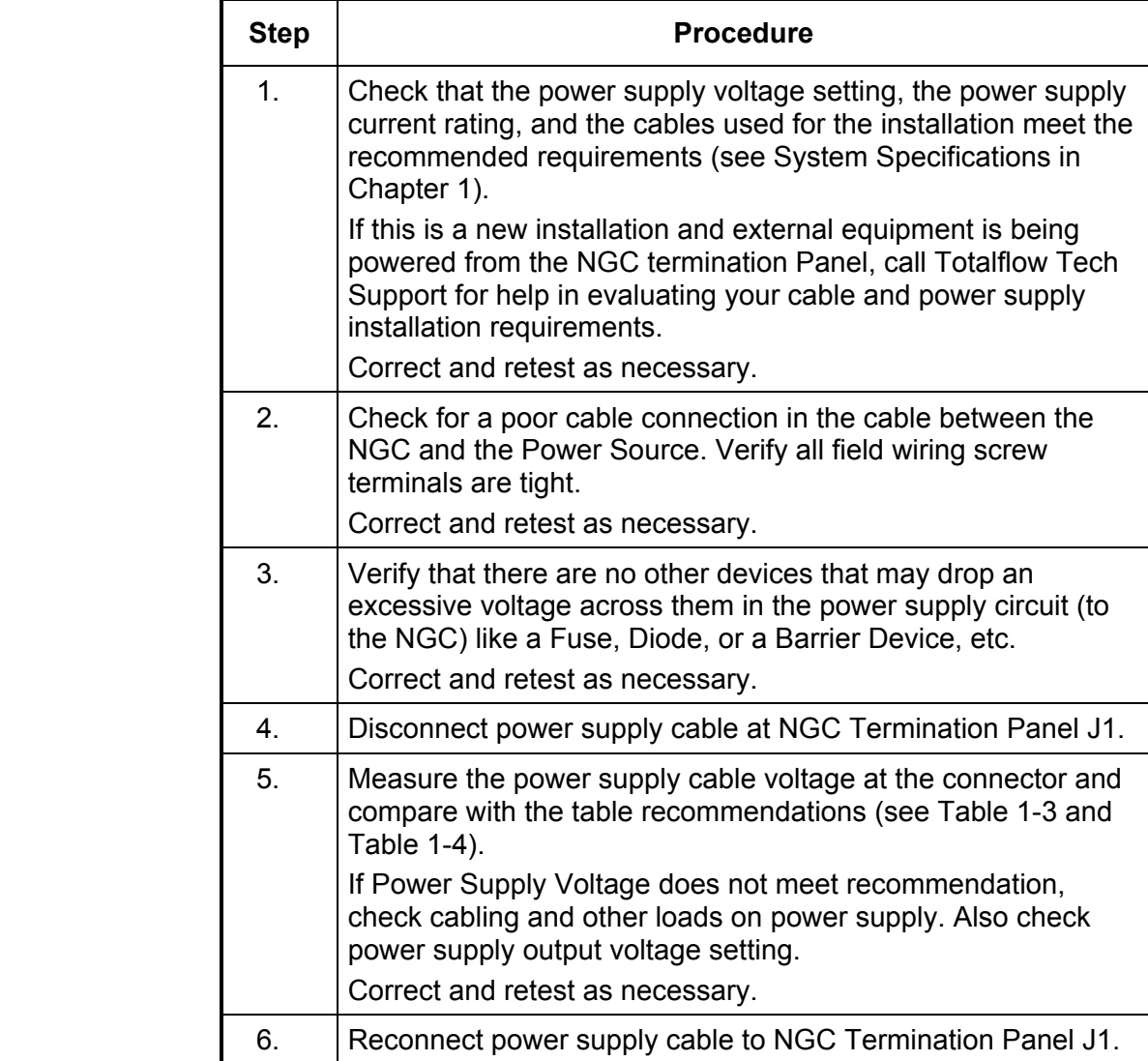

## **Equipment Isolation Test**

This test isolates peripheral equipment from the equation to verify that excessive current is not being drawn from the power source, thus reducing amount of power supplied to the NGC.

This procedure assumes that the previous Power Supply Voltage Test was performed and that no errors were found.

#### **Instructions**

TIP  $\equiv$ 

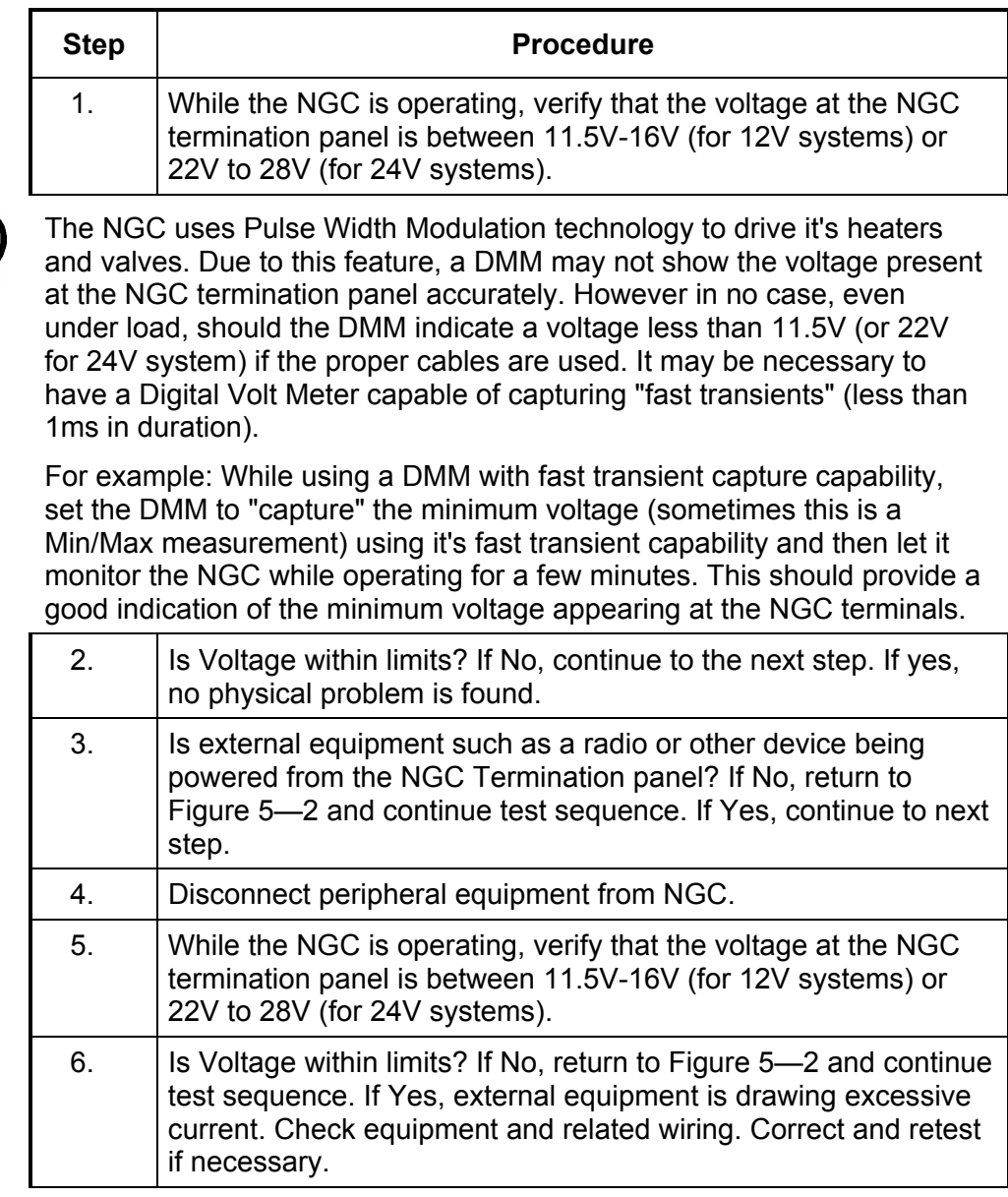

This test isolates the NGC Modules to pinpoint equipment failure.

This procedure assumes that the previous Power Supply Voltage Test and Equipment Isolation Test was performed and that no errors were found.

## **Instructions**

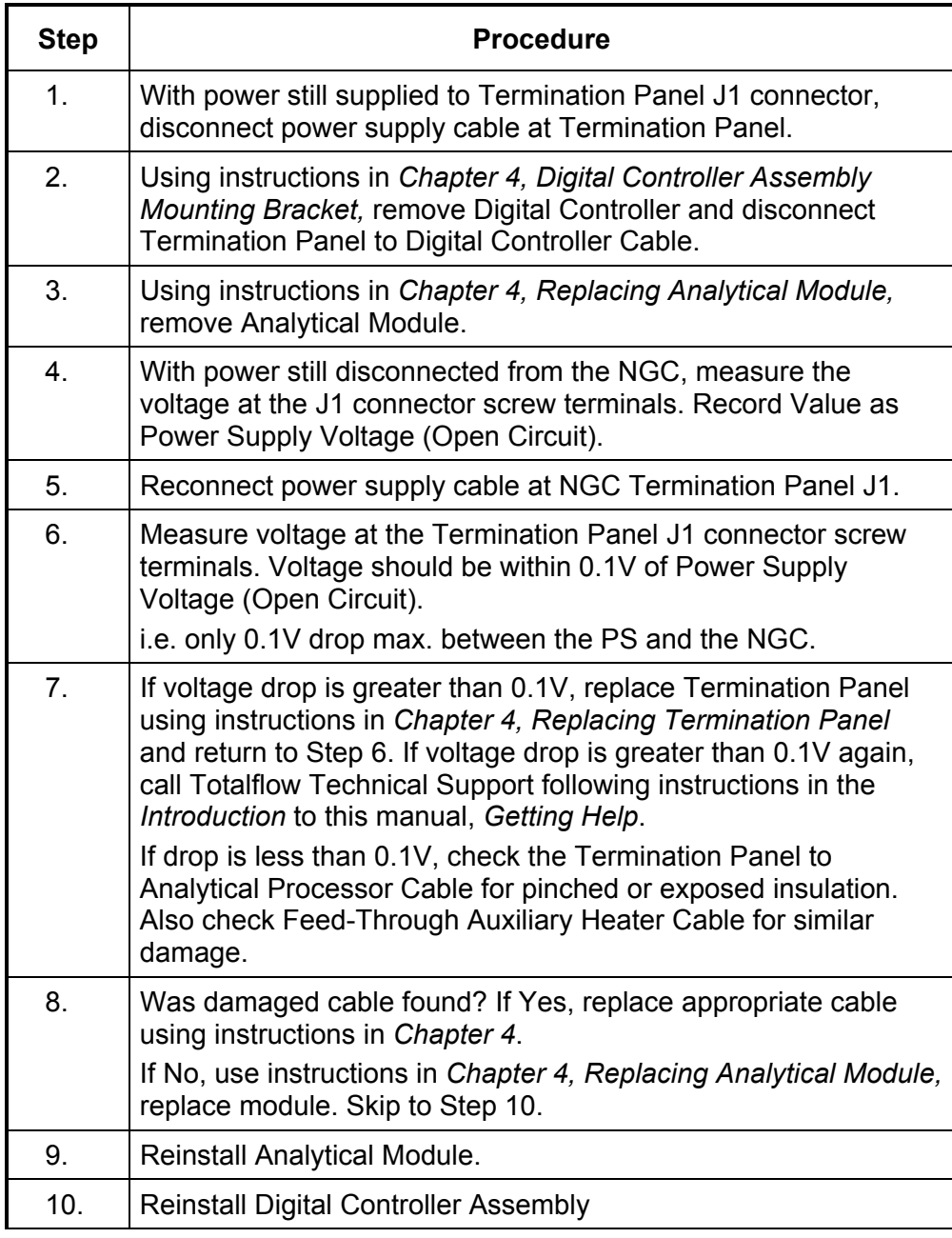

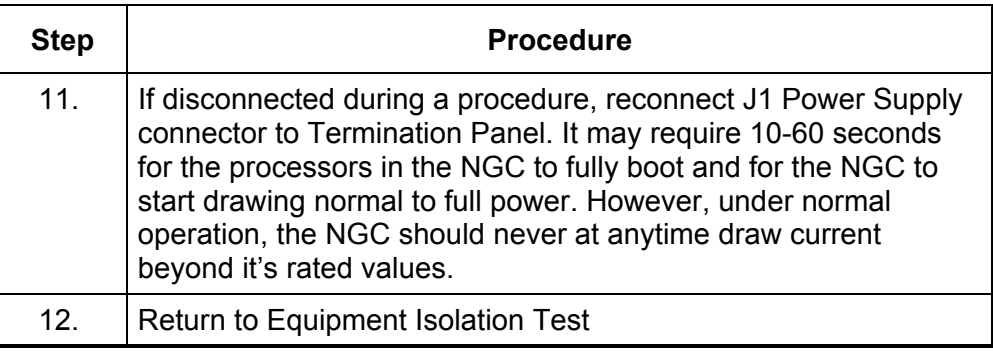

## **Charger Circuit Test**

If your system setup includes a Battery Pack, Solar Panel or AC Charger/Power Supply connected to the Optional Equipment Unit (OEU), and the unit's battery is not staying charged, you will need to test the Battery Pack, AC Charger/Power Supply and or Solar Panel.

The following instructions contain the steps required to perform the Circuit testing.

**Things to Consider**  The following list points to other troubleshooting procedures that you may want to consider as well:

- Solar Panel Troubleshooting Test
- AC Charger/Power Supply Troubleshooting Test

#### **Instructions**

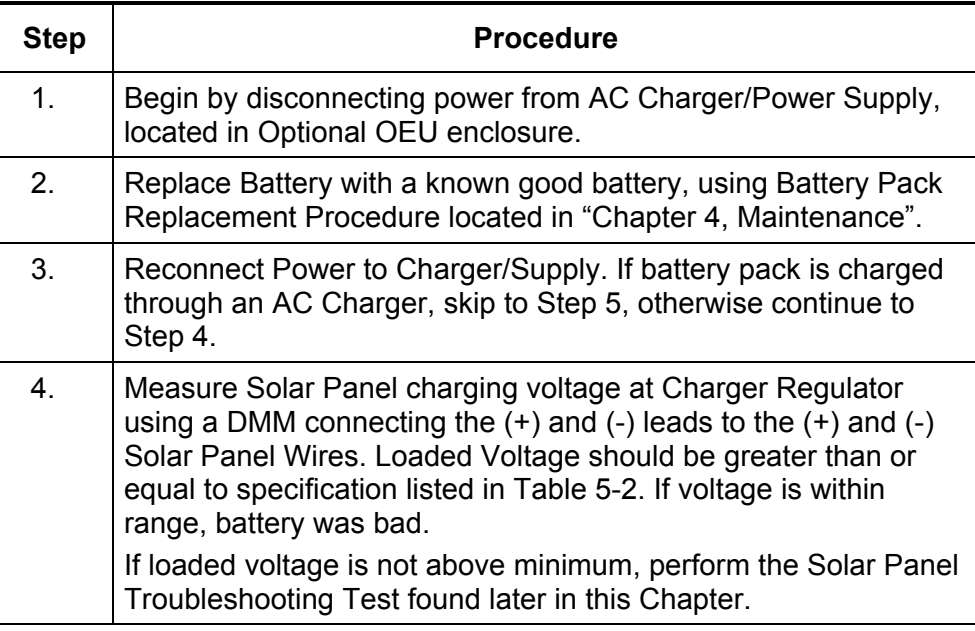

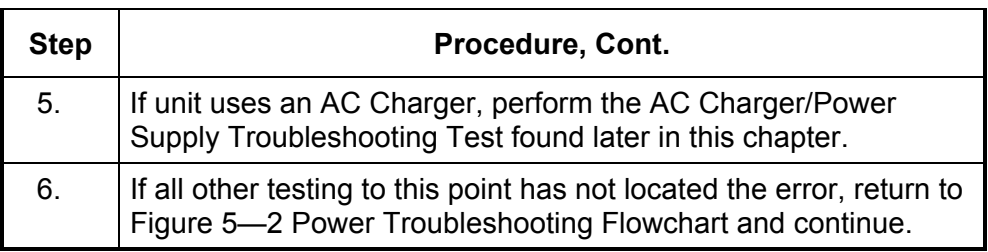

## **Table 5-2 Specifications for Solar panels**

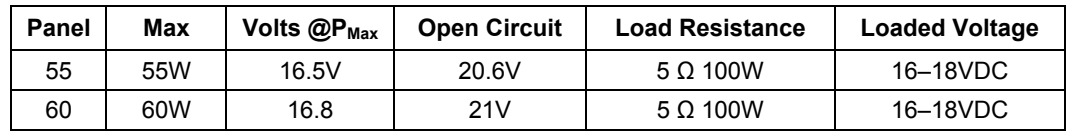

## **Solar Panel Troubleshooting Test**

If your system setup includes a Solar Panel connected to the Optional Equipment Unit (OEU), and it is not supplying the required voltage and current to the NGC unit, you may need to test the Solar Panel.

The following instructions contain the steps required to do so.

- **Things to Consider**  The following list points to other troubleshooting procedures that you may want to consider as well:
	- Power Consumption Test (Remote Equipment)
	- AC Charger/Power Supply Troubleshooting Test

#### **Required Equipment**

**FYI** 

• Digital Multimeter with 0-20 VDC range.

In continuous low sun light conditions, the unit may not supply the required voltage. Solar panel should be positioned so it receives the most sunlight. Do not place it in a shaded area.

• Required resistors for testing specific panels listed in Table 5-2.

## **Instructions**

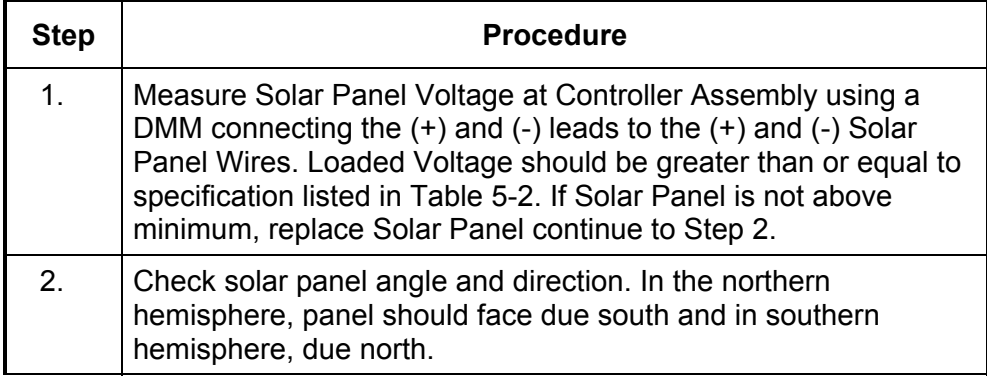

## **Solar Panel Troubleshooting Test, Cont.**

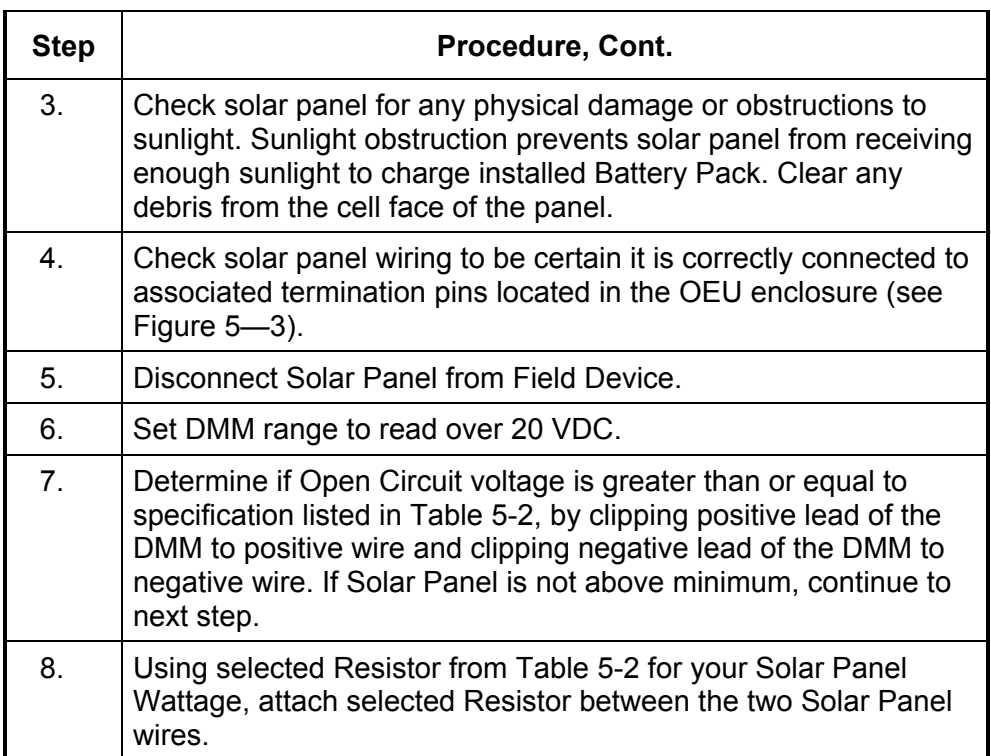

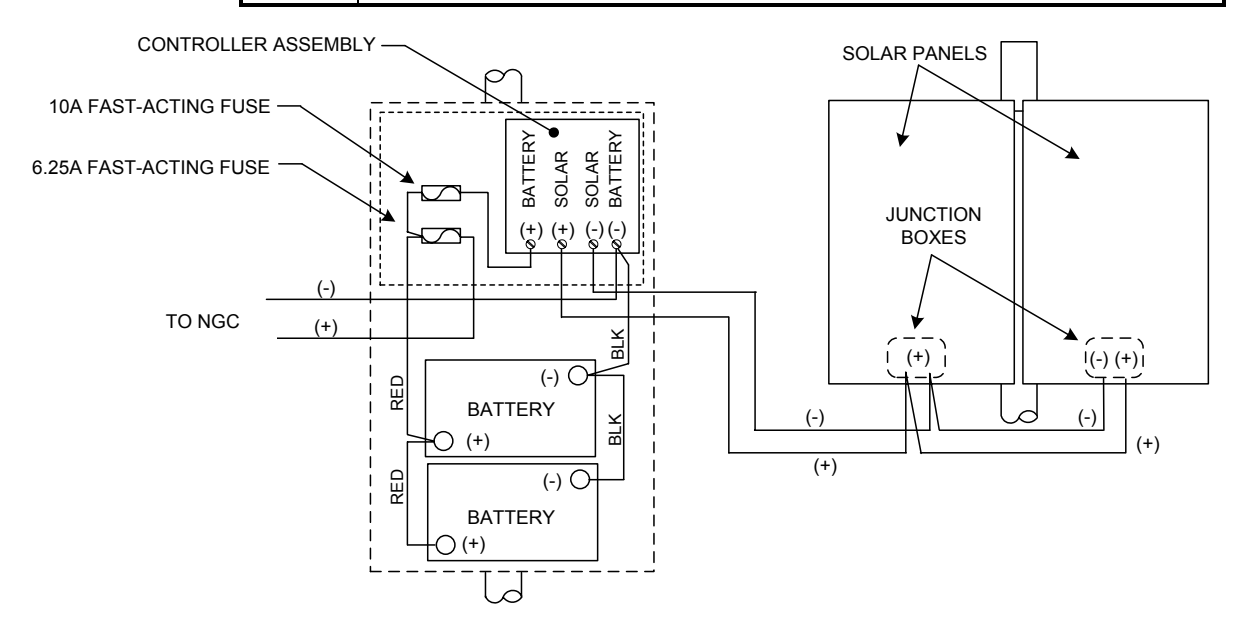

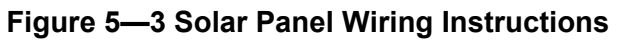

## **Solar Panel Troubleshooting Test, Cont.**

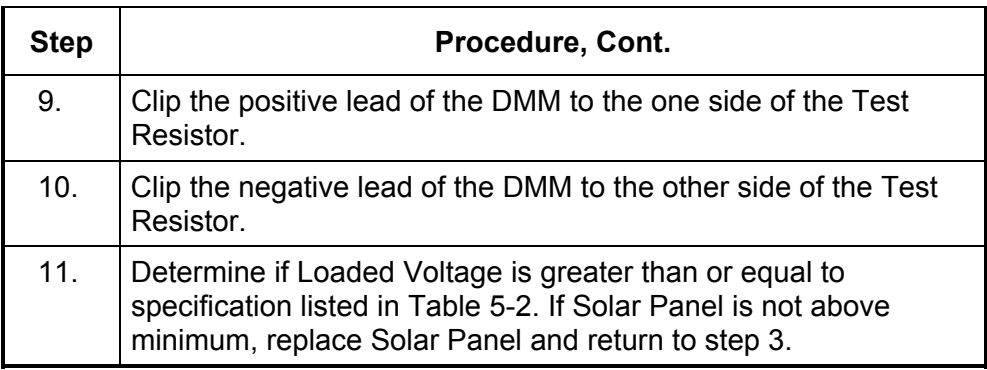

## **AC Charger/Power Supply Troubleshooting Test**

If your system setup includes an AC Charger/Power Supply connected to the Optional Equipment Unit (OEU), and is not supplying the required voltage to the NGC unit, you may need to test the AC Charger/Power Supply. The following instructions contain the steps required to do so.

#### **Instructions**

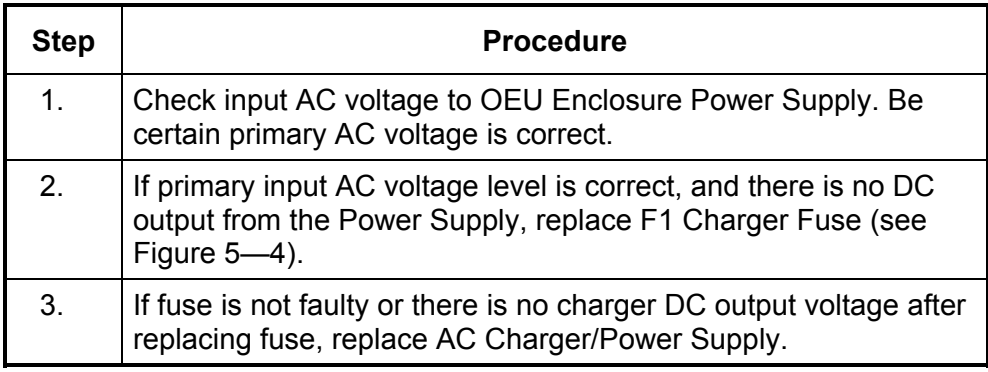

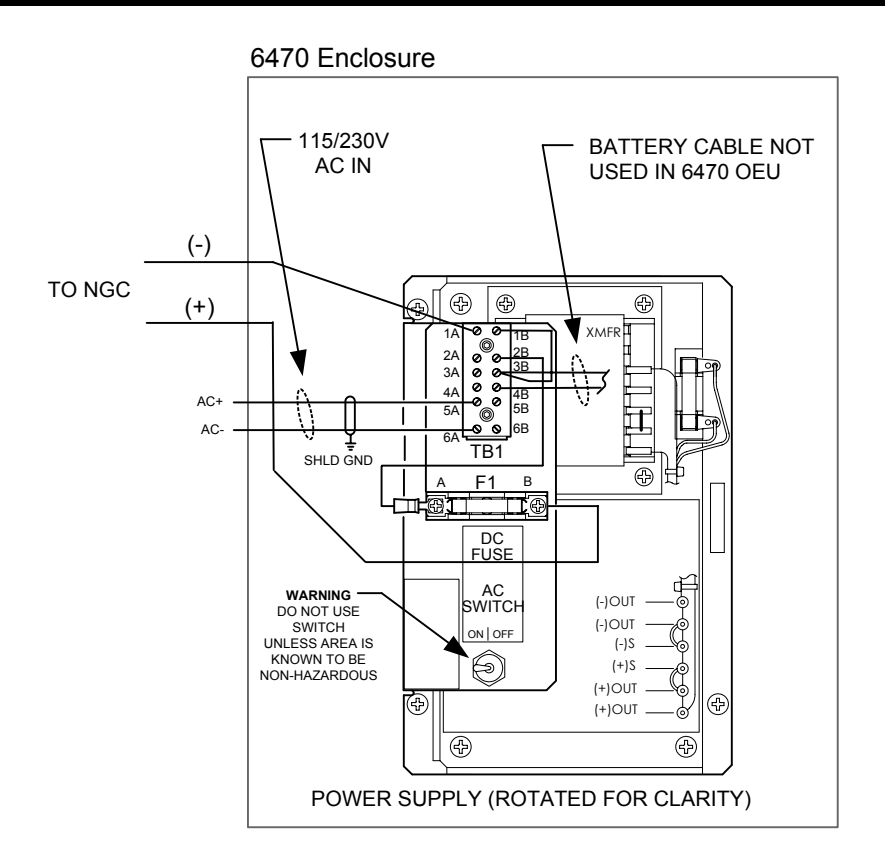

**Figure 5—4 AC Charger/Power Supply Wiring** 

## **Overview**

These troubleshooting procedures are applicable to an NGC8200 with an installed radio in the Optional Equipment Unit (OEU). Use Figure 5—5 as an aid for troubleshooting communication problems. The three basic types of radio communications that can be used between the NGC and a radio receiver, are:

- RS-232 Communications (see Table 5-3 for Pin Configurations)
- RS-485 Communications (see Table 5-4 for Pin Configurations)
- RS-422 Communications (available, but not detailed)

The radio/modem may be powered one of two ways. Always on, or Switched. Your specific system set up will determine what steps you need to power the Radio/Modem.

When switching power to a radio with Inhibit (SLEEP) mode, the Serial Port 1 or 2 Switched Power line, will go to the radios inhibit (SLEEP) Mode input. Power out will go to the radios power input.

**Communication** Troubleshooting the communications for this unit requires that equipment in two areas be tested; 1) the NGC Comm Ports and 2) the external Communication device. This is discussed in more detail in the Communications Overview section.

> Other communication troubleshooting information is shared in the following categories:

- RS-232 Communications
- RS485 Communications
- RS422 Communications

#### **Setting Up Communication**

After installation of communication equipment and before placing the communication system into operation, the user should note the following:

- Verify field wiring terminations on the NGC Termination Panel.
- Verify field wiring from NGC unit to Termination Strip inside the OEU enclosure.
- Verify Field wiring from Termination Strip to radio.
- Check NGC identifier (ID). Log the ID for future reference.
- Log NGC access security code, baud rate, listen cycle, protocol and interface for future reference.

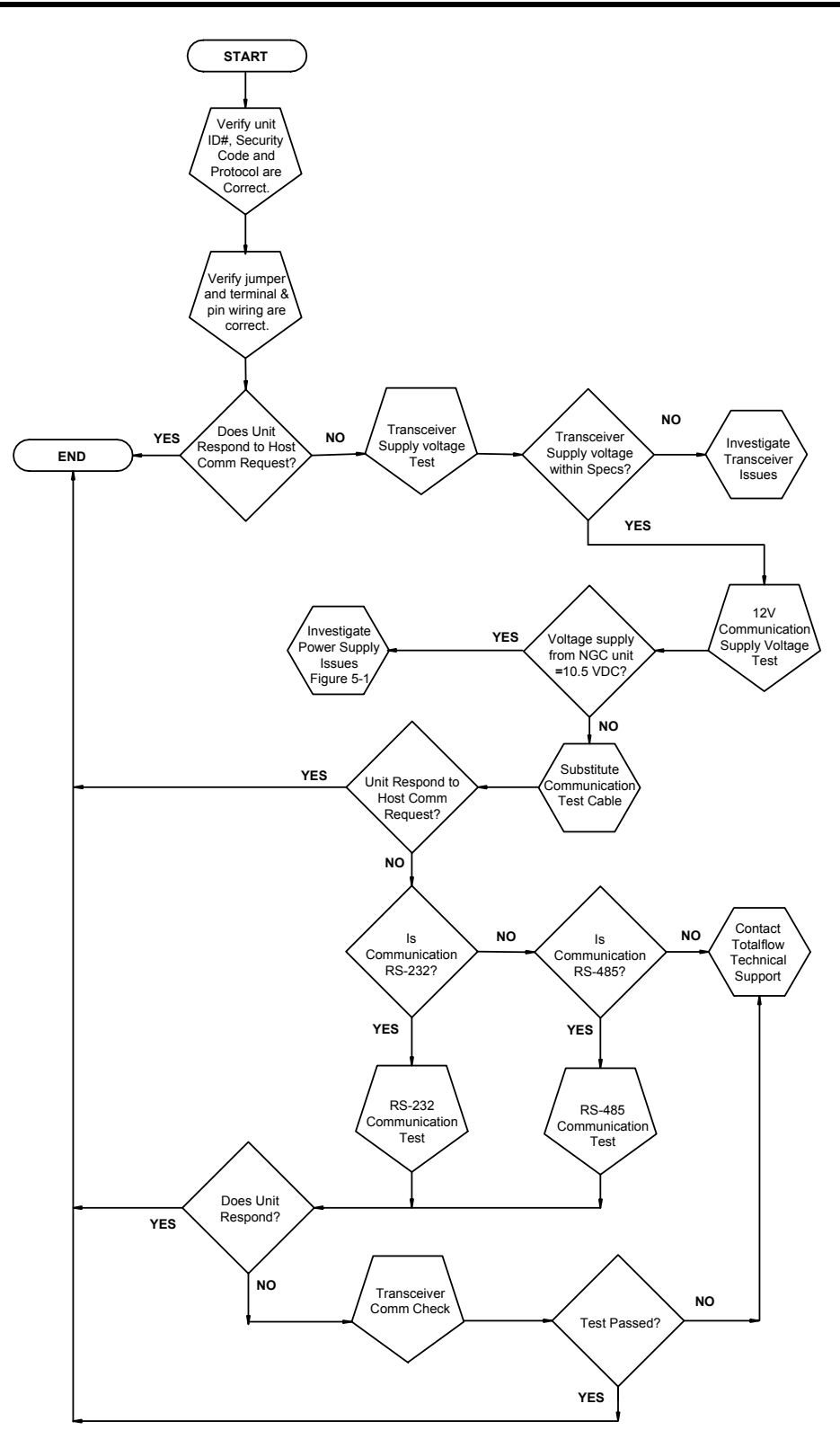

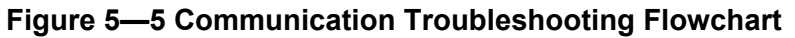

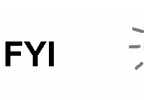

The following helpful hints aid the user after communication equipment has been installed and setup:

- When communication equipment is powered/switched on, NGC displays the Communication Icon after it recognizes the NGC ID and is responding.
- Check baud rate of NGC transmission and LISTEN time settings. The baud rate and time settings can be changed by entering the Station Setup screen from the *Analyzer Operation* screen. Default settings are 1200 baud and the listening time is 4 seconds and communications interface is turned off.
- Minimum power required for operating remote communications is 11.9 VDC (default), or as set by user. Should the power fall below this level, remote communications will be terminated.
- Test remote communications using RS-232 Troubleshooting Cable (2011781-xxx). Use RS-232 to RS-485 communication Converter (1800255-xxx) in conjunction with RS-232 Troubleshooting cable to test RS-485 remote communications.

## **Transceiver Supply Voltage Test**

Using wiring information and guidelines supplied by transceiver manufacturer, verify that transceiver is receiving manufacturer's suggested voltage. If unit is receiving sufficient voltage, continue to the OEU Wiring Voltage Test.

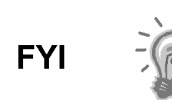

If transceiver is not receiving sufficient voltage, investigate power supply issues. These may involve wiring irregularities at either the AC Charger/Power Supply, XFC/XRC Board (6770 only), or at the Power Relay if using Relay for switching power to Radio.

## **12V Communication Supply Voltage Test**

**Instructions** If Transceiver does not feature a SLEEP Mode and power is supplied through an optional Relay, begin with Step 1, Relay Supply Voltage Test. If Transceiver features a SLEEP Mode, or is continuously powered, begin with Step 2.

## **12V Communication Supply Voltage Test, Cont.**

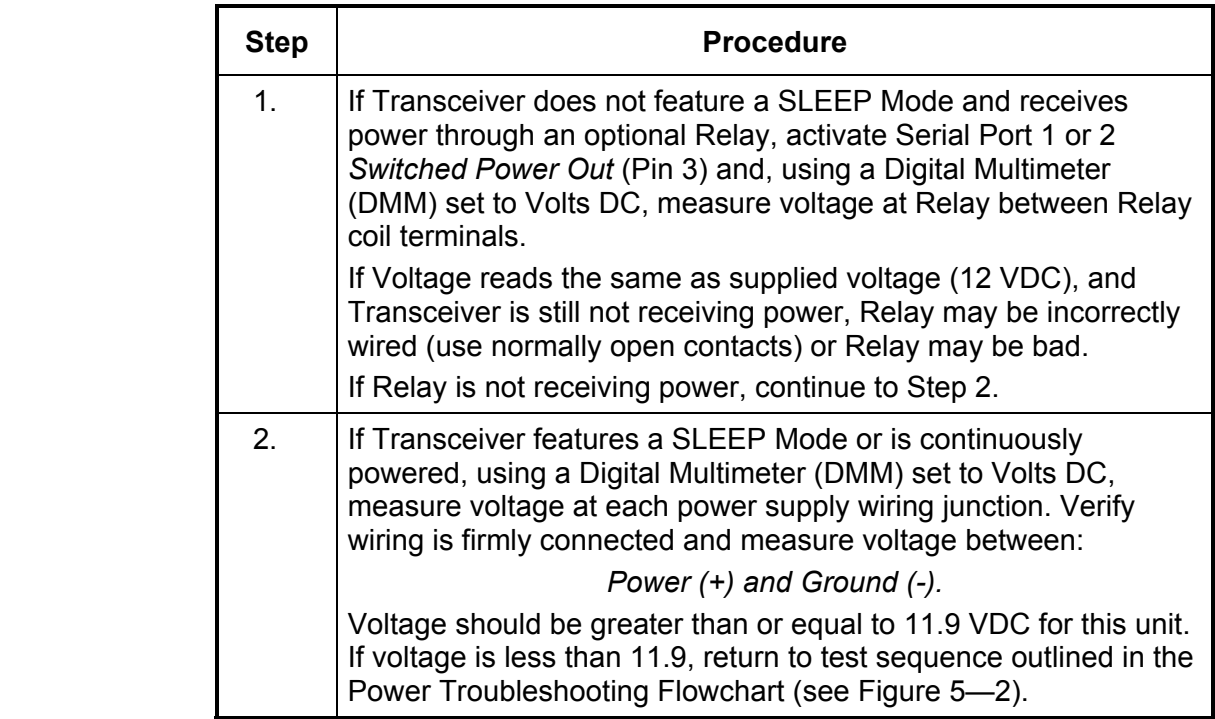

## **Transceiver Check**

#### **Instructions**

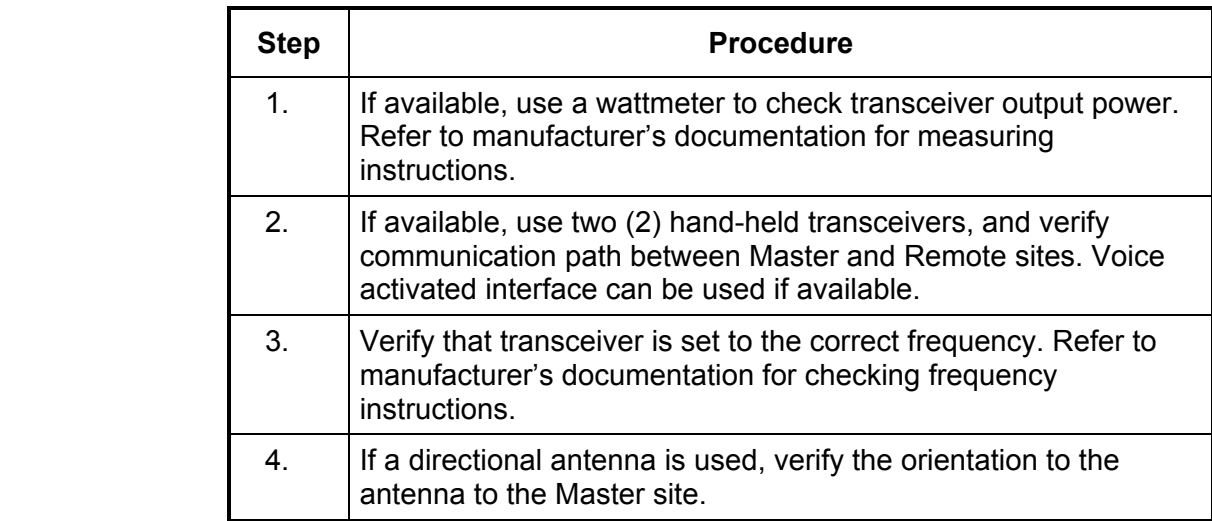

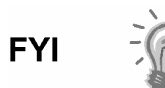

If a communication problem still exists, and the unit has passed the Transceiver Check test, contact Totalflow Customer Service for additional help.

The following RS-232 Serial Communication Test procedure is directed from Figure 5—5 and will assist the user in what may be the possible cause for indicated error message. Before performing this test, please verify that the field wiring is correct (see Table 5-3).

|            | <b>Description</b>   | <b>Description</b>     |  |
|------------|----------------------|------------------------|--|
| <b>PIN</b> | Jack 8-Port 1        | Jack 10-Port 2         |  |
| 1          | Power Out            | Power Out              |  |
| 2          | Ground               | Ground                 |  |
| 3          | Switched Power Out   | Switched Power Out     |  |
| 4          | Operate              | Operate                |  |
| 5          | Not Used             | Not Used               |  |
| 6          | Request to Send      | <b>Request to Send</b> |  |
| 7          | <b>Transmit Data</b> | <b>Transmit Data</b>   |  |
| 8          | Receive Data         | Receive Data           |  |
| 9          | Clear to Send        | Clear to Send          |  |

**Table 5-3 RS-232 Field Wiring on NGC Termination Panel** 

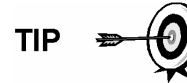

When troubleshooting RS-232 mode, verify termination settings of Serial Port 1 J9 and Serial Port 2 J11 on Termination Panel have pins 2 and 3 jumpered.

**Instructions** 

TIP

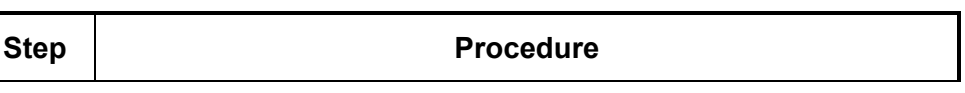

Voltage on the following steps may be hard to see using a Digital Multimeter. If available, an oscilloscope will provide a more accurate reading. To verify, the Host software must be continuously polling the NGC.

Generally speaking, these tests performed on the Terminal Board will only verify incorrect or damaged wiring. If all previous testing passed, and all wiring, jack and terminations have been verified correct, the board will need replaced. Contact Totalflow Customer Service. See "Getting Help" in the introduction of this manual for instructions.

 1. Using an oscilloscope, measure Receiving Data voltage on Termination Panel J8 or J10 between: *Port 1, J8–Pin 2 (Ground) and Pin 8 (Receive Data) or* 

*Port 2, J10–Pin 2 (Ground) and Pin 8 (Receive Data).* 

When the unit is receiving data from Host, voltage should vary between -5 VDC and +5VDC. This would indicate that the unit is receiving data, continue to Step 2. If unit is not receiving data, investigate wiring issues (see Table 5-3).

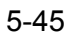

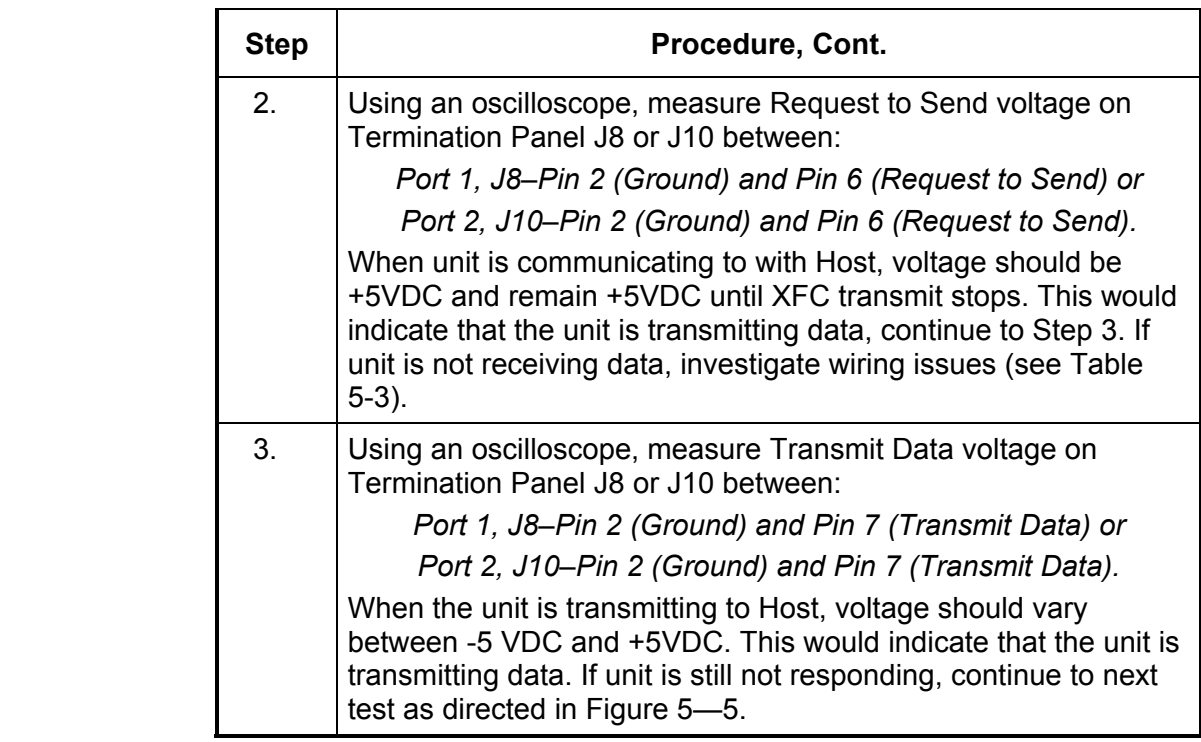

## **RS-485 Communications**

The following RS-485 Serial Communication Test procedure is directed from Figure 5—5 and will assist the user in what may be the possible cause for indicated error message. Before performing this test, please verify that the field wiring is correct (see Table 5-3).

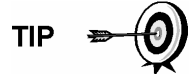

When troubleshooting RS-485 mode, verify termination settings of Port 1 J9 and Port 2 J11 on Termination Panel are correctly jumpered (see Table 5-4).

| <b>Serial Comm Port</b>    |            |            |
|----------------------------|------------|------------|
| Jumper                     | J9         | .J11       |
| First or Intermediate Unit | $Pins 2-3$ | Pins $2-3$ |
| Last or Only Unit          | Pins $1-2$ | Pins $1-2$ |

**Table 5-4 RS-485 Terminations** 

## **RS-485 Communication Test**

Before performing this test on the Termination Panel located inside the Rear End Cap, please verify that the wiring is correct (see Table 5-5).

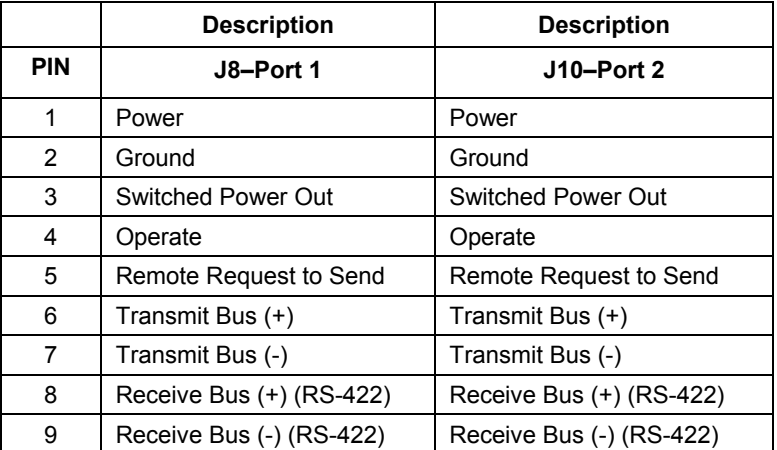

#### **Table 5-5 RS-485 Field Wiring on NGC Termination Panel**

#### **Instructions**

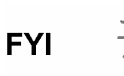

Voltage on the following steps may be hard to see using a Digital Multimeter. If available, an oscilloscope will provide a more accurate reading. To verify, the Host software must be continuously polling the meter.

Generally speaking, these tests performed on the Termination Panel will only verify incorrect or damaged wiring. If all previous testing passed, and all wiring, jack and terminations have been verified correct, the Termination Panel may need replaced, but does not typically fail. Contact Totalflow Customer Service. See "Getting Help" in the introduction of this manual for instructions.

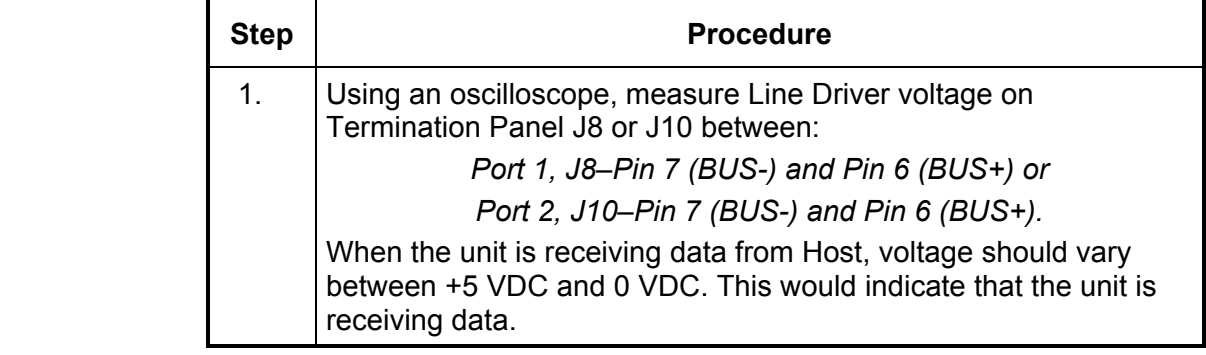

## **Termination Panel RS-485 Communication Test, Cont.**

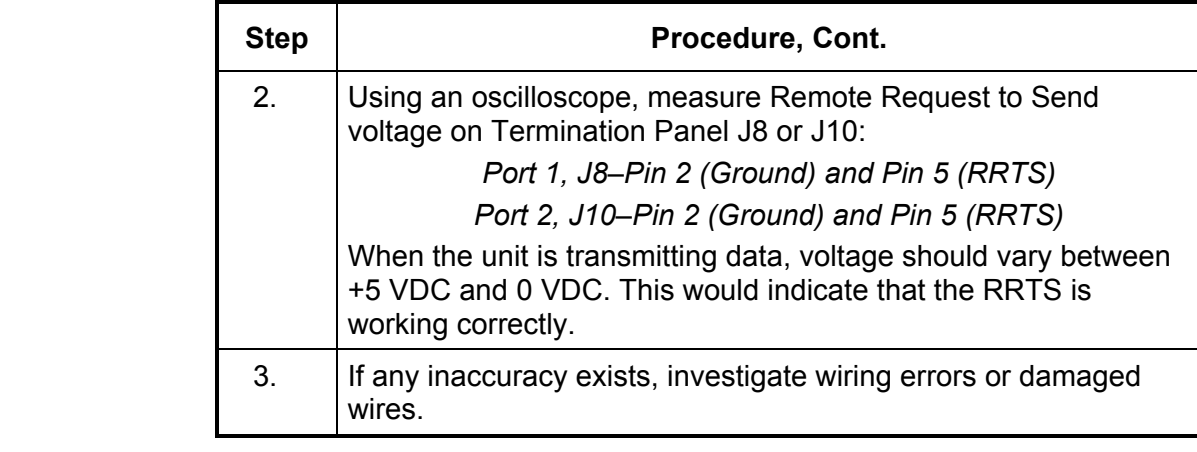

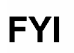

If a communication problem still exists, and the unit has passed the tests in steps 1 and 2, additional testing will be required.

# **Appendix A Modbus Registers**

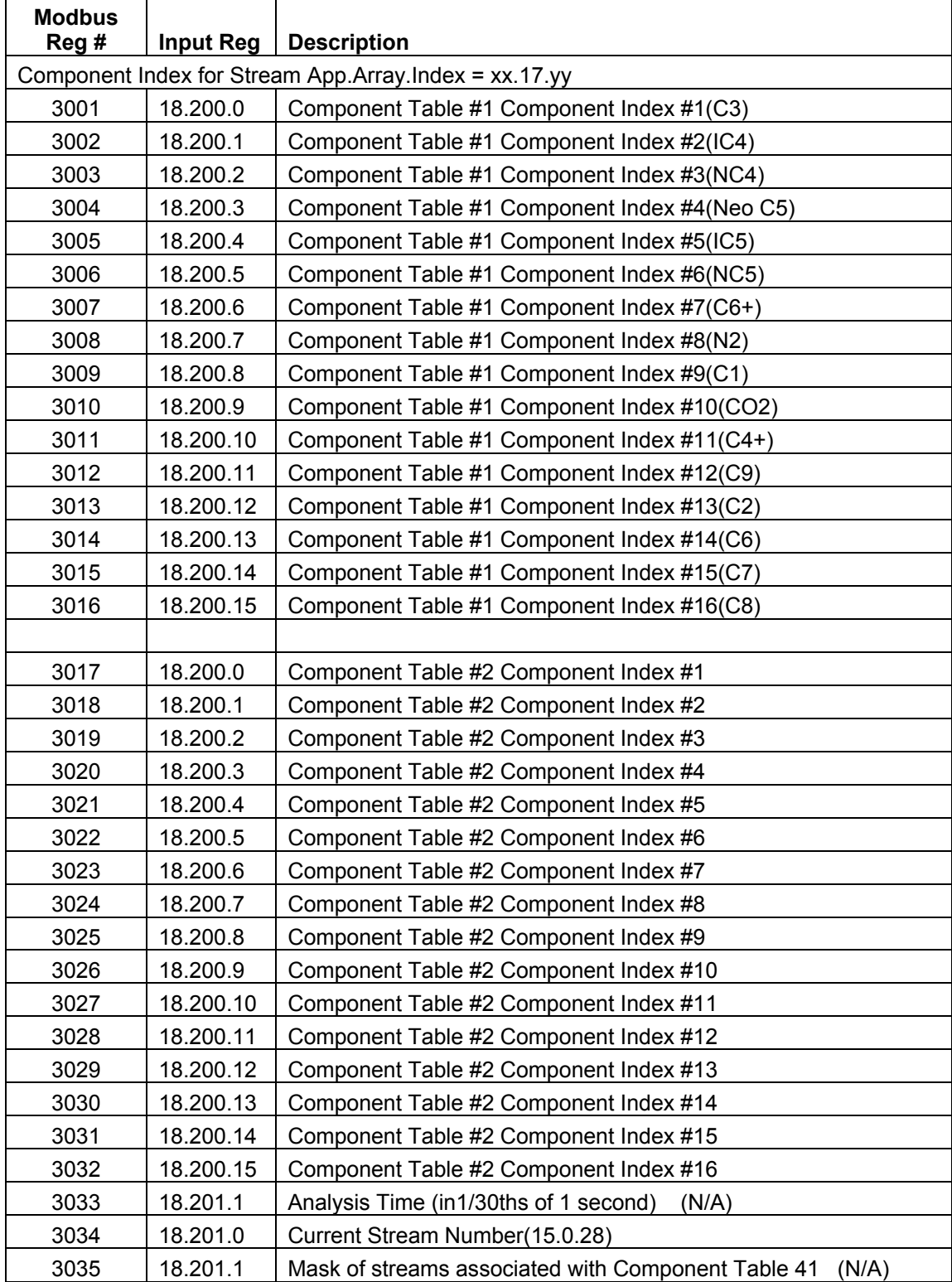

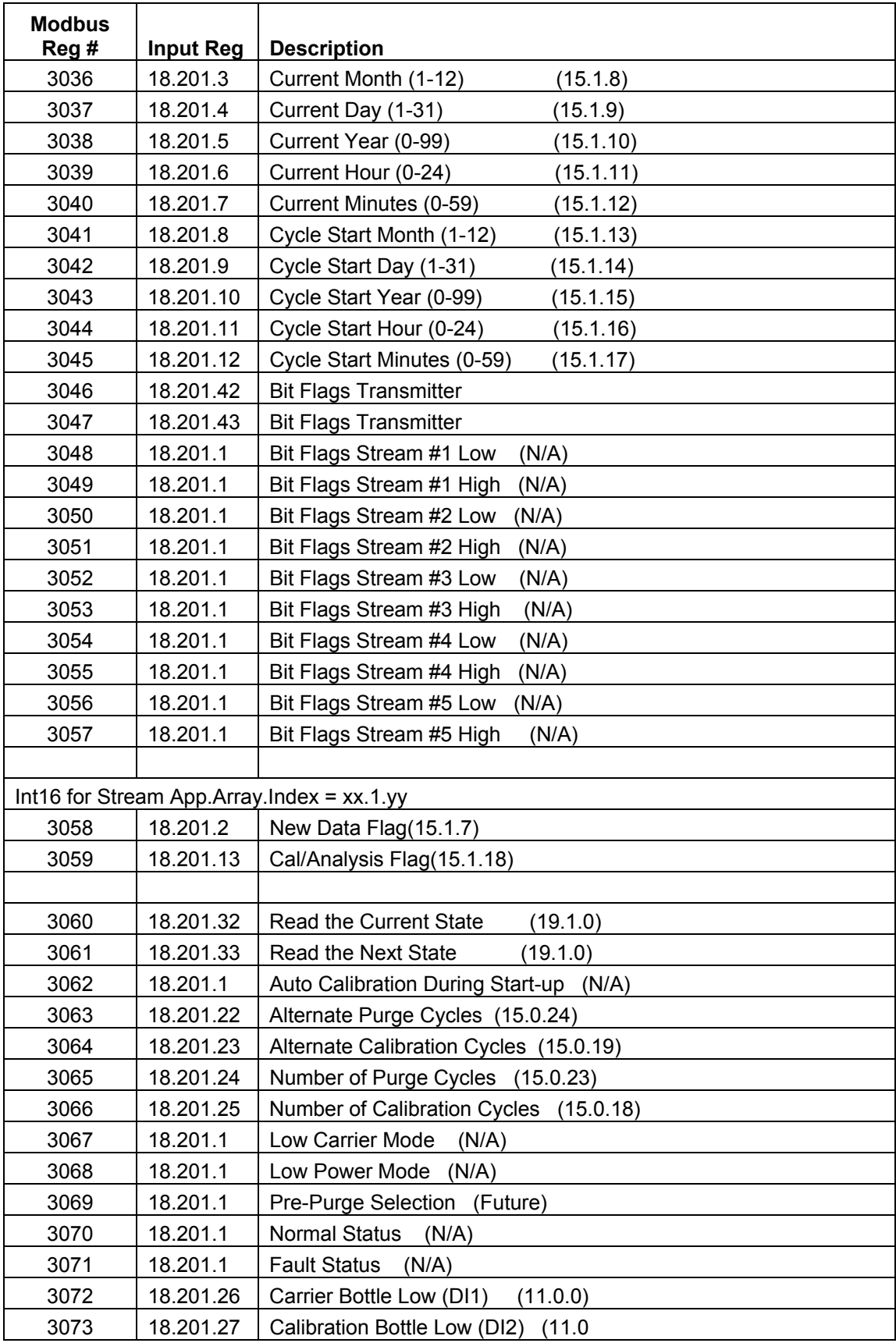

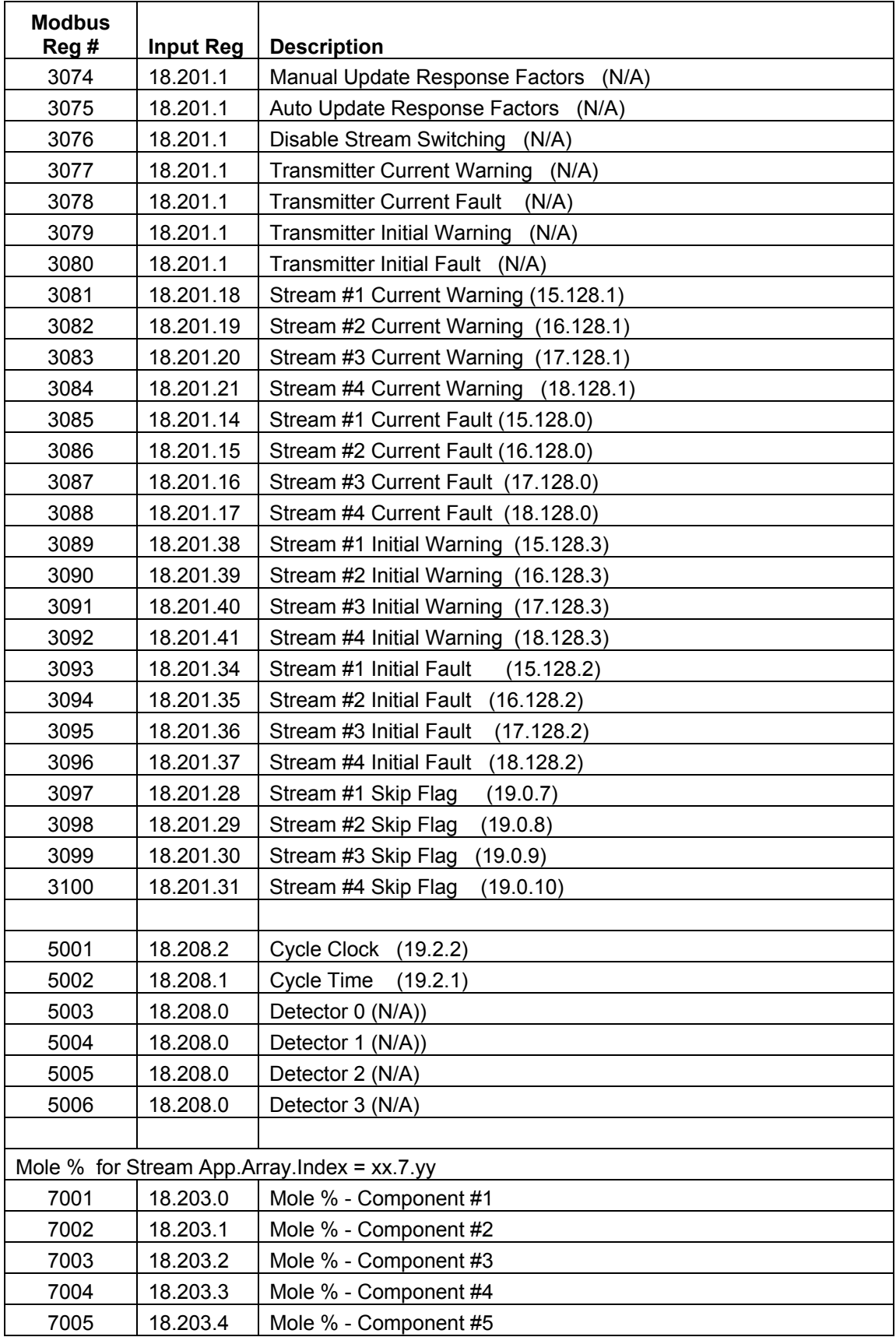

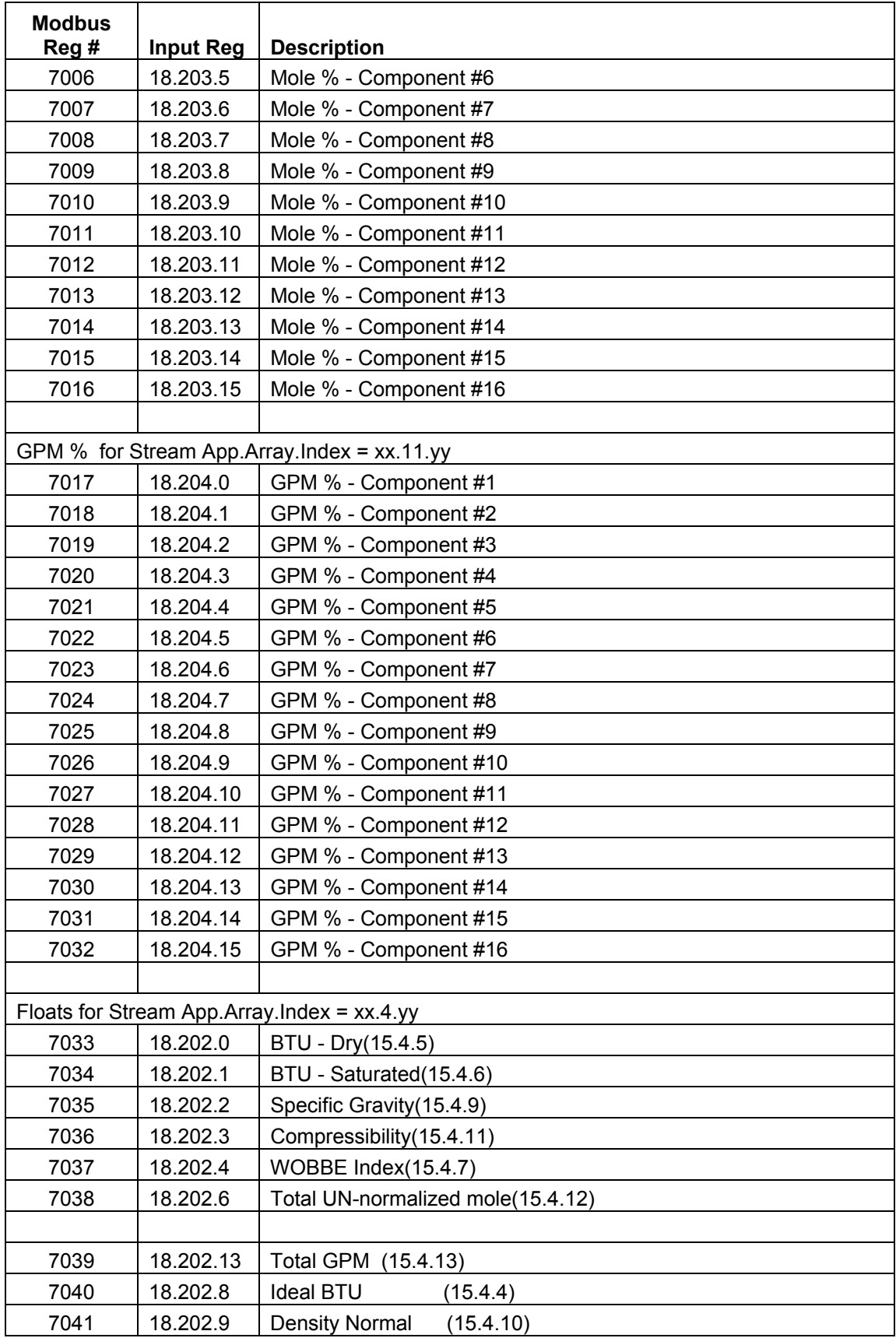
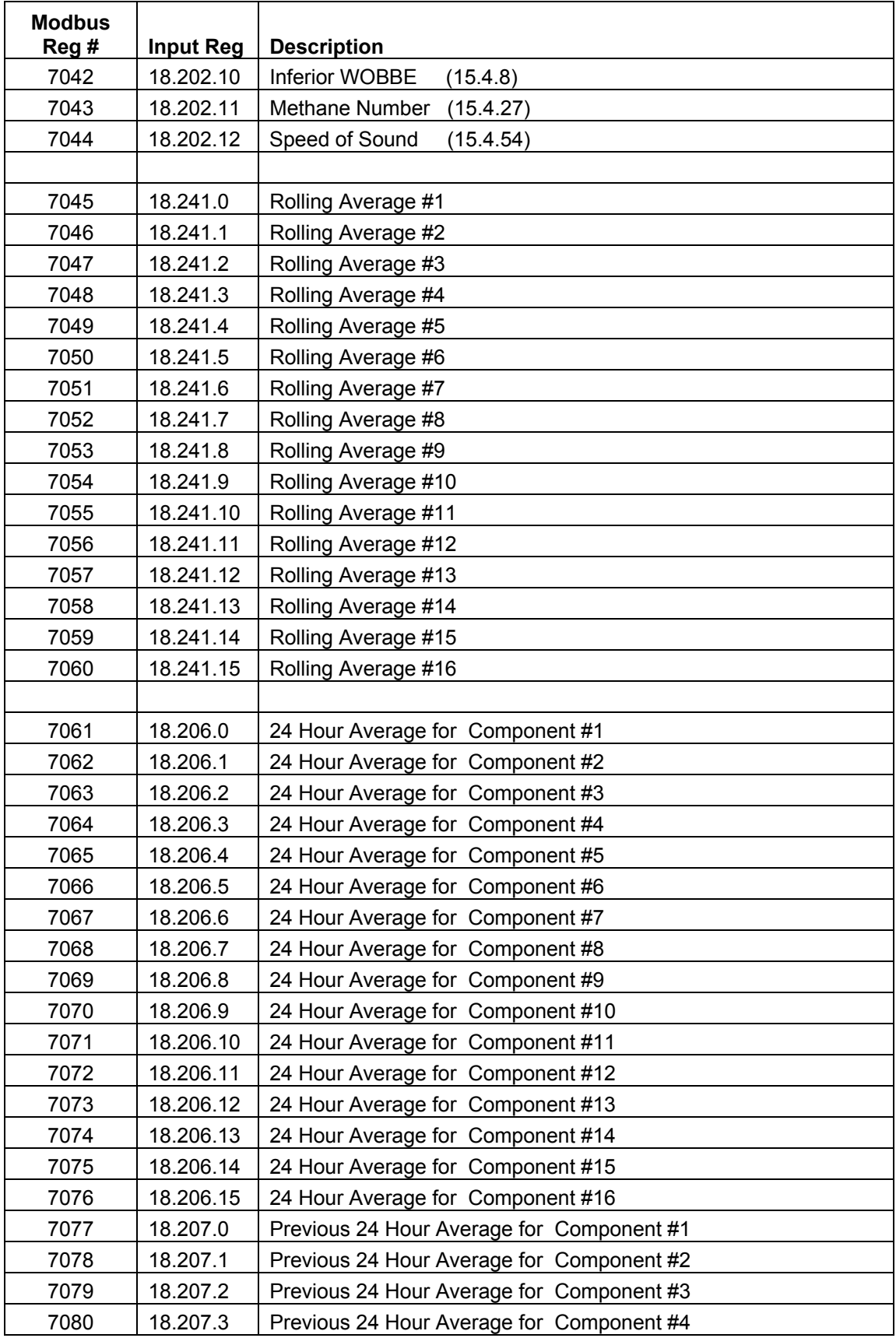

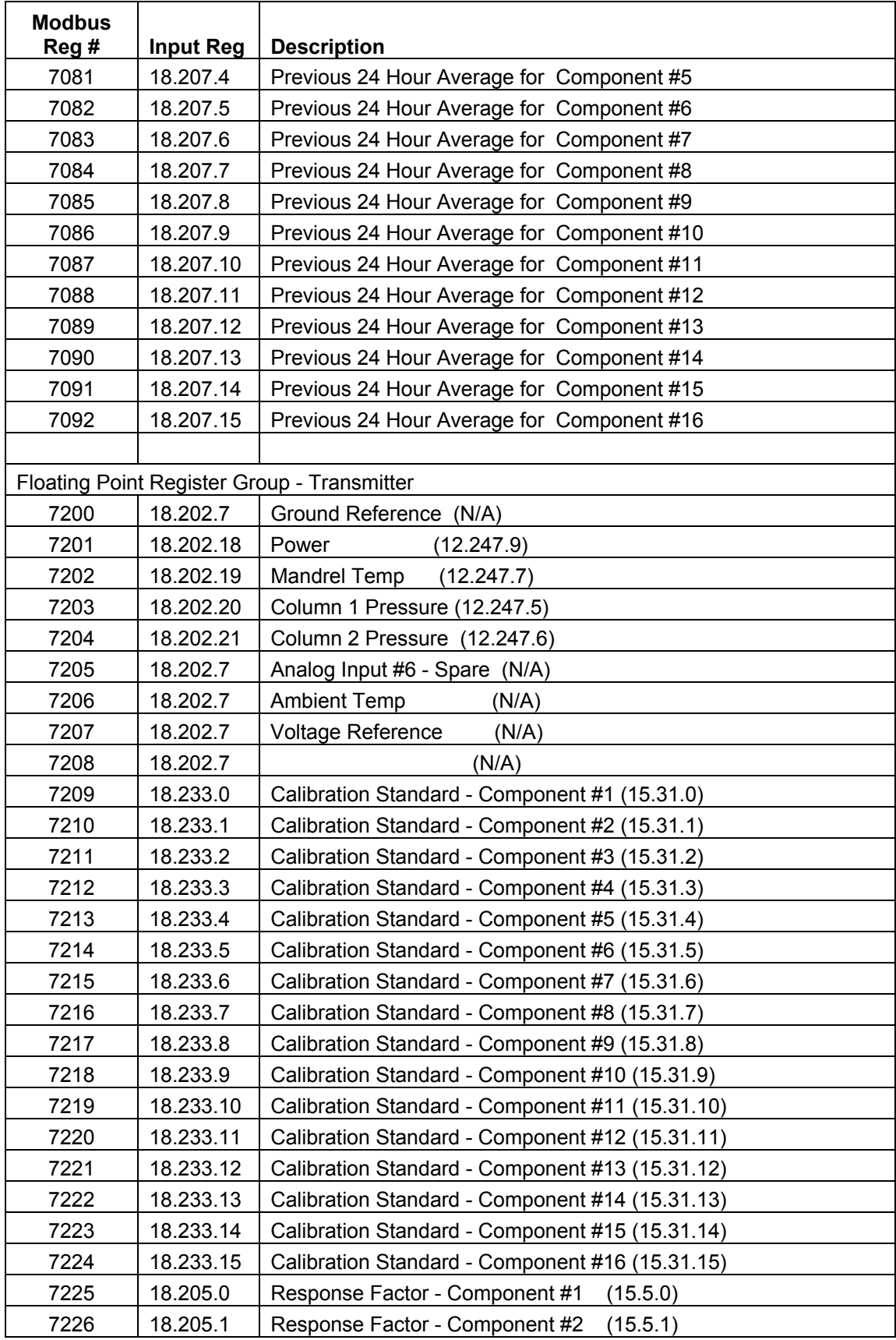

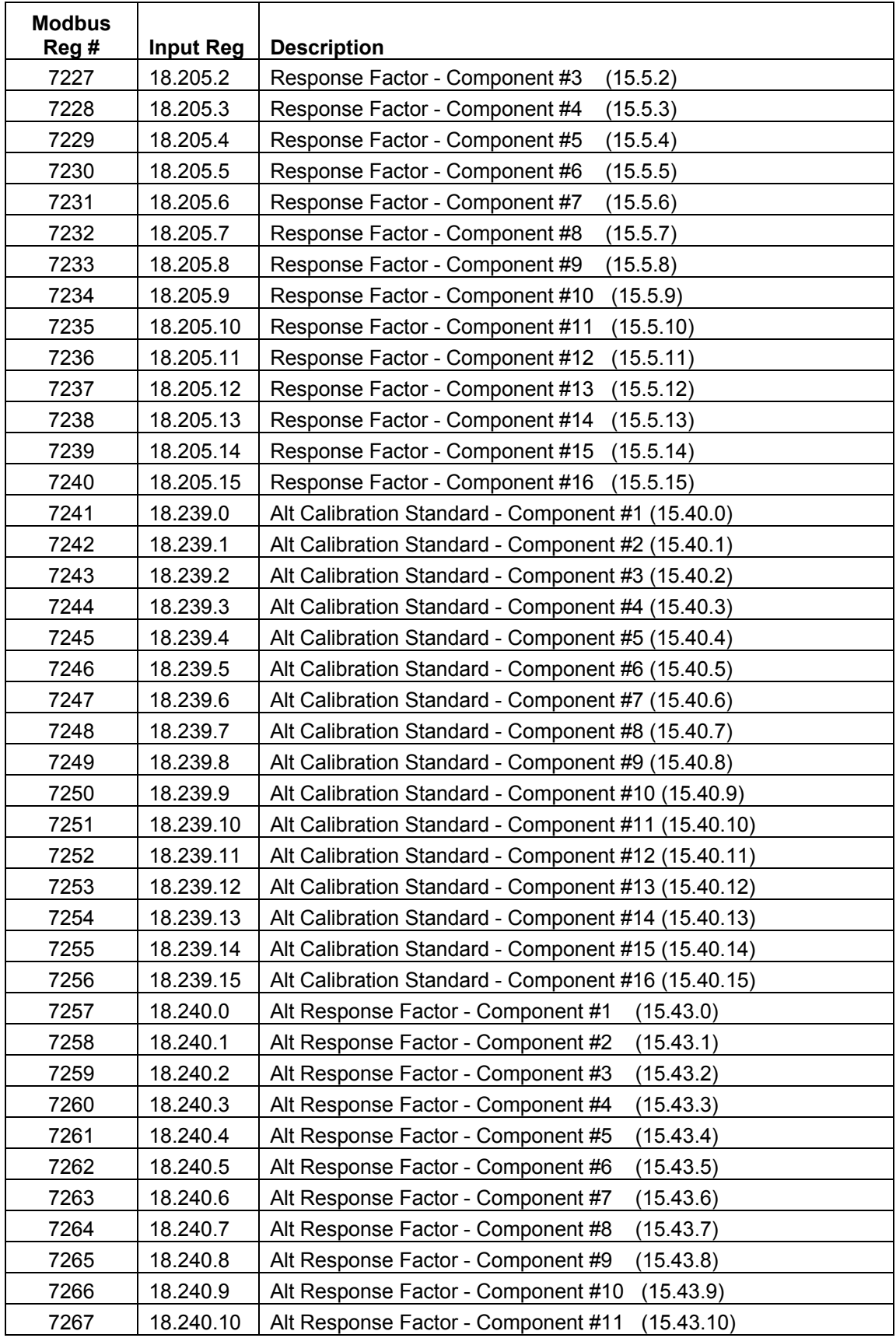

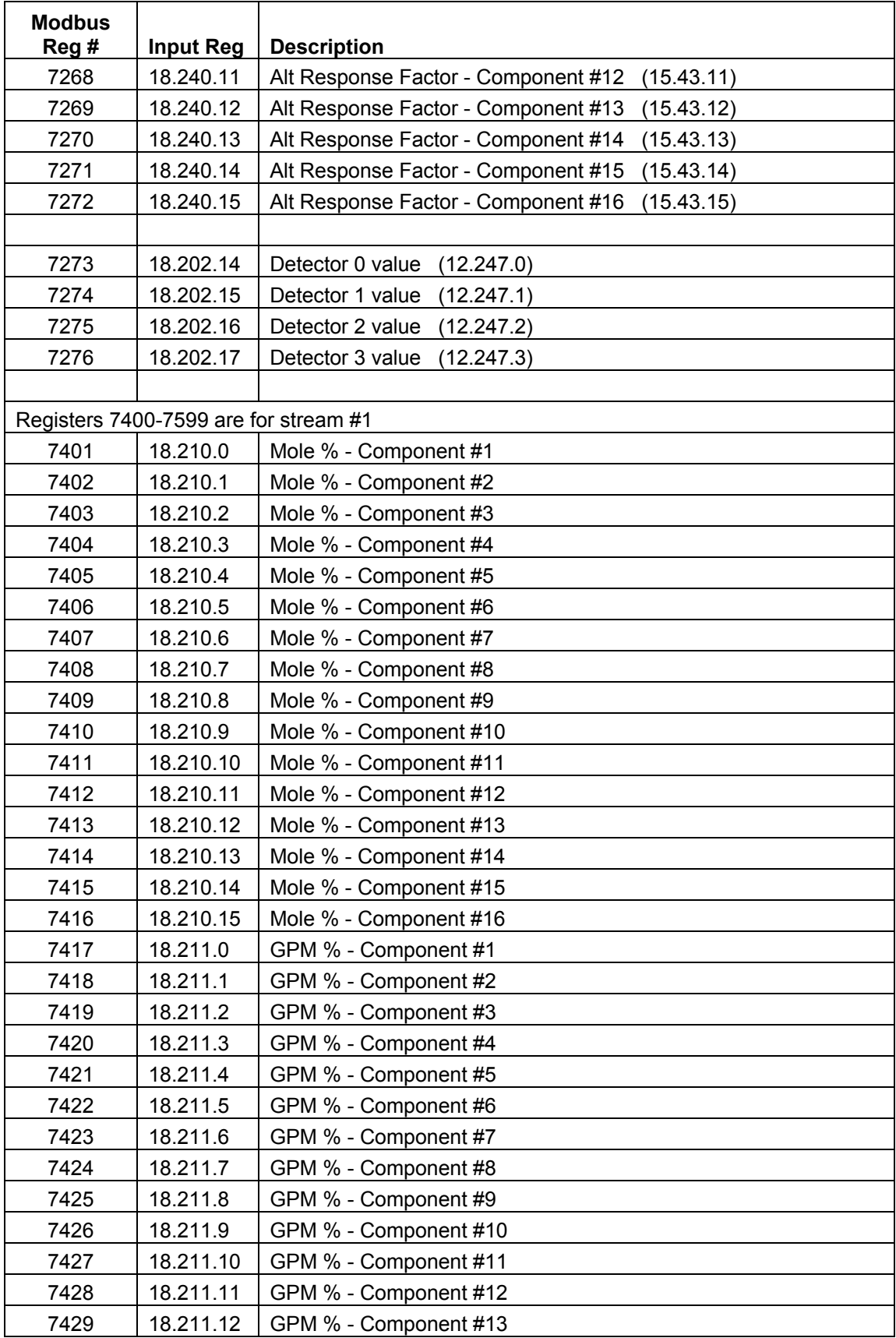

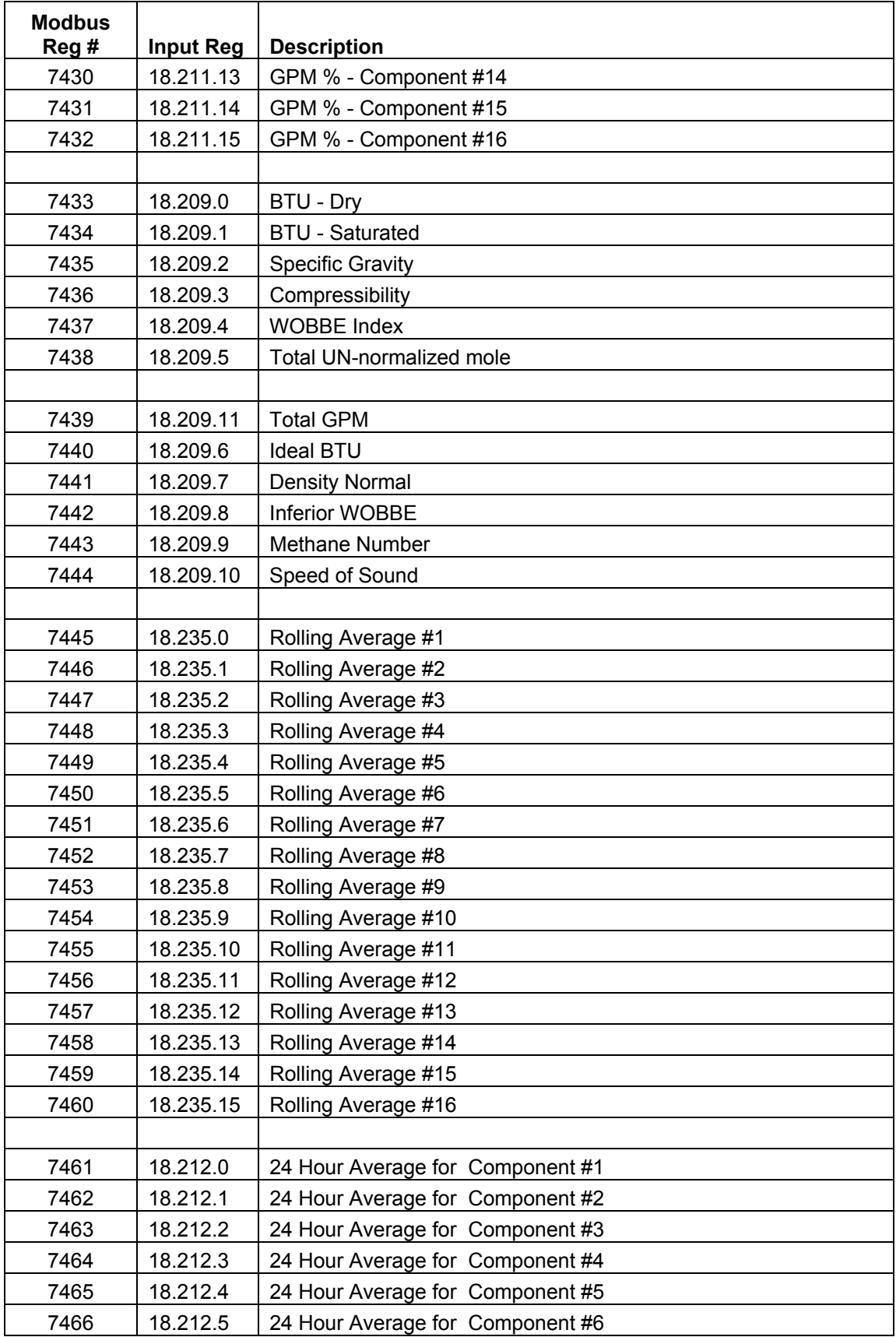

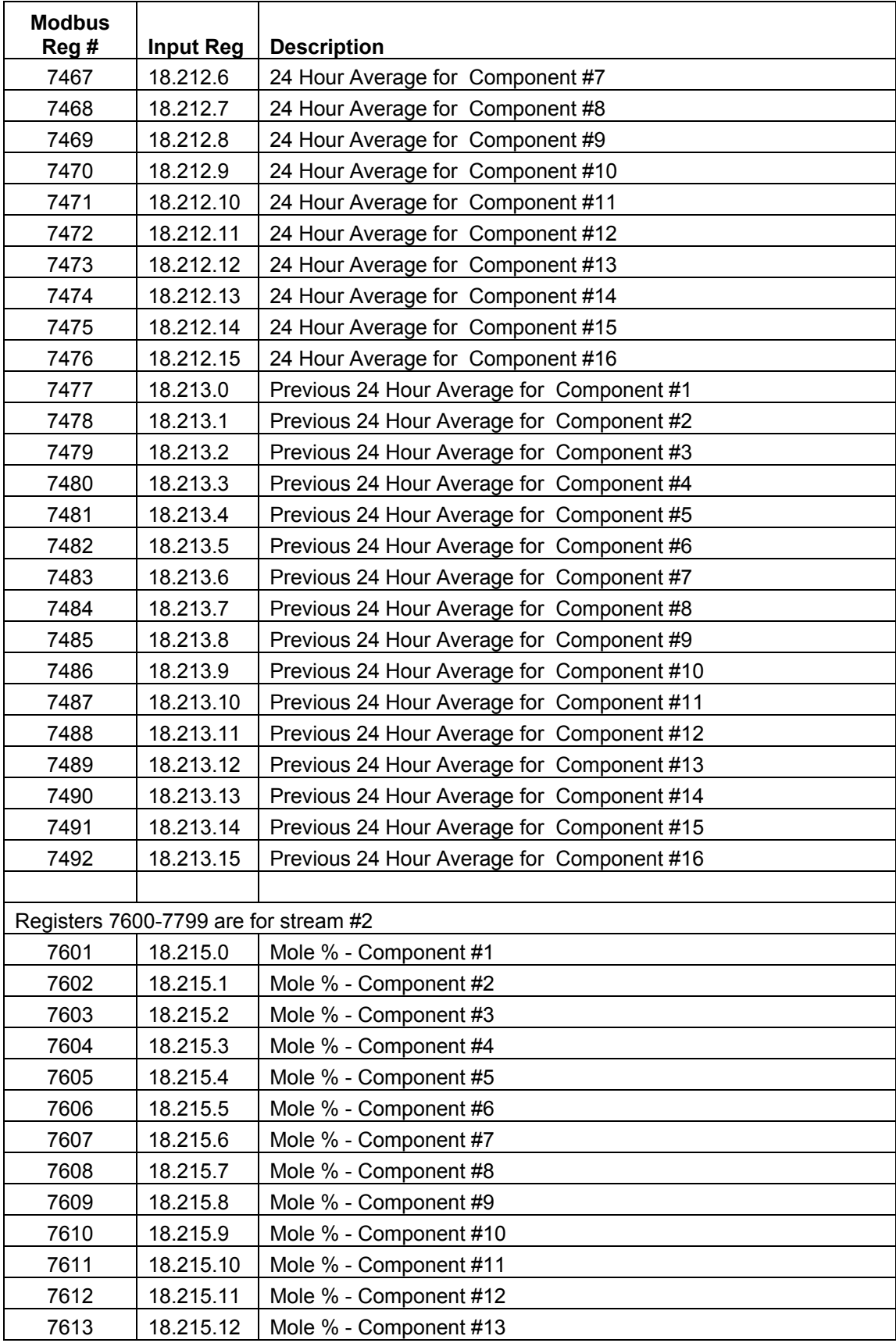

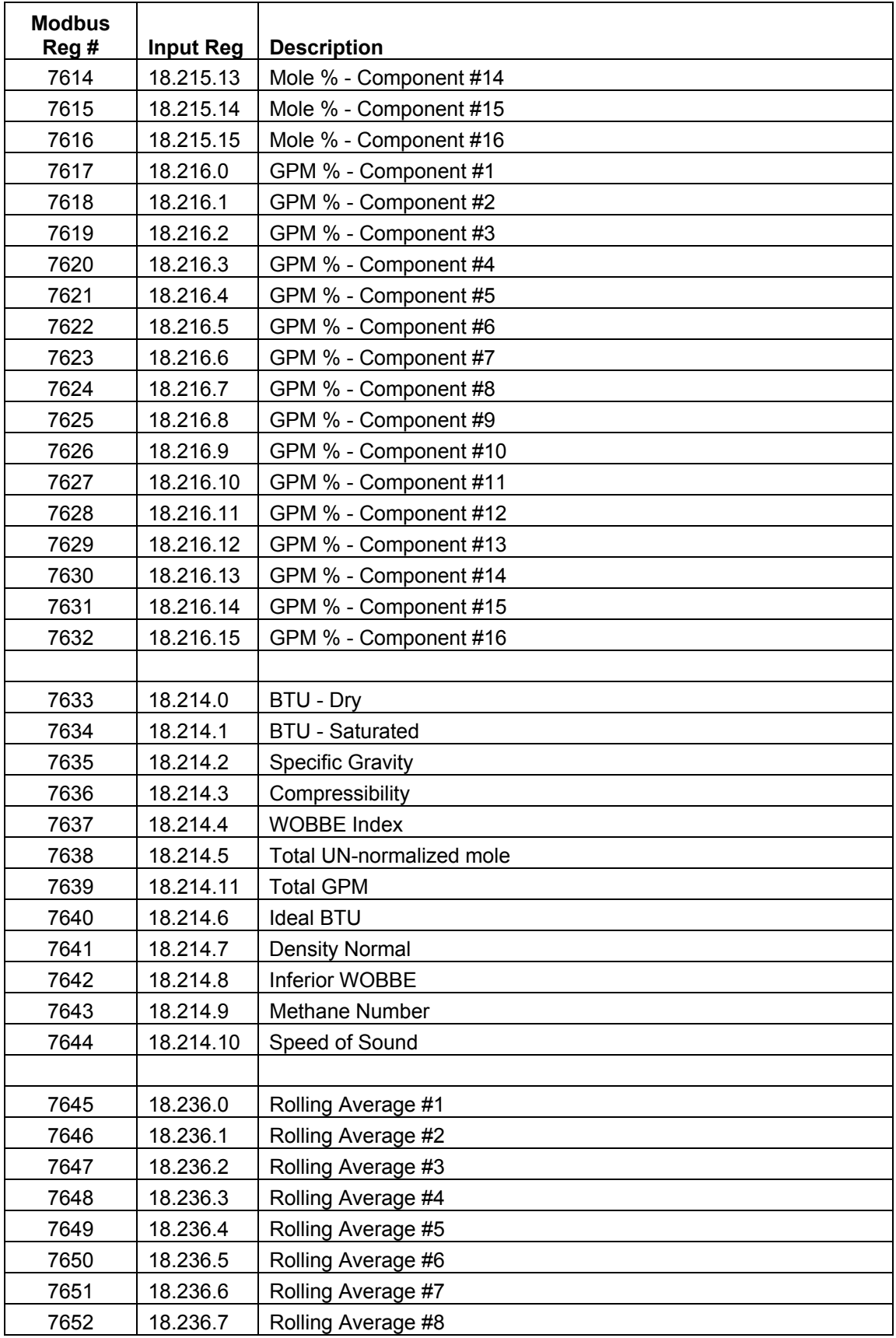

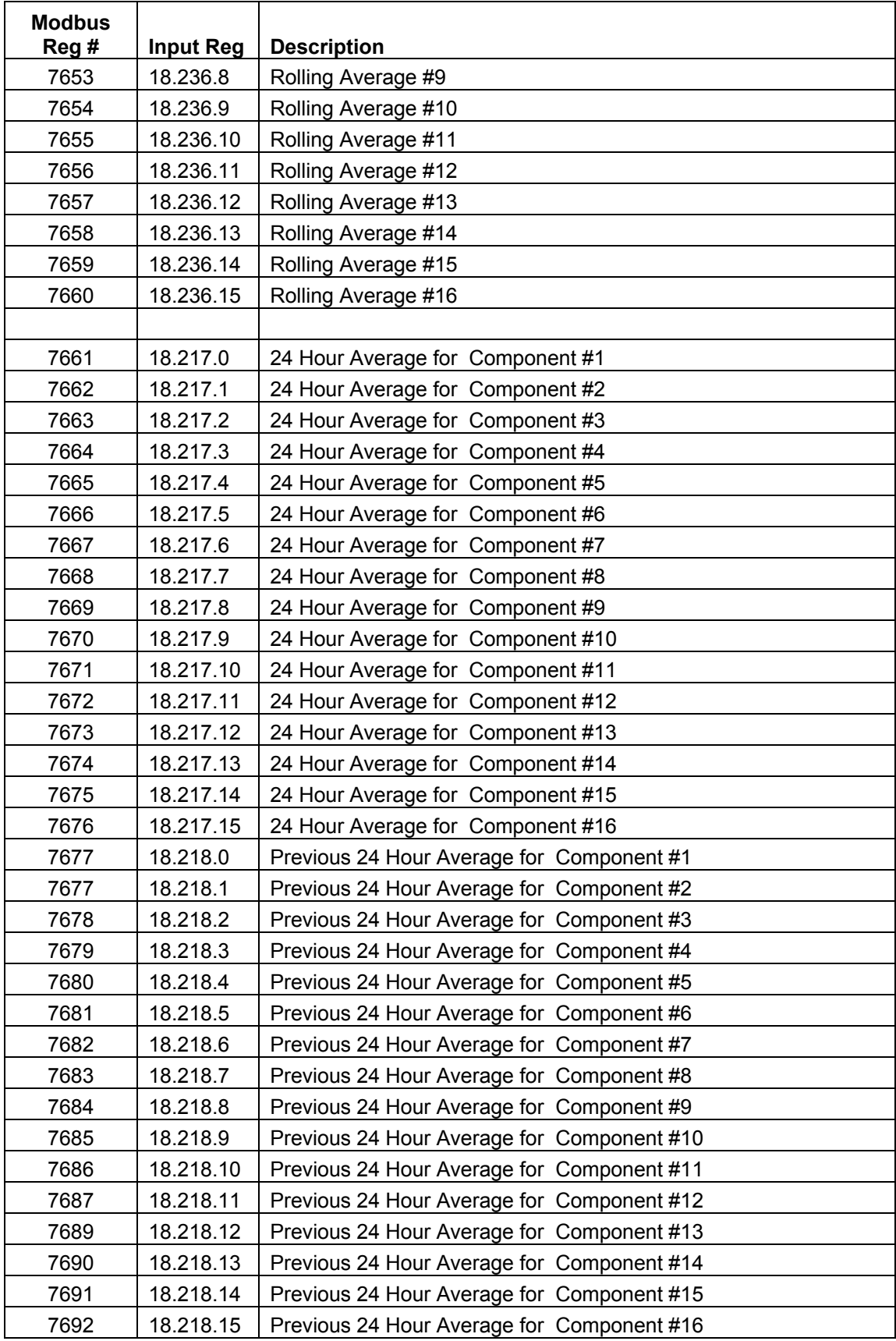

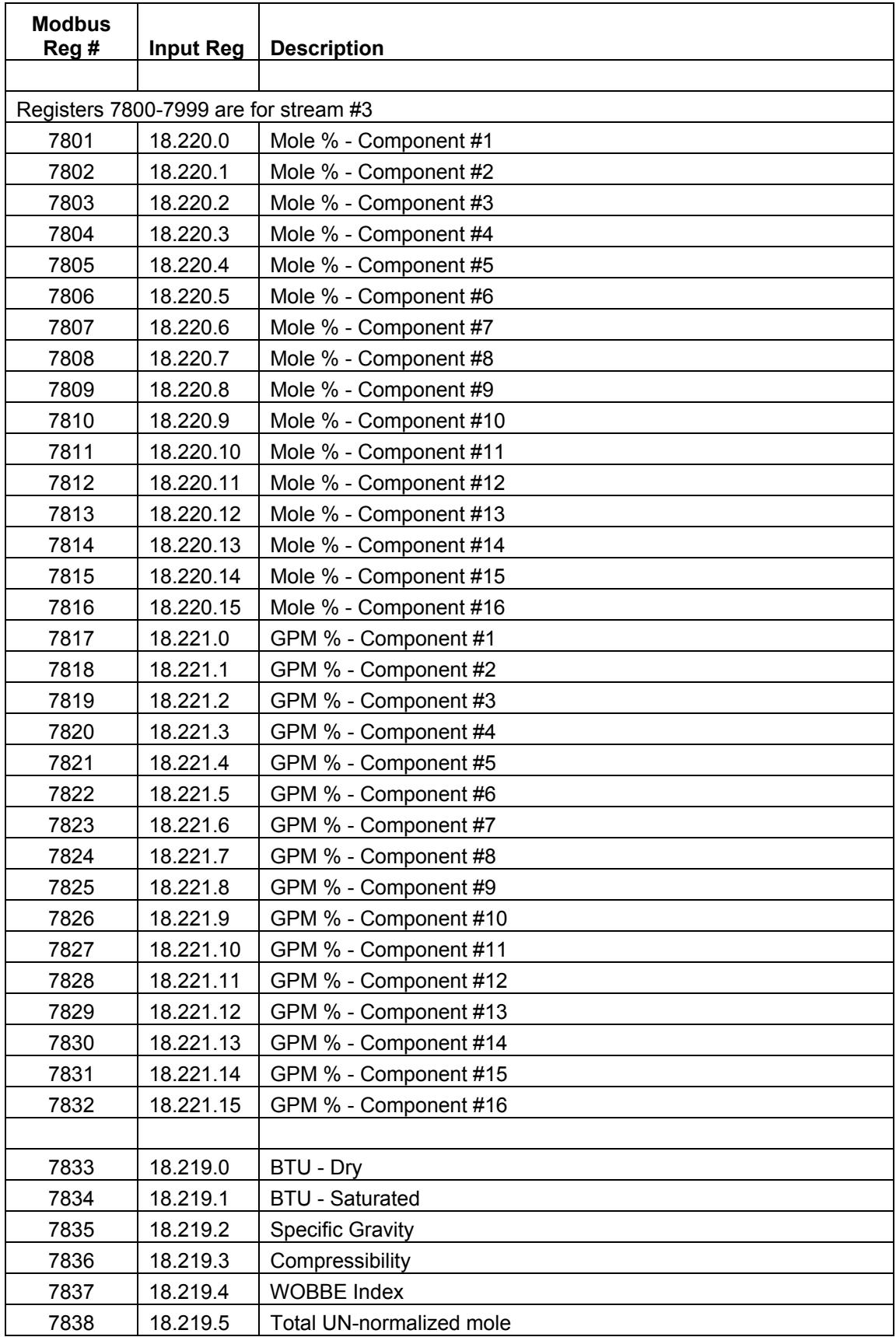

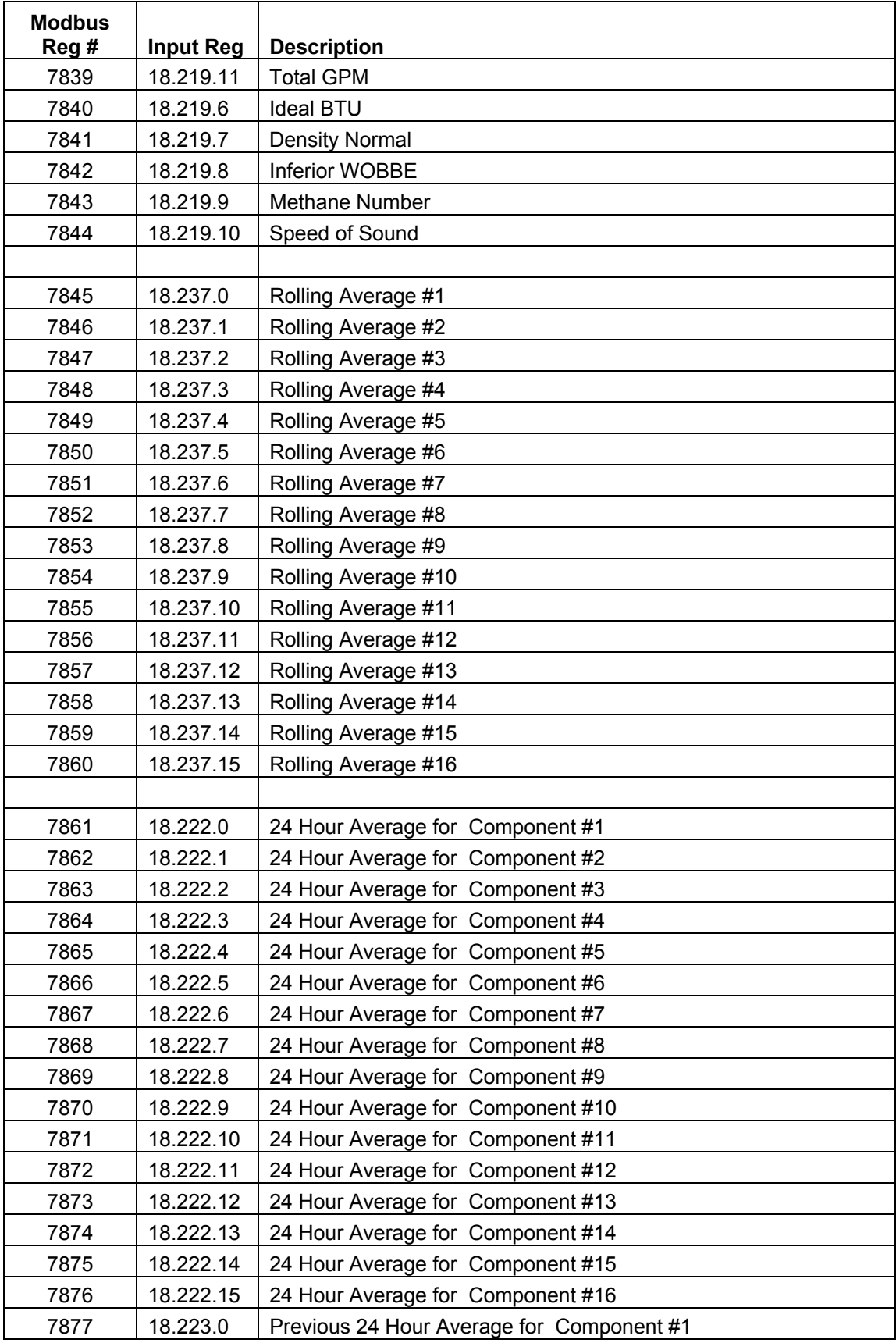

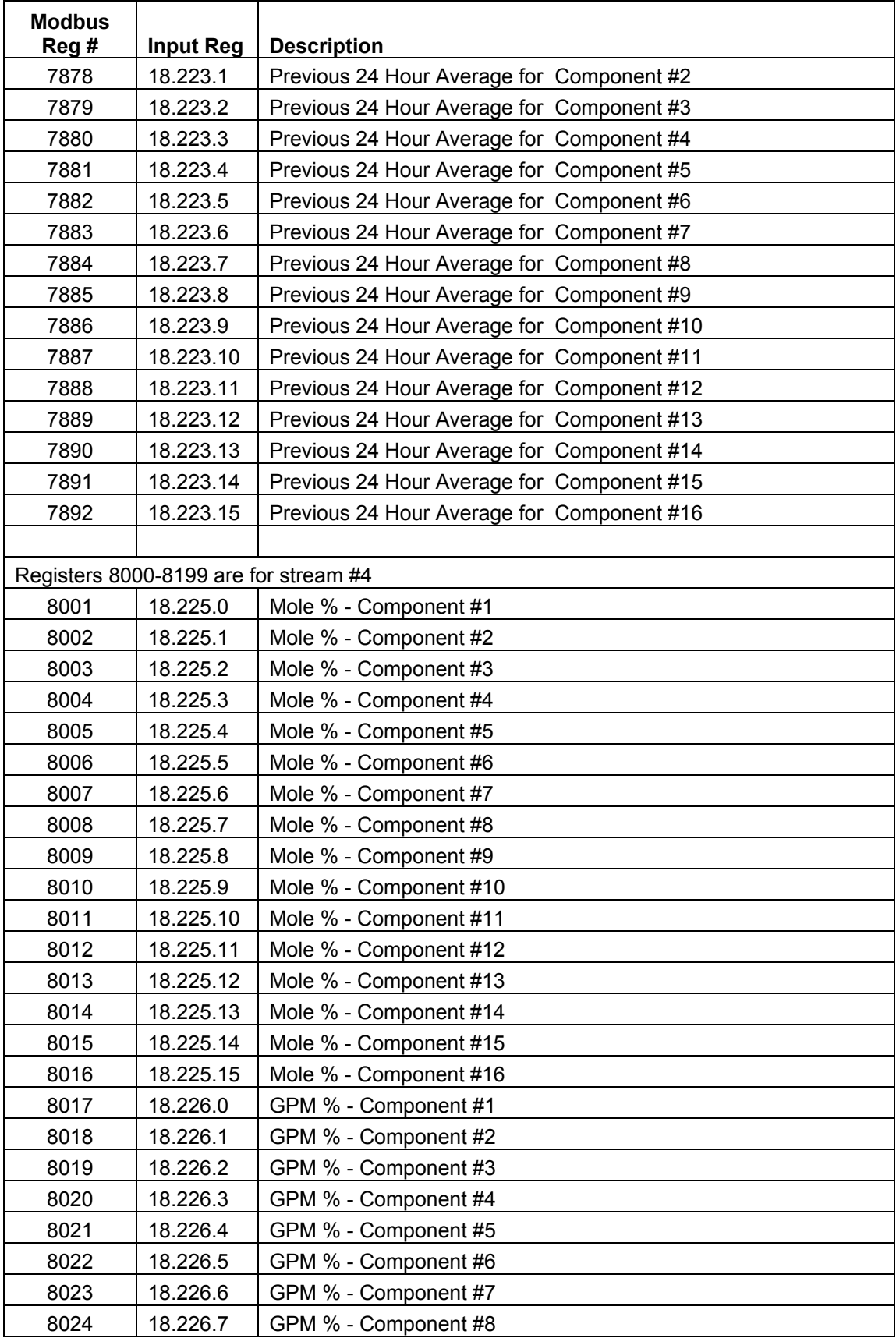

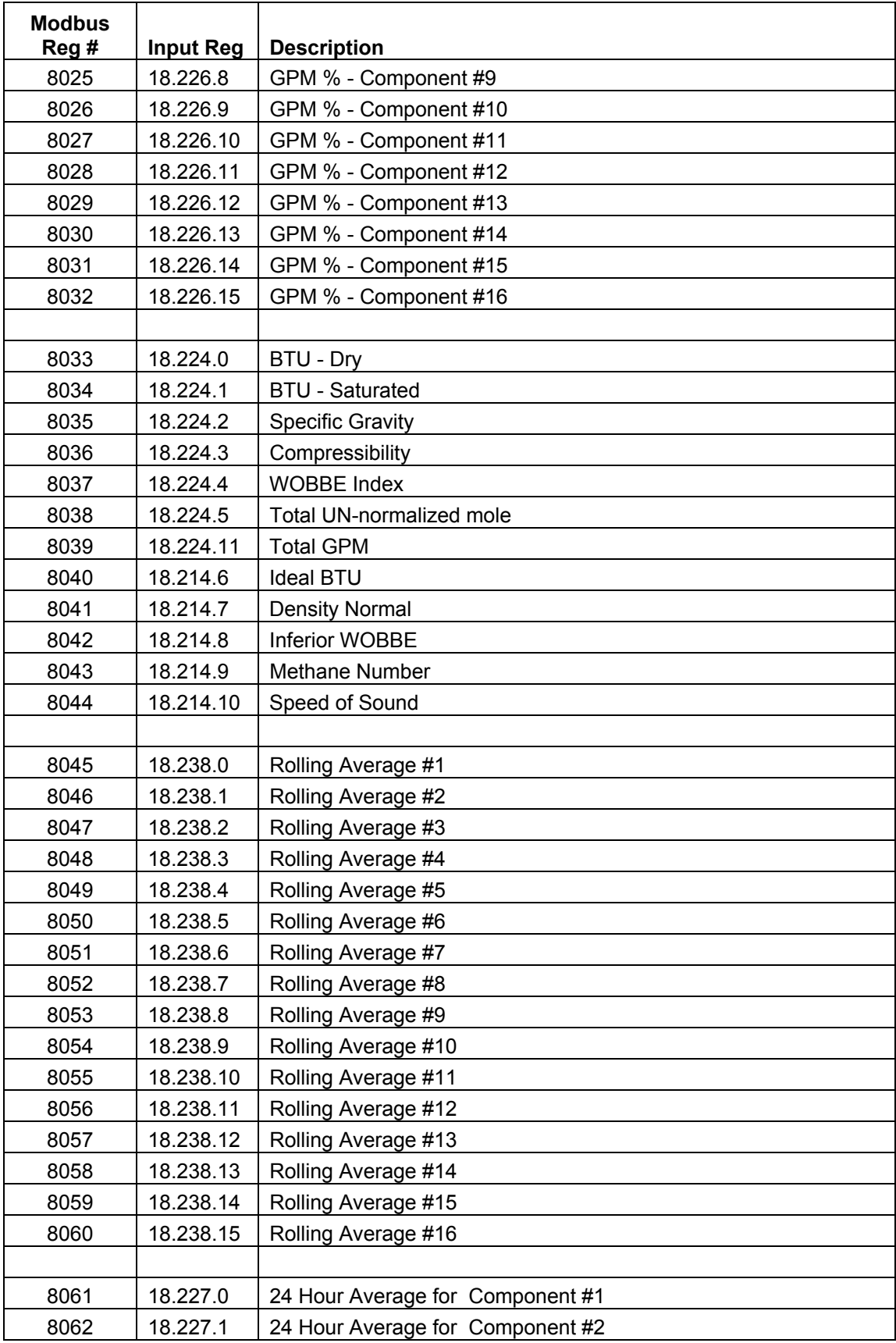

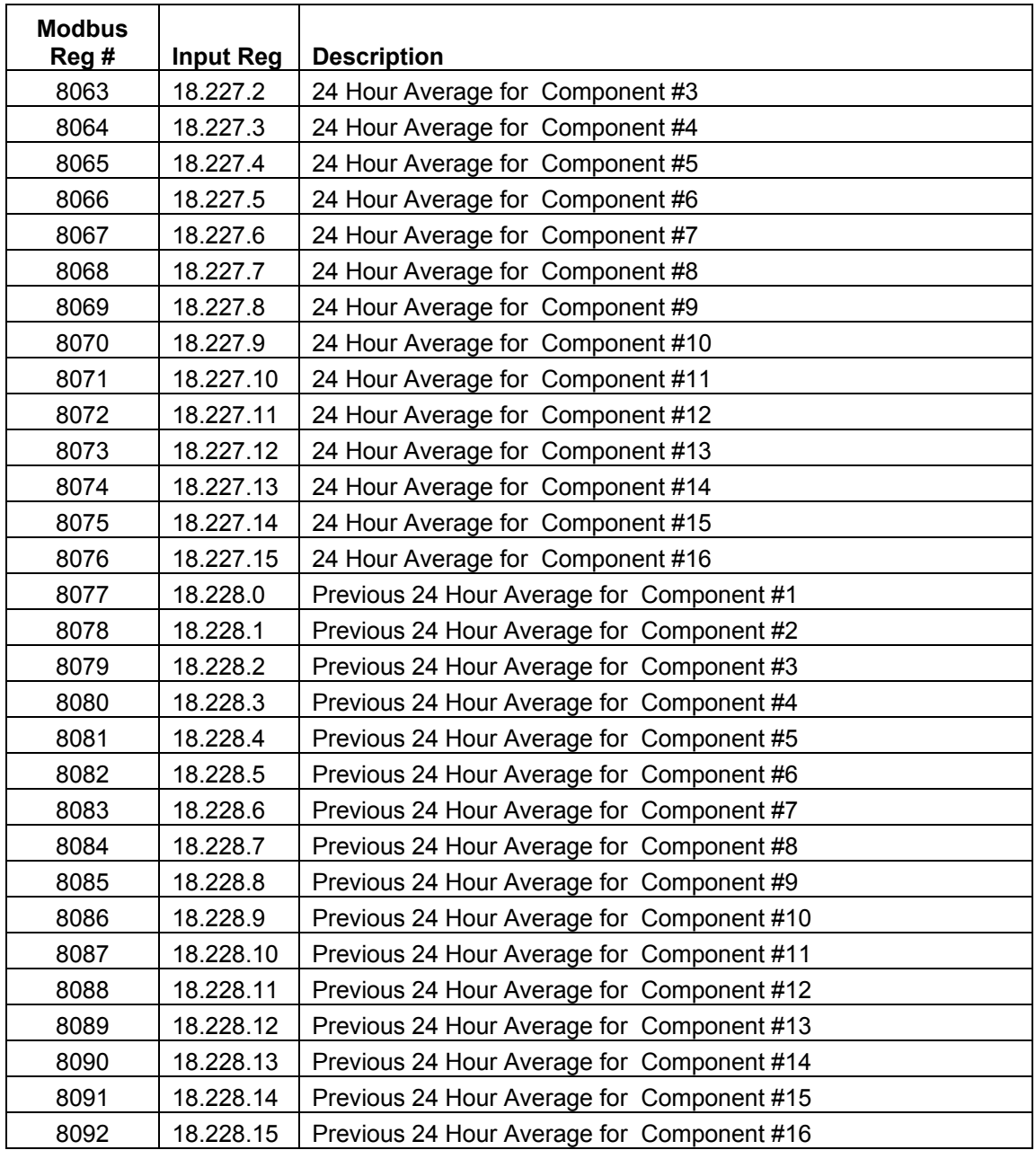

## BLANK PAGE

## **Appendix B Totalflow**® **Definitions and Acronyms**

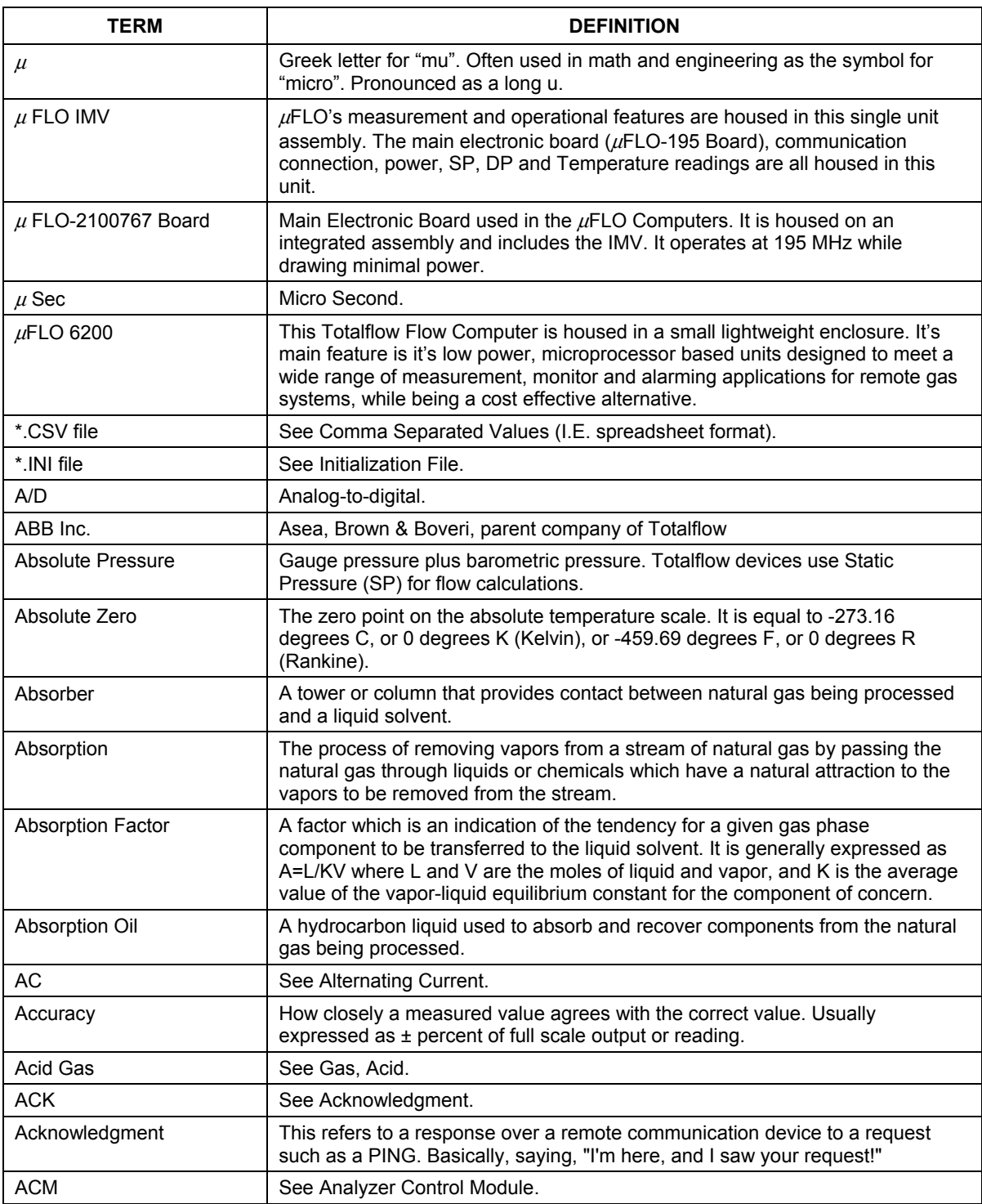

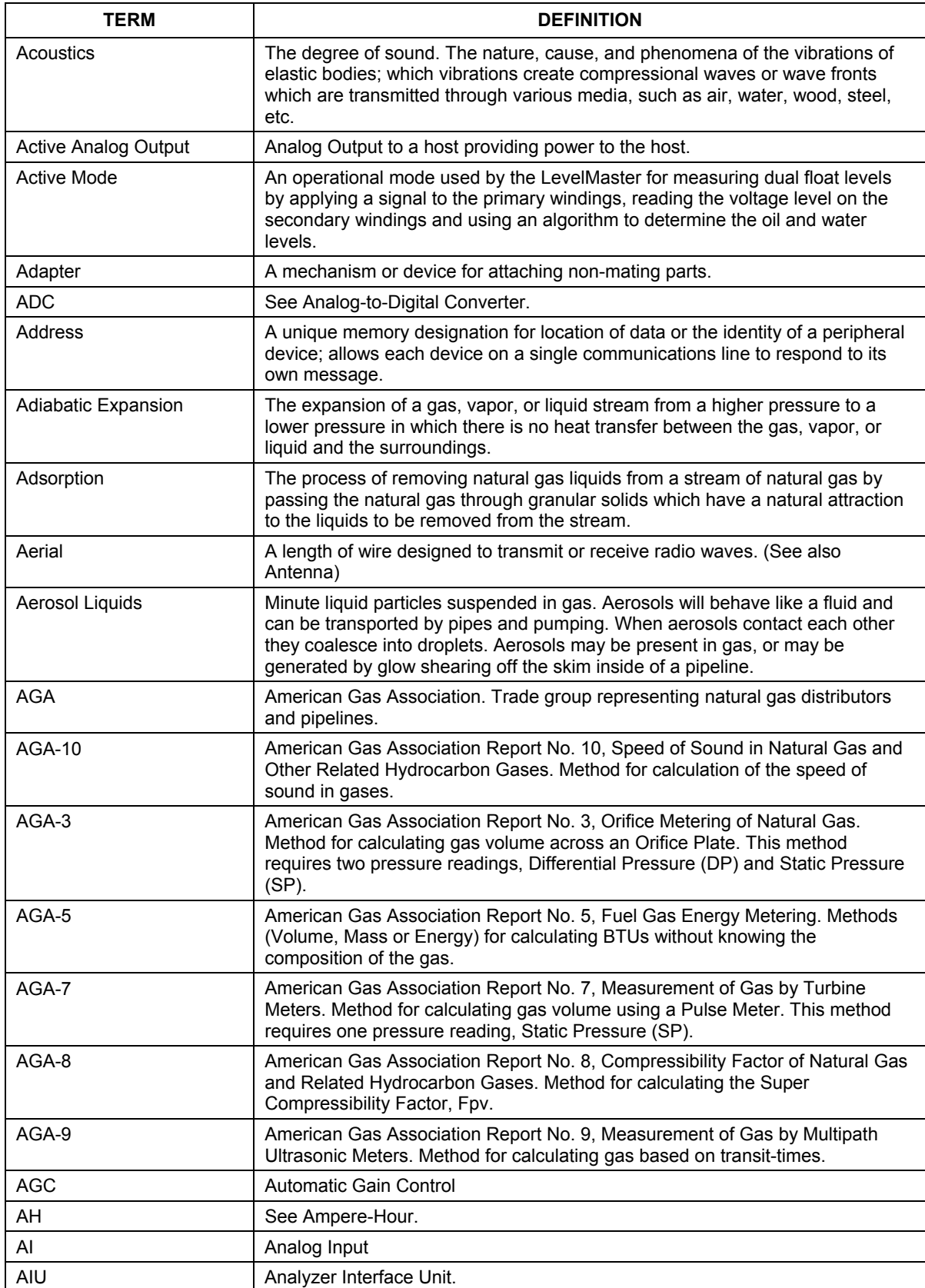

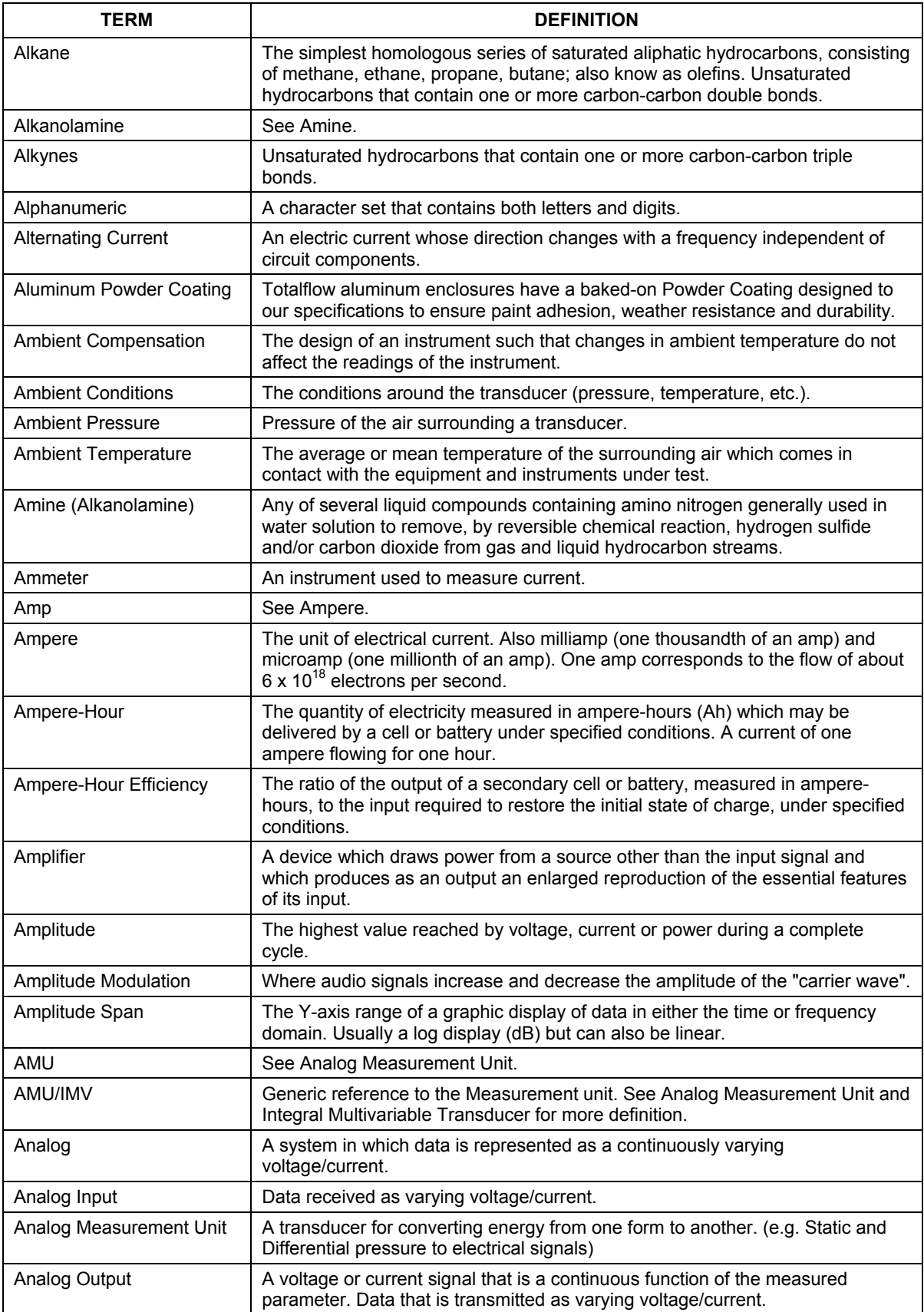

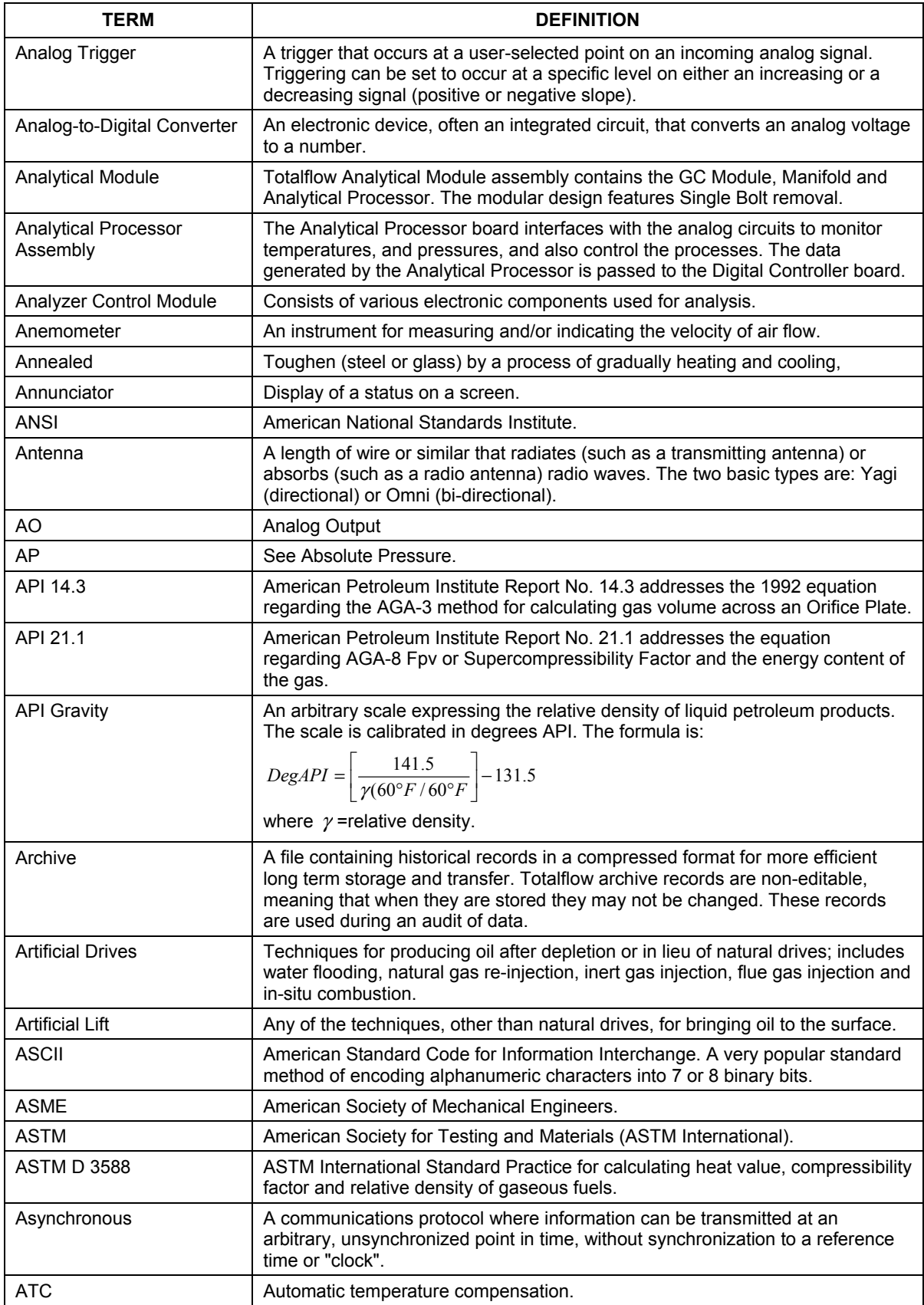

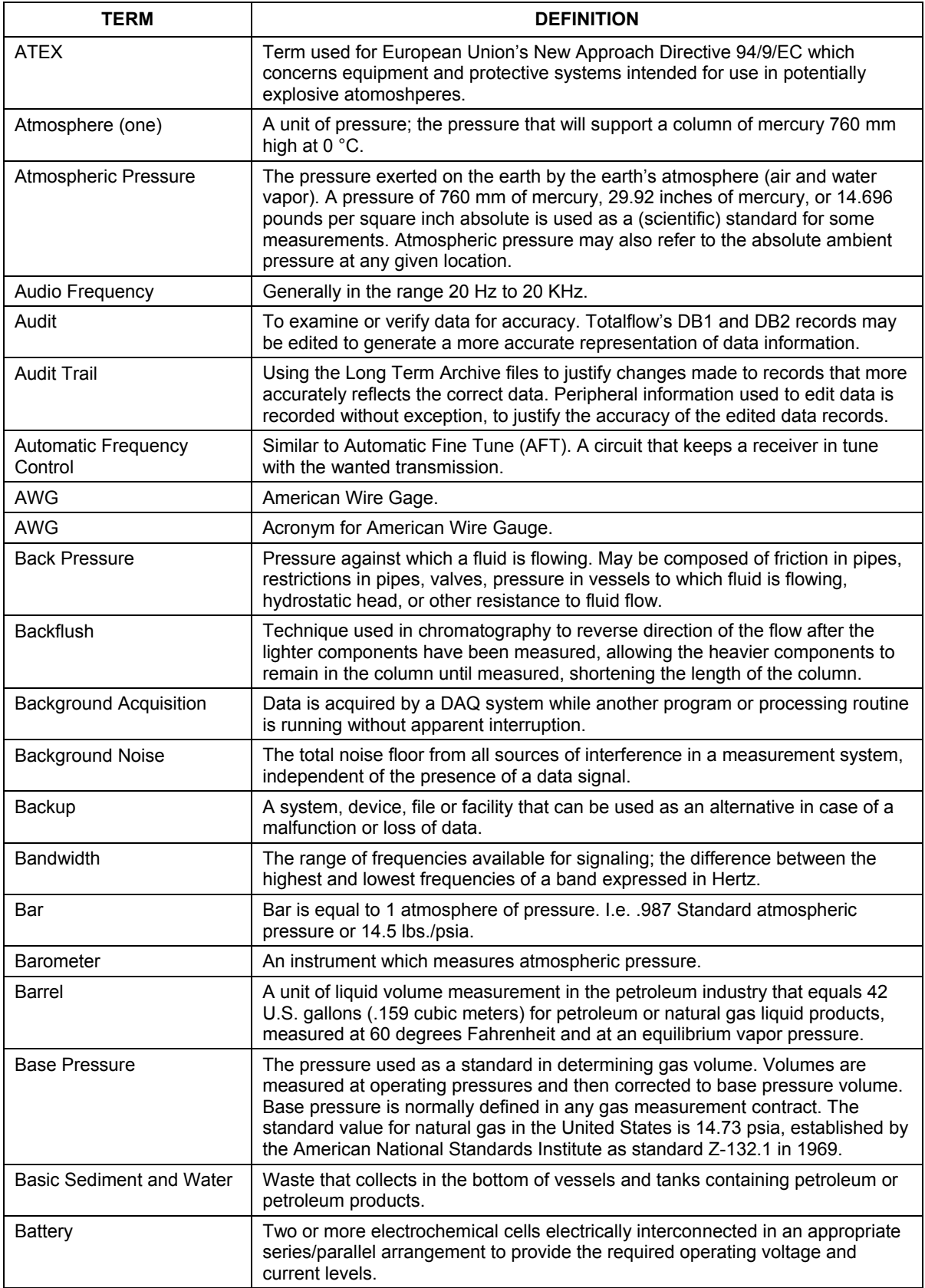

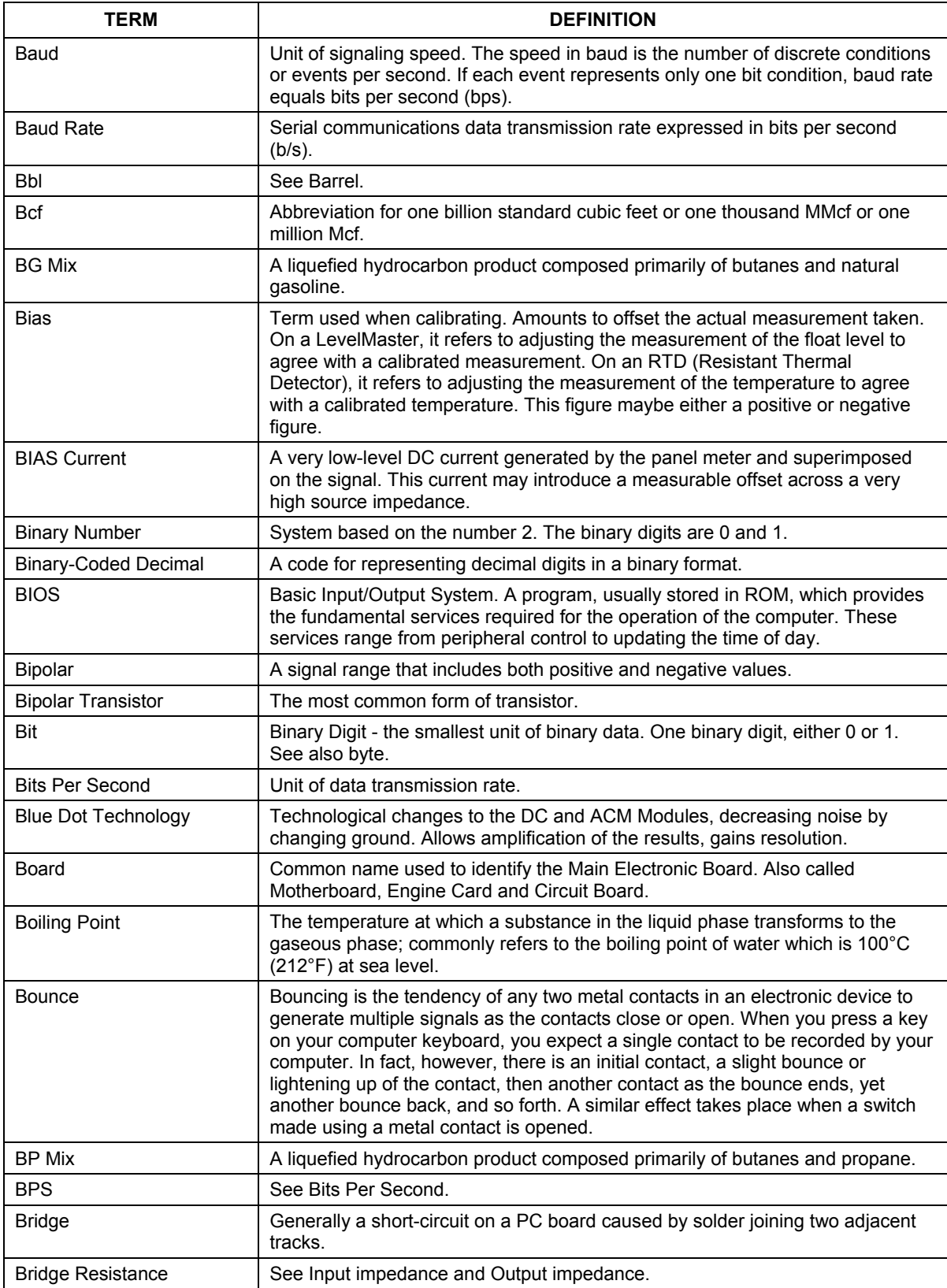

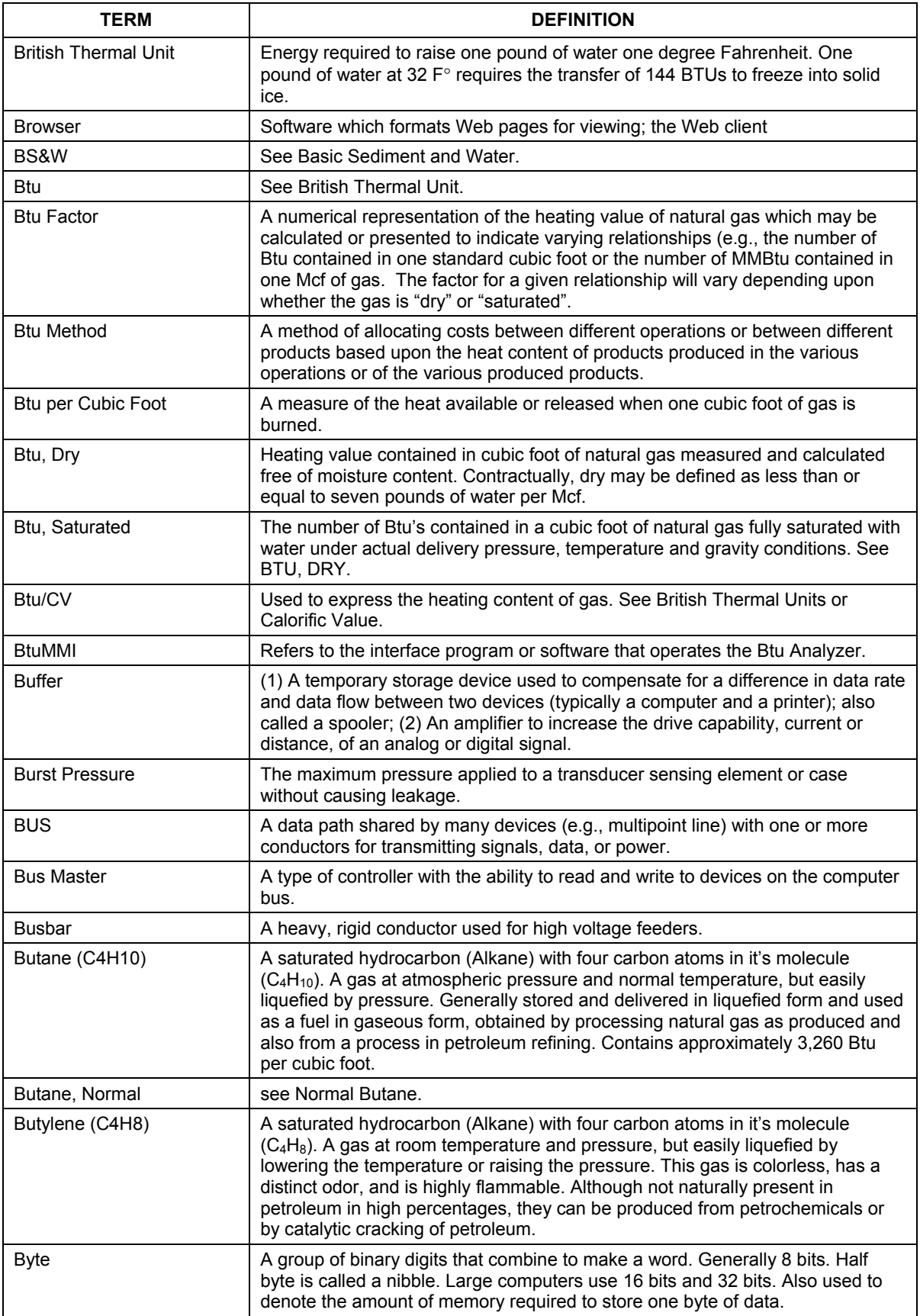

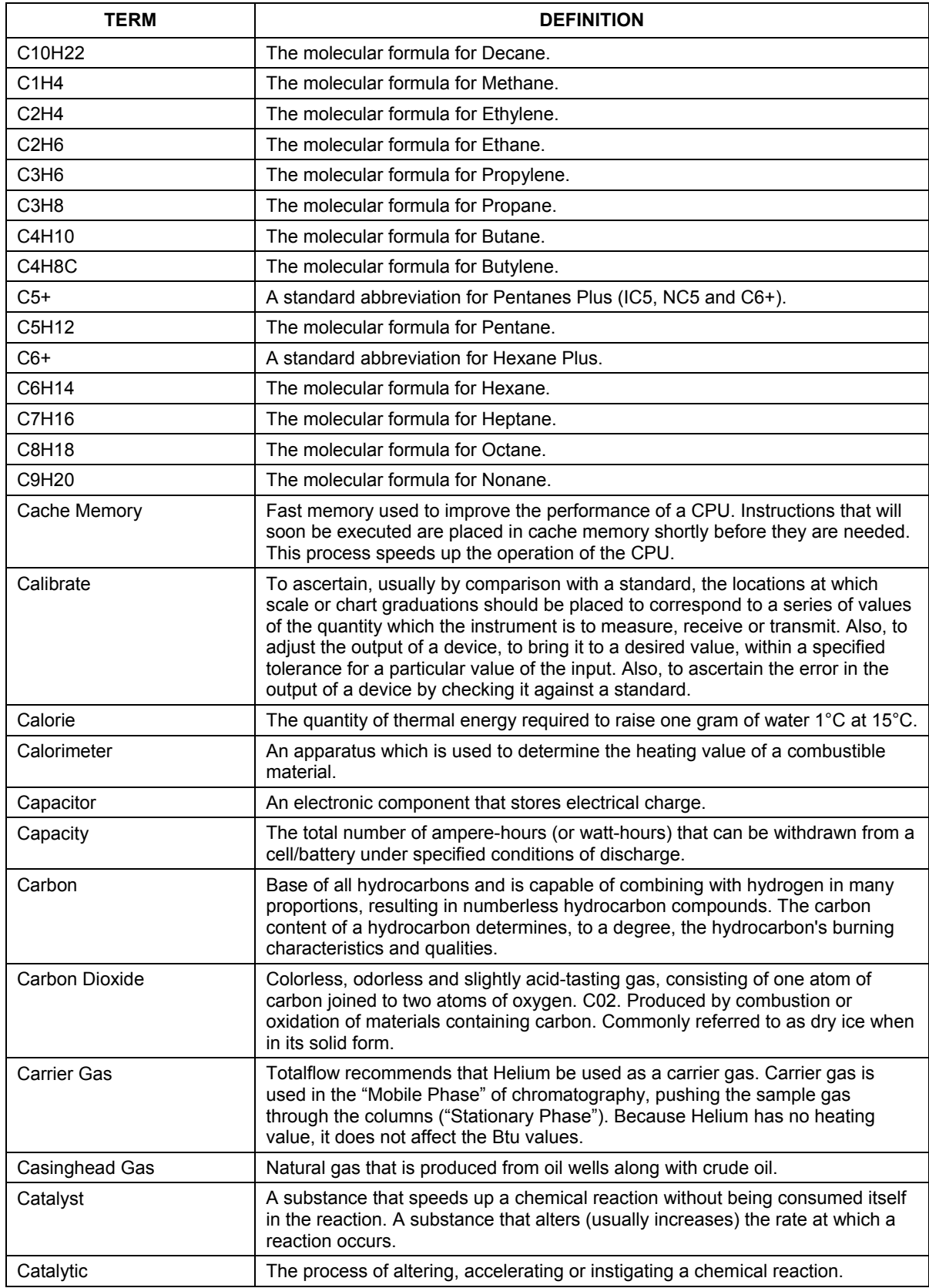

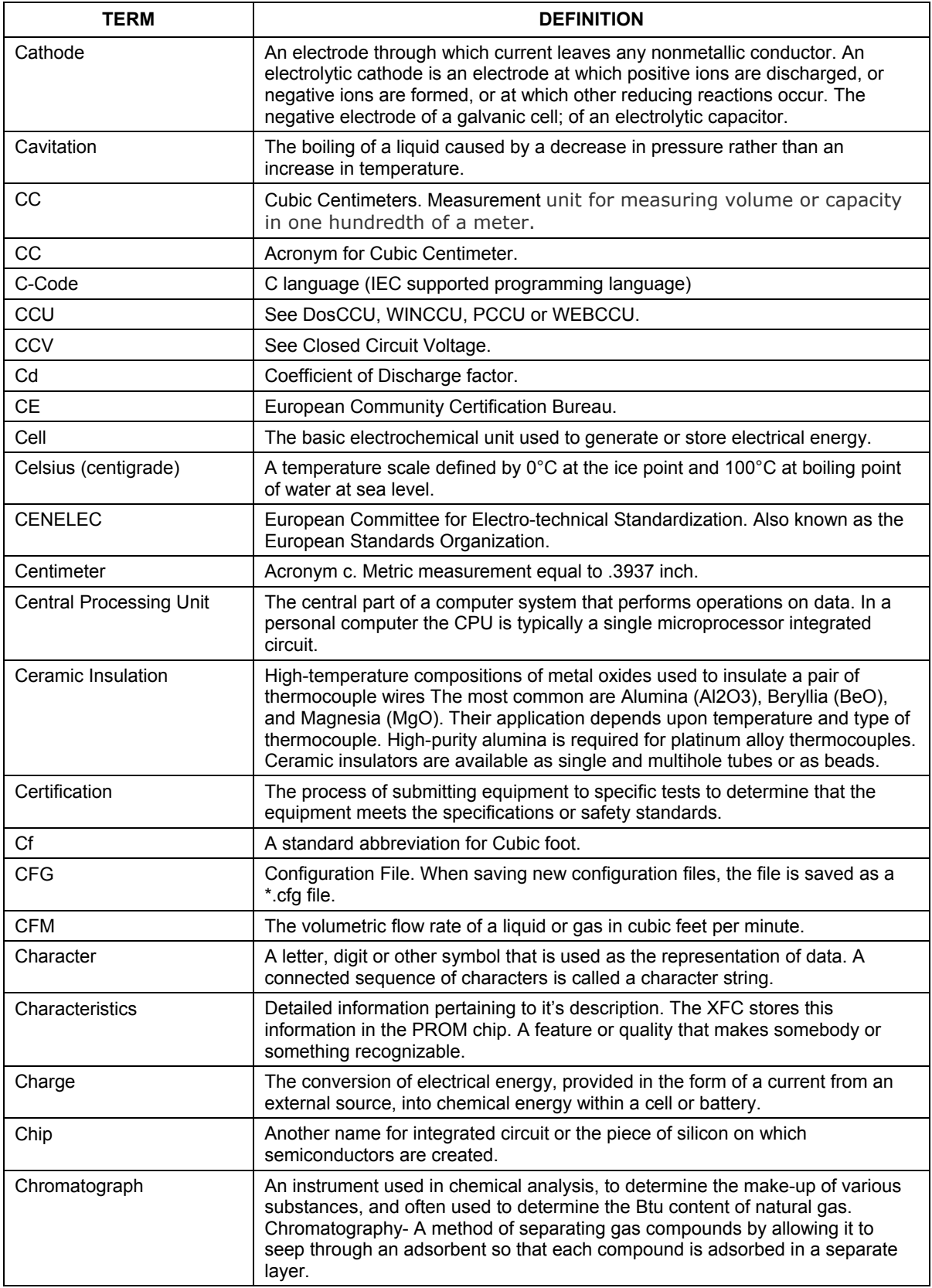

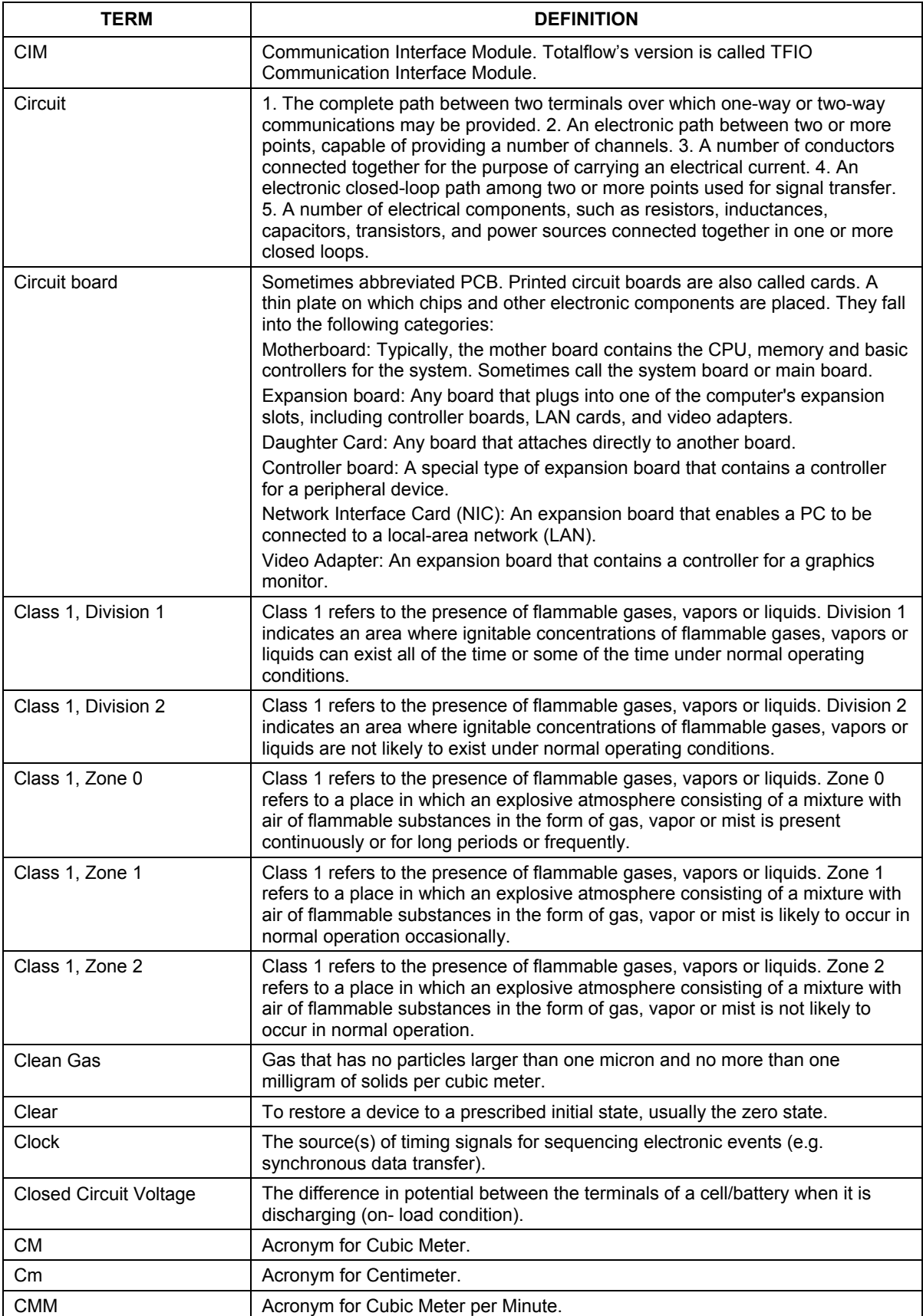

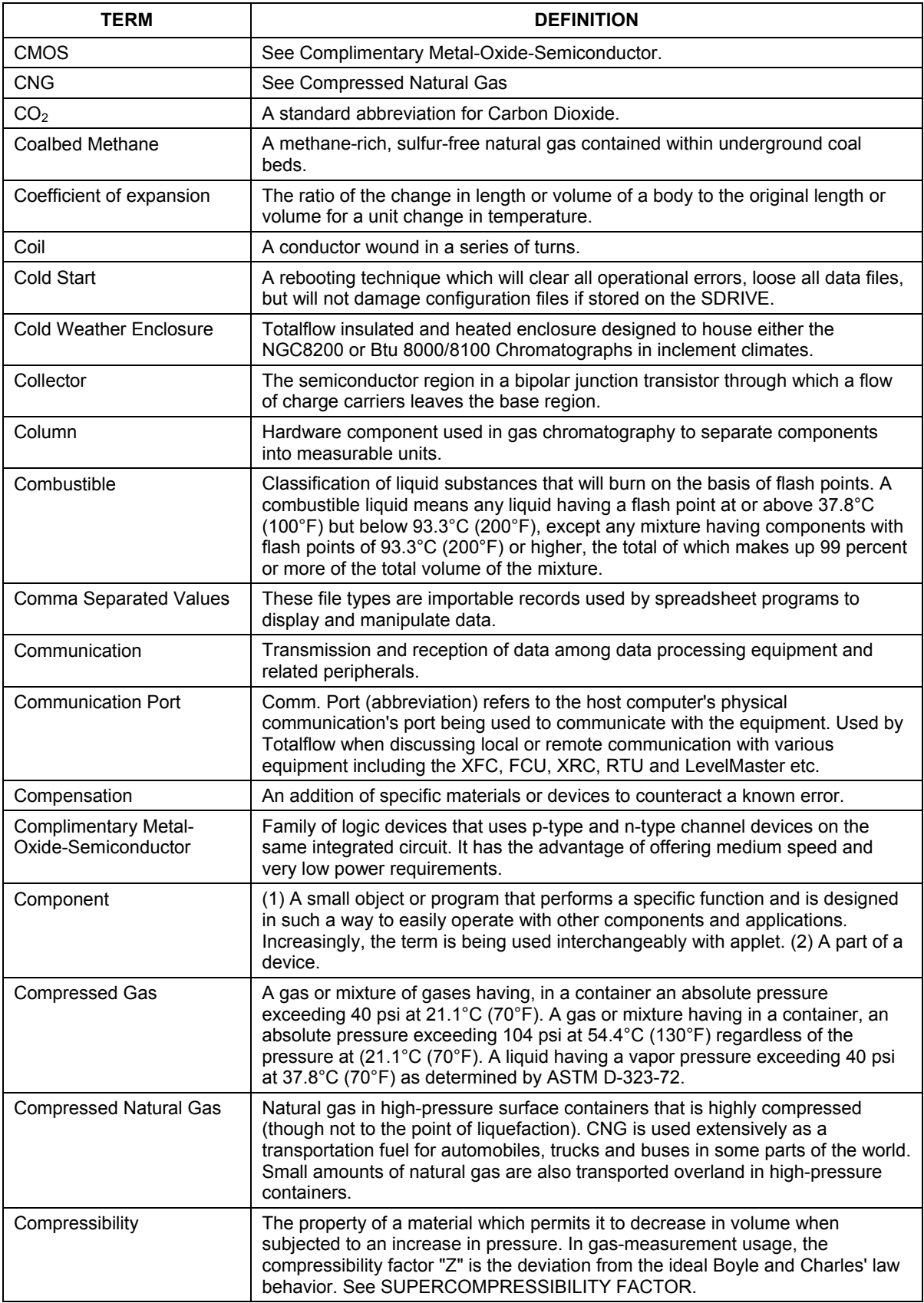

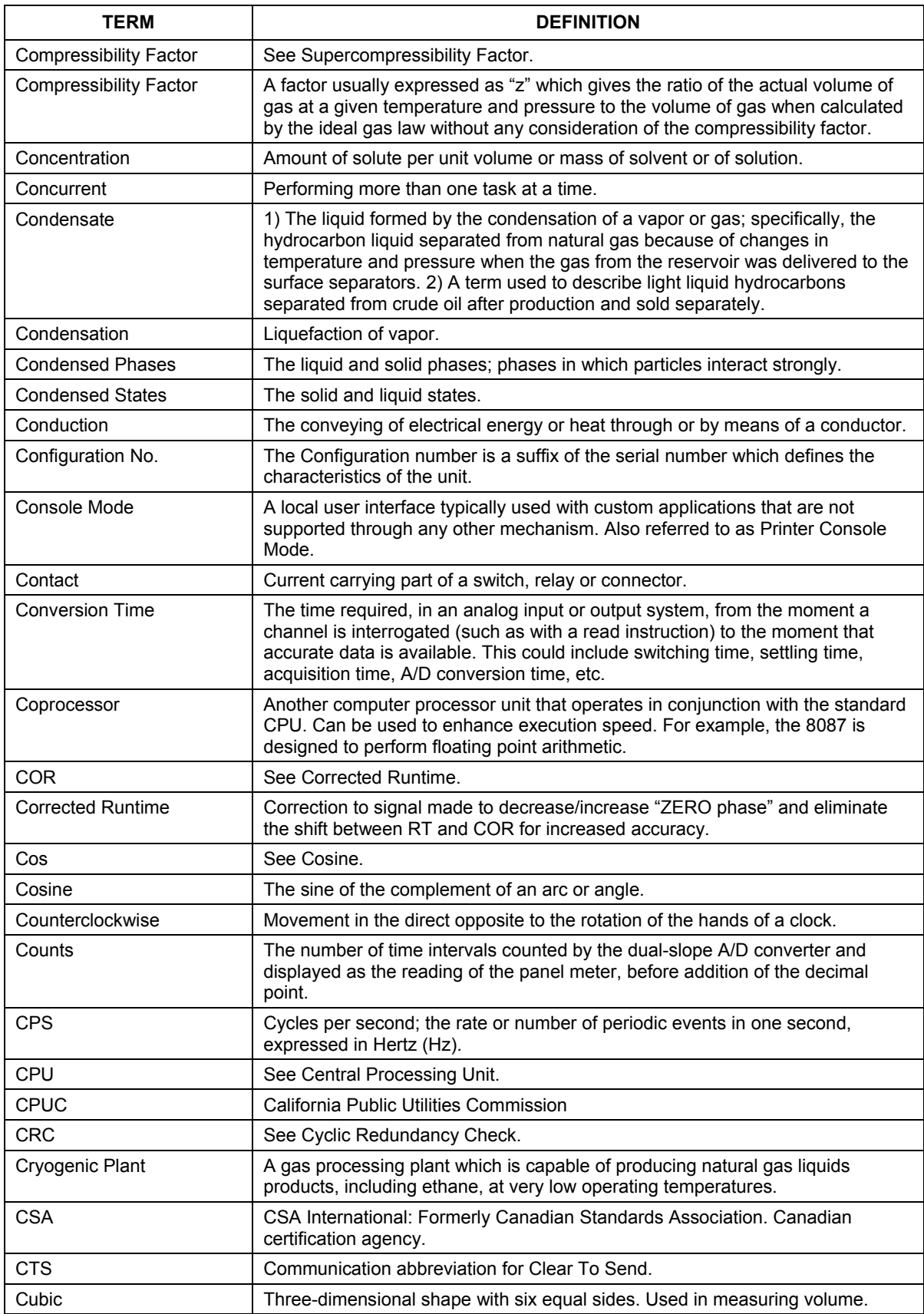

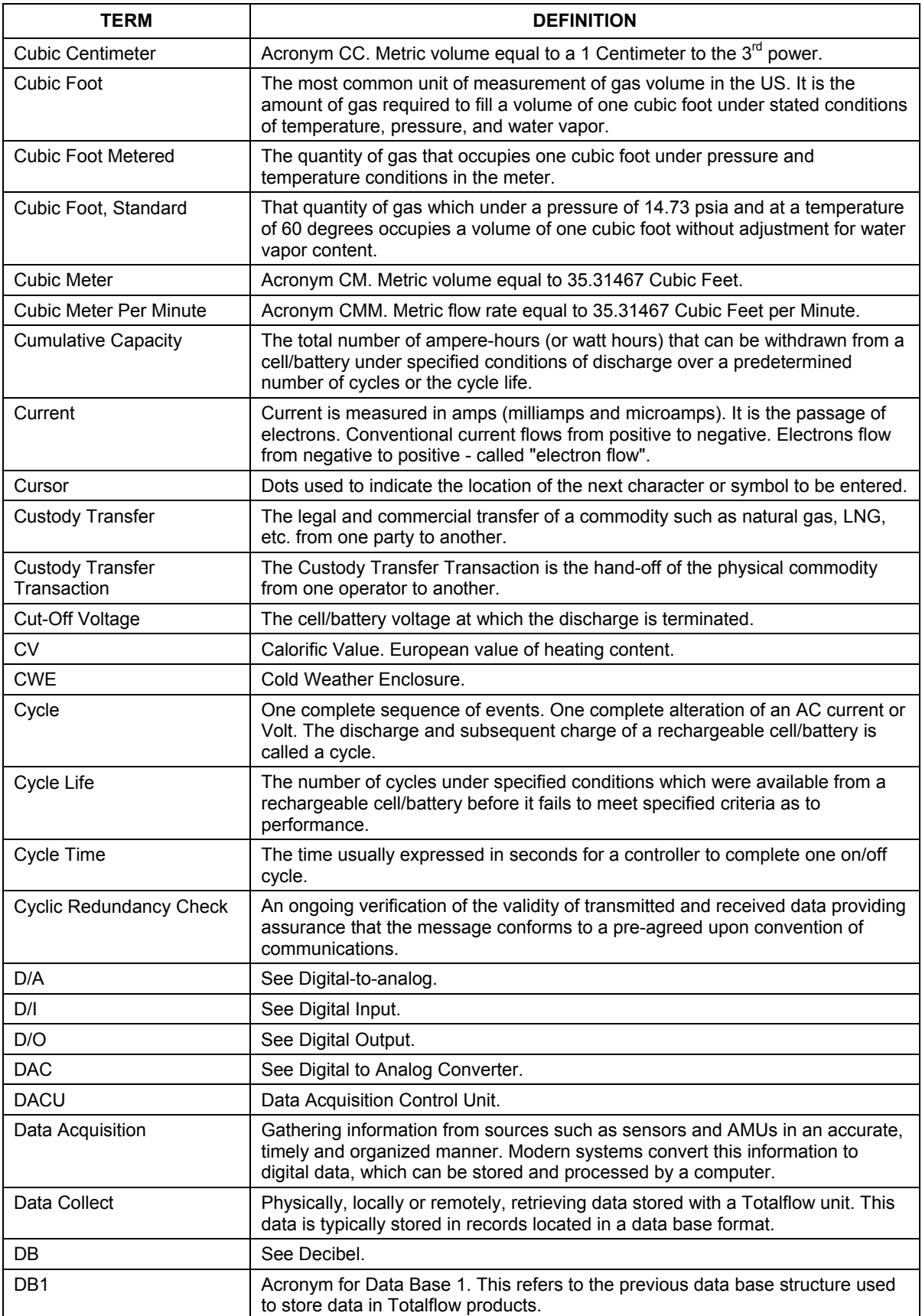

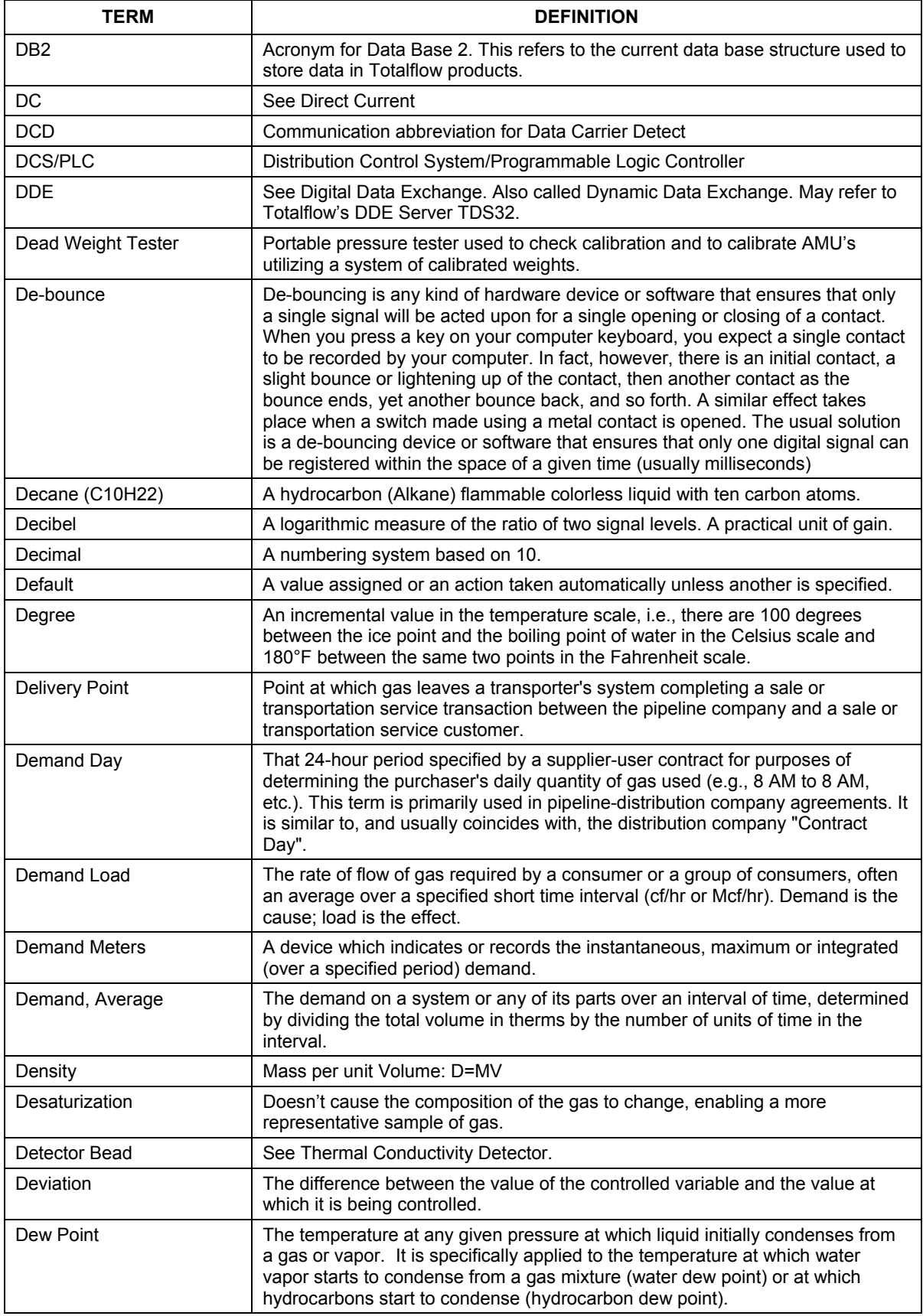

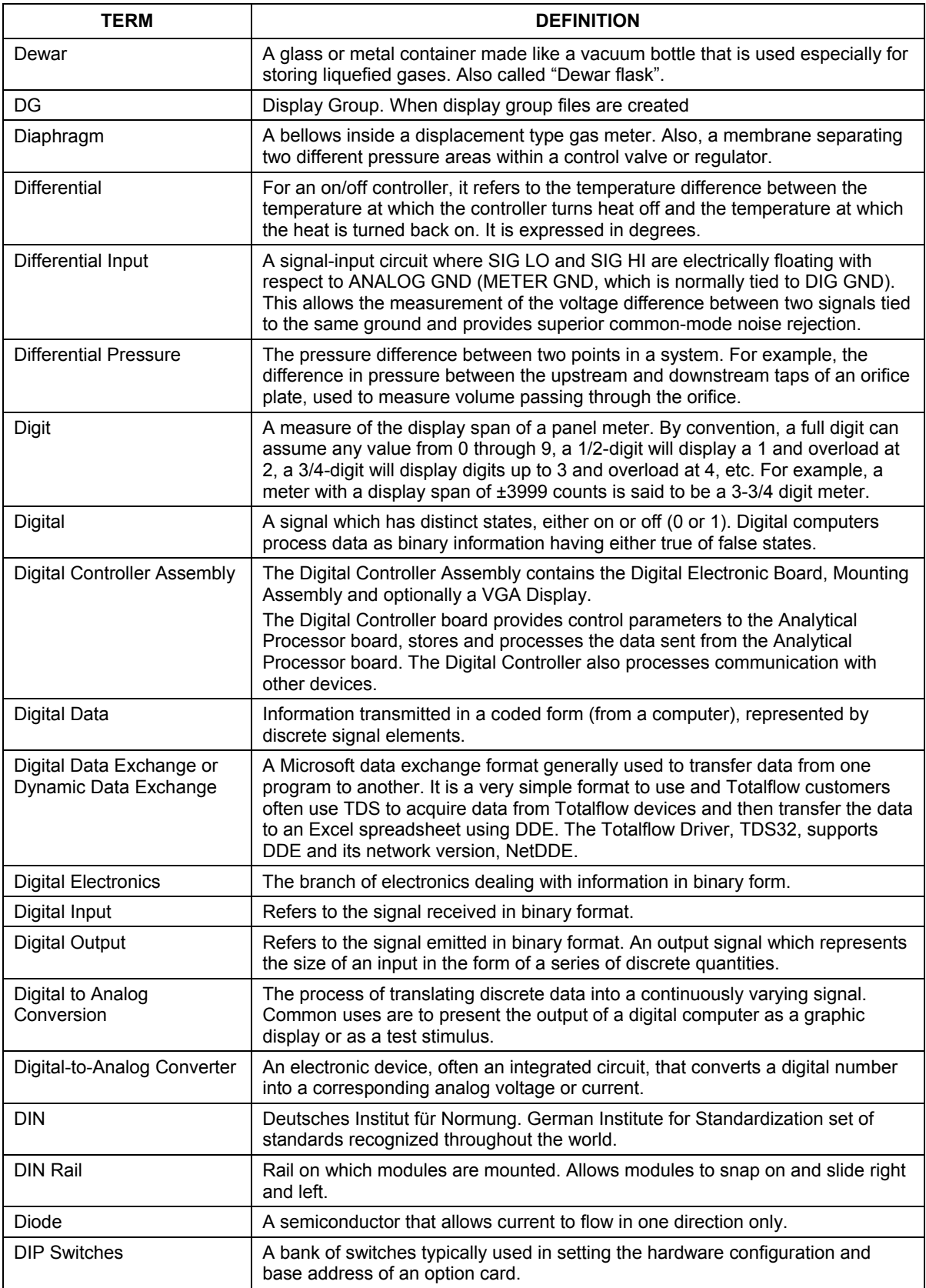

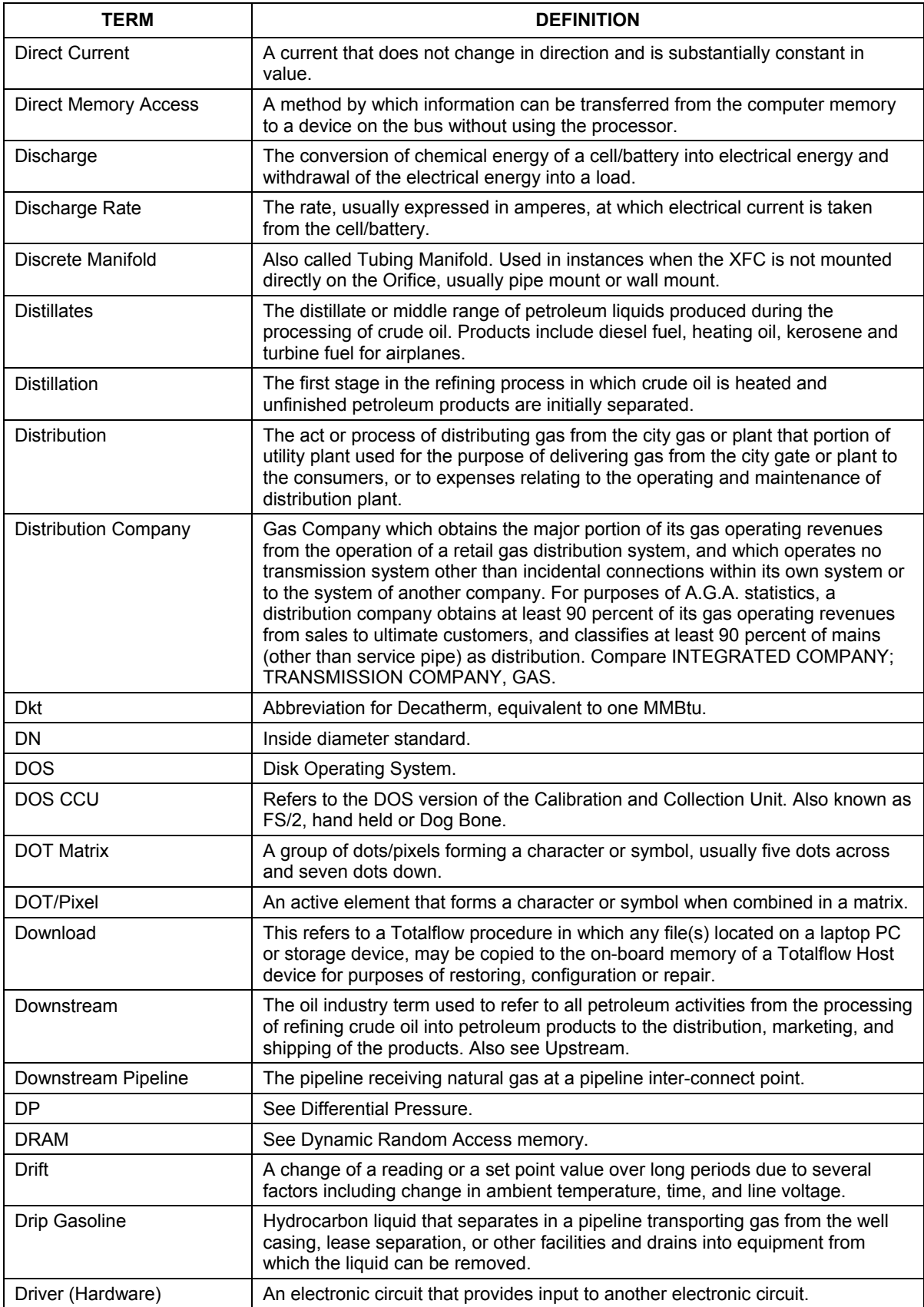

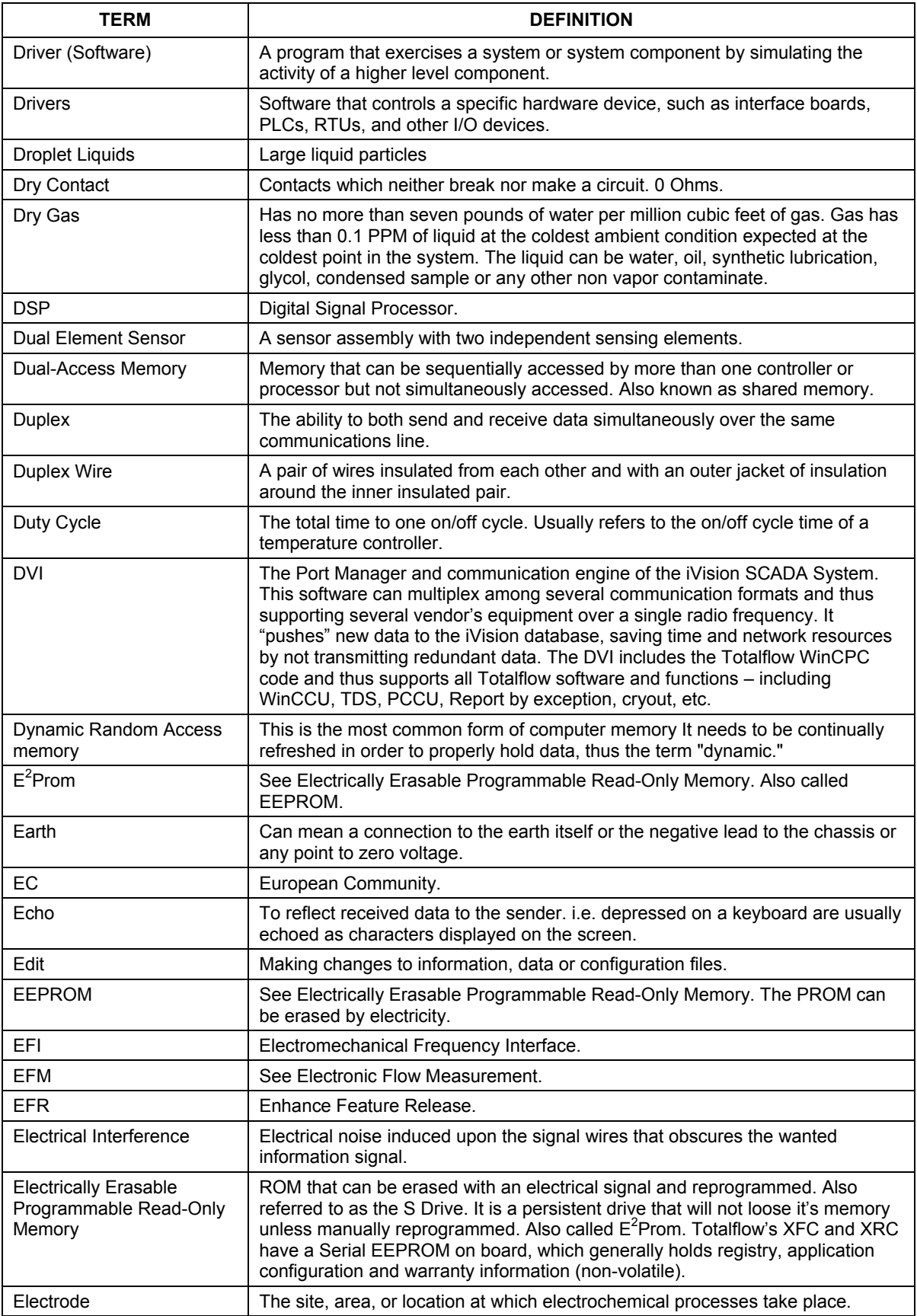

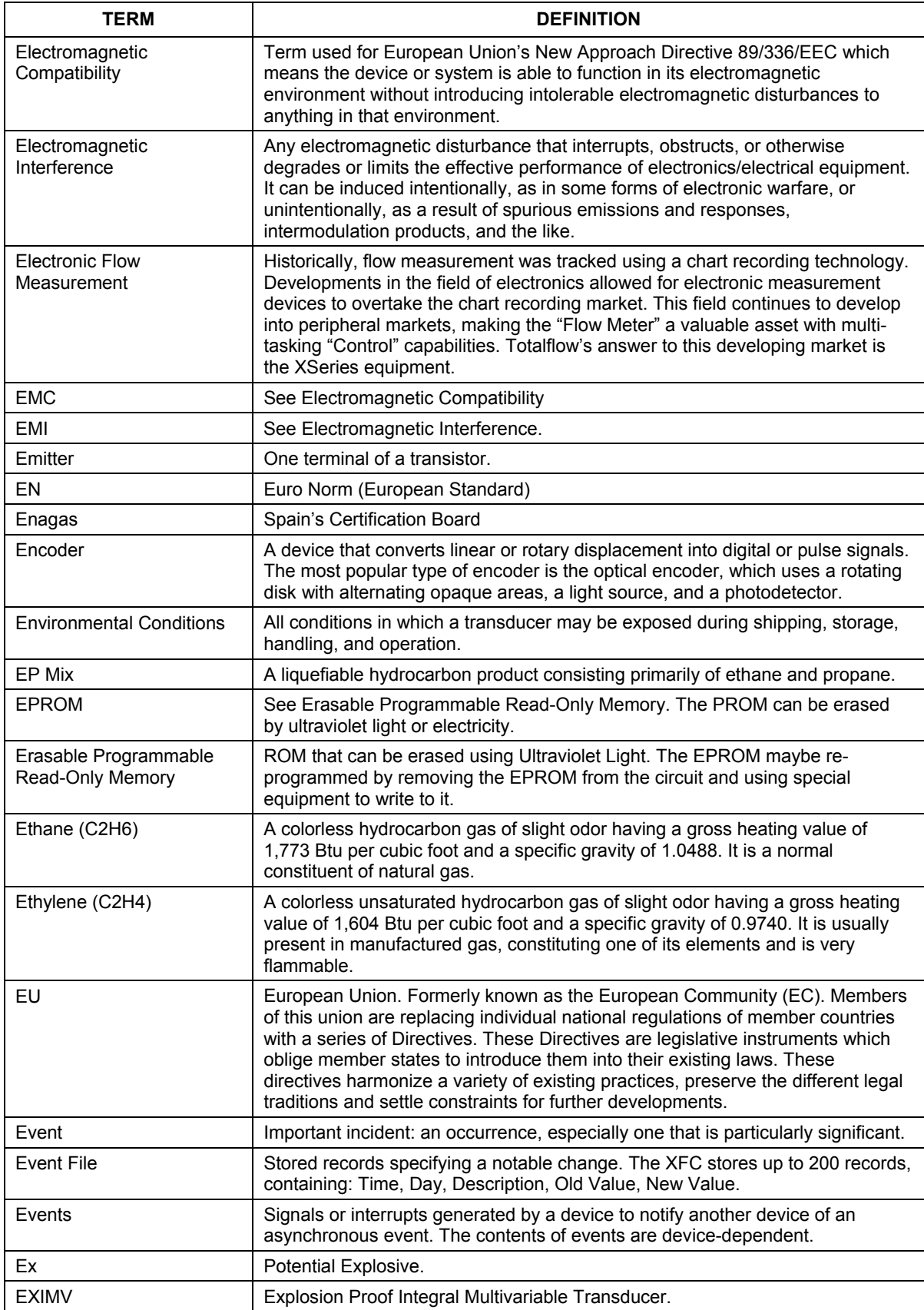

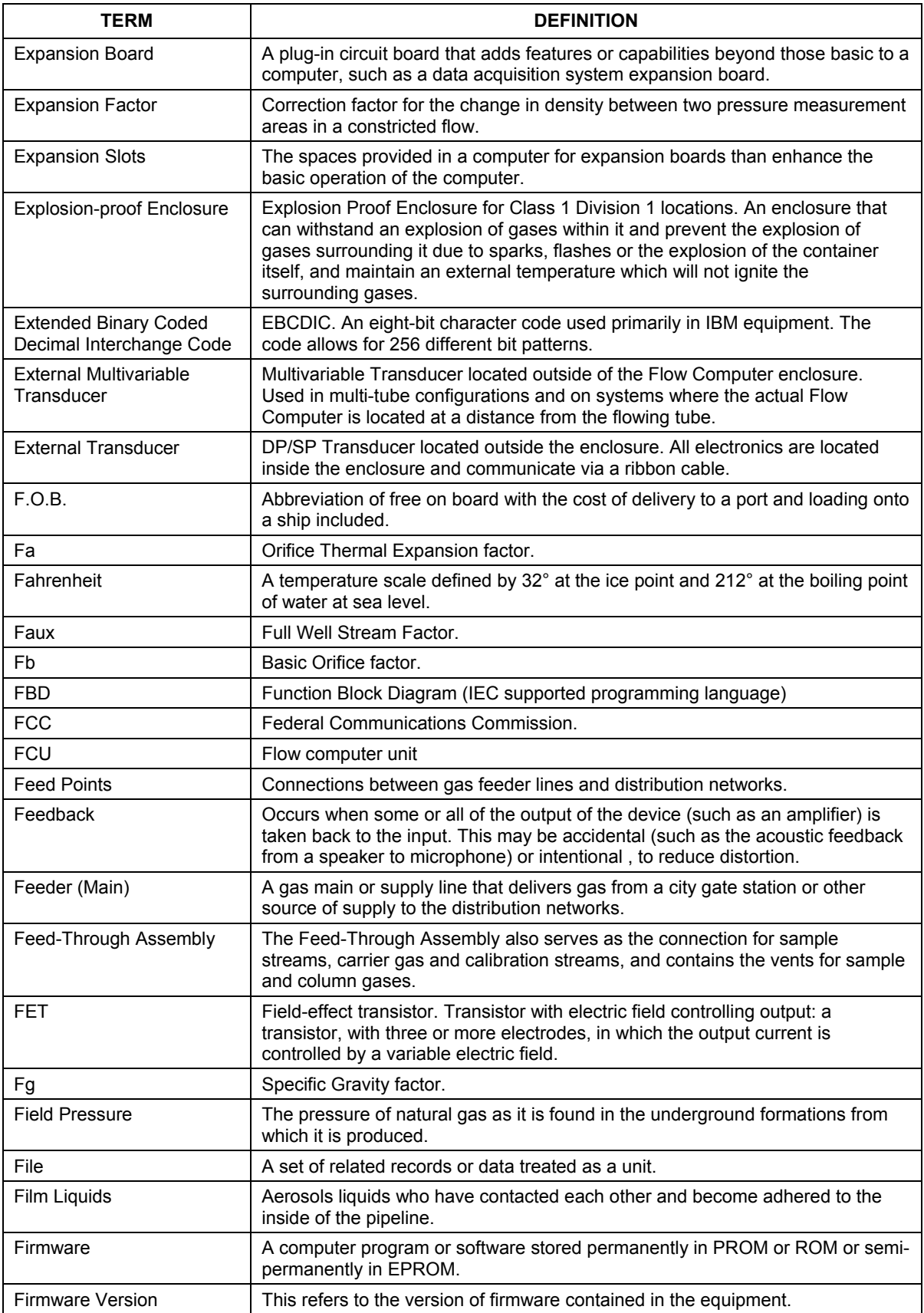

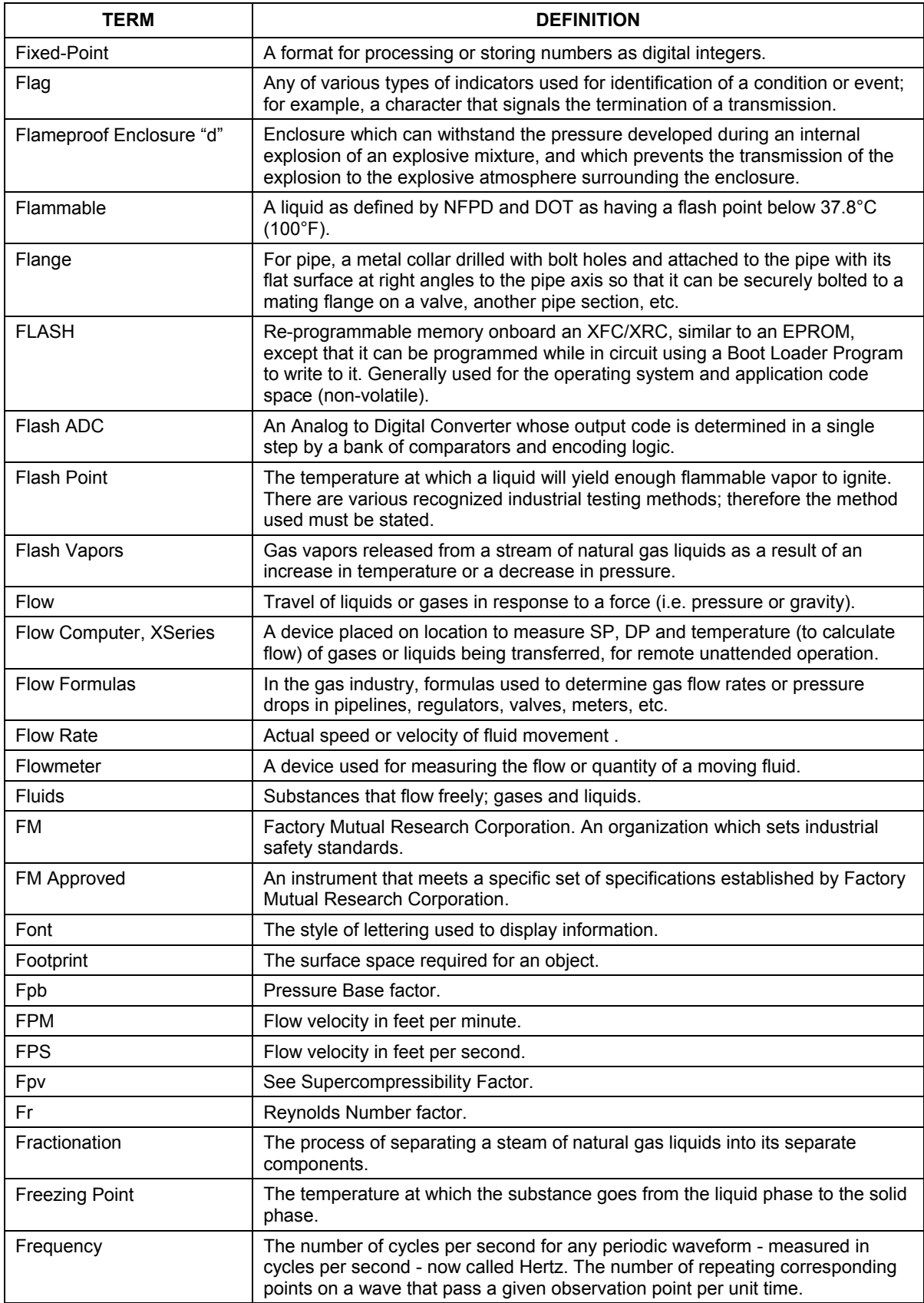

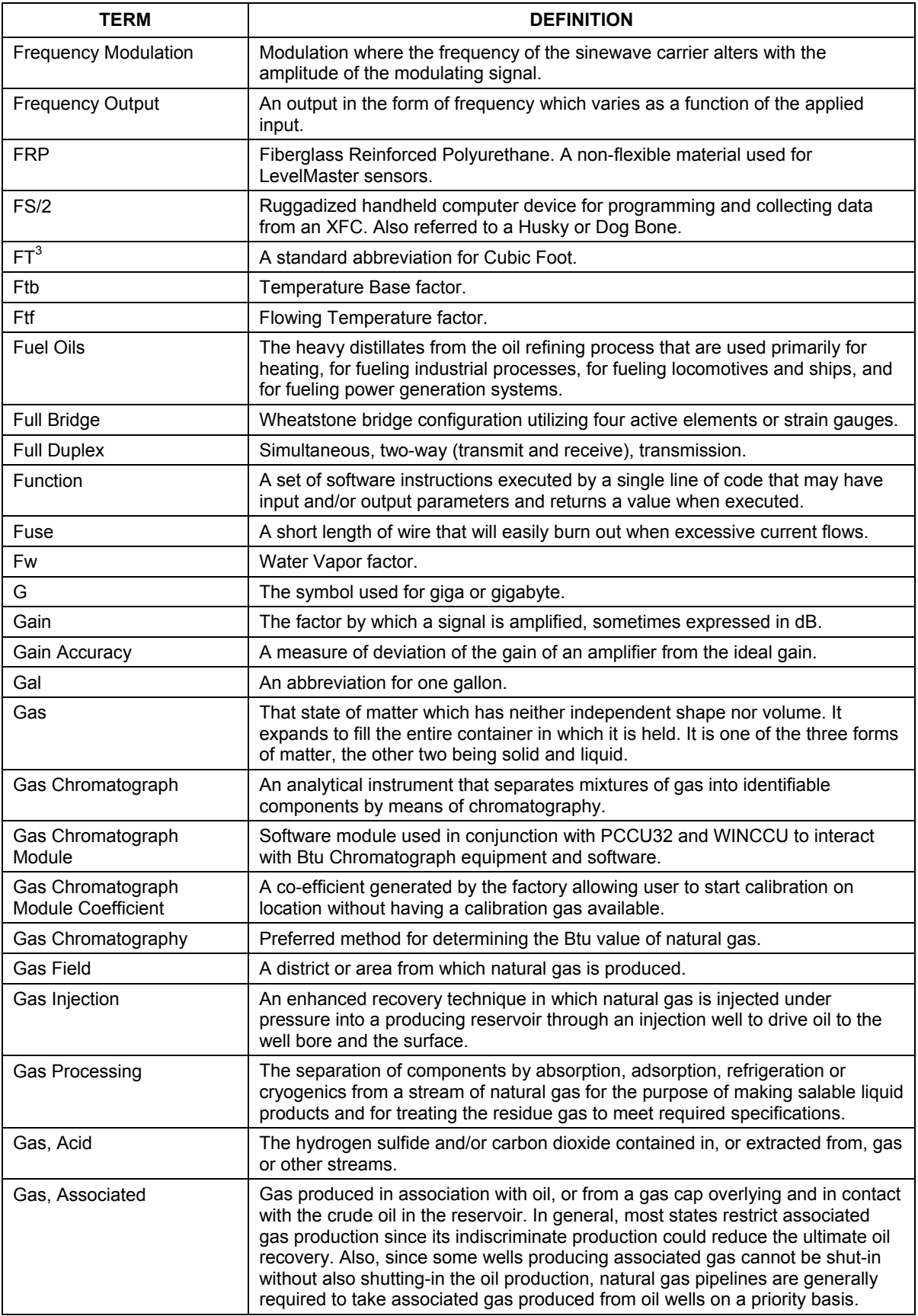

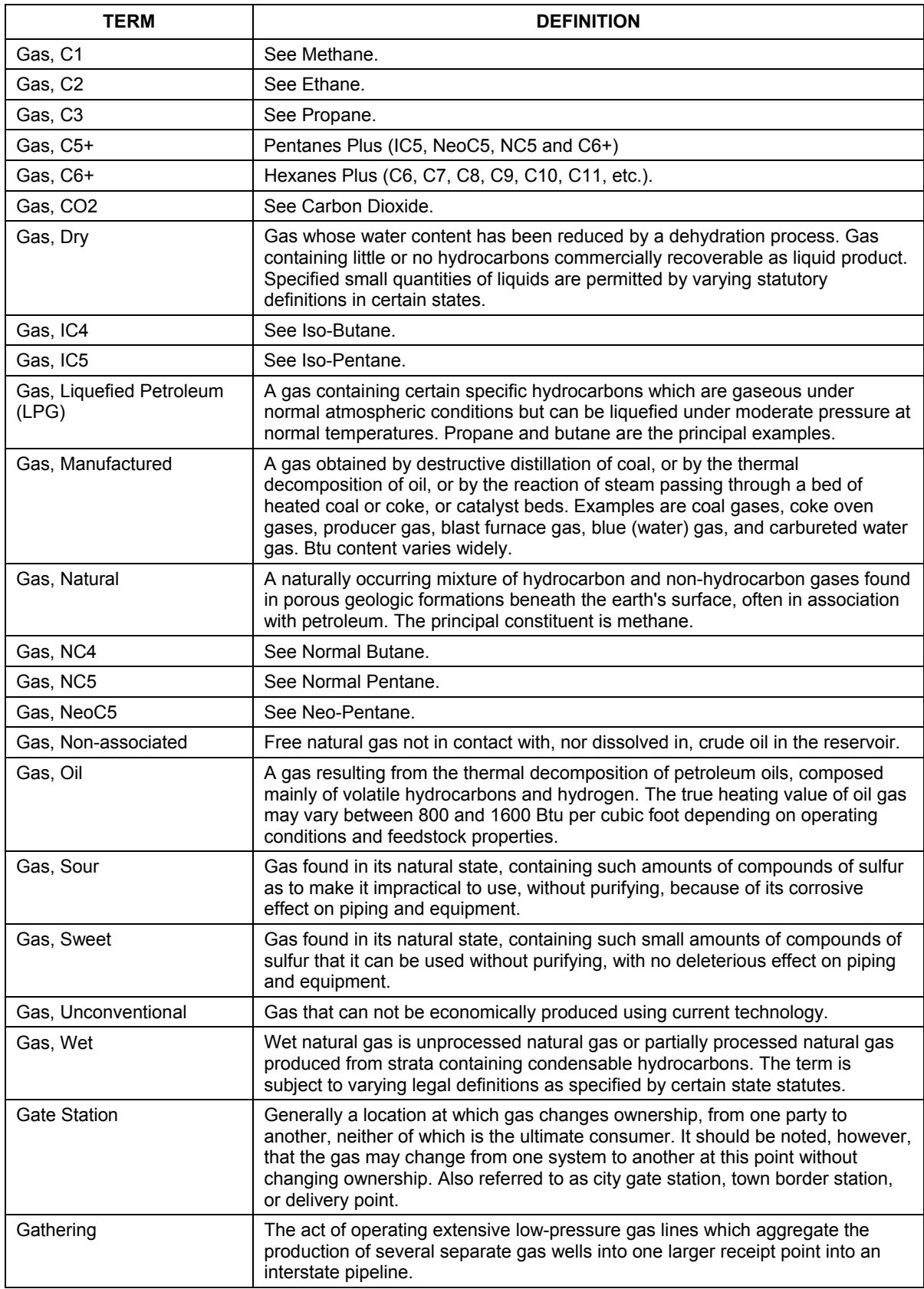
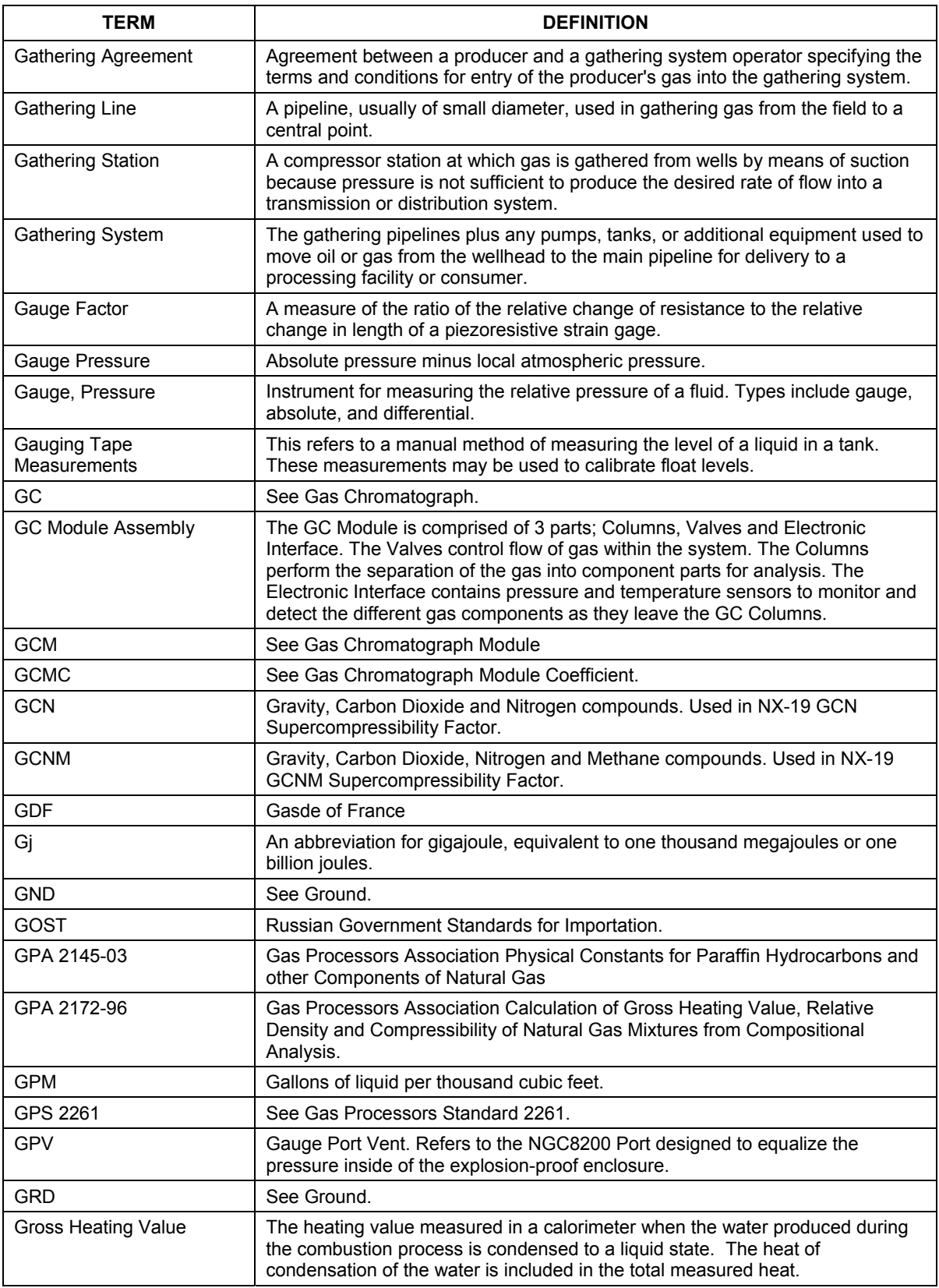

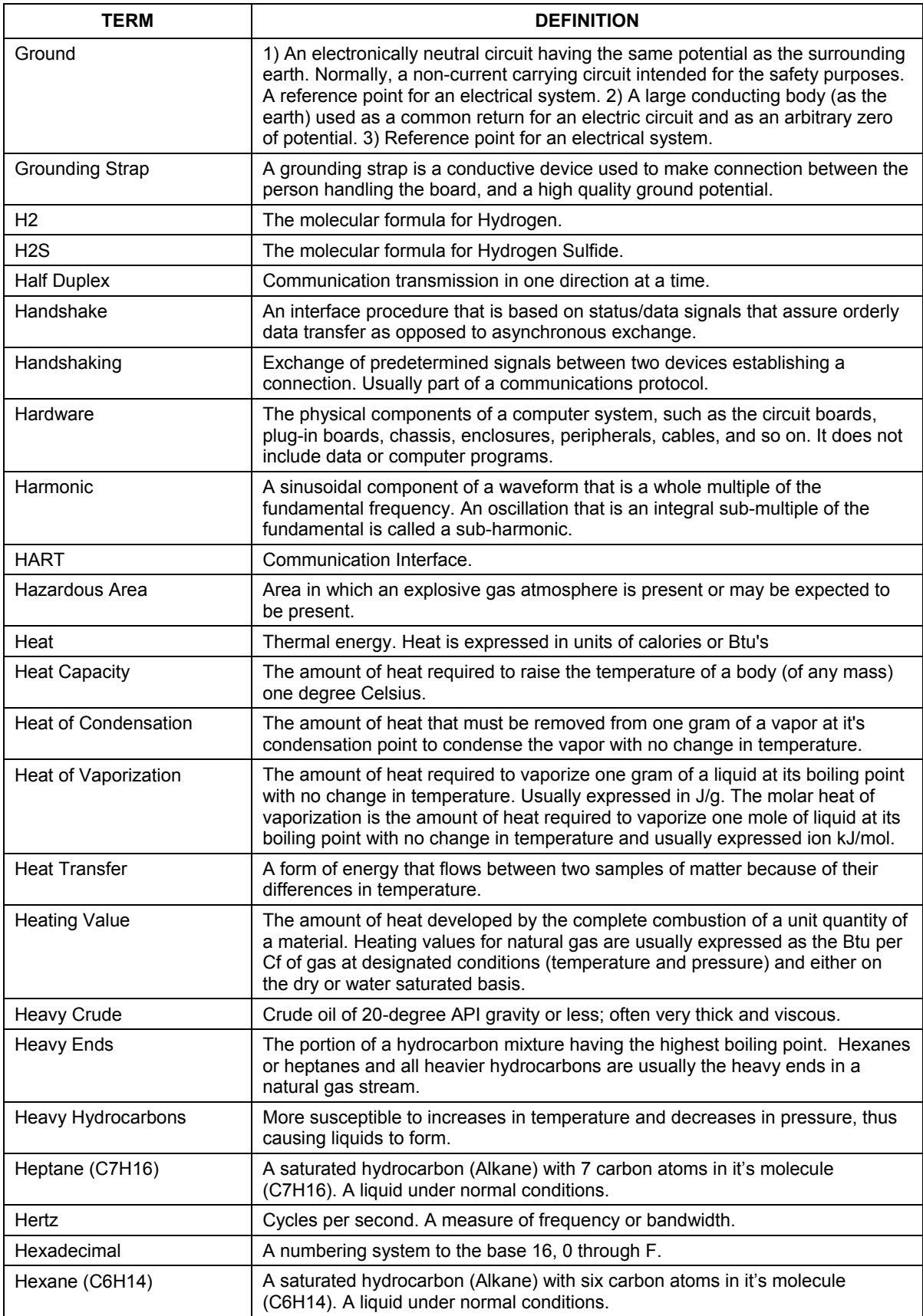

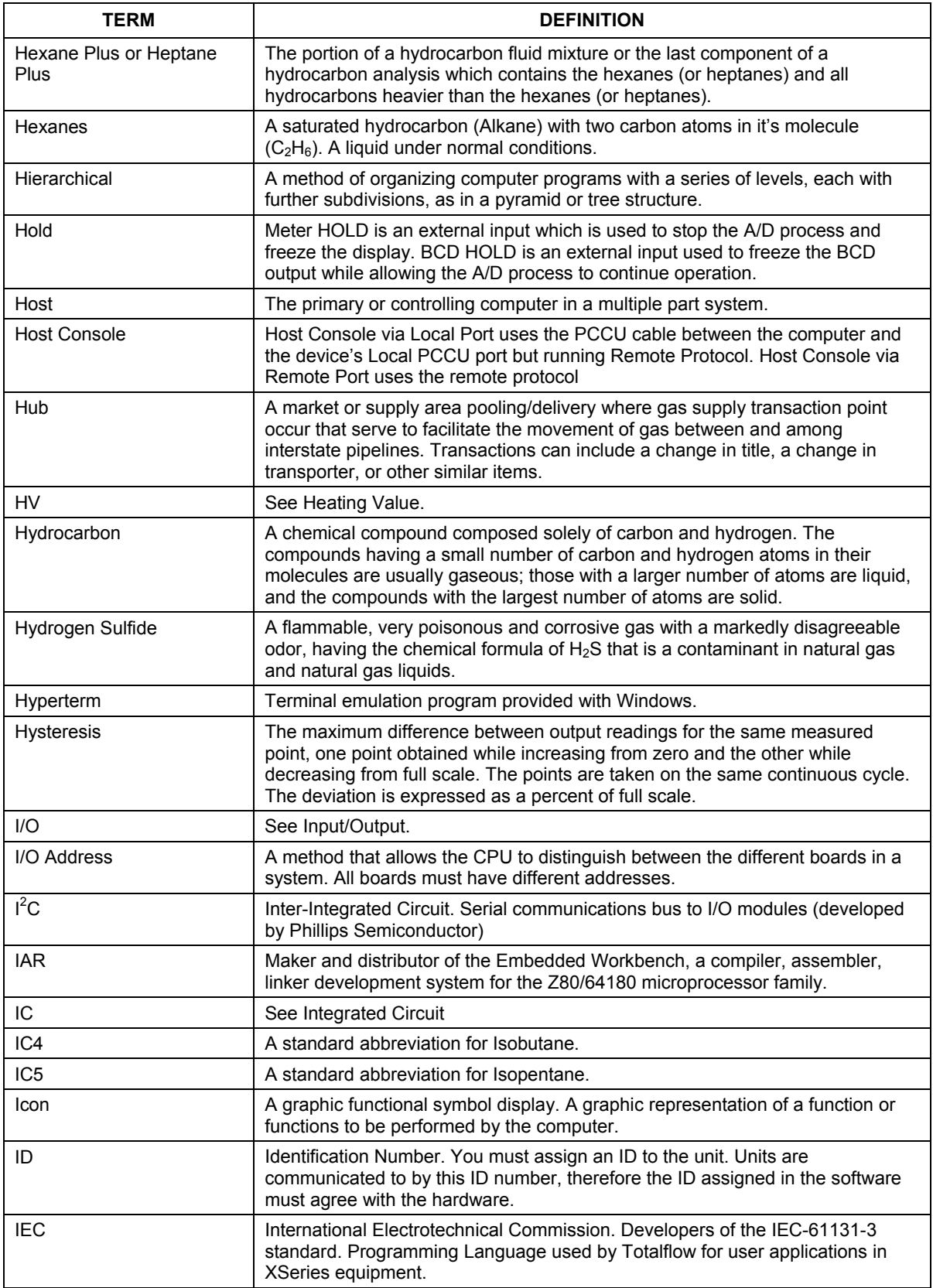

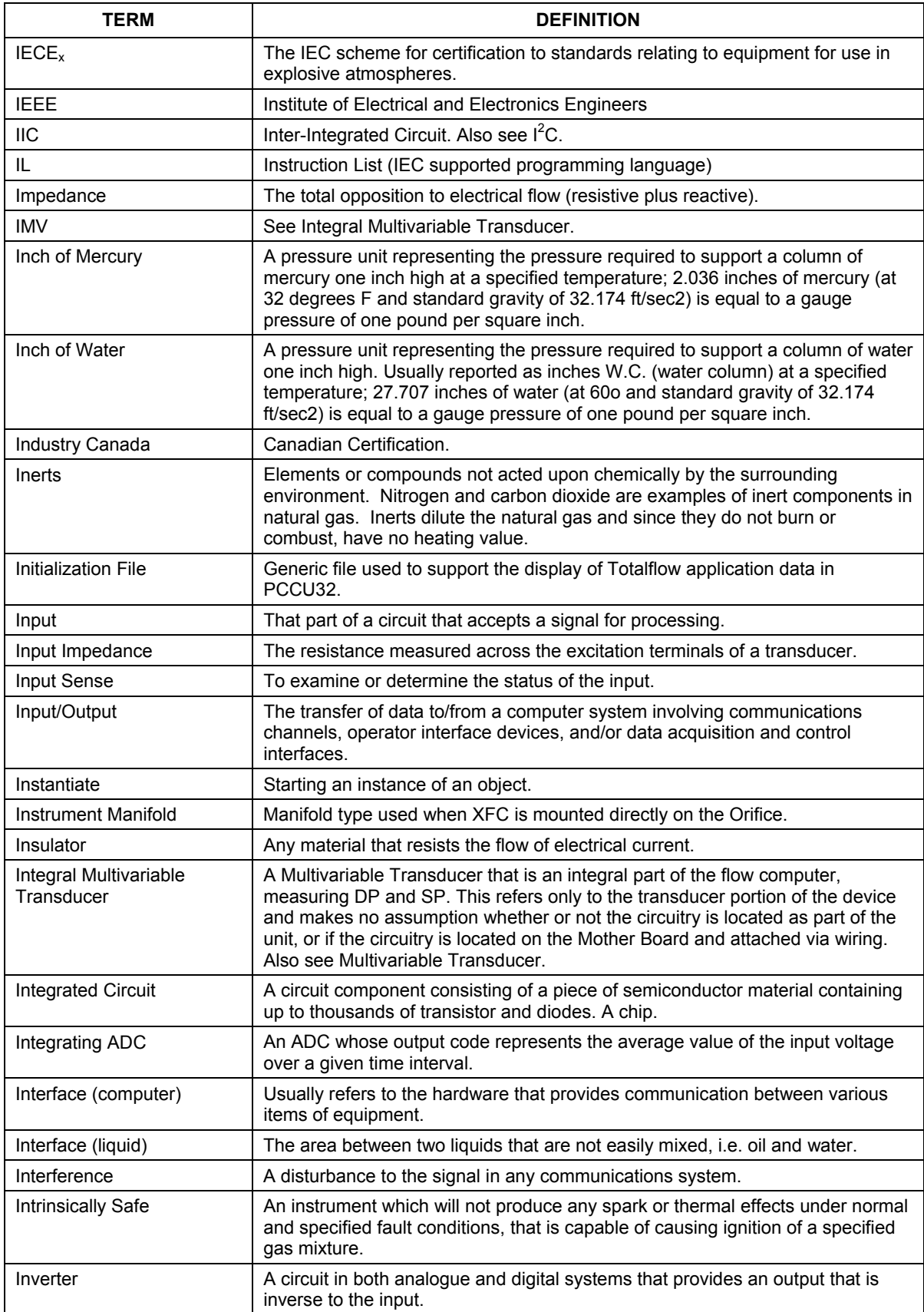

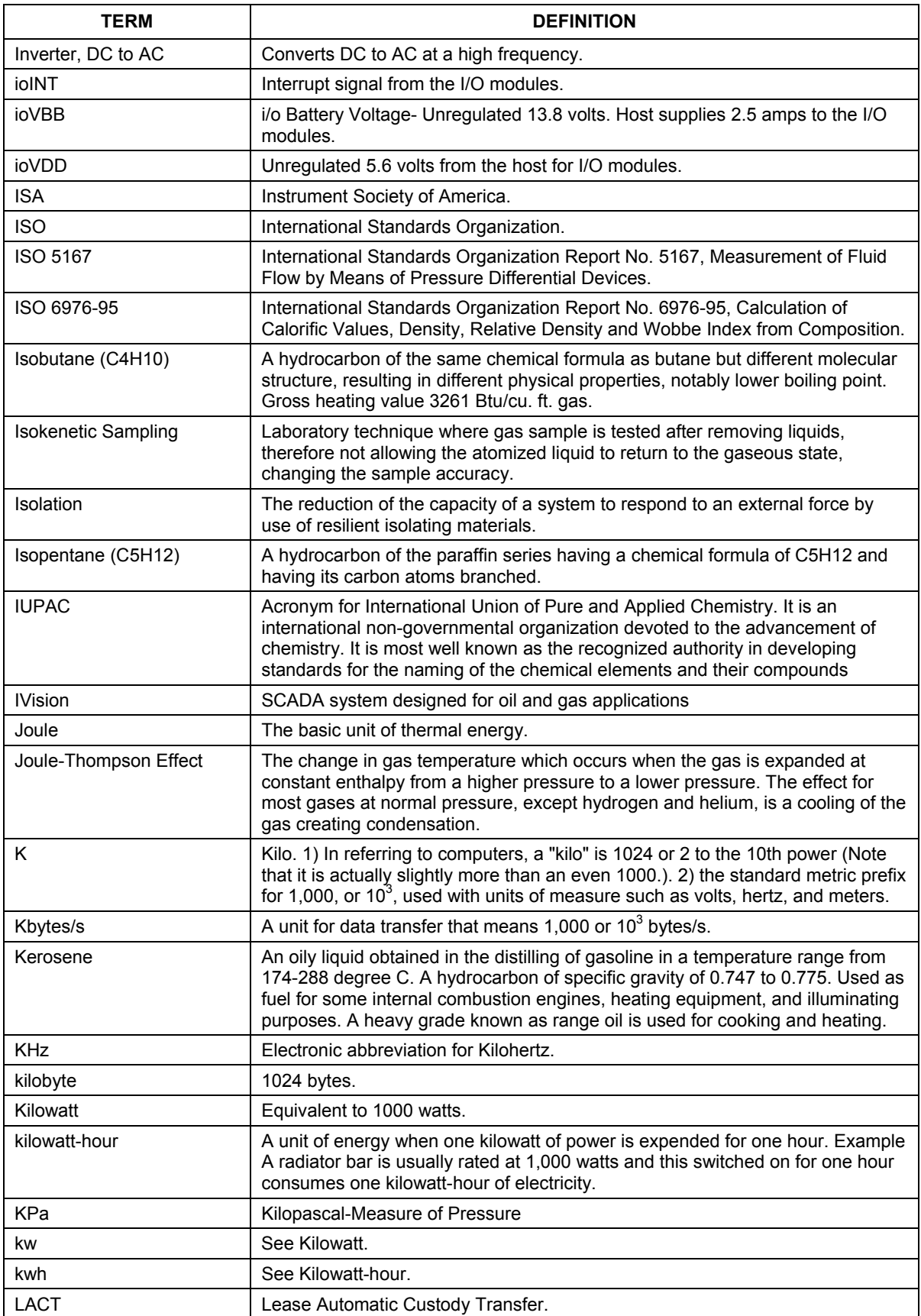

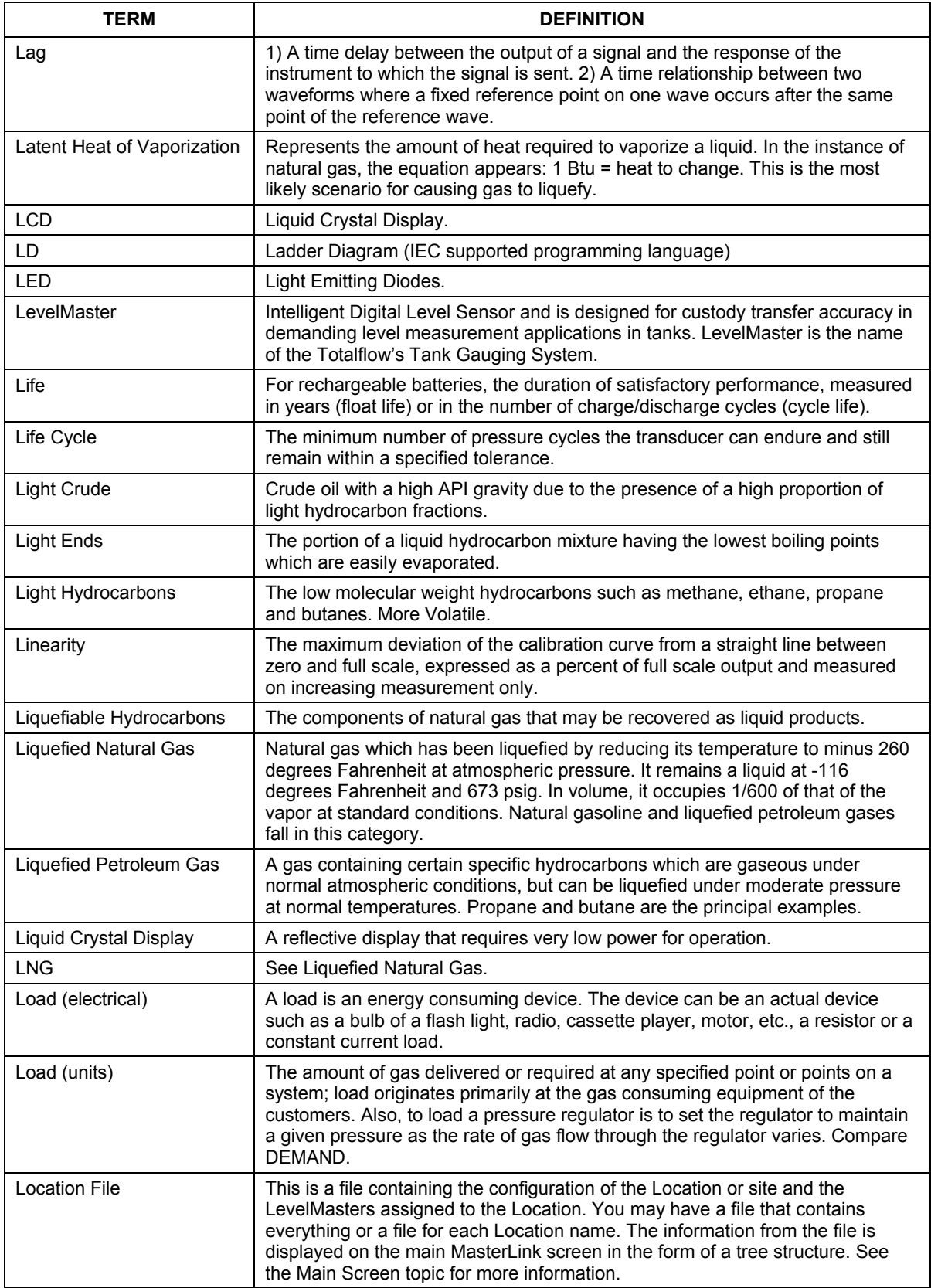

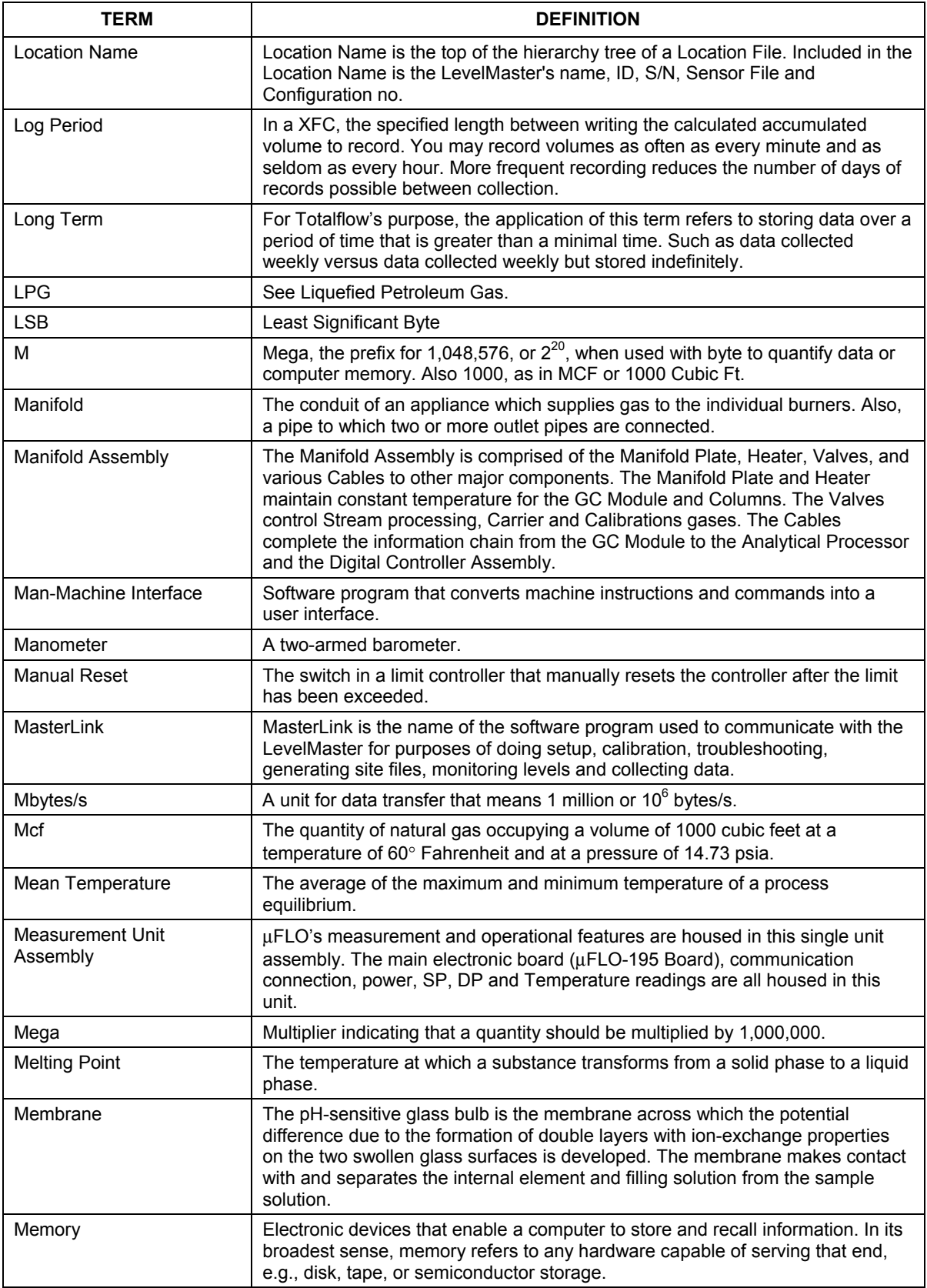

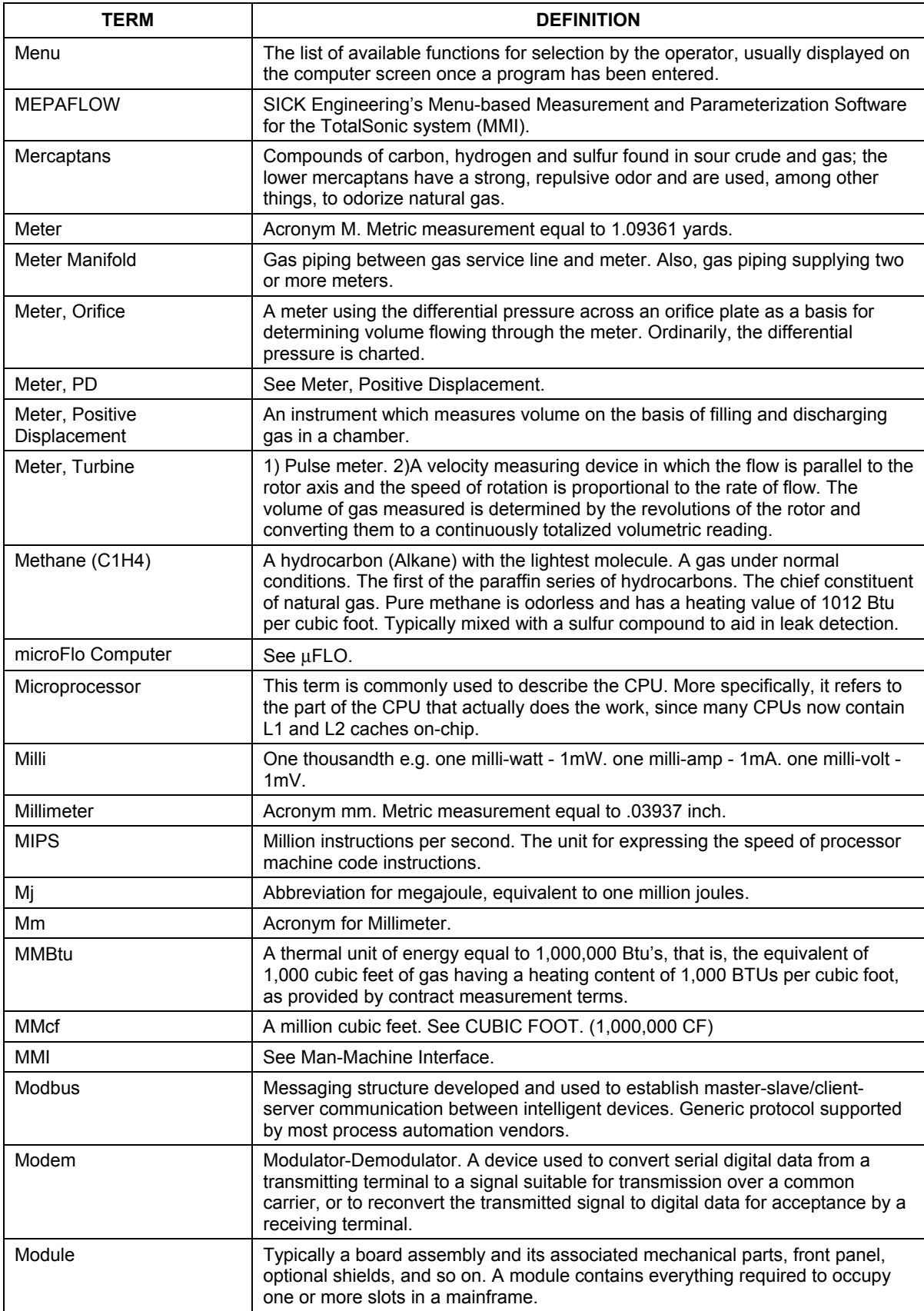

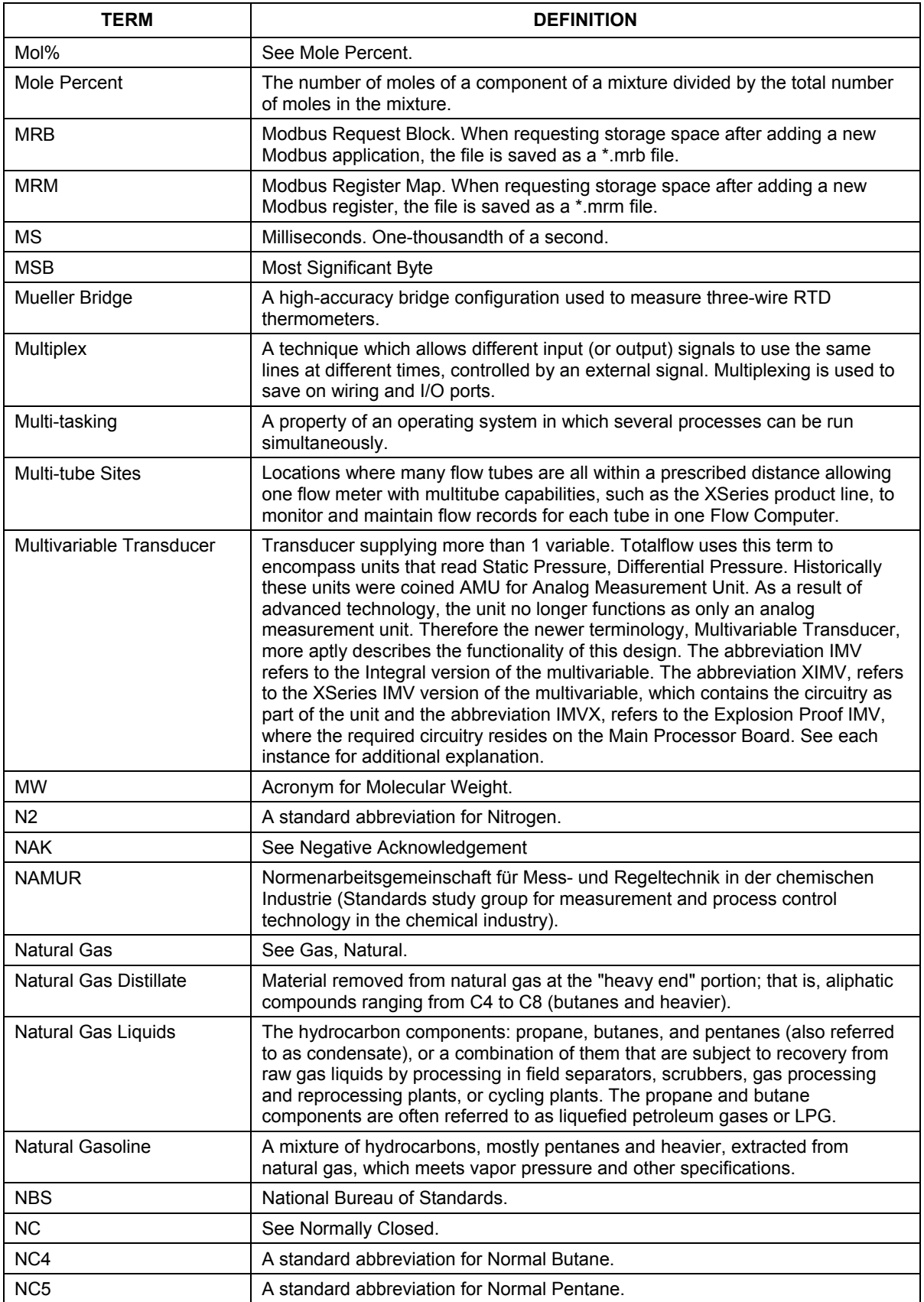

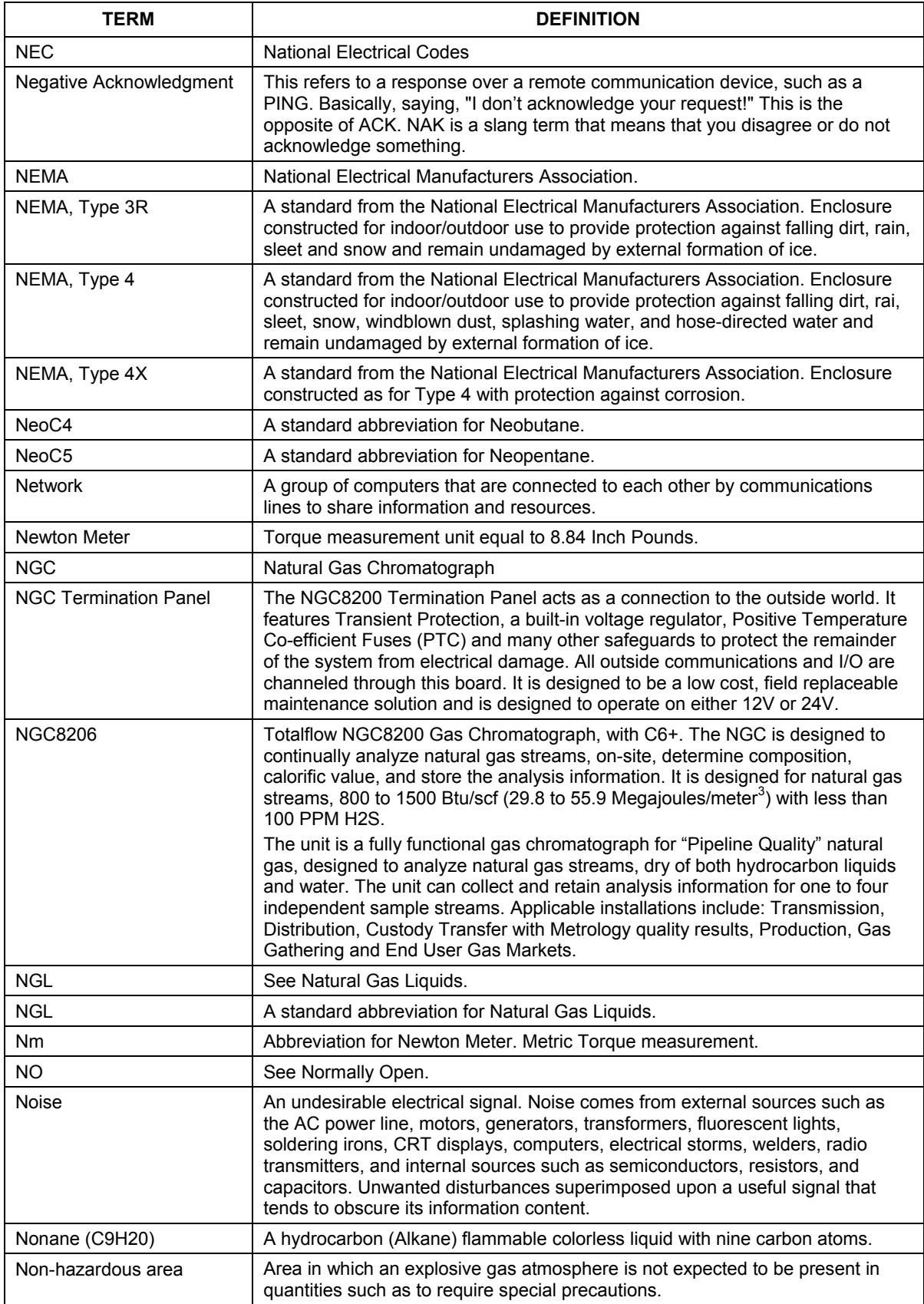

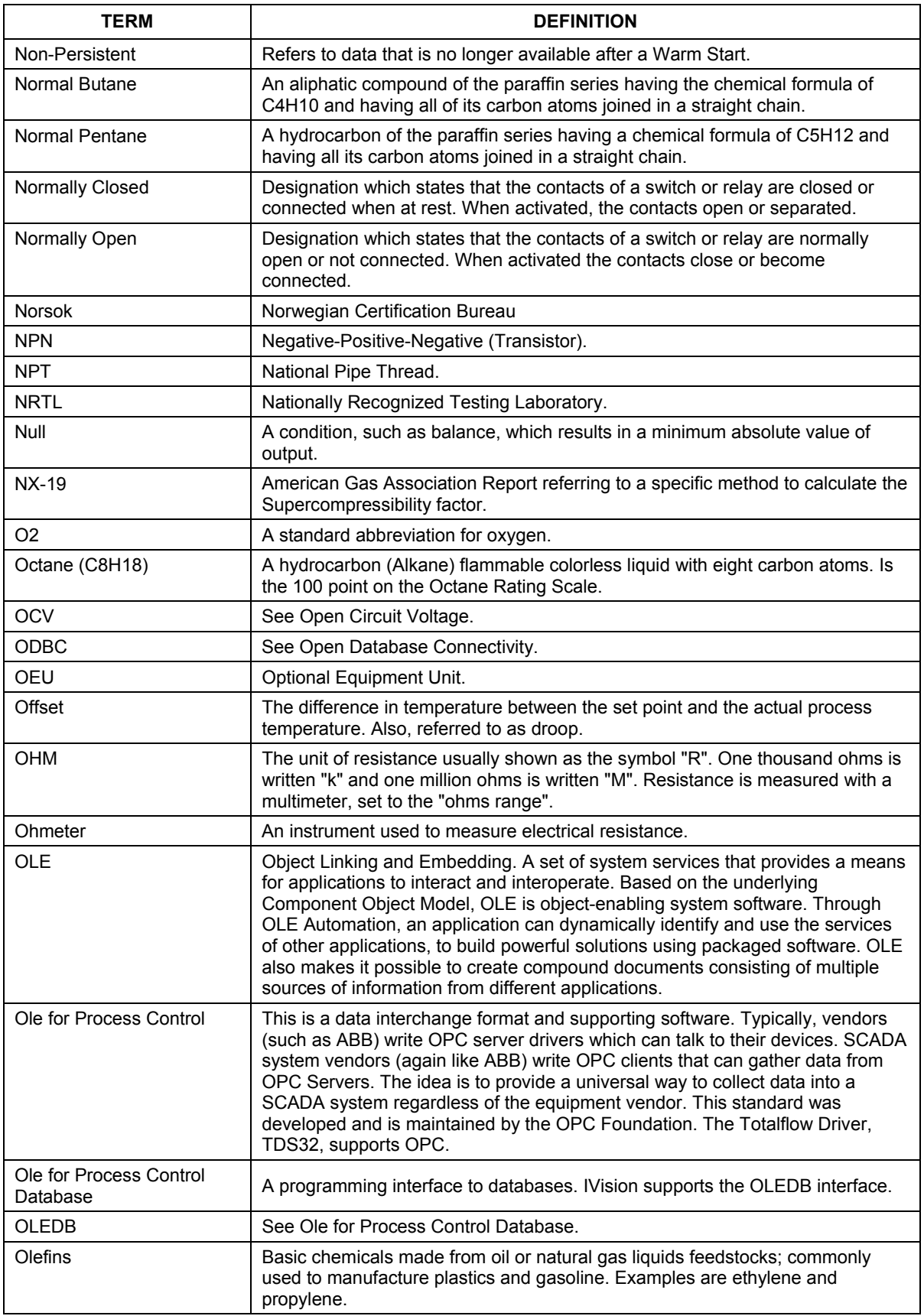

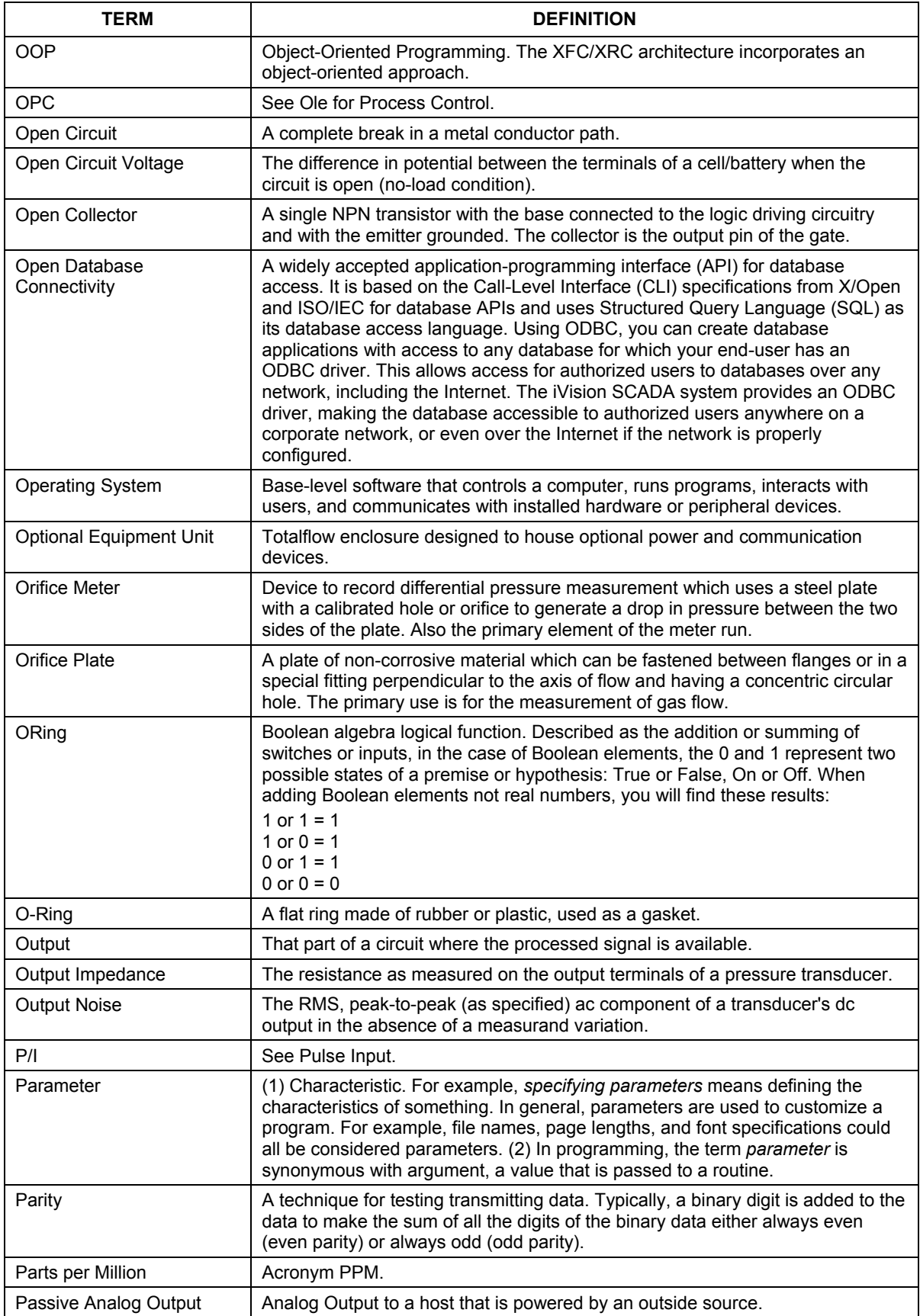

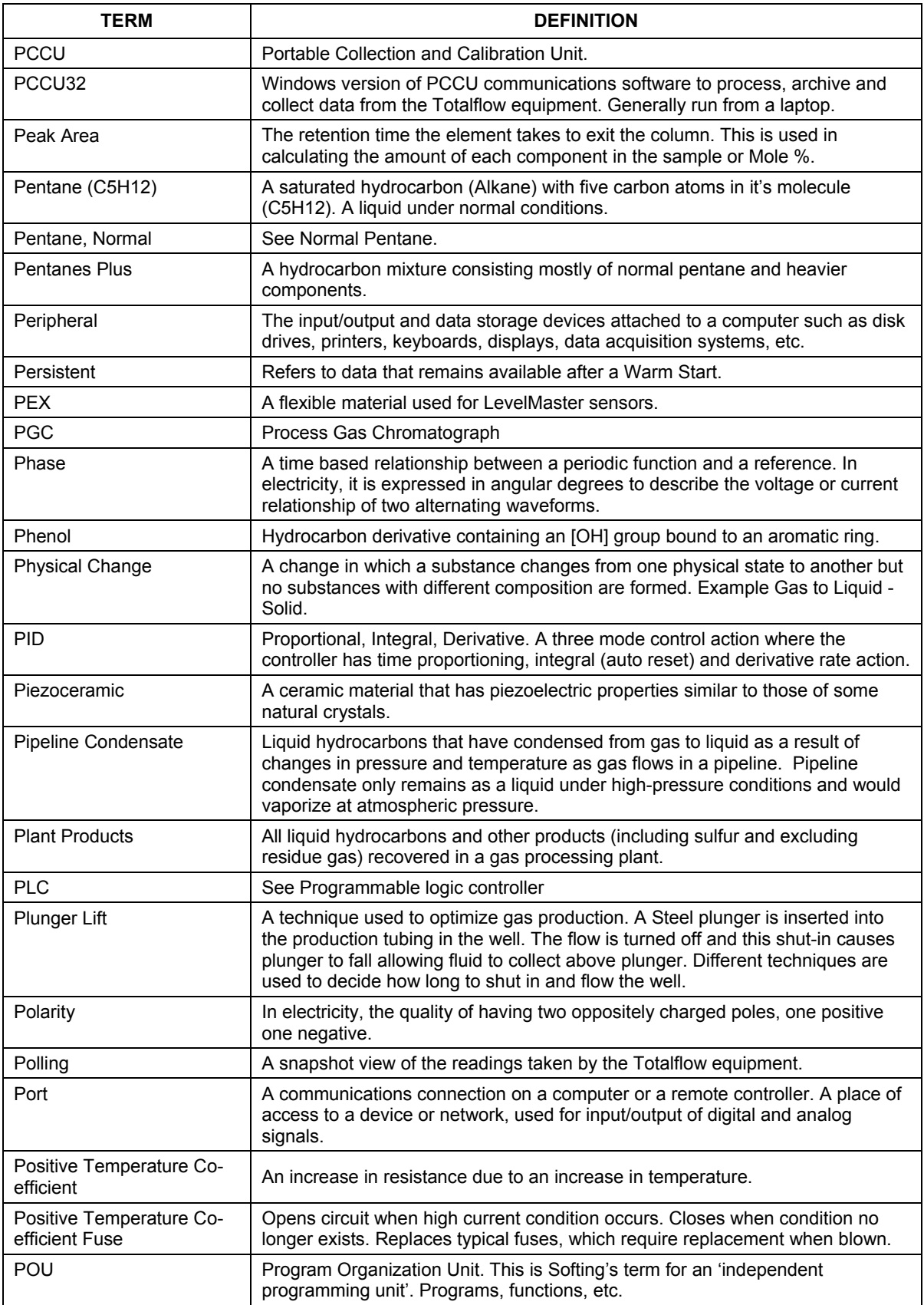

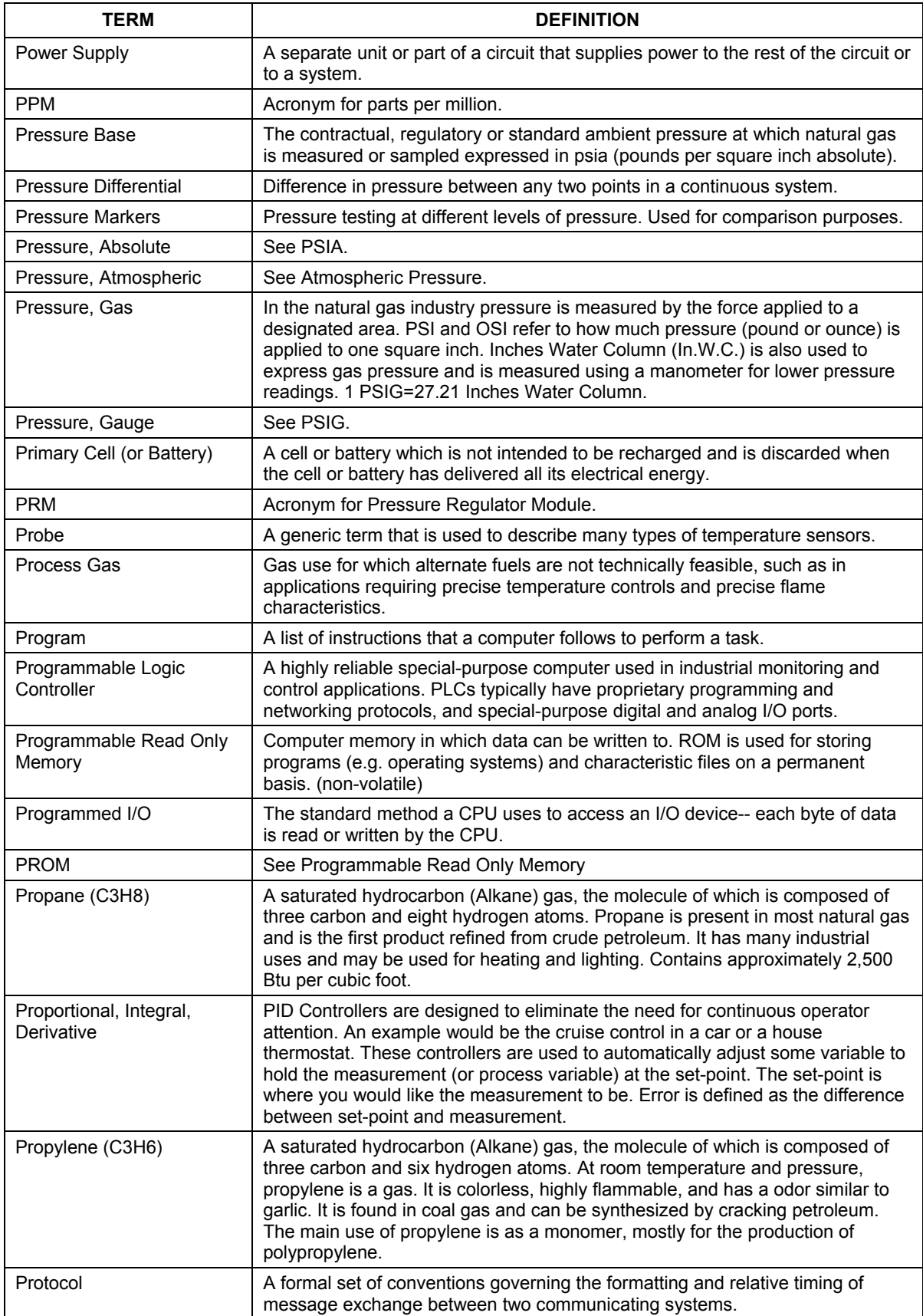

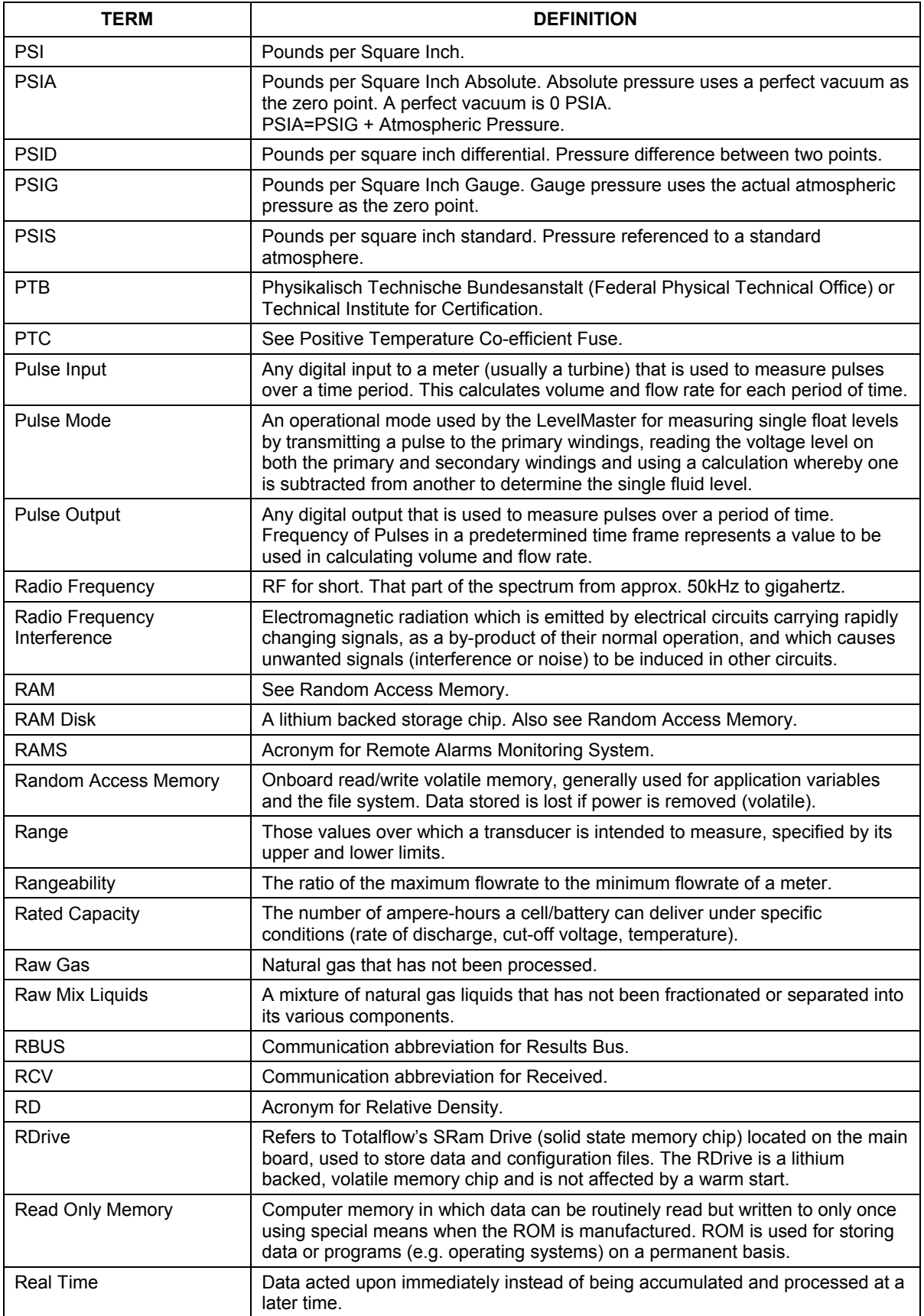

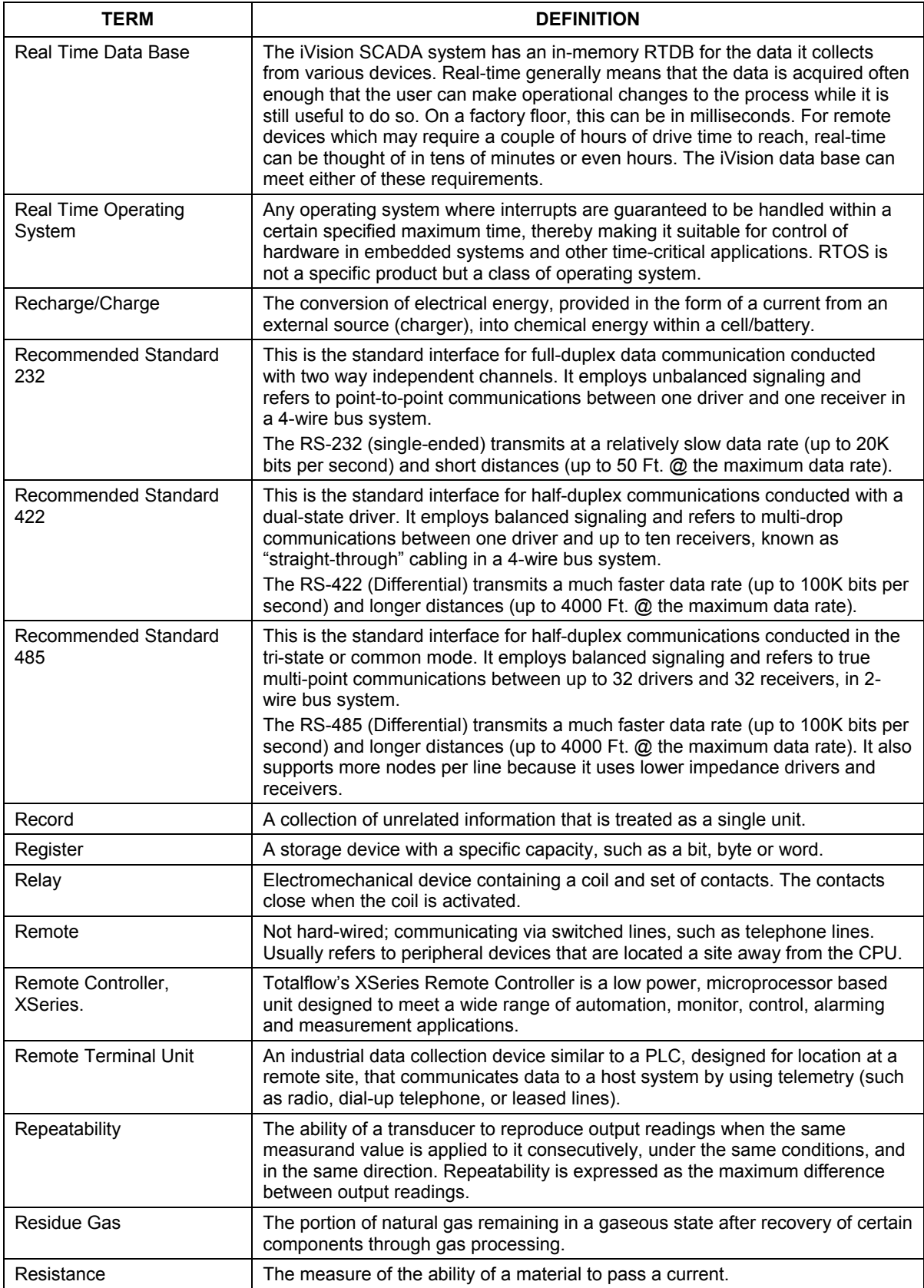

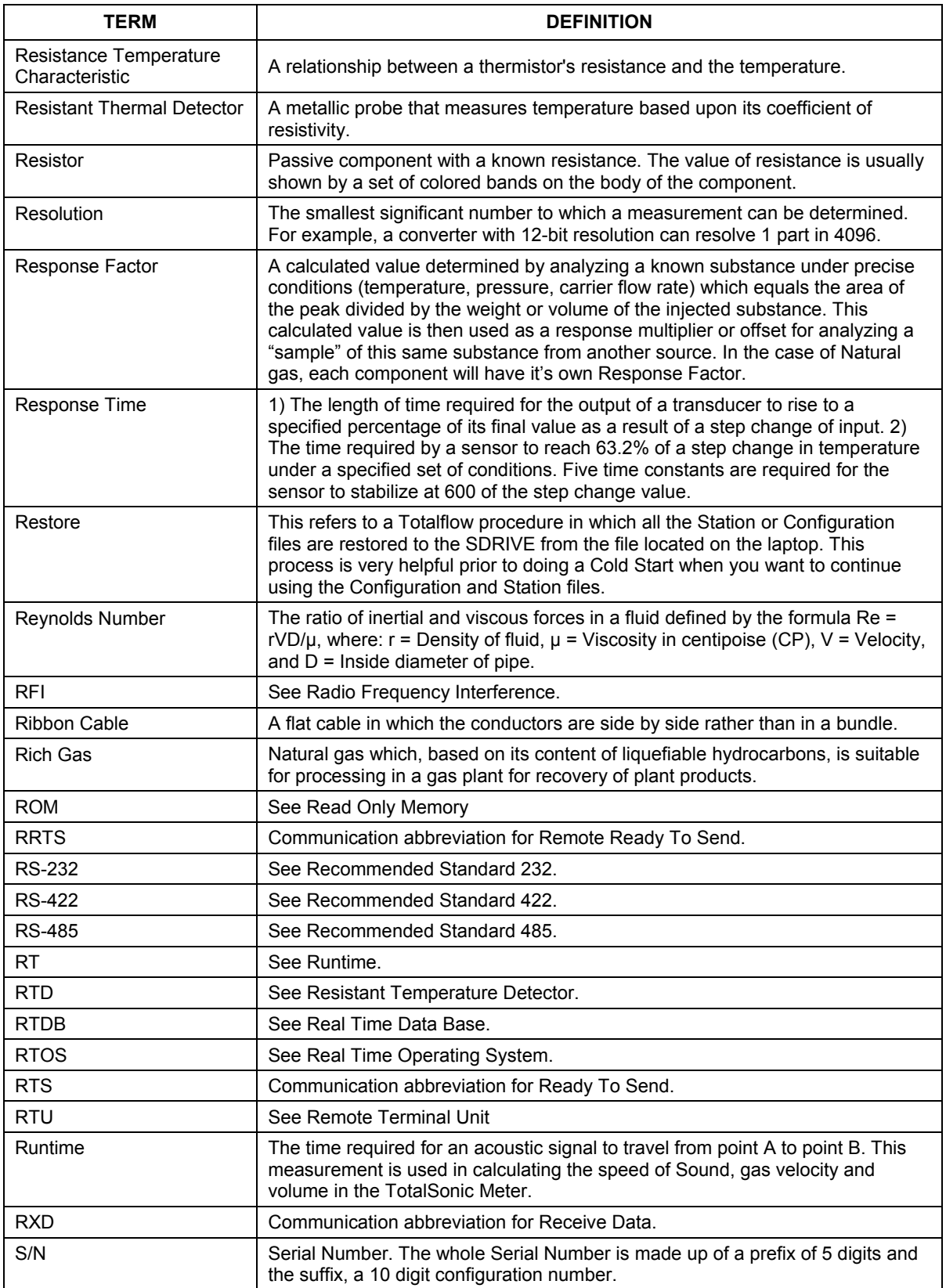

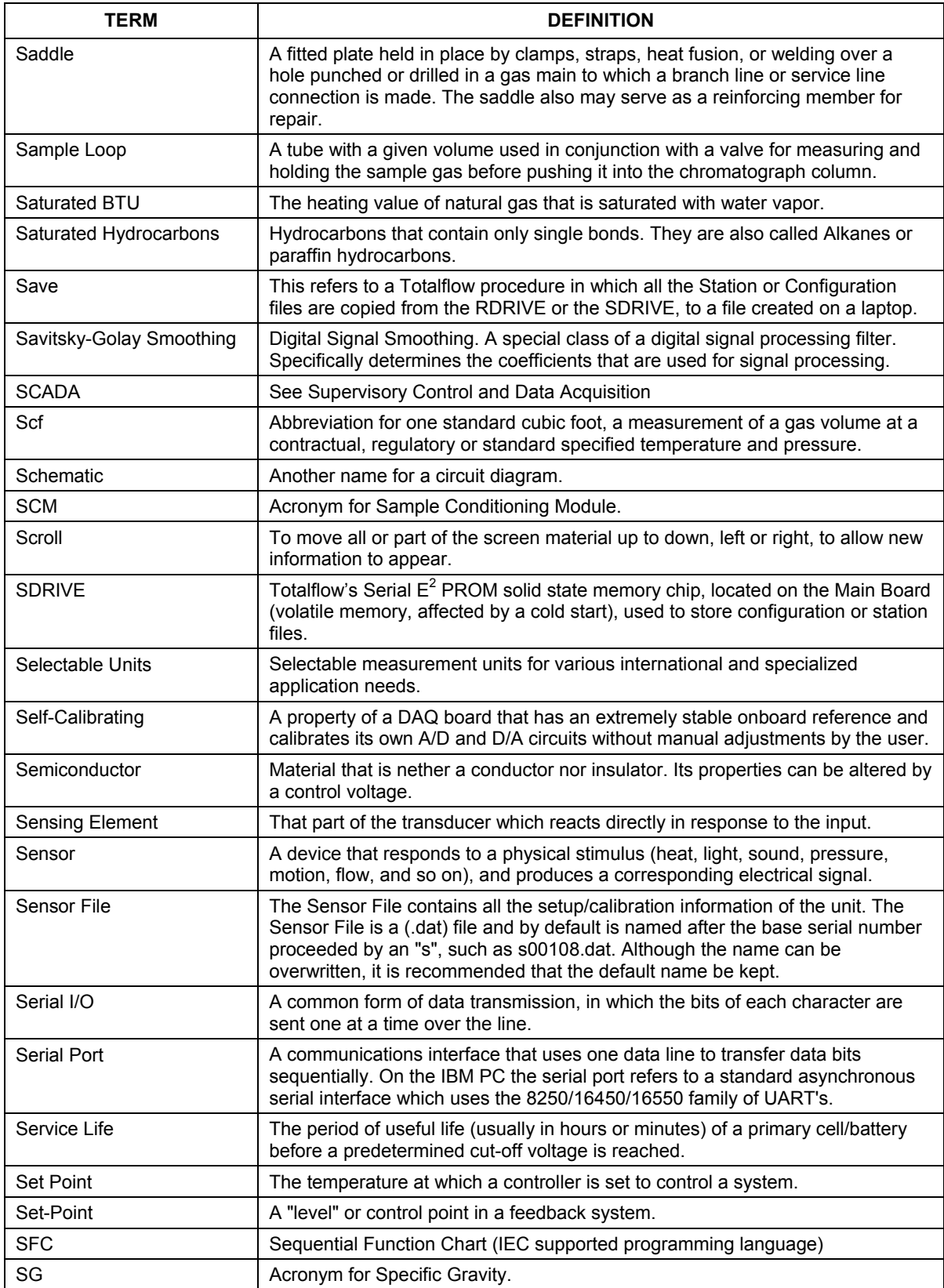

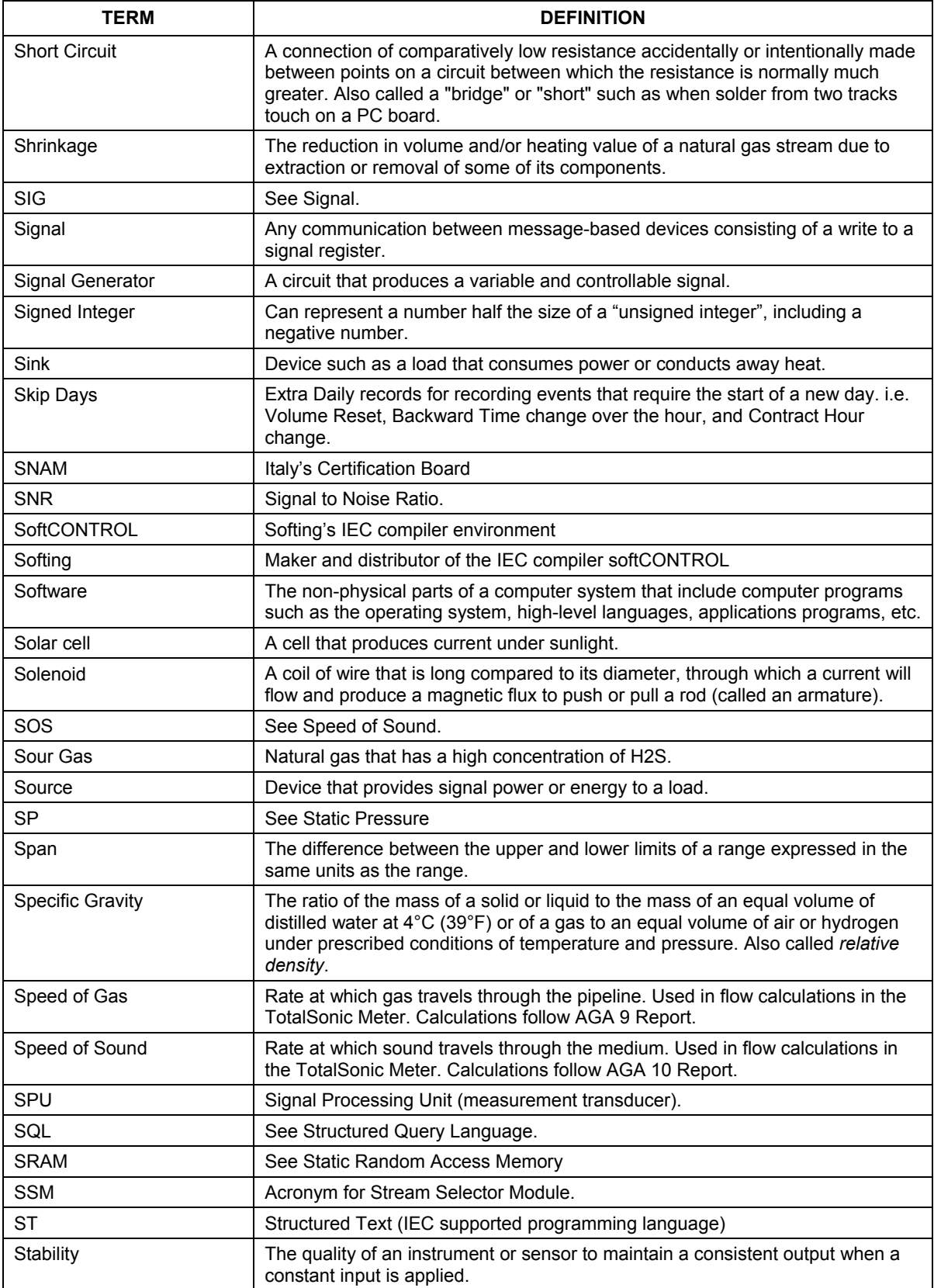

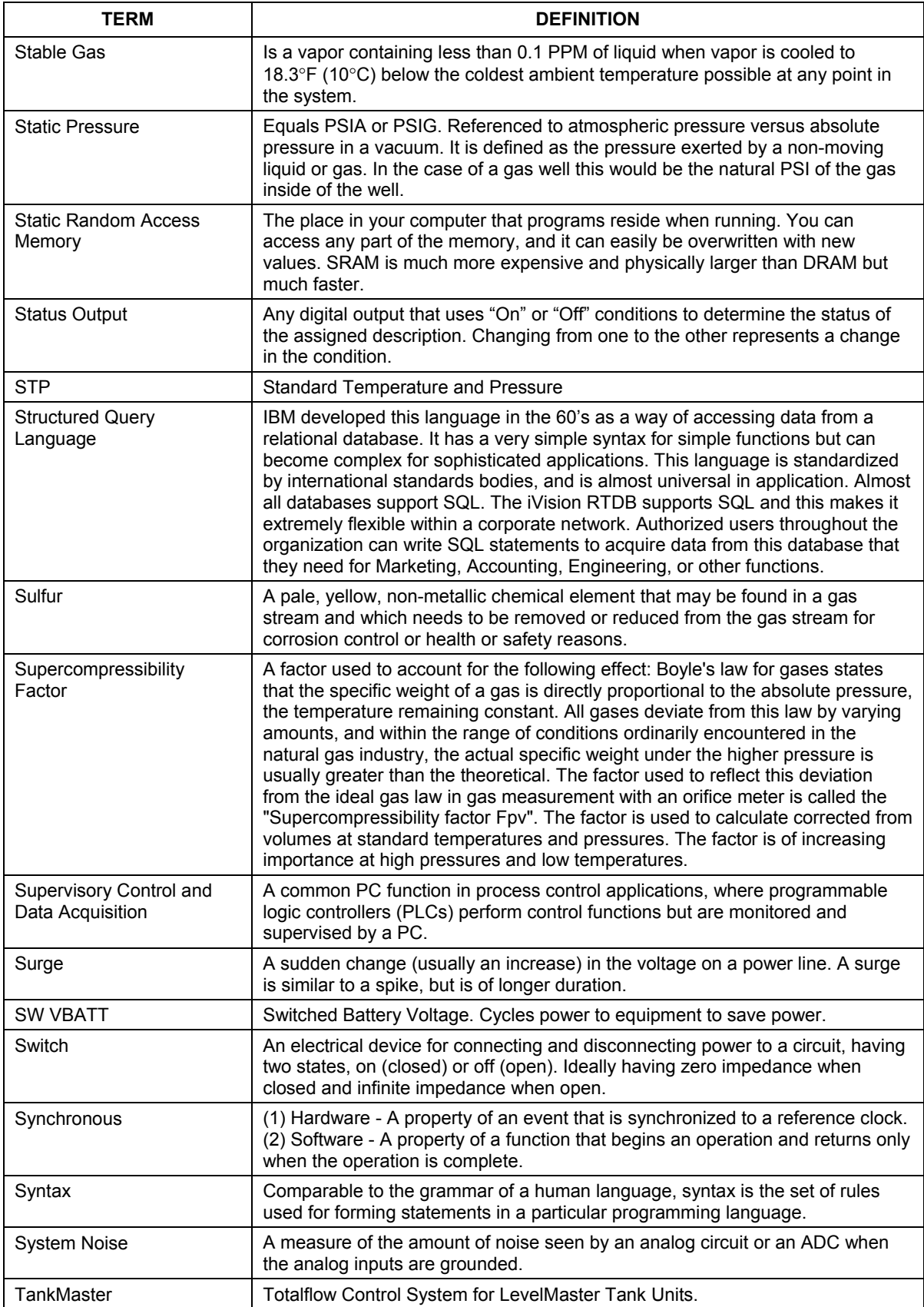

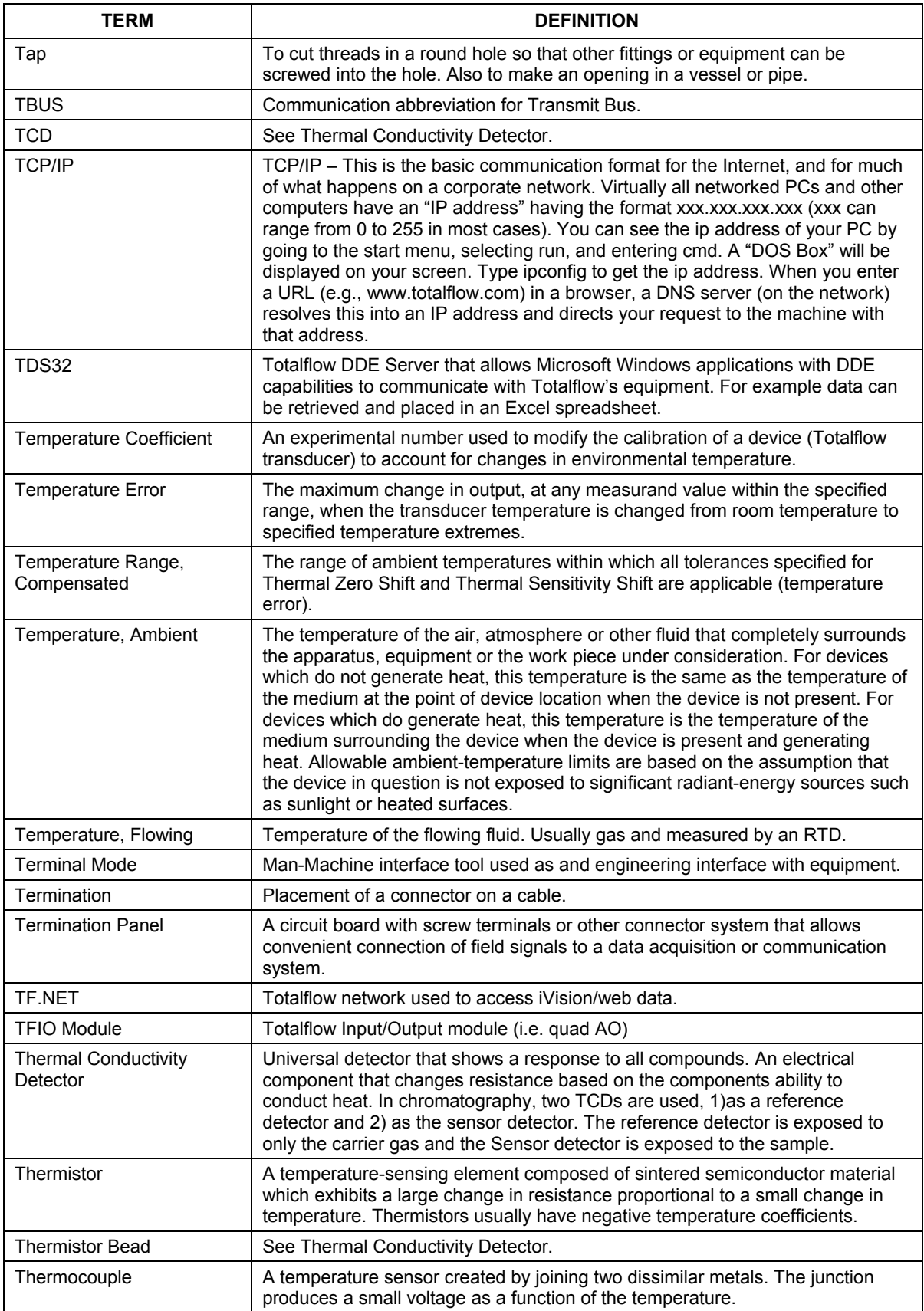

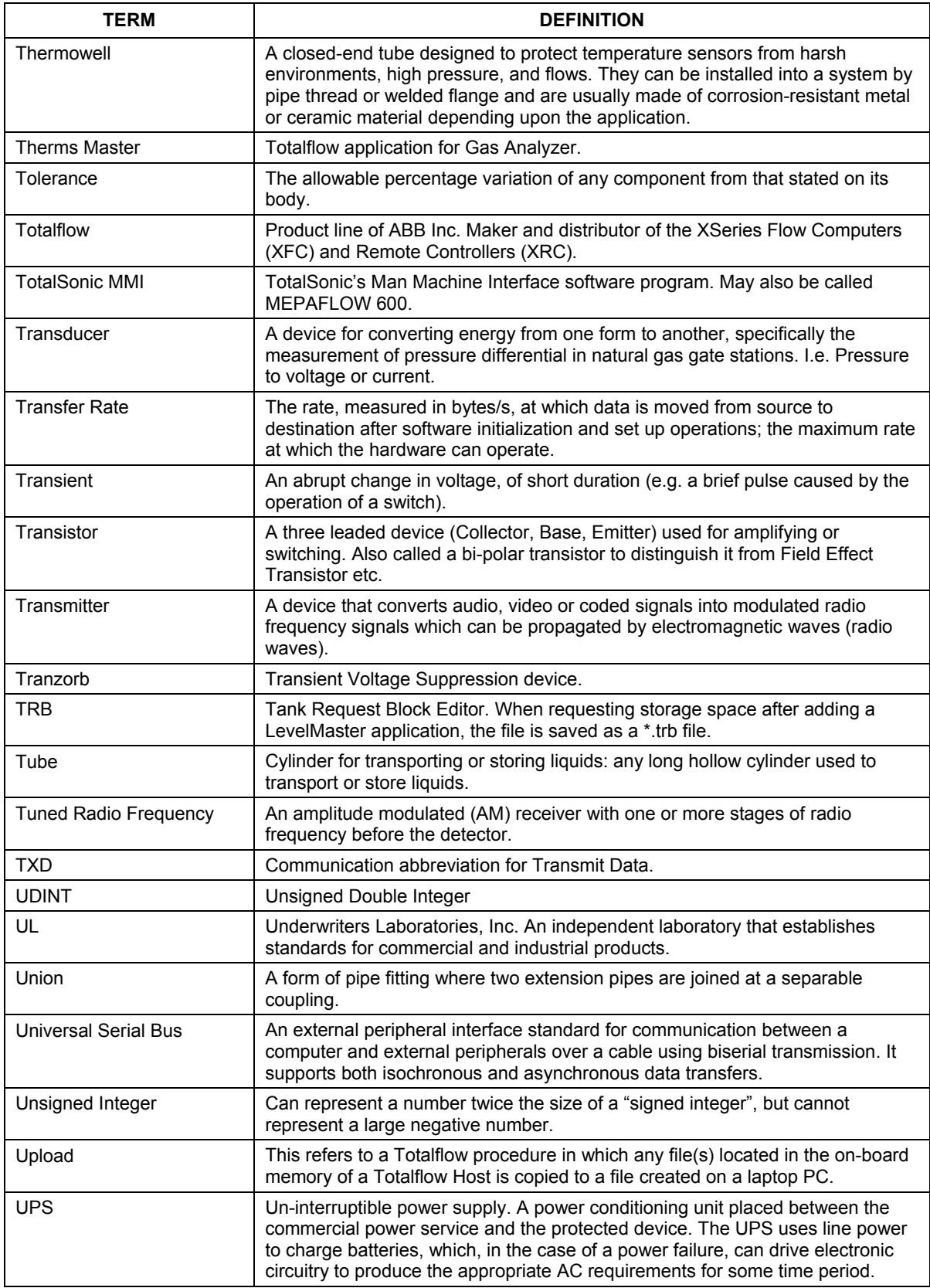

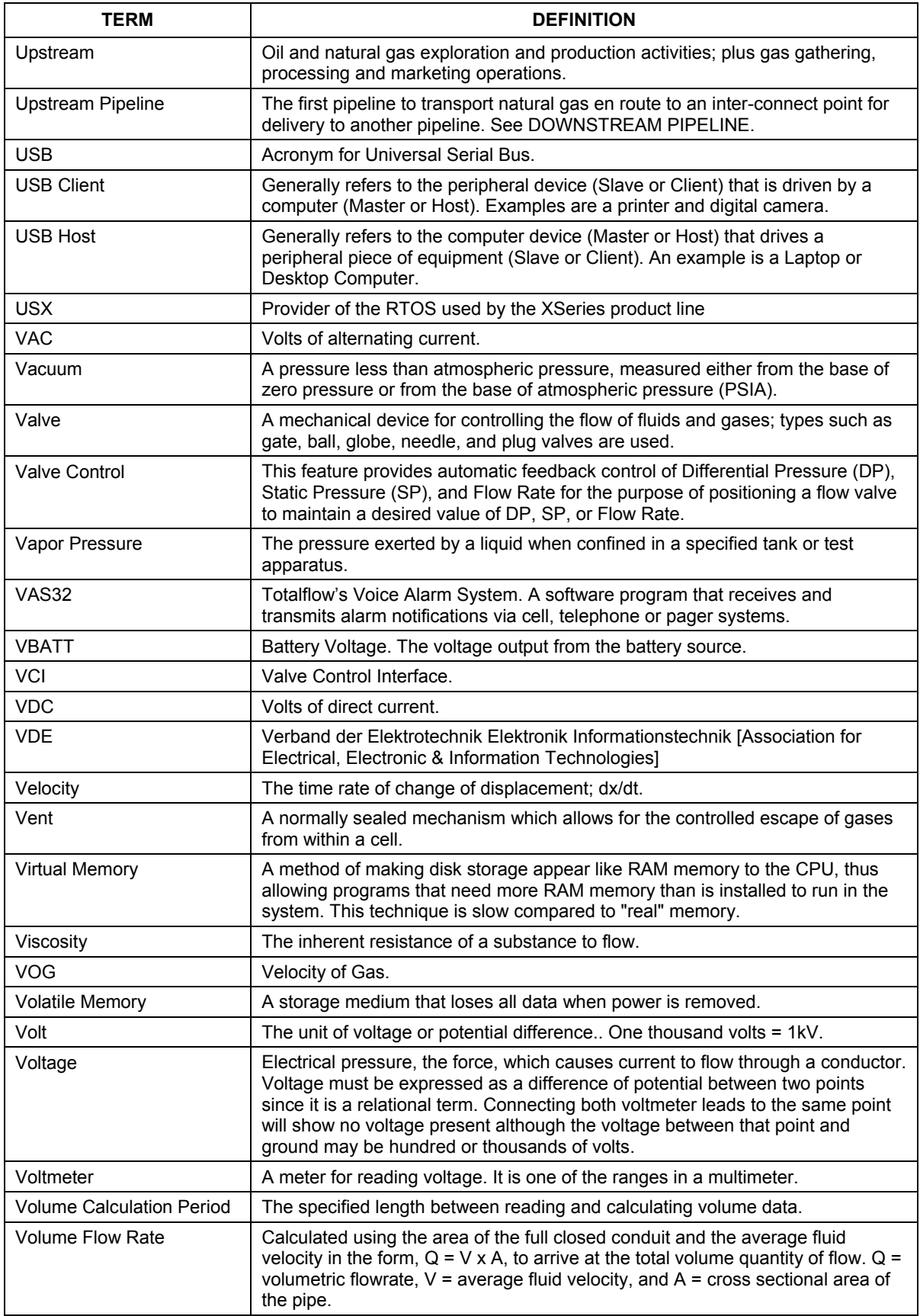

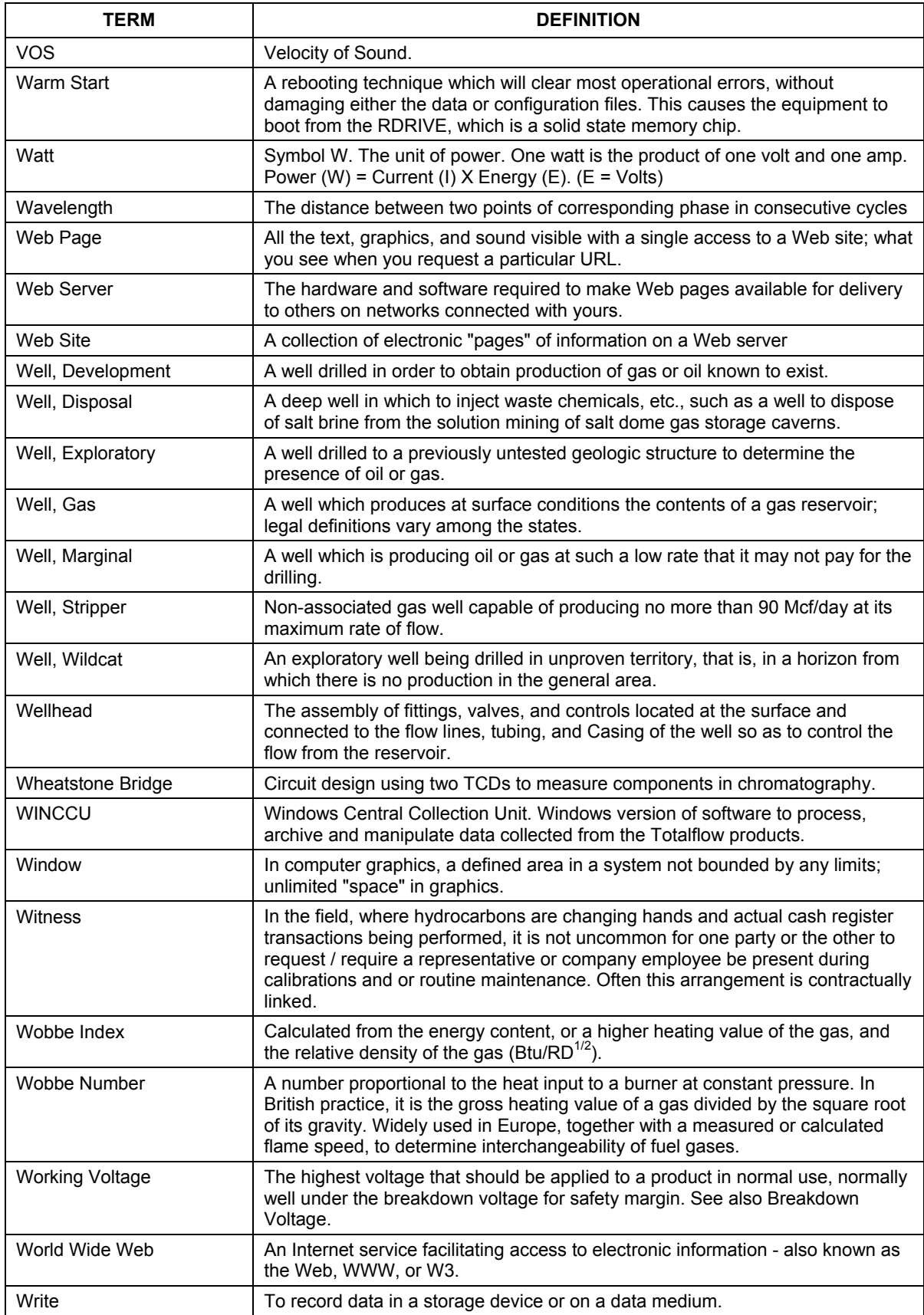

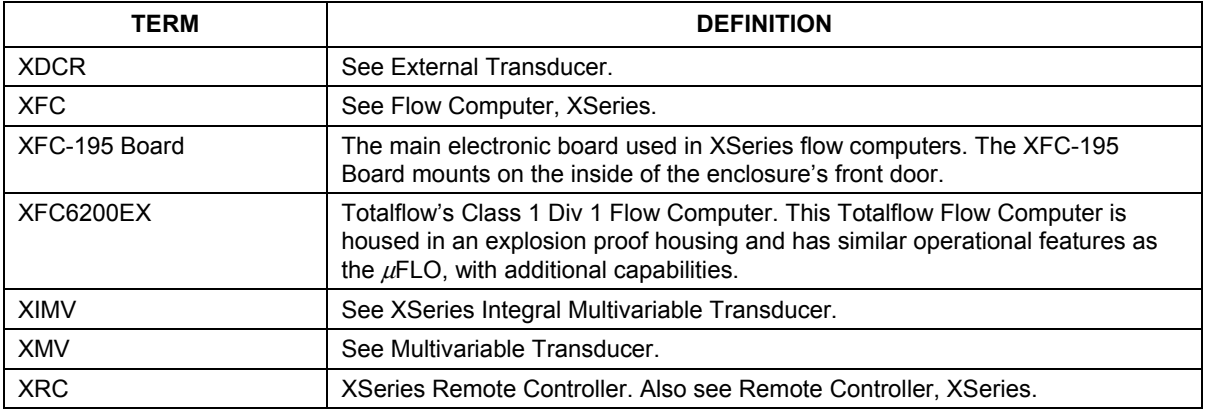

**Blank Page** 

## **Appendix C Drawings**

This section of the manual has been provided as a location for the user to place the drawings that accompanies the new Totalflow unit.

Totalflow recommends that a complete set of all drawings that accompany a unit be placed in this section. This would ensure that the user have only drawings applicable to their units and drawings that are the latest revision.

Blank Page